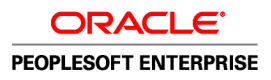

# PeopleSoft Enterprise 9.0 Ressources Humaines : PeopleBook Gestion des Salaires

**Décembre 2006**

**ORACLE** 

#### PeopleSoft Enterprise 9.0 Ressources Humaines : PeopleBook Gestion des Salaires SKU HRCS9HPS-B 1206FRA Copyright © 1988 - 2006, Oracle. Tous droits réservés.

Ce produit (logiciel et documentation) contient des informations qui sont la propriété d'Oracle Corporation. Fourni sous accord de licence, il est soumis à des restrictions relatives à l'utilisation et à la publication, et est protégé par les lois relatives aux droits d'auteur, aux brevets, et à la propriété intellectuelle et industrielle. Il est interdit de procéder à l'ingénierie inverse du logiciel, de le désassembler ou de le décompiler, excepté à des fins d'interopérabilité avec des logiciels tiers ou tel que prescrit par la loi.

Les informations fournies dans la documentation sont susceptibles de modification sans préavis. Par ailleurs, Oracle Corporation ne garantit pas que la documentation est exempte d'erreurs et vous invite, le cas échéant, à lui en faire part par écrit. Ce document peut contenir des erreurs. A l'exception du cadre défini par l'accord de licence concernant ce produit, toute reproduction ou transmission, même partielle, sous quelque forme et par quelque procédé que ce soit, quel qu'en soit l'usage, est interdite.

Si le produit a été livré au Gouvernement des Etats-Unis, ou à une entité qui délivre la licence de ce produit ou l'utilise pour le compte du Gouvernement des Etats-Unis, la notice suivante s'applique :

#### **Informations relatives aux logiciels libres**

Oracle décline toute responsabilité quant à l'utilisation ou à la distribution de tout logiciel ou de toute documentation libre ou en libre essai et quant à tout préjudice résultant de l'utilisation desdits logiciel et documentation. Les logiciels ci-après peuvent être utilisés dans les produits PeopleSoft appartenant à Oracle et selon les décharges suivantes.

#### *Apache Software Foundation*

Ce produit comprend un logiciel développé par Apache Software Foundation (http://www.apache.org/). Copyright © 2000-2003 The Apache Software Foundation. Tous droits réservés. Concédé dans la licence Apache, Version 2.0; ce fichier ne doit être utilisé que dans le cadre de la licence. Vous pouvez vous procurer une copie de licence à l'adresse http://www.apache.org/licenses/LICENSE-2.0.

A moins qu'une loi applicable ou un accord écrit ne l'exige, le logiciel est concédé sous licence et distribué EN L'ETAT, SANS AUCUNE GARANTIE OU CONDITION , explicite ou implicite. Reportez-vous aux conditions données dans la licence pour connaître les restrictions et autorisations en vigueur pour les versions localisées.

#### *OpenSSL*

Copyright © 1998-2005 The OpenSSL Project. Tous droits réservés.

Ce produit comprend un logiciel développé par OpenSSL Project à utiliser dans OpenSSL Toolkit (http://www.openssl.org/).

CE LOGICIEL EST FOURNI "EN L'ETAT" PAR OpenSSL PROJECT QUI NE DONNE AUCUNE GARANTIE, EXPLICITE OU IMPLICITE, NOTAMMENT QUANT A SA QUALITE MARCHANDE OU A SON ADEQUATION A UN BUT PARTICULIER. OpenSSL PROJECT OU SES COLLABORATEURS NE POURRONT ÊTRE EN AUCUN CAS TENUS POUR RESPONSABLES DES PRÉJUDICES DIRECTS, INDIRECTS, SPÉCIAUX, INCIDENTS OU EXEMPLAIRES (NOTAMMENT, MAIS SANS QUE CELA NE SOIT LIMITATIF, DES PRÉJUDICES LIÉS A L'ACHAT DE PRODUITS OU DE SERVICES DE REMPLACEMENT, A UNE PERTE D'UTILISATION, UNE PERTE DE CHIFFRE D'AFFAIRES, UNE PERTE DES DONNÉES OU AUX INTERRUPTIONS D'ACTIVITÉ) QUELLE QU'EN SOIT LA CAUSE ET QU'ILS SOIENT LIÉS À UNE RESPONSABILITE, UNE ACTION CONTRACTUELLE, DE RESPONSABILITÉ DIRECTE OU EXTRA-CONTRACTUELLE (Y COMPRIS POUR NÉGLIGENCE OU AUTRE), EN RELATION AVEC TOUTE UTILISATION DU PRÉSENT LOGICIEL, ET CE, INDÉPENDAMMENT DU CARACTÈRE PRÉVISIBLE OU NON DE CES PRÉJUDICES.

#### *Loki Library*

Copyright © 2001 par Andrei Alexandrescu. Ce manuel est accompagné du code suivant : Alexandrescu, Andrei. "Modern C++ Design: Generic Programming and Design Patterns Applied". Copyright © 2001 Addison-Wesley. L'autorisation d'utiliser, de copier, modifier, distribuer et vendre ce logiciel pour tout usage est ici gratuitement accordé, à condition que la notification de copyright ci-dessus apparaisse sur toutes les copies et que ladite notification et la présente autorisation apparaissent dans la documentation qui l'accompagne.

#### *Helma Project*

Copyright © 1999-2004 Helma Project. Tous droits réservés. CE LOGICIEL EST FOURNI "EN L'ETAT" ET AUCUNE GARANTIE, EXPLICITE OU IMPLICITE, NOTAMMENT AUCUNE GARANTIE IMPLICITE QUANT A SA QUALITE MARCHANDE OU A SON ADEQUATION A UN BUT PARTICULIER N'EST DONNEE. HELMA PROJECT OU SES COLLABORATEURS NE POURRONT ÊTRE EN AUCUN CAS TENUS POUR RESPONSABLES DES PRÉJUDICES DIRECTS, INDIRECTS, SPÉCIAUX, INCIDENTS OU PUNITIFS (NOTAMMENT, MAIS SANS QUE CELA NE SOIT LIMITATIF, DES PRÉJUDICES LIÉS A L'ACHAT DE PRODUITS OU DE SERVICES DE REMPLACEMENT, A UNE PERTE D'UTILISATION, UNE PERTE DE CHIFFRE D'AFFAIRES, UNE PERTE DES DONNÉES OU AUX INTERRUPTIONS D'ACTIVITÉ) QUELLE QU'EN SOIT LA CAUSE ET QU'ILS SOIENT LIÉS À UNE RESPONSABILITE, UNE ACTION CONTRACTUELLE, DE RESPONSABILITÉ DIRECTE OU EXTRA-CONTRACTUELLE (Y COMPRIS POUR NÉGLIGENCE OU AUTRE), EN RELATION AVEC TOUTE UTILISATION DU PRÉSENT LOGICIEL, ET CE, INDÉPENDAMMENT DU CARACTÈRE PRÉVISIBLE OU NON DE CES PRÉJUDICES.

Helma comprend un logiciel tiers mis en vente sous différentes conditions d'utilisation du logiciel. Consulter la liste des licences dans le répertoire de distribution Helma.

#### *Sarissa*

Copyright © 2004 Manos Batsis.

Cette bibliothèque est un logiciel libre. Il peut être librement mis à la disposition des utilisateurs et/ou modifié sous les conditions d'utilisation de la GNU Lesser General Public License publiées par la Free Software Foundation : version de licence 2.1, ou toute version ultérieure disponible.

Cette bibliothèque est fournie dans le but d'aider les utilisateurs, mais SANS AUCUNE GARANTIE explicite ou implicite, notamment quant à sa QUALITE MARCHANDE ou à son ADEQUATION A UN BUT PARTICULIER. Voir la GNU Lesser General Public License, pour plus d'informations à ce sujet.

Vous devez avoir reçu une copie de la GNU Lesser General Public License livrée avec la bibliothèque. Si ce n'est pas le cas, écrivez à : Free Software Foundation, Inc., 59 Temple Place, Suite 330, Boston, MA 02111-1307 USA.

*ICU*

Licence ICU - Copyright NOTIFICATION DE COPYRIGHT ET D'AUTORISATION D' UTILISATION ICU 1.8.1 et versions ultérieures © 1995-2003 International Business Machines Corporation et autres. Tous droits réservés.

L'autorisation d'utiliser, copier, modifier, fusionner, publier distribuer et/ou vendre ce logiciel est ici gratuitement accordé sans restriction, à toute personne obtenant une copie de ce logiciel et de la documentation qui l'accompagne, ainsi qu'aux personnes à qui le logiciel est fourni, à condition que la notification de copyright ci-desous apparaisse sur toutes les copies et que ladite notification et la présente autorisation apparaissent dans la documentation qui l'accompagne CE LOGICIEL EST FOURNI "EN L'ETAT" ET AUCUNE GARANTIE, EXPLICITE OU IMPLICITE, NOTAMMENT AUCUNE GARANTIE QUANT A SA QUALITE MARCHANDE OU A SON ADEQUATION A UN BUT PARTICULIER OU QUANT AU RESPECT DES DROITS DE PARTIES TIERS N'EST DONNEE. LE DETENTEUR OU LES DETENTEURS DU COPYRIGHT NE POURRONT ÊTRE EN AUCUN CAS TENUS POUR RESPONSABLES DES PRÉJUDICES DIRECTS, INDIRECTS, SPÉCIAUX, OU INCIDENTS NOTAMMENT LIES A UNE PERTE D'UTILISATION, A UNE PERTE DES DONNEES OU A UNE PERTE DE CHIFFRE D'AFFAIRES, QUELLE QU'EN SOIT LA CAUSE ET QU'ILS SOIENT LIÉS À UNE ACTION CONTRACTUELLE, DE NEGLIGENCE OU EXTRA-CONTRACTUELLE, EN RELATION AVEC TOUTE UTILISATION OU PERFORMANCE DU PRÉSENT LOGICIEL. Le nom du détenteur du copyright ne sera pas utilisé dans la publicité ou pour favoriser la vente, l'utilisation ou d'autres rapports d'affaire avec ce logiciel sans autorisation écrite préalable dudit détenteur.

Toutes les marques mentionnées ici sont des marques déposées et sont la propriété de leurs détenteurs respectifs.

*Sun's JAXB Implementation – JDSDK 1.5 relaxngDatatype.jar 1.0 License*

Copyright © 2001, Thai Open Source Software Center Ltd, Sun Microsystems. Tous droits réservés.

CE LOGICIEL EST FOURNI "EN L'ETAT" PAR LES DETENTEURS DU COPYRIGHT ET LEURS COLLABORATEURS ET NE DONNE AUCUNE GARANTIE, EXPLICITE OU IMPLICITE, NOTAMMENT QUANT A SA QUALITE MARCHANDE OU A SON ADEQUATION A UN BUT PARTICULIER. LES ADMINISTRATEURS OU LEURS COLLABORATEURS NE POURRONT ÊTRE EN AUCUN CAS TENUS POUR RESPONSABLES DES PRÉJUDICES DIRECTS, INDIRECTS, SPÉCIAUX, INCIDENTS OU EXEMPLAIRES (NOTAMMENT, MAIS SANS QUE CELA NE SOIT LIMITATIF, DES PRÉJUDICES LIÉS A L'ACHAT DE PRODUITS OU DE SERVICES DE REMPLACEMENT, A UNE PERTE D'UTILISATION, UNE PERTE DE CHIFFRE D'AFFAIRES, UNE PERTE DES DONNÉES OU AUX INTERRUPTIONS D'ACTIVITÉ) QUELLE QU'EN SOIT LA CAUSE ET QU'ILS SOIENT LIÉS À UNE RESPONSABILITE, UNE ACTION CONTRACTUELLE, DE RESPONSABILITÉ DIRECTE OU EXTRA-CONTRACTUELLE (Y COMPRIS POUR NÉGLIGENCE OU AUTRE), EN RELATION AVEC TOUTE UTILISATION DU PRÉSENT LOGICIEL, ET CE, INDÉPENDAMMENT DU CARACTÈRE PRÉVISIBLE OU NON DE CES PRÉJUDICES.

#### *W3C IPR SOFTWARE NOTICE*

Copyright © 2000 World Wide Web Consortium, (Massachusetts Institute of Technology, Institut National de Recherche en Informatique et en Automatique, Keio University). Tous droits réservés.

Note: Vous pouvez vous procurer la version originale de la licence et de la notification de copyright de W3C à l'adresse http://www.w3.org/Consortium /Legal/copyright-software-19980720.

CE LOGICIEL ET LA DOCUMENTATION QUI L'ACCOMPAGNE SONT FOURNIS "EN L'ETAT" ET LES DETENTEURS DU COPYRIGHT NE DONNENT AUCUNE GARANTIE, EXPLICITE OU IMPLICITE, NOTAMMENT AUCUNE GARANTIE QUANT A SA QUALITE MARCHANDE OU A SON ADEQUATION A UN BUT PARTICULIER OU QUANT AU RESPECT DES DROITS DES PARTIES TIERS. LES DETENTEURS DU COPYRIGHT NE POURRONT ETRE EN AUCUN CAS TENUS POUR RESPONSBALE DES PREJUDICES DIRECTS, INDIRECTS, SPECIAUX OU INCIDENTS EN RELATION AVEC TOUTE UTILISATION DU PRESENT LOGICIEL OU DE LA DOCUMENTATION QUI L'ACCOMPAGNE.

# **Table des matières**

#### **[Préface générale](#page-12-0)**

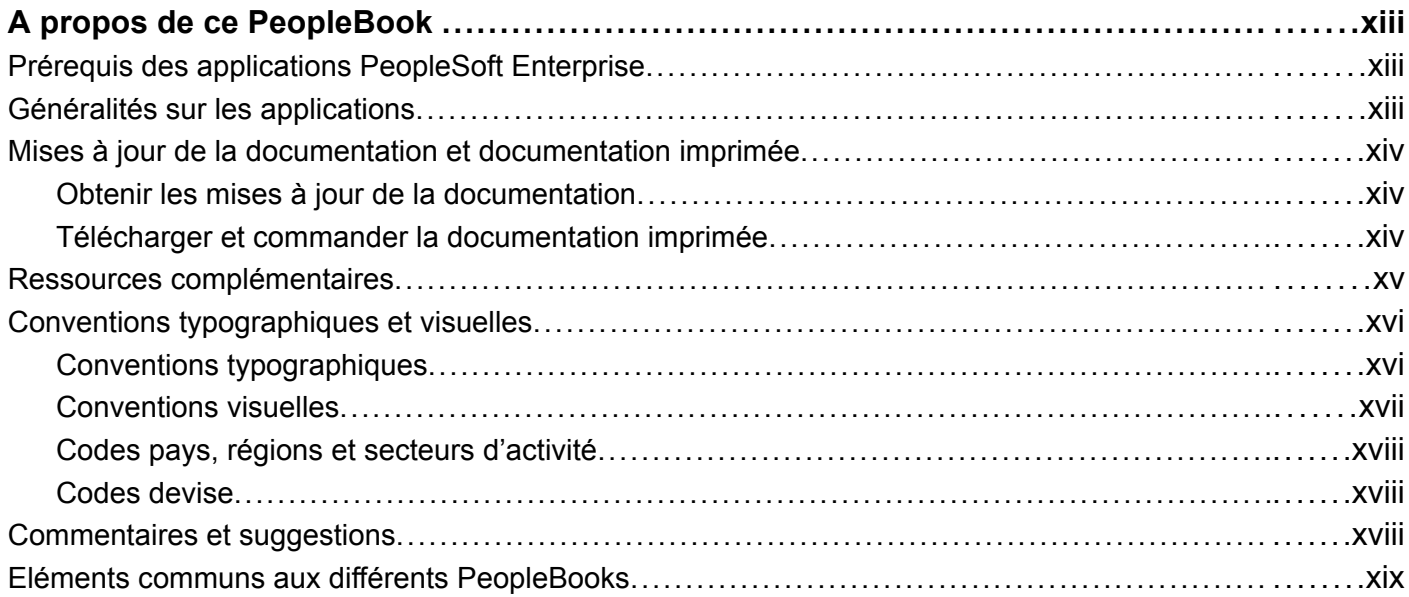

#### **[Préface](#page-22-0)**

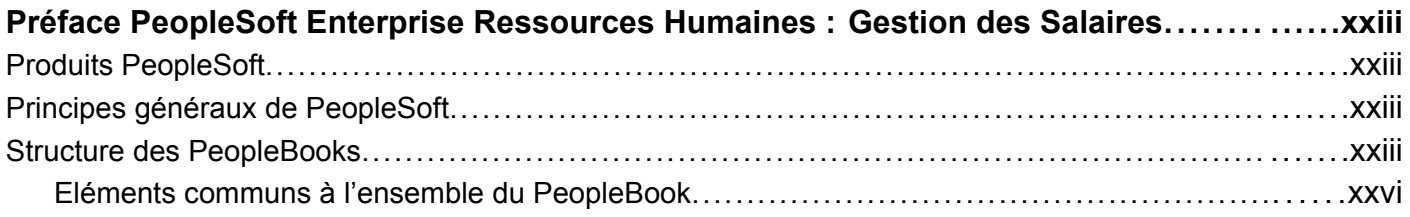

## **[Chapitre 1](#page-26-0)**

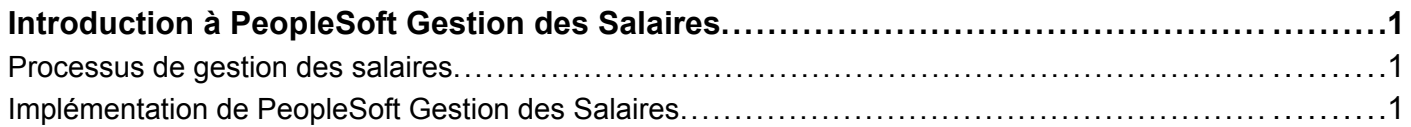

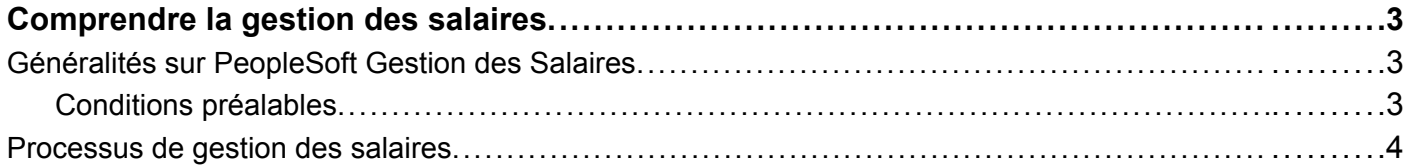

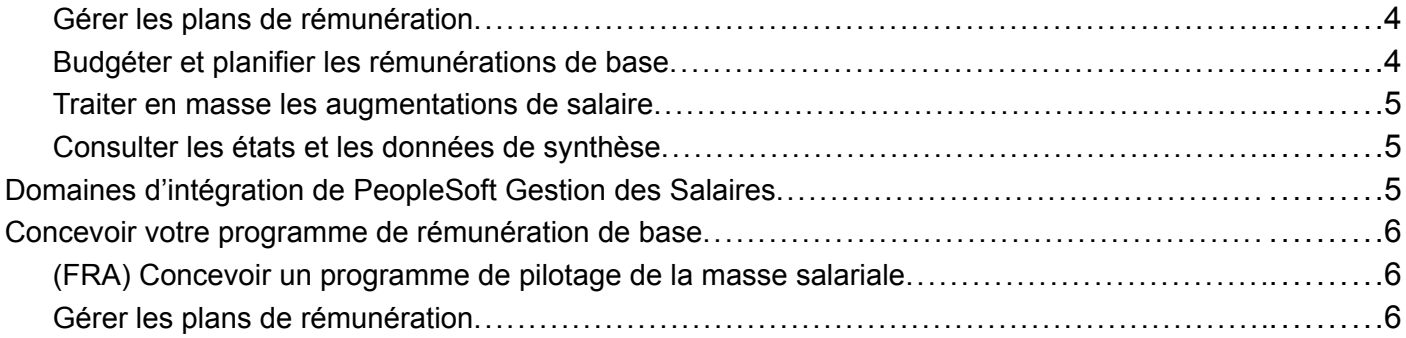

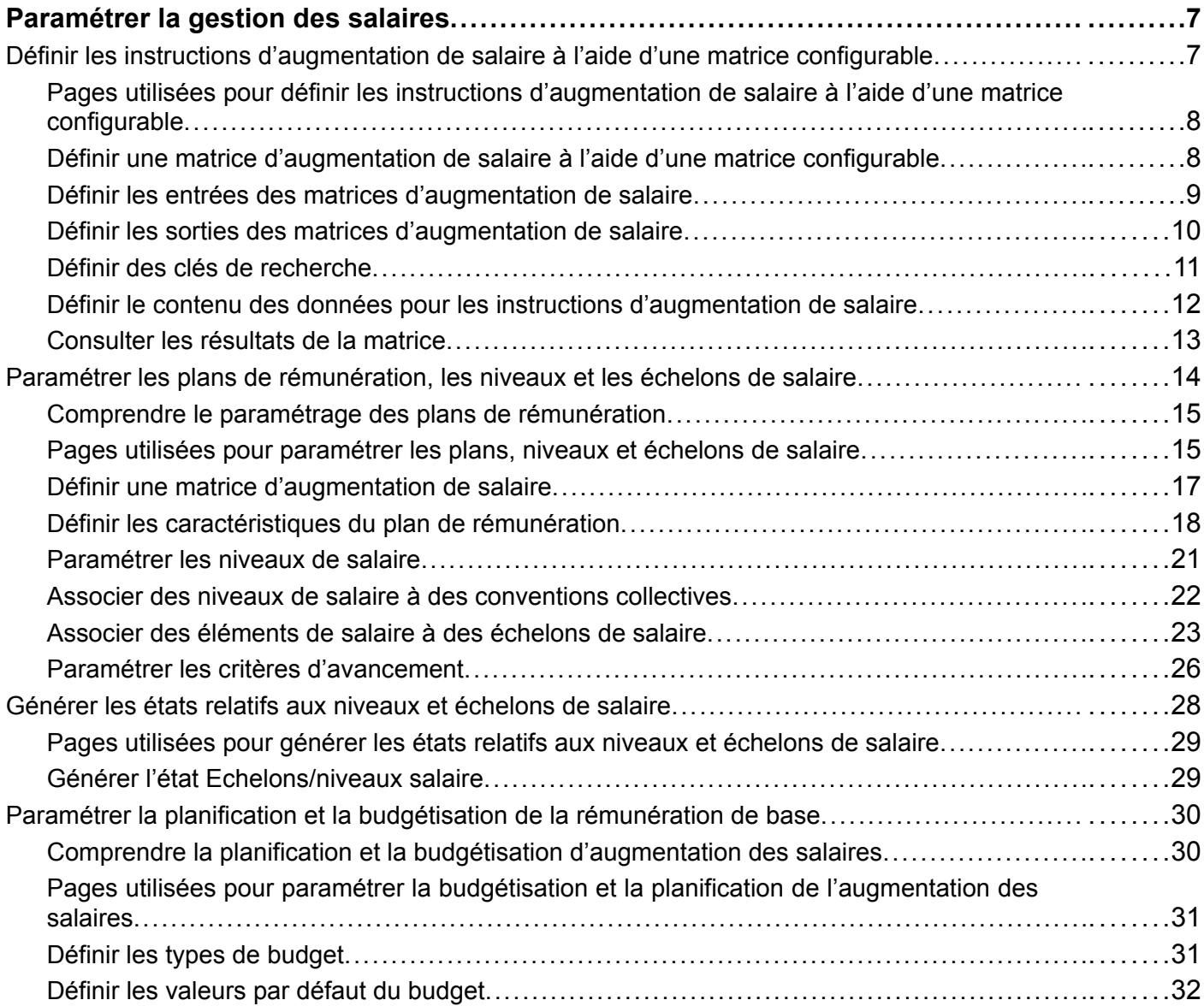

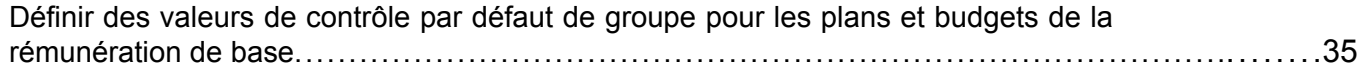

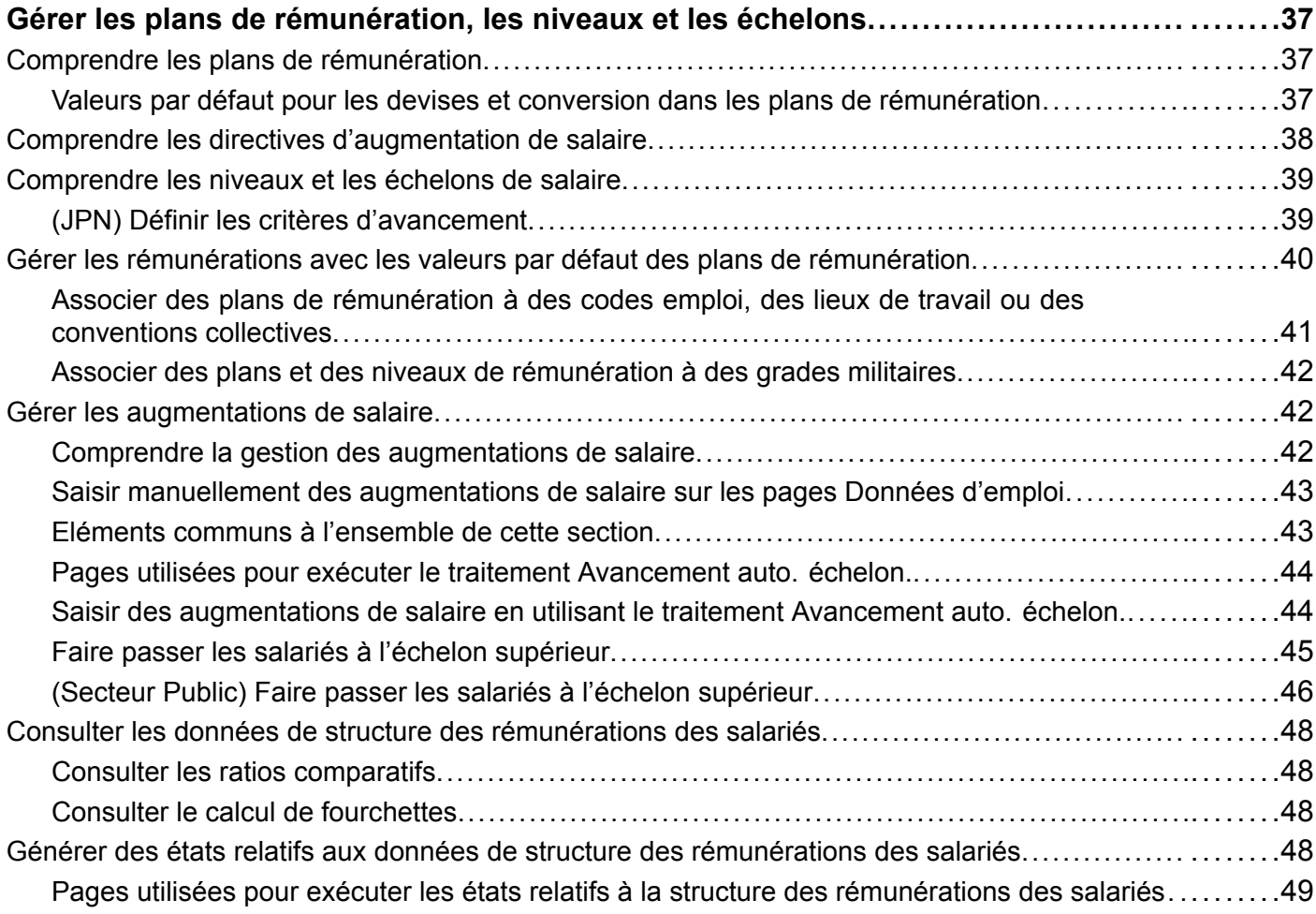

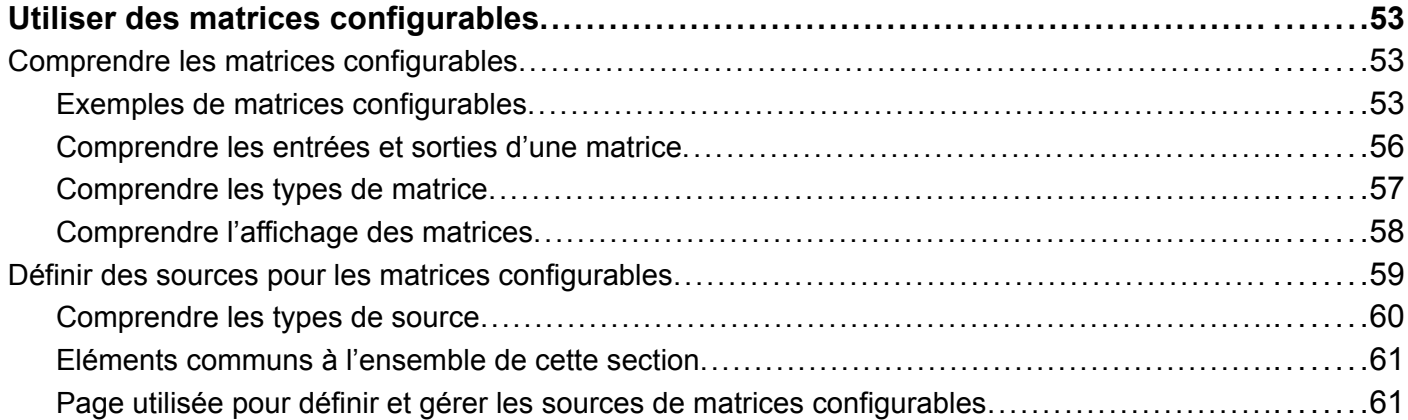

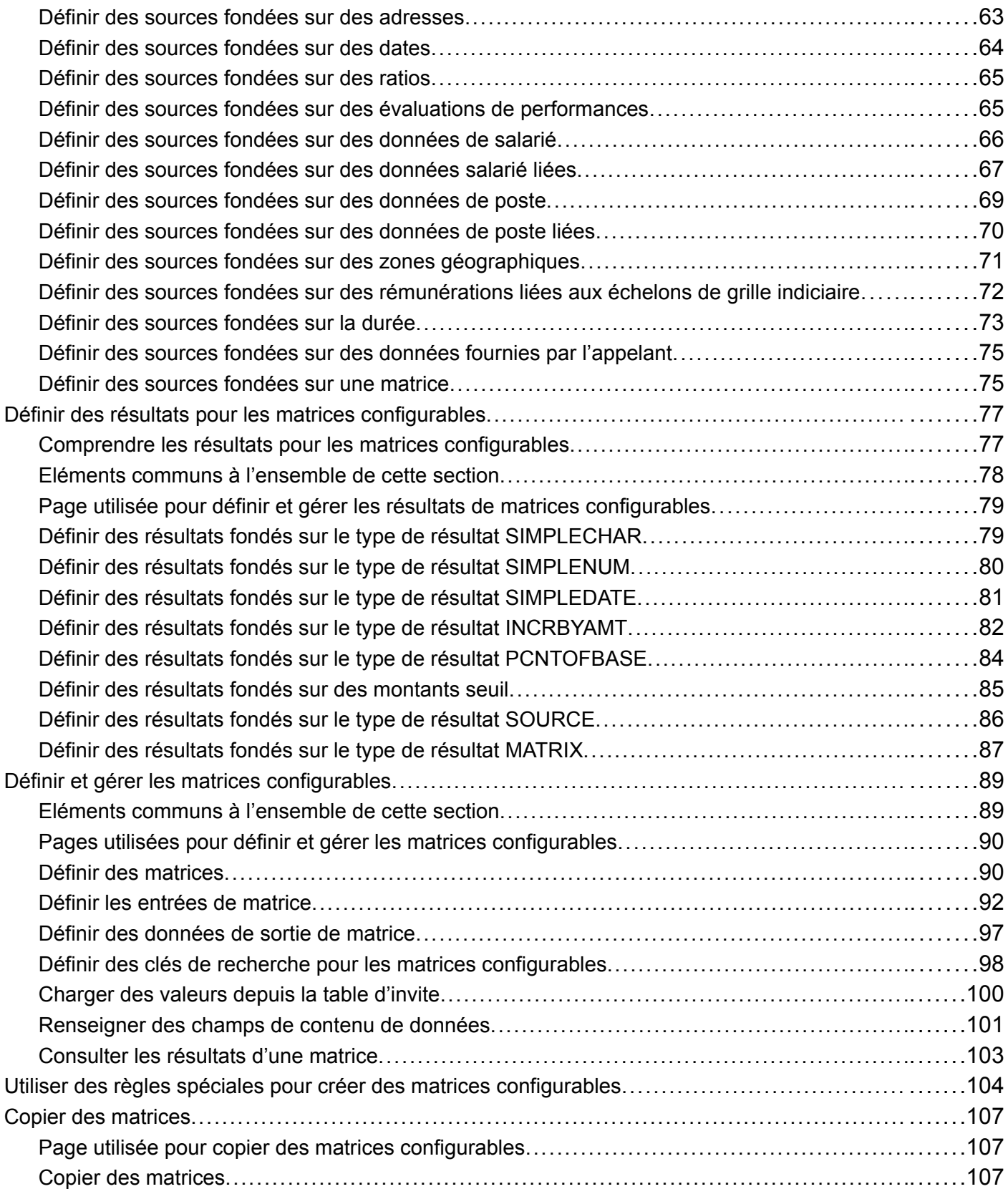

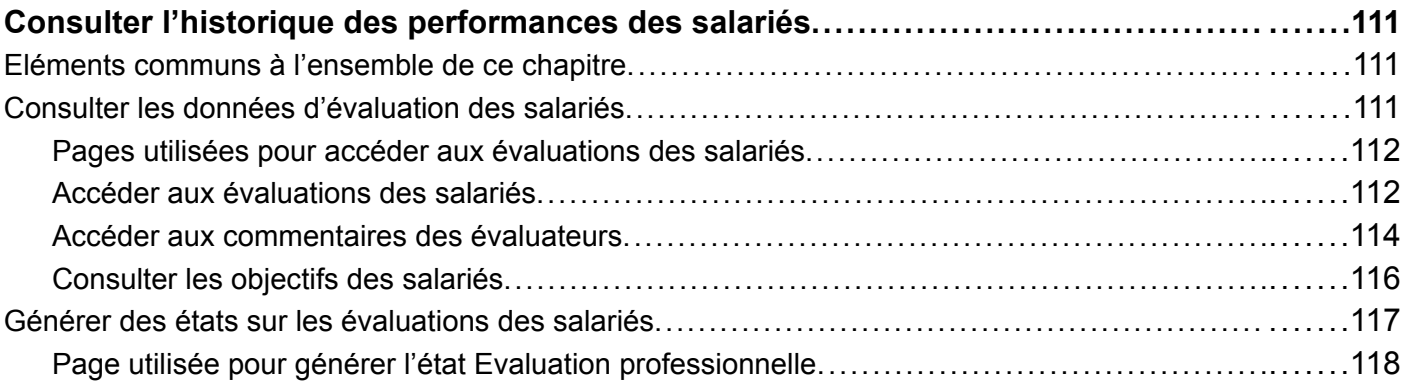

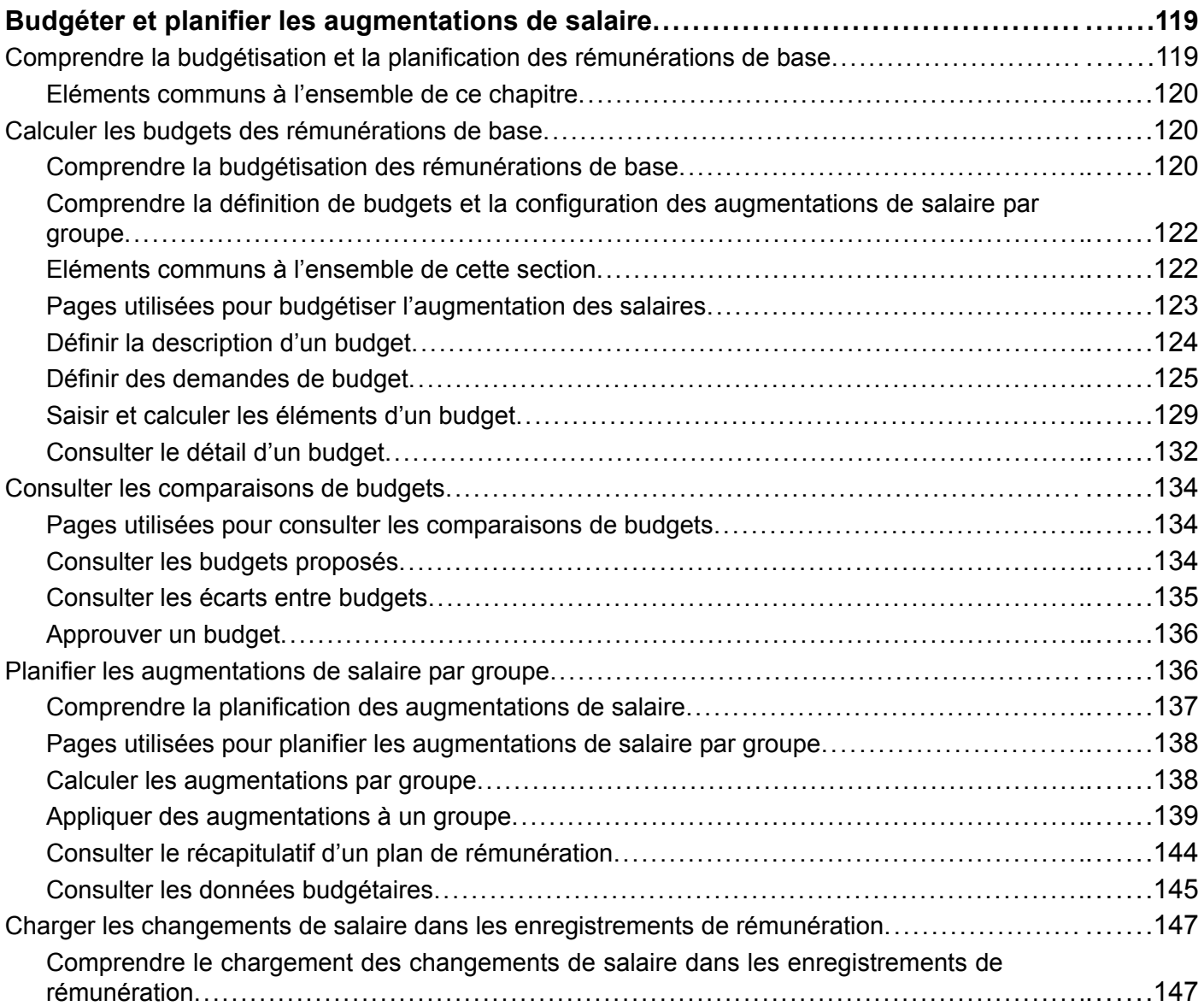

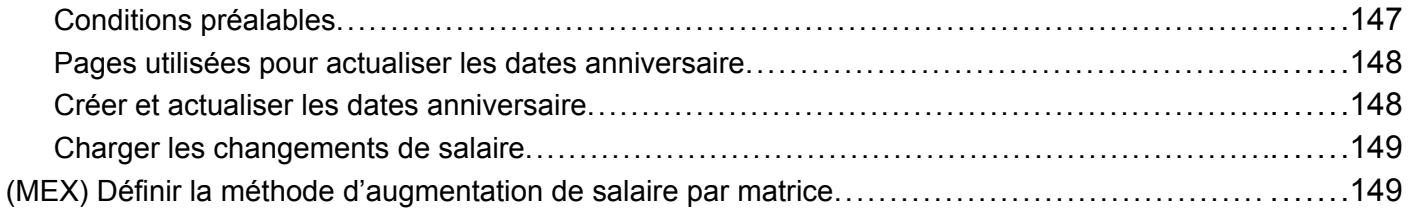

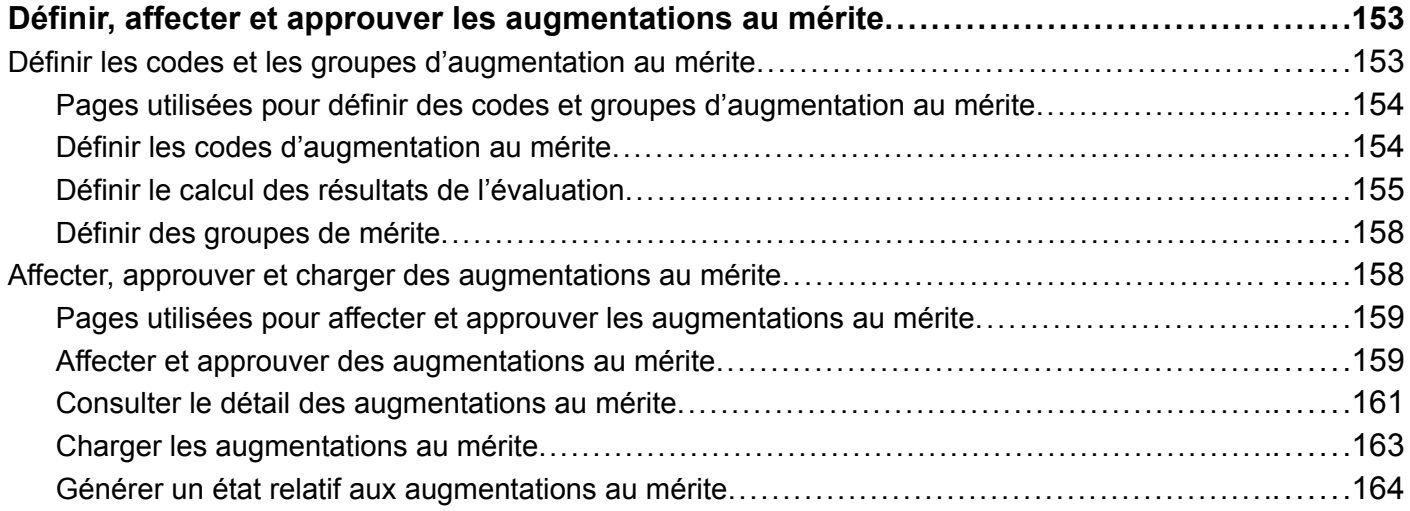

## **[Chapitre 9](#page-190-0)**

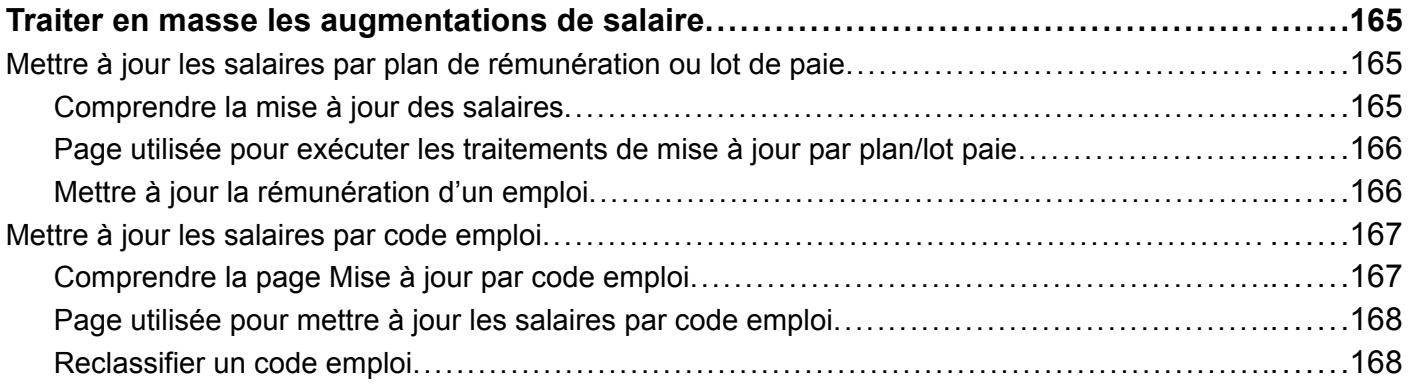

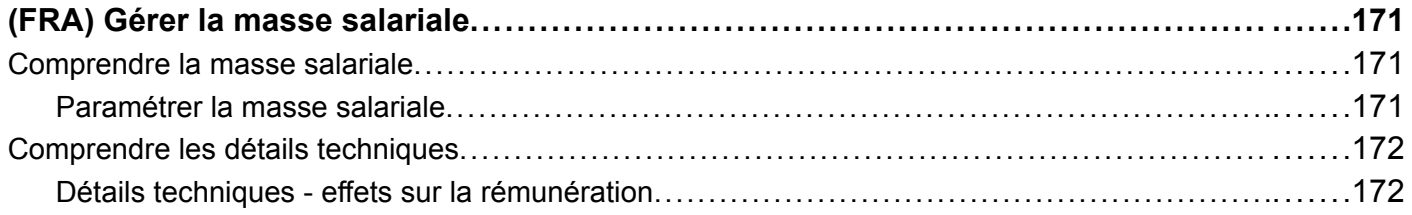

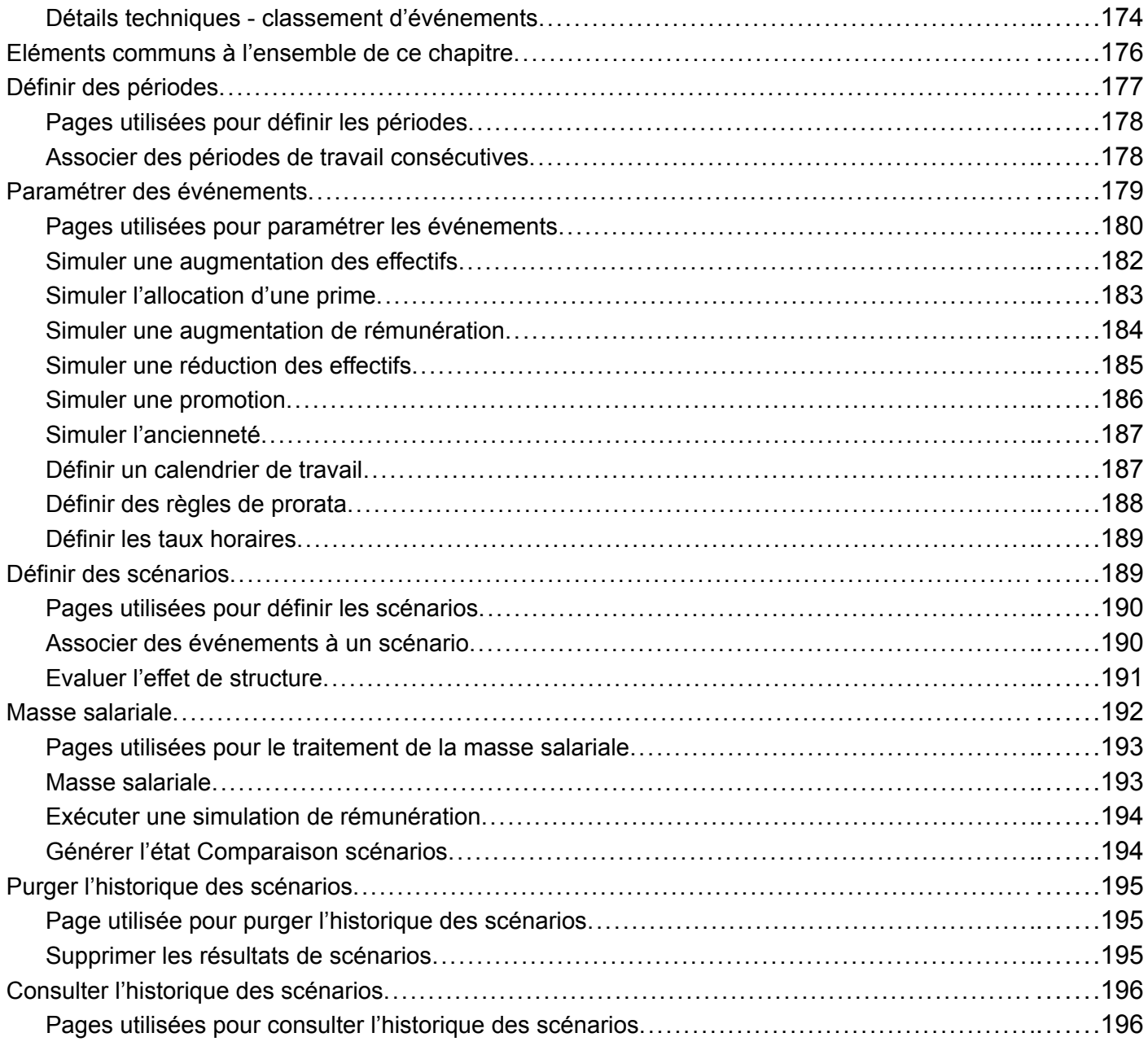

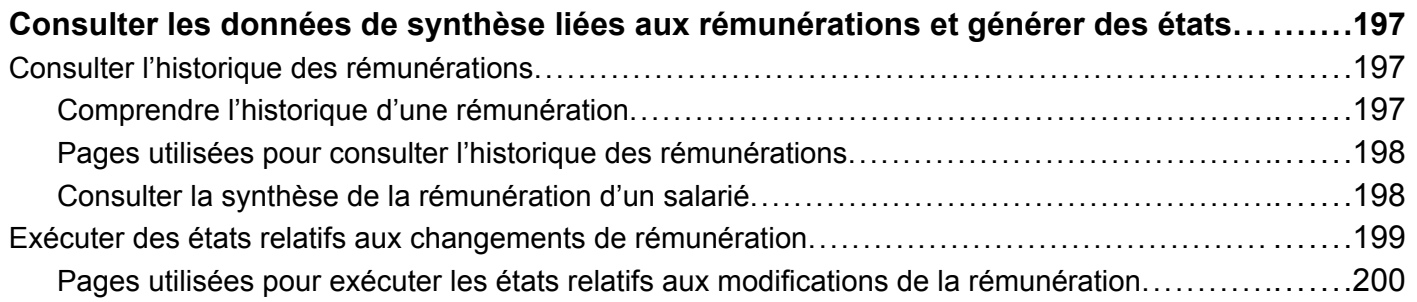

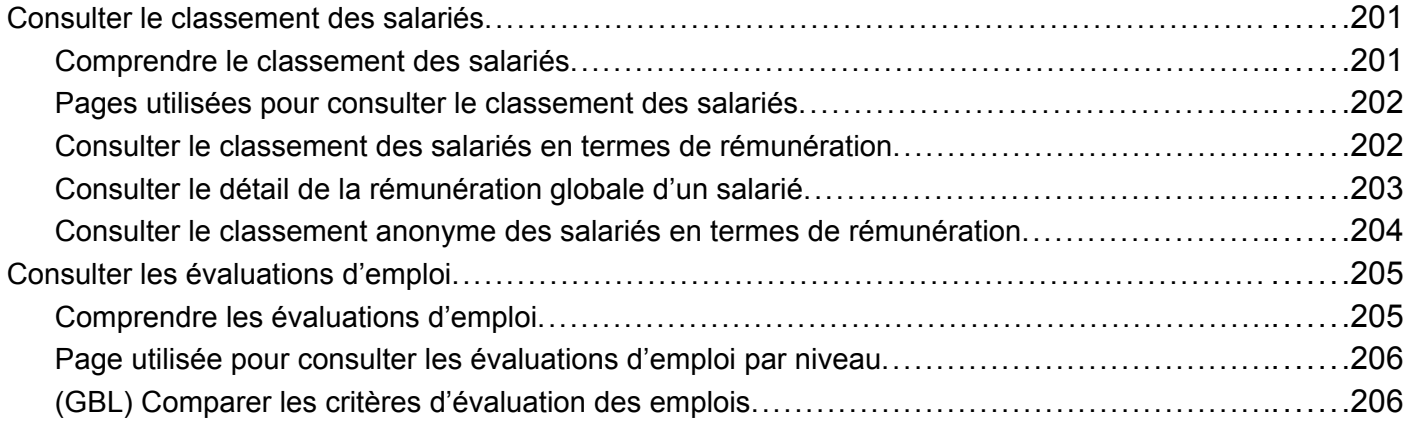

#### **[Annexe A](#page-232-0)**

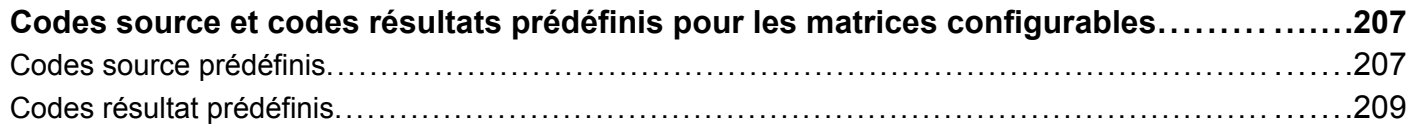

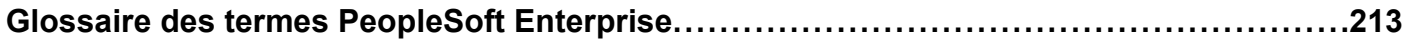

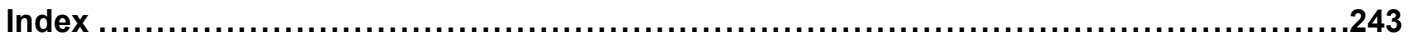

# <span id="page-12-0"></span>**A propos de ce PeopleBook**

Les PeopleBooks PeopleSoft Enterprise vous apportent les informations dont vous avez besoin pour implémenter et utiliser les applications PeopleSoft Enterprise d'Oracle.

Cette section traite des sujets suivants :

- Prérequis des applications PeopleSoft Enterprise.
- Généralités sur les applications.
- Mises à jour de la documentation et documentation imprimée.
- Ressources complémentaires.
- Conventions typographiques et visuelles.
- Commentaires et suggestions.
- Eléments communs aux différents PeopleBooks.

**Remarque :** les PeopleBooks documentent uniquement les éléments de page du système PeopleSoft, tels que les champs et les cases à cocher, qui nécessitent des explications complémentaires. Si un élément n'est pas abordé en même temps que la tâche ou le processus pour lequel il est utilisé, cela signifie qu'il ne nécessite pas d'autres explications ou bien qu'il est présenté avec les éléments communs à la section, au chapitre, au PeopleBook ou à la ligne de produits. Les éléments communs à toutes les applications PeopleSoft Enterprise sont définis dans cette préface.

# **Prérequis des applications PeopleSoft Enterprise**

Pour profiter pleinement des informations de ces PeopleBooks, vous devez disposer des connaissances de base nécessaires à l'utilisation des applications PeopleSoft Enterprise.

Il peut également être souhaitable d'assister au minimum à un cours de présentation.

Vous devez savoir naviguer dans le système, ajouter, mettre à jour et supprimer des informations à l'aide des menus, des pages ou des fenêtres PeopleSoft Enterprise. Vous devez également savoir naviguer sur le web et connaître l'interface Microsoft Windows ou Windows NT.

Les PeopleBooks ne reviennent pas sur la navigation ni sur les autres notions élémentaires. Ils présentent les informations dont vous avez besoin pour utiliser le système et pour implémenter le plus efficacement possible les applications PeopleSoft Enterprise.

# **Généralités sur les applications**

Chaque application est accompagnée d'un PeopleBook qui donne des informations sur l'implémentation et les traitements de votre base de données PeopleSoft Enterprise.

Vous trouverez également des informations importantes sur l'installation et la configuration de votre système dans le PeopleBook PeopleSoft Principes généraux. La plupart des lignes de produits dispose d'une version spécifique de ce PeopleBook. La préface de chaque PeopleBook identifie les PeopleBooks Généralités sur les applications de PeopleSoft qui lui sont associés.

<span id="page-13-0"></span>Le PeopleBook de généralités sur les applications PeopleSoft aborde des thèmes importants qui s'appliquent à plusieurs ou à toutes les applications PeopleSoft Enterprise. Que vous implémentiez une seule application, un ensemble d'applications d'une même ligne de produits ou l'intégralité de la ligne, vous devez savoir lesquels utiliser. Ils fournissent les éléments de départ des tâches d'implémentation de base.

# **Mises à jour de la documentation et documentation imprimée**

Cette section explique comment :

- Obtenir les mises à jour de la documentation.
- Télécharger et commander la documentation imprimée.

## **Obtenir les mises à jour de la documentation**

Vous trouverez les mises à jour et la documentation complémentaire de cette version, mais aussi des versions précédentes, sur le site web PeopleSoft Customer Connection d'Oracle. A partir de la section Documentation du site PeopleSoft Customer Connection d'Oracle, vous pouvez télécharger des fichiers pour compléter votre Bibliothèque de PeopleBooks. Vous y trouverez de nombreuses informations utiles et continuellement actualisées ainsi que des mises à jour de la documentation complète PeopleSoft Enterprise livrée sur votre CD-ROM des PeopleBooks.

**Important !** Avant de procéder à une mise à niveau, vous devez prendre connaissance des dernières instructions de mise à niveau sur le site PeopleSoft Customer Connection d'Oracle. En effet, Oracle actualise constamment ces instructions en fonction des améliorations apportées.

#### **Voir aussi**

Site web PeopleSoft Customer Connection d'Oracle, http://www.oracle.com/support/support\_peoplesoft.html

### **Télécharger et commander la documentation imprimée**

Outre la documentation complète livrée sur votre CD-ROM des PeopleBooks, Oracle met à votre disposition la documentation PeopleSoft Enterprise livrée sur son site web. Vous pouvez :

- Télécharger des fichiers PDF.
- Commander des versions imprimées et reliées de la documentation.

#### **Télécharger des fichiers PDF**

Vous pouvez télécharger des versions PDF de la documentation PeopleSoft Enterprise en ligne sur Oracle Technology Network. Oracle met à disposition les fichiers PDF en ligne de chaque nouvelle édition majeure d'un logiciel après sa mise sur le marché.

Voir Oracle Technology Network, http://www.oracle.com/technology/documentation/psftent.htm[l.](http://www.oracle.com/technology/documentation/psftent.html)

#### **Commander des versions imprimées et reliées de la documentation**

Vous pouvez commander des versions imprimées et reliées de certains documents sur le site d'Oracle Store.

Voir Oracle Store, http://oraclestore.oracle.com/OA\_HTML/ibeCCtpSctDspRte.jsp?section=14021

# <span id="page-14-0"></span>**Ressources complémentaires**

Les ressources suivantes se trouvent sur le site web PeopleSoft Customer Connection d'Oracle :

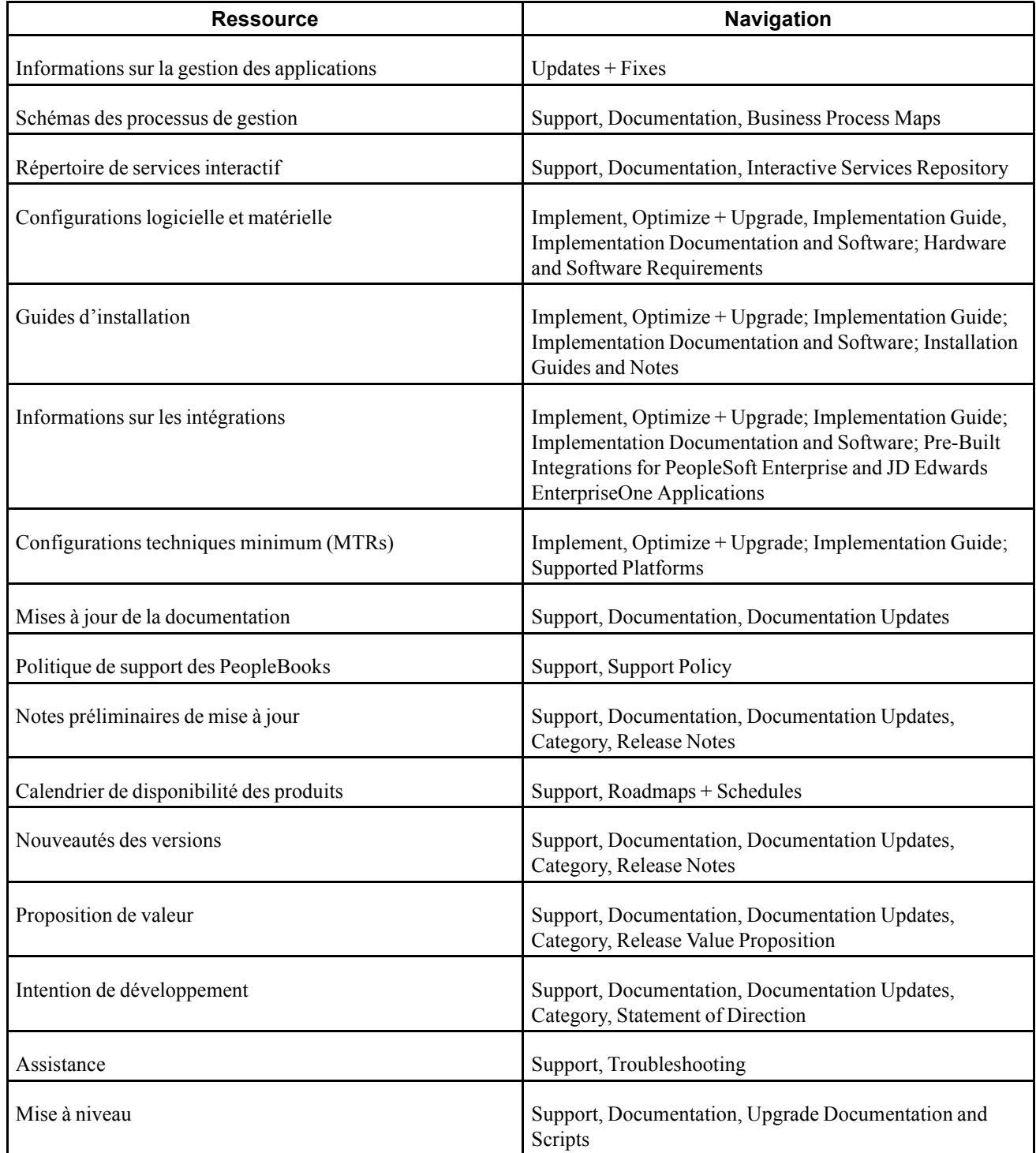

# <span id="page-15-0"></span>**Conventions typographiques et visuelles**

Cette section traite des sujets suivants :

- Conventions typographiques.
- Conventions visuelles.
- Codes pays, régions et secteurs d'activité.
- Codes devise.

# **Conventions typographiques**

Le tableau ci-dessous regroupe les conventions typographiques utilisées dans les PeopleBooks :

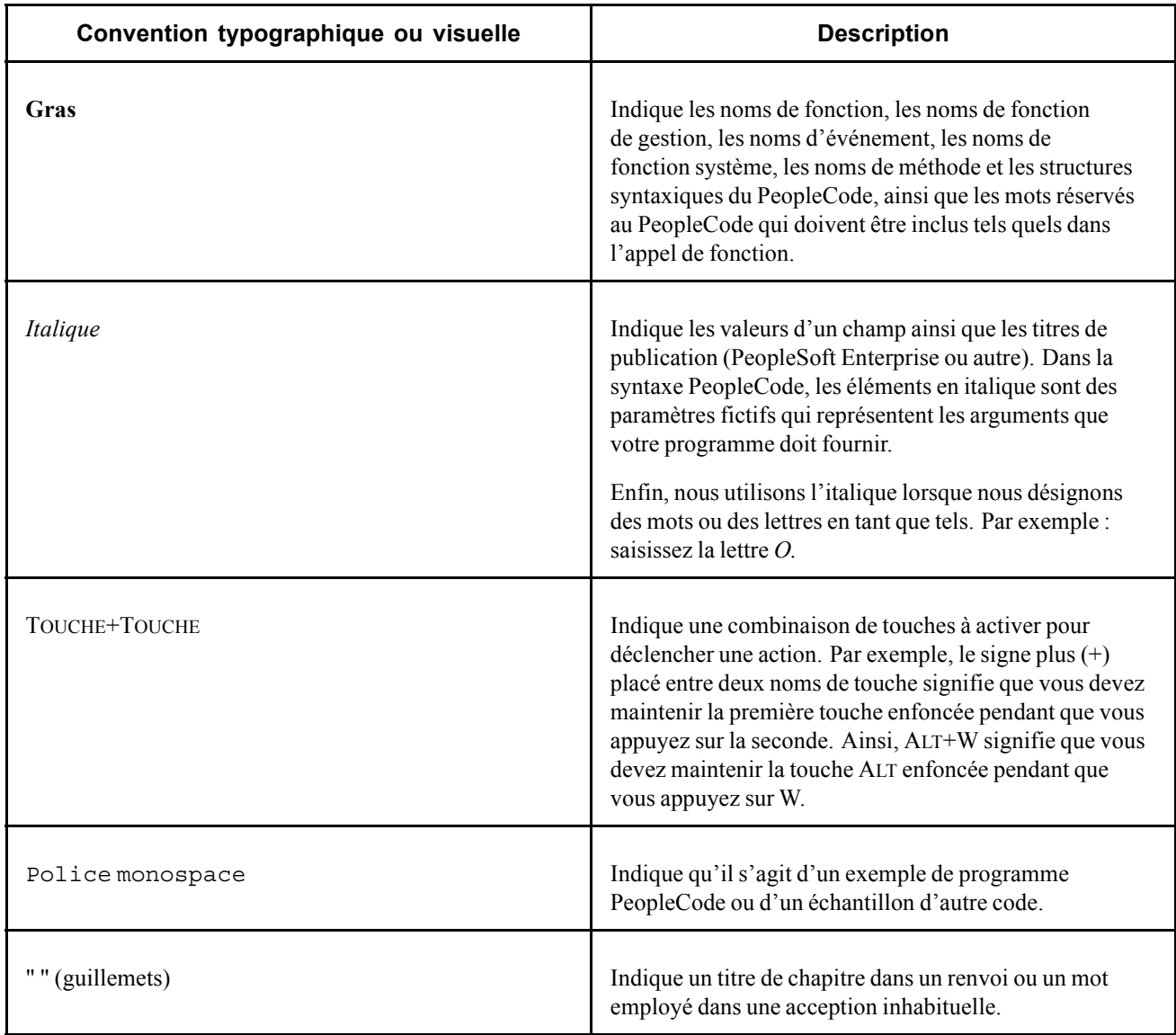

<span id="page-16-0"></span>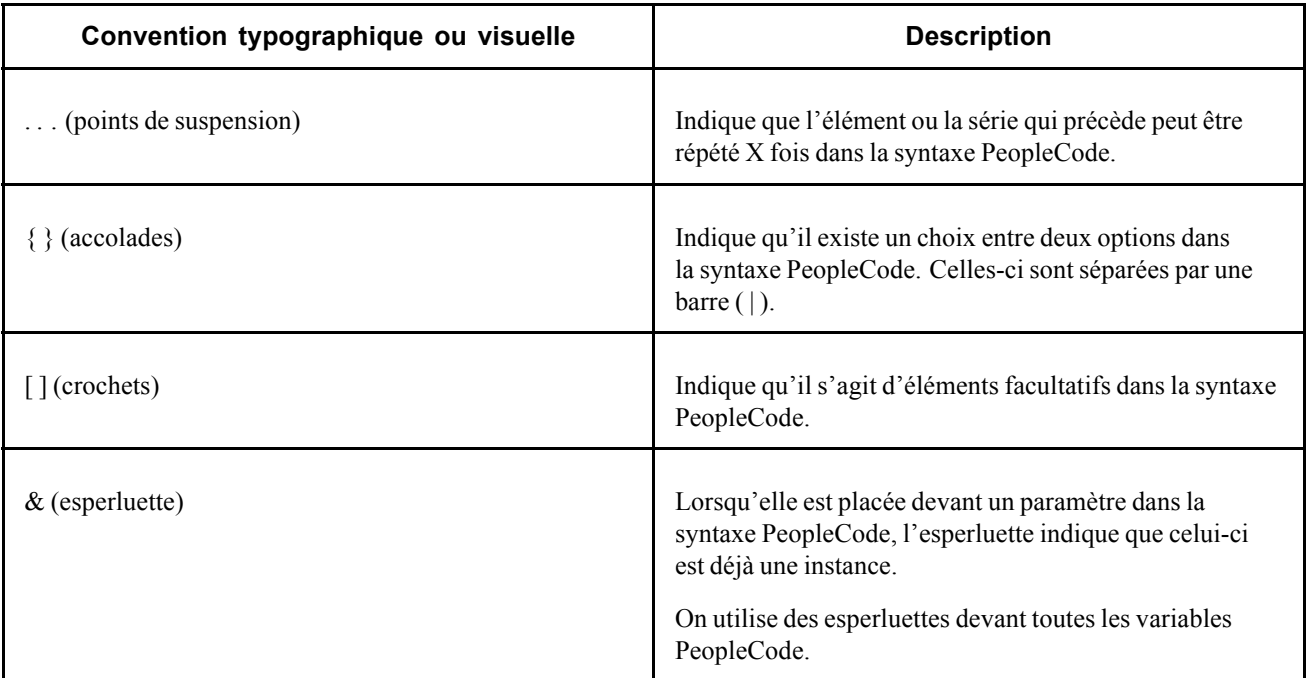

### **Conventions visuelles**

Les PeopleBooks comprennent les conventions visuelles ci-dessous.

#### **Remarques**

Les remarques correspondent à des informations importantes que vous devez prendre en considération lorsque vous utilisez l'application PeopleSoft Enterprise.

**Remarque :** exemple de remarque.

Une remarque introduite par le terme *Important !* est à lire absolument : elle indique ce que vous devez faire pour que le système fonctionne correctement.

**Important !** Exemple de remarque importante.

#### **Avertissements**

Les avertissements correspondent à des informations essentielles de configuration. Veillez à bien prendre connaissance de ces messages d'avertissement.

*Avertissement !* Exemple d'avertissement.

#### **Références croisées**

Les PeopleBooks fournissent des références croisées sous la rubrique "Voir aussi" ou sur une ligne distincte précédée du terme *Voir.* Il s'agit de renvois à d'autres documents ayant un rapport avec le sujet venant d'être abordé.

### <span id="page-17-0"></span>**Codes pays, régions et secteurs d'activité**

Les informations s'appliquant à un pays, une région ou un secteur d'activité particulier sont précédées d'un code standard mis entre parenthèses. Ce code apparaît généralement au début de l'en-tête d'une section ; il peut également apparaître au début d'un commentaire ou d'un texte.

Exemple d'en-tête spécifique d'un pays : "(FRA) Embaucher un salarié"

Exemple d'en-tête spécifique d'une région : "(Amérique Latine) Paramétrer les amortissements"

#### **Codes pays**

Les pays sont identifiés à l'aide des codes ISO (Organisation internationale de normalisation).

#### **Codes régions**

Les régions sont identifiées par nom de région. Les codes région ci-dessous peuvent apparaître dans les PeopleBooks :

- Asie du Pacifique
- Europe
- Amérique Latine
- Amérique du Nord

#### **Secteurs d'activité**

Les industries sont identifiées par nom de secteur d'activité et par abréviation. Les secteurs d'activité ci-dessous peuvent apparaître dans les PeopleBooks :

- USF (Gouvernement fédéral américain)
- E&G (Secteur Public)

### **Codes devise**

Les montants monétaires sont identifiés par un code devise ISO.

## **Commentaires et suggestions**

Nous accordons beaucoup d'importance aux commentaires de nos utilisateurs. Merci de nous faire part de vos commentaires et suggestions sur ces PeopleBooks ou sur tout autre document Oracle. Veuillez envoyer vos suggestions à votre responsable de documentation, par la poste à Oracle Corporation, 500 Oracle Parkway, Redwood Shores, CA 94065, Etats-Unis ou par courrier électronique à l'adresse suivante appsdoc@us.oracle.com.

Sans pouvoir vous assurer que nous répondrons à tous les messages, nous prendrons en considération tous vos commentaires et suggestions.

# <span id="page-18-0"></span>**Eléments communs aux différents PeopleBooks**

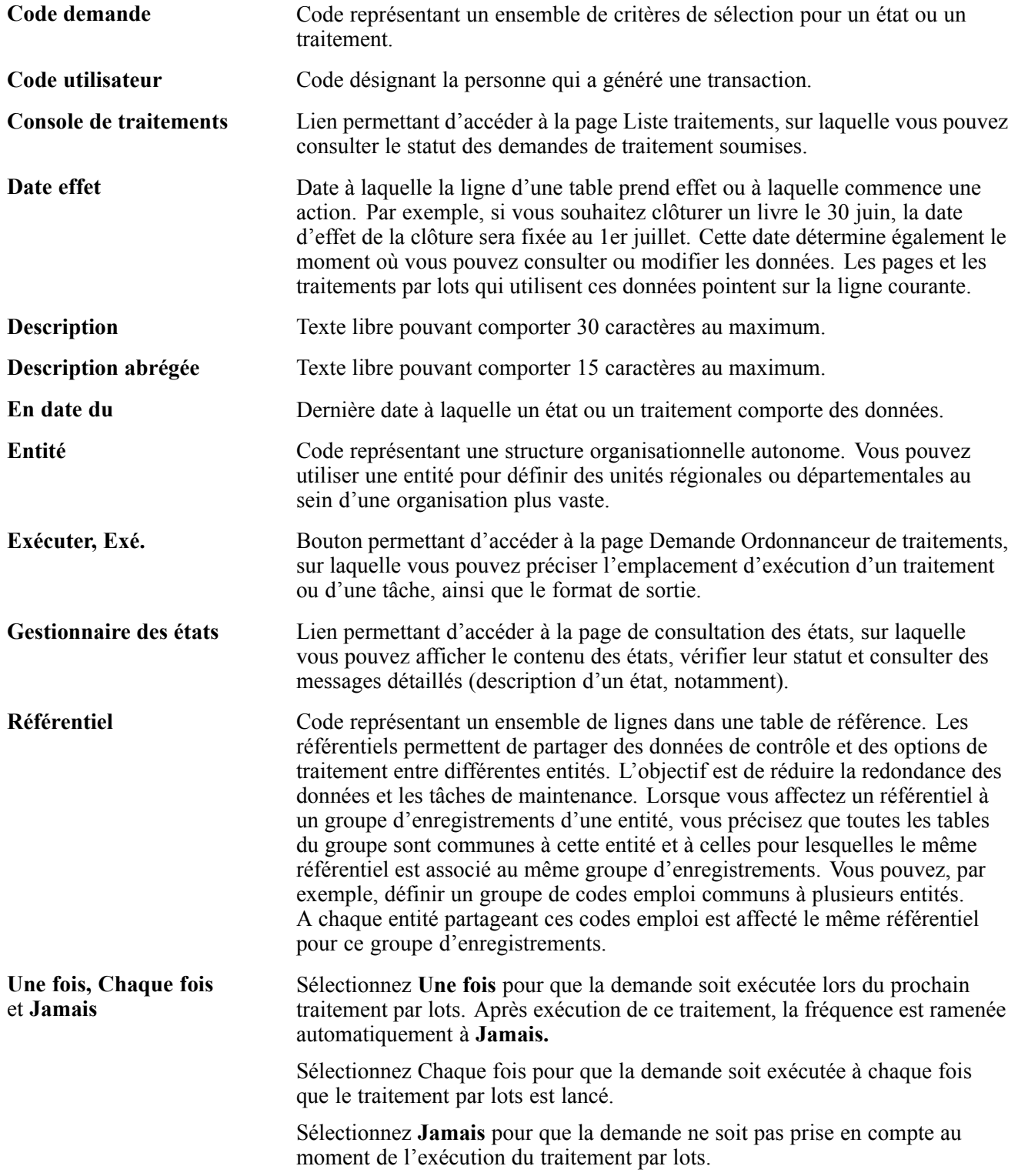

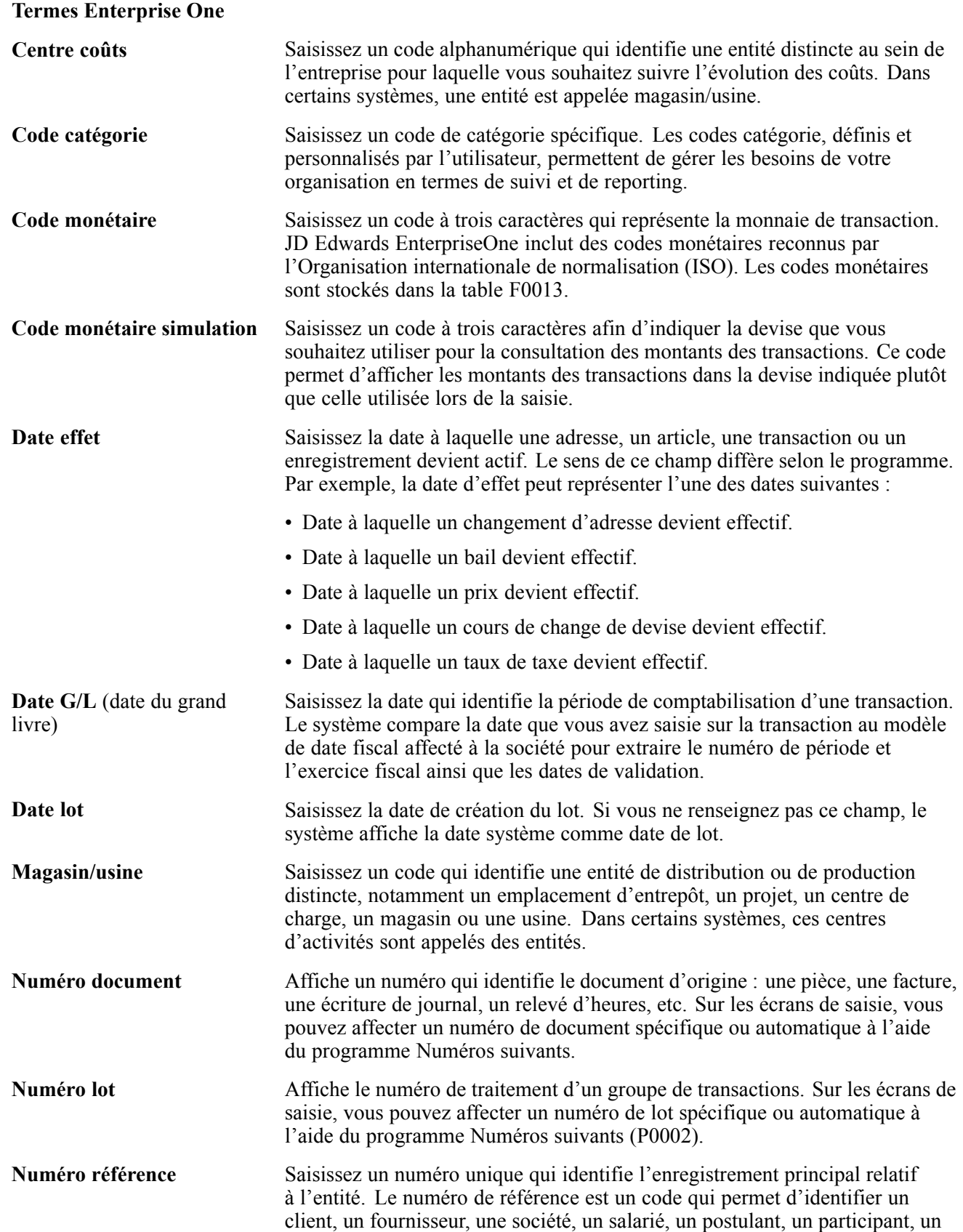

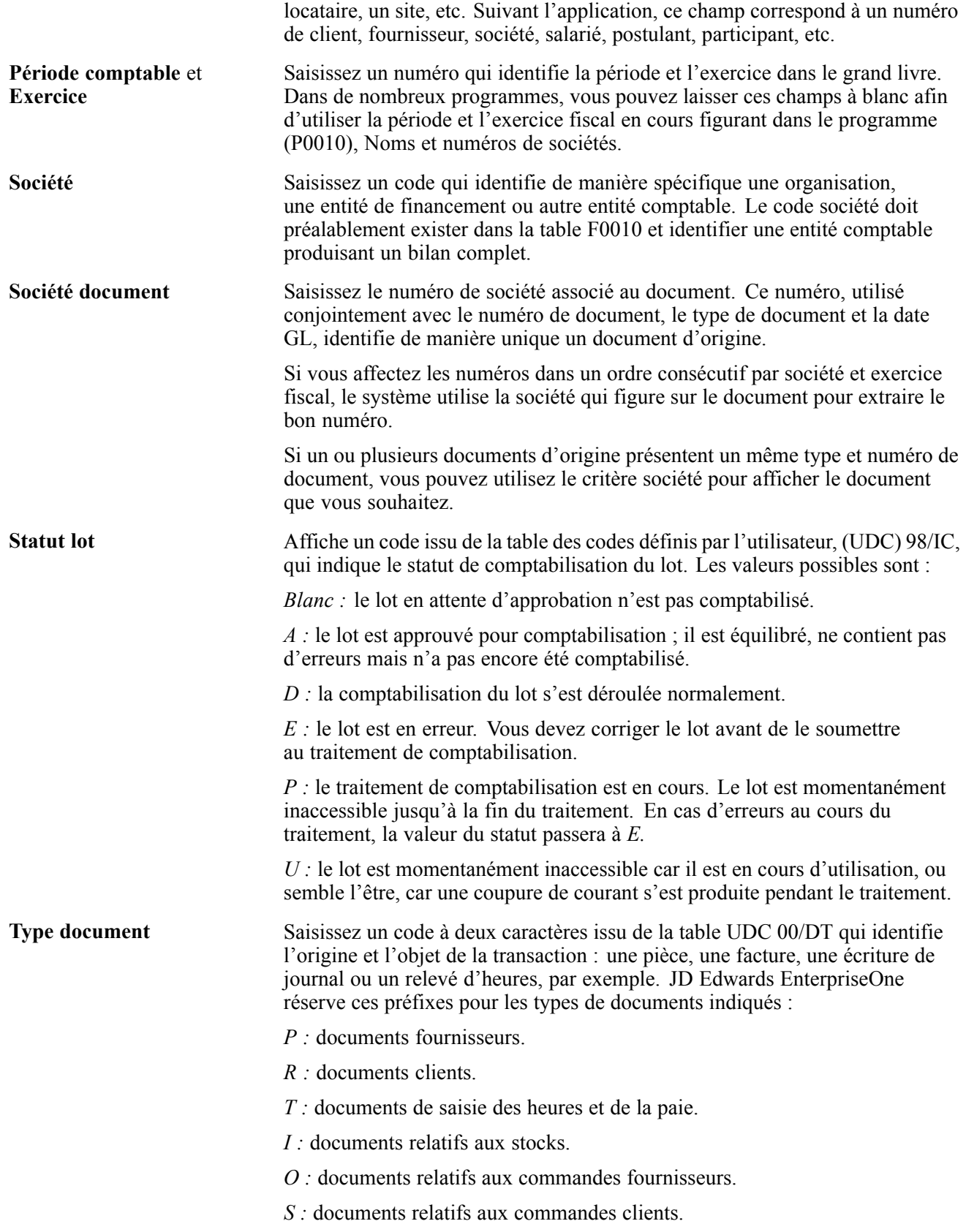

Préface générale

# <span id="page-22-0"></span>**Préface PeopleSoft Enterprise Ressources Humaines : Gestion des Salaires**

Cette préface couvre les aspects suivants :

- Produits PeopleSoft.
- Principes généraux de PeopleSoft.
- Structure des PeopleBooks.
- Eléments communs à l'ensemble du PeopleBook.

**Remarque :** ce PeopleBook documente uniquement les éléments de page qui requièrent de plus amples explications. Un élément peut donc ne pas être présenté avec le traitement ou la tâche qui l'utilise si aucune autre explication n'est nécessaire ou s'il a déjà été défini en tant qu'élément commun à la section, au chapitre, au PeopleBook ou à la ligne de produits.

## **Produits PeopleSoft**

Ce PeopleBook documente le produit Gestion des Salaires de PeopleSoft Enterprise Ressources Humaines.

# **Principes généraux de PeopleSoft**

Le *PeopleBook PeopleSoft Enterprise 9.0 Ressources Humaines : Gestion des Salaires* contient des informations sur l'implémentation et le traitement des données de cette application PeopleSoft Ressources Humaines. Vous trouverez des informations importantes sur l'installation et la configuration de votre système dans le *PeopleBook PeopleSoft Enterprise 9.0 Principes généraux de PeopleSoft SIRH*. Chaque ligne de produits PeopleSoft dispose d'une version de cette documentation qui lui est propre.

Le *PeopleBook PeopleSoft Enterprise 9.0 Principes généraux de PeopleSoft SIRH* regroupe des rubriques fondamentales communes à toutes les applications de la ligne de produits PeopleSoft SIRH ou à la plupart d'entre elles. Quels que soient les produits de la ligne PeopleSoft SIRH que vous implémentez, vous devez vous familiariser avec le contenu de ce PeopleBook de base. Il constitue en effet le point de départ pour des opérations aussi essentielles que le paramétrage des tables de contrôle et la gestion de la sécurité.

#### **Voir aussi**

*PeopleSoft Enterprise 9.0 : PeopleBook Principes généraux de PeopleSoft SIRH*, "Préface PeopleSoft Enterprise Principes généraux de PeopleSoft SIRH"

# **Structure des PeopleBooks**

Les PeopleBooks sont tous structurés de la même façon. Connaître cette structure vous permettra de mieux les utiliser.

La structure des PeopleBooks reflète la hiérarchie des tâches qui incombent à l'utilisateur. En effet, chaque chapitre décrit un processus nécessaire au paramétrage ou à l'utilisation de l'application. Viennent ensuite les sections de chapitre qui décrivent les tâches au sein d'un processus. Les sous-sections au sein d'une section documentent quant à elles une seule étape d'une tâche donnée.

Certains PeopleBooks peuvent être divisés en parties. Les parties d'un PeopleBook peuvent regrouper des chapitres traitant de processus métier ou d'implémentations similaires au sein d'une application, ou encore une ou deux applications qui s'intègrent dans une solution métier globale. Lorsqu'un PeopleBook est divisé en parties, chacune d'elles est divisée en chapitres.

**Chapitres Description** Préface Il s'agit du chapitre que vous êtes en train de lire. Il vous explique les points suivants : • Mode d'emploi du PeopleBook Principes généraux. • Structure des PeopleBooks. • Eléments communs à l'ensemble du PeopleBook. Introduction à… Ce chapitre donne les directives qui vous permettront d'implémenter votre application. Il vous explique les points suivants : • Processus de gestion documentés dans le PeopleBook. • Domaines d'intégration à d'autres applications. • Articulation schématique de notre documentation avec le processus d'implémentation global ; ce chapitre ne propose donc pas les instructions étape par étape d'une implémentation effective. Navigation (Facultatif) Certaines applications PeopleSoft contiennent des pages de navigation personnalisées qui regroupent des dossiers prenant en charge un processus de gestion, une tâche ou un rôle utilisateur spécifique. Ce chapitre donne alors des informations générales sur la navigation spécifique de ces pages. **Remarque :** cela ne s'applique qu'à certaines applications. Comprendre… (Facultatif) Il s'agit d'un chapitre d'introduction qui présente dans les grandes lignes le produit et ses fonctionnalités.

Le tableau ci-après illustre l'ordre des chapitres dans un PeopleBook et en donne une description.

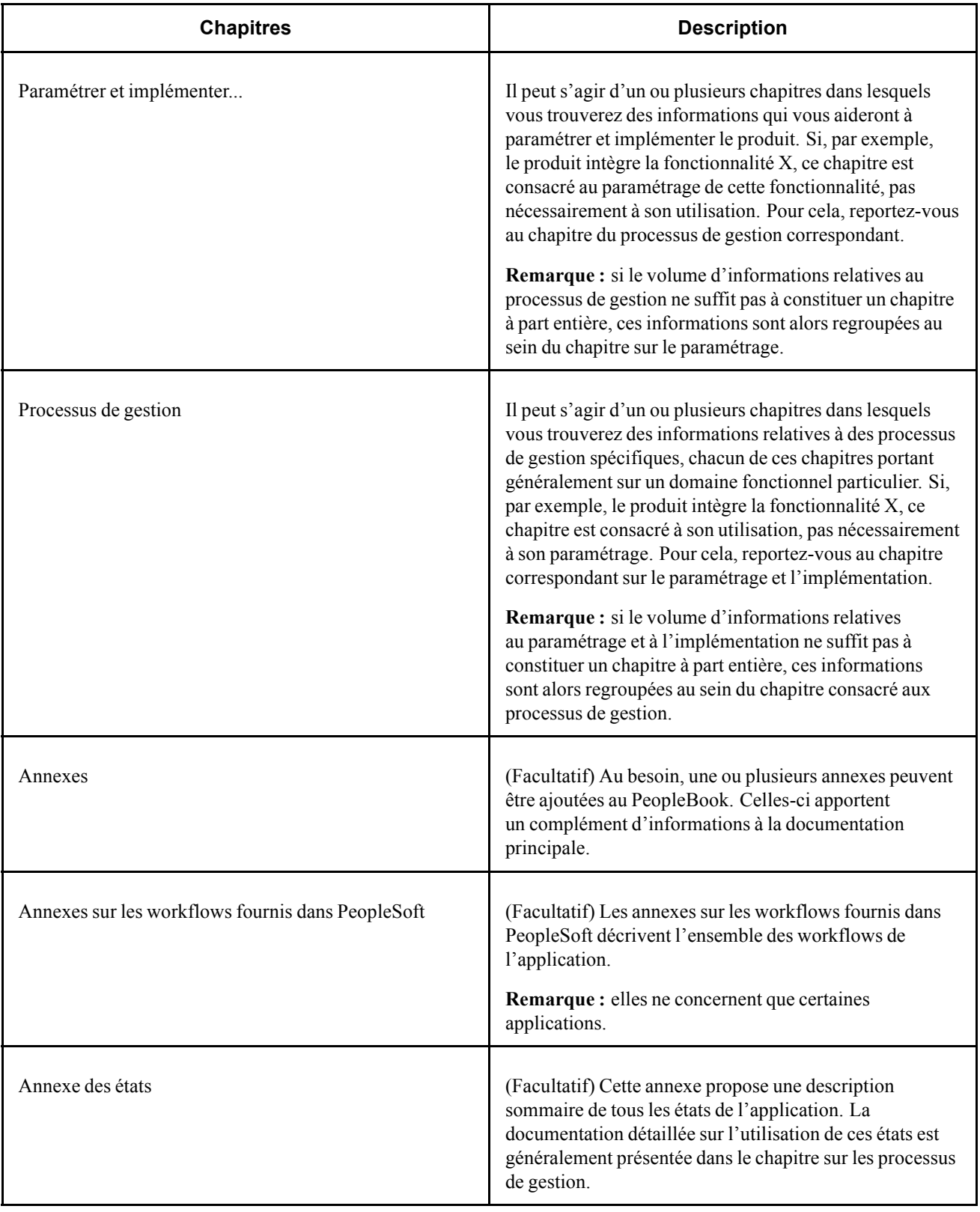

# <span id="page-25-0"></span>**Eléments communs à l'ensemble du PeopleBook**

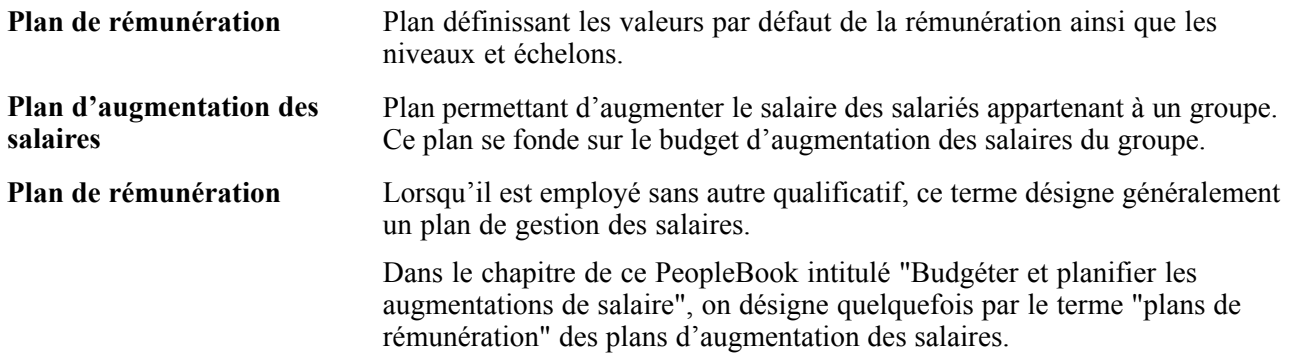

# <span id="page-26-0"></span>**CHAPITRE 1**

# **Introduction à PeopleSoft Gestion des Salaires**

Ce chapitre présente les processus de gestion des salaires et couvre les aspects suivants :

- Domaines d'intégration de PeopleSoft Gestion des Salaires.
- Tâches d'implémentation de PeopleSoft Gestion des Salaires.

### **Processus de gestion des salaires**

PeopleSoft Gestion des Salaires fournit les processus de gestion suivants :

- Gestion des plans de rémunération.
- Budgétisation et planification des augmentations.
- (FRA) Masse salariale.
- Traitement en masse des augmentations de salaire.
- Consultation de l'historique des performances des salariés.
- Affectation et approbation des augmentations au mérite.
- Consultation des données de synthèse liées aux rémunérations et génération des états.

Ces processus de gestion seront traités dans les différents chapitres de ce PeopleBook.

## **Implémentation de PeopleSoft Gestion des Salaires**

Le Gestionnaire de paramétrage PeopleSoft permet, pour les fonctionnalités implémentées, de générer une liste des tâches de paramétrage pour votre organisation. Ces tâches comprennent les composants à paramétrer, classés dans l'ordre de saisie des données dans les tables de composant, ainsi que des liens vers le PeopleBook correspondant.

PeopleSoft Gestion des Salaires fournit également des interfaces de composant qui vous permettent de charger les données de votre système existant dans les tables de ce module. Pour alimenter ces tables, utilisez l'utilitaire ExcelToCI avec les interfaces de composant.

Le tableau suivant répertorie les composants qui présentent une interface de composant de configuration.

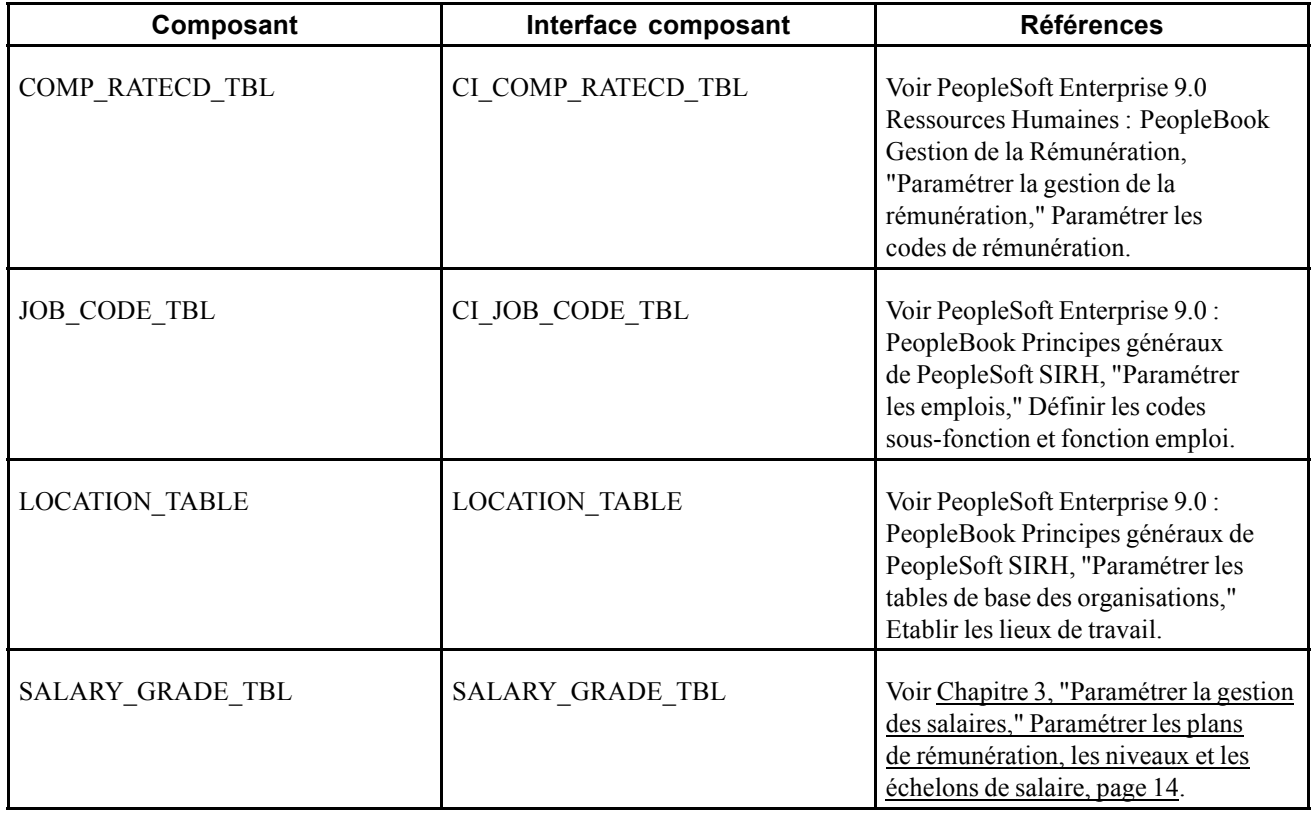

#### **Autres sources d'informations**

En phase de planification de votre implémentation, tirez parti toutes les sources d'informations de PeopleSoft, notamment les guides d'installation, les modèles de données, les schémas de processus de gestion et les instructions de résolution des problèmes.

#### **Voir aussi**

*PeopleSoft Enterprise 9.0 : PeopleBook Principes généraux de PeopleSoft SIRH*, "Préface PeopleSoft Enterprise Principes généraux de PeopleSoft SIRH"

*PeopleBook Enterprise PeopleTools : PeopleSoft Component Interfaces*

*PeopleBook Enterprise PeopleTools : PeopleSoft Setup Manager*

# <span id="page-28-0"></span>**CHAPITRE 2**

# **Comprendre la gestion des salaires**

Ce chapitre présente la gestion des salaires et couvre les aspects suivants :

- Processus de gestion des salaires.
- Domaines d'intégration de PeopleSoft Gestion des Salaires.
- Conception de votre programme de planification des salaires.

# **Généralités sur PeopleSoft Gestion des Salaires**

PeopleSoft Gestion des Salaires vous permet de calculer des budgets, de paramétrer l'architecture de base du système de planification des salaires et d'intégrer manuellement des données de rémunération aux dossiers d'emploi des salariés.

## **Conditions préalables**

Avant de commencer à planifier les salaires, assurez-vous que les données des tables de contrôle et des dossiers d'emploi de vos salariés existent déjà dans les tables PeopleSoft Enterprise Ressources Humaines.

Voici quelques étapes facultatives de paramétrage à prendre en compte :

• Activer le workflow dans la page Valeurs/défaut système workflow des PeopleTools.

Le workflow est disponible dans les processus de gestion d'évaluation des salariés et de budgétisation/planification des augmentations de salaire.

- Cocher la case Utiliser groupes codes rémun. sur la page Table d'installation Options SIRH si votre organisation applique des codes rémunération de type pourcentage à des groupes d'éléments de paie.
- Cocher la case Utiliser points salaire sur la page Table d'installation Options SIRH si votre organisation utilise des codes rémunération de type points.
- Cocher la case Plan rémun. multi-échelons sur la page Table d'installation Options SIRH si vous souhaitez que le système renseigne automatiquement les éléments d'échelon dans les données d'emploi.
- (Facultatif) Créer des matrices configurables si vous voulez utiliser une matrice d'augmentation des salaires pour calculer un budget.

#### <span id="page-29-0"></span>**Voir aussi**

*PeopleSoft Enterprise 9.0 : PeopleBook Principes généraux de PeopleSoft SIRH*, "Workflows fournis avec PeopleSoft SIRH," Créer des rôles à l'aide d'un agent message

*PeopleSoft Enterprise 9.0 : PeopleBook Principes généraux de PeopleSoft SIRH*, "Paramétrer et installer PeopleSoft SIRH"

[Chapitre](#page-78-0) 5, ["U](#page-78-0)tiliser des matrices [configurables,"](#page-78-0) [page](#page-78-0) [53](#page-78-0)

# **Processus de gestion des salaires**

PeopleSoft Gestion des Salaires prend en charge les processus de gestion suivants :

## **Gérer les plans de rémunération**

Avec le processus de gestion des salaires, vous pouvez créer des plans de rémunération pour affecter une rémunération globale par défaut aux salariés sur la base du lieu de travail, du code emploi ou du salarié lui-même. Vous pouvez aussi utiliser ces plans de rémunération pour faire passer les salariés d'un échelon à un autre manuellement ou automatiquement.

Pour paramétrer et gérer les plans de rémunération :

- 1. Définissez les plans de rémunération, leurs niveaux et leurs échelons.
- 2. Associez les plans, les niveaux et les échelons à des lieux de travail ou des codes emploi pour qu'ils soient utilisés comme valeurs par défaut au niveau des postes et des rémunérations globales des salariés.
- 3. (Facultatif) Saisissez les augmentations de salaire au moyen des traitements du composant Avancement auto. échelon sup.
- 4. Consultez les structures des rémunérations et générez des états.

## **Budgéter et planifier les rémunérations de base**

Vous pouvez créer des budgets de rémunération de base pour des groupes de salariés en définissant des augmentations pour des éléments de paie. Le système calcule ensuite l'augmentation pour tous les salariés du groupe dont la rémunération globale comprend ces éléments. Vous pouvez budgéter des augmentations par date d'effet, séquence d'effet, événement et motif, puis comparer les différents budgets proposés pour une période budgétaire et un groupe donnés.

La création du plan d'augmentation des salaires s'effectue en appliquant les augmentations budgétées aux salariés du groupe. Vous devez ensuite ajuster manuellement l'augmentation de chaque salarié en fonction de son historique de rémunération et des résultats de son évaluation. Vérifiez l'écart entre les totaux du budget et les totaux du plan de rémunération, approuvez les augmentations lorsqu'elles vous satisfont, puis chargez-les dans les dossiers d'emploi des salariés où elles entreront en vigueur à la date d'effet du budget ou à la date anniversaire du salarié, selon la façon dont vous avez défini le budget.

Pour budgéter et planifier les augmentations de salaire :

- 1. Créez un groupe d'augmentation de salaire.
- 2. Définissez les valeurs par défaut et de contrôle des budgets et plans d'augmentation de salaire.
- 3. Créez les budgets requis, comparez-les et, si vous le souhaitez, approuvez-en un.
- <span id="page-30-0"></span>4. Créez un plan d'augmentation de salaire en appliquant les augmentations budgétées à la rémunération des salariés et en ajustant manuellement l'augmentation de chaque salarié.
- 5. Approuvez le budget et le plan d'augmentation de salaire.
- 6. Renseignez les dossiers d'emploi en y intégrant les augmentations approuvées.

**Remarque :** à des fins d'information, vous avez accès aux données du plan de rémunération du salarié telles que le ratio comparatif, le ratio emploi, la position relative dans la fourchette de salaires du niveau, pendant que vous ajustez manuellement les augmentations de salaire des salariés d'un groupe. De même, vous disposez du résultat de l'évaluation actuelle de chaque salarié pour vous guider dans l'ajustement des augmentations individuelles.

#### **Voir aussi**

[Chapitre](#page-32-0) 3, ["Paramétrer](#page-32-0) la gestion des salaires[,"](#page-32-0) [page](#page-32-0) [7](#page-32-0)

[Chapitre](#page-144-0) 7, ["B](#page-144-0)udgéter et planifier les [augmentations](#page-144-0) de salaire[,"](#page-144-0) [page](#page-144-0) [119](#page-144-0)

#### **Traiter en masse les augmentations de salaire**

Le menu Rémunération de base comporte les deux traitements suivants de mise à jour des salaires en masse :

- MàJ par plan rémun./lot paie.
- MàJ par code emploi.

Outre ces traitements, vous pouvez mettre à jour vos données de rémunération en utilisant les modèles et la fonctionnalité de modification en masse des PeopleTools.

### **Consulter les états et les données de synthèse**

Les pages de recherche et d'états relatives à la rémunération de base et au budget fournissent les types de données de synthèse suivants :

- Structures des niveaux et plans de rémunération.
- Historique des rémunérations et synthèses par salarié, groupe, société et service.
- Synthèses des évaluations des salariés et analyse des répartitions.

## **Domaines d'intégration de PeopleSoft Gestion des Salaires**

Ressources Humaines s'intègre avec toutes les applications SIRH, avec d'autres applications PeopleSoft Enterprise et avec des applications tierces.

Les tables partagées RH sont disponibles dans de nombreuses applications SIRH. En outre, les données de la plupart des tables RH sont disponibles dans toutes les applications PeopleSoft paramétrées pour souscrire aux messages publiés.

Le module Gestion des Salaires s'intègre avec le module PeopleSoft Enterprise Paie CAN/USA (envoi de données).

Les questions relatives à l'intégration des applications sont traitées dans ce PeopleBook.

# <span id="page-31-0"></span>**Concevoir votre programme de rémunération de base**

Le module de base Gestion des Salaires comprend les 4 étapes opérationnelles principales suivantes :

- 1. Paramétrage des diverses tables de prise en charge et des niveaux et échelons de salaire.
- 2. Création de plans de rémunération.
- 3. Association de plans de rémunération à des codes emploi (facultatif).
- 4. Affectation de salariés à des plans de rémunération.

Une fois le module paramétré, vous pouvez appliquer des augmentations soit manuellement, soit par le biais d'un traitement en masse, et consulter les données de rémunération des individus ou des groupes.

## **(FRA) Concevoir un programme de pilotage de la masse salariale**

Pour les organisations installées en France, le module Gestion des Salaires propose des fonctions de prévision et d'analyse de rémunération supplémentaires, une fois les paramètres suivants définis :

- Périodes de rémunération.
- Evénements d'augmentation et de réduction des effectifs.
- Paramètres de simulation.
- Primes de groupes.
- Evénements d'augmentation de la rémunération.
- Simulations de promotions de groupe.
- Evénements d'ancienneté.
- Calcul des semaines de travail.
- Règles de prorata.
- Rémunération des heures supplémentaires.
- Scénarios et groupes.

## **Gérer les plans de rémunération**

Une fois le processus de paramétrage des plans de rémunération terminé, vous pouvez associer ces plans aux dossiers d'emploi des salariés sur la page Données emploi - Plan de rémunération. Le système doit contenir des données d'emploi avant que vous puissiez associer celles-ci à des plans de rémunération.

# <span id="page-32-0"></span>**CHAPITRE 3**

# **Paramétrer la gestion des salaires**

Ce chapitre explique comment :

- Définir les instructions d'augmentation de salaire à l'aide d'une matrice configurable.
- Paramétrer les plans de rémunération, les niveaux et les échelons de salaire.
- Générer les états relatifs aux niveaux et échelons de salaire.
- Paramétrer la planification et la budgétisation de la rémunération de base.

# **Définir les instructions d'augmentation de salaire à l'aide d'une matrice configurable**

Les composants Définir les sources (WCS\_SOURCE\_DEFN), Définir les résultats (WCS\_RESULT\_DEFN) et Définir les matrices (WCS\_LK\_TBL\_DEFN) vous permettent de définir des instructions d'augmentation de salaire à l'aide d'une matrice configurable..

Cette section explique comment :

- Définir une matrice d'augmentation de salaire à l'aide d'une matrice configurable.
- Définir les entrées pour les instructions d'augmentation de salaire.
- Définir les sorties pour les instructions d'augmentation de salaire.
- Définir des critères de recherche.
- Définir le contenu des données.
- Consulter les résultats de la matrice.

## <span id="page-33-0"></span>**Pages utilisées pour définir les instructions d'augmentation de salaire à l'aide d'une matrice configurable**

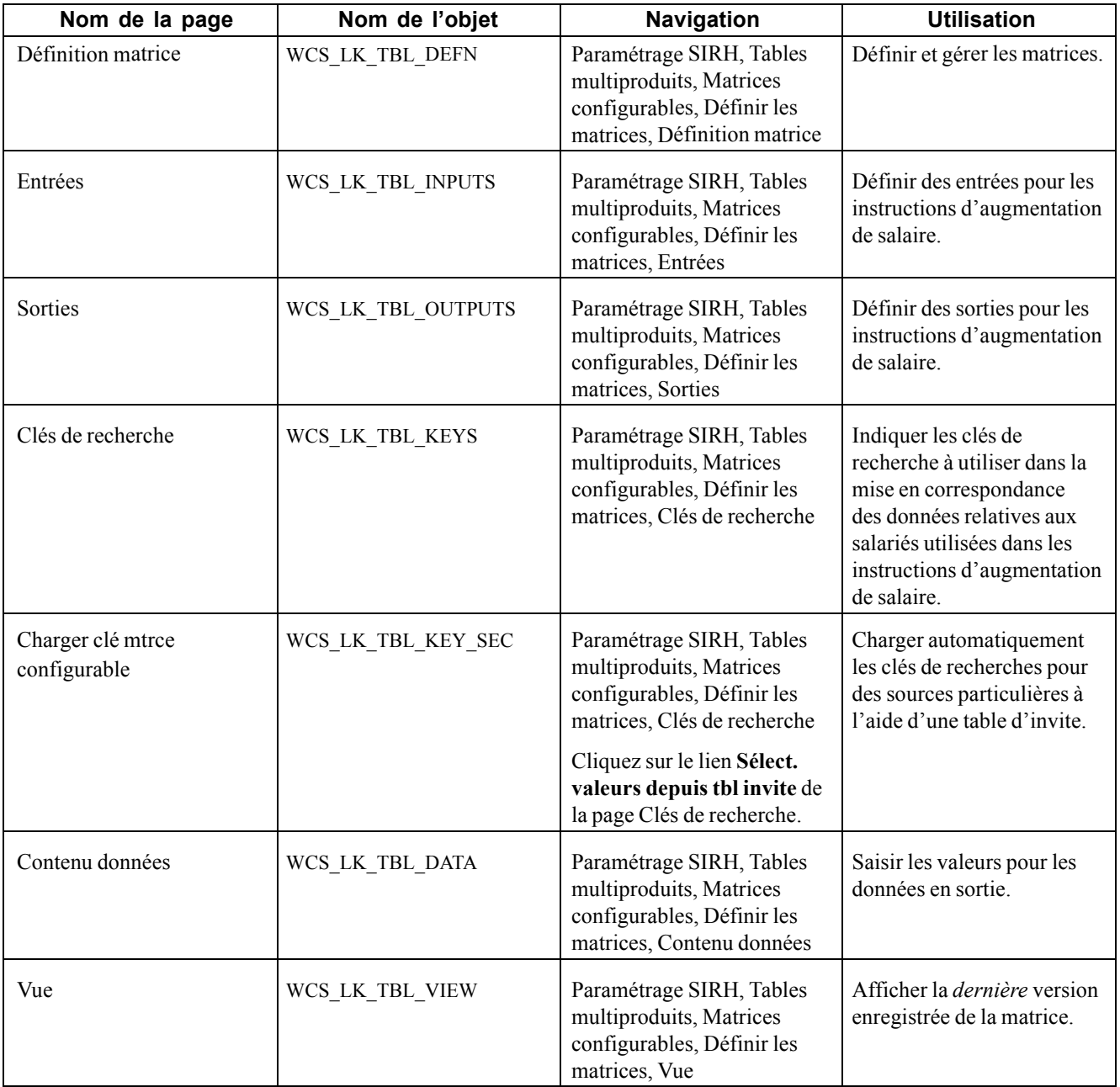

## **Définir une matrice d'augmentation de salaire à l'aide d'une matrice configurable**

Accédez à la page Définition matrice.

<span id="page-34-0"></span>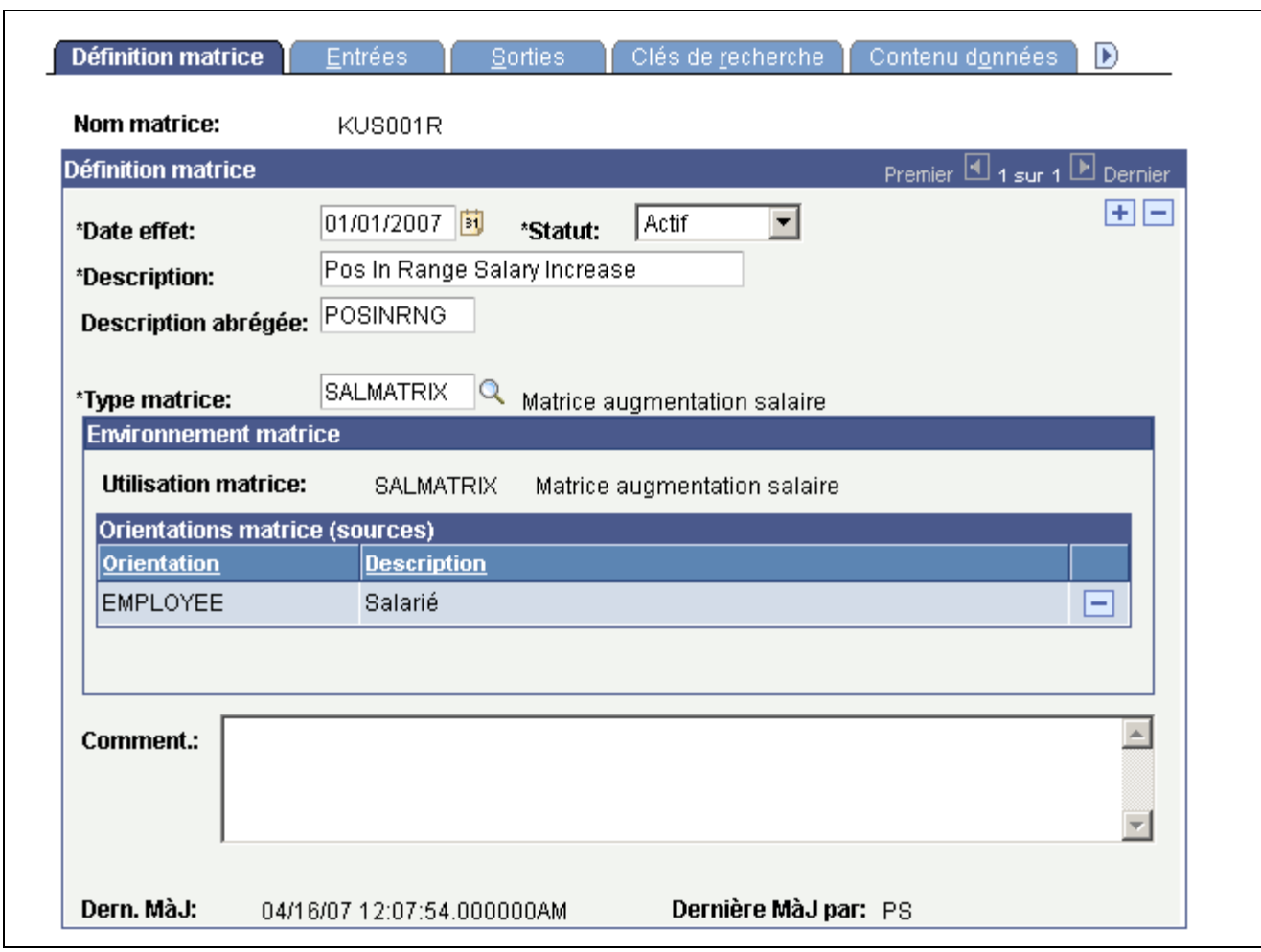

Page Définition matrice

**Statut** Sélectionnez *Actif*. La valeur par défaut du statut de toutes les matrices configurables est *Inactif*. Pour utiliser une matrice, vous devez lui affecter le statut Actif. Date effet Saisissez une date antérieure ou identique à la date de début de la période budgétaire à associer à la matrice. **Type matrice** Sélectionnez *SALMATRIX*.

# **Définir les entrées des matrices d'augmentation de salaire**

Accédez à la page Entrées.

<span id="page-35-0"></span>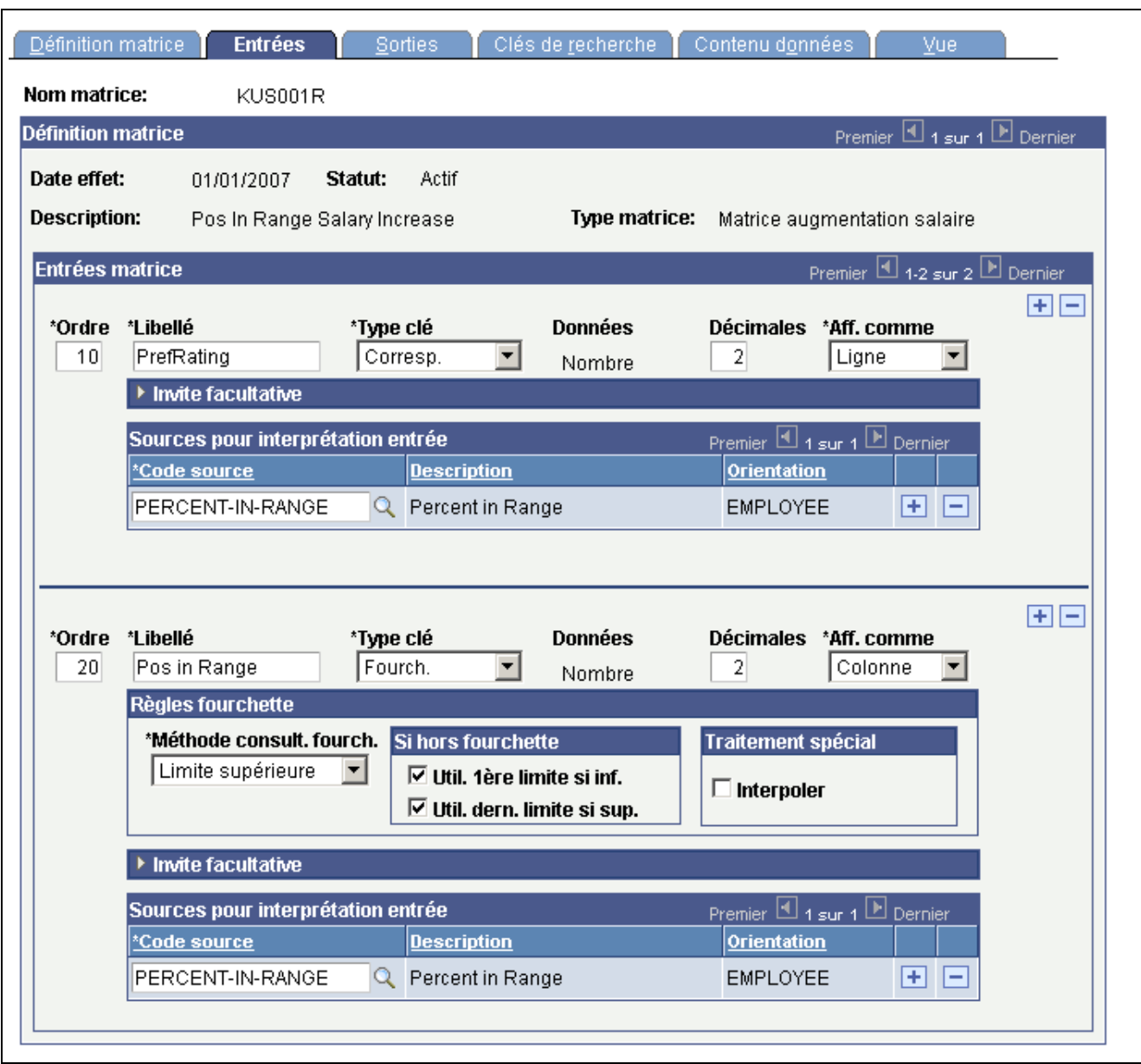

Page Entrées

**Code source** Sélectionnez la source de la matrice d'augmentation de salaire. Vous pouvez saisir 15 codes source maximum pour chaque matrice. L'évaluation des performances, le poste dans la grille ou le ratio comparatif sont des types d'entrée communs.

### **Définir les sorties des matrices d'augmentation de salaire**

Accédez à la page Sorties.
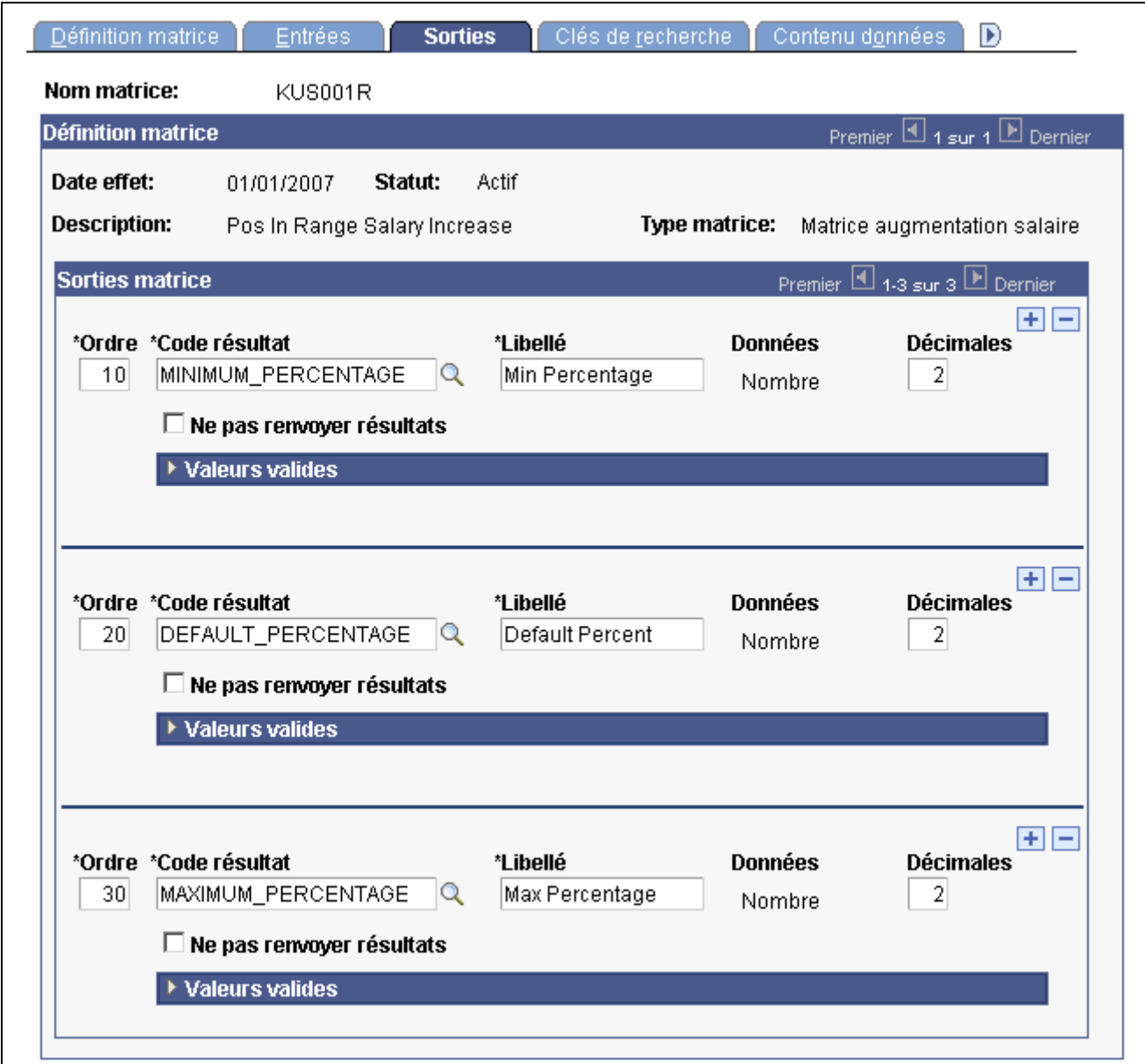

Page Sorties

**Code résultat** Sélectionnez une sortie pour la matrice d'augmentation de salaire. Les types de sortie standard sont les suivants : pourcentages minimum, maximum et par défaut. Vous pouvez définir 30 sorties maximum pour chaque matrice.

> Les valeurs système présentent des noms par défaut que vous pouvez modifier afin qu'ils répondent mieux à vos besoins.

Voir [Annexe](#page-232-0) A, ["C](#page-232-0)odes source et codes résultats prédéfinis pour les matrices [configurables,"](#page-232-0) [page](#page-232-0) [207.](#page-232-0)

### **Définir des clés de recherche**

Accédez à la page Clés de recherche.

| Définition matrice                                                   | <b>Entrées</b>                                        | Sorties | Clés de recherche          |                               | Contenu données<br>$\triangleright$                  |  |  |
|----------------------------------------------------------------------|-------------------------------------------------------|---------|----------------------------|-------------------------------|------------------------------------------------------|--|--|
| Nom matrice:                                                         | KUS001R                                               |         |                            |                               |                                                      |  |  |
| <b>Définition matrice</b>                                            |                                                       |         |                            |                               | Premier <sup>11</sup> 1 sur 1 <sup>1</sup> Dernier   |  |  |
| Date effet:<br><b>Description:</b>                                   | Statut:<br>01/01/2007<br>Pos In Range Salary Increase | Actif   | <b>Type matrice:</b>       | salaire                       | Matrice augmentation                                 |  |  |
| *Saisir clés pour: Pos in Range<br>Sélect, valeurs depuis tbl invite |                                                       |         |                            |                               |                                                      |  |  |
| Séries clé recherche                                                 |                                                       |         | Rechercher   Afficher tout | Premier 4 1-4 sur 4 D Dernier |                                                      |  |  |
| Clé recherche (numéro)                                               |                                                       |         |                            |                               |                                                      |  |  |
| 40.00                                                                |                                                       |         |                            | $\pm$                         | -                                                    |  |  |
| 60.00                                                                |                                                       |         |                            | $\pm$                         | -                                                    |  |  |
| 80.00                                                                |                                                       |         |                            | Ŧ                             | $\overline{\phantom{0}}$                             |  |  |
| 100.00                                                               |                                                       |         |                            | $\overline{\textbf{f}}$       | $\overline{\phantom{0}}$                             |  |  |
|                                                                      |                                                       |         |                            |                               | Premier <sup>14</sup> 1-4 sur 4 <sup>1</sup> Dernier |  |  |
|                                                                      | Générer combinaisons clé                              |         |                            |                               |                                                      |  |  |

Page Clés de recherche

Cette page vous permet de saisir les valeurs clés avec lesquelles les données des salariés seront mises en correspondance. Les clés de recherche appropriées pour les instructions d'augmentation de salaire sont Pourcentage dans fourchette ou Ratio comparatif.

**Remarque :** vous pouvez créer une matrice configurable sans définir de clés de recherche ou de sorties. Par exemple, vous pouvez définir un modèle de matrice, puis charger des valeurs depuis d'autres sources, telles qu'un fichier à plat. Toutefois, si vous modifiez le statut de la matrice en lui affectant le statut Actif et que vous n'avez pas défini de critères de recherche ou de valeurs, vous recevrez un message d'avertissement.

# **Définir le contenu des données pour les instructions d'augmentation de salaire**

Accédez à la page Contenu données.

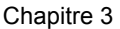

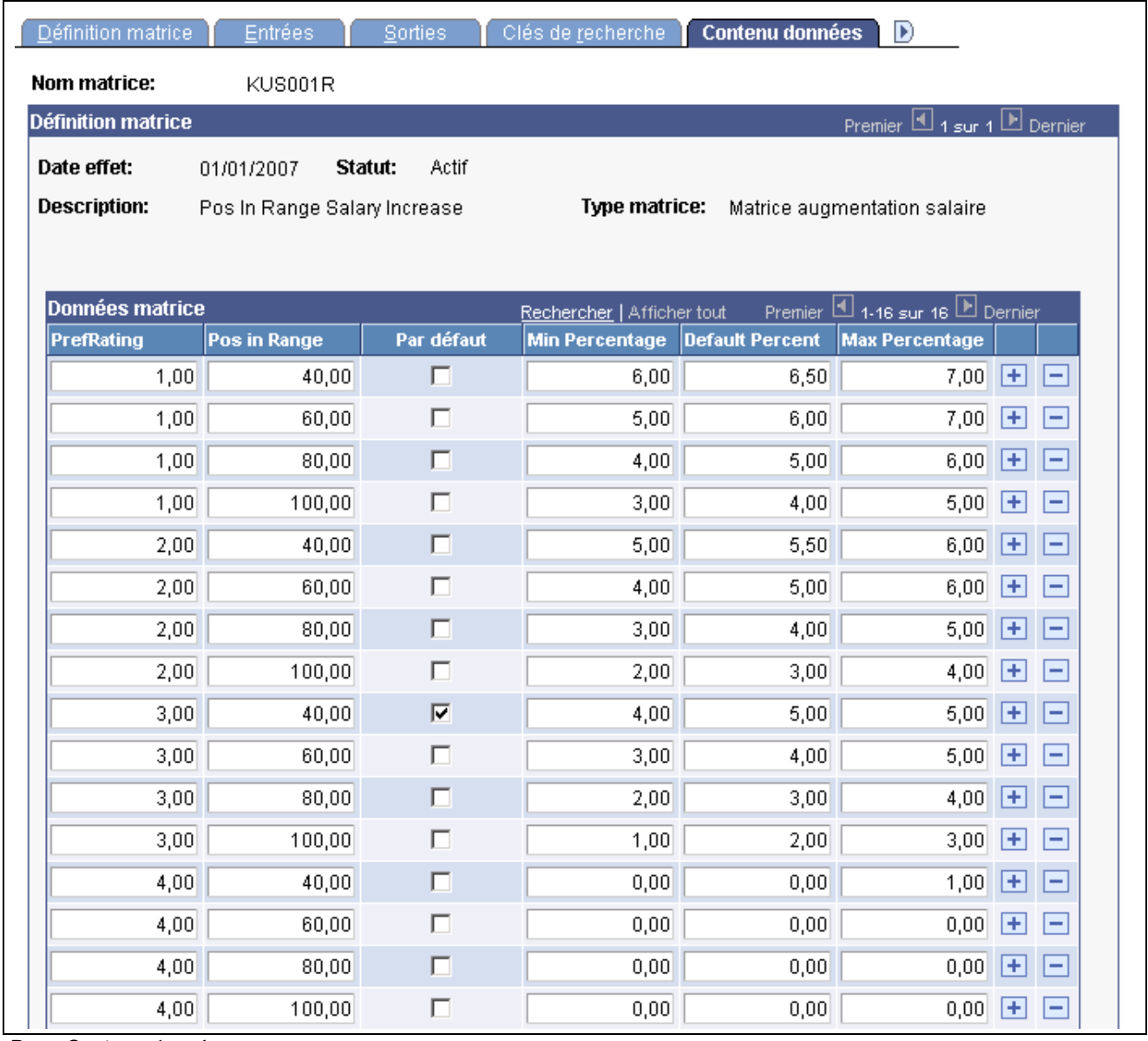

Page Contenu données

Cette page vous permet de consulter les champs d'entrée et de sortie. Vous saisissez les valeurs des données en fonction de vos instructions en matière de rémunération. Les colonnes affichées sur cette page varient en fonction des champs définis sur les pages Entrées et Sorties. Celles qui se trouvent à gauche de la case **Par défaut** sont définies sur la page Entrées. Celles à droite de la case **Par défaut** sont définies sur la page Sorties.

# **Consulter les résultats de la matrice**

Accédez à la page Vue.

<span id="page-39-0"></span>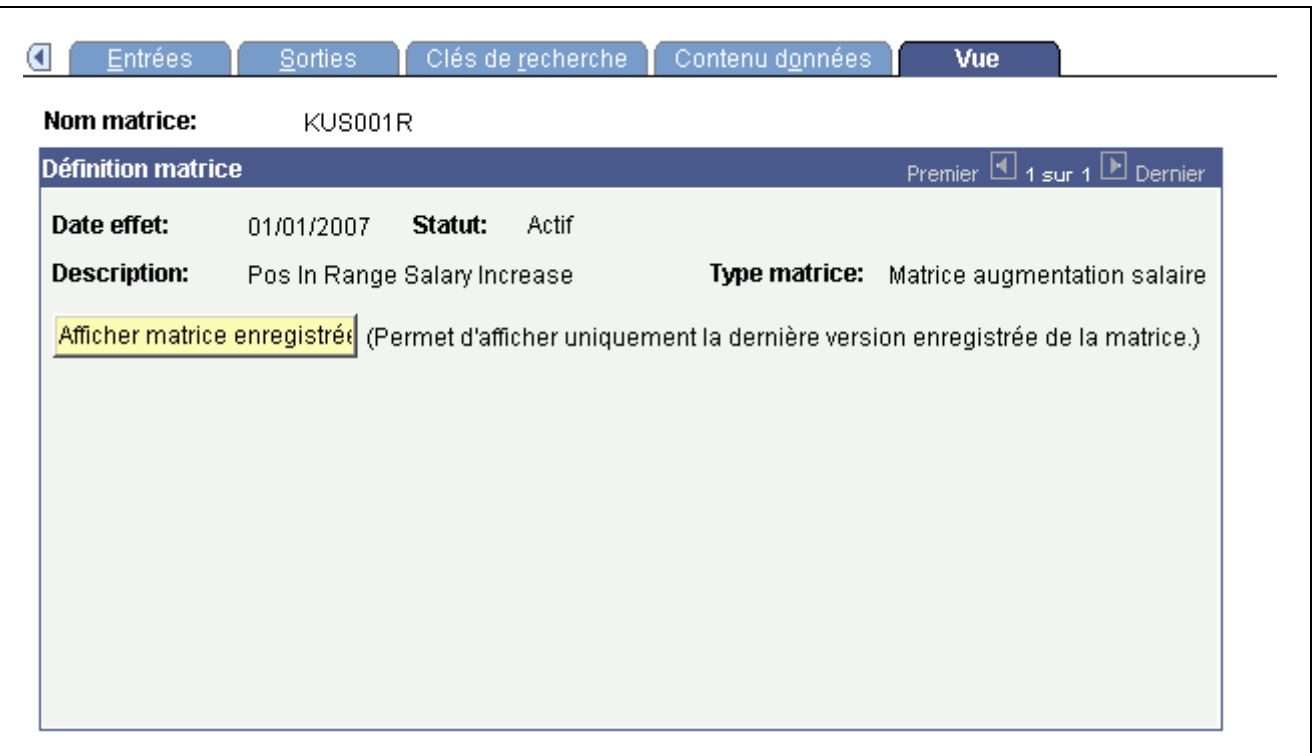

#### Page Vue

Après avoir saisi tous les contenus de données pour les sorties, vous devez enregistrer la matrice d'augmentation de salaire. Vous pouvez consulter la matrice sur cette page uniquement *après* l'avoir enregistrée.

Lorsque vous cliquez sur le bouton **Afficher matrice enregistrée**, les résultats générés proviennent de la *dernière version enregistrée* de la matrice.

**Important !** Cette page n'affiche que la *dernière version enregistrée* de la matrice.

# **Paramétrer les plans de rémunération, les niveaux et les échelons de salaire**

Les composants Matrices augmentation salaire (SALARY\_MATRIX\_TBL), Plans de rémunération (SALARY\_PLAN\_TABLE) et Niveaux de salaire (SALARY\_GRADE\_TBL) vous permettent de paramétrer les plans de rémunération, les niveaux et les échelons de salaire. Les interfaces de composant SALARY\_GRADE\_TBL et CI\_COMP\_RATECD\_TBL vous permettent de charger les données dans les tables appropriées pour ces interfaces..

Cette section présente le paramétrage des plans de rémunération et explique comment :

- Définir une matrice d'augmentation de salaire.
- Définir les caractéristiques d'un plan de rémunération.
- Paramétrer les niveaux de salaire.
- Associer les niveaux de salaires à des conventions collectives.
- Associer les éléments de salaire à des échelons de salaire.

• Définir les critères d'avancement.

# **Comprendre le paramétrage des plans de rémunération**

Avant de pouvoir utiliser les processus de gestion des salaires, vous devez définir les tables de contrôle qui les prennent en charge. Vous définissez les plans de rémunération, les niveaux et échelons dans un groupe de tables de contrôle. A chaque niveau, vous définissez des paramètres tels qu'une échelle de notation et une devise, que le système reprend automatiquement comme données par défaut du niveau suivant. Selon le mode de définition des structures de rémunération utilisé par votre organisation, vous devez définir vos plans de rémunération comme suit :

Pour paramétrer les plans de rémunération, ainsi que les niveaux et échelons de salaire :

1. (Facultatif) Paramétrez des instructions de matrice d'augmentation de salaire sur la page Matrices augmentation salaire.

Cette étape ne vous concerne que si votre organisation utilise des matrices pour planifier les augmentations de salaire.

**Remarque :** la page Matrices augment. salr. - JPN est identique à la page Matrices augmentation salaire, mais ne concerne que les utilisateurs japonais.

2. (Facultatif) Créez une matrice configurable pour calculer le budget.

Voir [Chapitre](#page-78-0) 5, ["U](#page-78-0)tiliser des matrices [configurables,"](#page-78-0) [page](#page-78-0) [53.](#page-78-0)

3. Définissez chaque plan de rémunération par un code unique sur la page Plans de rémunération.

Les utilisateurs allemands doivent saisir les données de conventions collectives du plan de rémunération.

- 4. Affectez un ensemble de niveaux de salaire au plan de rémunération sur la page Niveaux de salaire.
- 5. (Facultatif) Définissez les catégories par défaut des conventions collectives sur la page Catégories par défaut.
- 6. (Facultatif) Pour chaque niveau de salaire, définissez des échelons en précisant les éléments de paie ainsi que leurs valeurs de rémunération et devise sur la page Eléments échelon salaire.

Le système utilise les structures de rémunération pour établir les rémunérations globales par défaut. Ainsi, ces mêmes pages de définition des plans de rémunération sont également accessibles à partir du menu Gestion du personnel.

### **Pages utilisées pour paramétrer les plans, niveaux et échelons de salaire**

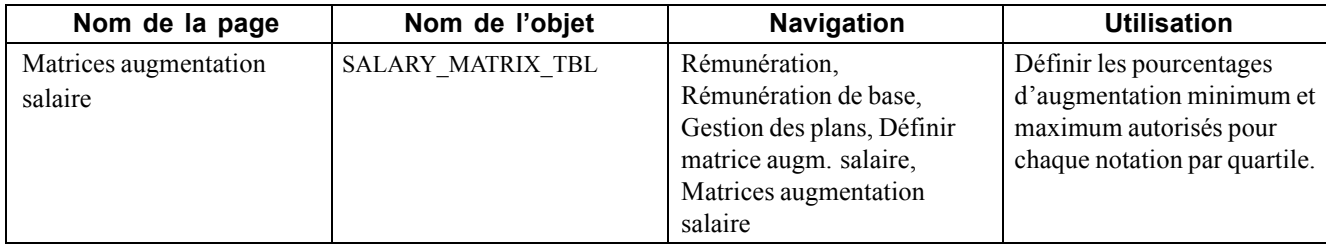

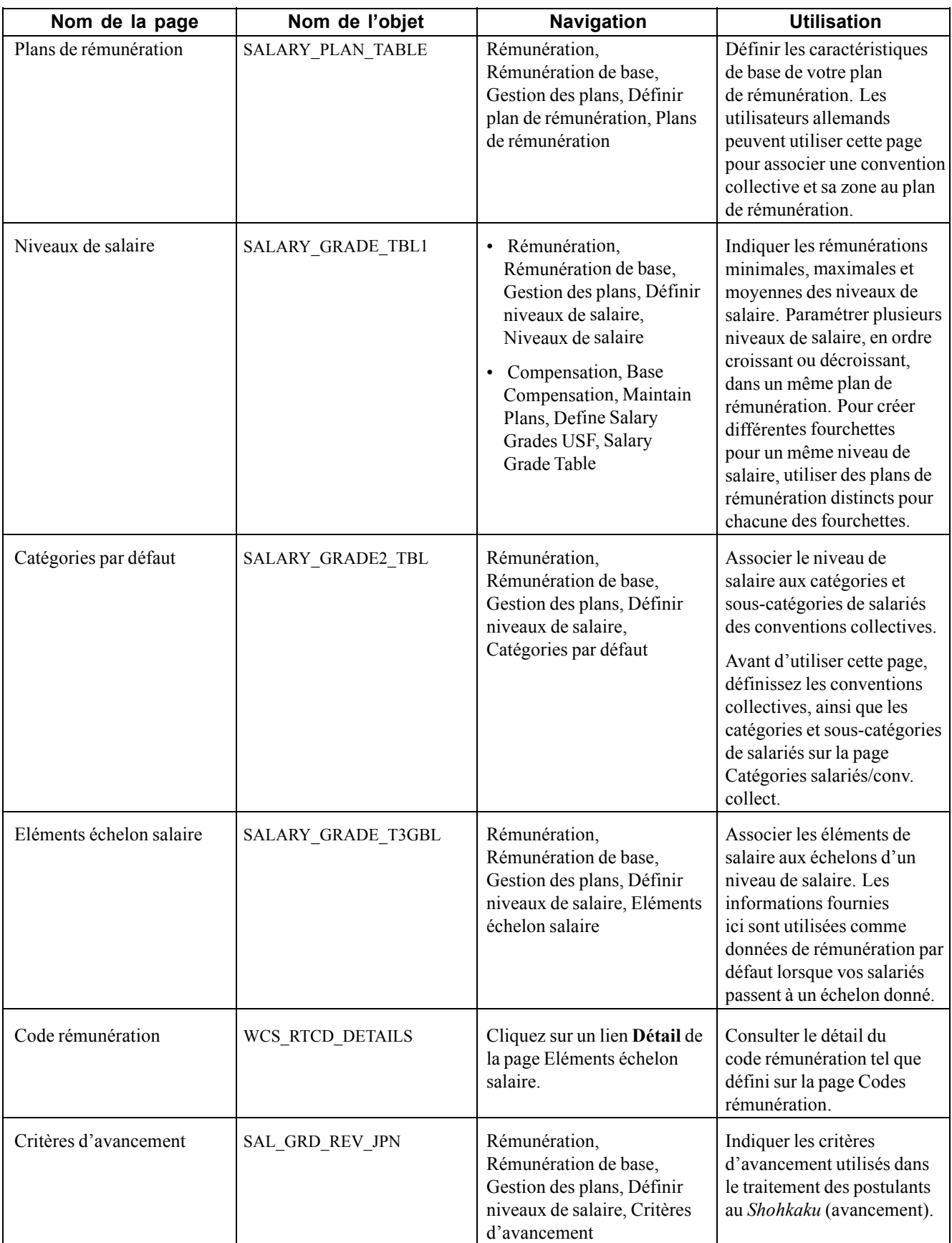

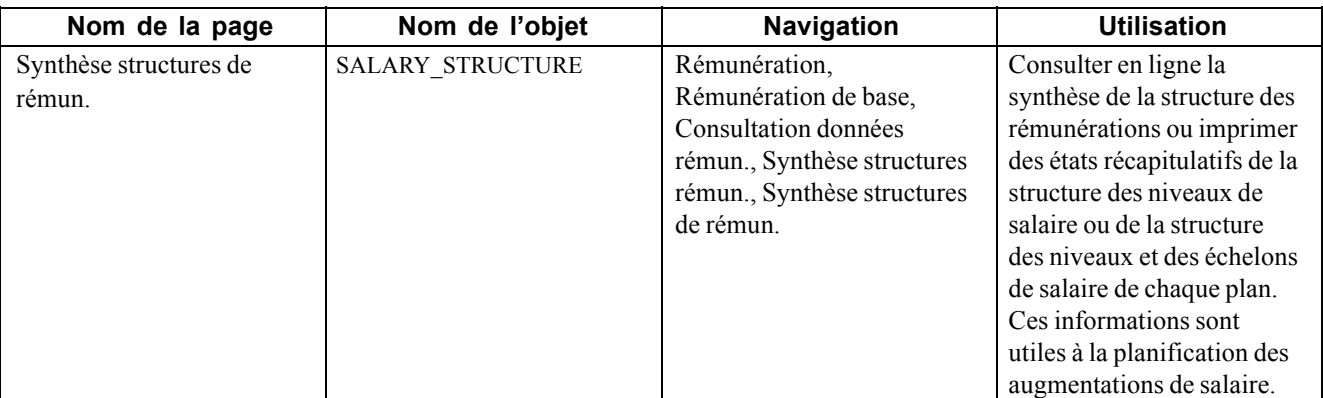

# **Définir une matrice d'augmentation de salaire**

Accédez à la page Matrices augmentation salaire.

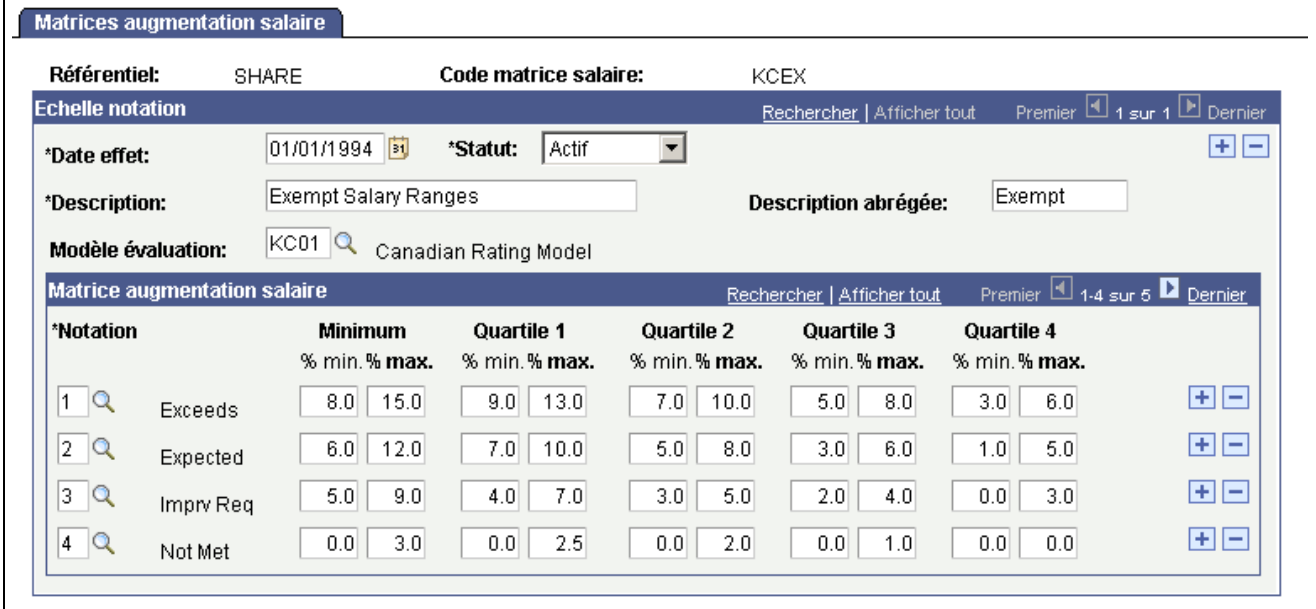

Page Matrices augmentation salaire

#### **Zone de défilement Echelle notation**

**Modèle évaluation** Sélectionnez le modèle d'évaluation à associer à la matrice. Ces modèles se définissent sur la page Modèle d'évaluation.

> Voir *PeopleSoft Enterprise 9.0 Ressources Humaines : PeopleBook Gestion des Profils*, "Paramétrer le catalogue de contenu".

#### **Cartouche Matrice augmentation salaire**

**Notation** Sélectionnez une valeur valide dans la liste de notations du modèle d'évaluation associé à l'échelle de notation choisie.

<span id="page-43-0"></span>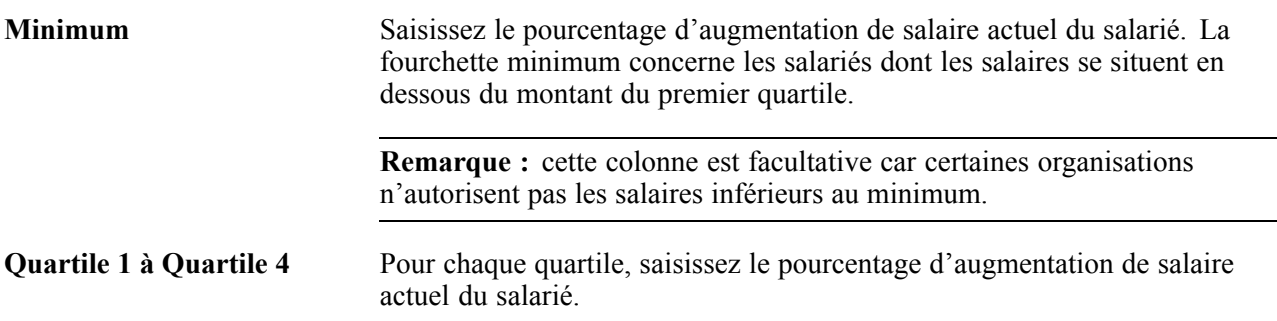

**Remarque :** si vous utilisez une structure autre que les quartiles comme base de définition des matrices d'augmentation de votre organisation, vous pouvez modifier cette page pour qu'elle réponde à vos besoins. Pour ce faire, adressez-vous au responsable de projet des ressources humaines ou consultez la documentation PeopleTools.

# **Définir les caractéristiques du plan de rémunération**

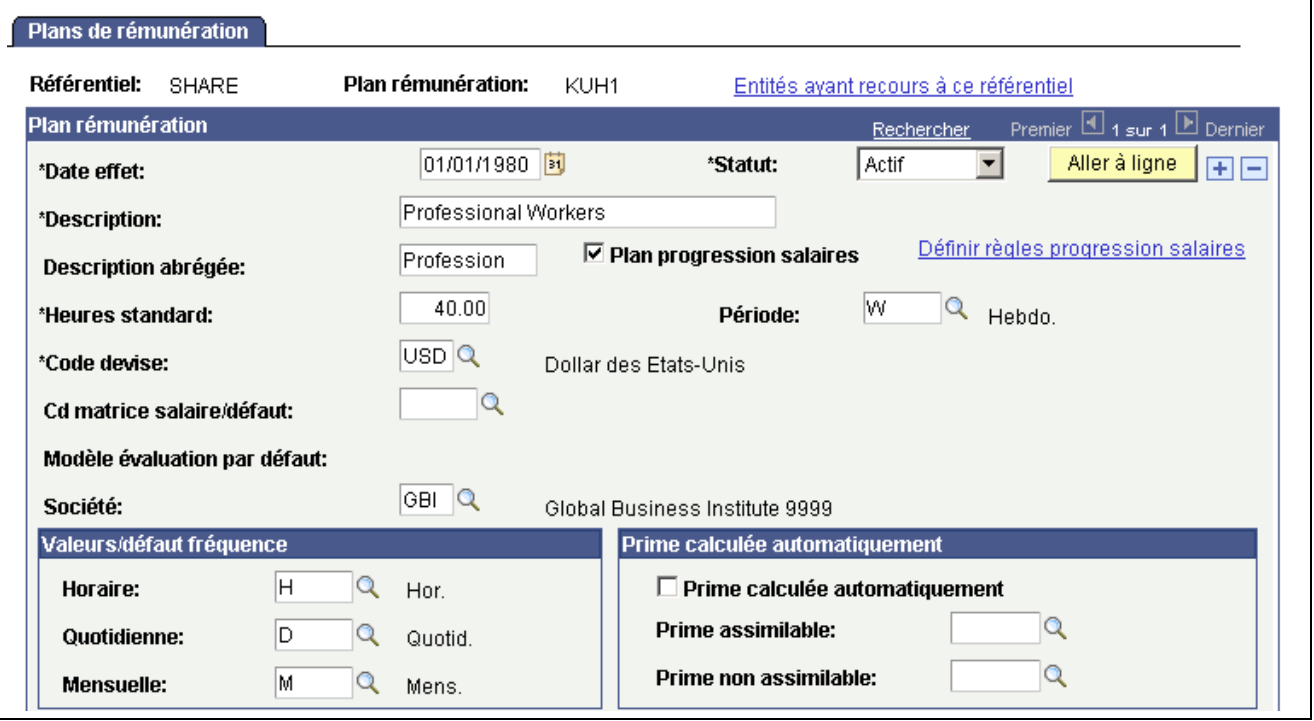

Accédez à la page Plans de rémunération.

```
Page Plans de rémunération (1/2)
```
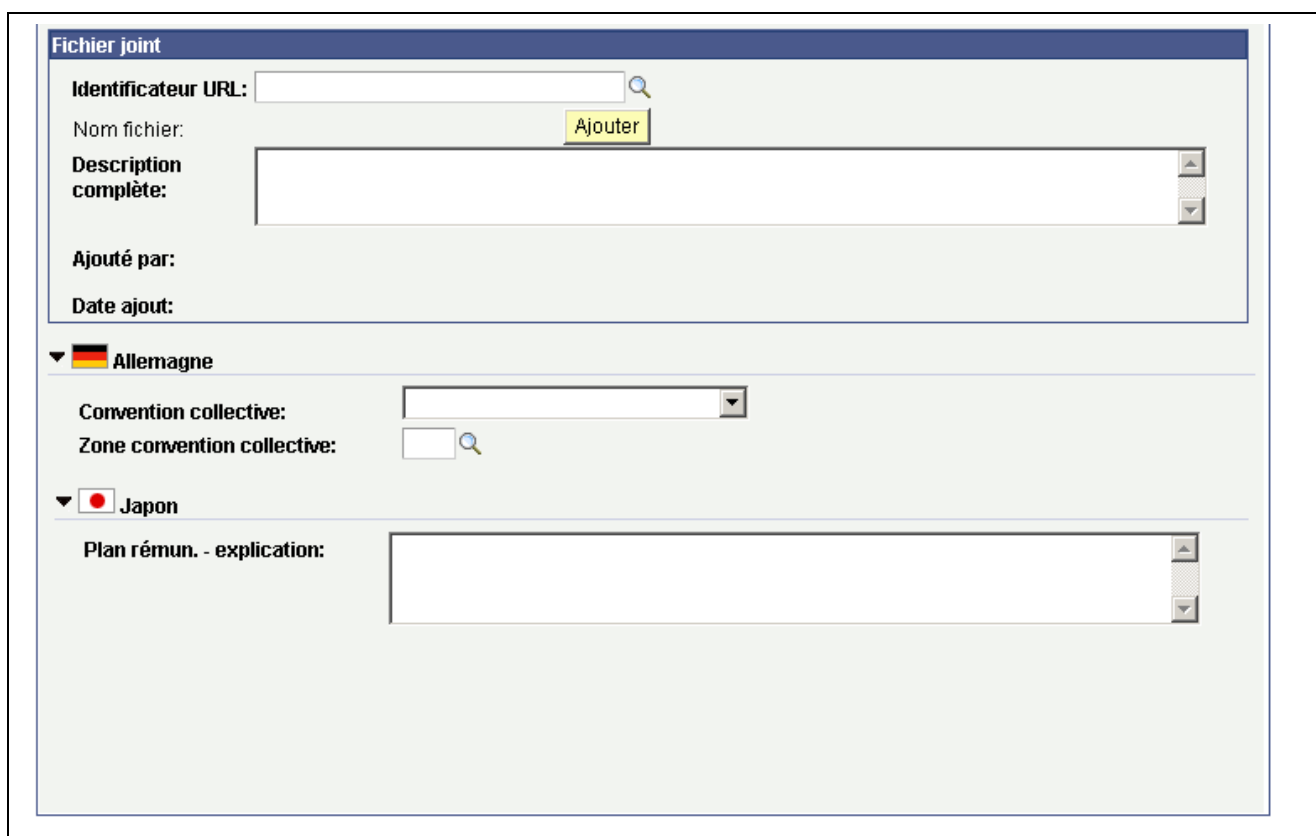

L<br>Page Plans de rémunération (2/2)

#### **Zone de défilement Plan rémunération**

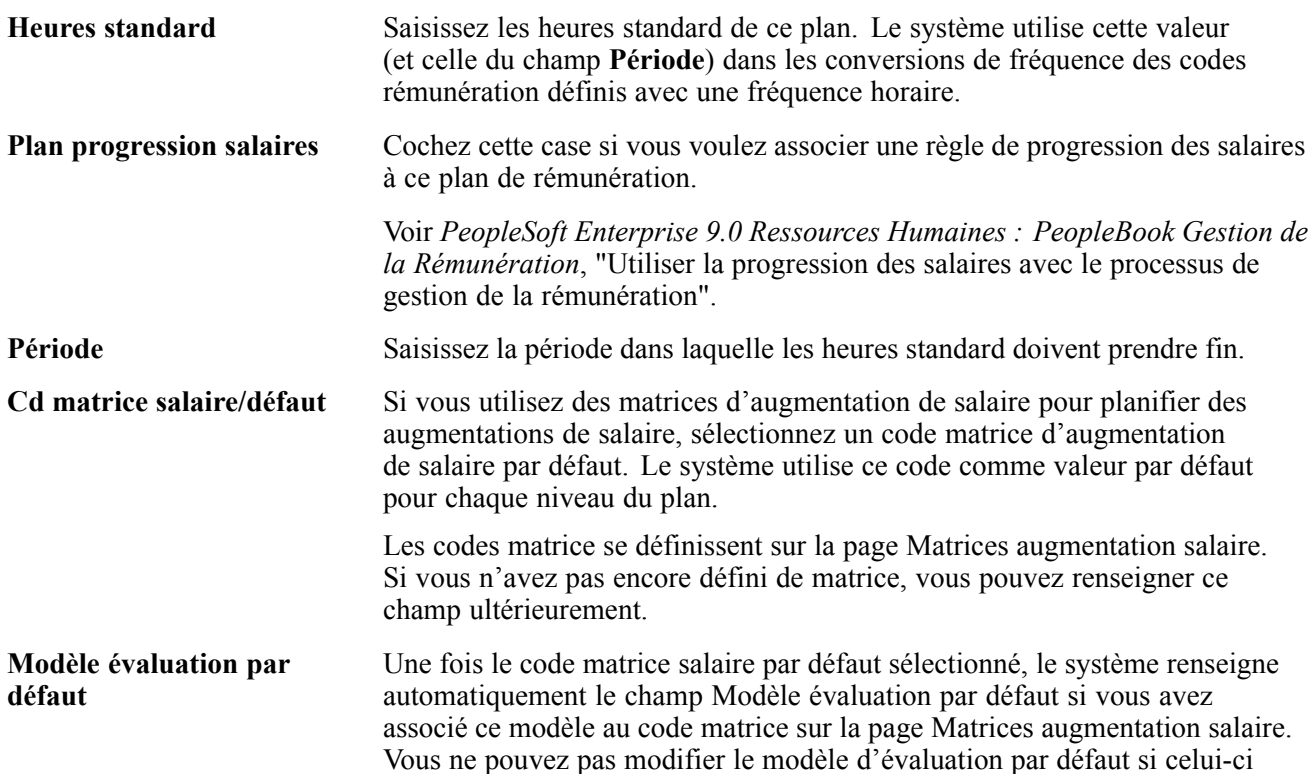

est associé au code matrice d'augmentation de salaire, sauf si le système est installé pour le Japon.

**Société** Sélectionnez une valeur pour associer une société donnée de votre organisation à ce plan. Cette valeur est utilisée sur les pages du composant Niveaux de salaire pour calculer la rémunération associée aux codes de type points (Eléments échelon salaire). La valeur du point est définie par la société. Vous créez les codes valides sur la page Codes rémunération.

#### **Cartouche Valeurs/défaut fréquence**

**Horaire, Quotidienne** et **Mensuelle** Sélectionnez un code fréquence pour chaque champ. Le système utilise le facteur d'annualisation de ce code fréquence lors du calcul de la rémunération quotidienne, mensuelle ou annuelle de chaque élément de paie affecté à un échelon de salaire sur la page Eléments échelon salaire. Les valeurs valides sont stockées dans la table des fréquences.

#### **Cartouche Prime calculée automatiquement**

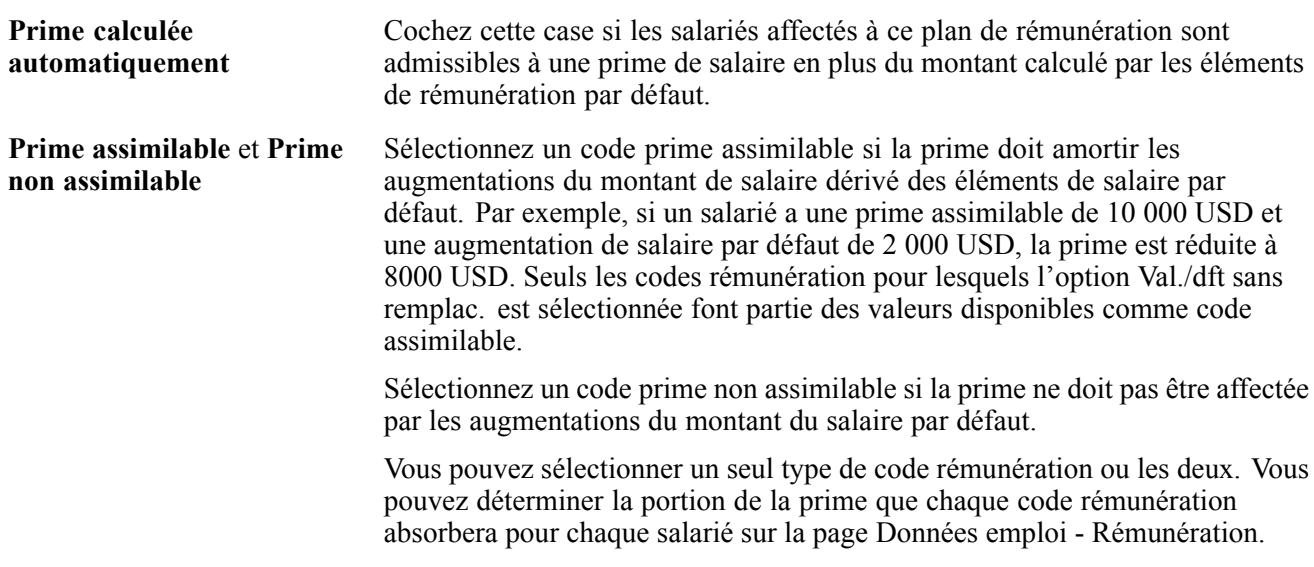

#### **Cartouche Fichier joint**

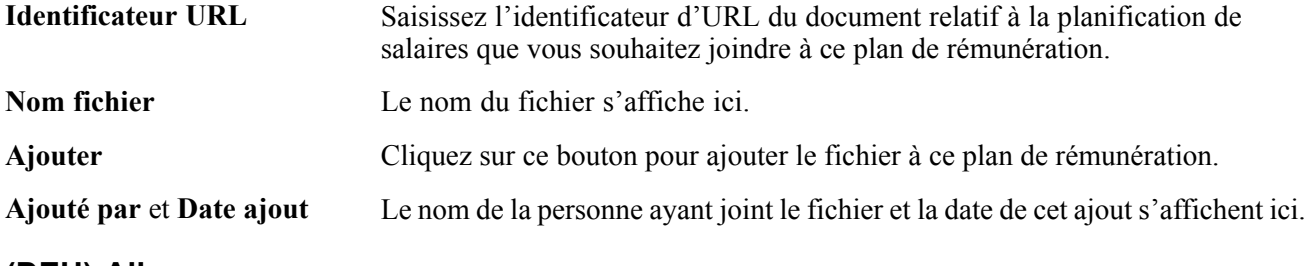

#### **(DEU) Allemagne**

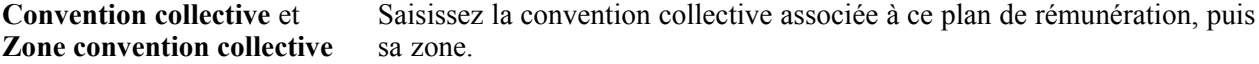

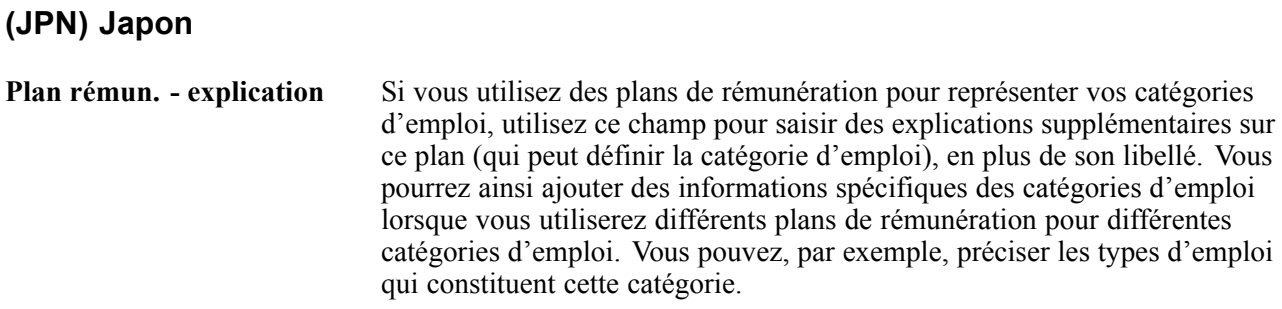

### **Paramétrer les niveaux de salaire**

Accédez à la page Niveaux de salaire.

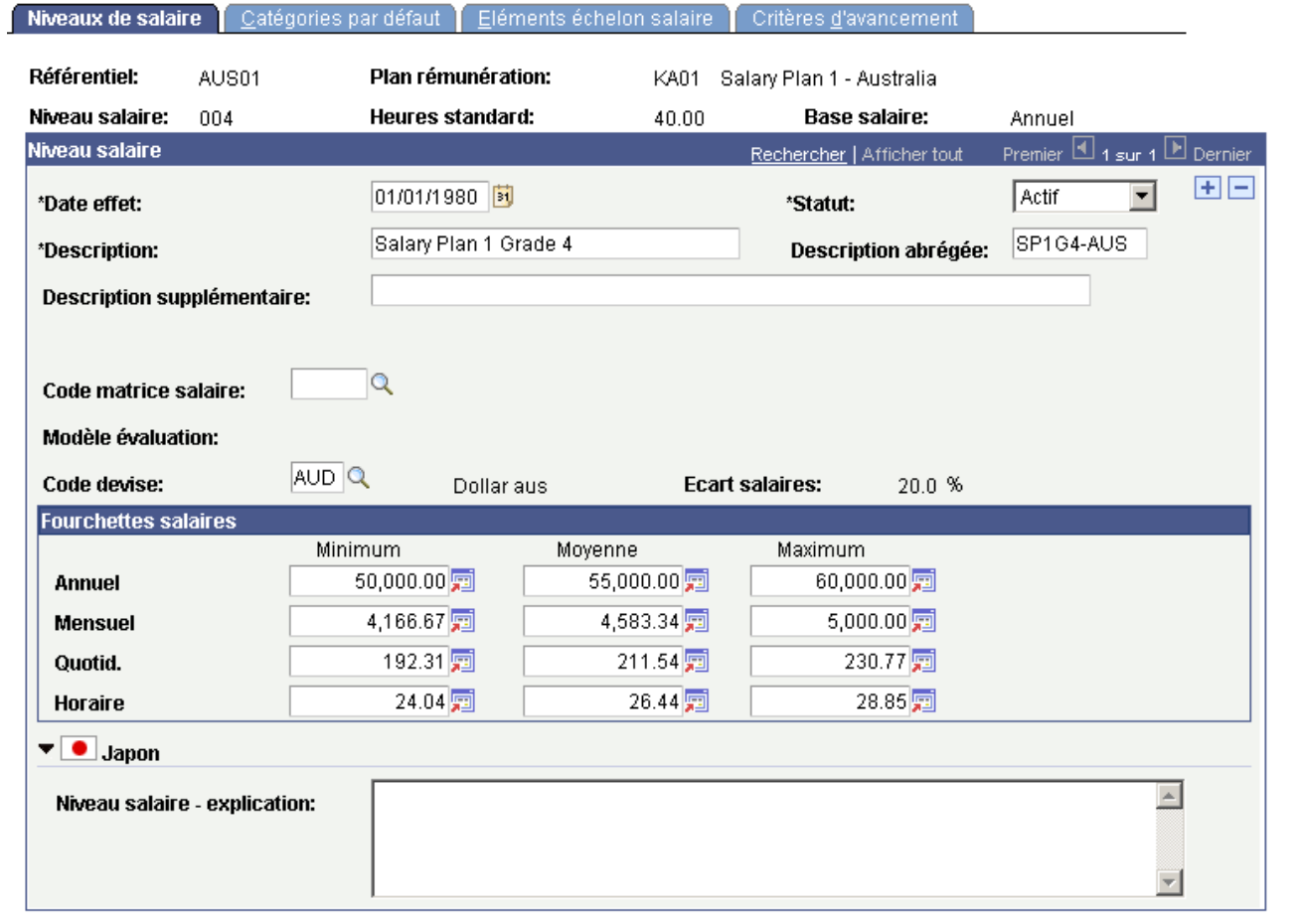

Avant d'utiliser cette page, définissez un plan de rémunération sur la page Plans de rémunération.

#### **Zone de défilement Niveau salaire**

**Description supplémentaire** Saisissez les informations complétant le code et la description du niveau de salaire. Indiquez, par exemple, un autre nom utilisé en interne, comme « Directeurs adjoints », pour compléter une description simple de type « Niveau 4 ».

Page Niveaux de salaire

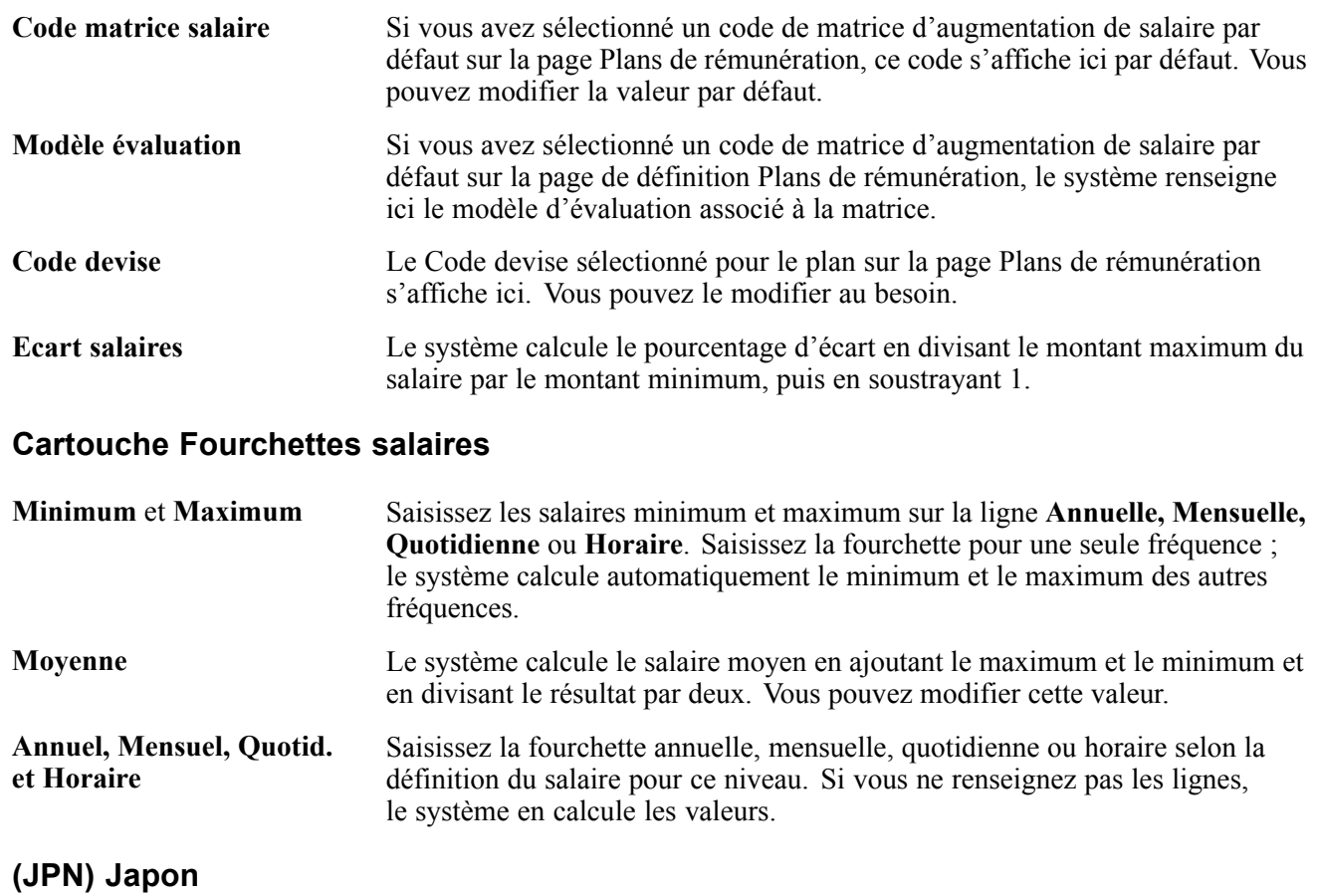

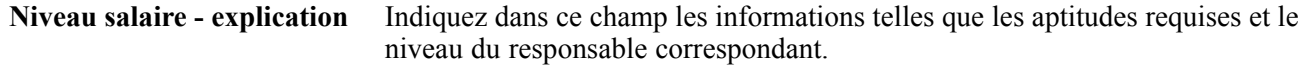

# **Associer des niveaux de salaire à des conventions collectives**

Accédez à la page Catégories par défaut.

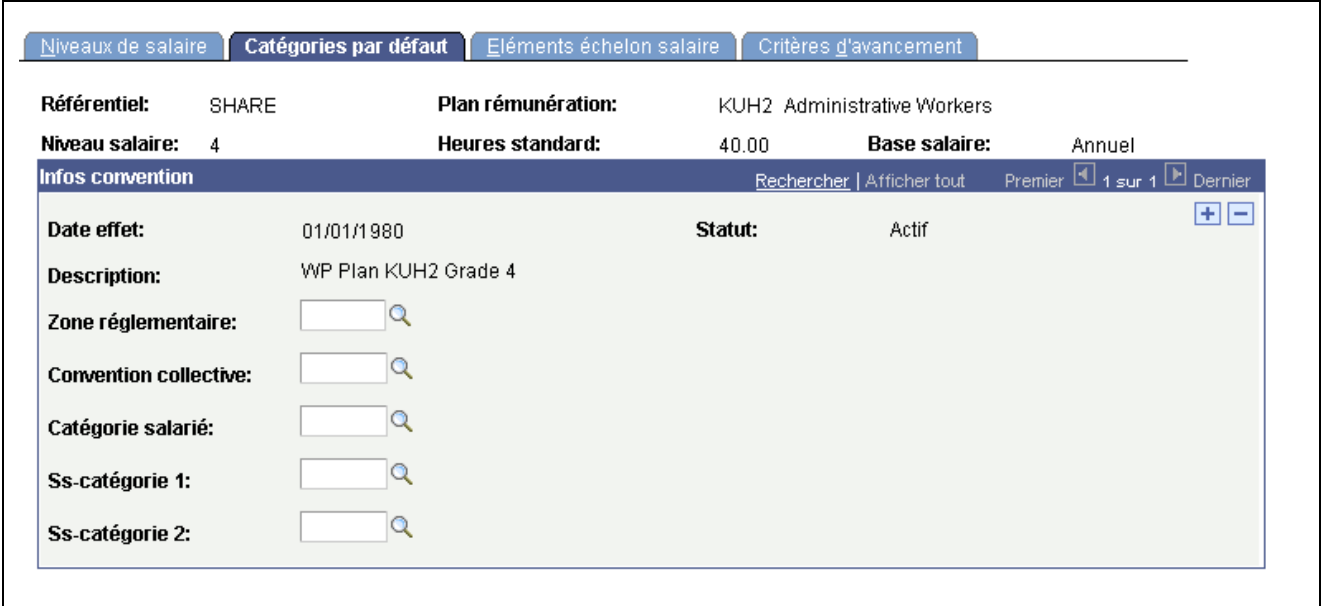

Page Catégories par défaut

Si le plan de rémunération est associé à une règle de progression des salaires, cette page n'est pas disponible.

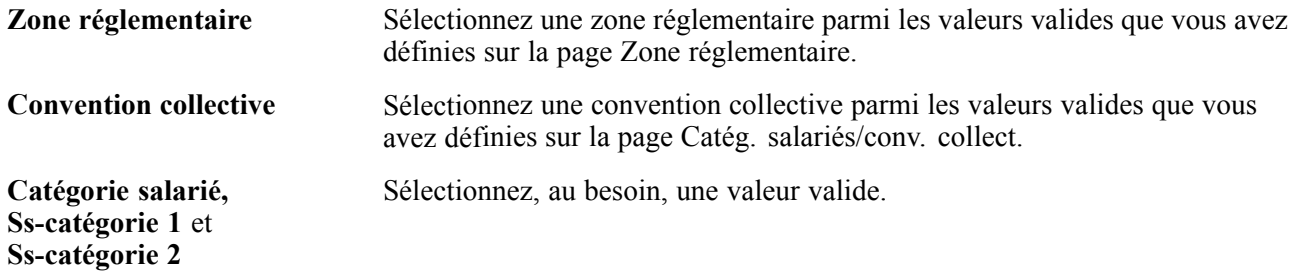

### **Associer des éléments de salaire à des échelons de salaire**

Accédez à la page Eléments échelon salaire.

| Référentiel:<br><b>SHARE</b>          |                         | Plan rémunération:          |                                   | KUH2 Administrative Workers  |                                 |                                                 |
|---------------------------------------|-------------------------|-----------------------------|-----------------------------------|------------------------------|---------------------------------|-------------------------------------------------|
| Niveau salaire:                       | 4                       | Heures standard:            | 40.00                             | Base salaire:                | Annuel                          |                                                 |
| Niveau salaire                        |                         |                             |                                   | Rechercher   Afficher tout   |                                 | Premier $\boxed{4}$ 1 sur 1 $\boxed{F}$ Dernier |
| Date effet:                           | 01/01/1980              | Statut: Actif               |                                   | Régénérer échelons           | Règles progression salaires + - |                                                 |
| <b>Description:</b>                   | WP Plan KUH2 Grade 4    | Type incrémentation:        |                                   | Sur heures                   | Accum. spécial:                 | PAS                                             |
| <b>Echelon salaire</b>                |                         |                             |                                   | Rechercher   Afficher tout   |                                 | Premier $\boxed{4}$ 1 sur 4 <b>D</b> Dernier    |
| *Echelon salaire:                     |                         | <b>Description échelon:</b> |                                   | % Max Hrs Wkd No Appr Step 1 |                                 |                                                 |
| Devise:                               | $USD$ <sup>Q</sup>      |                             |                                   |                              |                                 |                                                 |
| Eléments salaire                      |                         |                             |                                   |                              |                                 |                                                 |
|                                       |                         | Rémunération                | Devise                            | *Fréquence  % rém.           | Gpe codes rém.                  | Pts                                             |
| *Code rémunération                    | Séq.<br><b>Détail</b>   |                             |                                   |                              |                                 |                                                 |
| NAHRLY                                | $\theta$<br>Détail<br>Q | 31.500000 $\Box$            | $\overline{\mathsf{USD}}$ Q<br>lн | Q                            |                                 | e e                                             |
|                                       |                         |                             |                                   |                              |                                 |                                                 |
| <b>Totaux</b><br>Rémunération horaire |                         | Rémunération journalière    | Rémunération mensuelle            |                              | Rémunération annuelle           |                                                 |

Page Eléments échelon salaire

#### **Zone de défilement Niveau salaire**

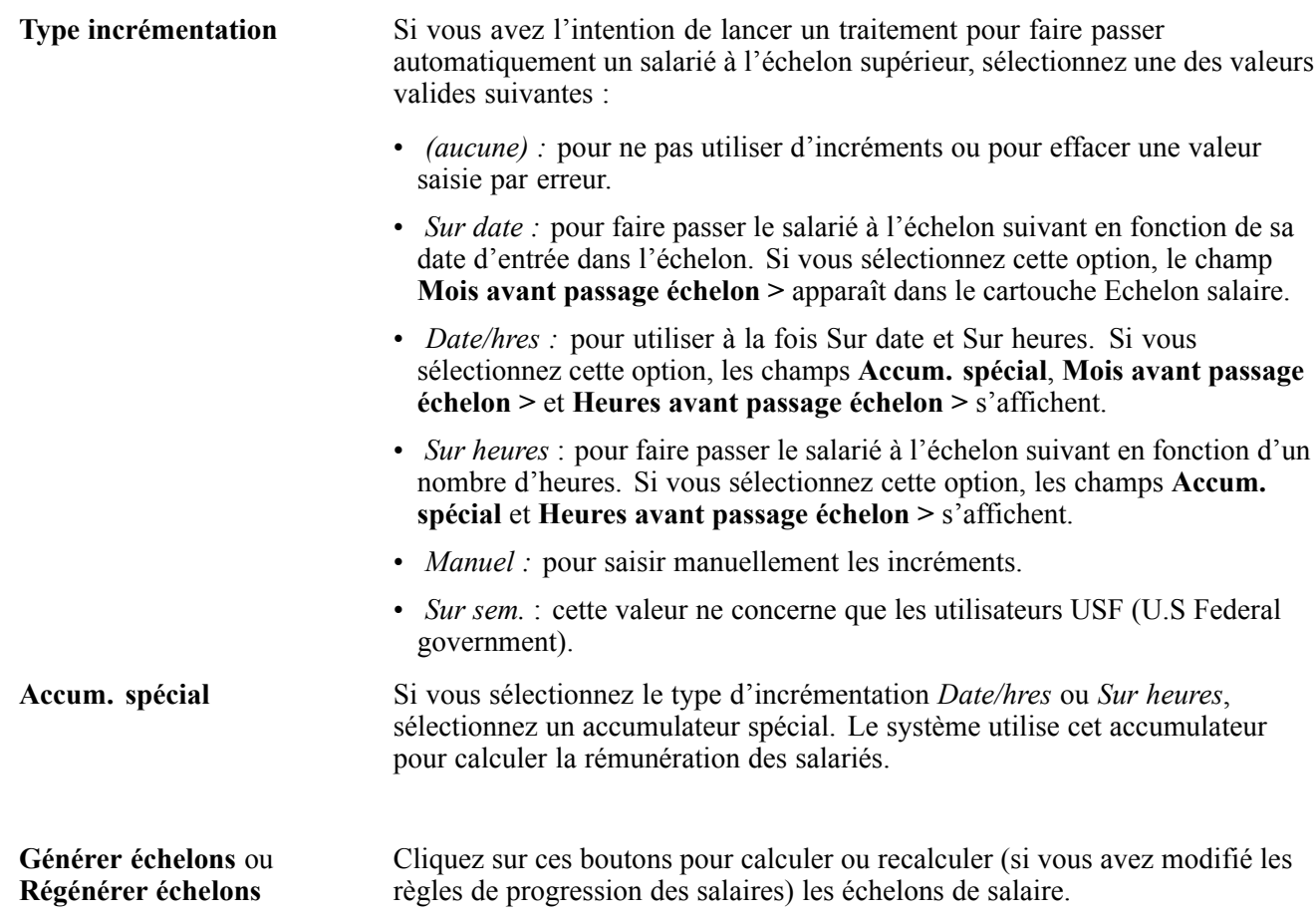

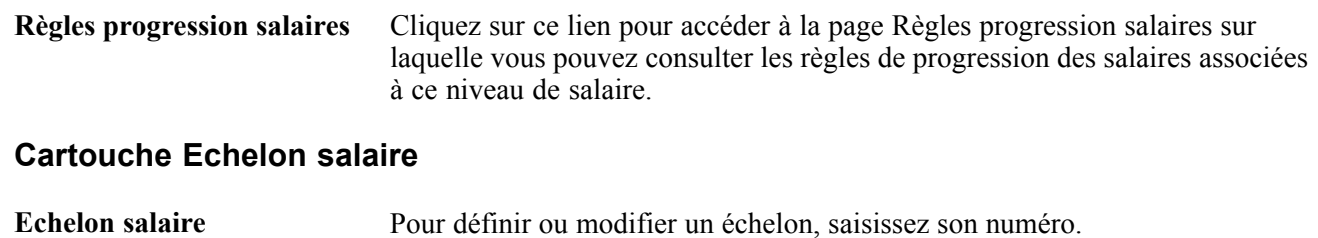

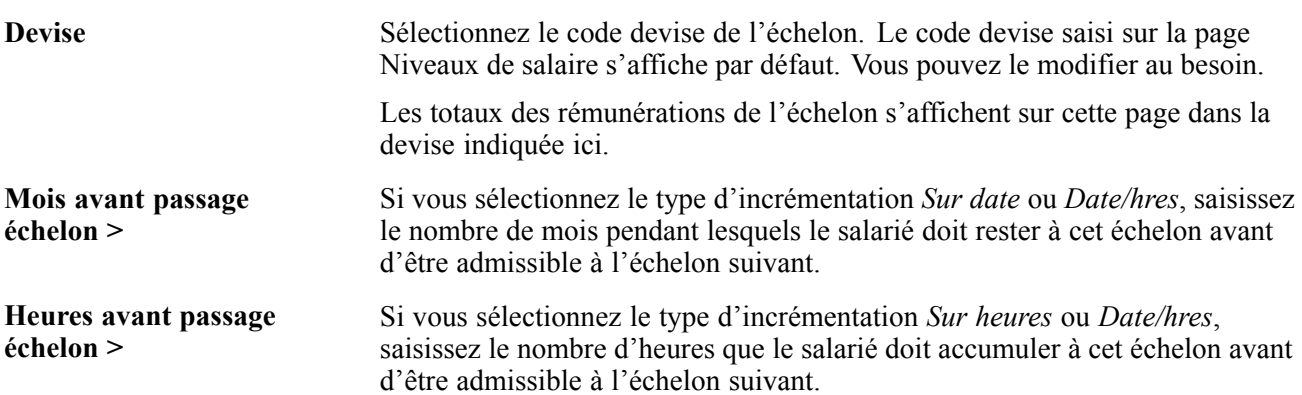

#### **Cartouche Eléments salaire**

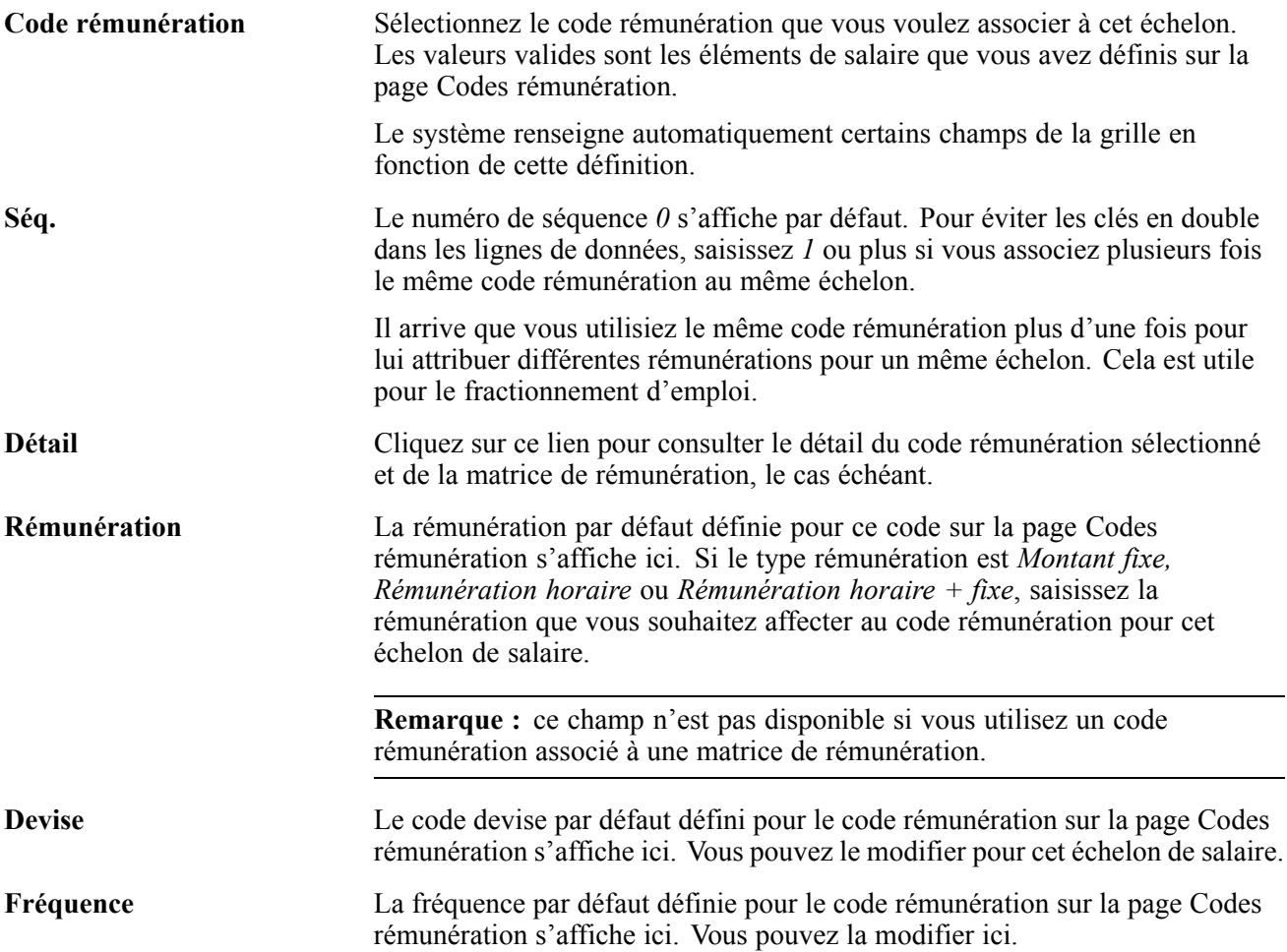

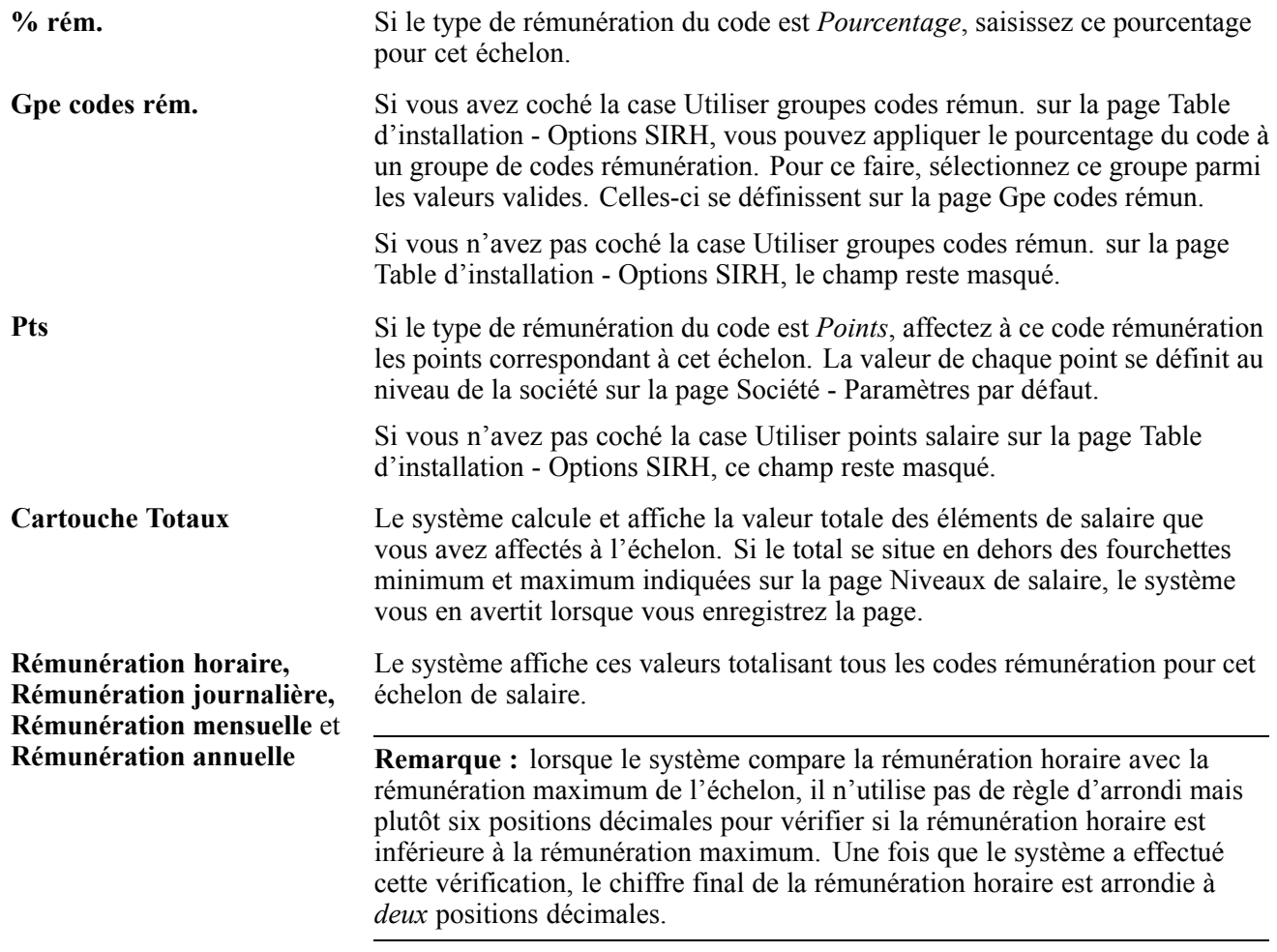

#### **(AUS) Australie**

Ce cartouche n'apparaît que si la case Secteur Public Australie est cochée sur la page Table d'installation - Spécificités pays.

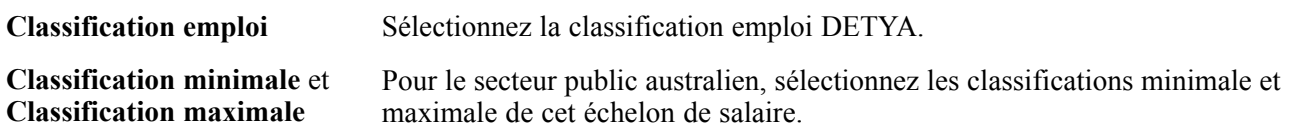

### **Paramétrer les critères d'avancement**

Accédez à la page Critères d'avancement.

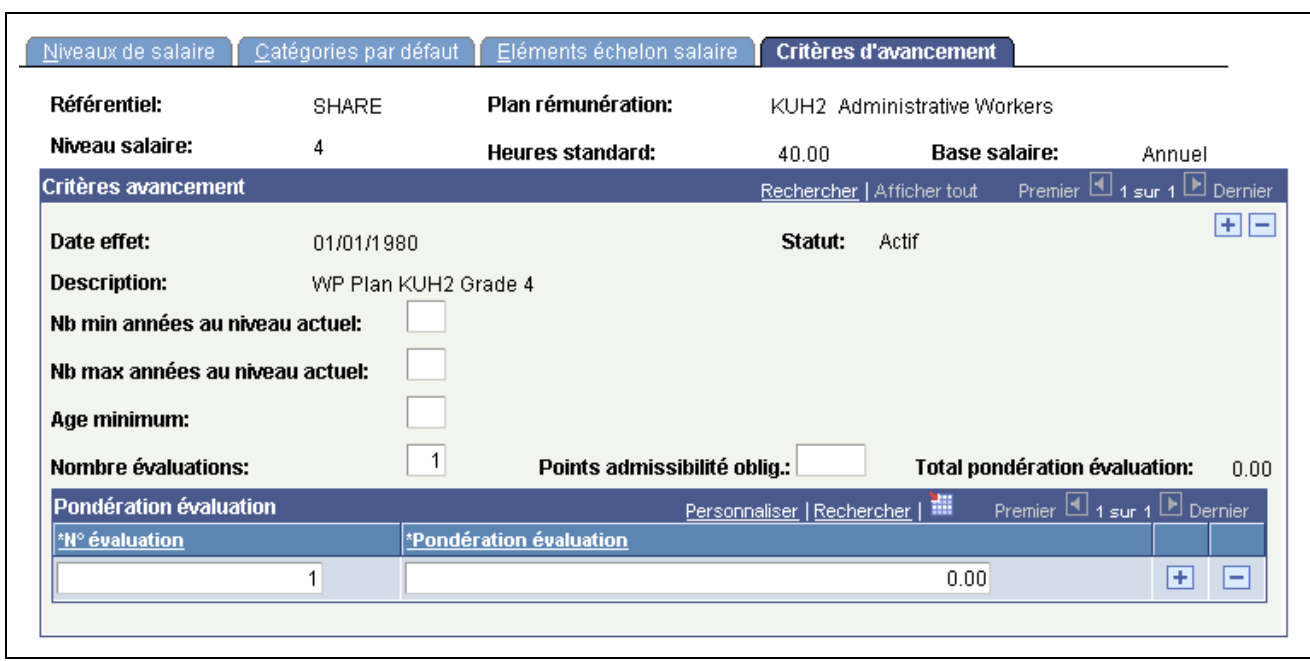

Page Critères d'avancement

Si le plan de rémunération est associé à une règle de progression des salaires, cette page n'est pas disponible.

### **Zone de défilement Critères avancement**

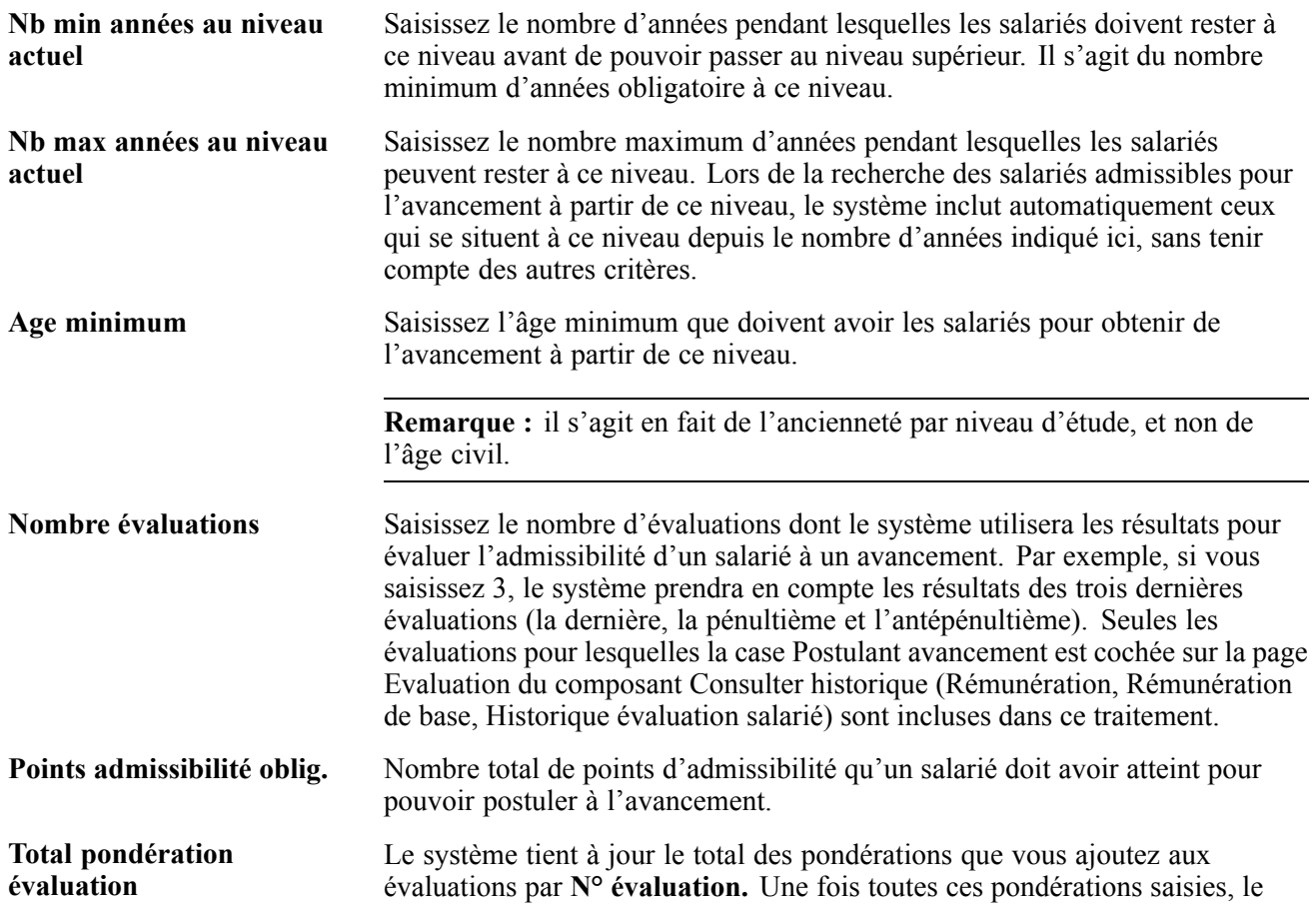

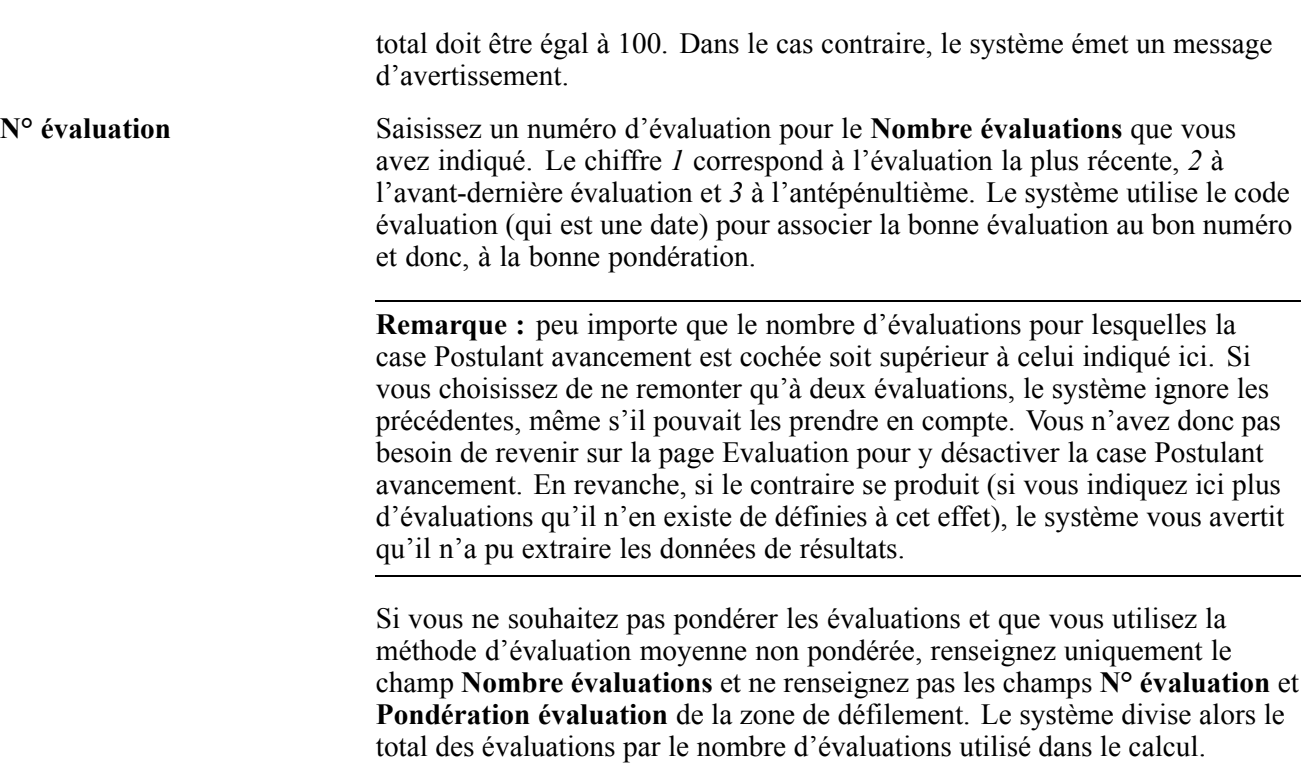

#### **Pondération évaluation** Saisissez la pondération de chaque évaluation incluse dans la série, excepté si vous utilisez la méthode de moyenne simple non pondérée.

# **Générer les états relatifs aux niveaux et échelons de salaire**

Les composants Niveaux de salaire (RUN\_PER706A-), Echelons/niveaux de salaire (RUN\_PER706B-) et Structure des rémunérations (RUN\_CMP001) vous permettent de générer des états pour les niveaux et échelons de salaire.

Cette section explique comment générer les états sur la structure de rémunération que vous avez définie.

# **Pages utilisées pour générer les états relatifs aux niveaux et échelons de salaire**

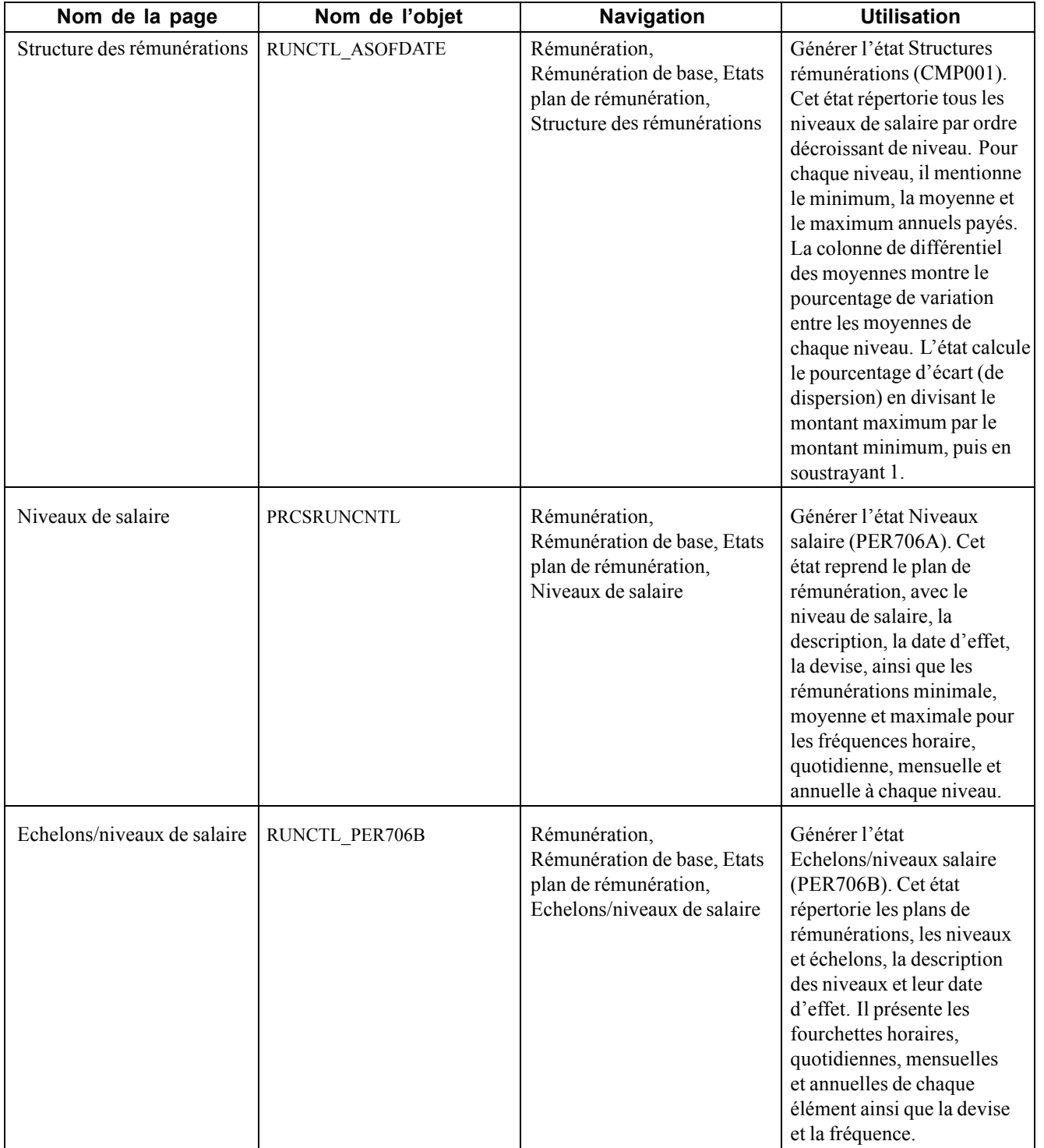

# **Générer l'état Echelons/niveaux salaire**

Accédez à la page Echelons/niveaux de salaire.

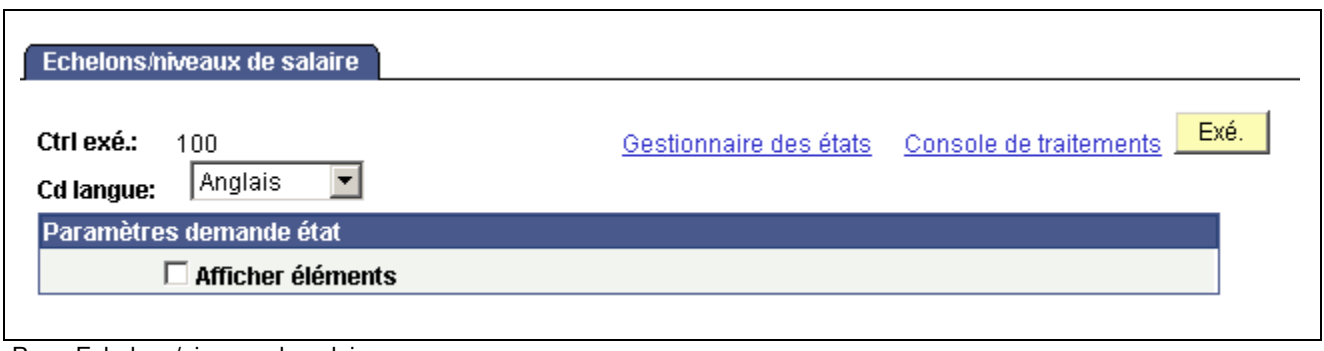

```
Page Echelons/niveaux de salaire
```
**Afficher éléments** Cochez cette case si vous voulez que l'état affiche les informations liées aux éléments de rémunération.

# **Paramétrer la planification et la budgétisation de la rémunération de base**

Les composants Types de budget (SP\_BUD\_TYPE\_TBL\_GBL), Définir budgets (CONTROL\_TBL\_GBL), Paramètres par défaut budget (SAL\_PLAN\_CONTROL\_GBL) et Affecter paramètres budget gpe (SAL\_PLAN\_CNTRL\_GRP\_GBL) vous permettent de paramétrer la planification et la budgétisation de la rémunération de base.

Cette section présente la planification et la budgétisation de la rémunération de base et explique comment :

- Définir les valeurs par défaut d'un plan de rémunération.
- Définir les valeurs de contrôle par défaut de groupe des plans et budgets de la rémunération de base.

# **Comprendre la planification et la budgétisation d'augmentation des salaires**

Pour créer des plans et budgets d'augmentation de salaire, vous devez commencer par définir des données de contrôle que le système utilise pour déterminer l'admissibilité des salariés à ces augmentations. Les données de contrôle définies par défaut peuvent être modifiées au niveau groupe.

Pour définir les valeurs de contrôle par défaut des plans et budgets d'augmentation des salaires :

- 1. Définissez le code budget par défaut sur la page Budgets par défaut.
- 2. Définissez les valeurs de contrôle par défaut des plans sur la page Valeurs par défaut budget.
- 3. Définissez les valeurs de contrôle par défaut du budget au niveau groupe sur la page Valeurs/défaut groupe.

Les valeurs enregistrées sur cette page sont les valeurs de contrôle par défaut que le système reprend dans les composant Budgets/groupe et la page Description du budget lorsque vous définissez les plans et budgets d'ajustement des salaires de ce groupe.

# **Pages utilisées pour paramétrer la budgétisation et la planification de l'augmentation des salaires**

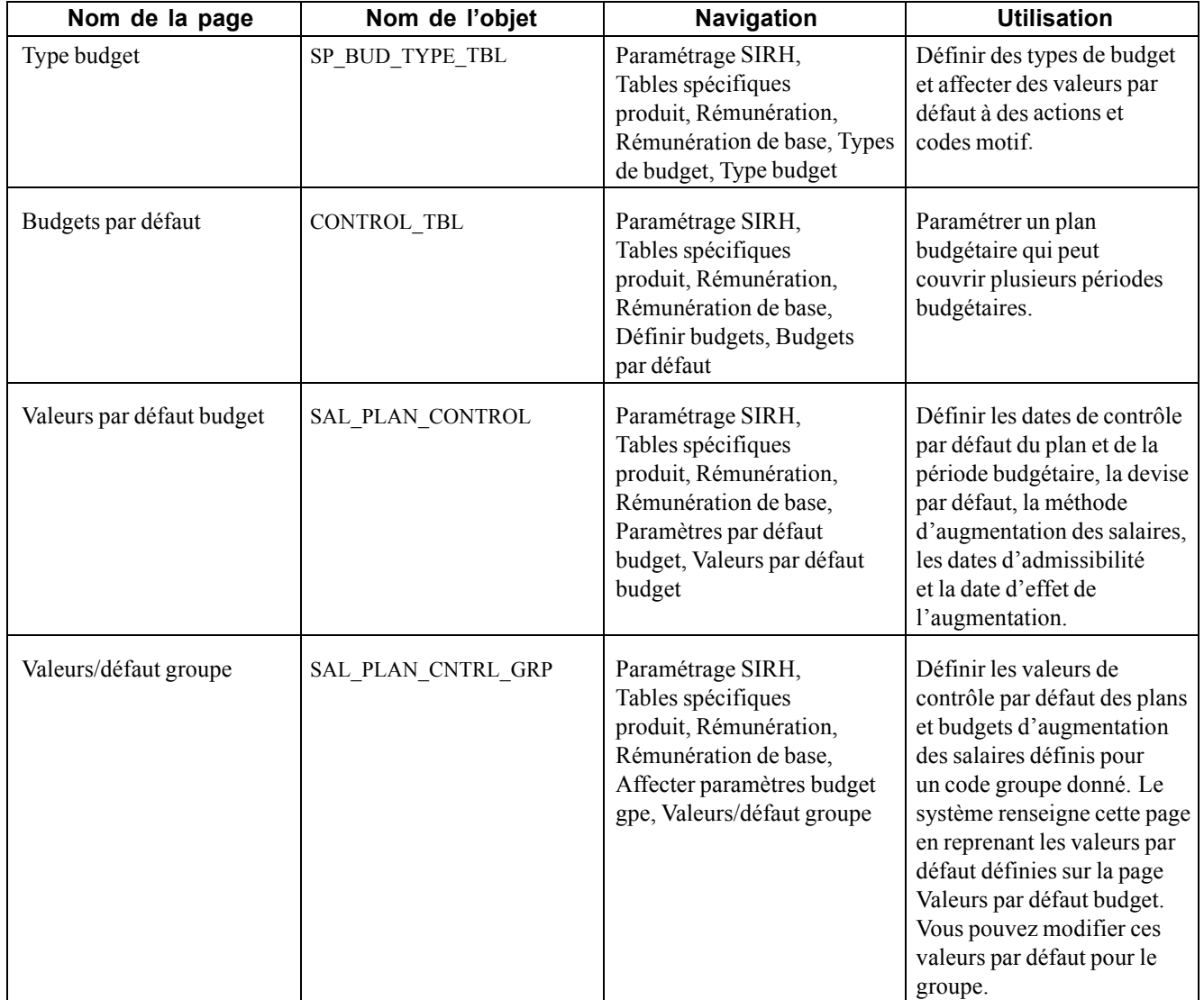

# **Définir les types de budget**

Accédez à la page Type budget.

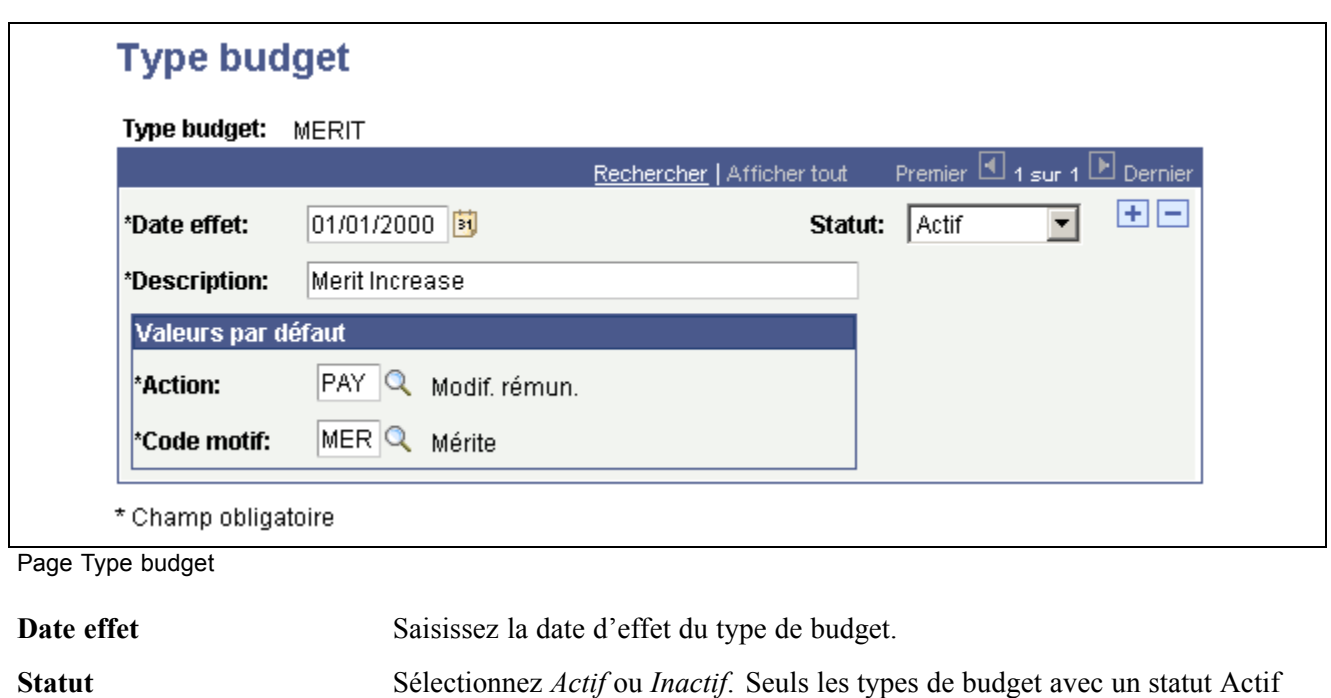

**Action** Sélectionnez une valeur. Ces valeurs proviennent de la table des actions.

**Code motif** Sélectionnez une valeur. Ces valeurs proviennent de la table des motifs d'action.

# **Définir les valeurs par défaut du budget**

peuvent être utilisés.

Accédez à la page Valeurs par défaut budget.

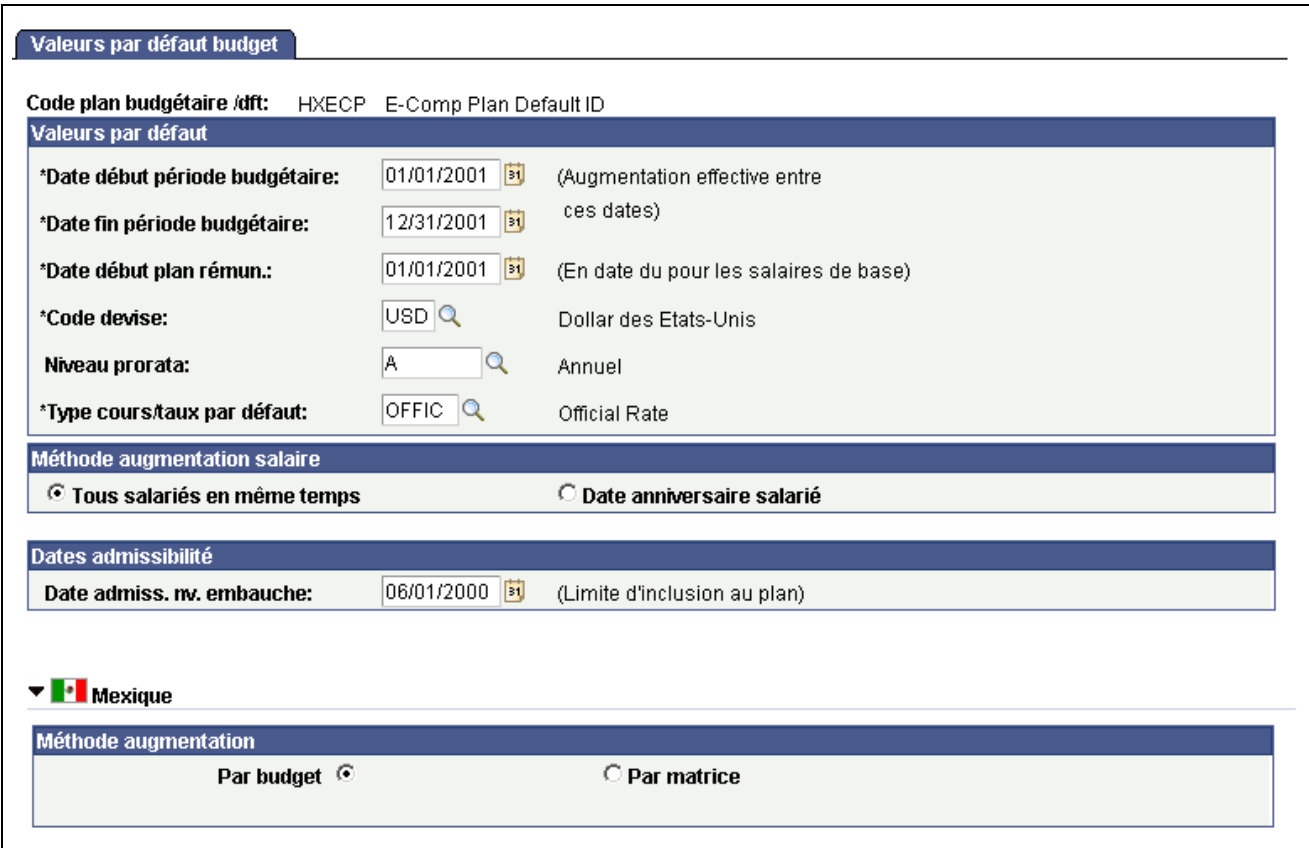

Page Valeurs par défaut budget

Utilisez les valeurs par défaut que vous paramétrez ici lorsque vous définissez des plans d'augmentation de salaire pour des groupes de salariés.

#### **Cartouche Valeurs par défaut**

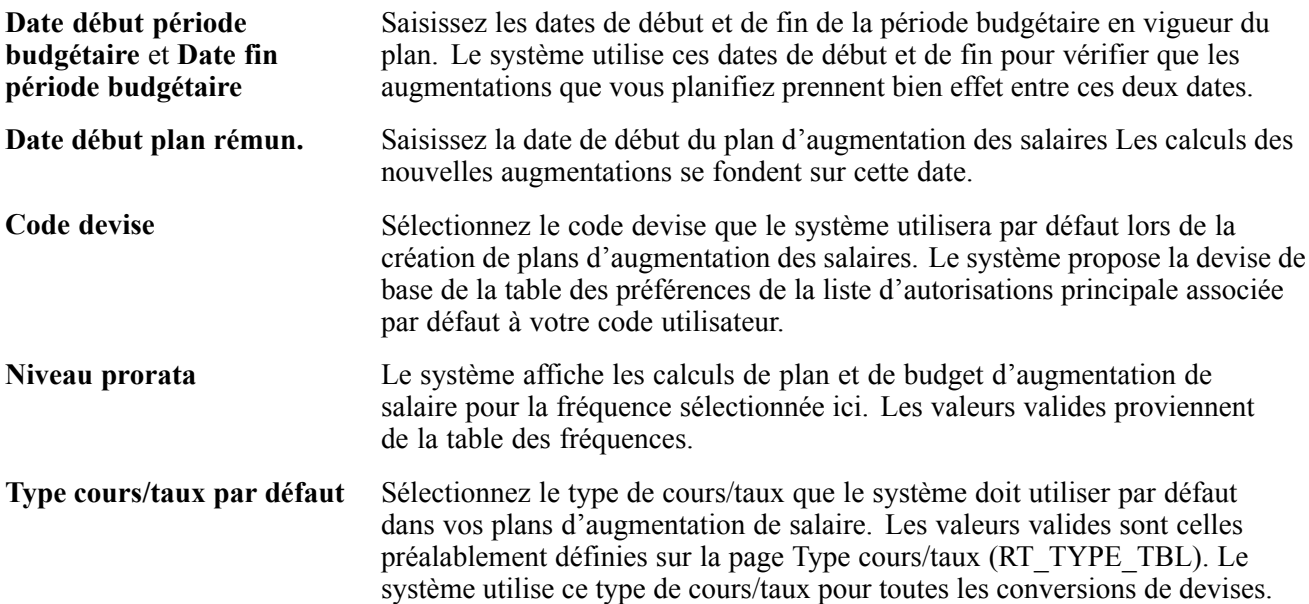

#### **Cartouche Méthode augmentation salaire**

Sélectionnez l'une des deux options disponibles comme méthode par défaut de mise en oeuvre des augmentations de salaire de vos plans. Vous pouvez modifier cette méthode lorsque vous définissez des plans pour des groupes spécifiques.

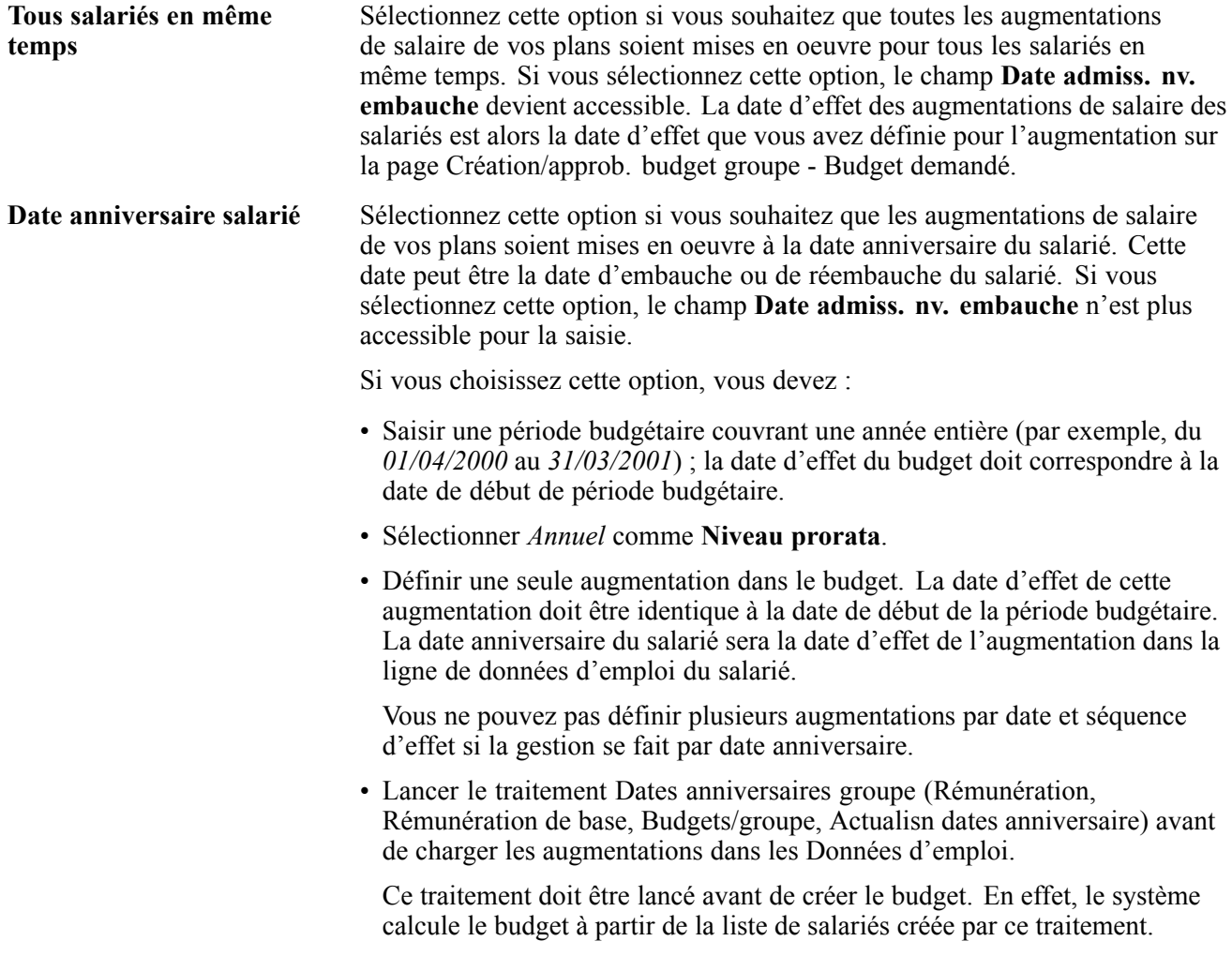

#### **Cartouche Dates admissibilité**

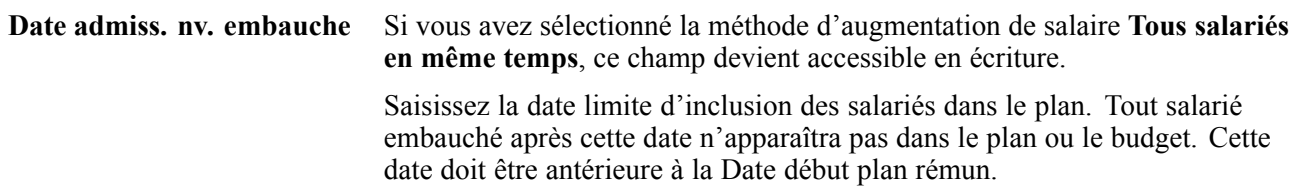

#### **(MEX) Mexique**

Au Mexique, vous avez la possibilité de définir les calculs d'augmentation des salaires de deux façons différentes :

• **Par budget** (méthode d'augmentation de budget standard).

Avec la méthode standard, vous pouvez utiliser le pourcentage budgété et l'insérer dans le plan de rémunération du salarié.

• **Par matrice** (méthode d'augmentation des salaires avec matrice).

Avec la méthode de la matrice, vous pouvez prendre ce pourcentage dans la matrice d'augmentation des salaires.

Lorsque vous sélectionnez la méthode Par matrice sur la page Valeurs par défaut budget et Valeurs/défaut groupe, vous devez calculer l'augmentation de salaire du salarié.

### **Définir des valeurs de contrôle par défaut de groupe pour les plans et budgets de la rémunération de base**

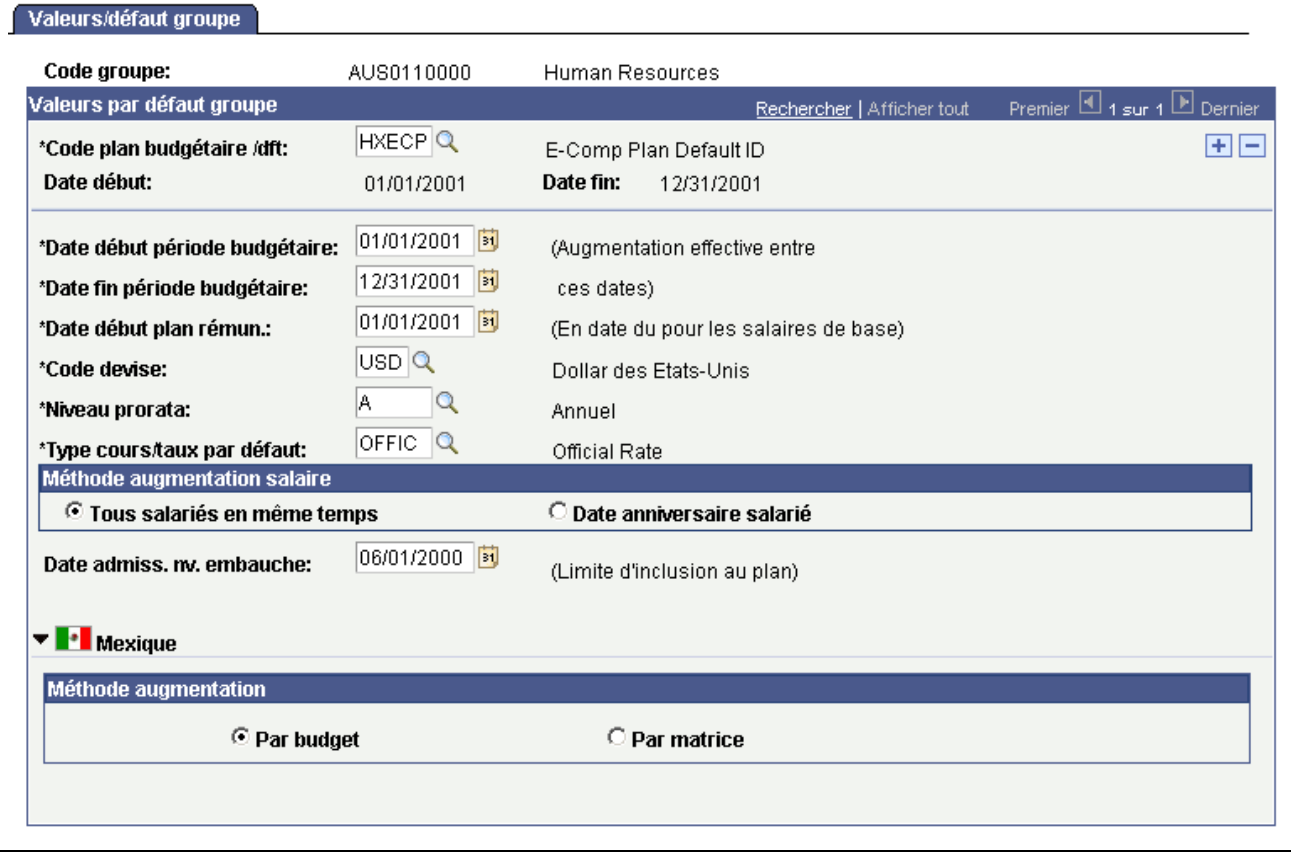

Accédez à la page Valeurs/défaut groupe.

Page Valeurs/défaut groupe

**Remarque :** même si vous ne modifiez aucune de ces valeurs par défaut, vous devez ouvrir cette page et l'enregistrer avant de créer les plans et budgets d'augmentation des salaires.

#### **Zone de défilement Valeurs par défaut groupe**

**Code plan budgétaire /dft** Utilisez ce champ pour sélectionner les valeurs que vous souhaitez voir insérées par défaut sur cette page comme valeurs de contrôle par défaut pour ce groupe. Les valeurs par défaut relatives au Code plan budgétaire /dft se définissent sur la page Valeurs par défaut budget.

**Date début** et **Date fin** Les dates de début et de fin de la période budgétaire saisies pour ce Code plan budgétaire /dft sur la page Valeurs par défaut budget.

# <span id="page-62-0"></span>**CHAPITRE 4**

# **Gérer les plans de rémunération, les niveaux et les échelons**

Ce chapitre présente les plans de rémunération, les directives d'augmentation des salaires et les niveaux et échelons de salaire et explique comment :

- Gérer les rémunérations avec les valeurs par défaut des plans de rémunération.
- Gérer les augmentations de salaire.
- Consulter les données de structure des rémunérations des salariés.
- Générer des états relatifs aux données de structure des rémunérations des salariés.

# **Comprendre les plans de rémunération**

Cette section présente les valeurs de devise par défaut et la conversion dans les plans de rémunération.

Vous devez définir un code unique pour chaque plan de rémunération. La série de niveaux de chaque plan comporte donc les mêmes codes, par exemple 001 à 010. De même, les échelons des niveaux ont les mêmes codes, par exemple 1 à 10. Par conséquent, vos différents plans de rémunération sont similaires du point de vue de leur structure. En revanche, vous allez définir des valeurs monétaires différentes pour les fourchettes de niveaux, mais aussi des éléments de paie, montants, pourcentages et points de salaires distincts pour les échelons. De cette manière, vous créez des plans uniques avec la même structure, mais avec des rémunérations différentes.

Vous allez ensuite établir des rémunérations globales par défaut en associant ces plans de rémunération uniques à différents lieux de travail, codes emploi, grades militaires ou salariés. Ce paramétrage par défaut allège la gestion tant au niveau de l'embauche que des changements d'emploi des salariés. Supposons, par exemple, que vous embauchiez un salarié sur un lieu de travail à un niveau et un échelon donnés, puis que vous le mutiez dans un autre lieu. Lorsque vous saisissez le changement de lieu de travail, vous constatez que le système affecte automatiquement au salarié le plan de rémunération de son nouveau lieu de travail, si les plans de rémunération sont stockés dans la table des lieux de travail. Ce nouveau plan reprend la même structure de niveau et d'échelon, mais les rémunérations correspondantes sont adaptées au nouveau lieu de travail.

### **Valeurs par défaut pour les devises et conversion dans les plans de rémunération**

Vous devez indiquer un code devise par défaut à chaque étape de la procédure de définition des composants de plans, niveaux et échelons. Le système reprend ensuite ce code comme devise par défaut à l'étape suivante, où vous pouvez le modifier au besoin. Vous pouvez définir des niveaux et échelons dans plusieurs devises pour répondre aux besoins de l'organisation.

Le système convertit la fréquence de rémunération dans la devise du code rémunération. Lorsqu'il calcule le total des éléments de salaire et valide les fourchettes de niveaux, le système convertit toutes les rémunérations dans la devise associée au niveau.

Le tableau suivant présente un récapitulatif des sources du code devise par défaut et de l'utilisation de ce code dans les calculs :

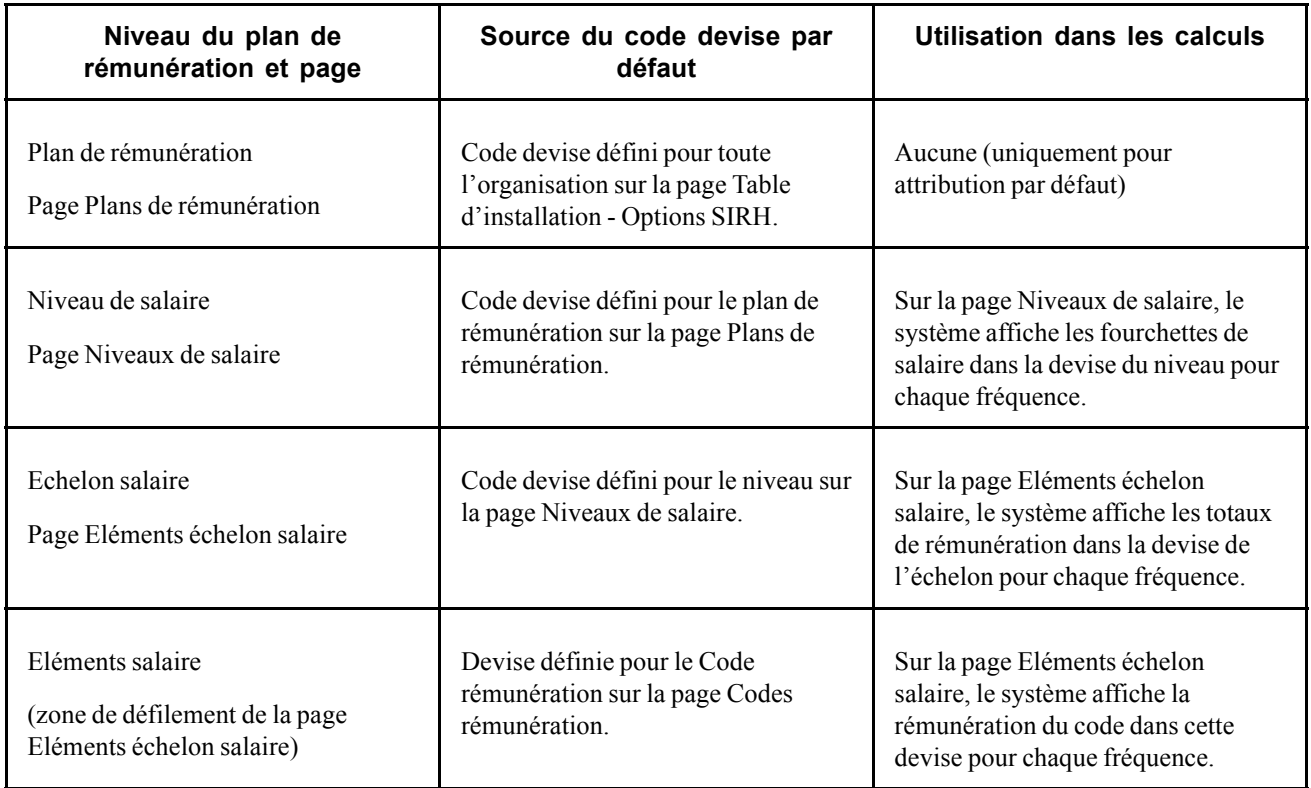

# **Comprendre les directives d'augmentation de salaire**

Le système relie les instructions saisies sur la page Matrices augmentation salaire aux plans d'augmentation de salaire et aux pages du composant Changement de rémunération. Il détermine où se situe le salarié par rapport à la fourchette des salaires en prenant son salaire, en lui ôtant le minimum et en divisant le résultat par l'écart. Par exemple, un salarié avec une rémunération de 26 000 USD dans une fourchette s'inscrivant entre les niveaux de salaires le premier quartile, car  $\frac{(20000-25000)}{5000} = \frac{1}{5}$ ou 0,2, qui se trouve dans le premier quartile. Lorsque le système indique qu'un montant se situe en dehors de la fourchette, vous pouvez vous rapporter à la matrice pour consulter la structure générale des schémas d'augmentation en pourcentage et effectuer les ajustements nécessaires.

# **Comprendre les niveaux et les échelons de salaire**

Selon la méthode utilisée pour structurer les plans de rémunération, vous pouvez définir uniquement des niveaux de salaires ou bien des niveaux et des échelons. Les niveaux de salaire définissent une fourchette de salaires appropriée pour un salarié appartenant à ce niveau. Les échelons définissent le taux de rémunération réel recommandé par élément de salaire pour un salarié appartenant à cet échelon.

Lorsque vous enregistrez un niveau de salaire, le système crée une règle de code rémunération par défaut pour l'échelon de salaire avec une source du code rémunération égale à l'échelon de salaire. Le système utilise les règles de code rémunération par défaut (plutôt que les tables de paramétrage des codes emploi et des échelons) dans la gestion des rémunérations par défaut.

# **(JPN) Définir les critères d'avancement**

Les critères d'avancement incluent le nombre d'évaluations à prendre en compte et leurs pondérations respectives, ainsi que le nombre de points d'admissibilité requis. Le système recherche les salariés répondant aux critères que vous saisissez ici et signale ceux qui sont admissibles au niveau supérieur. Chaque niveau comporte des critères qui doivent être remplis pour que les salariés soient admis à passer de ce niveau au niveau supérieur.

#### **Exemples de résultats pondérés et non pondérés**

Selon que vous utilisez des évaluations pondérées ou non, vos résultats sont différents. Prenons l'exemple suivant :

A = résultats du salarié.

B1 et B2 = paramètres respectifs des méthodes pondérée et non pondérée (moyenne simple).

C1 et C2 = résultats de A en utilisant respectivement B1 et B2.

#### **A : résultats de l'évaluation du salarié**

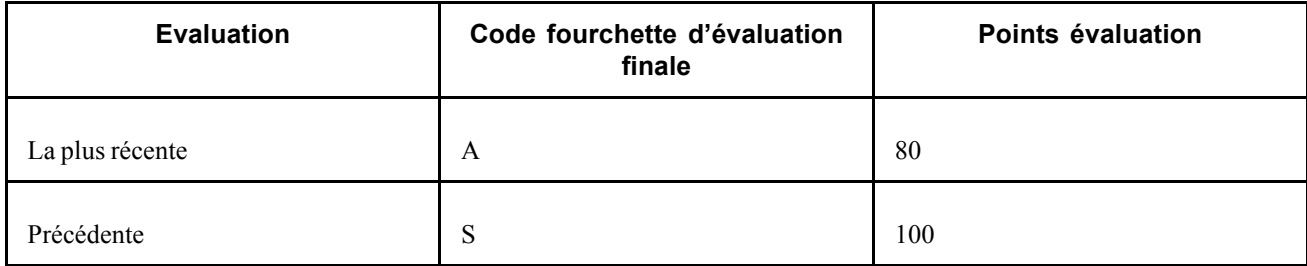

#### **B1 : méthode pondérée**

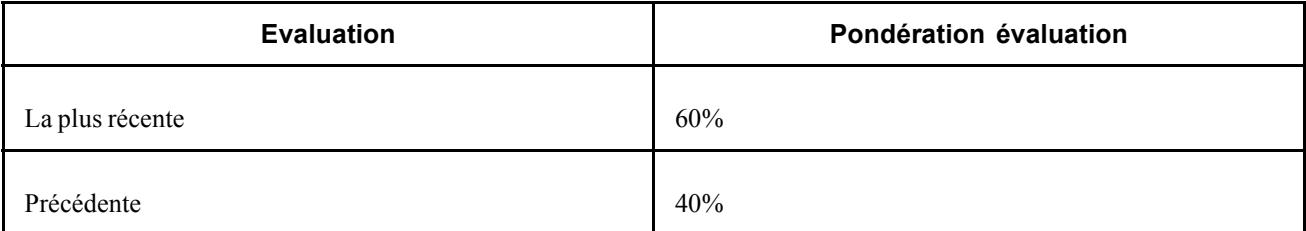

#### **B2 : méthode non pondérée (moyenne simple)**

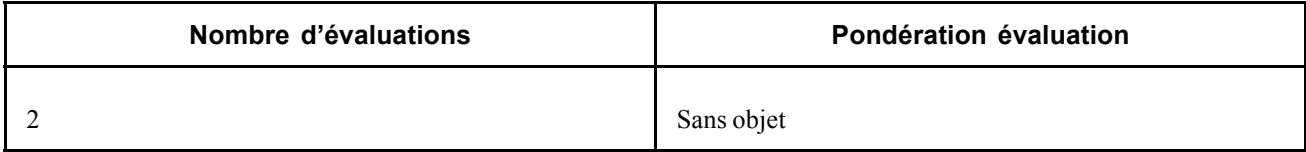

#### **C1 : résultat avec la méthode pondérée : 48 + 40 = 88**

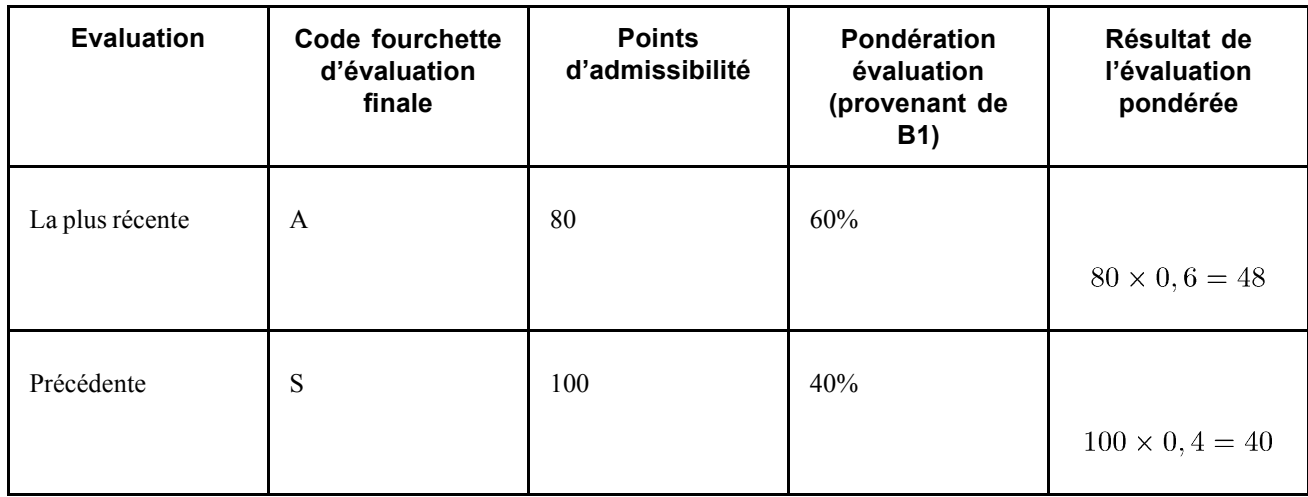

#### **C2 : résultat avec la méthode non pondérée (moyenne simple) : = (80 + 100) / 2 = 90**

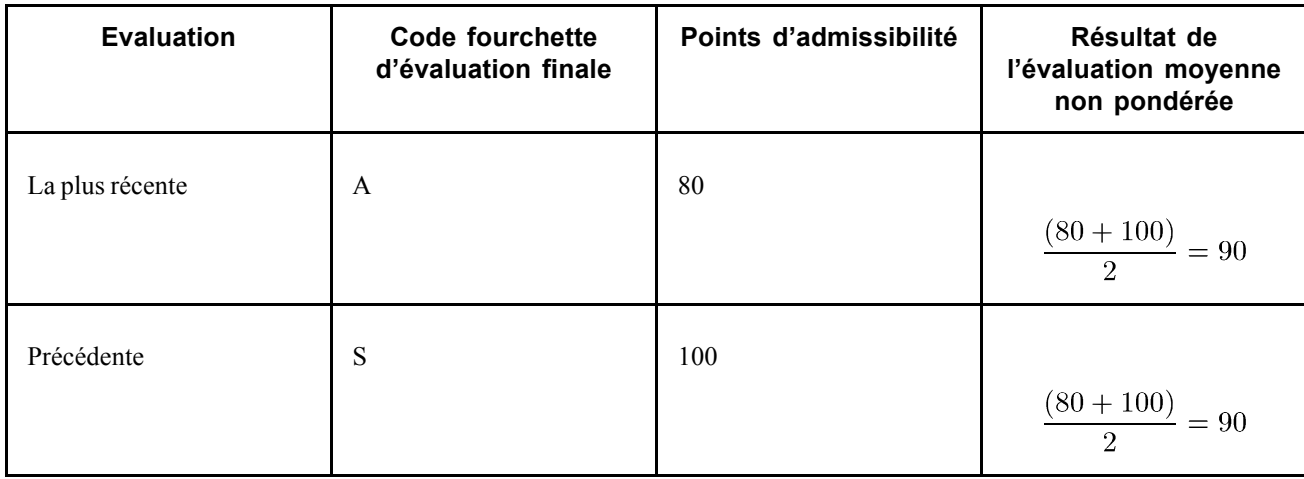

# **Gérer les rémunérations avec les valeurs par défaut des plans de rémunération**

Les interfaces de composant LOCATION\_TABLE et CI\_JOB\_CODE\_TBL vous permettent de charger les données dans les tables appropriées pour ces interfaces.

Cette section explique comment :

- Associer des plans de rémunération à des codes emploi, des lieux de travail ou des conventions collectives.
- Associer des plans et des niveaux de rémunération à des grades militaires.

Vous indiquez le plan de rémunération, le niveau de salaire et l'échelon d'un salarié sur la page Données emploi - Plan de rémunération. Lors de l'embauche ou de la mutation d'un salarié, le système propose des valeurs par défaut dans les champs de cette page. Vous pouvez affecter des plans de rémunération, des niveaux et des échelons par défaut à un salarié en suivant une ou plusieurs des procédures suivantes :

- Associer le plan de rémunération à un lieu de travail sur la page Profil lieu de travail.
- Associer le plan de rémunération à un code emploi sur la page Codes emploi Rémunération par défaut.
- Associer un plan de rémunération à une convention collective sur la page Niveaux de salaire.
- Affecter directement un plan de rémunération à un salarié sur la page Données emploi Plan de rémunération.
- Associer un plan de rémunération à un grade militaire dans la table Service militaire de la page Grades svce milit.

Que vous associiez les plans de rémunération à des lieux de travail, des codes emploi, des grades ou une combinaison de ces éléments, le système finit par entrer les données de rémunération par défaut dans l'enregistrement de rémunération du salarié où vous pouvez ensuite les modifier au besoin. Il vérifie que les combinaisons de plans de rémunération et de niveaux sélectionnées sont valides et existent bien dans le système. Dans le cas contraire, il émet un message d'avertissement.

**Remarque :** si vous souhaitez que le système renseigne automatiquement la rémunération des éléments de salaire dans les données d'emploi, sélectionnez l'option Plan rémun. multi-échelons sur la page Table d'installation - Options SIRH.

# **Associer des plans de rémunération à des codes emploi, des lieux de travail ou des conventions collectives**

Le système utilise l'échelon et le niveau de salaire provenant de la table des codes emploi. Il utilise le code plan de rémunération pour déterminer les données de rémunération associées au niveau et à l'échelon. Le code plan de rémunération peut être associé au code emploi, au lieu de travail ou à la convention collective.

Pour définir une structure de rémunération reflétant les différences entre les lieux de travail, associez les plans aux lieux de travail sur la page relative aux lieux de travail. Le plan de rémunération associé au lieu de travail remplace le plan initialement associé au code emploi. Lorsque vous sélectionnez le lieu de travail d'un salarié sur les pages du composant Données d'emploi, le système reprend le code plan de rémunération provenant de la page relative aux lieux de travail.

Si les différences entre les lieux de travail importent peu, associez un code plan de rémunération au seul code emploi. Lorsque vous sélectionnez le code emploi d'un salarié sur les pages du composant Données d'emploi, le système renseigne le code plan de rémunération à partir de la définition de ce code emploi.

Selon des accords salariaux, pour définir une structure de rémunération reflétant les différences de rémunération, associez le plan de rémunération à la convention collective sur la page Données emploi - Plan de rémunération.

#### **Voir aussi**

[Chapitre](#page-39-0) 3, ["](#page-39-0)[Paramétrer](#page-32-0) la gestion des salaires[,"](#page-39-0) [Paramétrer](#page-39-0) les plans de rémunération, les niveaux et les échelons de salaire, [page](#page-39-0) [14](#page-39-0)

# **Associer des plans et des niveaux de rémunération à des grades militaires**

Les organisations militaires utilisent les tables de plans et de niveaux de rémunération pour définir les plans et niveaux généraux correspondant aux attributs de rémunération des codes grade spécifiques. Une fois ces structures de rémunération créées, les utilisateurs peuvent accéder à la table Service militaire pour définir les grades et associer les plans et niveaux de rémunération à chaque grade.

Voir *PeopleSoft Enterprise 9.0 Ressources Humaines : PeopleBook Administration du Personnel*, "Paramétrer le processus de gestion de l'administration du personnel," Paramétrer les données militaires.

# **Gérer les augmentations de salaire**

Les composants Avancement auto. échelon (RUNCTL\_CMP007) et Avancement auto. échelon - SP (RUN\_CMP107) permettent de gérer les augmentations de salaire.

Cette section présente la gestion des augmentations de salaire, répertorie les éléments communs et explique comment :

- Saisir manuellement des augmentations de salaire sur les pages Données d'emploi.
- Saisir des augmentations de salaire en utilisant le traitement Avancement auto. échelon.
- Faire passer les salariés à l'échelon supérieur.
- (Secteur Public) Faire passer les salariés à l'échelon supérieur.

# **Comprendre la gestion des augmentations de salaire**

Pour gérer les augmentations de salaire, utilisez l'une des méthodes suivantes :

- Saisissez manuellement les changements de rémunération dans le composant Données d'emploi ou Changement rémunération.
- (CAN, USA) Implémentez les avancements d'échelon automatiques au moyen du traitement Avancement auto. échelon.
- Associez les augmentations de salaire à l'évaluation des performances du salarié.
- Créez des plans et des budgets d'augmentation de salaire et chargez en masse les augmentations dans les dossiers d'emploi.
- Lancez le traitement en masse des augmentations de salaire de l'organisation par pourcentage, lot de paie ou code emploi.

#### **Voir aussi**

[Chapitre](#page-28-0) 2, ["Comprendre](#page-28-0) la gestion des salaire[s,"](#page-28-0) [page](#page-28-0) [3](#page-28-0)

[Chapitre](#page-190-0) 9, ["T](#page-190-0)raiter en masse les [augmentations](#page-190-0) de salaire[,"](#page-190-0) [page](#page-190-0) [165](#page-190-0)

# **Saisir manuellement des augmentations de salaire sur les pages Données d'emploi**

Vous pouvez saisir manuellement les modifications de données de rémunération des salariés sur les pages figurant sous Gestion du personnel. Saisissez les changements de rémunération dans le composant Données d'emploi ou Changement rémunération. Pour les actions administratives, telles que les promotions et les mutations, utilisez le composant Données d'emploi.

Si vous saisissez des fourchettes de salaires sur la page Niveaux de salaire lors de la saisie d'une rémunération sur la page Rémunération du composant Données d'emploi ou Changement rémunération, le système compare la nouvelle rémunération avec les valeurs des fourchettes de salaires. Pour tout montant inférieur ou supérieur aux instructions de la matrice, le système émet un message d'avertissement. Vous pouvez néanmoins saisir une valeur située hors de cette fourchette après avoir confirmé le message. Si votre organisation n'accepte pas les salaires hors fourchette, le système génère un message d'erreur afin qu'aucun salaire de ce type ne puisse être saisi.

#### **Voir aussi**

[Chapitre](#page-43-0) 3, ["](#page-43-0)[Paramétrer](#page-32-0) la gestion des salaires[,"](#page-43-0) Définir les [caractéristiques](#page-43-0) du plan de rémunération, [page](#page-43-0) [18](#page-43-0)

*PeopleSoft Enterprise 9.0 Ressources Humaines : PeopleBook Administration du Personnel*, "Mettre à jour les données personnelles et les données d'emploi"

# **Eléments communs à l'ensemble de cette section**

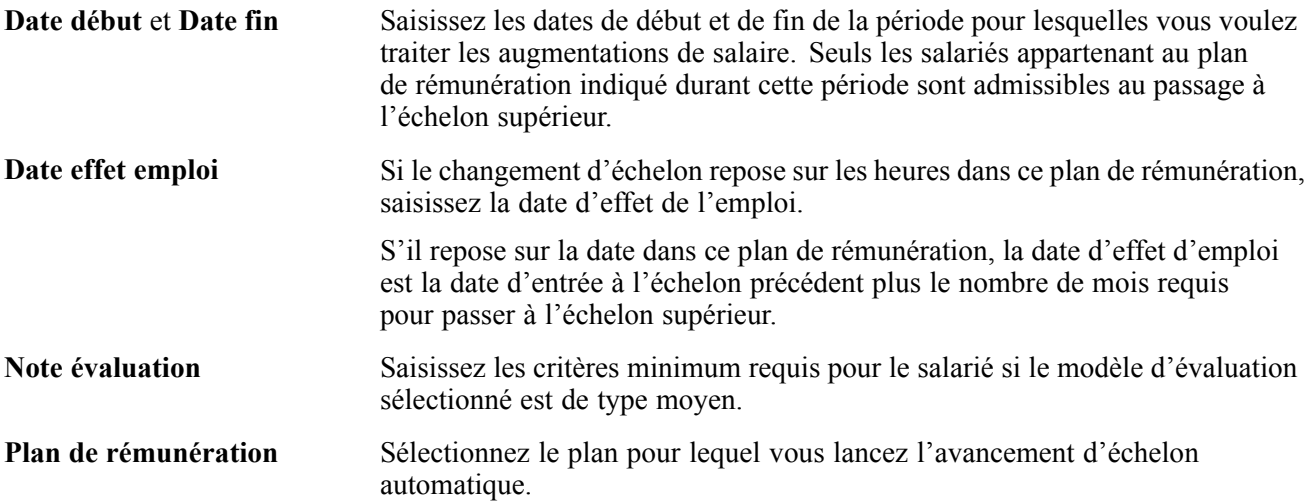

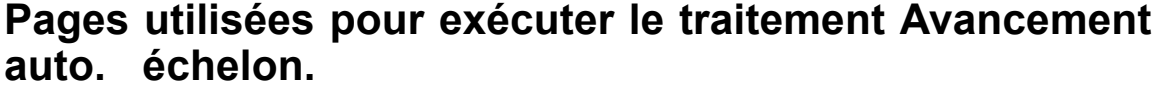

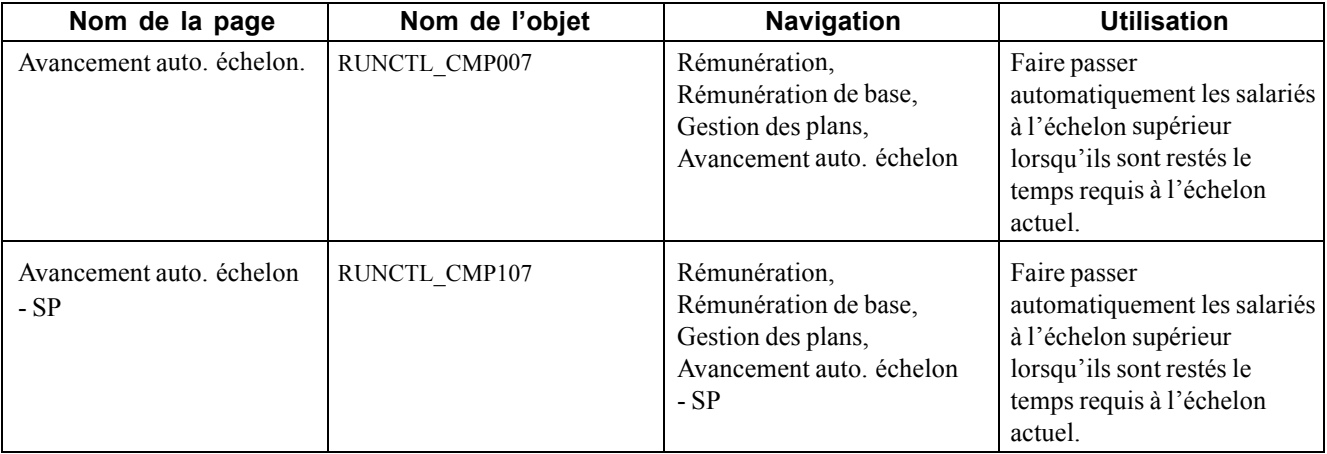

# **Saisir des augmentations de salaire en utilisant le traitement Avancement auto. échelon.**

Si vous avez choisi *Sur date*, *Sur heures* ou *Date/hres* comme Type d'incrémentation sur la page de définition Eléments échelon salaire, vous pouvez utiliser le traitement Chrgt avanc. auto. échelons (CMP107) pour faire passer automatiquement les salariés admissibles à l'échelon supérieur. Le système insère automatiquement une nouvelle ligne de données d'emploi pour les salariés répondant aux critères définis dans les champs Heures avant passage échelon > ou Mois avant passage échelon >. Sur la page de contrôle d'exécution du traitement, vous devez définir les conditions d'évaluation minimales qu'un salarié doit satisfaire pour pouvoir passer à l'échelon supérieur.

La procédure de lancement du traitement Avancement auto. échelon comprend trois étapes. Ces trois étapes sont disponibles dans l'Ordonnanceur de traitements lorsque vous utilisez la page de contrôle d'exécution Avancement auto. échelon.

**Remarque :** lorsque vous lancez le traitement Avancement auto. échelon avec le type d'incrémentation *Sur heures* ou *Date/hres,* vous devez avoir installé le module PeopleSoft Paie CAN/USA. Le traitement Avancement auto. échelon extrait le nombre d'heures de travail du salarié depuis l'une des tables suivantes de la Paie CAN/USA : US Earnings Balance et Canadian Earnings Balance.

Il n'est pas nécessaire que le module PeopleSoft Paie CAN/USA soit installé pour que vous exécutiez le traitement Avancement auto. échelon avec le type d'incrémentation *Sur date*.

Pour lancer le traitement Avancement auto. échelon :

- 1. (Facultatif) Lancez le traitement Sal. avec évaluations tardives (Evolution du personnel, Gestion de la performance, Etats, Documents en retard) pour signaler aux responsables les évaluations en retard de salariés. Ce traitement sélectionne tous les salariés dont la date d'effet de la dernière évaluation est identique ou antérieure à la date d'exécution du traitement et dont la date de prochaine évaluation se situe avant la date d'exécution du traitement ou n'est pas fixée. Si le workflow est activé, ce traitement crée une entrée de liste de tâches pour tous les responsables dont les salariés n'ont pas encore reçu d'évaluation.
- 2. Lancez le traitement CMP007 utilisant PeopleSoft Application Engine pour rechercher les salariés qui passent à l'échelon supérieur et charger ces informations dans une table temporaire.
- 3. Générez l'état Avancement auto. échelon pour consulter toutes les données créées par l'exécution du traitement Application Engine.
- 4. Lancez le traitement HR\_SP\_CI toujours au moyen de PeopleSoft Application Engine afin de charger toutes les données dans les pages Données d'emploi de vos salariés.

# **Faire passer les salariés à l'échelon supérieur**

Accédez à la page Avancement auto. échelon.

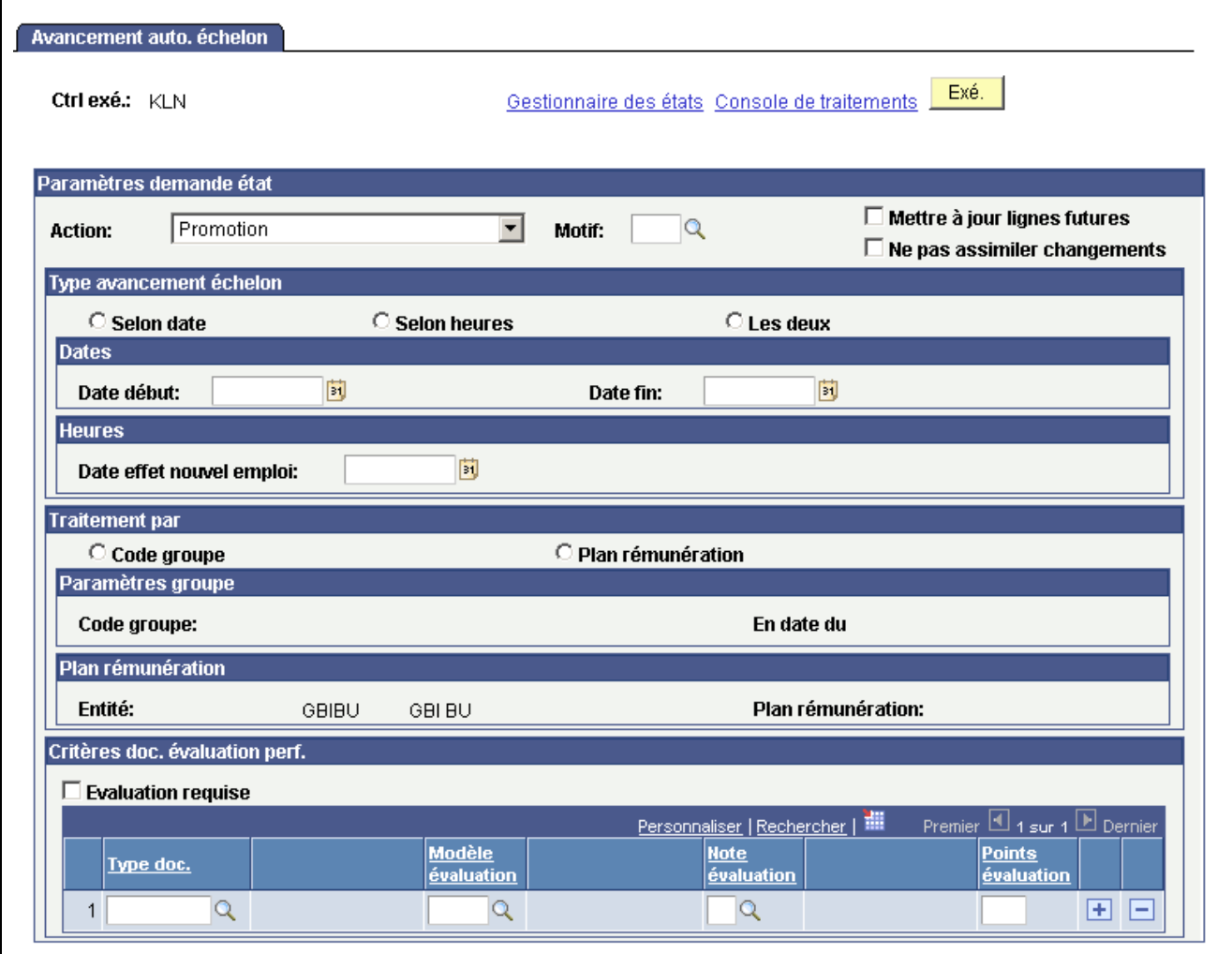

Page Avancement auto. échelon

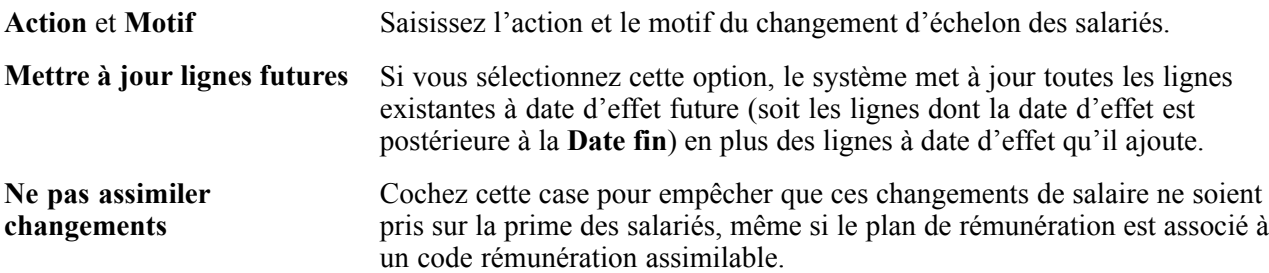

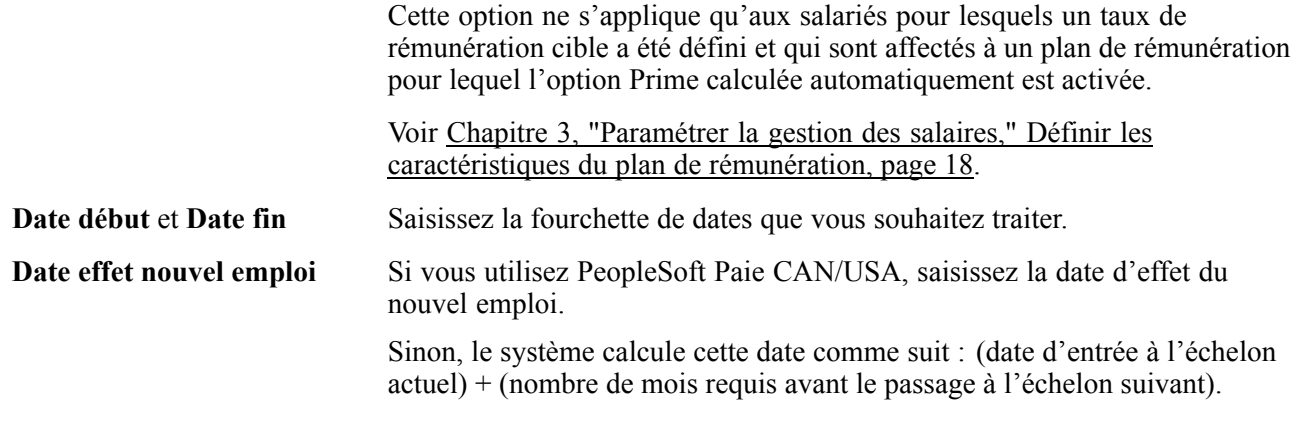

### **Zone de défilement Traitement par**

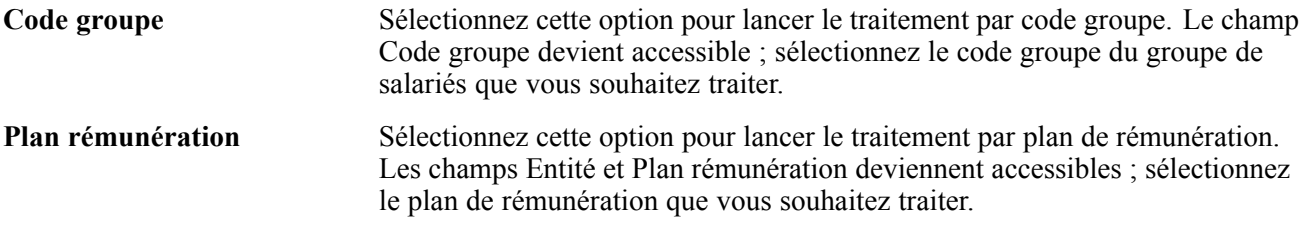

#### **Cartouche Critères doc. évaluation perf.**

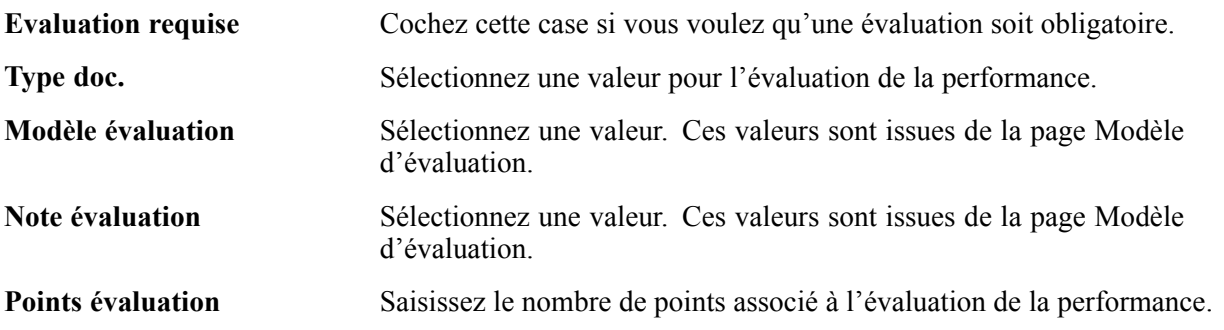

# **(Secteur Public) Faire passer les salariés à l'échelon supérieur**

Accédez à la page Avancement auto. échelon - SP
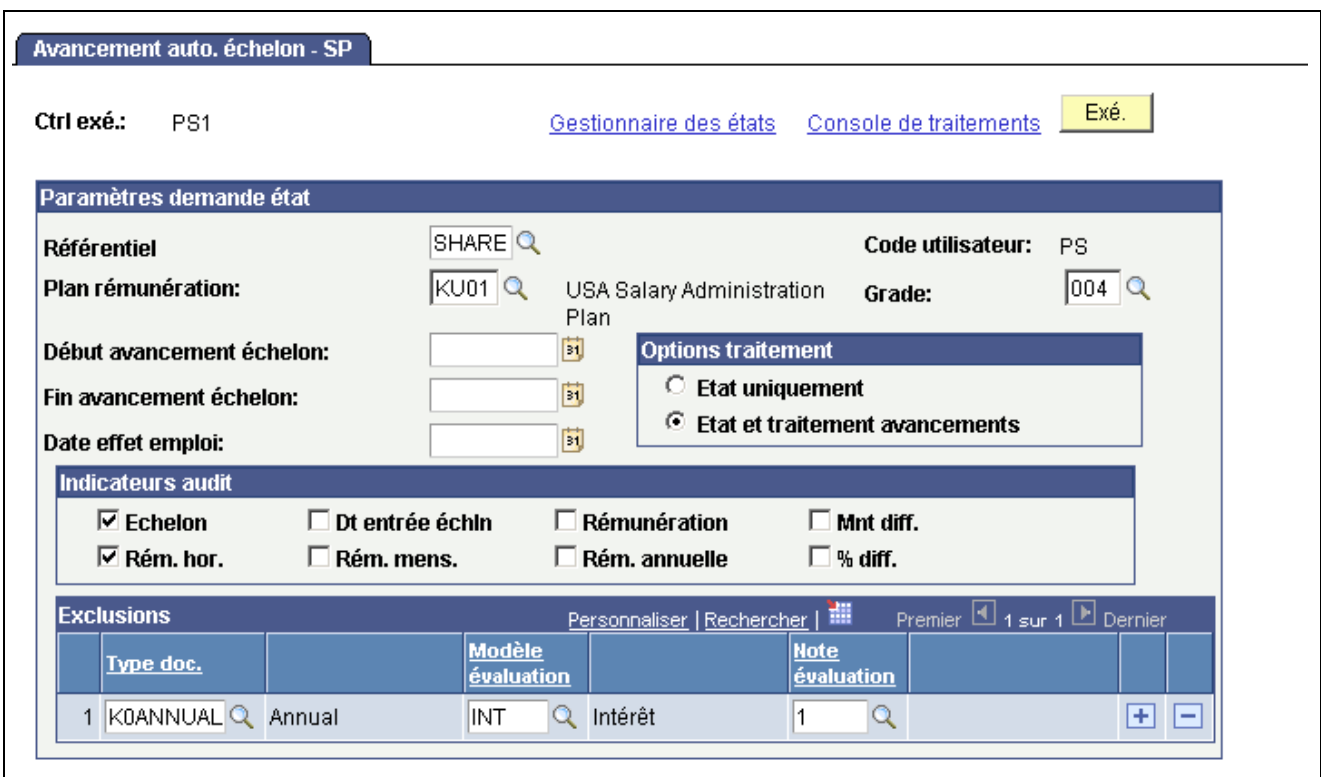

Page Avancement auto. échelon - SP

| Début avancement échelon<br>et Fin avancement échelon | Saisissez les dates de début et de fin de la période pour les quelles vous voulez<br>traiter les augmentations de salaire. Seuls les salariés appartenant au plan de<br>rémunération indiqué durant cette période sont admissibles au changement<br>automatique d'échelon. |
|-------------------------------------------------------|----------------------------------------------------------------------------------------------------|
| <b>Options traitement</b>                             |                                                                                                    |

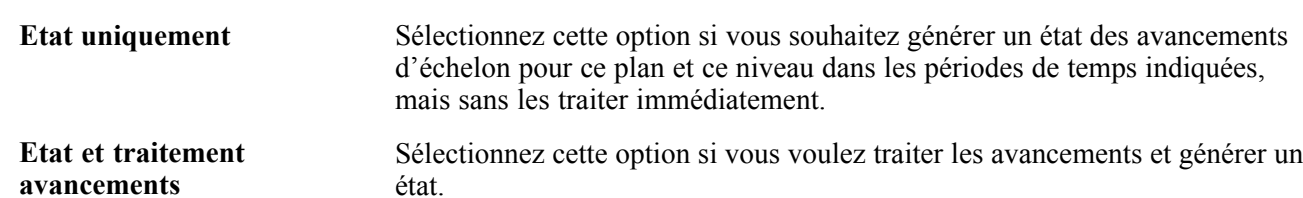

#### **Cartouche Indicateurs audit**

Sélectionnez les indicateurs que vous souhaitez inclure dans les données d'audit.

#### **Cartouche Exclusions**

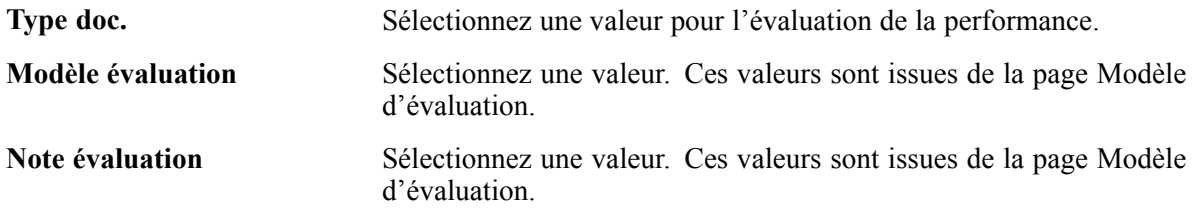

## **Consulter les données de structure des rémunérations des salariés**

Cette section explique comment :

- Consulter les ratios comparatifs.
- Consulter le calcul de fourchettes.

#### **Consulter les ratios comparatifs**

Le calcul du ratio comparatif vous permet de voir comment se situent vos salariés par rapport à la rémunération moyenne de leurs niveaux de salaire. Le ratio apparaît sur la page Données emploi - Rémunération pour chaque salarié.

Le système calcule le ratio en comparant le salaire au montant moyen du niveau. Si la rémunération actuelle du salarié est identique au salaire moyen, le ratio comparatif est égal à 1, soit 100 % du salaire moyen. Si sa rémunération est inférieure ou supérieure au salaire moyen, le système calcule le ratio de la différence entre la rémunération et le salaire moyen, puis ajoute ou déduit la différence de 1.

## **Consulter le calcul de fourchettes**

Le pourcentage d'écart du calcul de fourchette vous permet également de voir où s'inscrivent leurs niveaux dans la fourchette définie pour les salaires de vos salariés. Ce calcul, ainsi que celui du ratio comparatif, peuvent être consultés pour chaque salarié sur la page Changement rémunération - Rémunération.

Le pourcentage d'écart vous indique où s'inscrit la rémunération du salarié dans la fourchette du niveau de salaire. Le système calcule le pourcentage d'écart comme suit :

- Si la rémunération du salarié est inférieure à la fourchette minimum, alors cart  $\&\#x25$ ;  $\frac{\text{Rémunération - Fourchette minimum}}{\text{Remunération}}$  × 100.
- Si la rémunération du salarié est supérieure à la fourchette maximum, alors écart  $\&\#x25$ : Rémunération - Fourchette maximum $) \times 100$ <br>Max  $\bigg( \times 100 \bigg)$
- Si la rémunération du salarié figure dans la fourchette de rémunérations, alors écart  $\&\#x25$ ; =  $R$ émunération-Fourchette minimum<br>Maximum - Minimum

## **Générer des états relatifs aux données de structure des rémunérations des salariés**

Les composants Classement/points d'évaluation (RUN\_CMP002), Analyse ratio comparatif (RUN\_CMP003), Salaires en-dessous du minimum (RUN\_CMP004), Salaires au-dessus du maximum (RUN\_CMP005) et Historique salaires/service (RUN\_PER012) vous permettent de générer des états sur les données de structure des rémunérations des salariés.

This section discusses how to run the Grade Advance candidate report.

Une fois les plans de rémunération, niveaux et échelons affectés aux lieux de travail, codes emploi ou salariés, vous pouvez lancer les états suivants pour consulter des listes et comparaisons de données : Classement/points évaluation, Analyse ratio comparatif par niveau et emploi, Salaires en-dessous minimum, Salaires au-dessus maximum et Salaires par service.

#### **Pages utilisées pour exécuter les états relatifs à la structure des rémunérations des salariés**

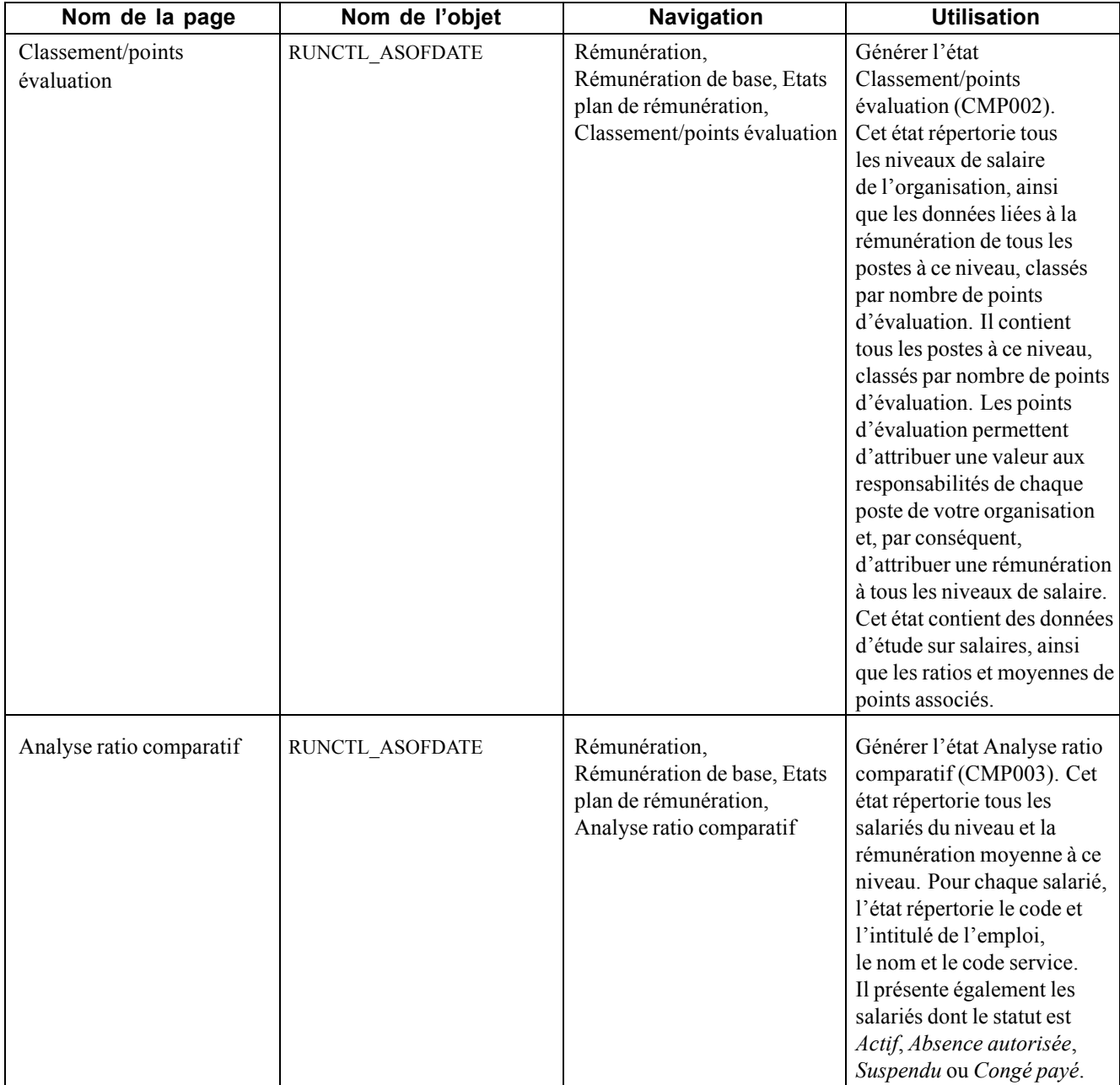

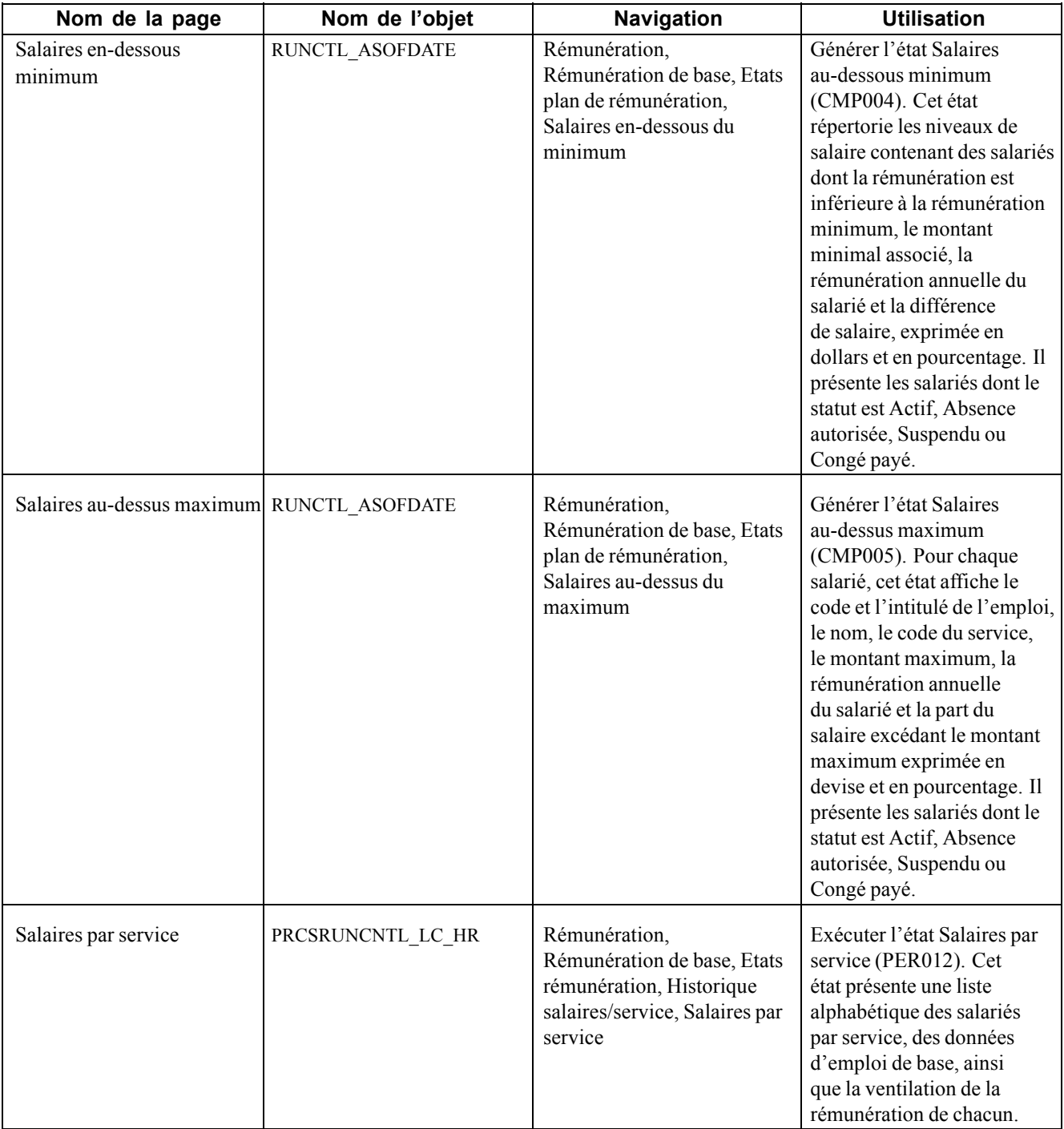

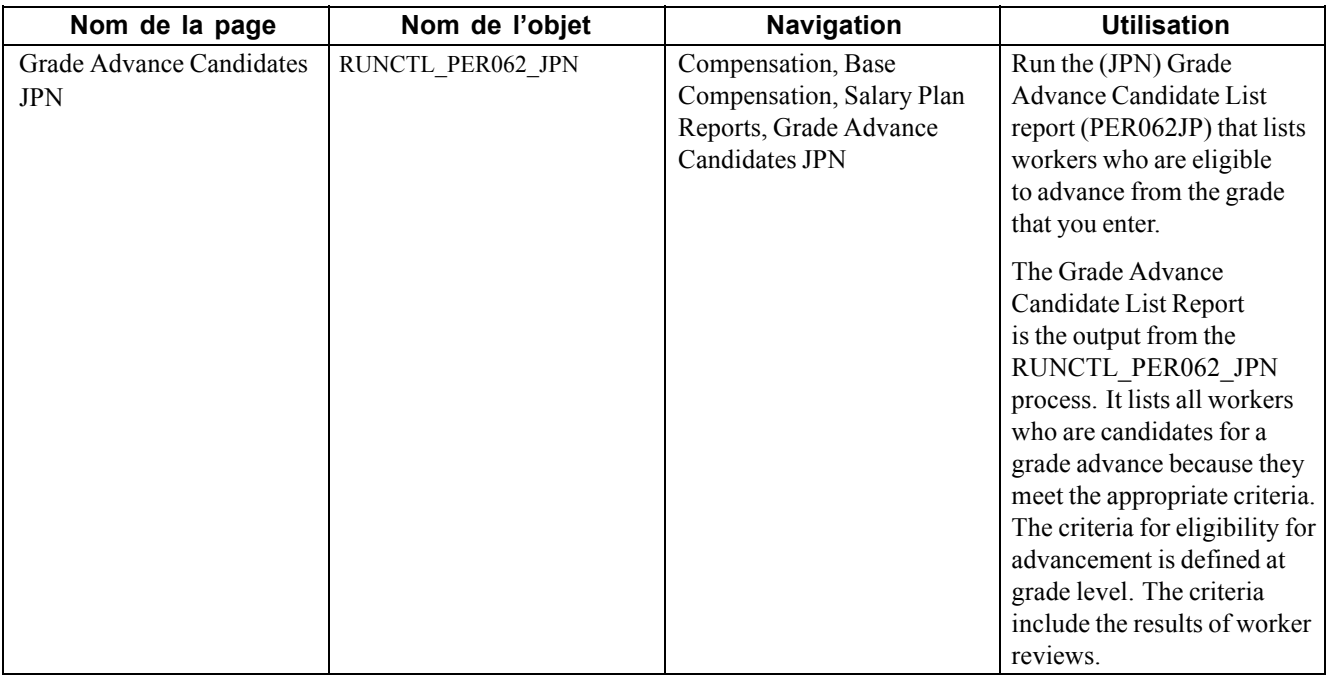

# <span id="page-78-0"></span>**CHAPITRE 5**

# **Utiliser des matrices configurables**

Ce chapitre présente les matrices configurables et explique comment :

- Définir des sources pour les matrices configurables.
- Définir des résultats pour les matrices configurables.
- Définir et gérer les matrices configurables.
- Utiliser des règles spéciales pour créer des matrices configurables.
- Copier des matrices.

## **Comprendre les matrices configurables**

Une matrice configurable est une table de recherche spéciale qui peut être créée et alimentée par l'administrateur. Celui-ci indique les entrées (ou critères) qui seront utilisées comme variables de recherche et les sorties (ou résultats) que la table renverra suite à la saisie de combinaisons spécifiques de valeurs en entrée.

#### **Exemples de matrices configurables**

Les exemples ci-après illustrent le concept de matrice ainsi que son utilisation prévue.

#### **Matrice de rémunération simple**

Cette matrice permet de déterminer la rémunération d'un salarié en fonction du service auquel il appartient.

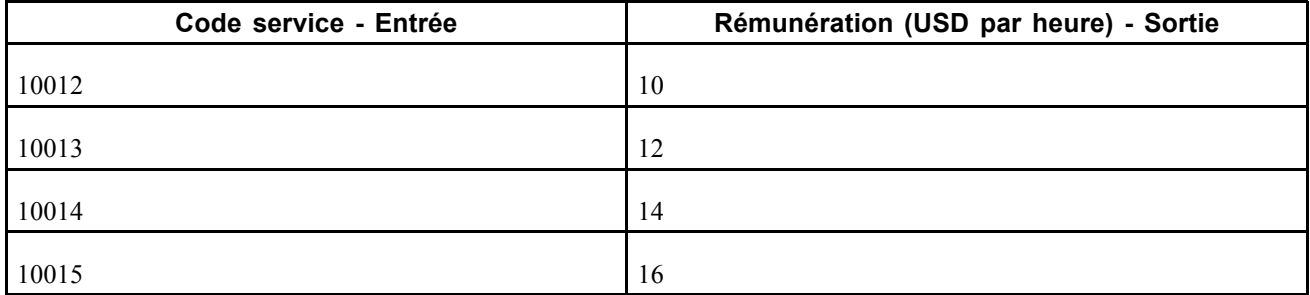

Dans cet exemple, l'entrée unique est le *Service* du salarié et la sortie, la *Rémunération*. Si un salarié travaille dans le service 10012, sa rémunération horaire est de 10 USD.

#### **Matrice avec deux entrées et une sortie**

Dans cet exemple, la matrice comprend deux entrées et une sortie.

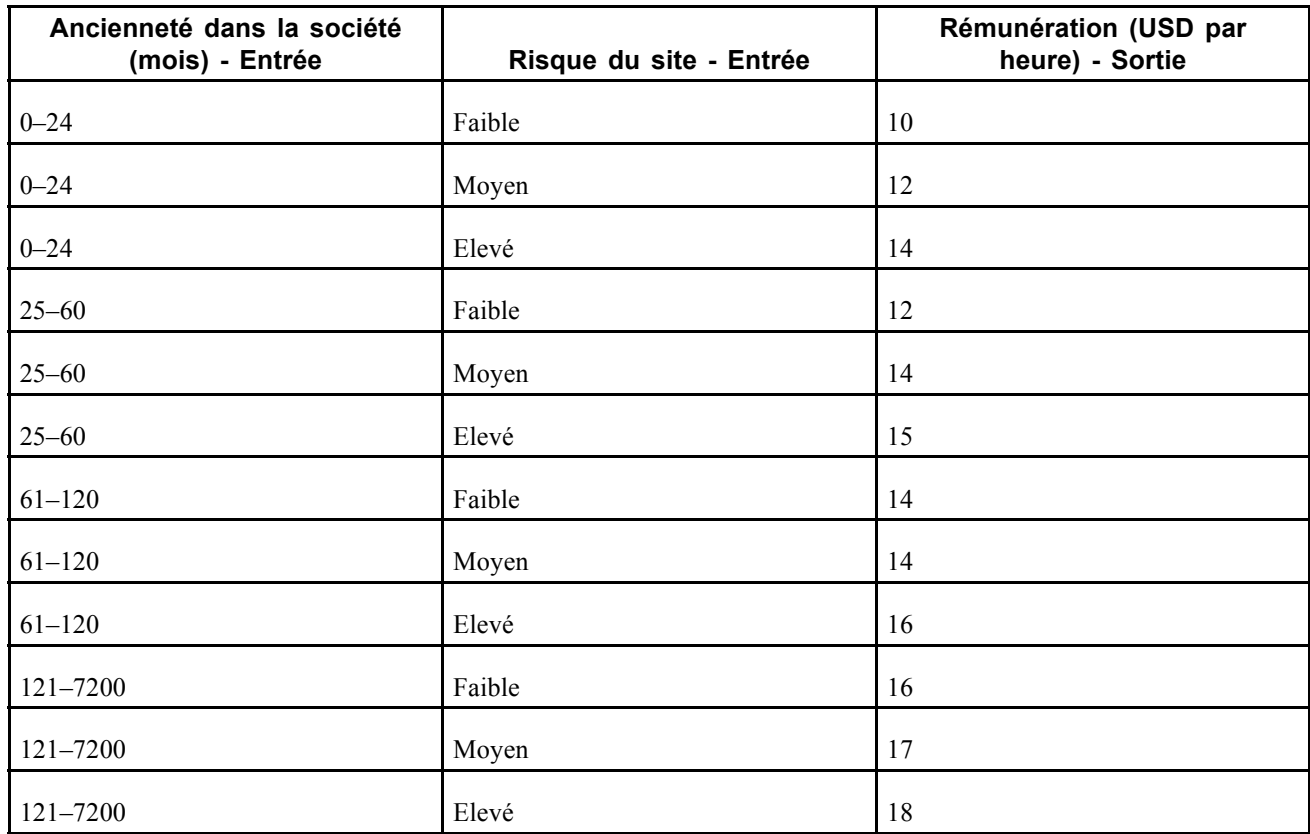

Dans cette matrice, la rémunération est déterminée en fonction de la combinaison ancienneté - niveau de risque du lieu de travail. Un salarié avec 50 mois d'ancienneté dans la société et travaillant sur un site de niveau de risque moyen recevra une rémunération horaire de 14 USD.

#### **Matrice avec plusieurs sorties de types différents - Exemple de matrice d'étude sur salaires**

Les sorties d'une matrice peuvent être de différents types. L'exemple suivant montre une matrice avec des sorties différentes parmi lesquelles, une sortie correspondant à un pourcentage. Cette matrice permet d'effectuer le suivi des rémunérations d'un emploi en fonction de différents centiles et zones géographiques. Elle permet également d'effectuer le suivi des rémunérations de type rémunération total.

Dans cet exemple, la seule entrée est la zone géographique. Toutes les autres colonnes sont des sorties. Cette matrice peut être associée à un code emploi particulier afin que l'administrateur de la rémunération puisse faire le suivi de l'étude sur salaires pour ce code emploi en fonction de différentes zones géographiques.

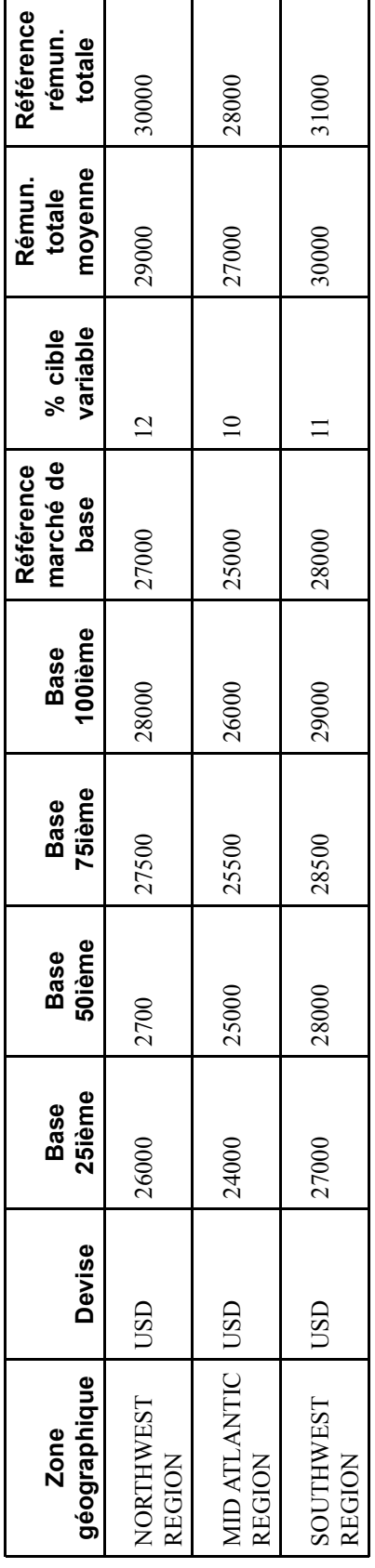

#### **Matrice avec des résultats calculés**

Vous pouvez également inclure des calculs dans les résultats renvoyés par une matrice. Dans l'exemple qui suit, la matrice renvoie les rémunérations calculées en appliquant une formule :

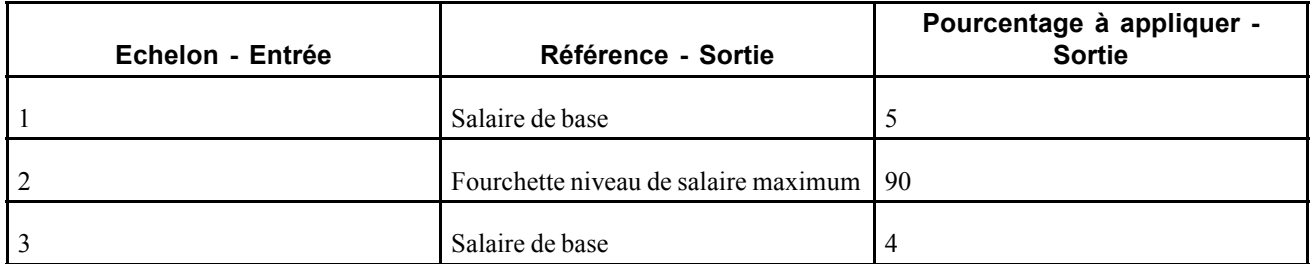

Par exemple, si le salaire de base d'un salarié est de 10 000 USD et que ce salarié est à l'échelon 1, la matrice renverra une rémunération correspondant à (Salaire de base x  $5\%$ ) = 10 500 USD.

**Remarque :** le système effectue les vérifications nécessaires pour trouver le salaire de base *actuel* du salarié. Le salaire de base n'était pas stocké dans la matrice.

#### **Comprendre les entrées et sorties d'une matrice**

Cette section présente les entrées, sorties et règles d'évaluation des matrices configurables.

#### **Entrées de matrice**

Chaque matrice peut avoir une ou plusieurs entrées. Ces entrées correspondent aux critères de recherche qui vous permettront d'évaluer un salarié donné. Une matrice peut comprendre jusqu'à 15 entrées maximum, chacune étant définie sous la forme d'un ou de plusieurs codes source.

Le système des ressources humaines comporte un certain nombre de codes source prédéfinis en tant que données système. Vous pouvez les utiliser pour créer vos matrices configurables. Vous pouvez également créer des codes source personnalisés supplémentaires.

Voir [Chapitre](#page-84-0) 5, ["](#page-84-0)Utiliser des matrices [configurables](#page-78-0)[,"](#page-84-0) [Définir](#page-84-0) des sources pour les matrices configurables, page [59.](#page-84-0)

#### **Sorties de matrice**

Les sorties de matrice se présentent sous la forme de codes résultat. Une matrice peut comprendre jusqu'à 30 sorties maximum. Les sorties sont classées en *types de résultat* en fonction du format de leurs données ou des règles utilisées pour obtenir le résultat.

Le module Gestion des Salaires comporte un certain nombre de codes résultat prédéfinis en tant que données système. Ces résultats peuvent être utilisés en tant que sorties pour les matrices configurables. Vous pouvez également créer des codes résultat personnalisés supplémentaires.

Voir [Annexe](#page-232-0) A, ["](#page-232-0)Codes source et codes résultats prédéfinis pour les matrices [configurables,"](#page-232-0) [page](#page-232-0) [207.](#page-232-0)

#### **Règles d'évaluation de matrice**

Chaque fois que la matrice est appelée, le système essaye de faire correspondre les données du salarié avec les clés de la matrice. Le système passe en revue toutes les variables d'entrée en fonction des clés définies pour chaque entrée. L'ordre de vérification reprend l'ordre de définition des entrées. Sur la première ligne, où toutes les variables d'entrée correspondent aux clés indiquées dans la matrice, le système renverra tous les codes résultat pour cette ligne. Lorsque vous définissez des clés de recherche, le système garantit qu'il n'y ait pas de ligne en double. Les clés de recherche doivent être définies.

#### **Utiliser des jokers comme clé de recherche**

Vous pouvez utiliser des jokers (caractères génériques) lors de la définition de clés de recherche. Une fois que vous avez saisi vos valeurs de clé spécifiques pour une entrée, vous pouvez également ajouter une clé générique. Ainsi, s'il n'existe pas de correspondance explicite avec les autres valeurs de clé, la clé générique sera considérée comme une correspondance. Par exemple, vous définissez Code service comme entrée. Vous voulez répertorier les rémunérations non nulles pour les codes service 101, 102, 103 et 104. Toutefois, vous voulez une rémunération égale à 0 pour tous les autres services. Dans ce cas, vous définissez cinq clés pour l'entrée : 101, 102, 103, 104 et '\*' représentant un caractère générique. Tous les salariés qui n'appartiennent pas au service 101, 102, 103 ou 104 correspondront au caractère générique et renverront une rémunération égale à 0. Cela vous permet d'avoir une règle par défaut définissant quoi faire si les données d'un salarié ne correspondent avec aucune valeur de clé.

#### **Comprendre les types de matrice**

Cette section présente les trois types de matrice que vous pouvez créer à l'aide de la fonction de matrice configurable.

• Matrice étude sur salaires.

Cette matrice contient des informations d'étude sur salaires pour un emploi donné. Elle peut être associée à des codes emploi via la page Associer étude sur salaires aux codes emploi (Paramétrage SIRH, Tables spécifiques produit, Rémunération, Etude sur salaires, Asso. étude s/ salr./cd emploi). Vous pouvez également associer directement la matrice sur la page Etude sur salaires du composant Codes emploi (Paramétrage SIRH, Tables de base, Attributs d'emploi, Codes emploi).

• Matrice rémunération.

Cette matrice permet de stocker les rémunérations en fonction de plusieurs critères. Vous pouvez alors associer une matrice de rémunération avec un code rémunération défini sur la page Codes rémunération (Paramétrage SIRH, Tables de base, Règles de rémunération, Table codes rémunération). La matrice rémunération peut renvoyer les rémunérations qui sont répertoriées directement dans la matrice ou obtenues à l'aide des codes résultat fondés sur une formule.

• Matrice augmentation salaire.

Cette matrice permet de stocker les directives d'augmentation de salaire sous la forme de pourcentages du salaire de base. Ces directives se fondent généralement sur l'évaluation des performances des salariés et sur des ratios, tels que les ratios comparatifs et les pourcentages d'écart du calcul des fourchettes. Vous pouvez associer cette matrice à des codes rémunération particuliers d'un budget de groupe (Rémunération, Rémunération de base, Budgets groupe, Créer/approuver budget groupe, Eléments du budget). Le système applique les augmentations appropriées aux salariés lors du calcul du budget en se fondant sur les critères de la matrice.

**Remarque :** suivant la page utilisée, vous pouvez associer uniquement un type particulier de matrice à la page en question. Par exemple, le système n'extrait que les matrices rémunération lorsque vous effectuez des recherches sur la page de définition des codes rémunération. De même, vous ne pouvez associer des matrices étude sur salaires qu'avec un code emploi.

**Important !** Vous ne pouvez pas associer de matrices configurables à des codes de rémunération liés à l'ancienneté.

Voir *PeopleSoft Enterprise 9.0 Ressources Humaines : PeopleBook Gestion de la Rémunération*, "Paramétrer la gestion de la rémunération," Définir des codes de rémunération.

Voir [Chapitre](#page-144-0) 7, ["](#page-144-0)Budgéter et planifier les [augmentations](#page-144-0) de salaire[,"](#page-144-0) [page](#page-144-0) [119.](#page-144-0)

#### **Voir aussi**

*PeopleSoft Enterprise 9.0 : PeopleBook Principes généraux de PeopleSoft SIRH*, "Paramétrer et utiliser les études sur salaires"

## **Comprendre l'affichage des matrices**

Cette section décrit comment le système affiche une matrice configurable.

#### **Affichage des matrices**

Il existe beaucoup d'instances de traitement de rémunération où les données sont présentées et utilisées dans une table bidimensionnelle ou sous forme de matrice. Par exemple, les directives d'augmentation de salaire stockent les pourcentages d'augmentation pour différentes évaluations des performances et ratios de pourcentage d'écart. Le mode de présentation de ces données a une incidence sur la facilité avec laquelle elles peuvent être comprises. Lorsque vous définissez les entrées d'une matrice, vous pouvez définir l'une des entrées comme en-tête de colonne plutôt que comme en-tête de ligne. La section suivante décrit ce concept en détail.

#### **Affichage des entrées sous la forme de colonnes - Exemple**

Supposons que vous ayez deux entrées (échelon et service) et une sortie (rémunération). Le système peut afficher la matrice de deux façons.

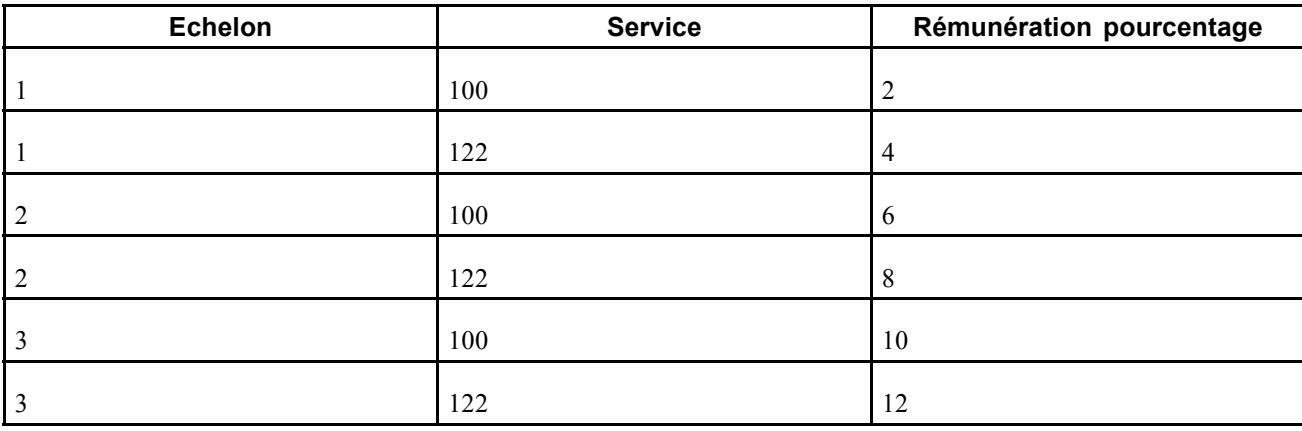

Exemple 1 : chaque combinaison d'entrées s'affiche sous la forme d'en-tête de ligne.

<span id="page-84-0"></span>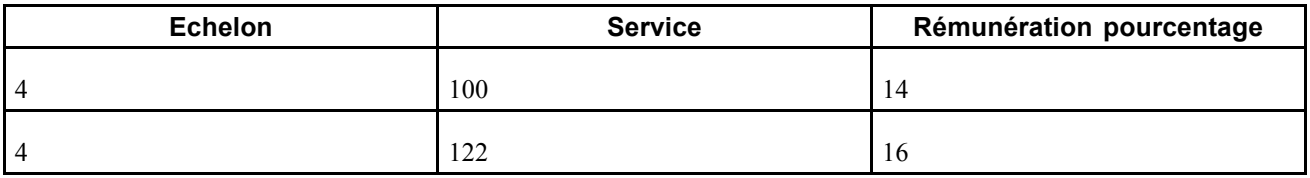

Exemple 2 : une entrée s'affiche sous la forme d'en-tête de colonne

Cet affichage est plus facile à comprendre car l'entrée Service a été définie en tant que *Colonne* plutôt qu'en tant que *Ligne*, ce qui correspond à un affichage classique.

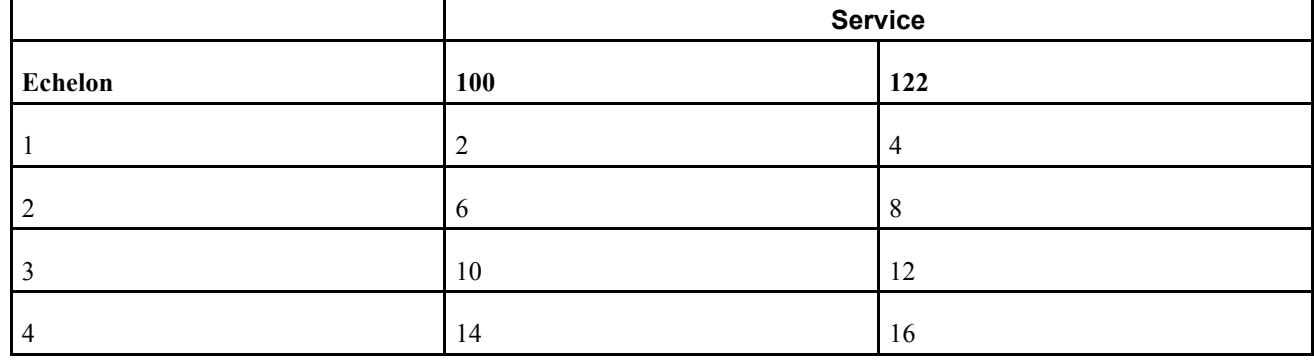

## **Définir des sources pour les matrices configurables**

Le composant Définir les sources (WCS\_SOURCE\_DEFN) permet de définir des sources pour des matrices configurables.

**Remarque :** vous ne pouvez pas créer de nouveaux types de source.

Cette section décrit les types de source prédéfinis et explique comment :

- Définir des sources fondées sur des adresses.
- Définir des sources fondées sur des dates.
- Définir des sources fondées sur des ratios.
- Définir des sources fondées sur des évaluations de performances.
- Définir des sources fondées sur des données de salarié.
- Définir des sources fondées sur des données salarié liées.
- Définir des sources fondées sur des données de poste.
- Définir des sources fondées sur des données de poste liées.
- Définir des sources fondées sur des zones géographiques.
- Définir des sources fondées sur des rémunérations liées aux échelons de grille indiciaire.
- Définir des sources fondées sur la durée.
- Définir des sources fondées sur les informations fournies par l'appelant.

• Définir des sources fondées sur une matrice.

#### **Voir aussi**

[Annexe](#page-232-0) A, ["](#page-232-0)Codes source et codes résultats prédéfinis pour les matrices [configurables,"](#page-232-0) [page](#page-232-0) [207](#page-232-0)

## **Comprendre les types de source**

Le tableau ci-après présente les types de source prédéfinis disponibles et indique le type à utiliser lors de la définition de vos propres codes source. Ces types de source sont livrés avec le système.

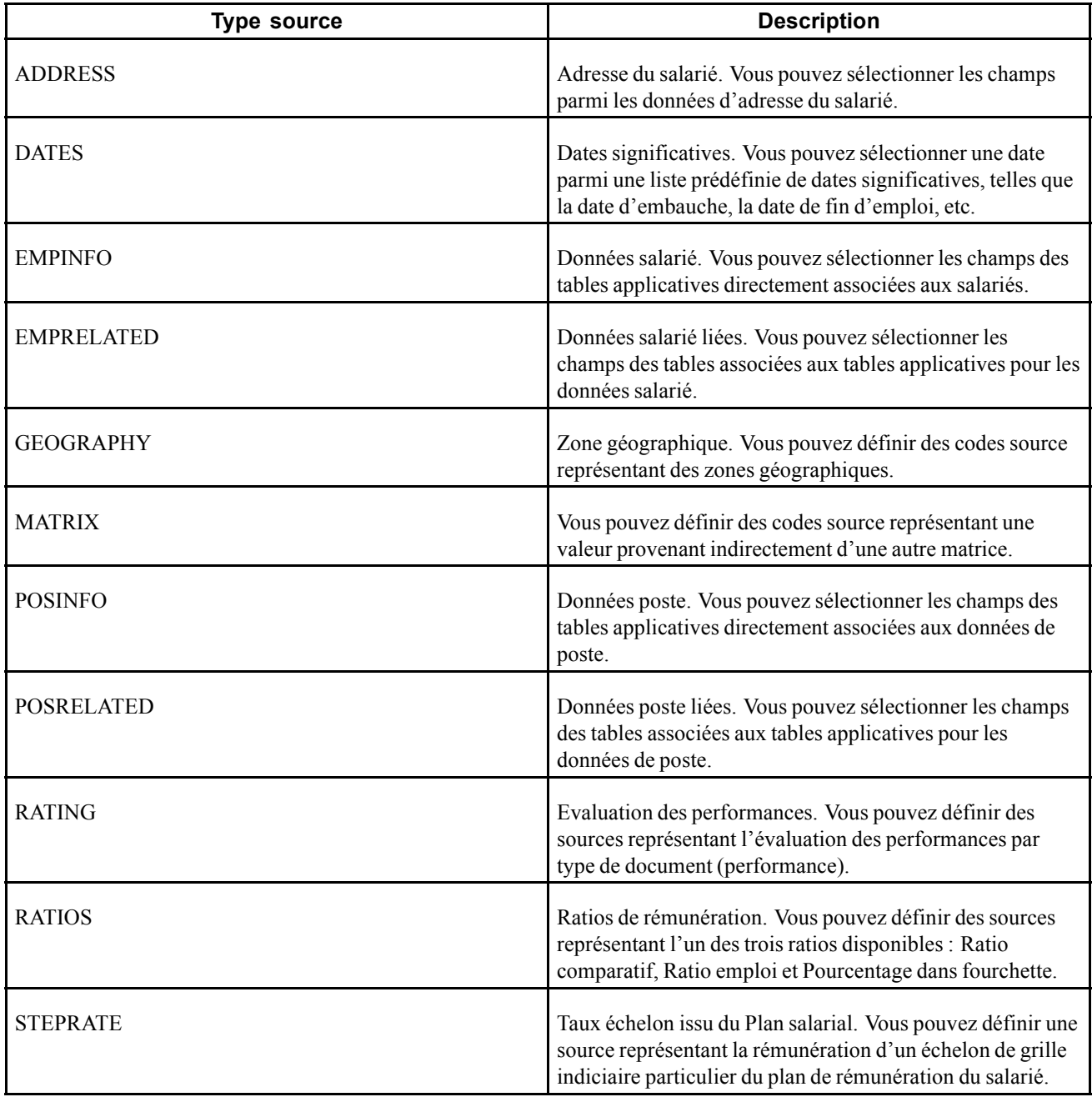

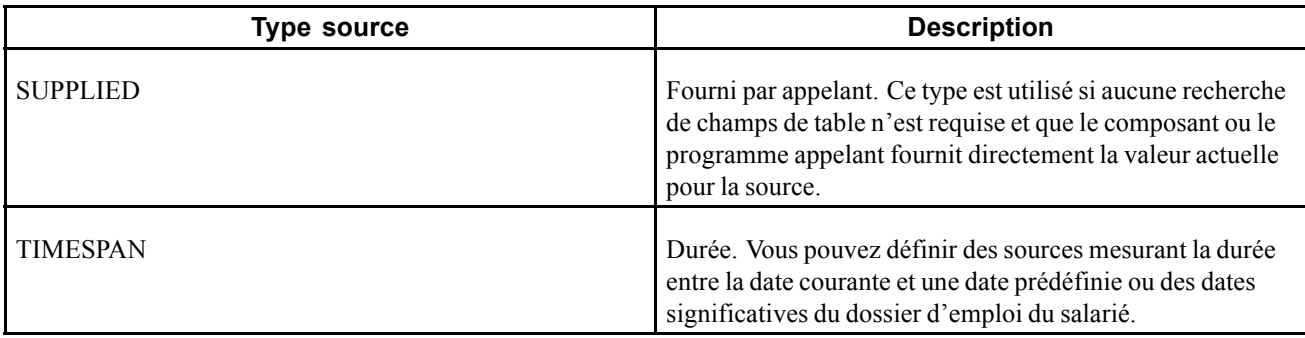

## **Eléments communs à l'ensemble de cette section**

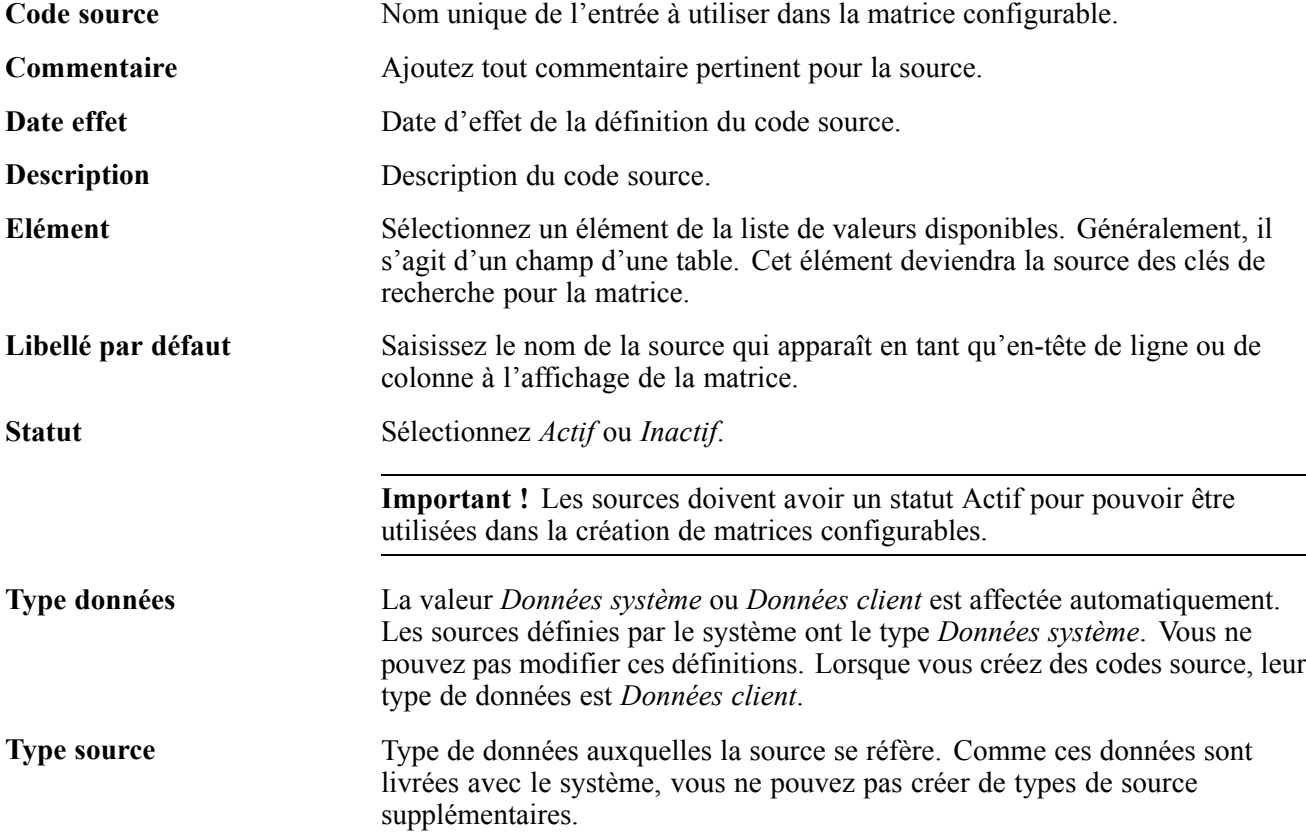

#### **Page utilisée pour définir et gérer les sources de matrices configurables**

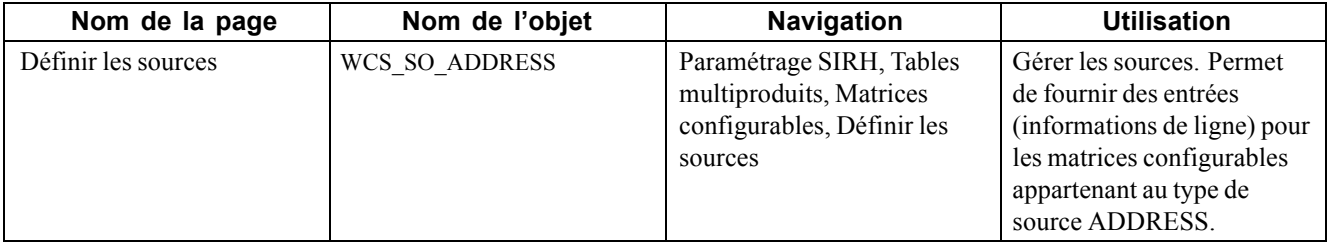

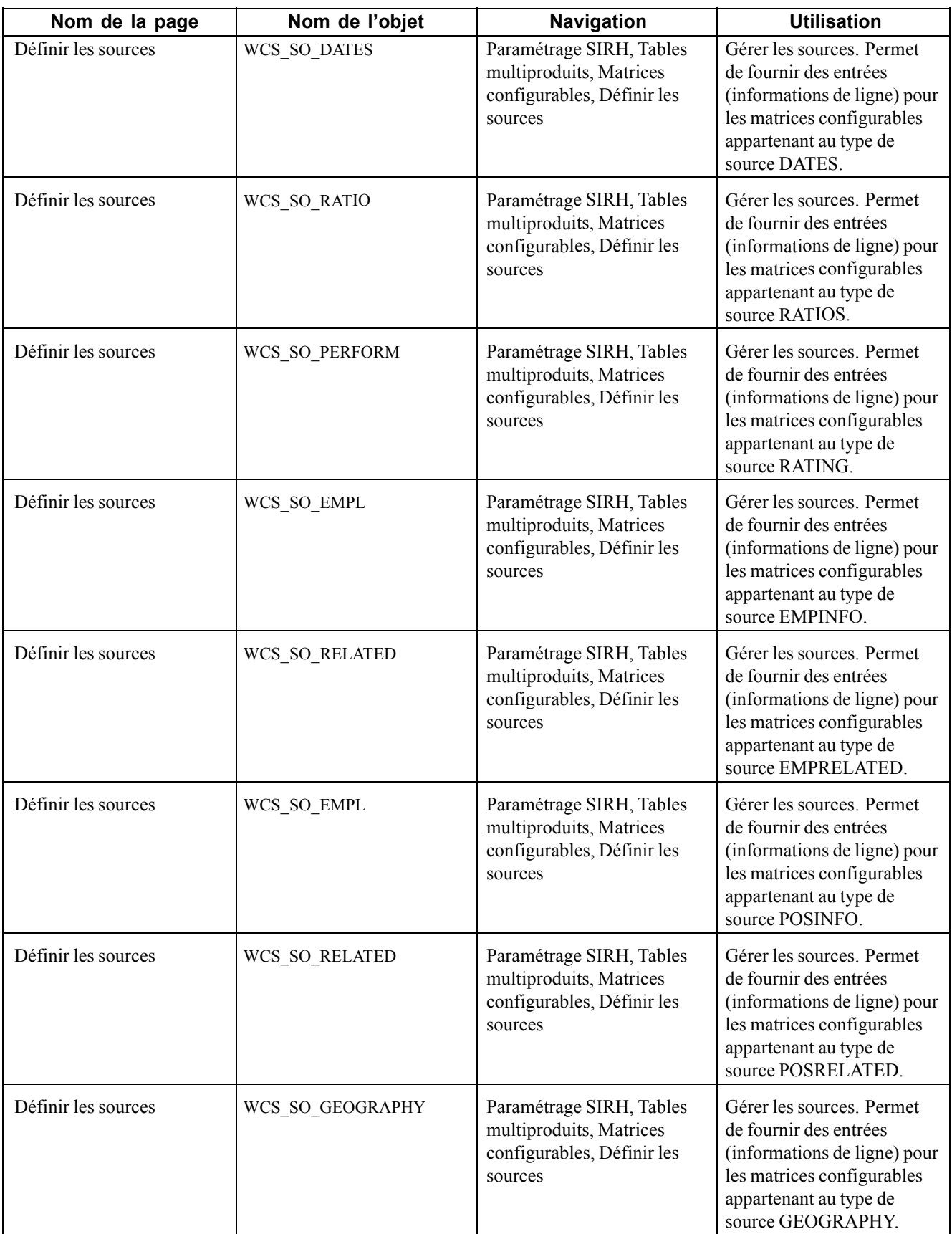

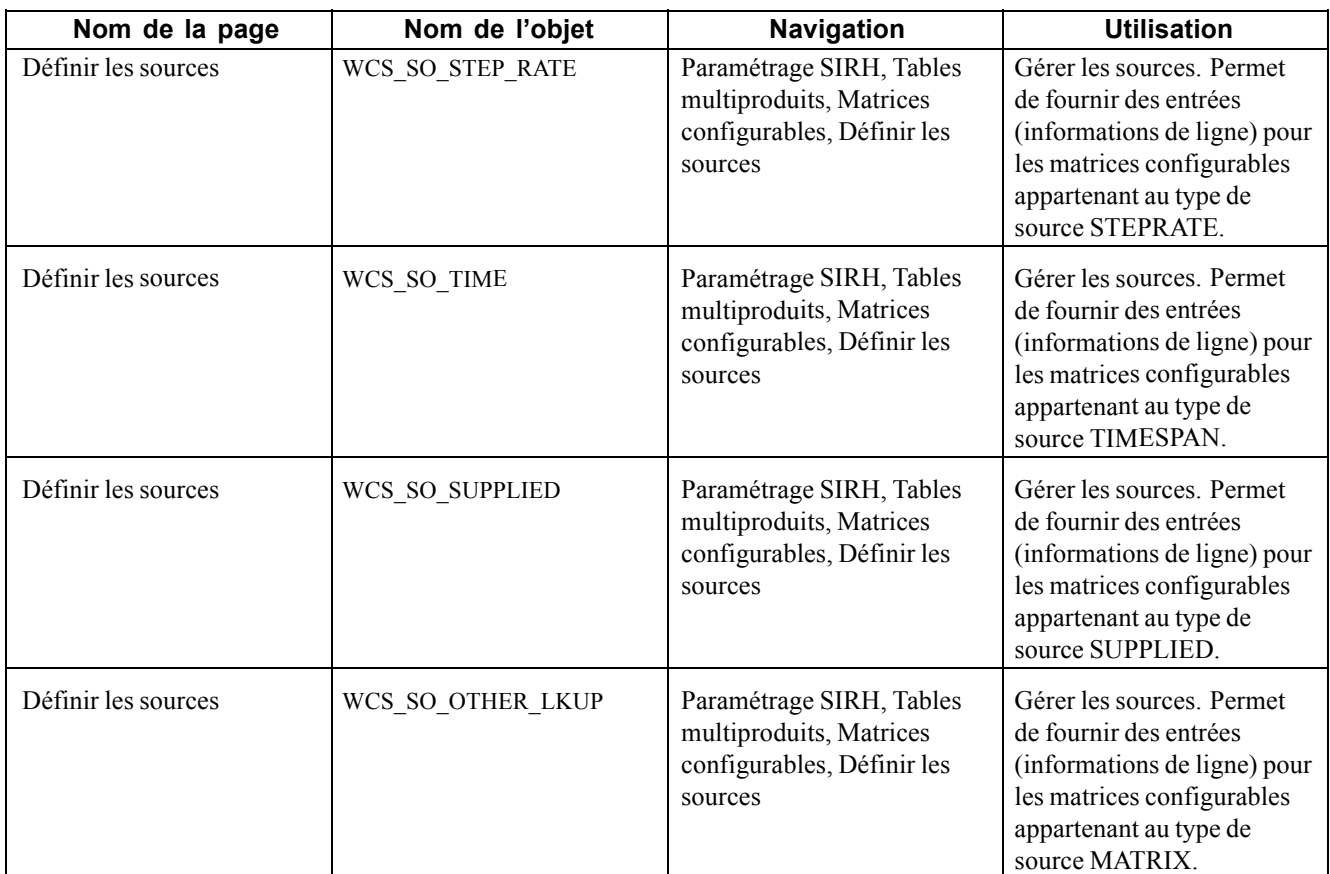

## **Définir des sources fondées sur des adresses**

Accédez à la page de recherche Définir les sources et sélectionnez *ADDRESS* comme Code type source lors de la création d'une source.

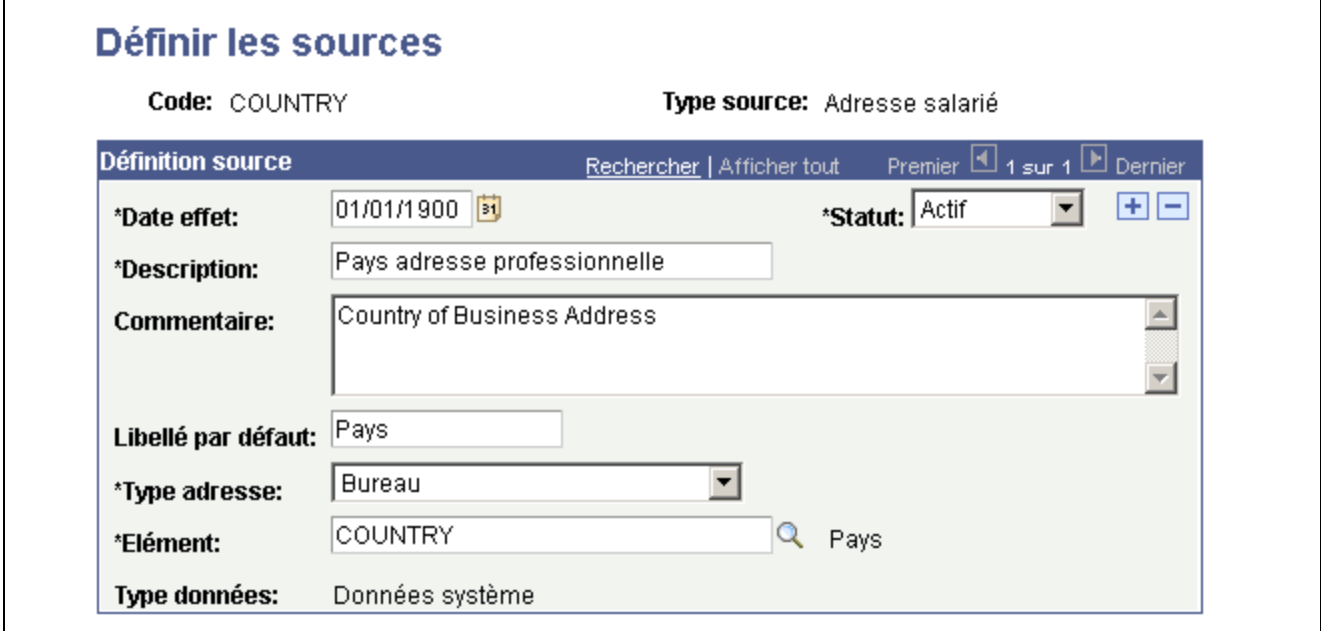

Page Définir les sources - Type source ADDRESS

Vous pouvez créer une source se référant à tout type d'adresse (domicile, bureau, postale, etc.) et à tout type de champ d'adresse (ligne d'adresse, ville, département, pays).

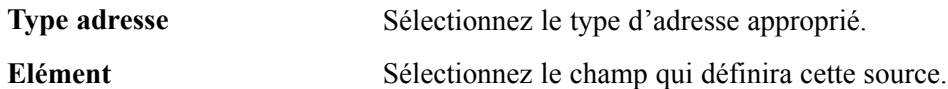

#### **Définir des sources fondées sur des dates**

Accédez à la page de recherche Définir les sources et sélectionnez *DATES* comme Code type source.

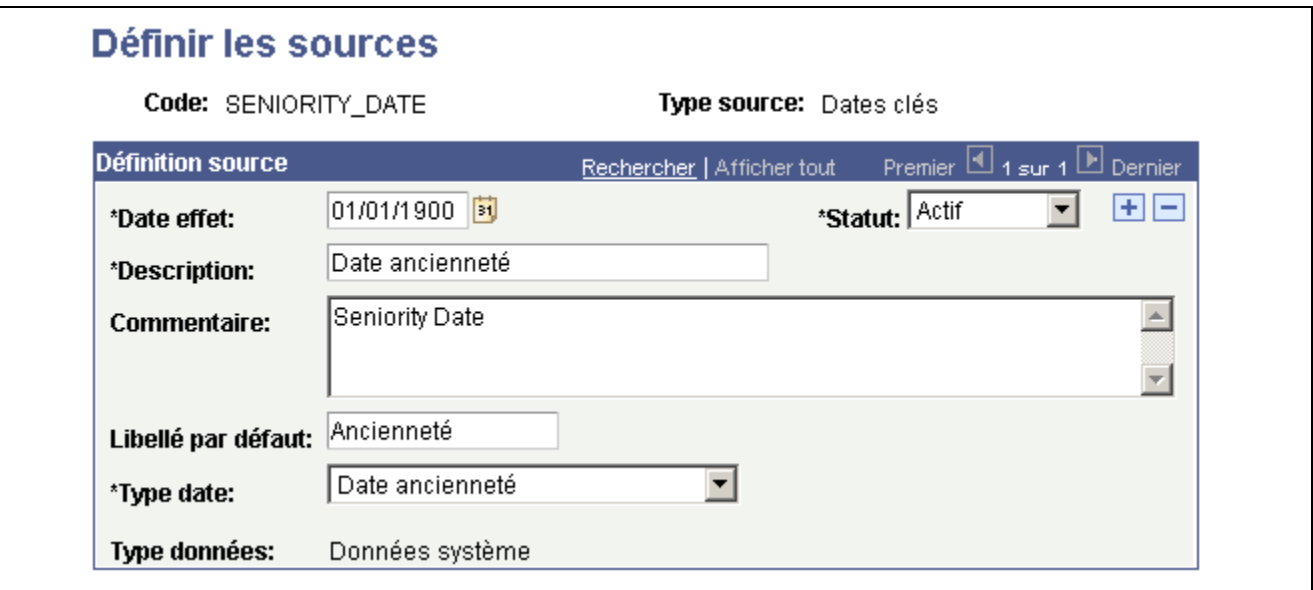

**Type date** Sélectionnez un type de date pour cette matrice. Les valeurs disponibles sont les suivantes :

- *Date dernière augmentation* : date de la dernière augmentation correspondant à la rémunération figurant dans l'enregistrement de la rémunération du salarié.
- *Date dern. alloc. rémun. var.* : date de la dernière rémunération versée à l'aide de la fonctionnalité de rémunération variable.
- *Date embauche* : date d'embauche sur la vue des données d'emploi spécifique du numéro de dossier emploi.
- *Date ancienneté* : ancienneté du salarié dans la société figurant sur la vue de données d'emploi.
- *Début niveau en cours* : date d'entrée au niveau en cours figurant la table des données d'emploi du salarié.
- *Début emploi en cours* : date d'entrée à l'emploi en cours figurant dans la table des données d'emploi du salarié.
- *Début poste en cours* : date d'entrée au poste en cours figurant dans la table des données d'emploi du salarié.
- *Début échelon en cours* : date d'entrée à l'échelon en cours figurant dans la table des données d'emploi du salarié.

Page Définir les sources - Type source DATES

• *Date fin emploi* : date de fin d'emploi figurant dans la vue des données d'emploi du salarié.

#### **Définir des sources fondées sur des ratios**

Accédez à la page de recherche Définir les sources et sélectionnez *RATIOS* comme Code type source.

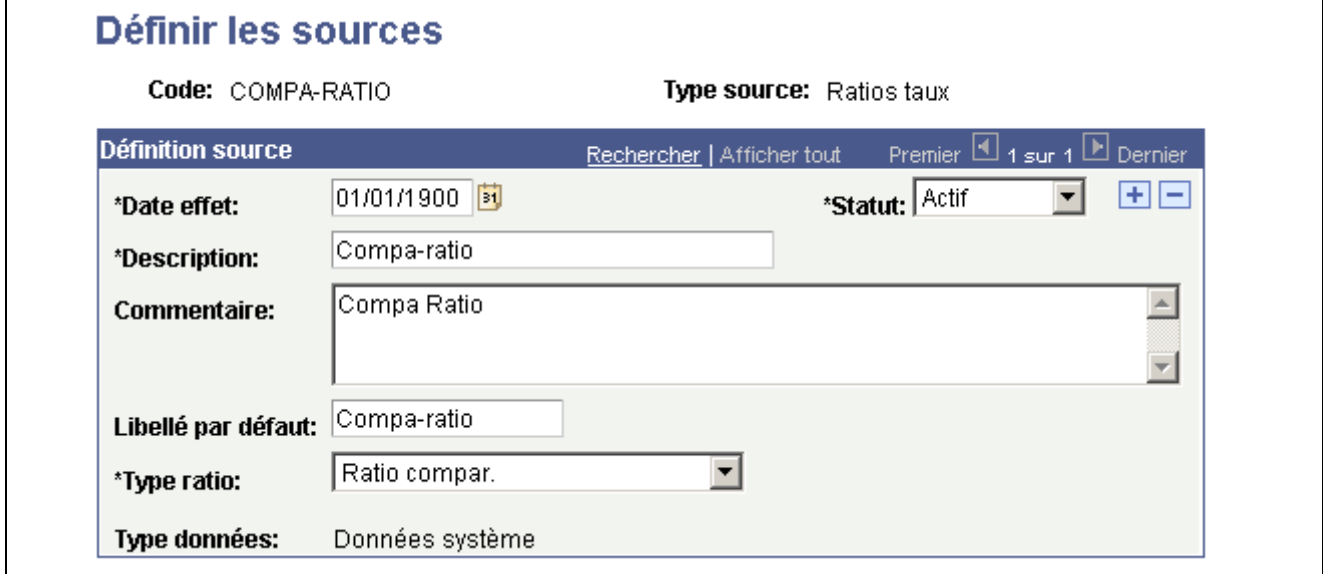

Page Définir les sources - Type source RATIOS

Le système calcule le ratio approprié pour le salarié de manière dynamique au moment de l'exécution. Le système utilise les fourchettes de salaires fondées sur la date d'effet de la transaction.

**Type ratio** Sélectionnez l'une des valeurs suivantes :

- *Ratio compar.*
- *Ratio emploi*
- *Pourcentage dans fourchette*

#### **Définir des sources fondées sur des évaluations de performances**

Accédez à la page de recherche Définir les sources et sélectionnez *RATING* comme Code type source.

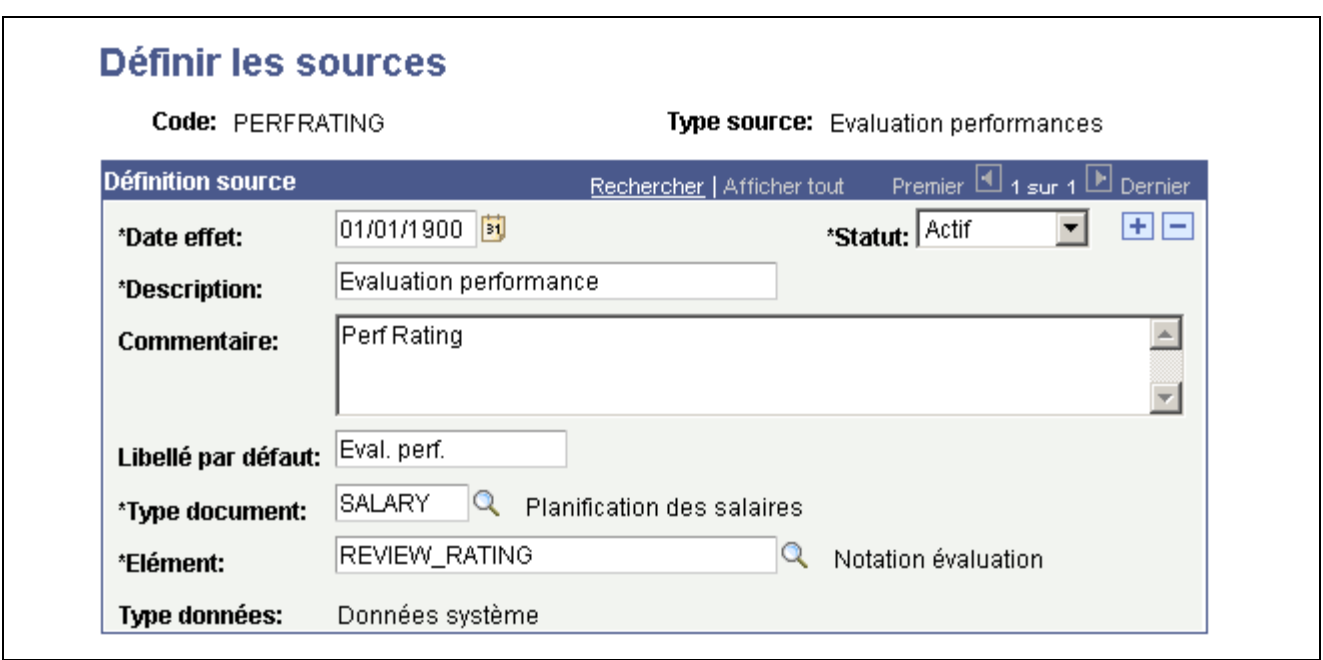

Page Définir les sources - Type source RATING

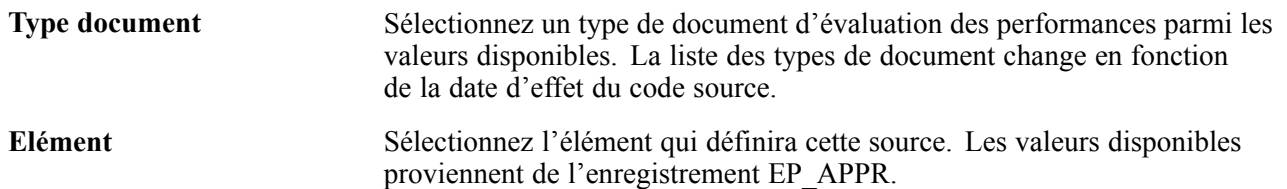

#### **Définir des sources fondées sur des données de salarié**

Accédez à la page de recherche Définir les sources et sélectionnez *EMPINFO* comme Code type source.

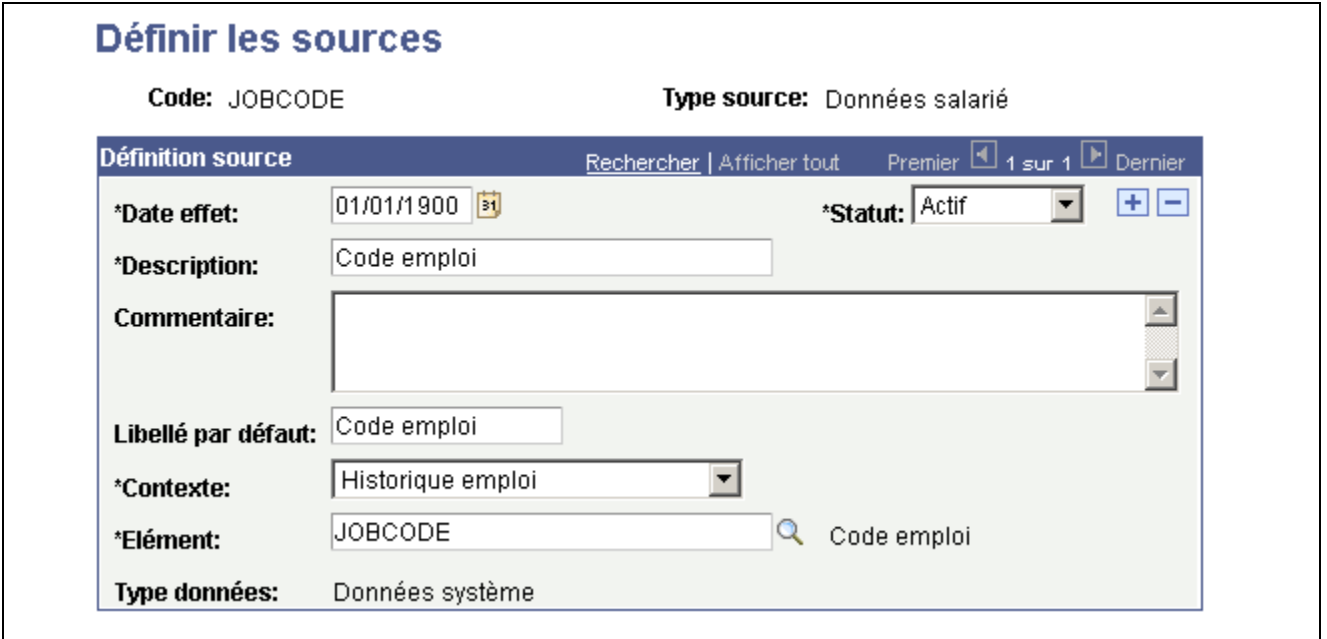

Page Définir les sources - Type source EMPINFO

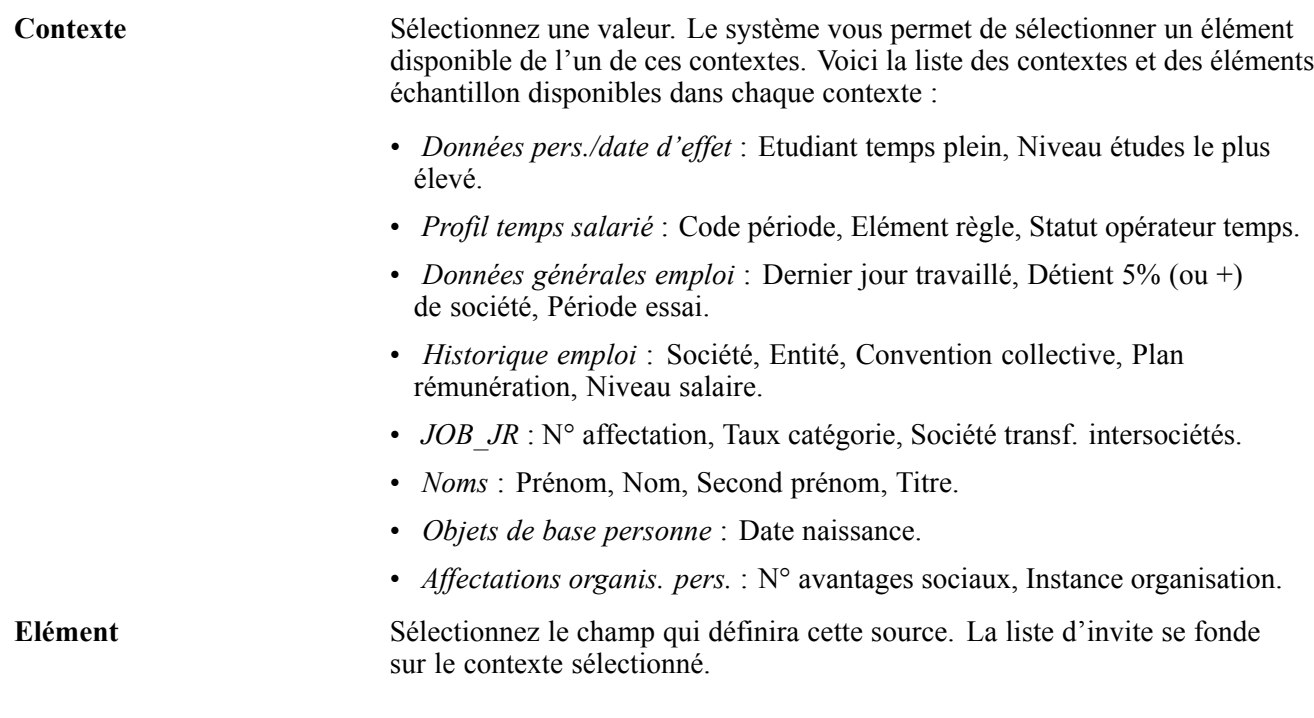

## **Définir des sources fondées sur des données salarié liées**

Accédez à la page de recherche Définir les sources et sélectionnez *EMPRELATED* comme Code type source.

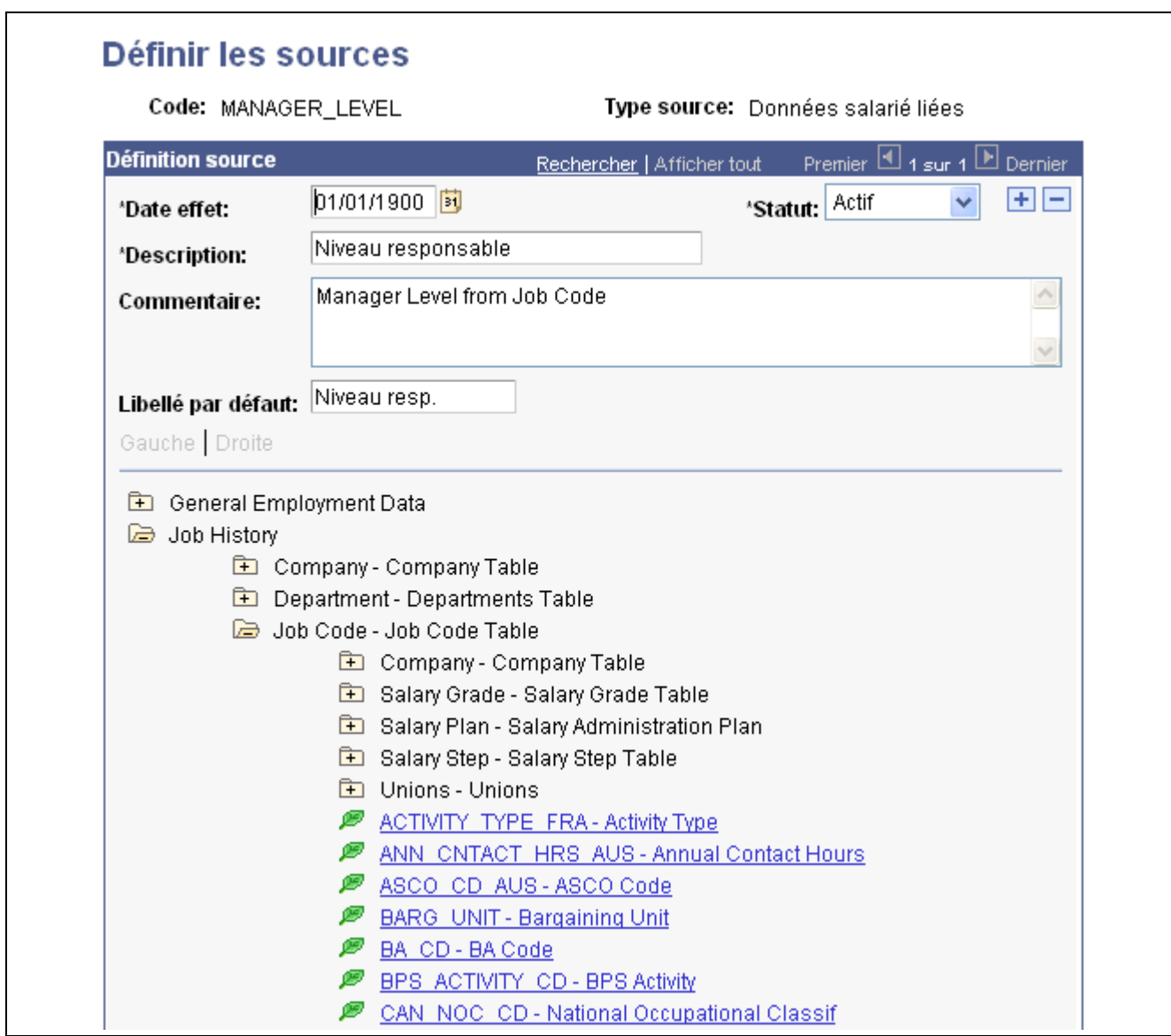

Page Définir les sources - Type source EMPRELATED (1/2)

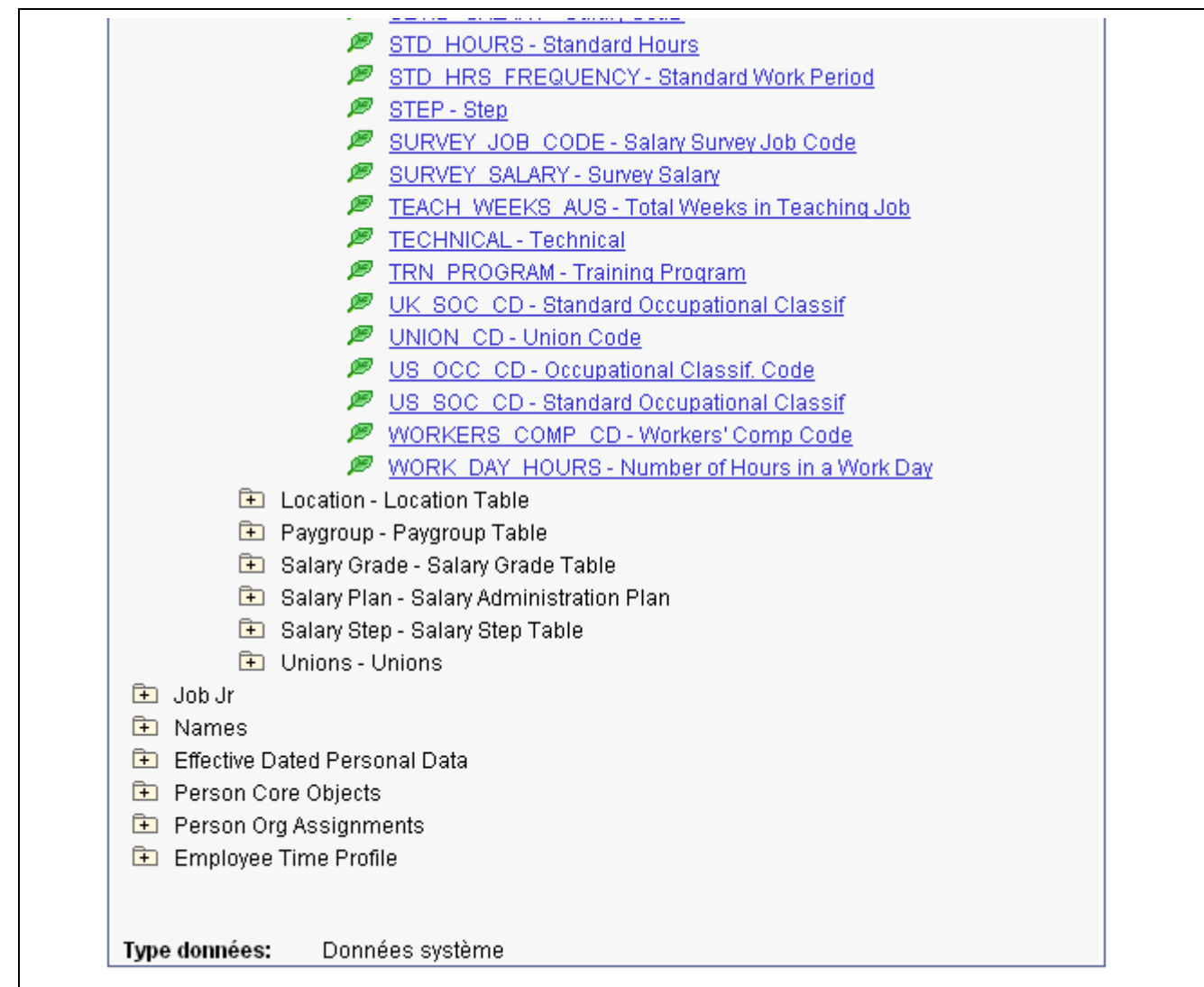

Page Définir les sources - Type source EMPRELATED (2/2)

Cliquez sur l'icone représentant un dossier dans l'arbre pour ouvrir la table liée appropriée, puis sélectionnez l'élément approprié en cliquant sur le noeud représentant une feuille.

Cet arbre vous permet d'obtenir une valeur issue de n'importe quelle table liée aux données d'emploi du salarié en utilisant le code emploi comme point de départ. Par exemple, si vous voulez utiliser le Niveau responsable du code emploi du salarié en tant que source, vous pouvez créer l'association en ouvrant le dossier JOBCODE et en cliquant sur le noeud en forme de feuille Manager Level. Vous pouvez utiliser ce type de source pour créer des codes source pour des champs non disponibles en tant que codes source définis par le système.

**Elément** Sélectionnez l'élément qui définira cette source. Les valeurs disponibles dépendent du **Contexte** sélectionné.

#### **Définir des sources fondées sur des données de poste**

Accédez à la page de recherche Définir les sources et sélectionnez *POSINFO* comme Code type source.

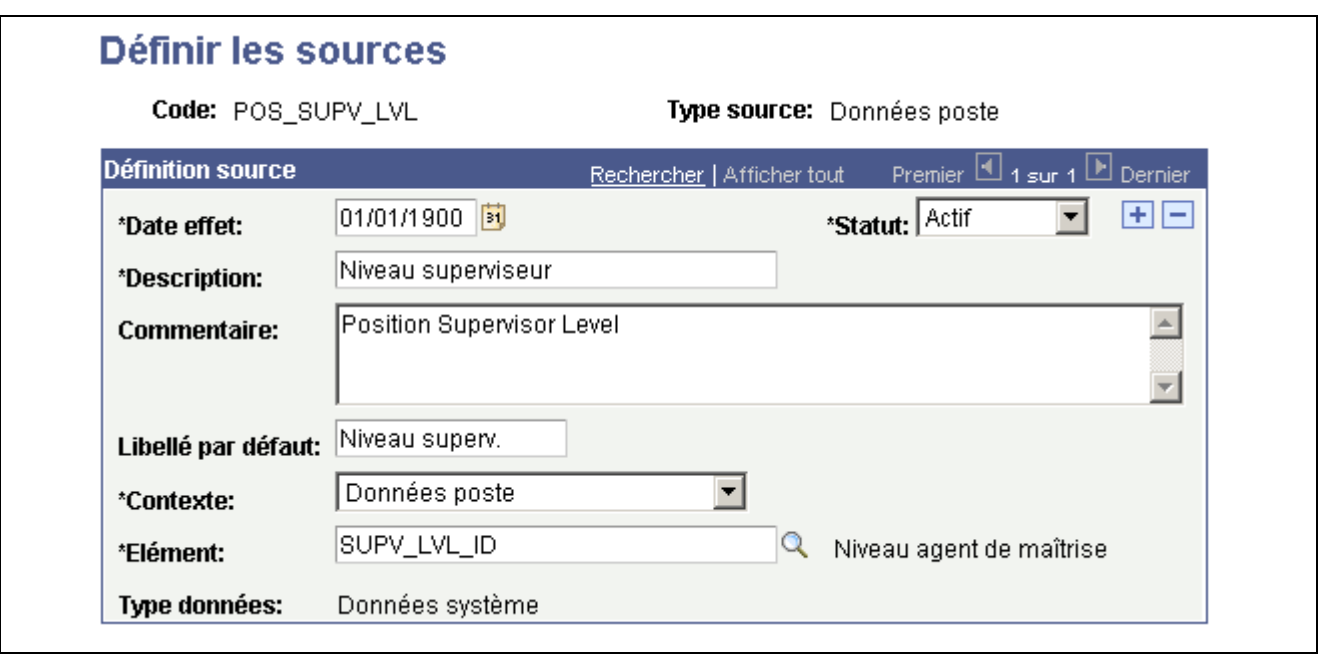

```
Page Définir les sources - Type source POSINFO
```
**Elément** Sélectionnez le champ qui définira cette source.

## **Définir des sources fondées sur des données de poste liées**

Accédez à la page de recherche Définir les sources et sélectionnez *POSRELATED* comme Code type source.

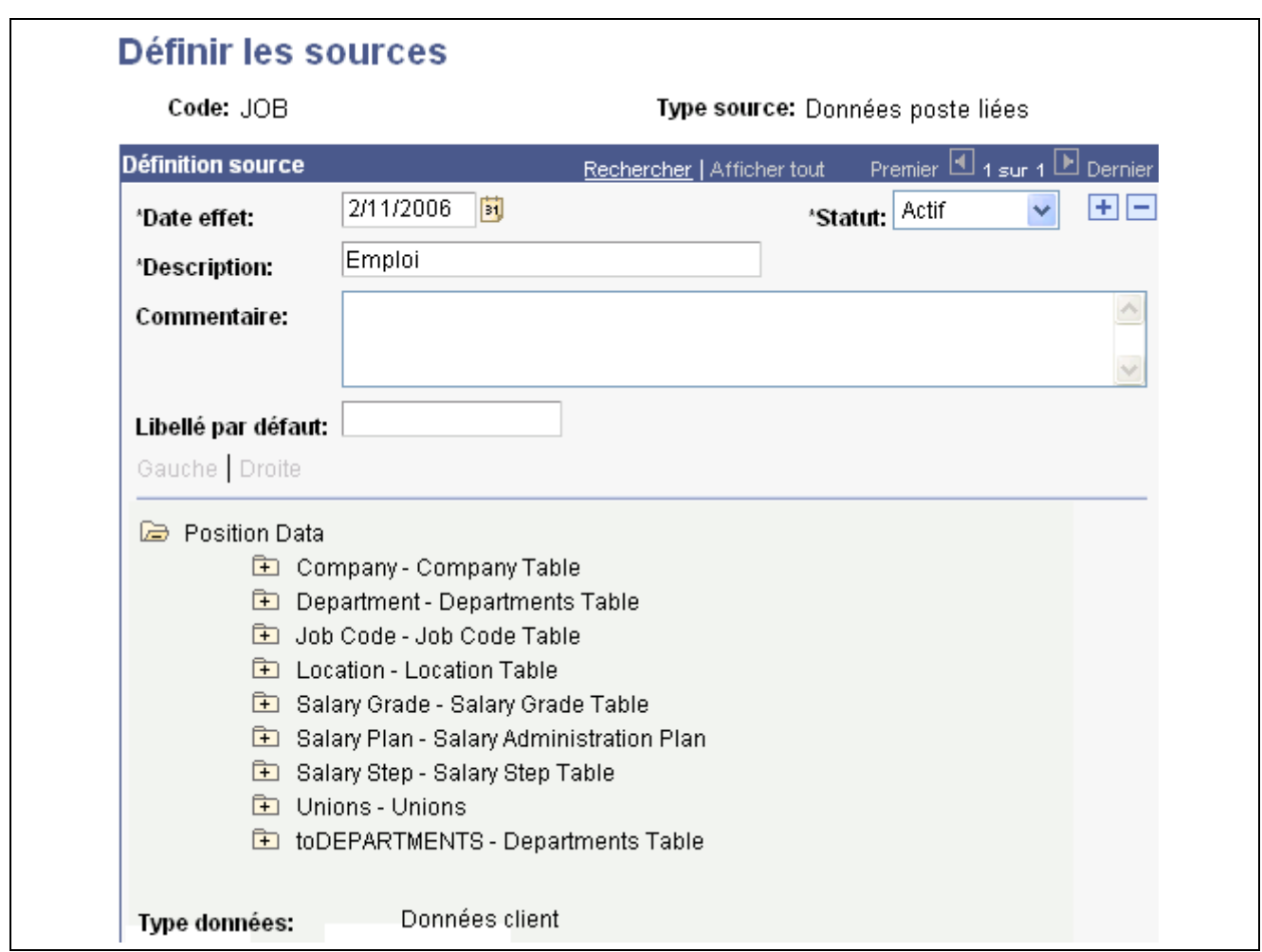

Page Définir les sources - Type source POSRELATED

Cette page affiche différentes informations relatives au salarié, telles que des données générales d'emploi, l'historique de l'emploi, les noms, etc.

**Données poste** Cliquez sur l'icone représentant un dossier dans l'arbre pour ouvrir la table liée appropriée, puis sélectionnez l'élément approprié en cliquant sur le noeud représentant une feuille.

> Cet arbre vous permet d'obtenir une valeur issue de n'importe quelle table liée au poste du salarié en utilisant le numéro de poste comme point de départ. Par exemple, si vous voulez utiliser le Niveau du salarié en tant que source, vous pouvez créer l'association en ouvrant le dossier Salary Grade et en cliquant sur le noeud en forme de feuille Grade.

#### **Définir des sources fondées sur des zones géographiques**

Accédez à la page de recherche Définir les sources et sélectionnez *GEOGRAPHY* comme Code type source.

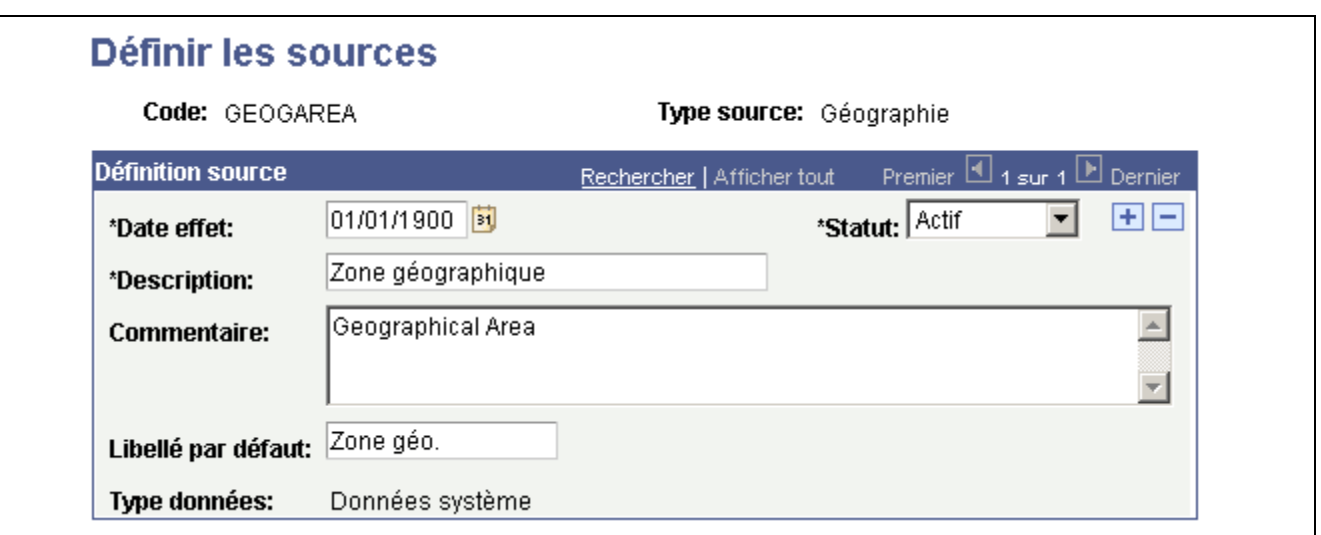

Page Définir les sources - Type source GEOGRAPHY

Ce type de source est conçu pour créer des sources qui se référeront toujours à des définitions de zone géographique. Il existe un code source défini par le système : *GEOGAREA*. Toutefois, vous pouvez créer une autre source si vous voulez utiliser des nom et libellé différents.

**Remarque :** les valeurs de clé des zones géographiques ne sont pas validées automatiquement. Toutefois, vous pouvez indiquer la table d'invite GEOGRAPHY\_TBL et le champ d'invite GEOGRAPHY\_ID lorsque vous ajoutez GEOGAREA en tant qu'entrée de la matrice.

#### **Définir des sources fondées sur des rémunérations liées aux échelons de grille indiciaire**

Accédez à la page de recherche Définir les sources et sélectionnez *STEPRATE* comme Code type source.

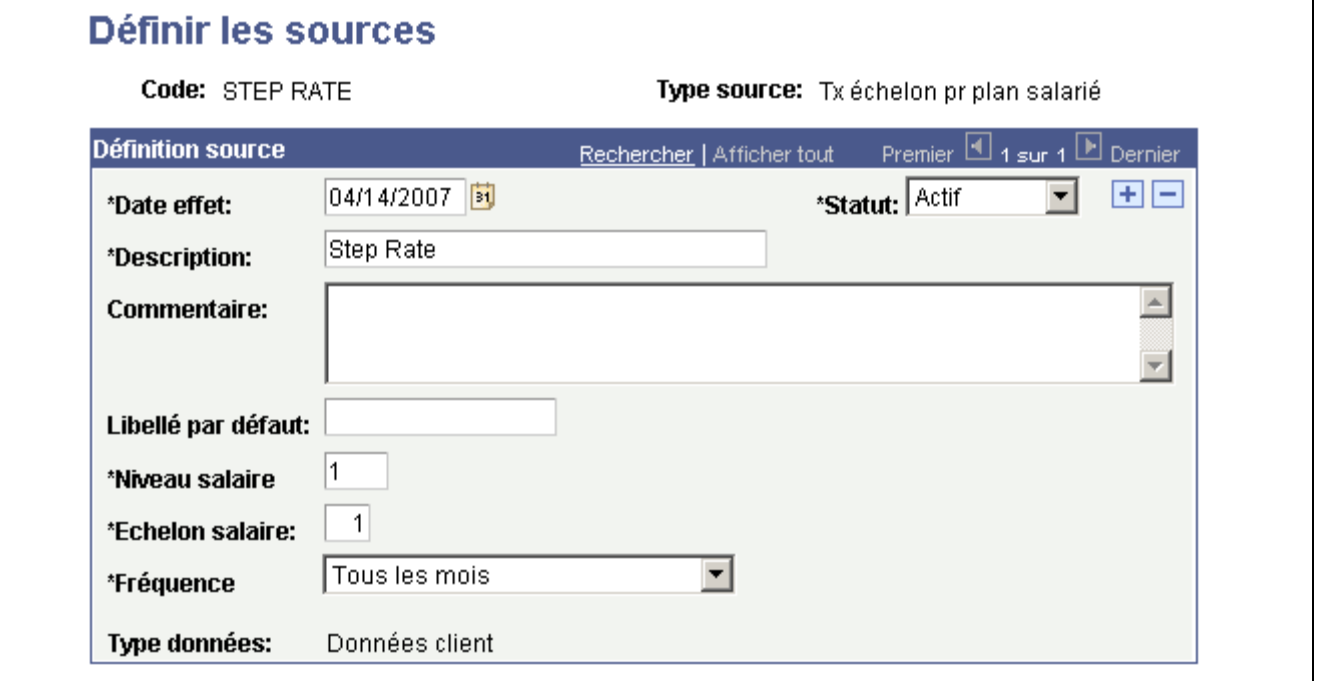

Page Définir les sources - Type source STEPRATE

Cette source renvoie la rémunération de base pour un niveau et un échelon donnés du plan de rémunération du salarié. Ce type de source peut être utilisé pour créer des matrices de rémunération dans lesquelles les rémunérations dépendent d'un ou de plusieurs niveaux et échelon du plan de rémunération du salarié ou y sont liées.

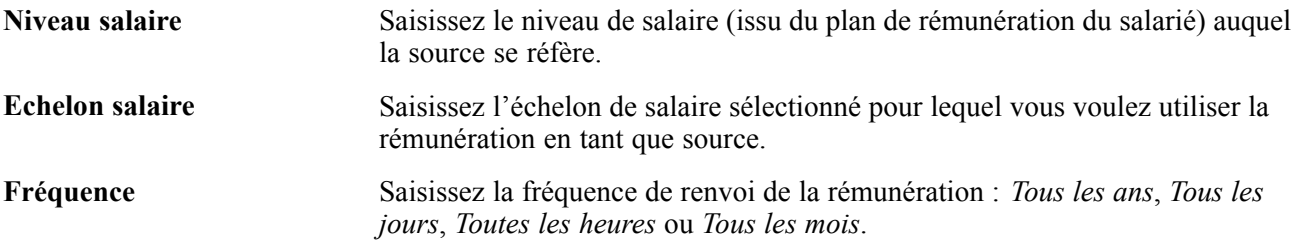

#### **Définir des sources fondées sur la durée**

Accédez à la page de recherche Définir les sources et sélectionnez *TIMESPAN* comme Code type source.

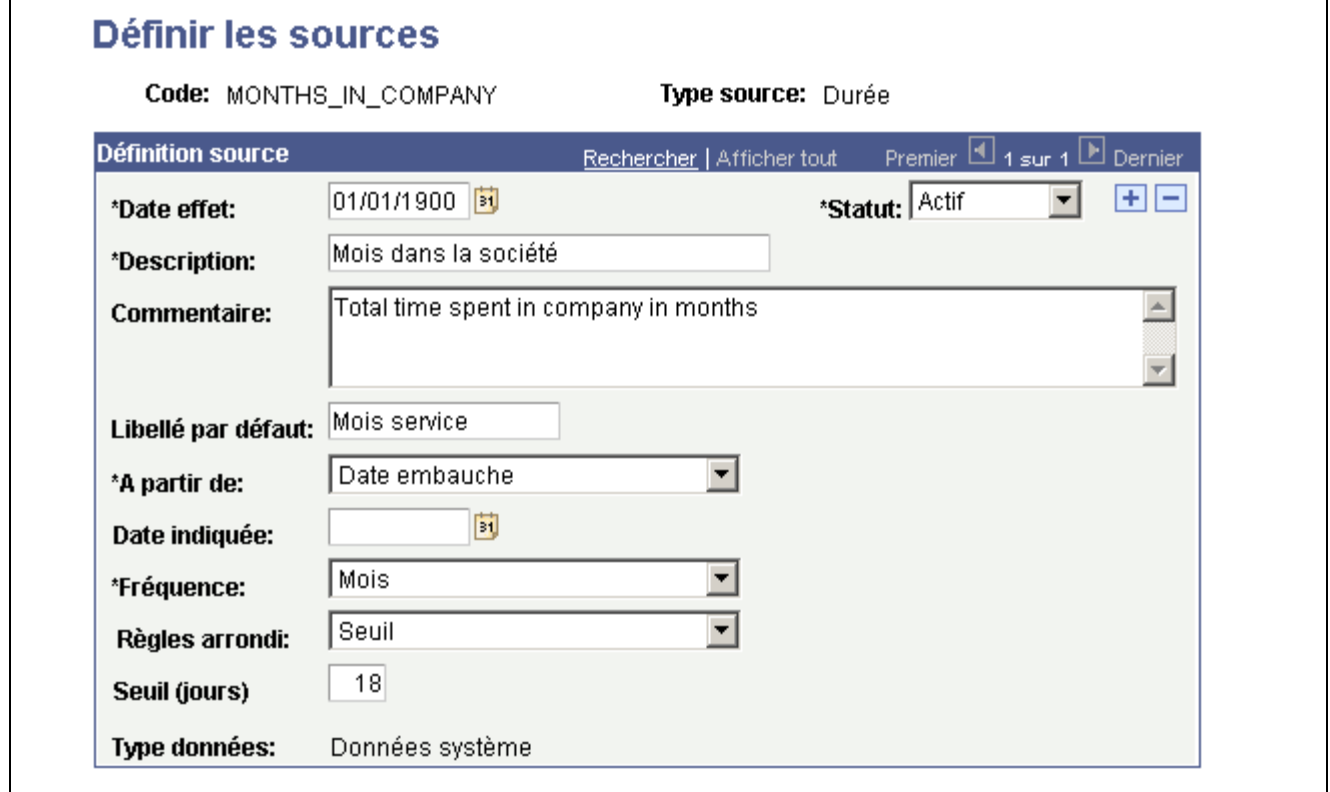

Page Définir les sources - Type source TIMESPAN

Cette source vous permet de définir en tant qu'entrée la durée écoulée entre la date courante (en date du) et la date de référence indiquée. Par exemple, si vous voulez créer une matrice de rémunération associant les rémunérations qui se fondent sur l'ancienneté du salarié dans la société à son emploi ou à son niveau, vous définirez une source de ce type.

**A partir de** Sélectionnez le type de date à partir de laquelle vous voulez calculer la durée. Les dates disponibles sont les suivantes :

- *Date dernière augmentation*
- *Date dern. alloc. rémun. var.*

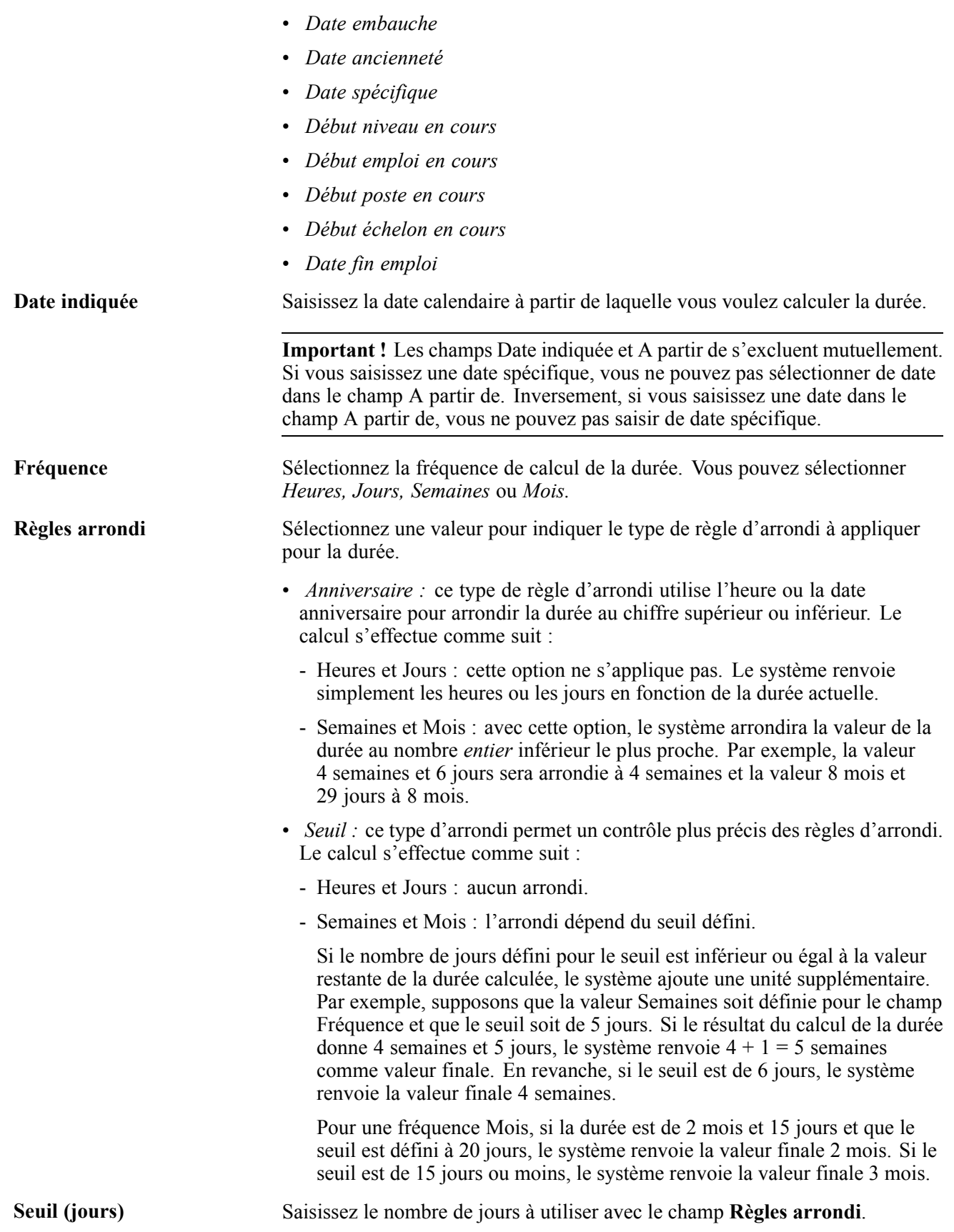

## **Définir des sources fondées sur des données fournies par l'appelant**

Accédez à la page de recherche Définir les sources et sélectionnez *SUPPLIED* comme Code type source.

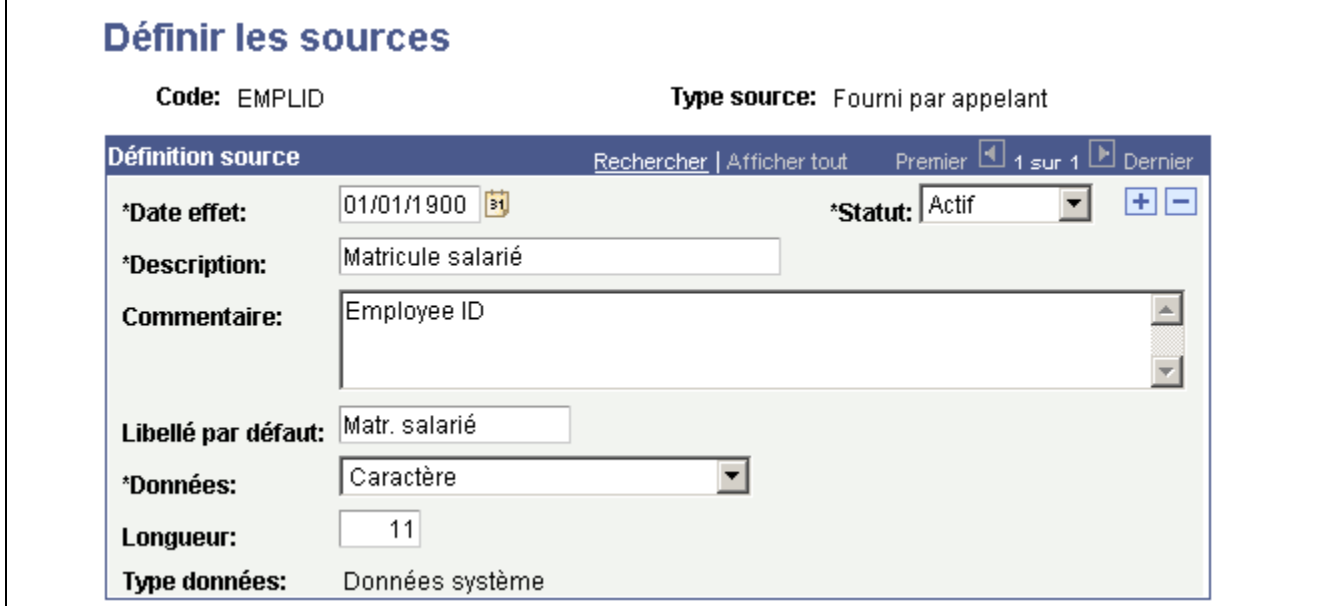

Page Définir les sources - Type source SUPPLIED

Ce type de source est utilisé lorsque le composant qui utilisera la matrice transmettra directement la valeur d'entrée appropriée (pour le salarié). Le système n'effectuera donc aucune recherche dans les tables pour obtenir la valeur.

**Données** Vous devez sélectionner l'une des valeurs suivantes :

- *Caractère*
- *Date*
- *Nombre*

#### **Définir des sources fondées sur une matrice**

Accédez à la page de recherche Définir les sources et sélectionnez *MATRIX* comme Code type source.

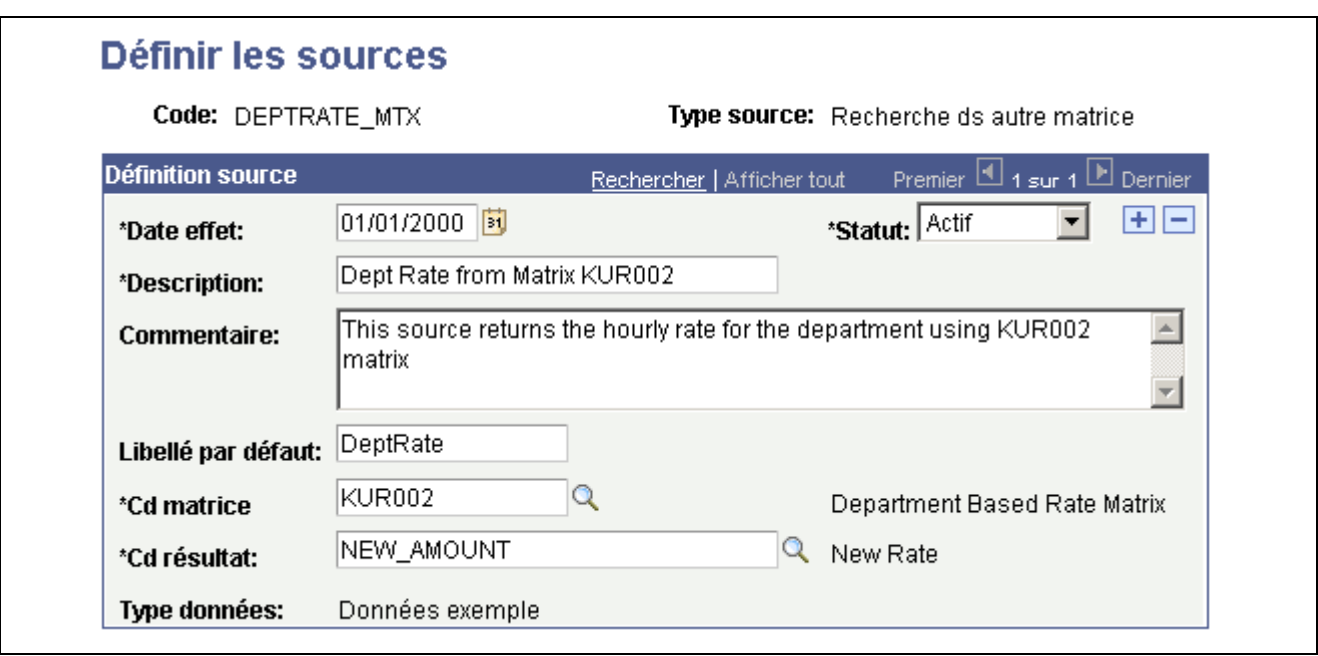

Page Définir les sources - Type source MATRIX

Avec cette source, le système évaluera la clé pour l'entrée dynamiquement en se référant à une autre matrice et en utilisant l'un des résultats de cette matrice comme valeur de clé.

Voir [Chapitre](#page-117-0) 5, ["U](#page-117-0)tiliser des matrices [configurables](#page-78-0)[,"](#page-117-0) Définir les entrées de [matrice](#page-117-0), [page](#page-117-0) [92.](#page-117-0)

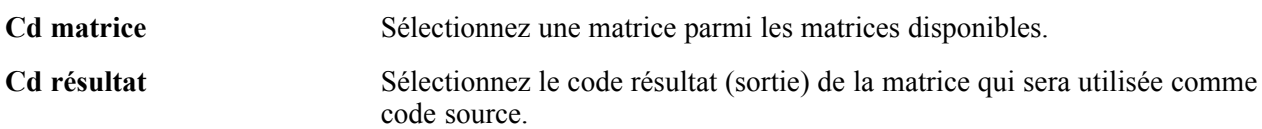

#### **Exemple - Indemnités d'assurance-maladie utilisant un code source de type MATRIX**

Supposons que vous vouliez créer une matrice pour déterminer les montants des indemnités d'assurance-maladie. Toutefois, vous voulez fonder les indemnités sur une rémunération horaire standard pour chaque service. Si la rémunération horaire est inférieure à un montant donné, vous octroierez des indemnités d'assurance-maladie. Voici un exemple de présentation de la matrice :

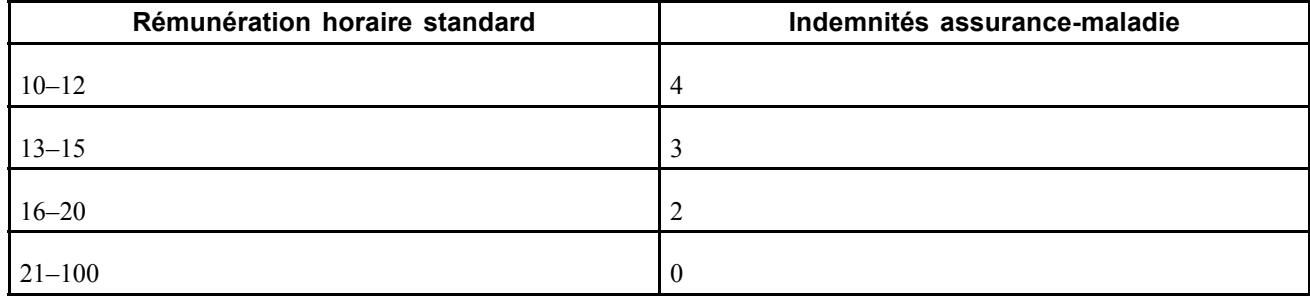

Dans ce cas, vous devez trouver un moyen d'obtenir dynamiquement la rémunération horaire pour le service du salarié. Une source de type Matrice peut alors être utile. Dans l'exemple précédent, vous définissez une source qui renverra la rémunération pour le service du salarié. Vous indiquez quelle matrice présente des rémunérations par service et quel code résultat de cette matrice correspond à la valeur Rémunération.

Dans la table des indemnités d'assurance-maladie, la rémunération horaire standard sera définie à l'aide du code source DEPTRATE\_MTX.

## **Définir des résultats pour les matrices configurables**

Le composant Définir les résultats (WCS\_RESULT\_DEFN) permet de définir des résultats pour des matrices configurables.

Cette section présente les résultats utilisés dans les matrices configurables et explique comment :

- Définir des résultats fondés sur le type de résultat SIMPLECHAR (caractère simple).
- Définir des résultats fondés sur le type de résultat SIMPLENUM (numéro simple).
- Définir des résultats fondés sur le type de résultat SIMPLEDATE (date simple).
- Définir des résultats fondés sur le type de résultat INCRBYAMT (incrémentation par montant).
- Définir des résultats fondés sur le type de résultat PCNTOFBASE (pourcentage base).
- Définir des résultats fondés sur le type de résultat THRESHOLD (seuil).
- Définir des résultats fondés sur le type de résultat SOURCE (source).
- Définir des résultats fondés sur le type de résultat MATRIX (matrice).

#### **Comprendre les résultats pour les matrices configurables**

Les résultats (codes résultat) représentent les sorties des matrices configurables. Un code résultat correspond simplement au nom standard de l'une des sorties d'une matrice. En utilisant des noms standard, les applications et composants qui interrogent une matrice peuvent savoir à quels ensemble et type de résultats s'attendre. Par exemple, si vous vous attendez à ce que le système renvoie une valeur en pourcentage, le nom PERCENTAGE est plus intuitif que NUMBER1. Si vous vous attendez à ce que le système renvoie un montant représentant une rémunération, le nom COMPRATE est plus explicite que AMOUNT.

Des codes résultat sont livrés avec le système mais vous pouvez également en créer. Les codes résultat les plus simples correspondent à des valeurs de format libre de type chaîne caractères, nombres ou dates. En utilisant des valeurs de format libre, vous saisissez des valeurs dans la matrice qui seront directement renvoyées vers le programme appelant lors de l'évaluation de la matrice. Par exemple, dans une matrice de rémunération, la rémunération peut être stockée sous la forme d'un code résultat AMOUNT présentant les valeurs 10, 12, etc. Notez que la devise et la fréquence sont obtenues automatiquement en fonction du contexte. La matrice stocke simplement les nombres.

Il existe également des types de résultat avancés pour lesquels le système effectue un calcul en fonction d'une formule ou une opération de recherche et renvoie la valeur finale comme résultat.

Voir [Annexe](#page-232-0) A, ["C](#page-232-0)odes source et codes résultats prédéfinis pour les matrices [configurables,"](#page-232-0) [page](#page-232-0) [207.](#page-232-0)

Il existe quatre types de résultats spéciaux :

• INCRBYAMT (incrémentation par montant).

Voir [Chapitre](#page-107-0) 5, ["](#page-107-0)Utiliser des matrices [configurables](#page-78-0)[,"](#page-107-0) [Définir](#page-107-0) des résultats fondés sur le type de résultat INCRBYAMT, [page](#page-107-0) [82.](#page-107-0)

• PCNTOFBASE (pourcentage base).

Voir [Chapitre](#page-109-0) 5, ["](#page-109-0)Utiliser des matrices [configurables](#page-78-0)[,"](#page-109-0) [Définir](#page-109-0) des résultats fondés sur le type de résultat PCNTOFBASE, [page](#page-109-0) [84.](#page-109-0)

• THRESHOLD (seuil).

Voir [Chapitre](#page-110-0) 5, ["](#page-110-0)Utiliser des matrices [configurables](#page-78-0)[,"](#page-110-0) Définir des résultats fondés sur des [montants](#page-110-0) seui[l,](#page-110-0) page [85.](#page-110-0)

• SOURCE (source).

Voir [Chapitre](#page-111-0) 5, ["](#page-111-0)Utiliser des matrices [configurables](#page-78-0)[,"](#page-111-0) [Définir](#page-111-0) des résultats fondés sur le type de résultat SOURCE, [page](#page-111-0) [86.](#page-111-0)

## **Eléments communs à l'ensemble de cette section**

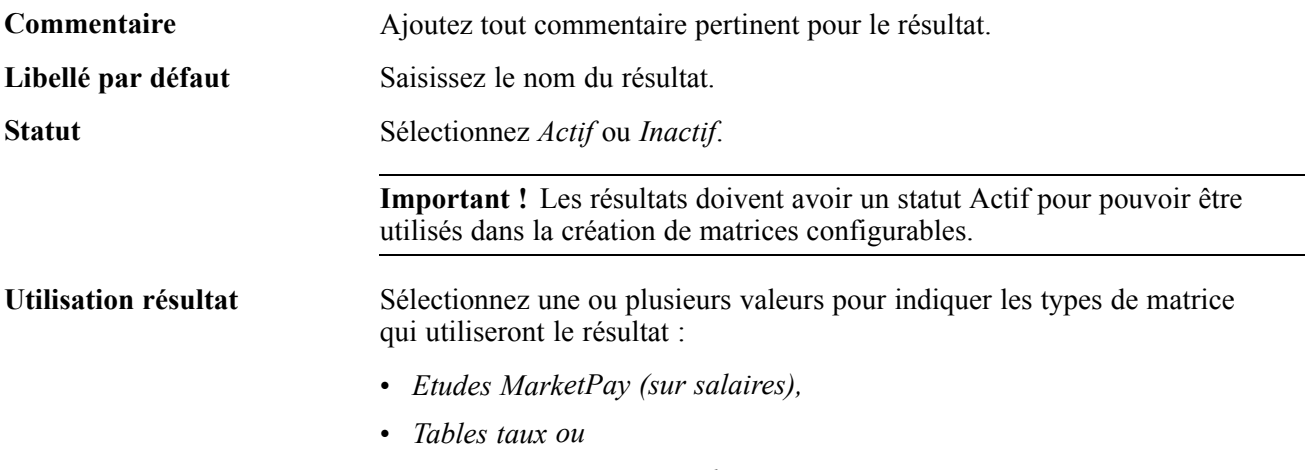

• *Matrice augmentation salaire.*

## **Page utilisée pour définir et gérer les résultats de matrices configurables**

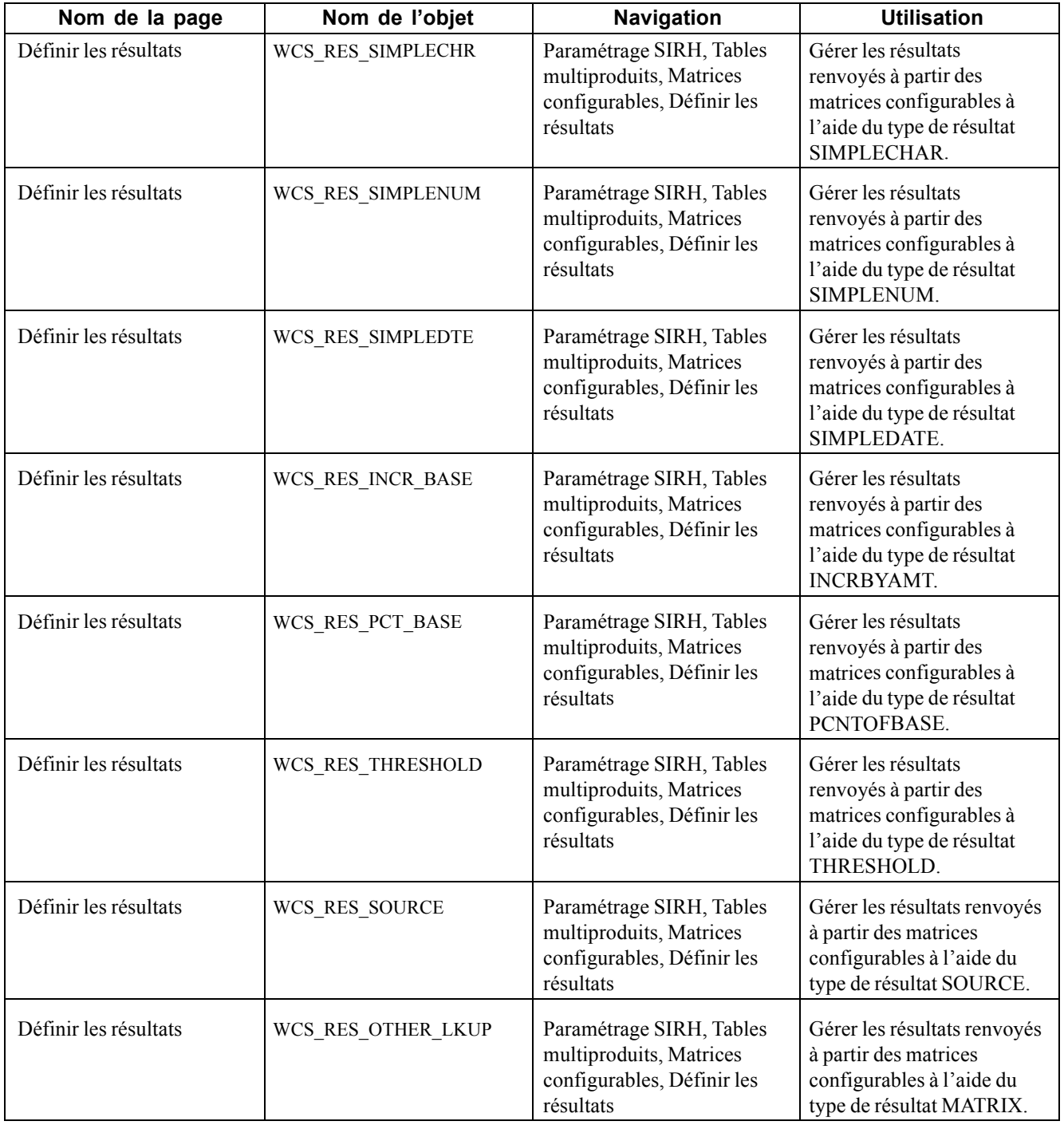

## **Définir des résultats fondés sur le type de résultat SIMPLECHAR**

Accédez à la page de recherche Définir les résultats et sélectionnez le code type résultat *SIMPLECHAR*.

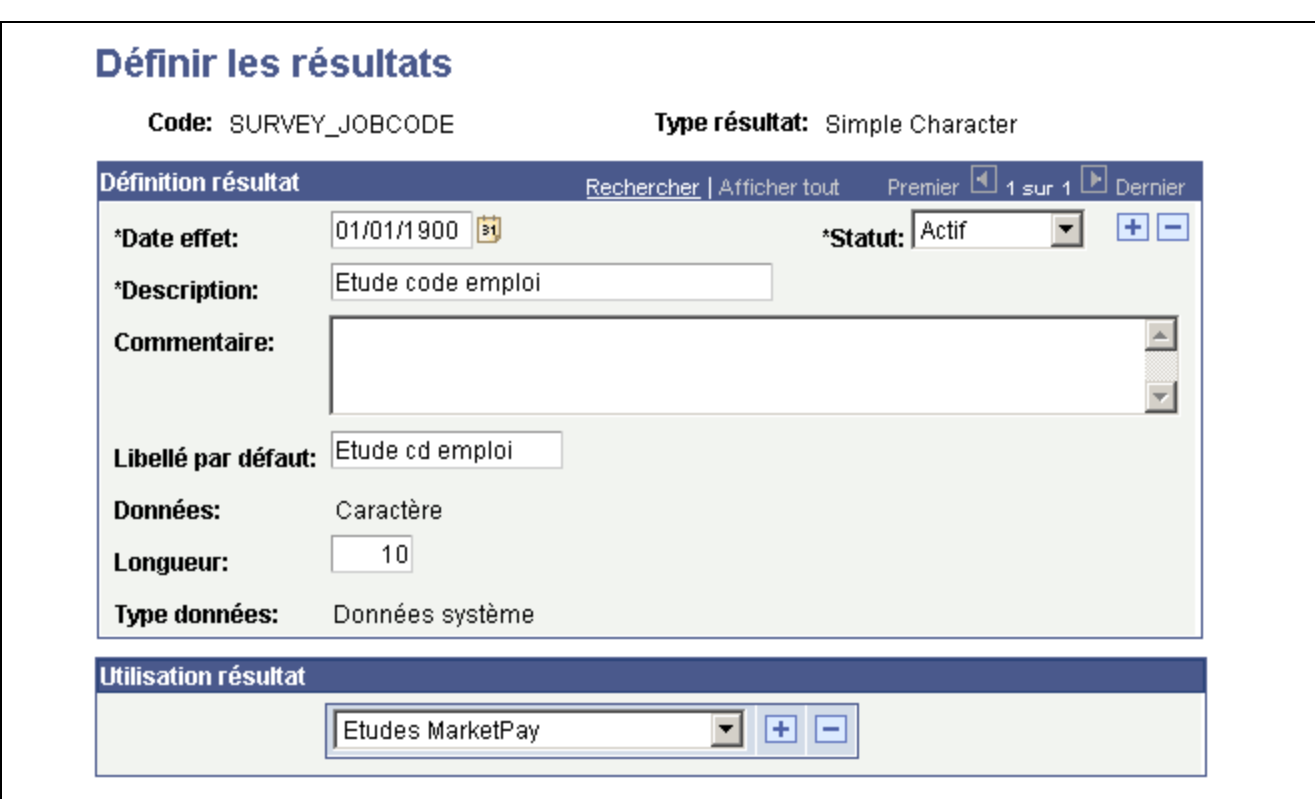

Page Définir les résultats - Type de résultat SIMPLECHAR

Ce type de code résultat permet de stocker les valeurs de chaîne de caractère simple avec un libellé approprié. Dans la capture d'écran, le code résultat SURVEY\_JOBCODE est en cours de définition. Ce code résultat peut ensuite être utilisé dans une matrice d'étude sur salaires afin que les spécialistes de la rémunération puissent se référer à l'étude sur salaires par code emploi. Comme le code emploi provient d'une base de données d'étude, il est stocké simplement sous la forme d'une chaîne de caractères.

**Longueur** Saisissez le nombre maximum de caractères autorisé pour stocker la valeur.

## **Définir des résultats fondés sur le type de résultat SIMPLENUM**

Accédez à la page de recherche Définir les résultats et sélectionnez le code type résultat *SIMPLENUM*.

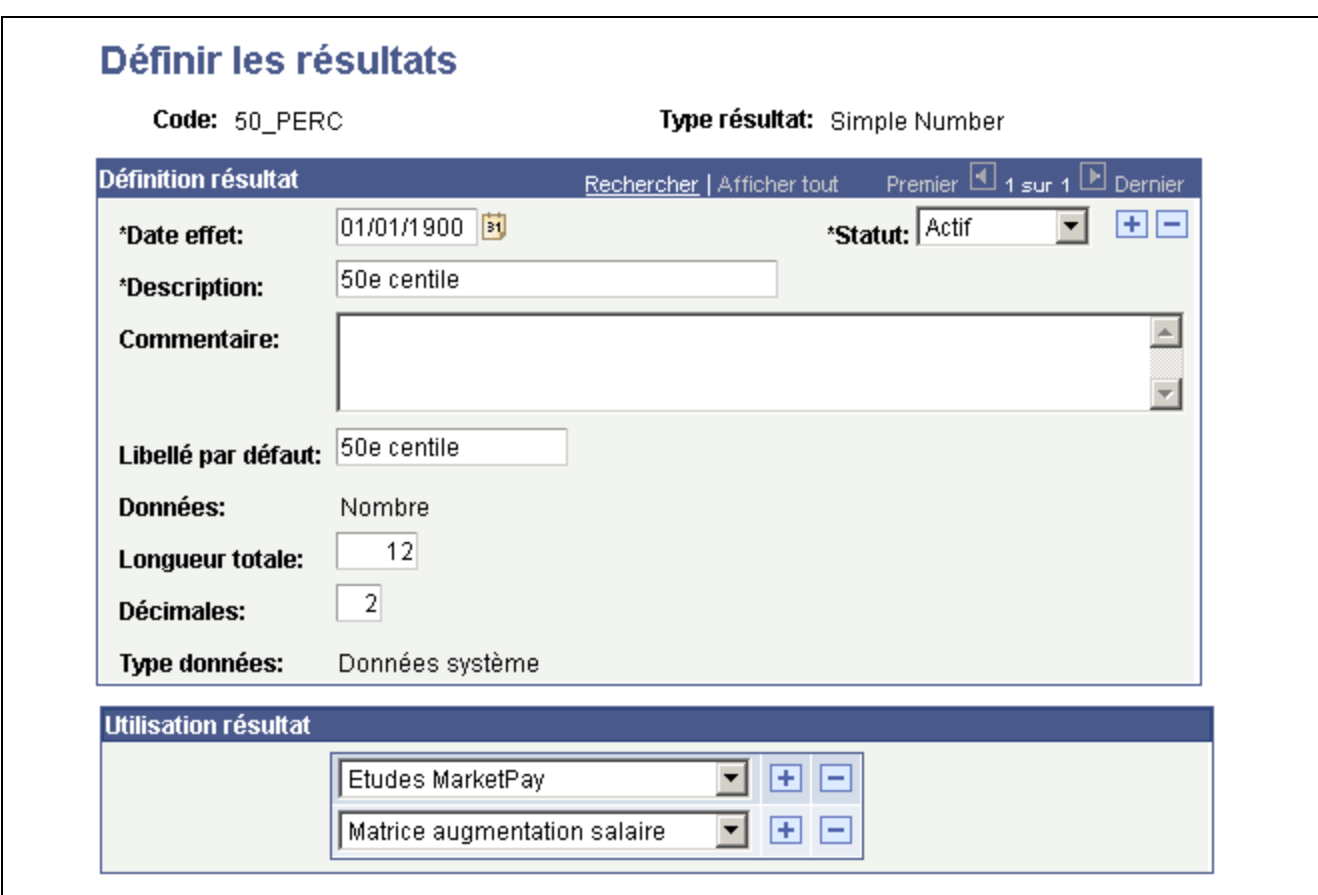

Page Définir les résultats - Type de résultat SIMPLENUM

Ce type de résultat permet de stocker des numéros simples représentant des valeurs différentes. Par exemple, le code résultat 50\_PERC peut être utilisé dans des matrices d'instructions d'augmentation de salaire et d'étude sur salaires pour le suivi des valeurs du 50e centile pour plusieurs nombres, tels que les ratios comparatifs et les taux de marché de rémunération de base.

## **Définir des résultats fondés sur le type de résultat SIMPLEDATE**

Accédez à la page de recherche Définir les résultats et sélectionnez le code type résultat *SIMPLEDATE*.

<span id="page-107-0"></span>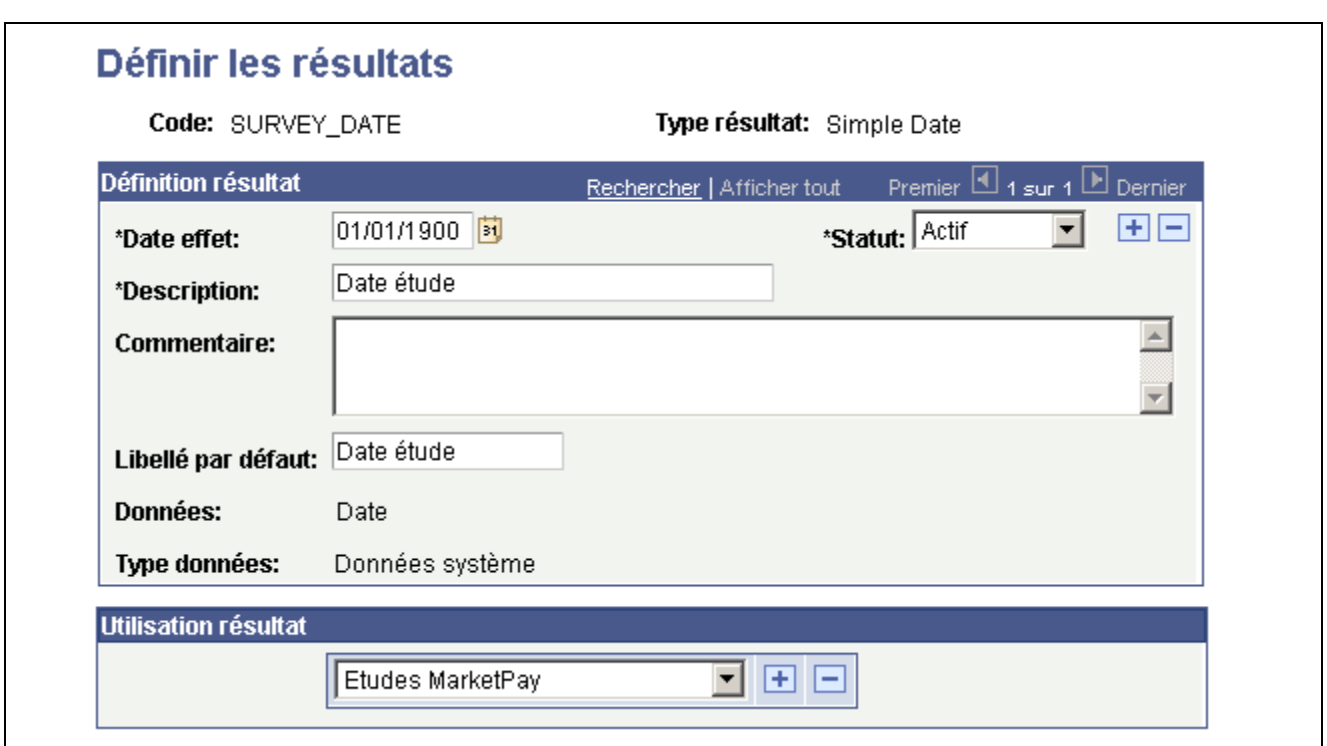

Page Définir les résultats - Type de résultat SIMPLEDATE

Ce résultat permet de stocker des valeurs de date dans la matrice. Par exemple, vous pouvez l'utiliser pour faire le suivi des dates des études suivies dans des matrices d'étude sur salaires.

## **Définir des résultats fondés sur le type de résultat INCRBYAMT**

Accédez à la page de recherche Définir les résultats et sélectionnez le code type résultat *INCRBYAMT*.
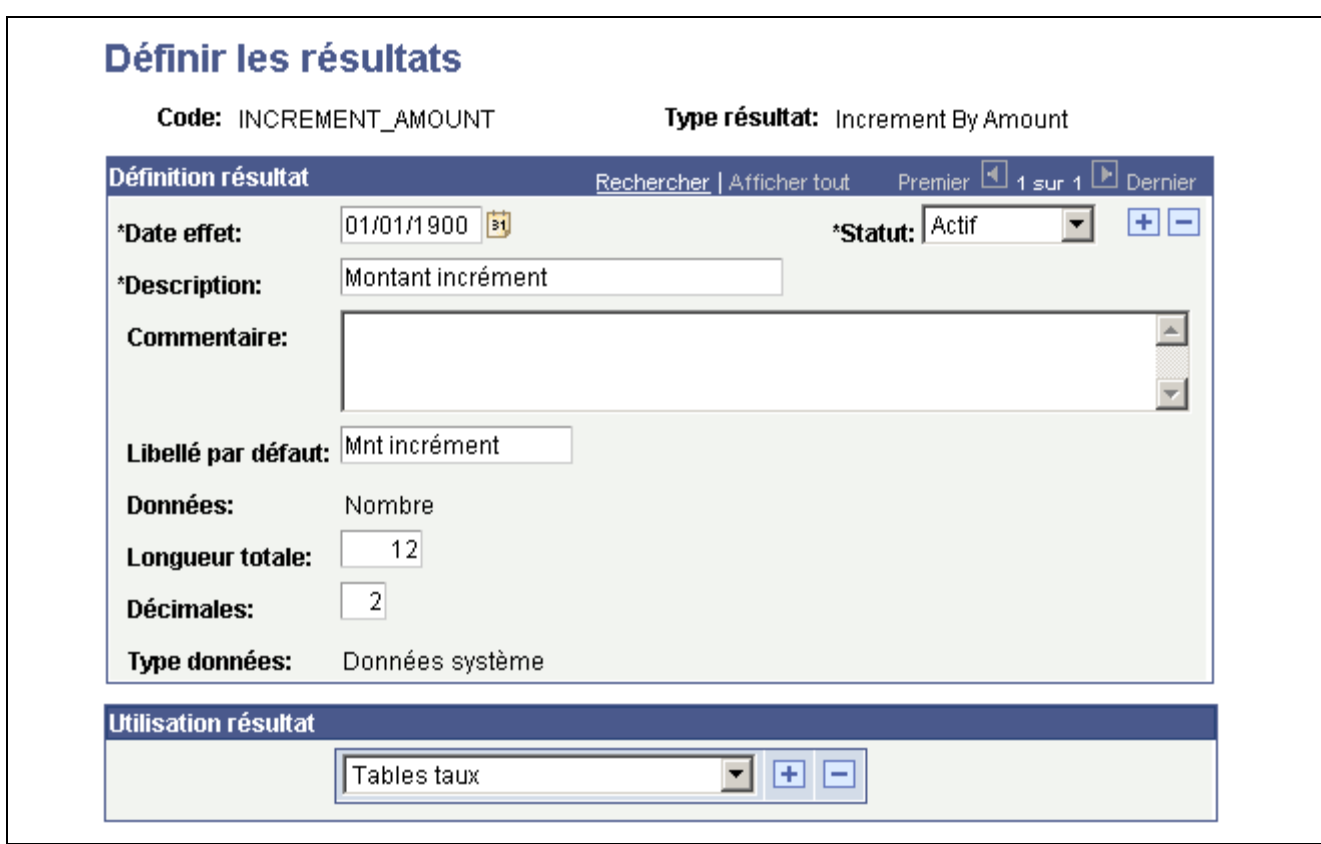

Page Définir les résultats - Type de résultat INCRBYAMT

**Longueur totale** Saisissez un nombre de caractères pour le code résultat.

**Décimales** Indiquez le nombre de positions décimales à utiliser pour le format du nombre.

#### **Utiliser le type de résultat Incrémentation par montant**

Ce type de résultat utilisera le nombre saisi comme montant à appliquer à un autre résultat. Vous devez indiquer le code résultat cible auquel ce montant sera appliqué. Vous pouvez saisir des nombres positifs et négatifs, ce qui vous permet d'augmenter ou de réduire la valeur cible. Par exemple, supposons que vous disposiez d'une matrice vous permettant de calculer les rémunérations en fonction du service. Chaque service a une rémunération de base définie (qui peut varier en fonction du service). Toutefois, vous voulez calculer la rémunération finale sous la forme d'un incrément de la rémunération de base. Dans ce cas, vous aurez un code résultat Rémunération base (de type SIMPLENUM) et un autre code résultat Rémunération finale (de type INCRBYAMT). La matrice se présente comme suit :

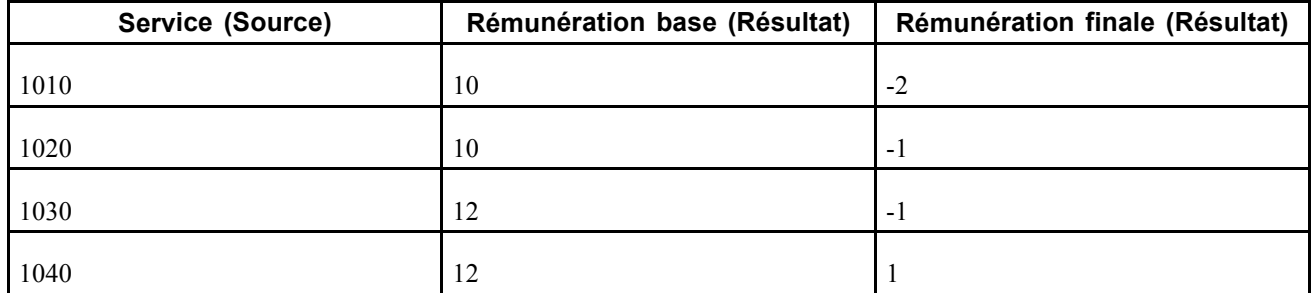

Cet exemple illustre le type de résultat INCRBYAMT.

Si un salarié appartient au service 1010, le système renverra la valeur 10 - 2 = 8 pour le code résultat Rémunération finale. Notez que lors de la définition de la matrice, vous avez saisi la valeur "-2" dans la cellule de rémunération finale mais que le système utilise cette valeur comme montant à ajouter et renvoie la valeur 8 *pour le même code résultat* au moment de l'exécution. Il n'est pas nécessaire de définir un autre code résultat pour conserver le résultat du calcul.

Si un salarié appartient au service 1040, la valeur du code résultat Rémunération finale sera  $(12 + 1) = 13$ .

### **Définir des résultats fondés sur le type de résultat PCNTOFBASE**

Accédez à la page de recherche Définir les résultats et sélectionnez le code type résultat *PCNTOFBASE*.

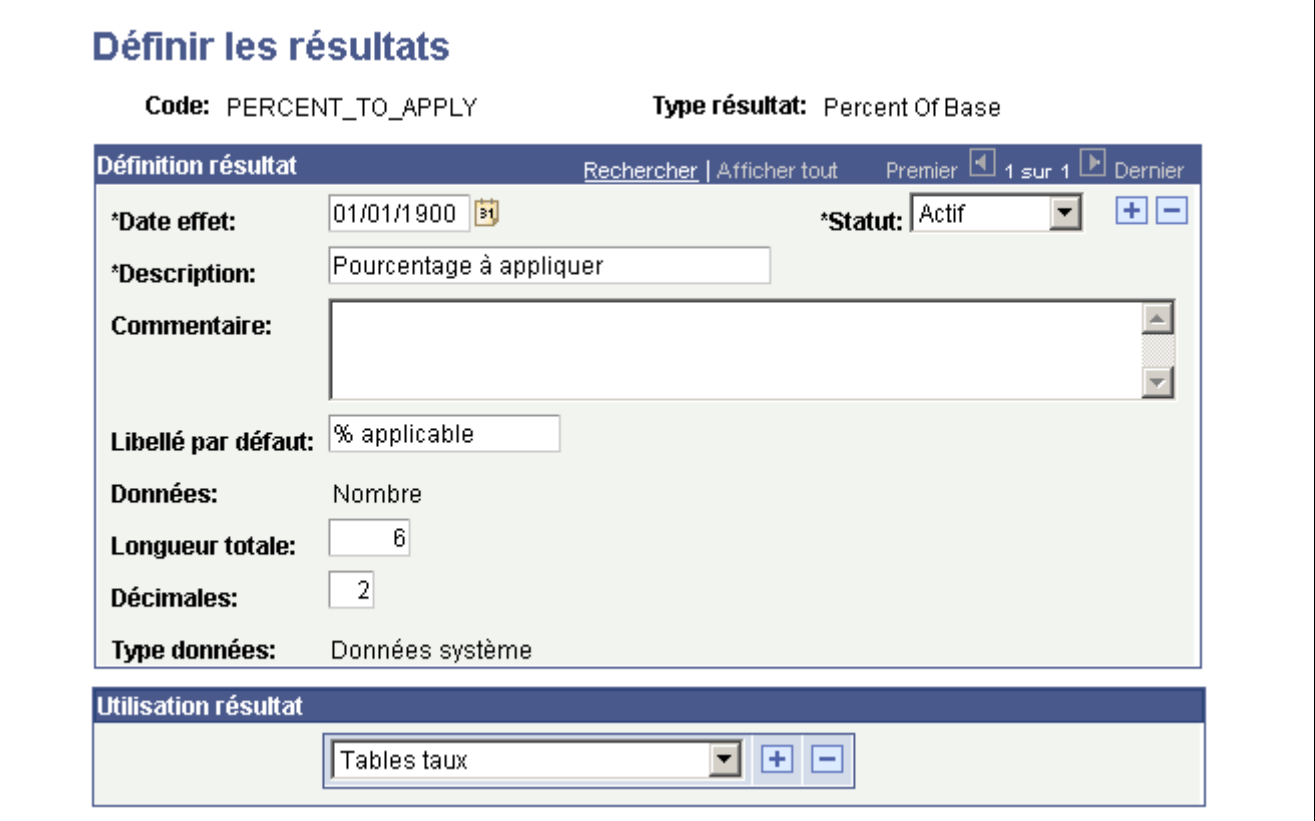

Page Définir les résultats - Type de résultat PCNTOFBASE

**Longueur totale** Saisissez la longueur totale du format du nombre.

**Décimales** Saisissez le nombre de positions décimales à utiliser pour le format du nombre.

### **Exemple - PCNTOFBASE (pourcentage base)**

Ce type de résultat utilisera le nombre saisi comme pourcentage à appliquer à un autre résultat. Vous devez indiquer le code résultat cible auquel le pourcentage sera appliqué. Par exemple, supposons que vous disposiez d'une matrice vous permettant de calculer les rémunérations en fonction du service. Chaque service a une rémunération de base définie (qui peut varier en fonction du service). Toutefois, vous voulez calculer la rémunération finale sous la forme d'un pourcentage de la rémunération de base. Dans ce cas, vous aurez un code résultat Rémunération base (de type SIMPLENUM) et un autre code résultat Rémunération finale (de type PCNTOFBASE).

Cet exemple illustre une matrice de rémunération utilisant un type de résultat PCNTOFBASE.

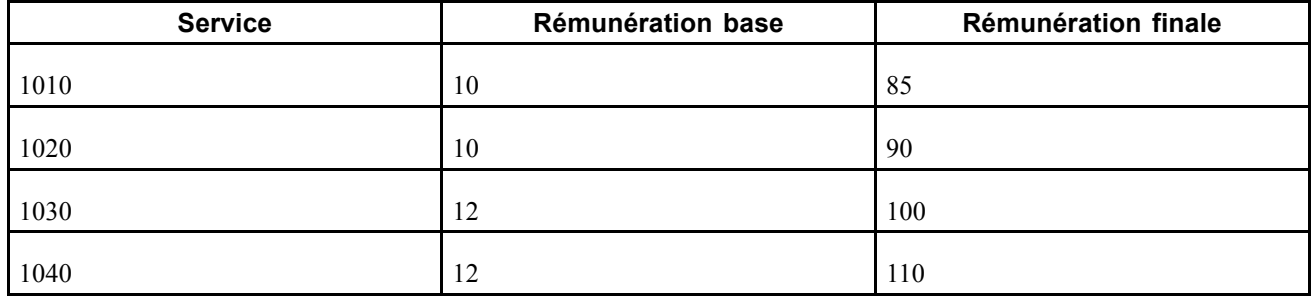

Avec cet exemple, si un salarié appartient au service 1010, le système renverra la valeur  $10 \times 85\% = 8,50$ pour le code résultat Rémunération finale.

**Remarque :** lorsque vous avez défini la matrice, vous avez saisi la valeur 85 pour la Rémunération finale mais le système l'utilise comme pourcentage à appliquer et renvoie la valeur *pour le même code résultat* au moment de l'exécution. Il n'est pas nécessaire de définir un autre code résultat pour conserver le résultat du calcul.

Si un salarié appartient au service 1040, la valeur du code résultat Rémunération finale sera  $12 \times 110 \% = 13,20$ .

### **Définir des résultats fondés sur des montants seuil**

Accédez à la page de recherche Définir les résultats et sélectionnez le code type résultat *THRESHOLD*.

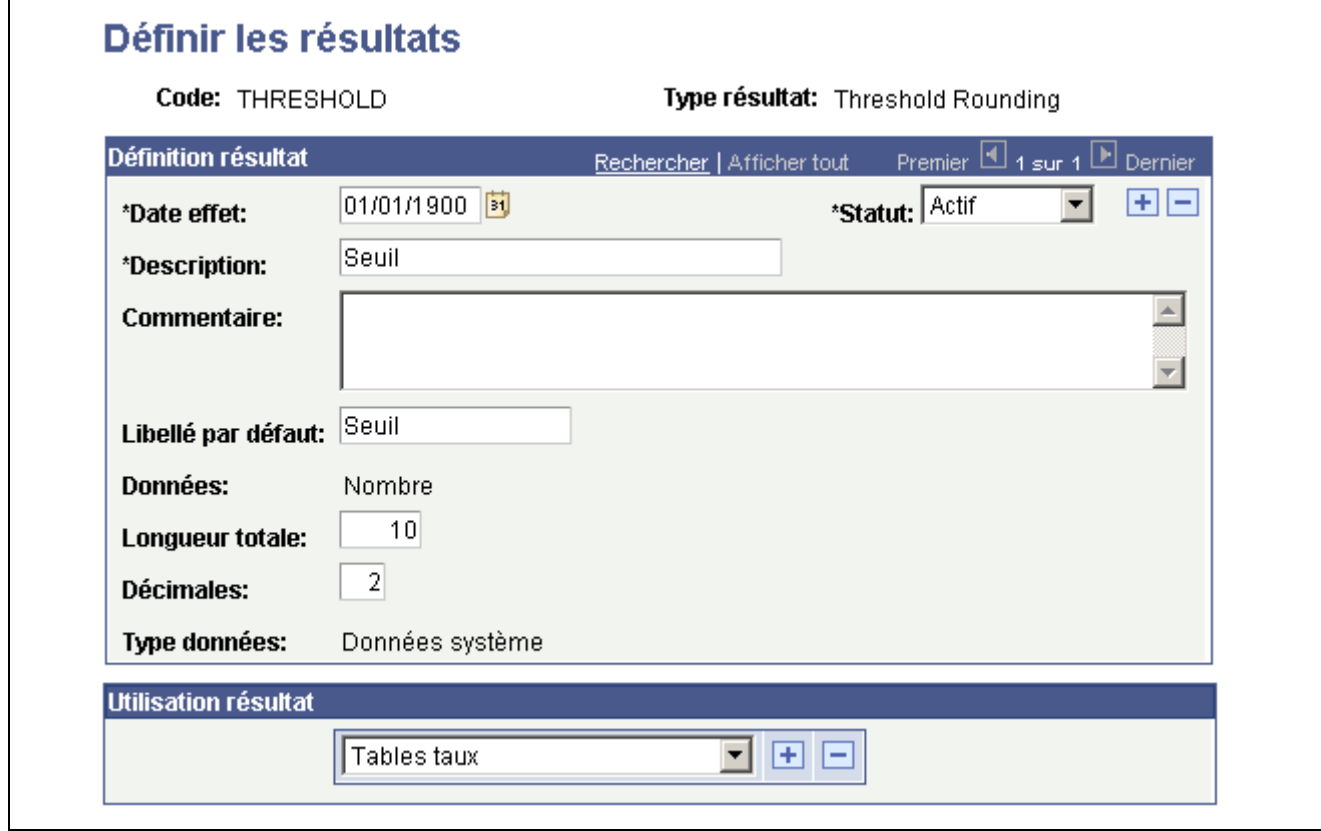

Page Définir les résultats - Type de résultat THRESHOLD

Ce type de résultat vous permet d'appliquer une règle d'arrondi fondée sur les écarts de seuil entre une valeur *calculée* et une valeur de *référence*. Lorsque ce résultat est utilisé dans une matrice, *deux* autres codes résultats doivent être paramétrés. Le système prend en compte le premier résultat (valeur calculée) et le soustrait du second résultat (valeur de référence). Il compare ensuite le résultat de cette soustraction avec le montant du résultat de seuil. Si ce dernier est inférieur à ce montant, la matrice renvoie la valeur de référence dans le code résultat Seuil (Threshold). S'il est supérieur à ce montant, la matrice renvoie la valeur calculée.

Par exemple, supposons que vous calculiez l'augmentation des rémunérations en fonction des échelons de salaire mais que vous vouliez arrondir les résultats à la rémunération de l'échelon suivant si la différence entre la rémunération calculée et la rémunération de l'échelon suivant est inférieure à un montant seuil indiqué. Supposons également que la rémunération horaire d'un salarié à l'échelon 3 soit de 8,50 USD et que celle d'un salarié à l'échelon 4 soit de 9 USD. Pour tous les salariés qui se voient octroyer une augmentation telle que leur nouvelle rémunération est comprise entre 8,80 et 9 USD, vous voulez que le système leur affecte automatiquement la rémunération 9 USD. Ainsi, si la matrice d'augmentation octroie à un salarié une augmentation de 5 %, sa nouvelle rémunération sera de 8,925 USD. Comme cette rémunération est comprise entre 8,80 et 9 USD pour l'échelon 4, le système renverra automatiquement une nouvelle rémunération de 9 USD.

## **Définir des résultats fondés sur le type de résultat SOURCE**

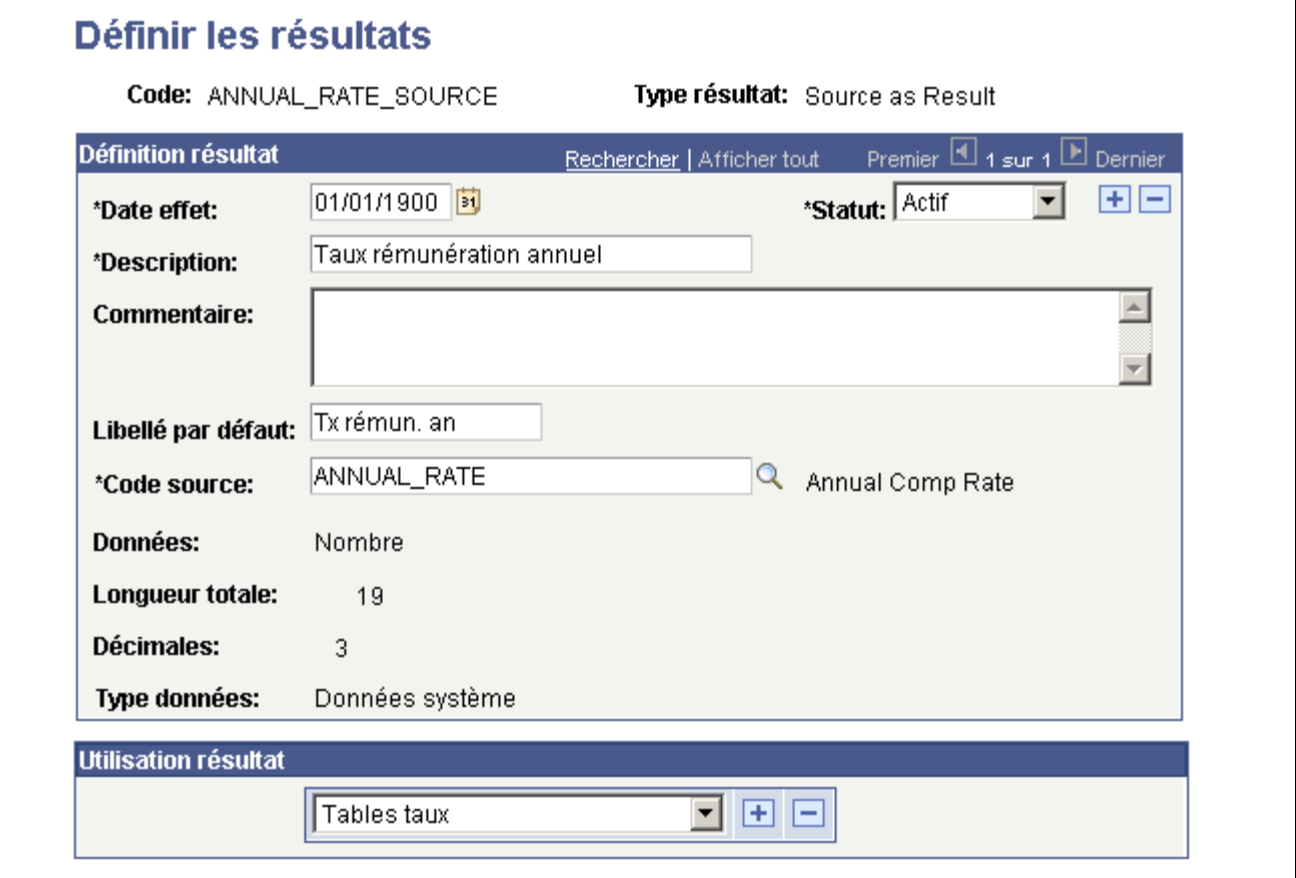

Accédez à la page de recherche Définir les résultats et sélectionnez le code type résultat *SOURCE*.

Page Définir les résultats - Type de résultat SOURCE

**Code source** Sélectionnez un code source que ce code résultat évaluera implicitement et pour lequel le système renverra la valeur de la source comme résultat final.

La liste des valeurs de code source disponibles provient de la définition des sources.

Ce type de code résultat renvoie la valeur d'un code source référencé. Le résultat *final* est la valeur de la source. Par exemple, supposons que vous ayez eu besoin de créer une matrice de rémunération pour calculer les primes sous la forme d'un pourcentage de la rémunération annuelle d'un salarié. Toutefois, les pourcentages des primes varient en fonction du service considéré. Aussi, l'entrée unique de la matrice est Service et les deux résultats sont Rémunération annuelle et Pourcentage prime.

La matrice se présente comme suit :

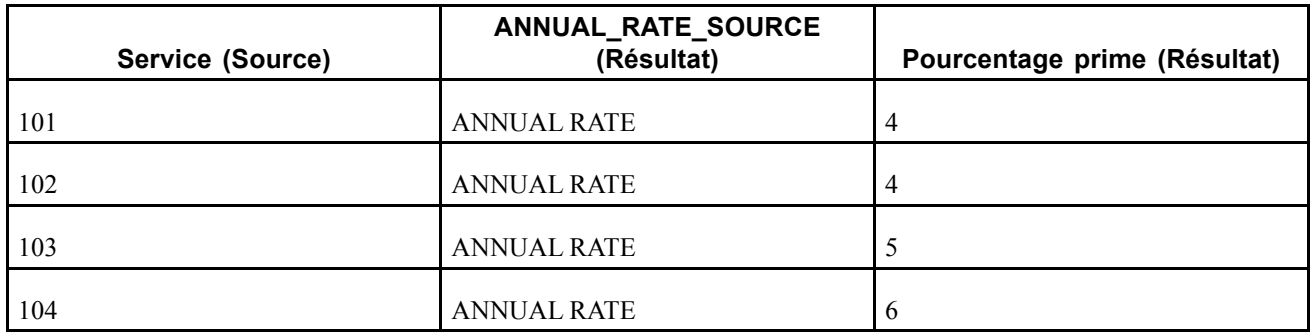

Etant donné que vous ne connaissez pas la rémunération annuelle des salariés, vous définissez un code résultat de type SOURCE appelé ANNUAL\_RATE\_SOURCE (source rémunération annuelle) et vous l'associez au code source ANNUAL\_RATE. Ensuite, vous définissez un second code résultat de type PCNTOFBASE, appelé BONUS\_PCT (pourcentage prime), qui permet de faire le suivi des pourcentages des primes. Vous définissez le code résultat ANNUAL\_RATE\_SOURCE en tant que code résultat cible auquel le pourcentage de la prime sera appliqué. Désormais, lors de l'évaluation de la matrice, les actions suivantes se produiront :

- 1. Etant donné que le service est l'entrée obligatoire, le système recherche le service auquel appartient le salarié (103, par exemple).
- 2. Le système recherche les résultats pour le service 103.
- 3. Pour le résultat Annual\_Rate\_Source, le système recherche la rémunération annuelle (ANNUAL RATE) du salarié et renvoie cette valeur (10 000 USD, par exemple).
- 4. Pour le résultat Pourcentage prime, le système applique 5 % aux 10 000 USD et renvoie la valeur 500 USD.

### **Définir des résultats fondés sur le type de résultat MATRIX**

Accédez à la page de recherche Définir les résultats et sélectionnez le code type résultat *MATRIX*.

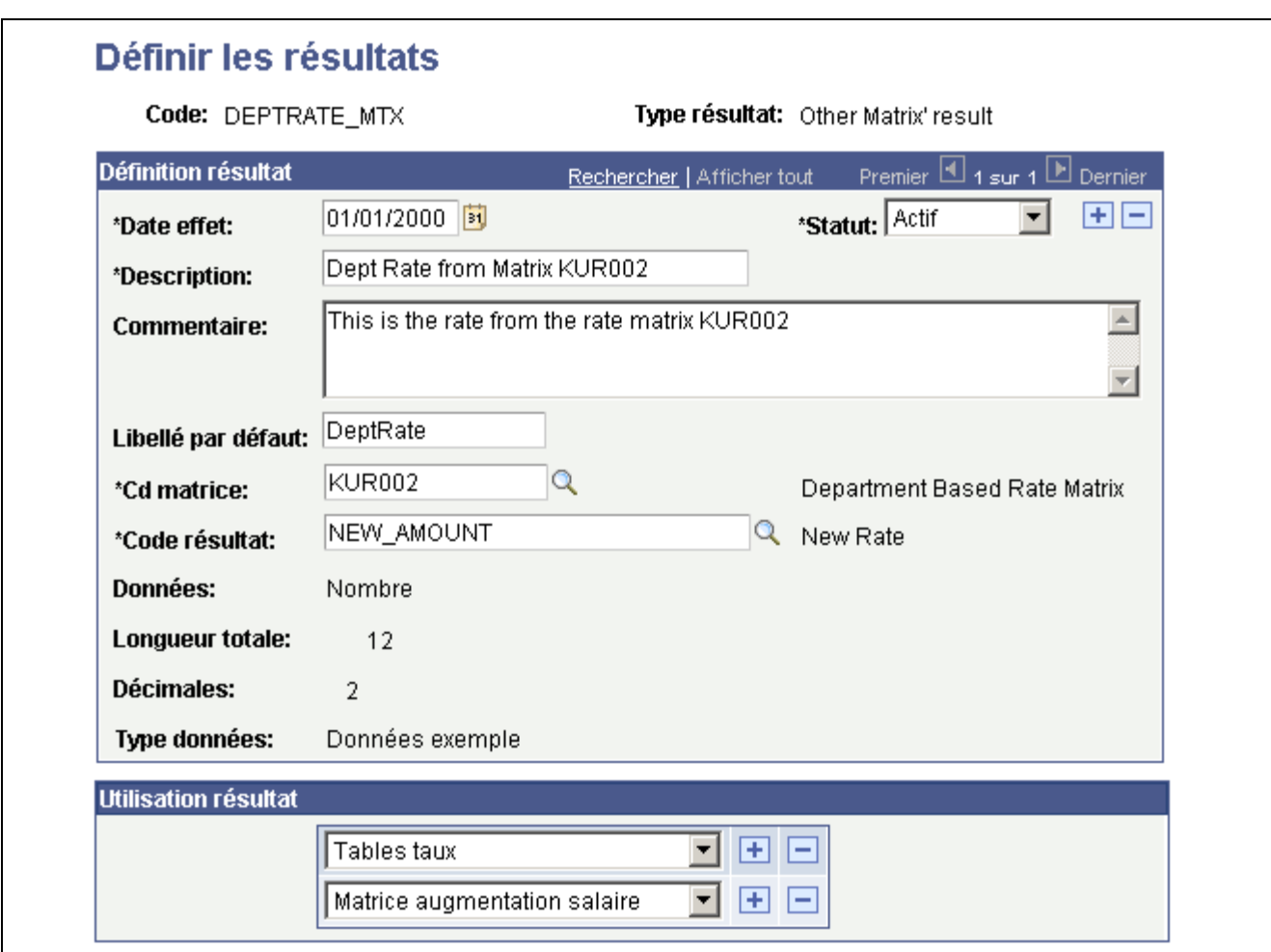

Page Définir les résultats - Type de résultat MATRIX

**Cd matrice** Sélectionnez la matrice sur laquelle doit se fonder le résultat.

**Code résultat** Sélectionnez un code résultat (pour la matrice) sur laquelle doit se fonder le résultat.

Ce type de résultat utilise comme valeur l'un des codes résultat d'une autre matrice. Lorsqu'une matrice utilisant ce résultat est évaluée, le système évalue la matrice référencée pour obtenir la valeur finale. Par exemple, supposons que vous vouliez mettre en place une structure de paiement pour l'assurance-maladie et que vous décidiez que votre société paiera 20 % de la rémunération standard par service. Pour déterminer les indemnités d'assurance-maladie d'un salarié, vous devez déterminer la rémunération standard de son service. Or la rémunération standard est elle-même fondée dynamiquement sur les échelons de niveau de salaire. Supposons que la rémunération standard soit calculée à l'aide de la matrice de rémunération KUR001 qui renvoie NEW\_AMOUNT comme résultat. Le système utilisera le résultat NEW\_AMOUNT de cette matrice comme rémunération de référence. Le système peut alors appliquer un pourcentage sur ce résultat (en utilisant PCNTOFBASE) pour calculer les indemnités d'assurance-maladie finales.

Dans ce cas, le Cd matrice est KUR001 et le Code résultat est NEW\_AMOUNT.

# **Définir et gérer les matrices configurables**

Le composant Définir les matrices (WCS\_LK\_TBL\_DEFN) vous permet de définir des matrices configurables.

Cette section explique comment :

- Définir des matrices.
- Définir des entrées (codes source).
- Définir des données de sortie de matrice (codes résultat).
- Définir des clés de recherche pour les matrices configurables.
- Charger des valeurs depuis la table d'invite.
- Renseigner des champs de contenu de données.
- Consulter les résultats d'une matrice.

### **Eléments communs à l'ensemble de cette section**

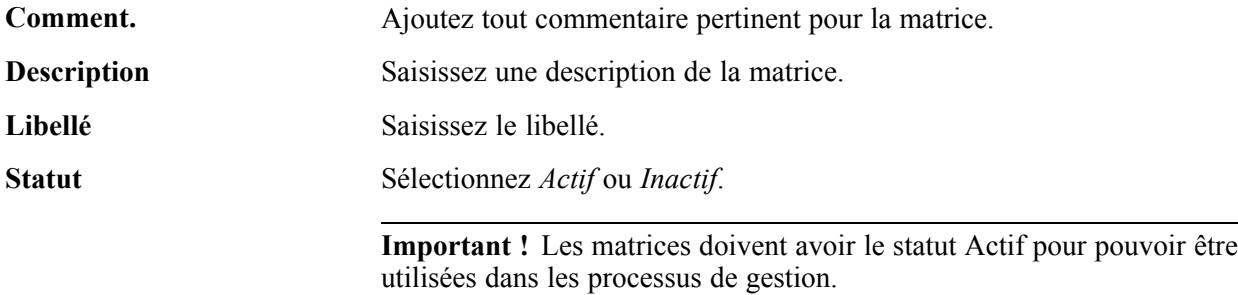

# **Pages utilisées pour définir et gérer les matrices configurables**

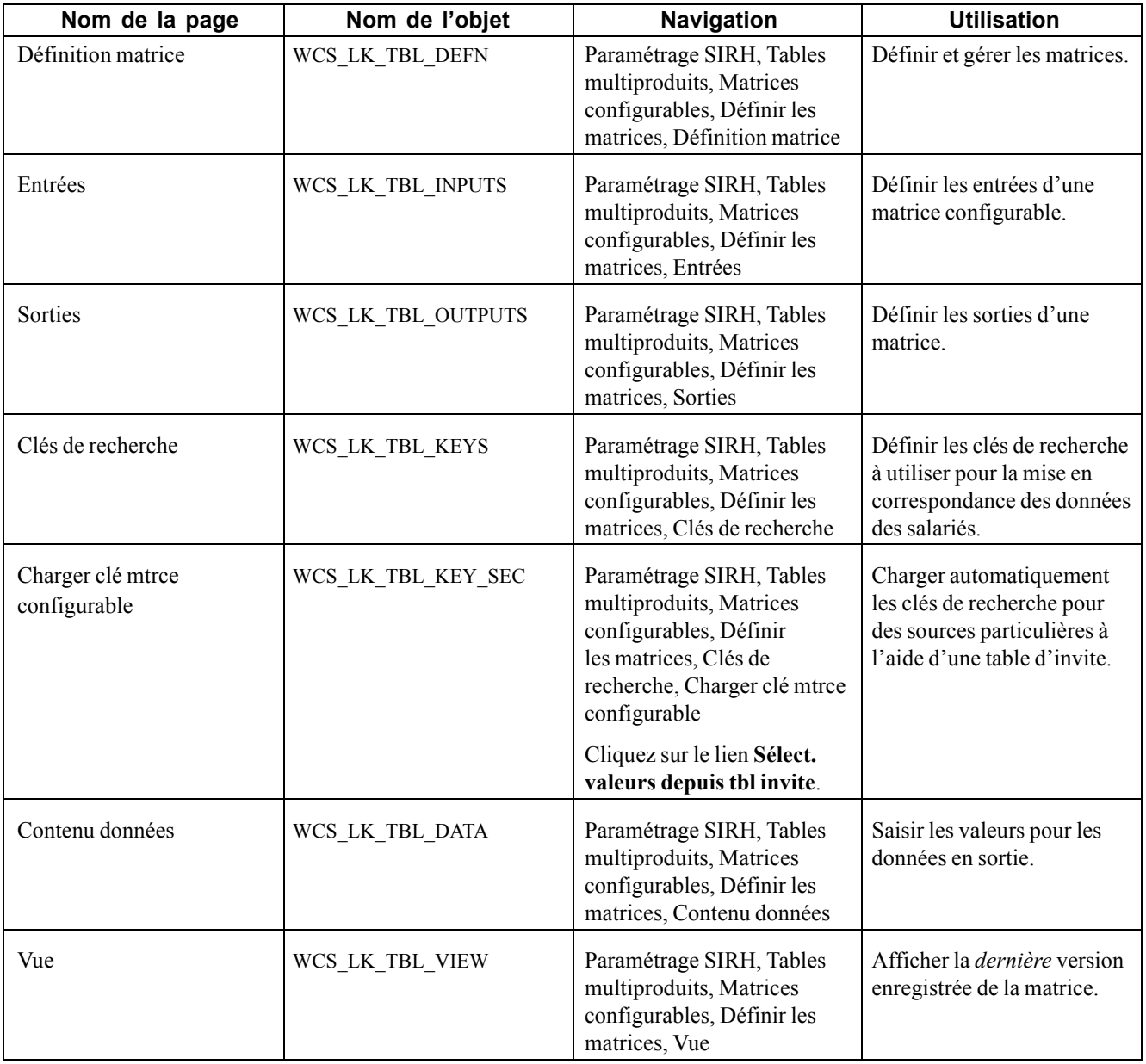

## **Définir des matrices**

Accédez à la page Définition matrice.

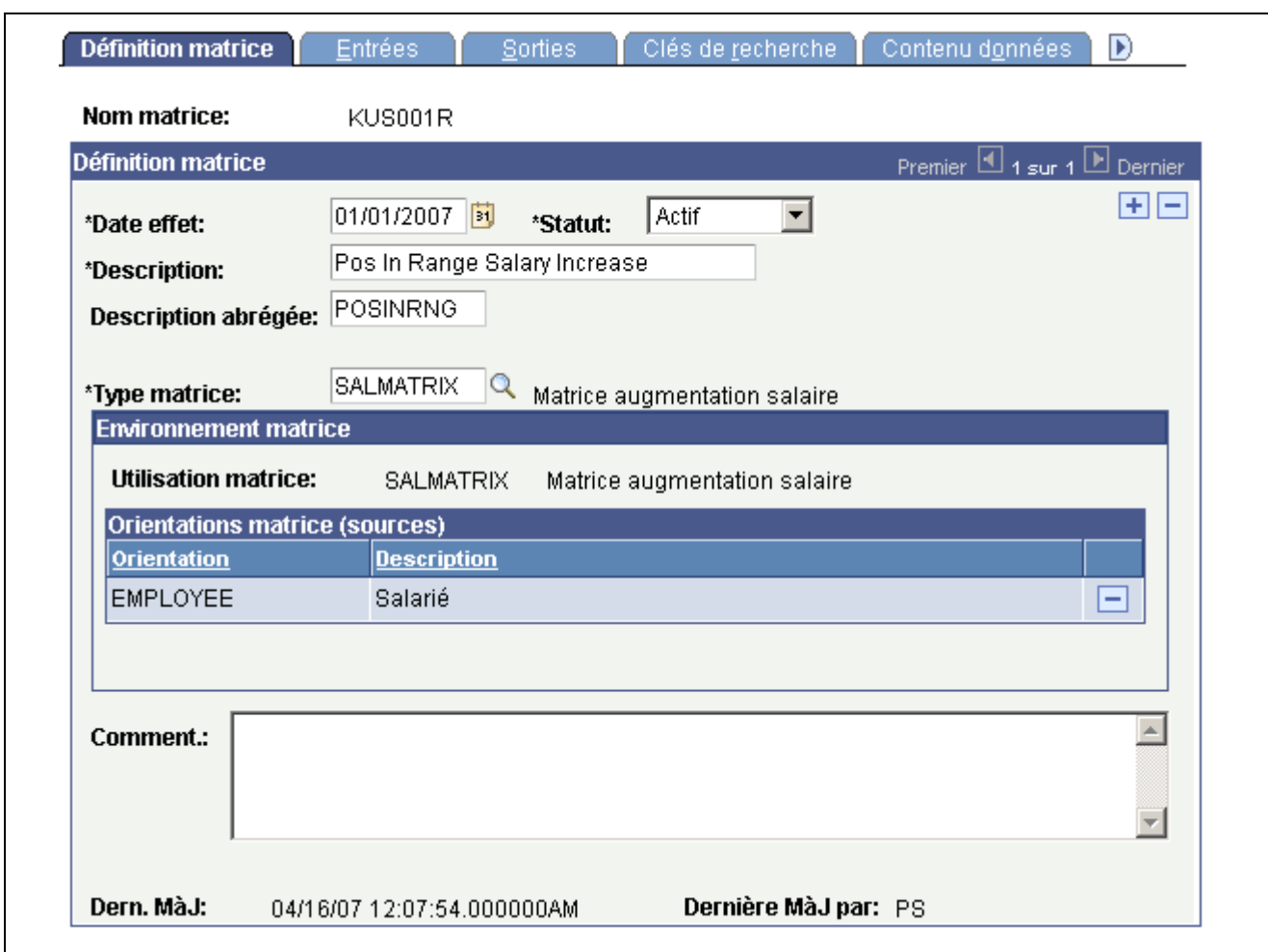

Page Définition matrice

**Remarque :** toutes les matrices sont créées avec un statut *Inactif.* Pour les utiliser, vous devez leur affecter le statut *Actif*.

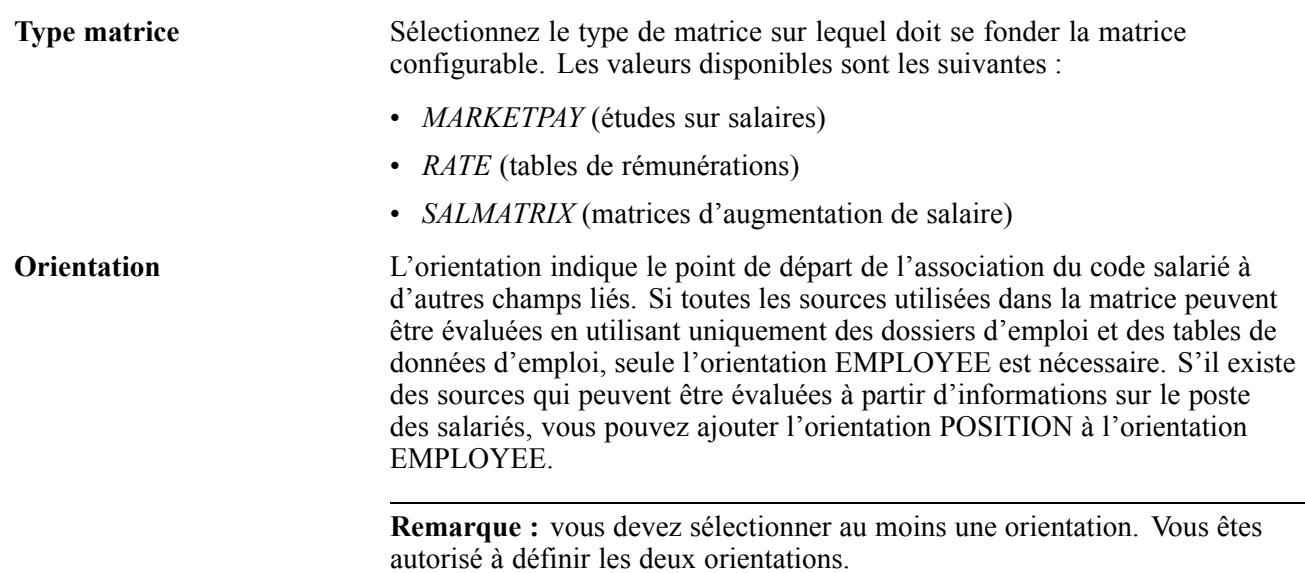

Si les informations à la disposition du programme appelant correspondent uniquement à des données relatives au poste et non au code emploi, vous devez définir une orientation POSITION pour permettre à la matrice d'évaluer les sources.

#### **Voir aussi**

*PeopleSoft Enterprise 9.0 : PeopleBook Principes généraux de PeopleSoft SIRH*, "Paramétrer et utiliser les études sur salaires"

*PeopleSoft Enterprise 9.0 Ressources Humaines : PeopleBook Gestion de la Rémunération*, "Paramétrer la gestion de la rémunération," Paramétrer les codes de rémunération

[Chapitre](#page-144-0) 7, ["B](#page-144-0)udgéter et planifier les [augmentations](#page-144-0) de salaire[,"](#page-144-0) [page](#page-144-0) [119](#page-144-0)

### **Définir les entrées de matrice**

Accédez à la page Entrées.

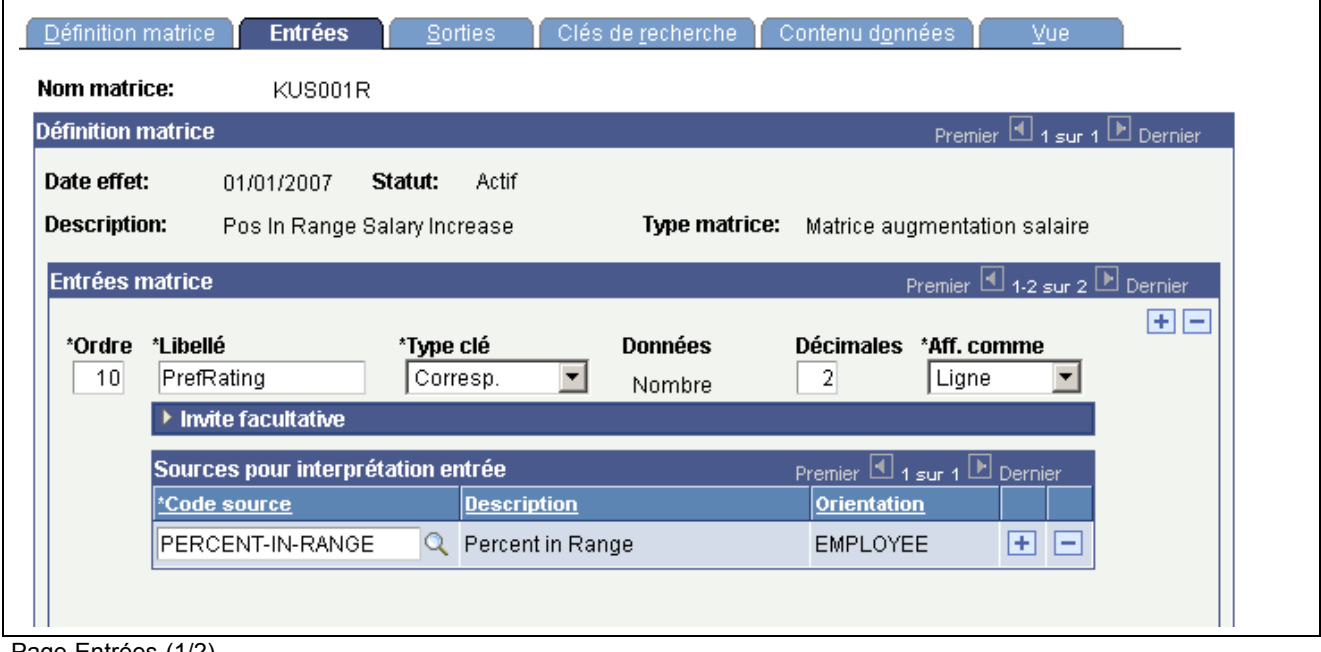

Page Entrées (1/2)

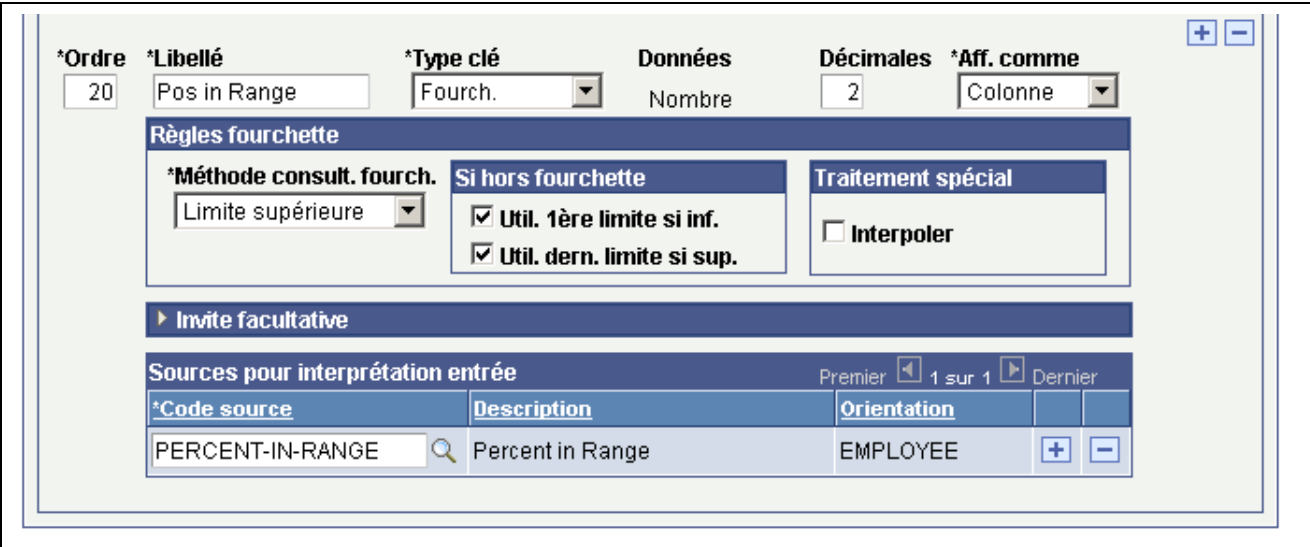

Page Entrées (2/2)

### **Zone de défilement Entrées matrice**

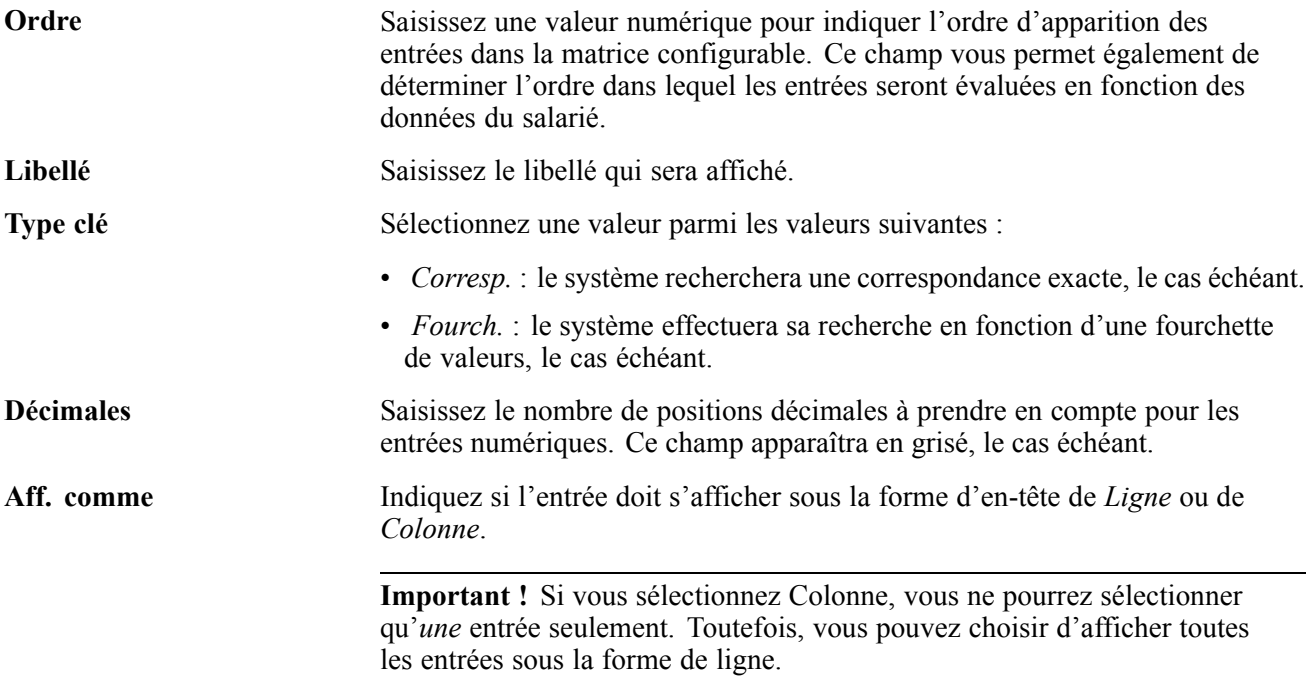

### **Cartouche Invite facultative**

Si vous voulez pouvoir sélectionner des clés de recherche à partir d'une table d'invite, utilisez cette section pour indiquer la table, le champ et le référentiel concernés.

**Remarque :** le système ne vous oblige pas à sélectionner que des clés de recherche de la table choisie. Vous pouvez également saisir de nouvelles clés de recherche qui ne figurent dans aucune table.

#### **Cartouche Sources pour interprétation entrée**

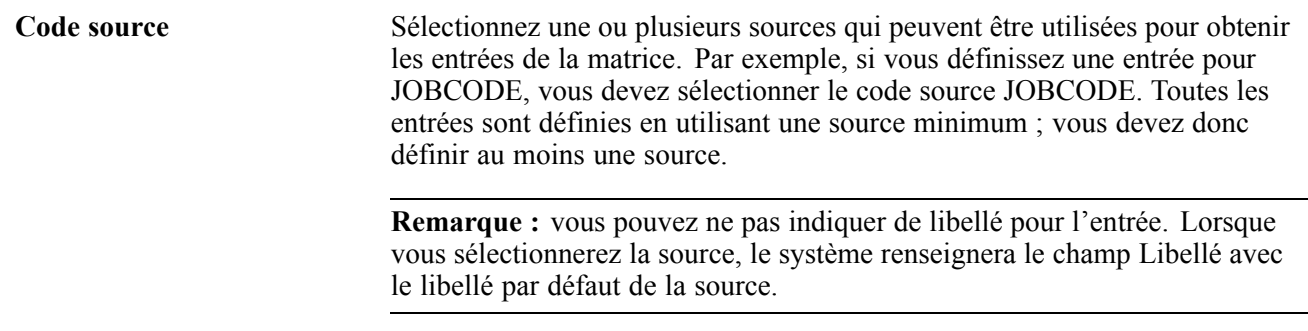

#### **Cartouche Règles fourchette**

**Méthode consult. fourch.** Sélectionnez la méthode qui indique au système le point d'arrêt (fourchette) qu'il doit considérer comme une correspondance. Les valeurs disponibles sont les suivantes :

- *Limite supérieure* : le système extrait les données de la matrice pour le point d'arrêt supérieur à la valeur en entrée.
- *Limite inférieure* : le système extrait les données de la matrice pour le point d'arrêt inférieur à la valeur en entrée.
- *Lim. la plus proche* : le système extrait les données de la matrice pour le point d'arrêt le plus proche de la valeur en entrée.

L'exemple ci-dessous illustre le fonctionnement des fourchettes. Supposons que vous ayez des fourchettes de pourcentages comme entrée. Les fourchettes standard sont 0 à 40 %, 41 à 60 % et 81 à 100 % Pour cet exemple, vous ne tiendrez compte que des trois dernières fourchettes (40 à 100). Lorsque vous définissez ces fourchettes dans une matrice configurable, vous ne saisissez que leurs points d'arrêt. Ici, il s'agit de 40, 60, 80 et 100. Le système interprète ces points d'arrêt et définit les fourchettes comme suit :

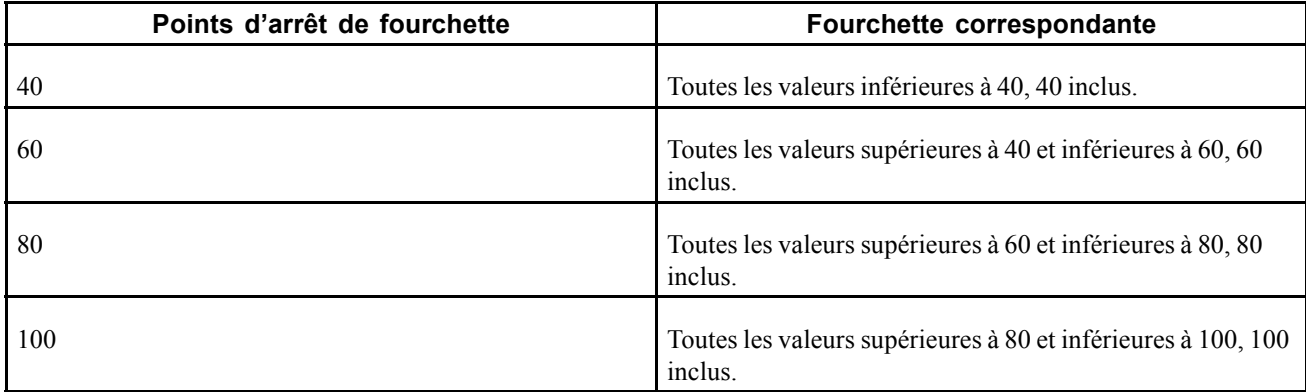

#### **Analyse des méthodes de consultation :**

Supposons que la valeur définie pour un salarié soit 45 %.

- Si vous sélectionnez la méthode Limite supérieure, le système détermine que 60 correspond au premier point d'arrêt supérieur à 45 et utilisera cette valeur.
- Si vous sélectionnez la méthode Limite inférieure, le système détermine que 40 correspond au premier point d'arrêt inférieur à 45 et utilisera cette valeur.

• Si vous sélectionnez la méthode Lim. la plus proche, le système détermine que 40 est la valeur la plus proche de 45 et utilisera cette valeur. (Si le pourcentage dans la fourchette avait été de 55, le système aurait utilisé la valeur 60.)

### **Cartouche Si hors fourchette**

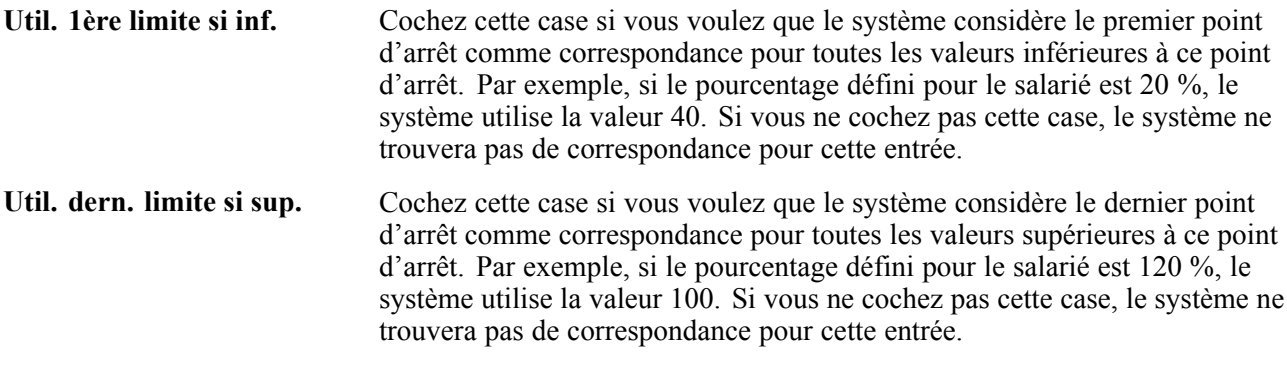

### **Cartouche Traitement spécial**

**Interpoler** Cochez cette case si vous voulez que le système calcule et renvoie une valeur numérique proportionnelle aux valeurs liées à des points d'arrêt particuliers.

### **Exemple - Interpoler**

Dans cet exemple, supposons que vous ayez une matrice présentant les mêmes points d'arrêt de pourcentage de fourchette que ceux vus plus haut et que l'une des sorties corresponde à une rémunération.

**Remarque :** toutes les valeurs correspondent à des pourcentages, sauf mention contraire.

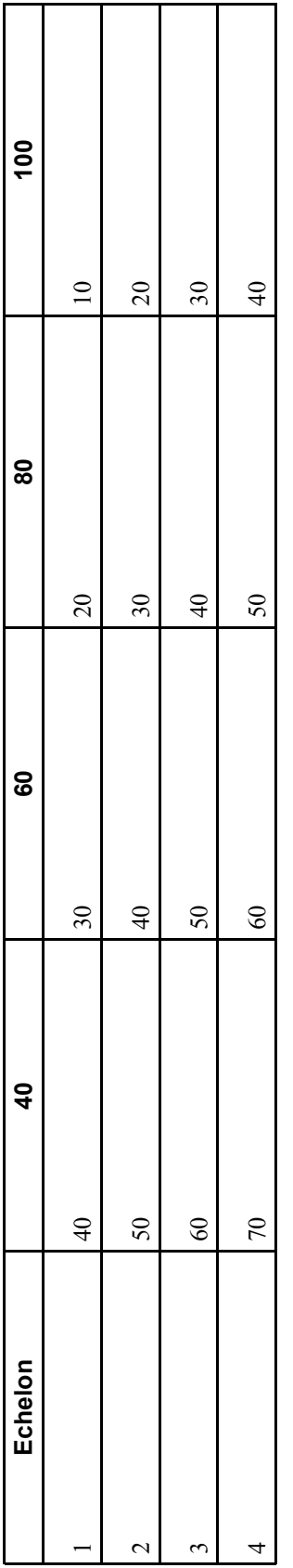

Supposons que le salarié soit à l'échelon 1 et que le Pourcentage dans fourchette soit de 50. Cela signifie que la rémunération peut être de 40 ou 30. Toutefois, si la case Interpoler était cochée, le système calculerait le ratio de la valeur du salarié (50) par rapport à la limite inférieure (40) l'utiliserait sur la rémunération inférieure (40) et renverrait une rémunération de 35. Comme le Pourcentage dans fourchette du salarié est compris exactement entre les points d'arrêt 40 et 60, le système calcule une rémunération qui s'inscrit exactement entre les rémunérations 40 et 30.

Si le Pourcentage dans fourchette était de 55 (75 % de la différence entre 40 et 60), le système renverrait 32,50 correspondant à 75 % de la valeur de rémunération entre 40 et 60.

### **Définir des données de sortie de matrice**

Accédez à la page Sorties.

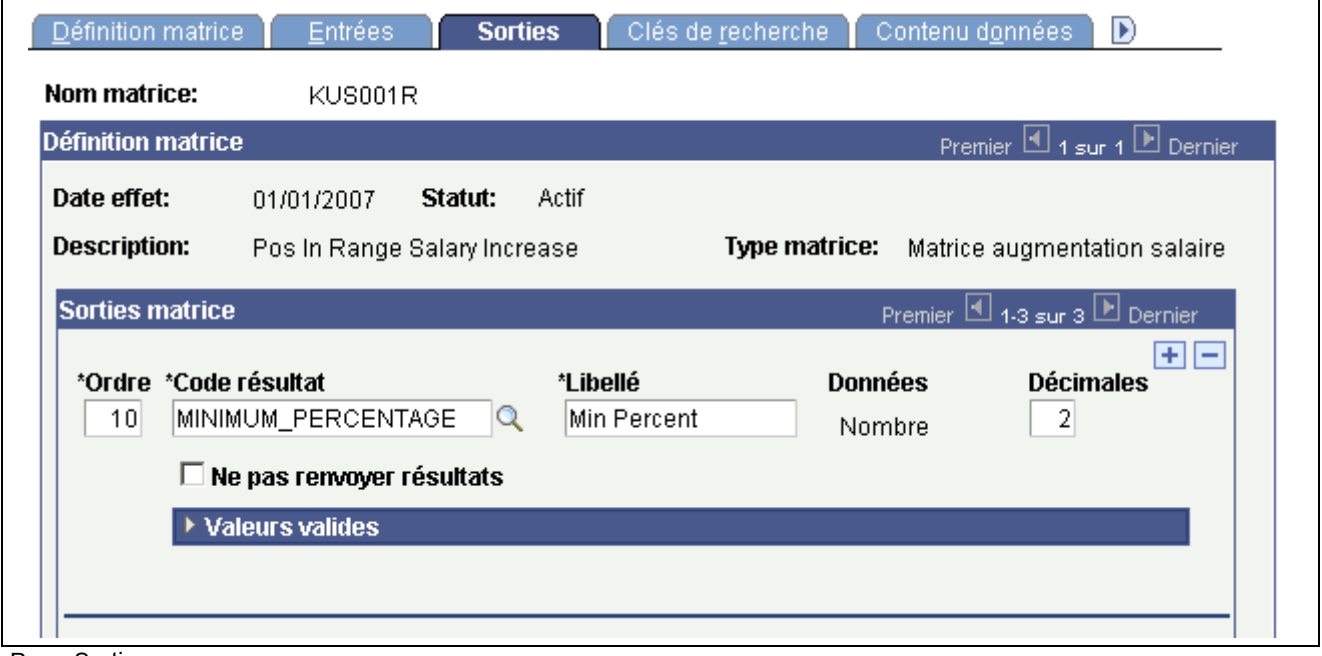

Page Sorties

**Remarque :** les résultats disponibles sur cette page dépendent du type de matrice utilisé.

### **Zone de défilement Sorties matrice**

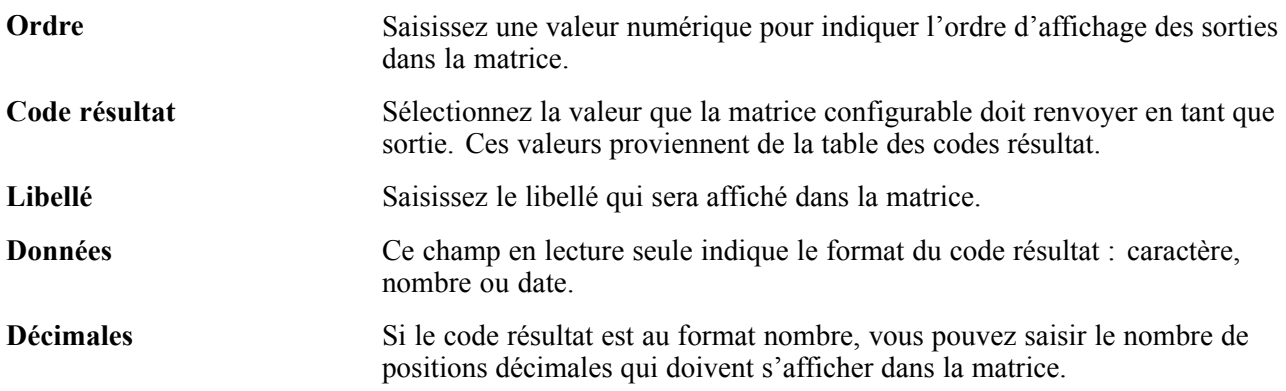

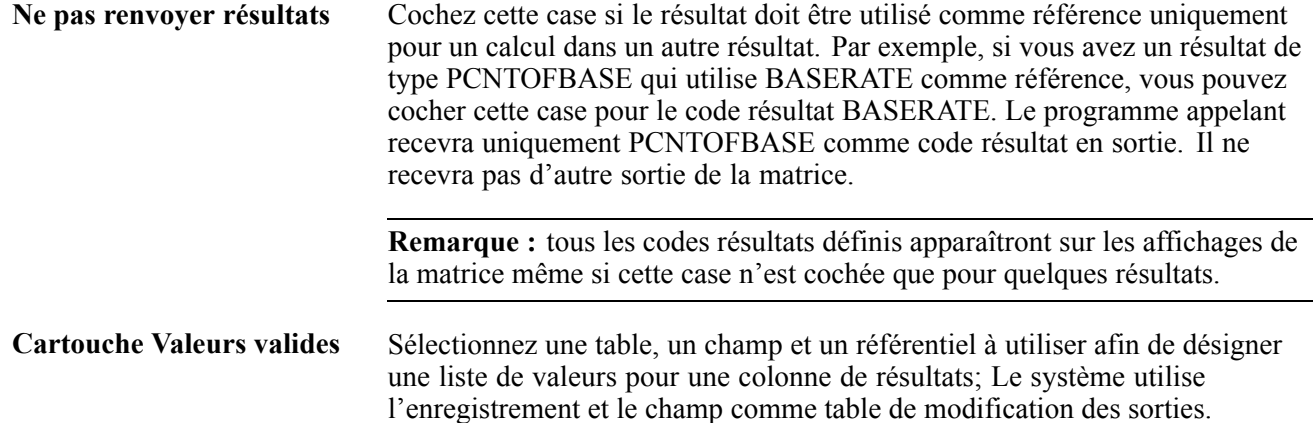

### **Définir des clés de recherche pour les matrices configurables**

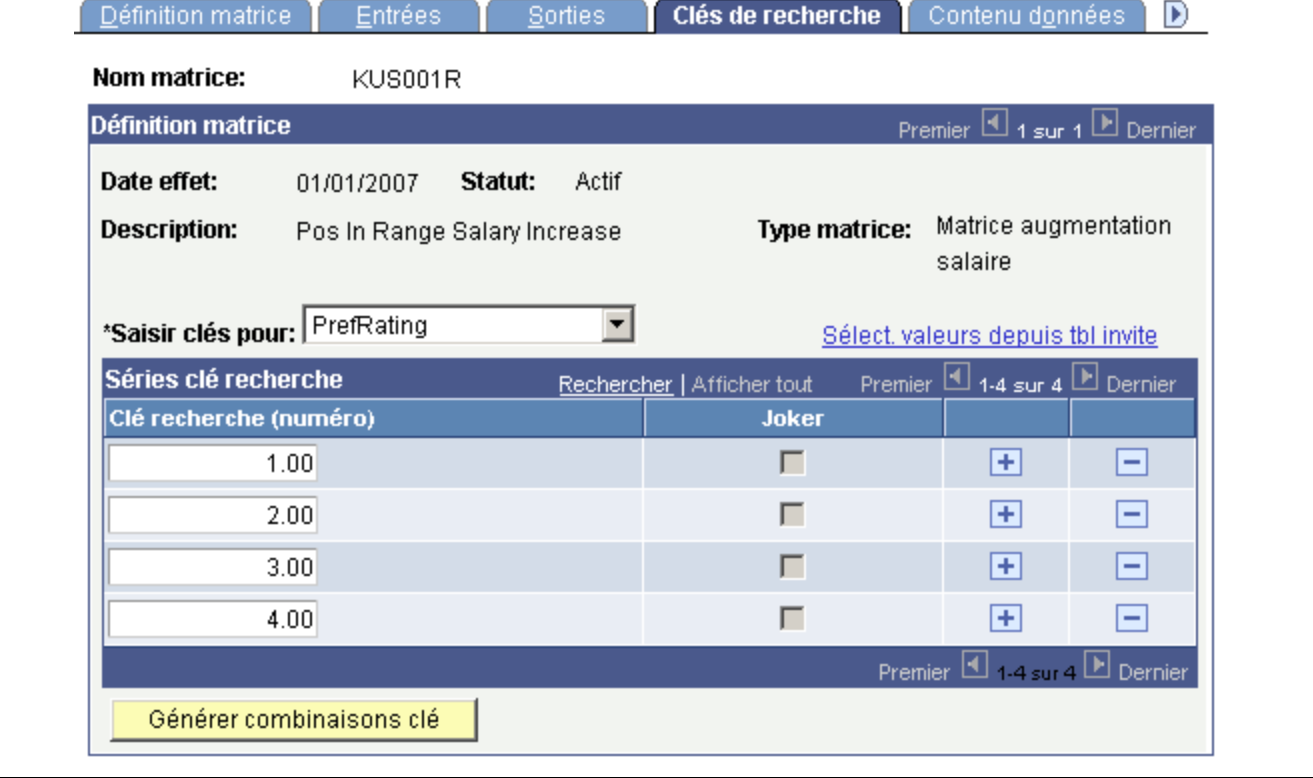

Accédez à la page Clés de recherche.

Page Clés de recherche

Cette page vous permet de saisir les valeurs de clé avec lesquelles les données des salariés seront mises en correspondance. Dans l'exemple de la capture d'écran ci-dessus, le système contrôle les évaluations des performances des salariés pour les clés 1, 2, 3 ou 4.

**Remarque :** pour les matrices d'étude sur salaires, vous pouvez créer la matrice sans définir de clés de recherche ni de valeurs de données en sortie. Cela est utile lorsque vous prévoyez de charger des données d'un fichier à plat dans la matrice. Dans ce cas, vous définissez la matrice sans de clés de recherche et de données en sortie. Vous devez toujours modifier le statut de la matrice en lui affectant le statut Actif. Ensuite, vous pouvez charger les données à partir d'un fichier à plat. Toutefois, si vous modifiez le statut de la matrice en lui affectant le statut Actif et que vous n'avez pas défini de critères de recherche ni de valeurs, vous recevrez un message d'avertissement.

Pour plus d'options, consultez les sections relatives aux matrices d'étude sur salaires qui expliquent comment charger des données dans une matrice.

Voir *PeopleSoft Enterprise 9.0 : PeopleBook Principes généraux de PeopleSoft SIRH*, "Paramétrer et utiliser les études sur salaires".

#### **Zone de défilement Définition matrice**

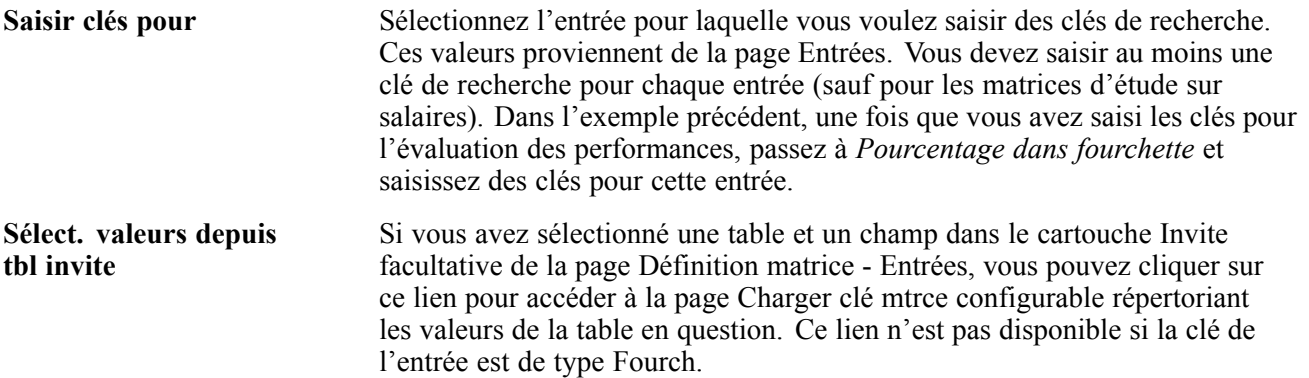

#### **Cartouche Séries clé recherche**

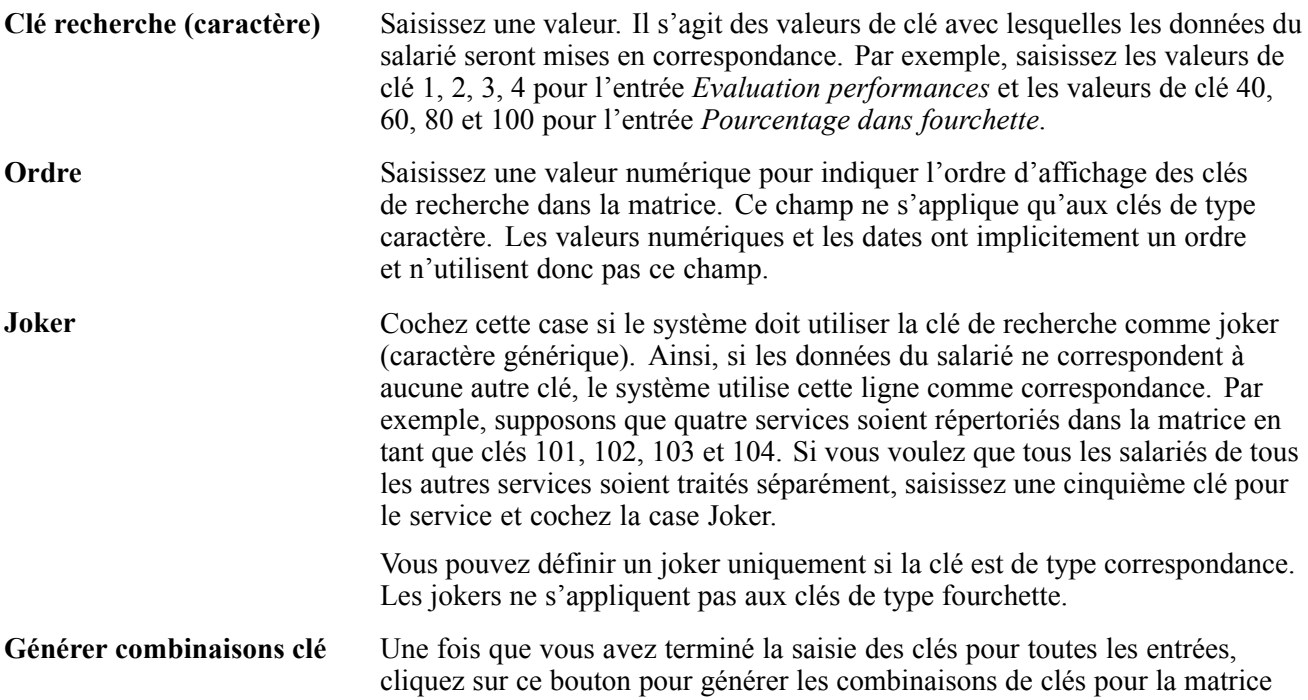

configurable. Le système vous renvoie automatiquement à la page Contenu données sur laquelle vous pouvez saisir des valeurs pour chaque code résultat des différentes combinaisons d'entrées.

#### **Exemple - Générer des combinaisons de clés**

Par exemple, si vous avez une entrée *Service* avec les valeurs 101, 102, 103 et 104, et une autre entrée *Risque emploi* avec les valeurs Elevé, Moyen ou Faible et une sortie unique Rémunération, le système créera automatiquement le tableau de combinaisons suivant :

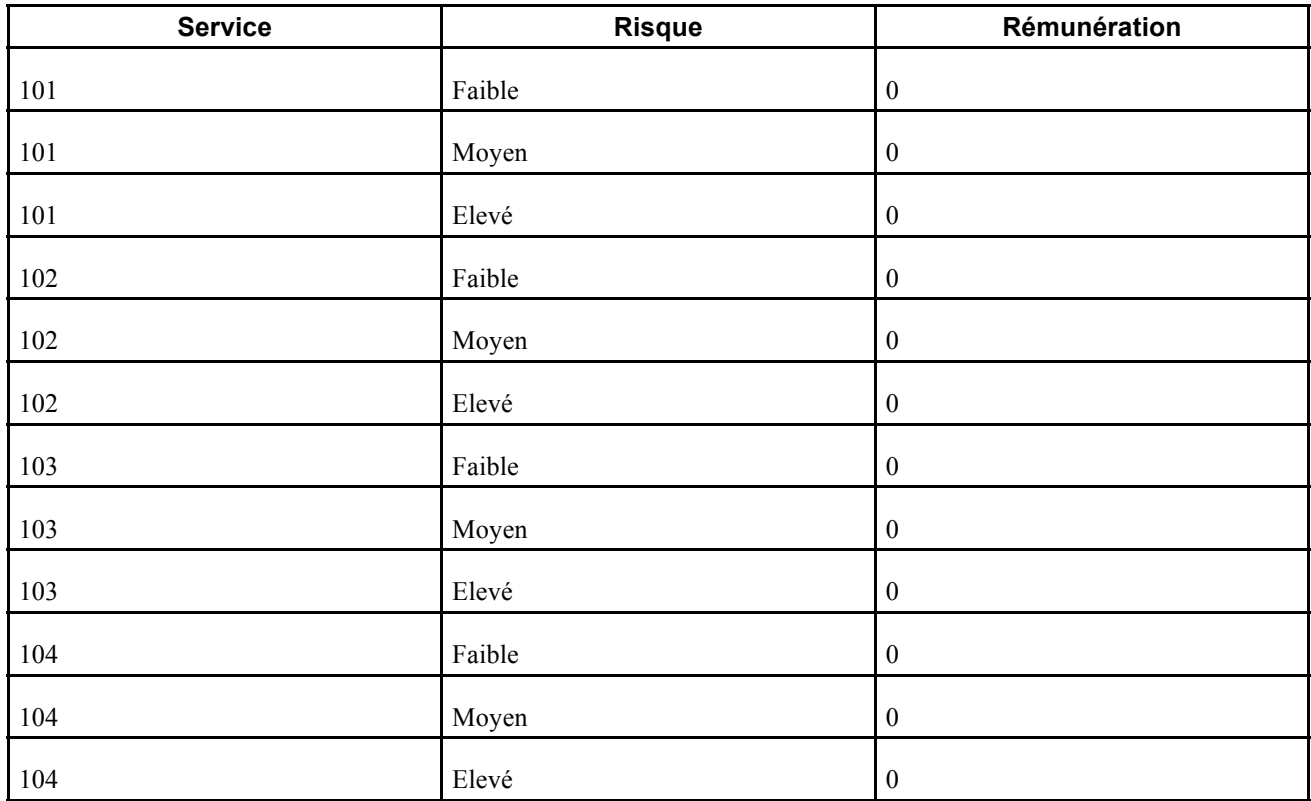

Il vous suffit alors de saisir les rémunérations ; vous n'avez pas à saisir manuellement les codes service et les niveaux de risque.

## **Charger des valeurs depuis la table d'invite**

Accédez à la page Charger clé mtrce configurable.

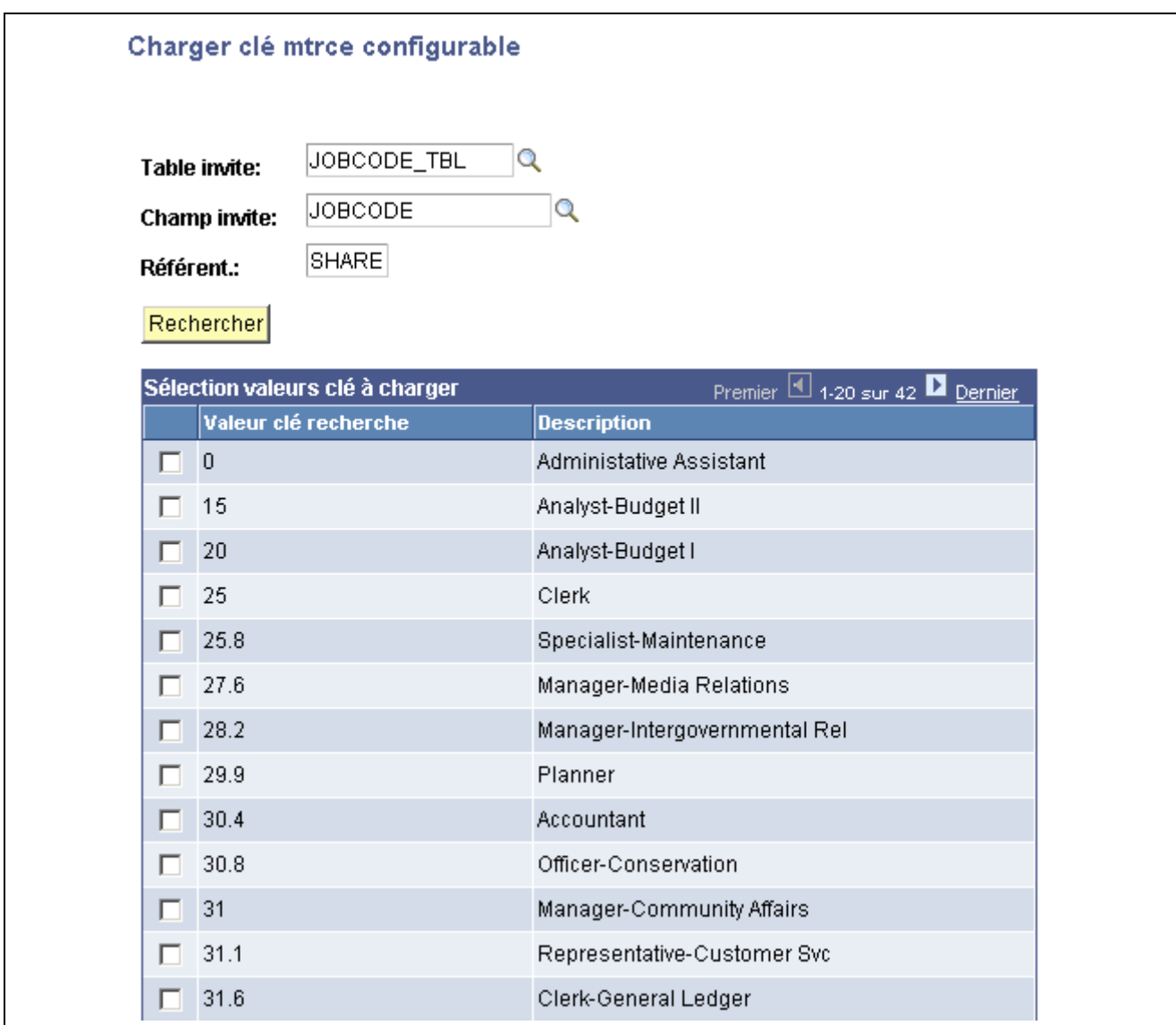

Page Charger clé mtrce configurable

Pour charger des valeurs depuis une table d'invite particulière :

- 1. Sélectionnez une **table d'invite**.
- 2. Sélectionnez un **champ d'invite**.
- 3. Cliquez sur le bouton **Rechercher**.
- 4. Dans le cartouche **Sélection valeurs clé à charger**, cochez les cases des valeurs que vous voulez charger.
- 5. Cliquez sur OK.

### **Renseigner des champs de contenu de données**

Accédez à la page Contenu données.

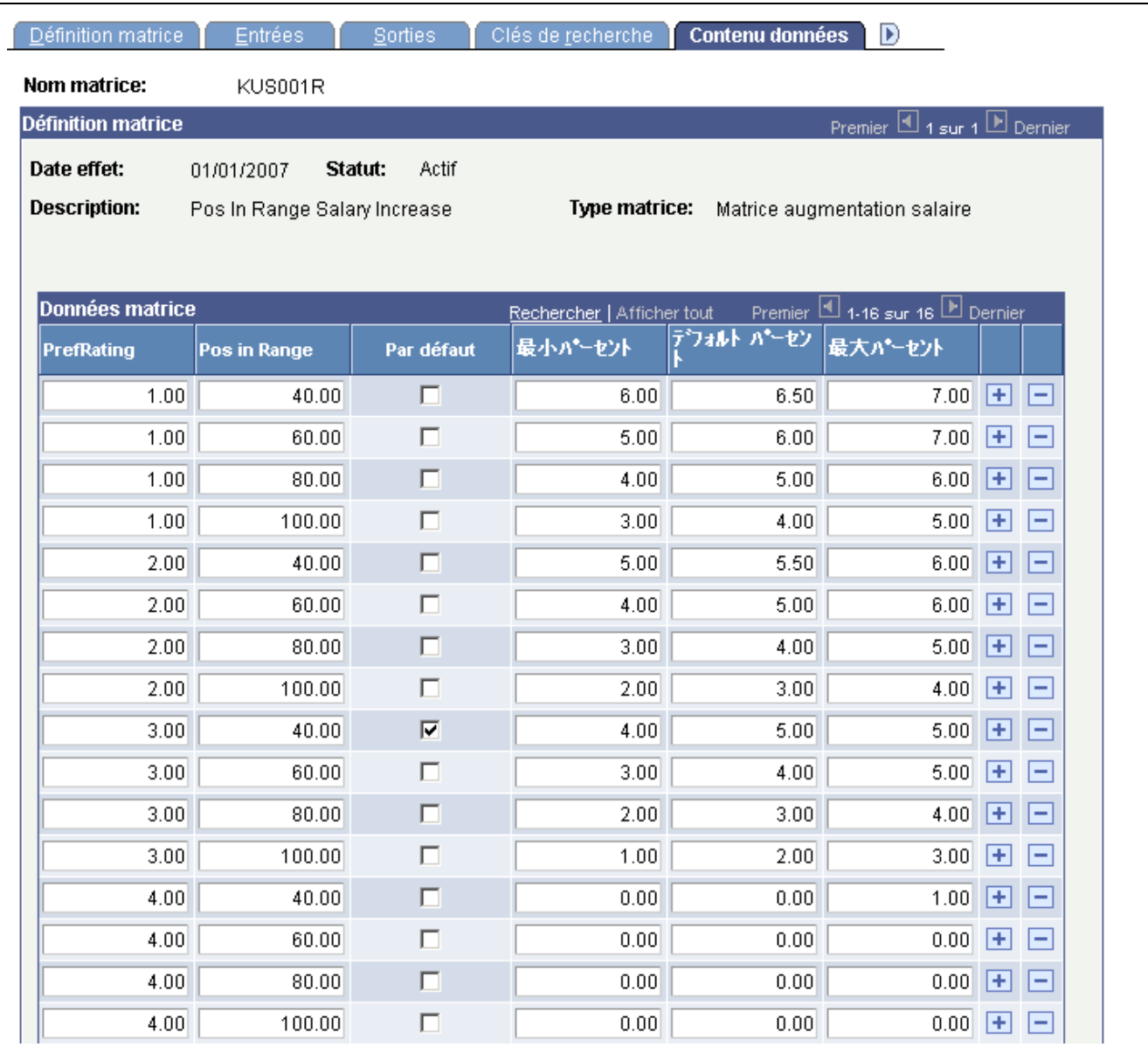

Page Contenu données

Cette page répertorie les combinaisons de clés de recherche pour toutes les entrées qui seront évaluées par la matrice. Elle répertorie tous les champs en sortie de chaque combinaison. Sur cette page, vous pouvez ajouter les caractères, dates ou valeurs numérique de chaque sortie. . Les colonnes affichées sur cette page varient en fonction des champs définis sur les pages Entrées et Sorties. Celles qui se trouvent à gauche de la case **Par défaut** sont définies sur la page Entrées. Celles à droite de la case **Par défaut** sont définies sur la page Sorties.

**Remarque :** toutes les entrées figurent à gauche de la colonne Par défaut et les sorties à droite de la colonne Par défaut.

**Par défaut** (Facultatif) Sélectionnez la ligne que vous voulez utiliser comme résultat par défaut si le système ne trouve pas de correspondance entre les données salarié et les combinaisons de lignes d'entrée. Dans l'exemple précédent, vous pouvez choisir par défaut un salarié figurant au-dessus ou en-dessous des fourchettes comprises entre 40 et 100 et pour lequel aucune évaluation des performances n'est définie.

Il est recommandé de cocher la case Par défaut pour une matrice de rémunération associée à un code de rémunération, lui-même associé à un échelon de salaire.

**Important !** Vous ne pouvez sélectionner qu'une ligne dans la colonne Par défaut.

### **Consulter les résultats d'une matrice**

Accédez à la page Vue.

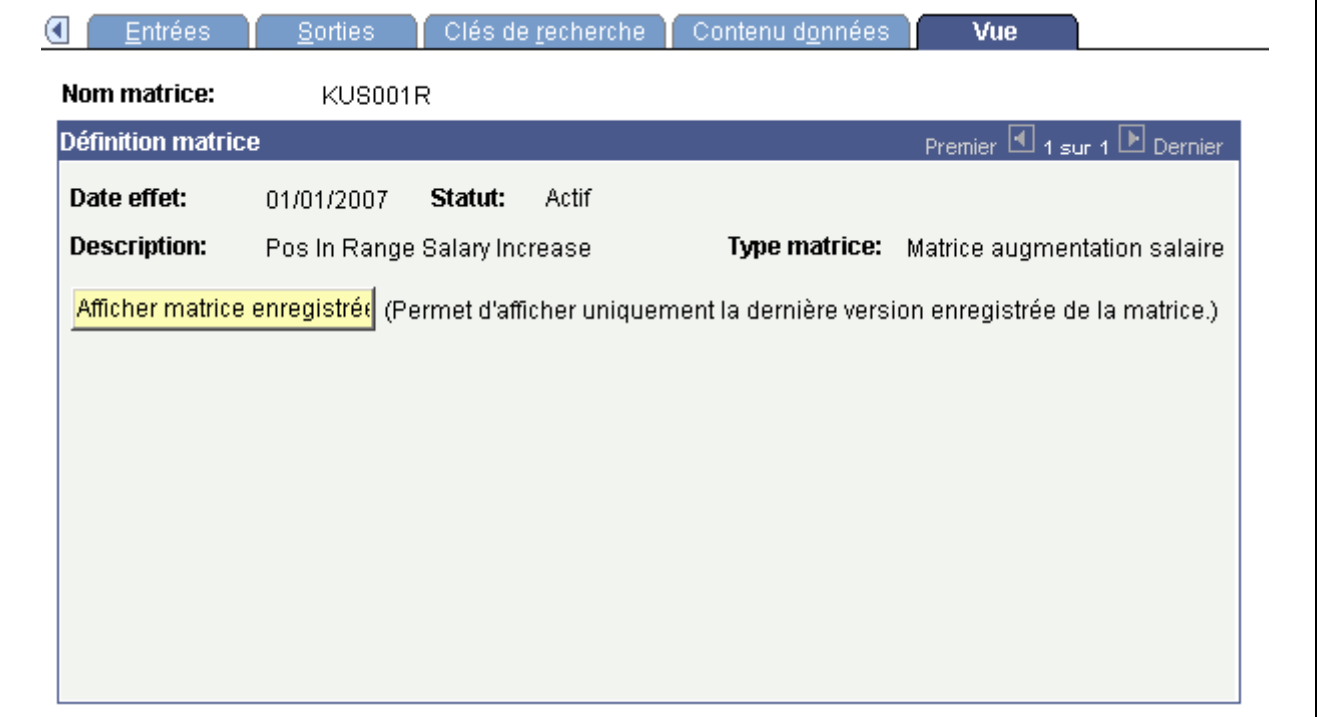

Page Vue

Après avoir saisi tous les contenus de données pour les sorties, vous devez enregistrer la matrice. Vous pouvez consulter la matrice sur cette page uniquement *après* l'avoir enregistrée.

Lorsque vous cliquez sur le bouton **Afficher matrice enregistrée**, les résultats générés proviennent de la *dernière version enregistrée* de la matrice.

**Important !** Cette page n'affiche que la *dernière version enregistrée* de la matrice.

# **Utiliser des règles spéciales pour créer des matrices configurables**

Vous pouvez utiliser des règles spéciales pour créer des matrices de rémunération et des matrices d'instruction d'augmentation de salaire. Des valeurs de code résultat particulières doivent figurer dans chaque type de matrice pour que le système puisse traiter les matrices. Ces valeurs sont obligatoires car les composants où ces matrices sont appelées rechercheront des codes résultat particuliers pour les traiter. Si les bons codes résultat n'existent pas, le composant appelant ne saura pas comment traiter la sortie.

### **Matrice de rémunération**

Le tableau ci-après répertorie les codes résultat qui *doivent* figurer dans la matrice de rémunération que vous prévoyez d'associer à un code rémunération. La liste des codes résultat attendus se fonde sur le type de rémunération :

**Remarque :** chaque code résultat n'est pas nécessaire pour chaque type. Seul *un* de ces codes résultat est nécessaire.

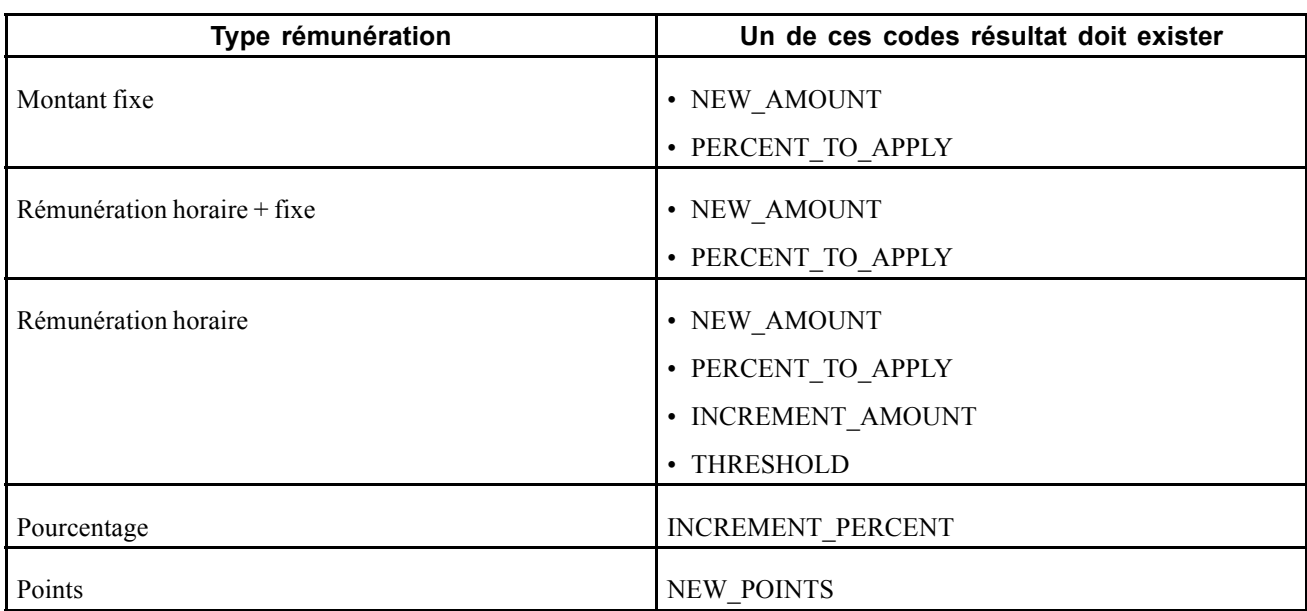

Si vous créez une matrice de rémunération qui utilise des calculs, tels que des codes résultat de type PERCENT\_TO\_APPLY, INCREMENT\_PERCENT, etc. vous *devez* cocher la case **Ne pas renvoyer résultats** pour tous les autres codes résultats. Cette étape est nécessaire car le système n'admet qu'un seul code résultat pour une matrice de rémunération associée à un code rémunération.

### **Matrice d'augmentation de salaire associée à un budget de groupe**

Les codes résultat de la matrice doivent correspondre aux types de rémunération. Le tableau ci-après montre les codes résultat autorisés en fonction du type de rémunération :

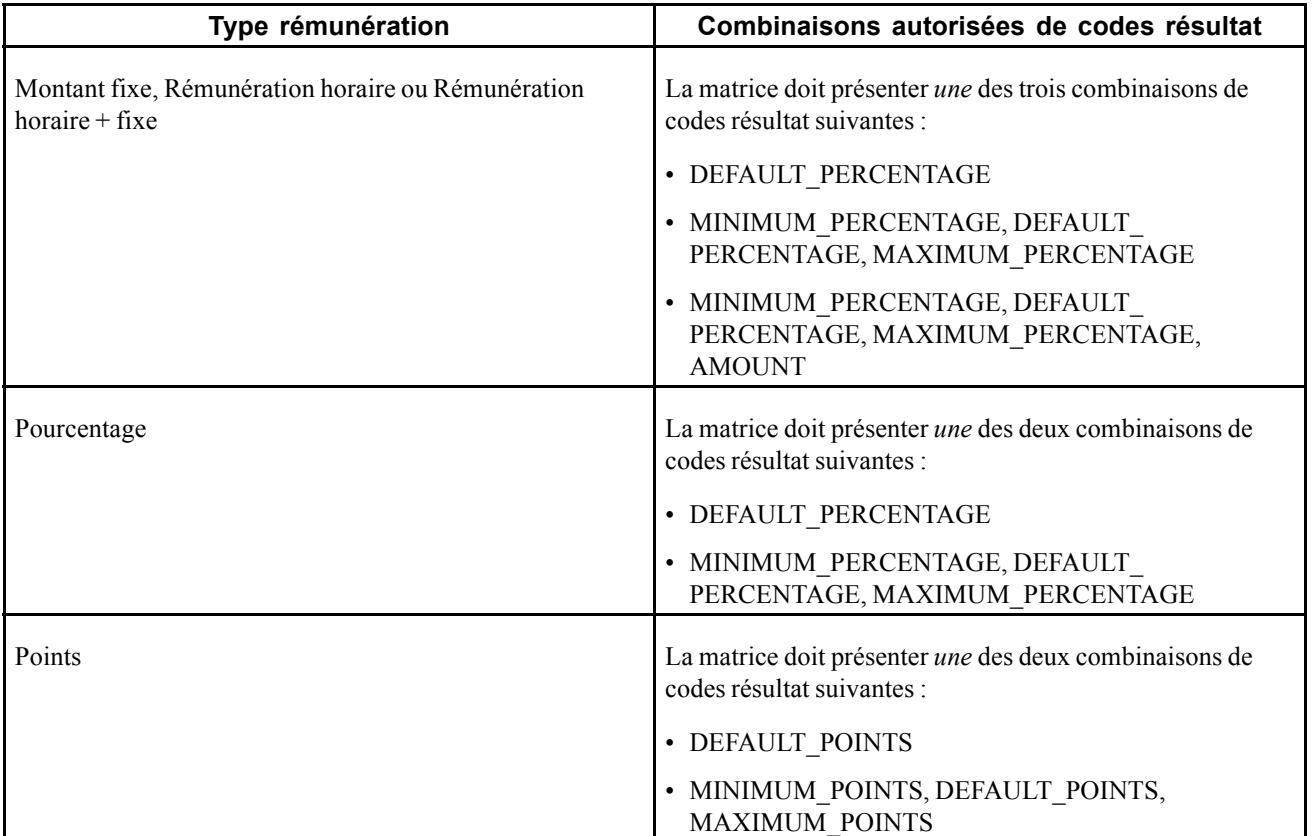

Si la matrice d'augmentation de salaire est associée à un budget de groupe, le système recherche le code résultat DEFAULT\_PERCENTAGE, DEFAULT\_AMOUNT ou DEFAULT\_POINTS et l'utilise pour calculer le budget ou affecter les augmentations.

Toutefois, le système effectue un traitement spécial lorsque la matrice comprend les deux codes résultat DEFAULT\_PERCENTAGE et AMOUNT. Dans ce cas, le code résultat AMOUNT est considéré comme montant d'augmentation *forfaitaire*. Etant donné qu'un résultat de montant et de pourcentage par défaut apparaîtront sur chaque ligne, le système contrôlera d'abord si la valeur pour AMOUNT est supérieure à 0. Si elle l'est, le système utilisera cette valeur comme montant d'augmentation forfaitaire sur le budget du groupe. Si la valeur AMOUNT est égale à 0, le système utilisera la valeur DEFAULT\_PERCENTAGE comme pourcentage de modification. Cela vous permettra de créer une matrice d'augmentation de salaire qui traite les situations où les valeurs des ratios comparatifs ou des pourcentages dans fourchette sont hors des limites standard.

L'exemple ci-après illustre une matrice d'augmentation de salaire qui inclut les valeurs de pourcentages dans fourchette hors des limites standard.

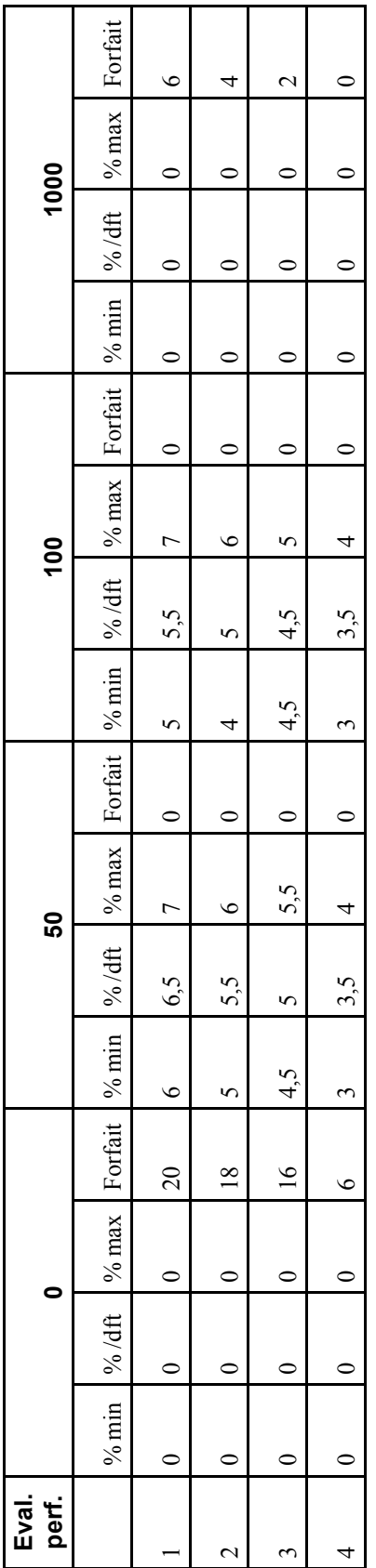

Notez que la matrice inclut un point d'arrêt explicite avec la valeur de Pourcentage dans fourchette 0. Ce point est obligatoire pour traiter tous les salariés dont le Pourcentage dans fourchette est négatif comparé à leur fourchette de salaires. La matrice inclut également un point d'arrêt avec la valeur 1000. Ce dernier est obligatoire pour traiter tous les salariés dont le Pourcentage dans fourchette est supérieur à 100. La valeur 1000 est une valeur élevée arbitrairement choisie pour garantir que toutes les valeurs Pourcentage dans fourchette supérieures à 100 soient prises en compte.

Notez également que les valeurs de montant forfaitaire (Forfait) ne sont pas égales à 0 uniquement pour les points d'arrêt 0 et 1000. Tous les autres points d'arrêt ont un montant forfaitaire égal à 0. Cela signifie que les salariés dont le Pourcentage dans fourchette se situe entre 0 et 100 se verront octroyer une augmentation suivant l'instruction DEFAULT\_PERCENTAGE, alors que les salariés dont le Pourcentage dans fourchette se situe hors de la fourchette standard (inférieur à 0 ou supérieur à 100) se verront octroyer une augmentation sous la forme d'un montant fixe fondé sur l'instruction AMOUNT du montant forfaitaire.

# **Copier des matrices**

Cette section explique comment créer des matrices en copiant des matrices existantes.

### **Page utilisée pour copier des matrices configurables**

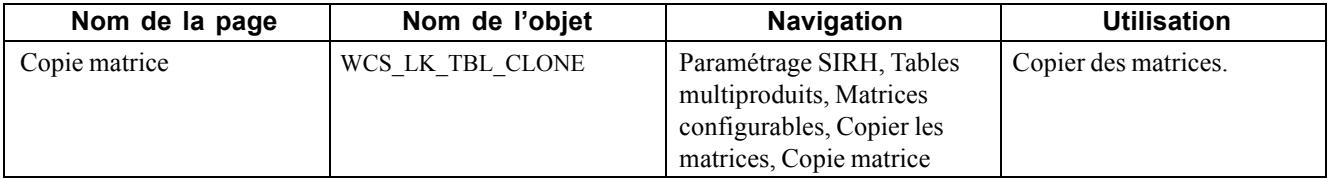

### **Copier des matrices**

Accédez à la page Copie matrice.

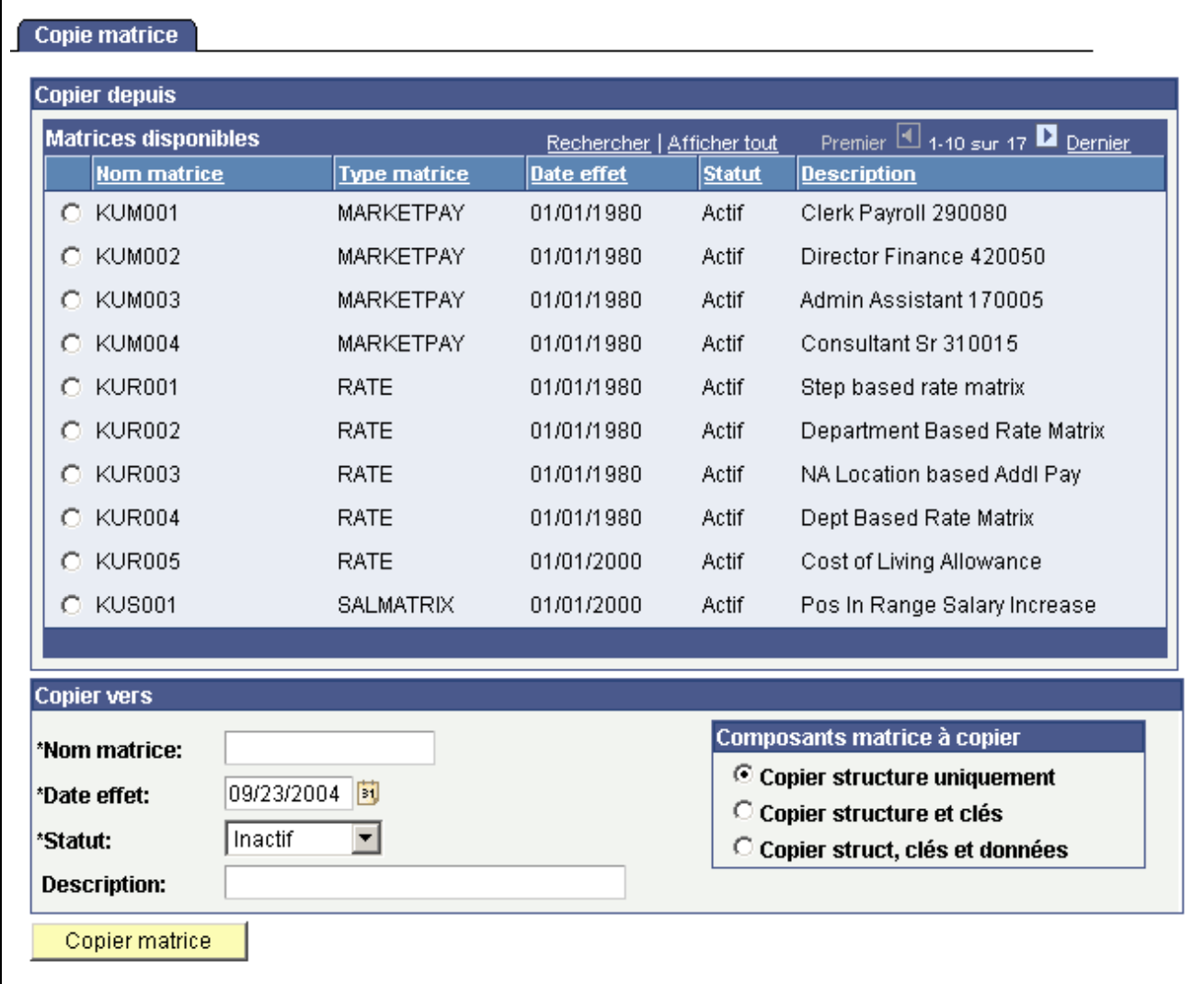

Page Copie matrice

Pour copier une matrice :

- 1. Sélectionnez la matrice que vous voulez copier dans le cartouche **Matrices disponibles**.
- 2. Dans le cartouche **Copier vers**, renseignez les champs **Nom matrice**, **Date effet**, **Statut** et **Description** pour la nouvelle matrice.

**Remarque :** le statut par défaut est *Inactif* mais vous pouvez le modifier en sélectionnant *Actif*. Toutefois, si la matrice source a le statut *Inactif*, le statut de la copie ne peut pas devenir *Actif*.

- 3. Dans le cartouche **Composants matrice à copier**, sélectionnez l'une des options suivantes :
	- **Copier structure uniquement :** cette option vous permet de copier uniquement les détails de la matrice (définitions des entrées et des sorties).
	- **Copier structure et clés :** cette option vous permet de copier la structure de la matrice ainsi que toutes les valeurs de clé de recherche pour toutes les entrées.
	- **Copier struct, clés et données :** cette option vous permet de copier l'intégralité de la matrice.
- 4. Cliquez sur le bouton Copier matrice pour que le système crée la copie.

Vous recevrez un message de confirmation avec un lien Modifier nouvelle matrice << nom matrice >>. Vous pouvez cliquer sur ce lien pour modifier la nouvelle matrice immédiatement.

[Utiliser des matrices configurables](#page-78-0) configurables continued and the state of the chapitre 5 chapitre 5

# <span id="page-136-0"></span>**CHAPITRE 6**

# **Consulter l'historique des performances des salariés**

Ce chapitre explique comment :

- Consulter les données d'évaluation des salariés.
- Générer des états sur les évaluations des salariés.

### **Eléments communs à l'ensemble de ce chapitre**

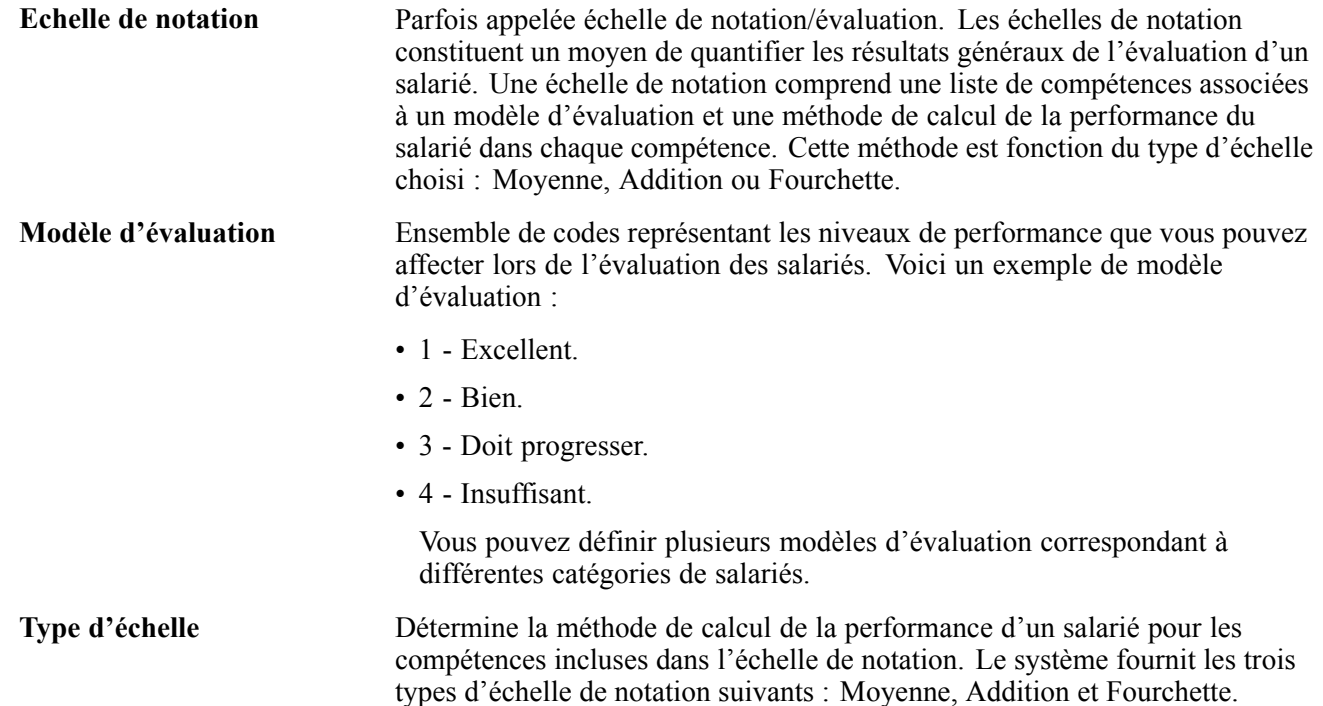

# **Consulter les données d'évaluation des salariés**

Cette section explique comment :

• Accéder aux évaluations des salariés.

- Accéder aux commentaires des évaluateurs.
- Consulter les objectifs des salariés.

**Remarque :** les évaluations des salariés sont prises en charge par le processus de gestion d'évaluation des salariés.

Utilisez les pages du composant Consulter historique pour afficher des informations détaillées sur les évaluations des rémunérations, des performances ou des deux.

### **Pages utilisées pour accéder aux évaluations des salariés**

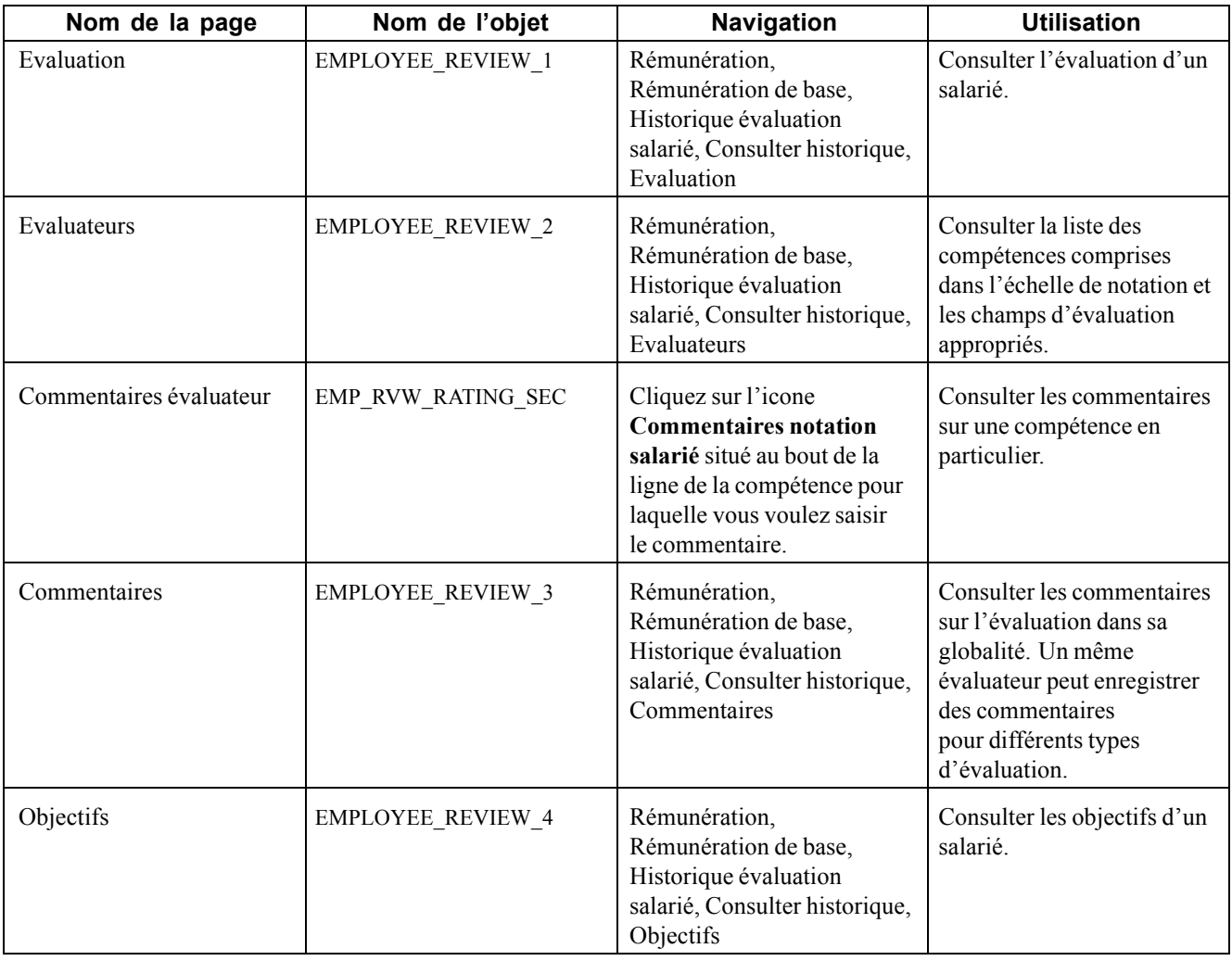

### **Accéder aux évaluations des salariés**

Accédez à la page Evaluation.

| <b>Evaluation</b><br><b>Evaluateurs</b>                                                                         | Objectifs<br>Commentaires      |                            |                       |                                       |                              |                    |  |
|----------------------------------------------------------------------------------------------------|--------------------------------|----------------------------|-----------------------|---------------------------------------|------------------------------|--------------------|--|
| Martina Griffiths                                                                                               | EMP                            |                            | Matricule:            | KC0001                                |                              | N° dossier emploi: |  |
| Détail évaluation                                                                                               |                                | Rechercher   Afficher tout |                       | Premier $\Box$ 1 sur 1 $\Box$ Dernier |                              |                    |  |
| Date effet:                                                                                                    | 04/01/2000                     |                            | Type évaluation:      |                                       | Salaire                      |                    |  |
| Du/au:                                                                                                    | 04/01/2000                     | 03/31/2001                 | Prochaine évaluation: |                                       | 04/01/2001                   |                    |  |
| Entité:                                                                                                    | CAN01                          | CAN01 BU for Canada        |                       |                                       |                              |                    |  |
| Service:                                                                                                    | 10000                          | Human Resources            |                       |                                       | Société:                     | GBI                |  |
| Code emploi:                                                                                                    | 800010                         | Secretary-Senior           |                       |                                       | $N^{\circ}$ poste:           | 19000017           |  |
| <b>Echelle notation:</b>                                                                                        | HC <sub>1</sub>                | Evaluation soins médicaux  |                       |                                       | Type échelle:                | Moyenne A          |  |
| Modèle évaluation:                                                                                              | HC1                            |                            |                       |                                       |                              |                    |  |
| Résultat Note évaluation:<br>fourchette<br>éval.:<br><b>Total</b><br>Fourchette évaluation finale: 0<br>points: |                                |                            |                       |                                       |                              |                    |  |
| <b>Total</b><br>Pourcentage total:<br>points<br>salaire:<br>Statut:                                             | Montant <sub>0</sub><br>total: | 0.000.000000               |                       |                                       | □ Chargé dans dossier emploi |                    |  |
| <b>Execteur public français</b><br>$\blacktriangledown$ Japon                                                   |                                |                            |                       |                                       |                              |                    |  |
| Code évaluation:                                                                                                |                                |                            |                       |                                       |                              |                    |  |
| Type document:                                                                                                  |                                | □ Postulant avancement     |                       |                                       |                              |                    |  |
| Date début période:                                                                                             |                                | Date fin période:          |                       |                                       |                              |                    |  |
|                                                                                                    |                                | Niv. responsable:          |                       |                                       |                              |                    |  |
| Points admissibilité:                                                                                           |                                |                            |                       |                                       |                              |                    |  |

Page Evaluation

### **Cartouche Détail évaluation**

**Type évaluation** Le système affiche l'une des valeurs suivantes :

- *Les 2* (évaluation de salaire et de performance)
- *Collègues*
- *NotnInit.* (notation initiale)
- *NotnInterm* (notation intermédiaire)
- *NotnOffic.* (notation officielle)
- *Perf. (performance)*
- *Salaire*
- *Auto-éval.* (auto-évaluation)

### **Total points** Le système affiche le total des points à partir de la page Evaluateurs si l'échelle de notation est de type Addition.

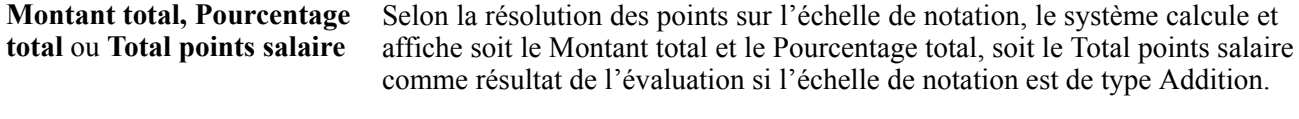

Statut **Affiche le statut de l'évaluation.** 

**Chargé dans dossier emploi** Cette case est cochée si vous avez chargé les changements dans le dossier d'emploi.

### **Affichage des champs de la page Evaluation**

Selon le type d'échelle de notation sélectionné, différents champs apparaissent dans cette partie de la page. Le tableau suivant répertorie les champs visibles par type d'échelle.

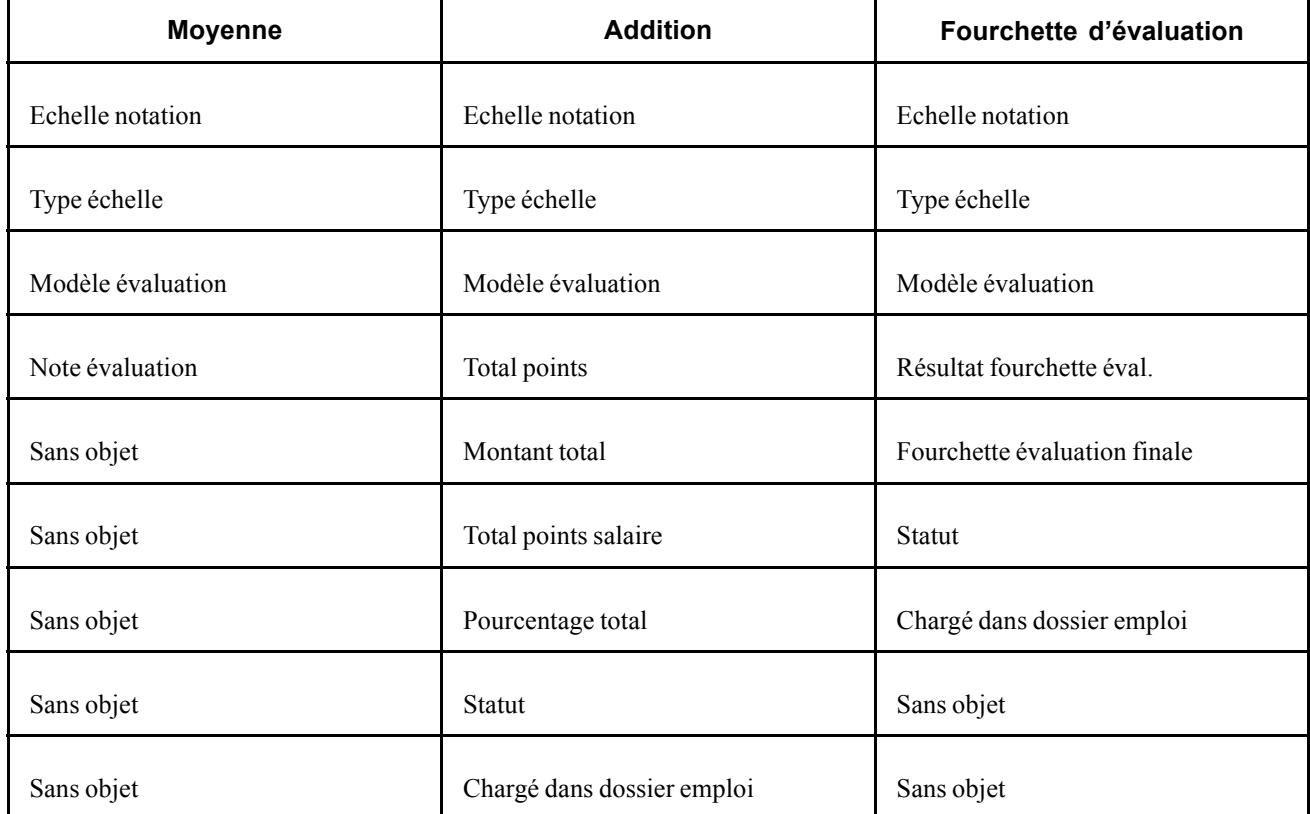

### **Accéder aux commentaires des évaluateurs**

Accédez à la page Evaluateurs.

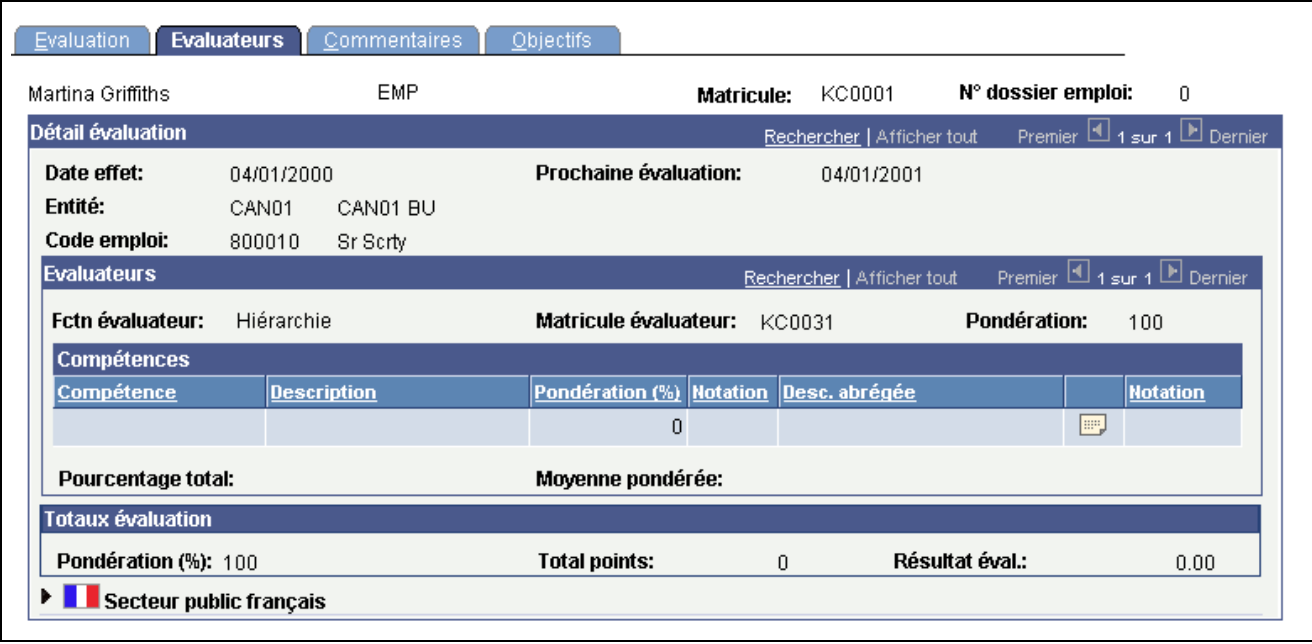

Page Evaluateurs

**Remarque :** l'ordre des colonnes des zones de défilement peut varier selon l'installation. Il se peut que toutes les colonnes ne soient pas affichées.

#### **Zone de défilement Détail évaluation**

**Plan/niveau salaire** Le plan de rémunération, le niveau et l'échelon du salarié s'affichent ici.

#### **Cartouche Evaluateurs**

**Pondération (%)** Affiche le pourcentage de pondération affecté à cet évaluateur. La pondération totale de tous les évaluateurs doit être égale à 100 % pour une même date d'évaluation.

#### **Compétences**

Le tableau suivant répertorie les champs visibles pour chacun des types d'échelles de notation :

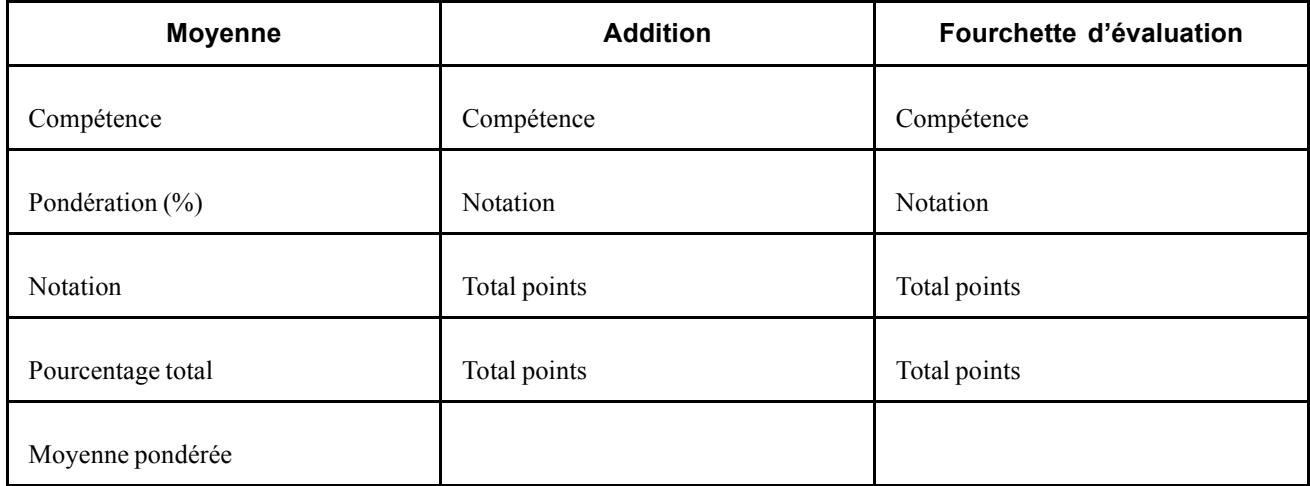

### **Définition des champs du cartouche Compétences**

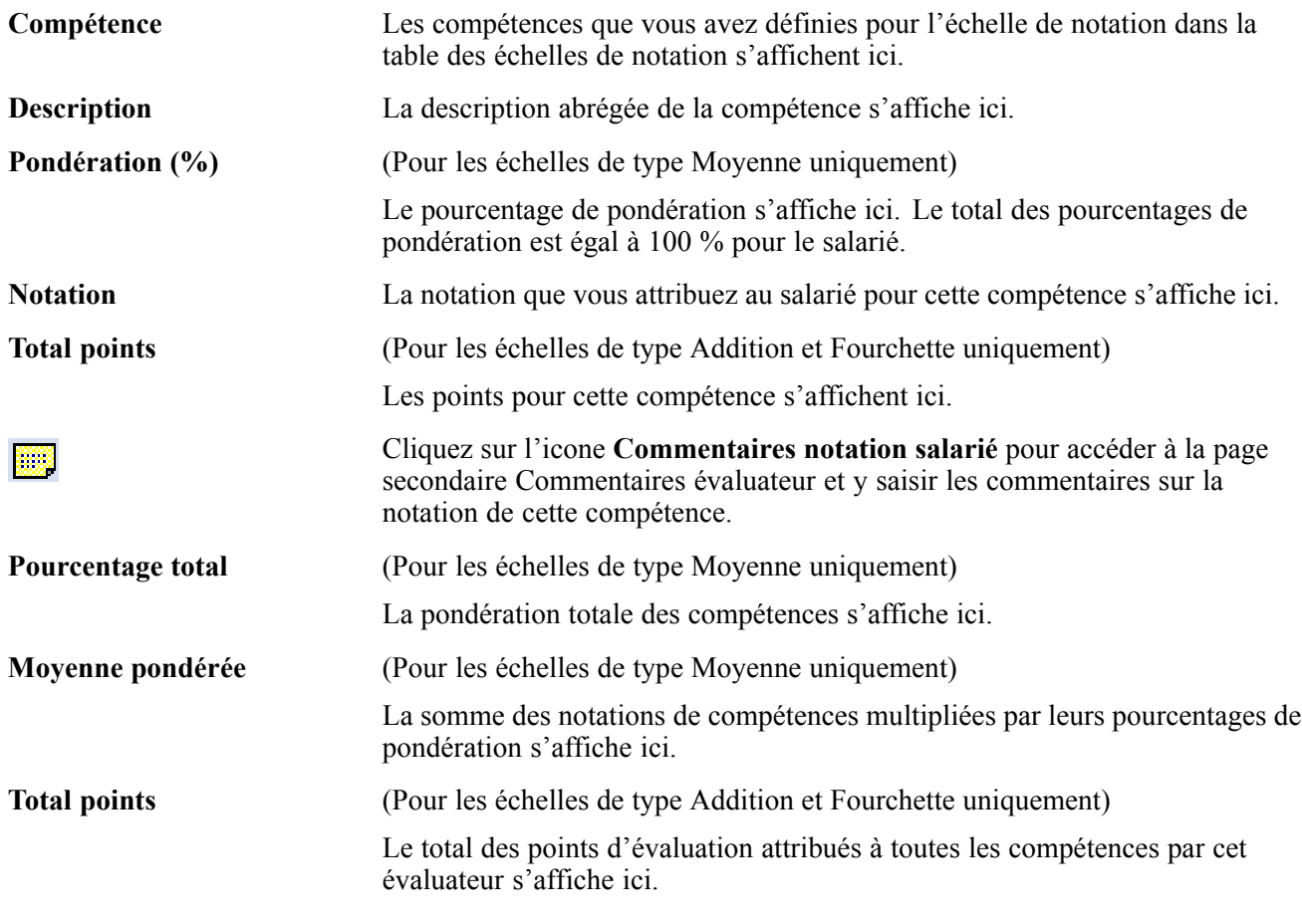

### **Cartouche Totaux évaluation**

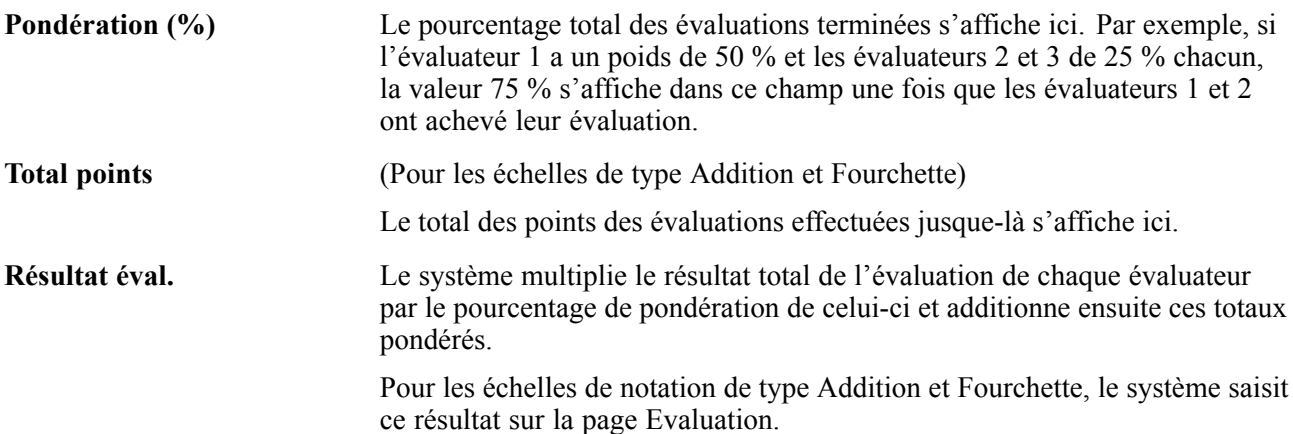

## **Consulter les objectifs des salariés**

Accédez à la page Objectifs.

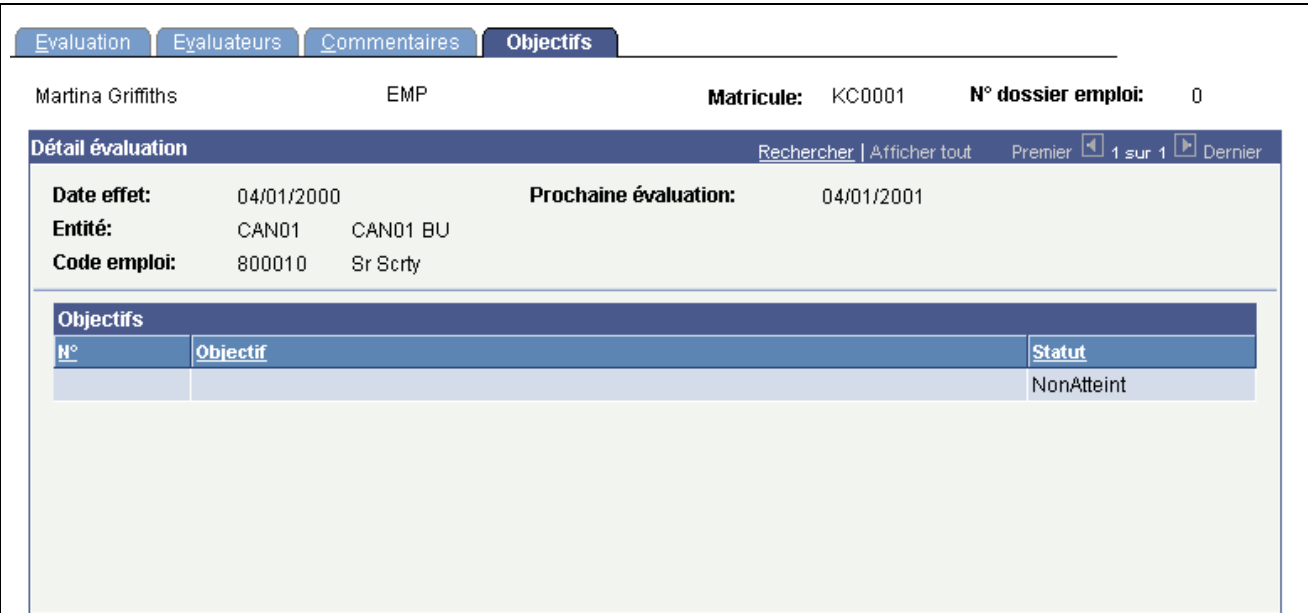

Page Objectifs

### **Objectifs**

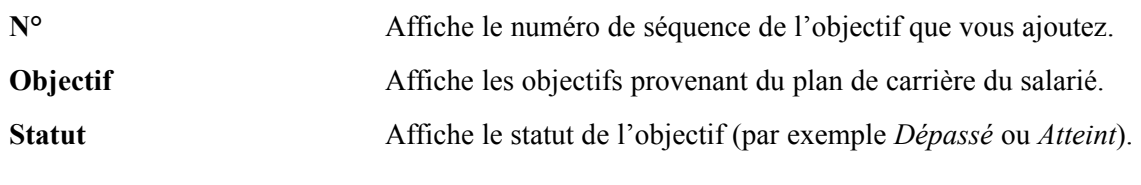

#### **Voir aussi**

*PeopleSoft Enterprise 9.0 Ressources Humaines : PeopleBook Planification des Carrières et des Successions*, "Planifier les carrières," Créer des plans de carrière

# **Générer des états sur les évaluations des salariés**

Le composant Consulter évaluation (RUN\_PER008) vous permet de générer un état sur l'évaluation d'un salarié.

Cette section indique comment lancer cet état.

# **Page utilisée pour générer l'état Evaluation professionnelle**

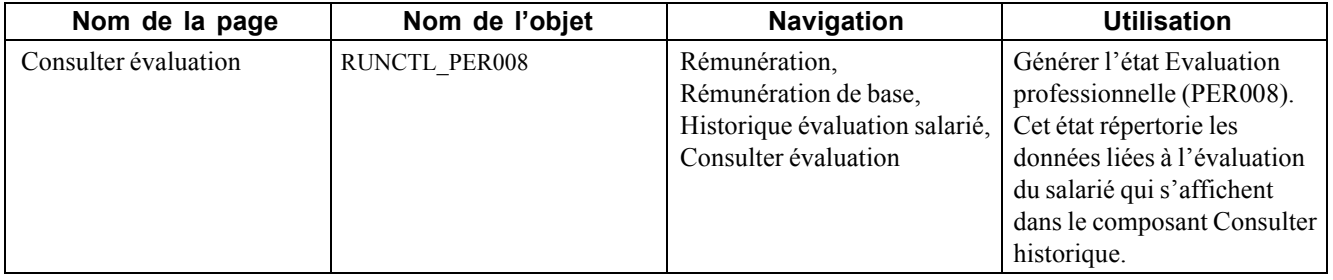
## <span id="page-144-0"></span>**CHAPITRE 7**

# **Budgéter et planifier les augmentations de salaire**

Ce chapitre présente la planification et la budgétisation des rémunérations de base et explique comment :

- Calculer les budgets des rémunérations de base.
- Consulter les comparaisons de budgets.
- Planifier les augmentations de salaire par groupe.
- Charger les changements de salaire dans les enregistrements de rémunération.
- (MEX) Définir la méthode d'augmentation de salaire par matrice.

### **Comprendre la budgétisation et la planification des rémunérations de base**

La liste suivante récapitule brièvement les étapes de planification et de budgétisation des rémunérations de base. Vous pouvez calculer les valeurs du budget en utilisant ou non la fonction de demande de budget.

Pour calculer des budgets de rémunération de base :

1. Créez un groupe en utilisant les pages destinées à cet effet.

Voir *PeopleSoft Enterprise 9.0 : PeopleBook Principes généraux de PeopleSoft SIRH*, "Paramétrer et utiliser les définitions de groupe".

- 2. Configurez les tables de contrôle de gestion des salaires.
- 3. Créez un budget dans le composant Créer/approuver budget groupe et sélectionnez un type de budget ou une action/un motif.
- 4. Chargez les codes rémunération et sélectionnez l'une des méthodes de calcul suivantes :
	- Matrice
	- Montant
	- Pourcentage
	- Points
	- Pourcentage points (% points)
	- Pourcentage ajout (% ajout)
- 5. Calculez le nouveau budget et consultez les résultats.
- 6. (Facultatif) Comparez les budgets proposés et apportez les rectifications nécessaires.
- 7. (Facultatif) Demandez l'approbation du responsable de l'approbation via le workflow.
- 8. Approuvez un budget ou passez directement au composant Affecter augmentations groupe sans approuver de budget au préalable.
- 9. Etablissez un plan d'augmentation des salaires pour les salariés du groupe en fonction du budget.
- 10. Rectifiez manuellement les augmentations individuelles des salariés du groupe.
- 11. Comparez les chiffres du plan d'augmentation des salaires à ceux du budget.
- 12. Finalisez et approuvez le plan d'augmentation des salaires.
- 13. Renseignez les dossiers d'emploi en y intégrant les augmentations prévues approuvées.

#### **Voir aussi**

[Chapitre](#page-60-0) 3, ["](#page-60-0)[Paramétrer](#page-32-0) la gestion des salaire[s,"](#page-60-0) [Définir](#page-60-0) des valeurs de contrôle par défaut de groupe pour les plans et budgets de la rémunération de base, [page](#page-60-0) [35](#page-60-0)

### **Eléments communs à l'ensemble de ce chapitre**

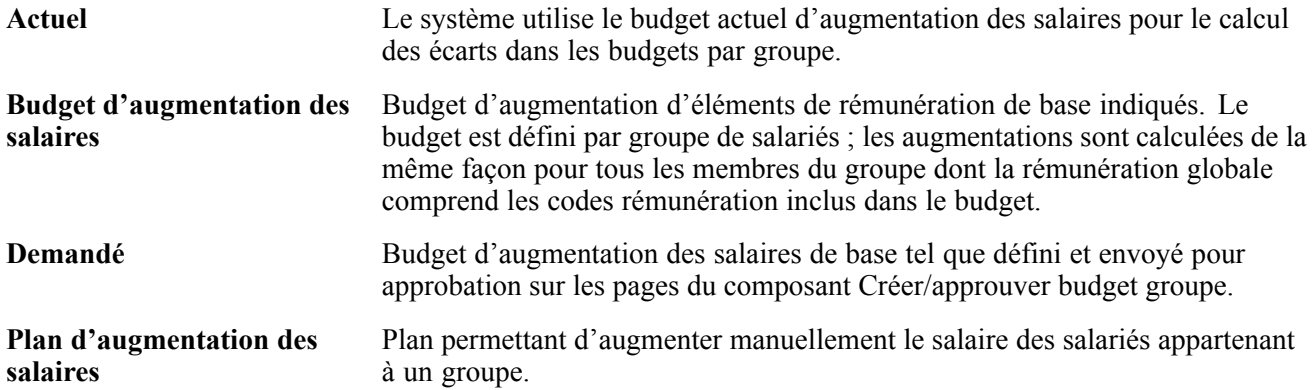

### **Calculer les budgets des rémunérations de base**

Cette section décrit la budgétisation d'augmentation de salaire et explique comment :

- Etablir des budgets d'augmentation de salaire par groupe.
- Définir la description d'un budget.
- Définir des demandes de budget.
- Saisir et calculer les éléments d'un budget.
- Calculer le budget.
- Consulter le détail des budgets.

### **Comprendre la budgétisation des rémunérations de base**

Les composants Augmentations groupe, Calculer budget groupe et Comparer budgets groupe offrent les possibilités suivantes :

• Vous pouvez calculer un budget soit avec le traitement en ligne du composant Augmentations groupe, soit avec le traitement par lots Calculer budget groupe.

Le traitement par lots est plus approprié si votre groupe comprend plus de 25 salariés.

- Si vous créez plusieurs budgets pour un même groupe et une même période budgétaire, vous pouvez les comparer au cours du traitement d'approbation ou ignorer les étapes de comparaison.
- Vous pouvez approuver un budget sur la page Créer/approuver budget groupe Budget demandé ou sur la page de consultation Comparer budgets groupe - Comparaison.

Pour établir le budget de consultation d'augmentation des salaires d'un groupe :

1. Créez un groupe en utilisant les pages destinées à cet effet.

Voir *PeopleSoft Enterprise 9.0 : PeopleBook Principes généraux de PeopleSoft SIRH*, "Paramétrer et utiliser les définitions de groupe".

- 2. Paramétrez les valeurs de contrôle du plan de rémunération pour le groupe.
- 3. Affectez un code budget et sa description sur la page Créer/approuver budget groupe Description du budget.

Vous ne pouvez approuver qu'un budget par groupe et date de début de période budgétaire.

4. Définissez la date d'effet, la séquence, l'action et le motif de l'augmentation budgétée sur la page Créer/approuver budget groupe − Budget demandé.

Vous pouvez en outre budgéter diverses actions ou combinaisons d'action/motif prenant effet à différentes dates dans un même budget. En revanche, cela est impossible si les augmentations de salaire sont gérées par date anniversaire.

- 5. Chargez les codes rémunération pour afficher tous les codes rémunération du groupe sur la page Créer/approuver budget groupe - Eléments du budget.
- 6. Indiquez des augmentations de salaire en sélectionnant une matrice ou un saisissant un montant, un pourcentage, etc. pour chaque code rémunération sur la page Créer/approuver budget groupe - Eléments du budget. Pour exécuter l'étape suivant du calcul, vous devez enregistrer la page.
- 7. Calculez les montants du budget demandé et du budget actuel en cliquant sur le bouton **Calculer** sur la page Créer/approuver budget groupe - Eléments du budget ou Budget demandé, ou en lançant le traitement Application Engine de calcul du budget.

Si la taille de votre groupe est importante, privilégiez le traitement Application Engine.

Le système inscrit les totaux calculés du budget demandé dans les lignes Demandé et Actuel de la page Créer/approuver budget groupe - Budget demandé.

8. Si vous n'utilisez pas la fonction de budget demandé, ne cliquez pas sur le bouton **Approuver demande**.

(Facultatif) Accédez à la page Créer/approuver budget groupe - Détail supplémentaire budget et cochez les cases Total salaires actuels annuels, Budget approuvé et Montant allocations. Cliquez sur le bouton **Extraire valeurs sélectionnées** pour afficher les valeurs du budget calculé. Vous pouvez également utiliser les nouveaux champs supplémentaires Montant réserve, Montant budget poste vacant ou Montant budget nouveau poste. Sur cette page, vous trouverez également six champs définis par l'utilisateur.

- 9. Si vous voulez que le budget fasse l'objet d'une demande d'approbation, soumettez-le pour approbation en cliquant sur le bouton **Approuver demande** sur la page Créer/approuver budget groupe - Budget demandé.
- 10. Comparez les budgets (si vous en créez plusieurs pour le même groupe et la même date de début de période budgétaire) sur les pages du composant Comparer budgets groupe.
- 11. Approuvez le budget tel quel en cochant la case Budget approuvé sur la page Comparer budgets groupe - Comparaison.
- 12. Modifiez le budget actuel, approuvez-le ou utilisez-le pour planifier les augmentations de salaire sans l'approuver.

Pour modifier le budget, changez les valeurs du cartouche Budget actuel de la page Créer/approuver budget groupe - Eléments du budget.

- 13. Pour approuver le budget, saisissez des dates, cochez la case d'approbation du budget, puis cliquez sur Enregistrer.
- 14. Utilisez le budget approuvé ou non comme base de création d'un plan d'augmentation des salaires.

### **Comprendre la définition de budgets et la configuration des augmentations de salaire par groupe**

Le schéma ci-dessous présente le flux de traitement de la définition des budgets de groupe pour des augmentations de salaire par groupe :

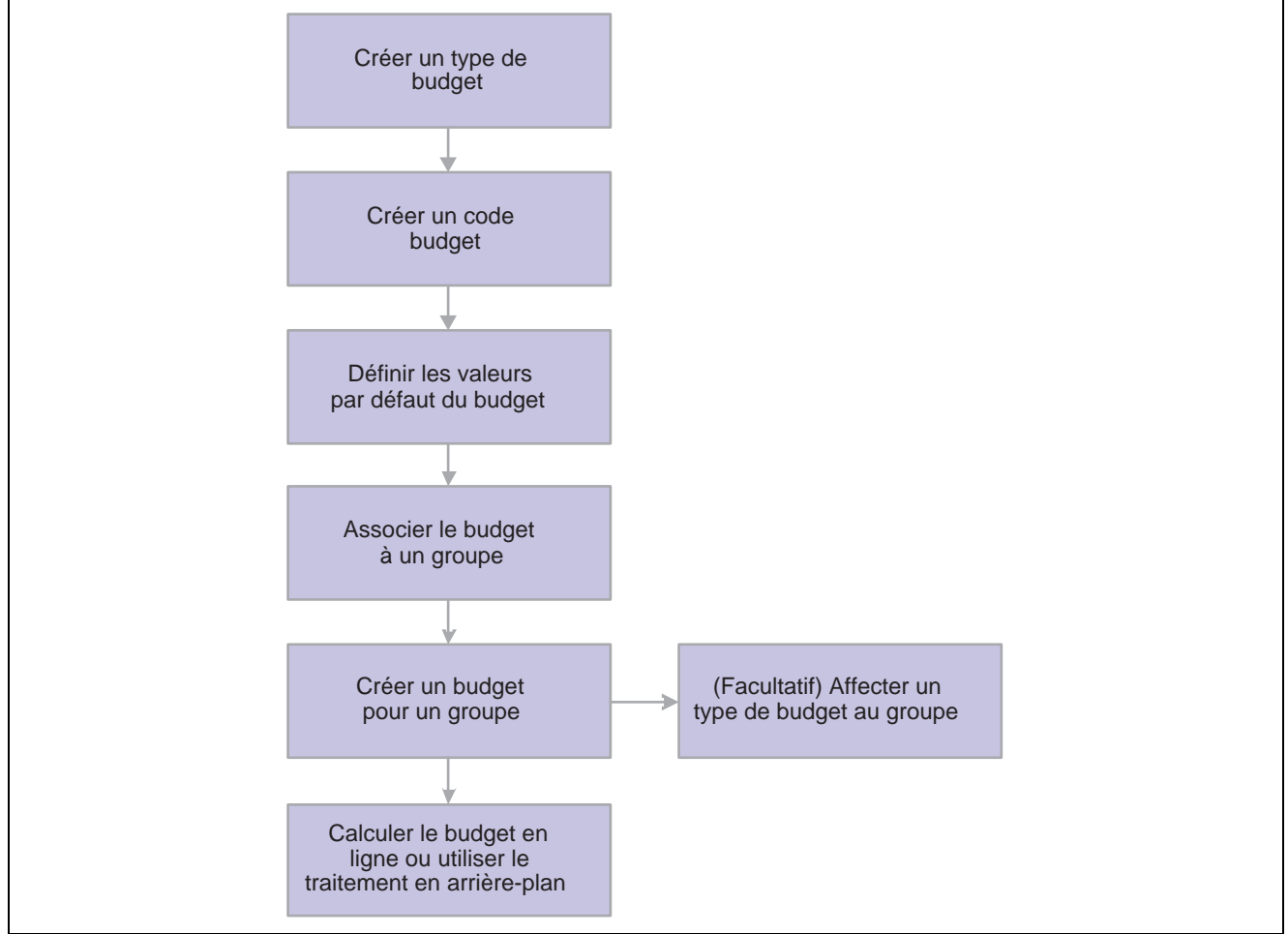

Flux de traitement de la définition de budget

### **Eléments communs à l'ensemble de cette section**

**Nombre total** Nombre total de salariés inclus dans le groupe à la date de début du plan.

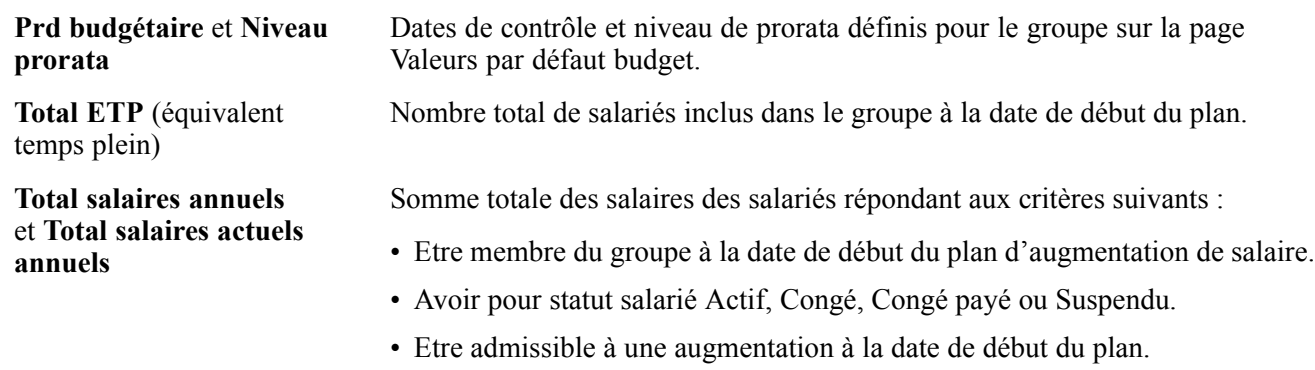

• Si la méthode d'augmentation de salaire est Tous salariés en même temps, la date d'embauche du salarié est antérieure à la Date admiss. nv. embauche définie sur la page Valeurs par défaut budget.

### **Pages utilisées pour budgétiser l'augmentation des salaires**

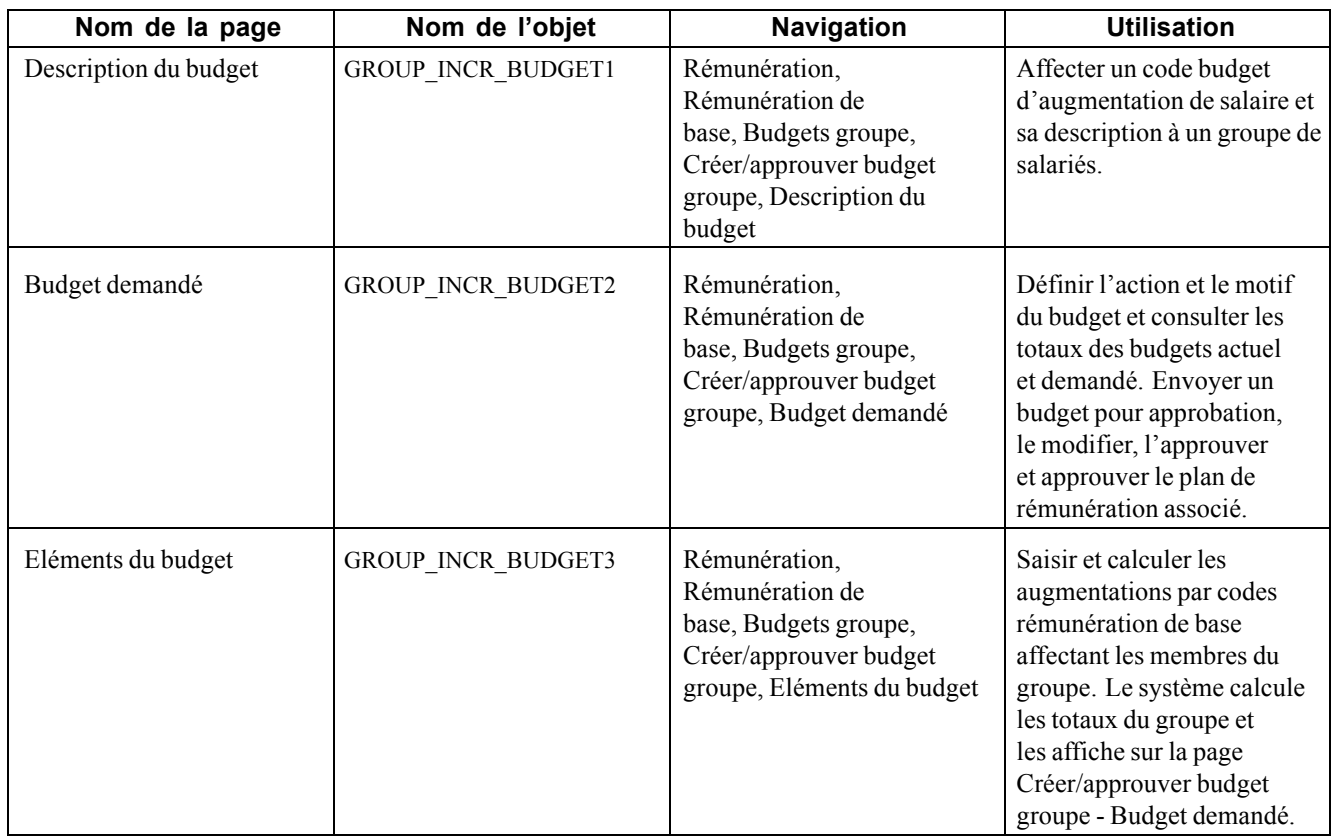

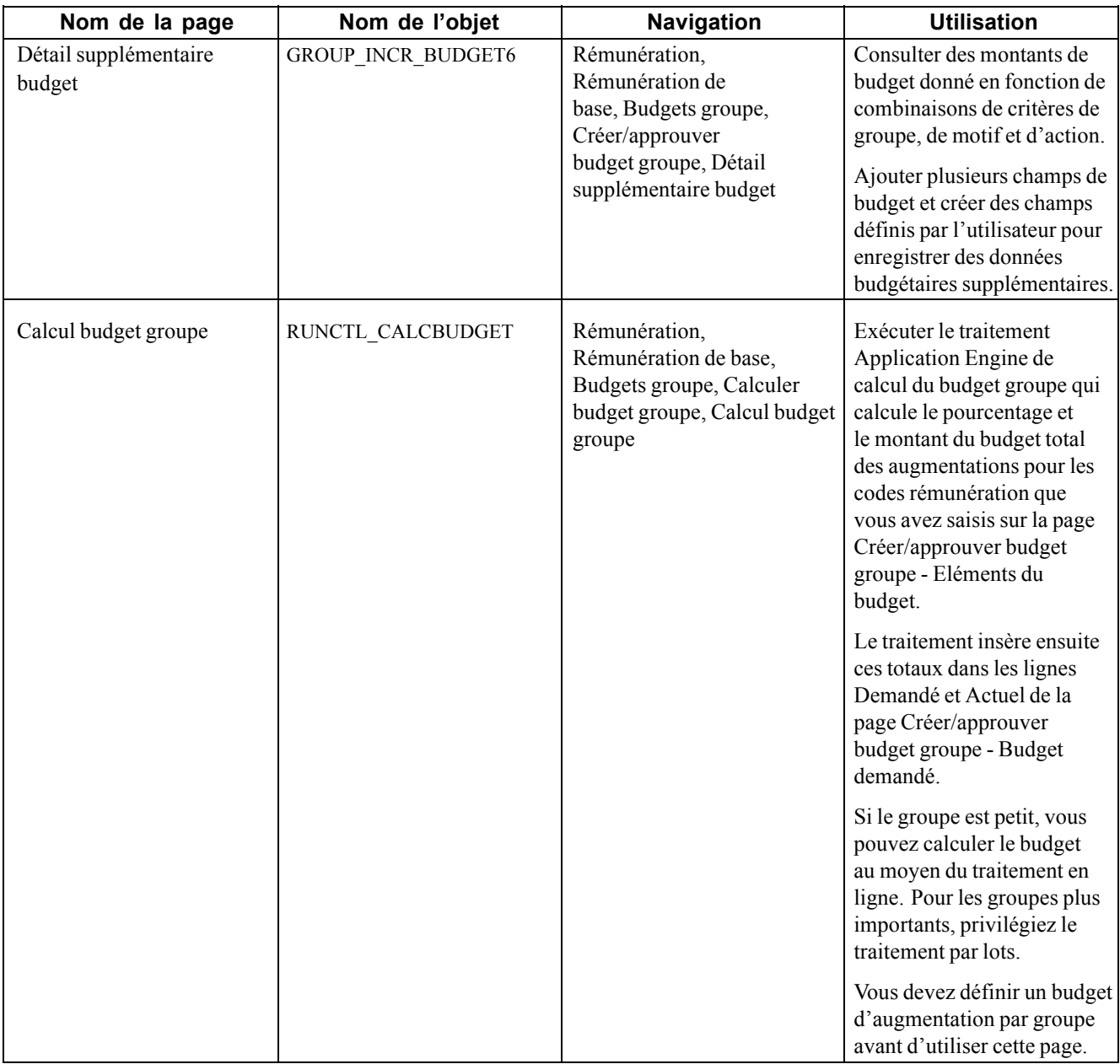

### **Définir la description d'un budget**

Accédez à la page Description du budget.

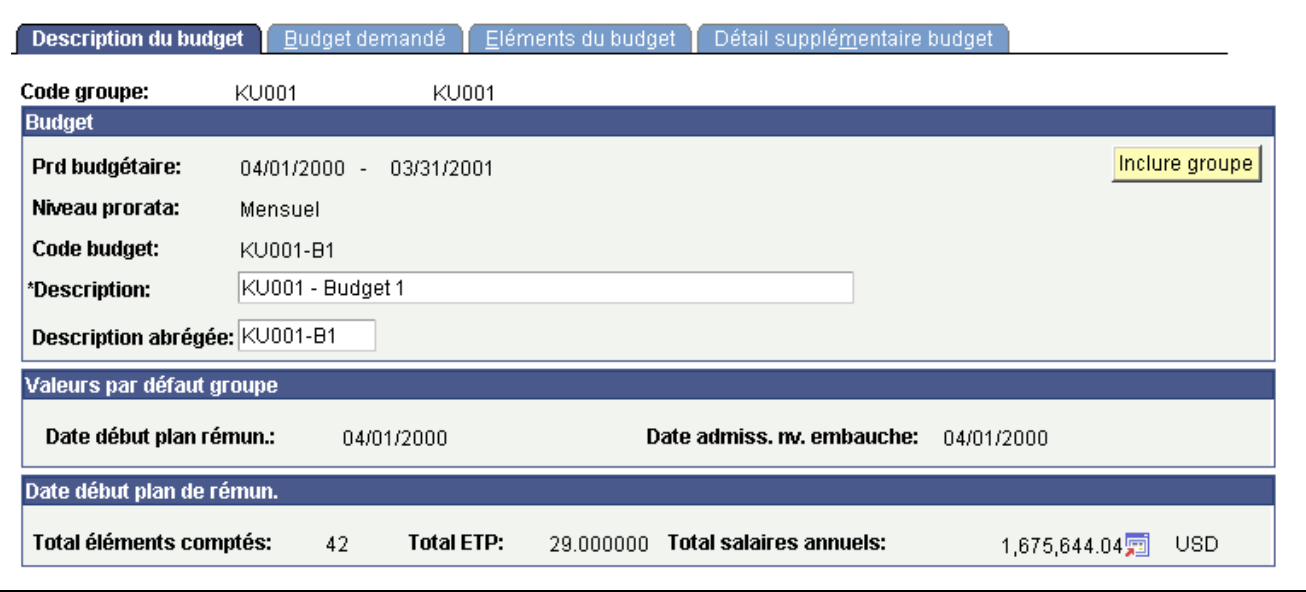

Page Description du budget

Vous pouvez créer plusieurs budgets avec des codes distincts pour un même groupe et une même période budgétaire. Vous pouvez ensuite les comparer sur les pages du composant Comparer budgets groupe.

Vous pouvez définir les valeurs par défaut des groupes sur la page Valeurs par défaut budget.

#### **Extraire les données du groupe**

**Inclure groupe** Cliquez sur ce bouton pour extraire ou actualiser le Total éléments comptés (effectif total), le Total ETP et le Total salaires annuels de ce code groupe.

#### **Cartouche Valeurs par défaut groupe**

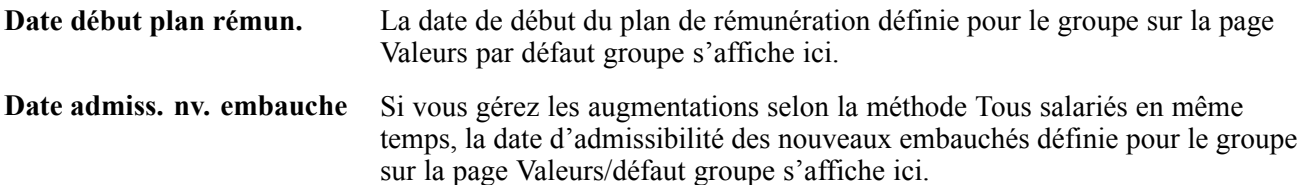

### **Définir des demandes de budget**

Accédez à la page Budget demandé.

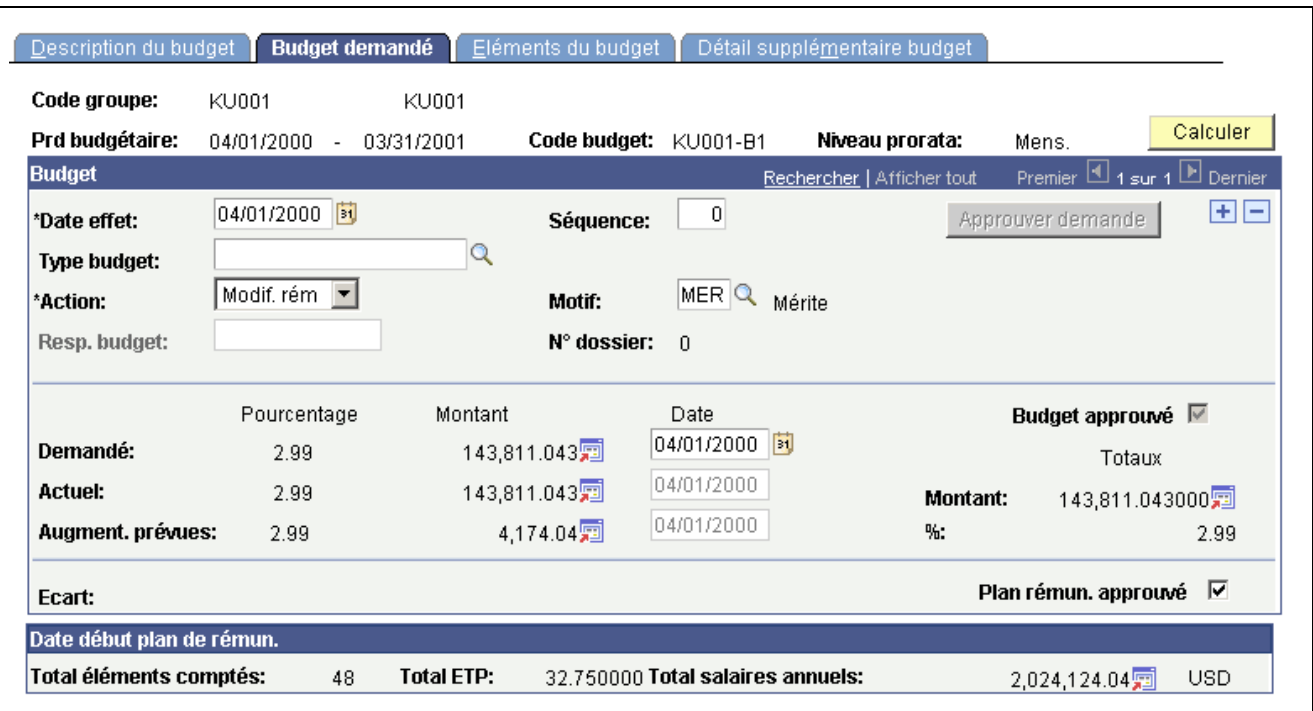

Page Budget demandé

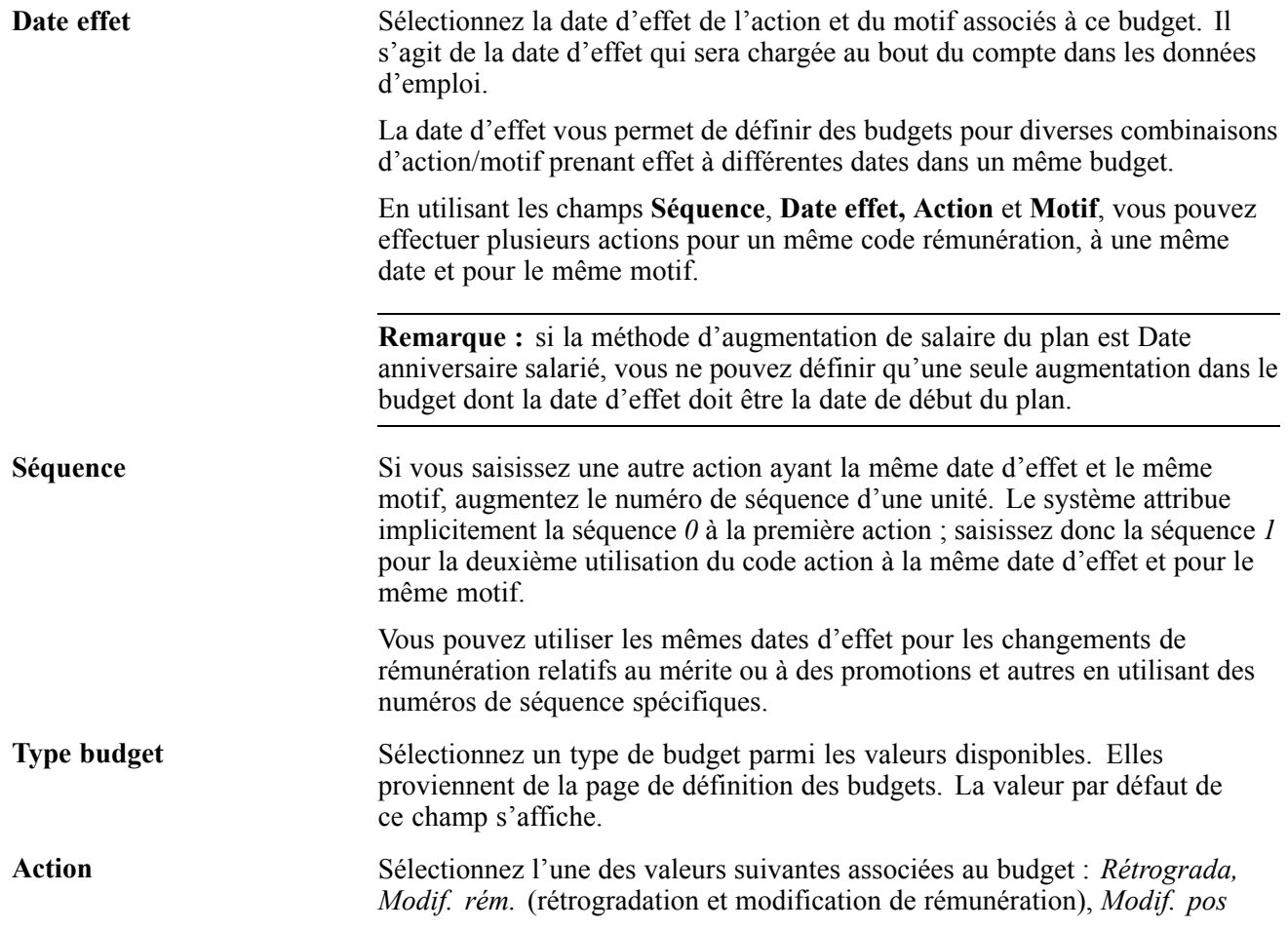

126 Copyright © 1988 - 2006, Oracle. Tous droits réservés.

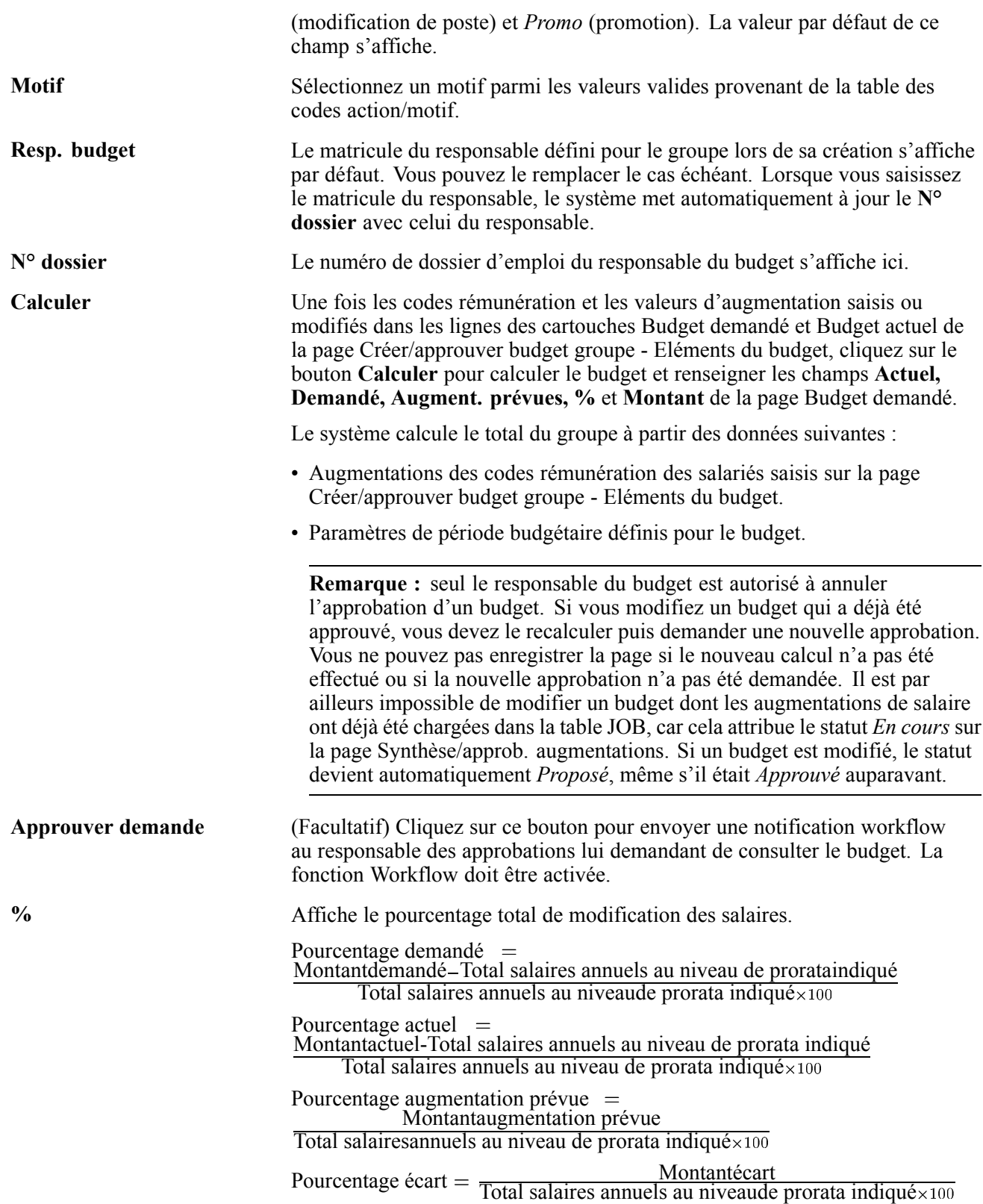

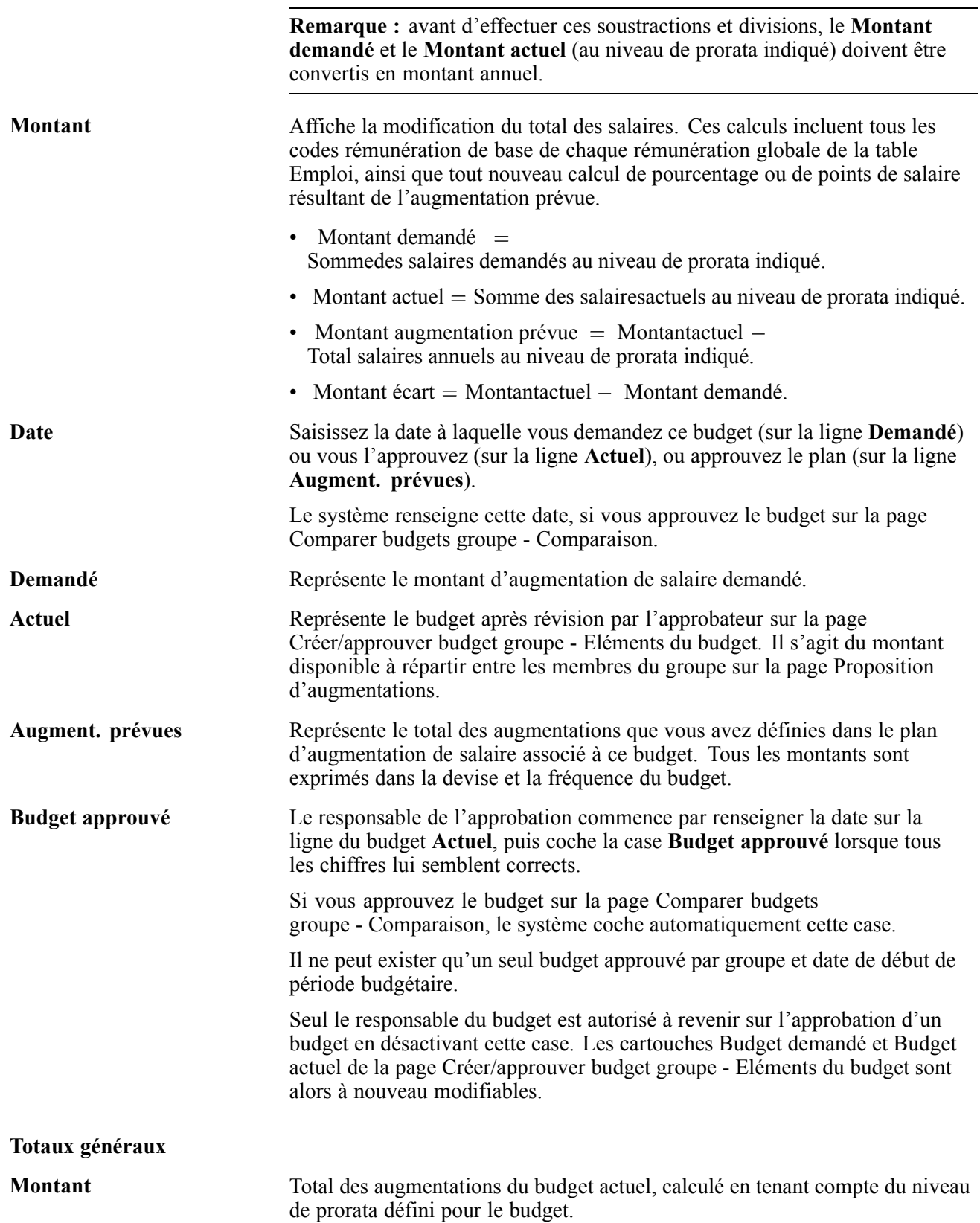

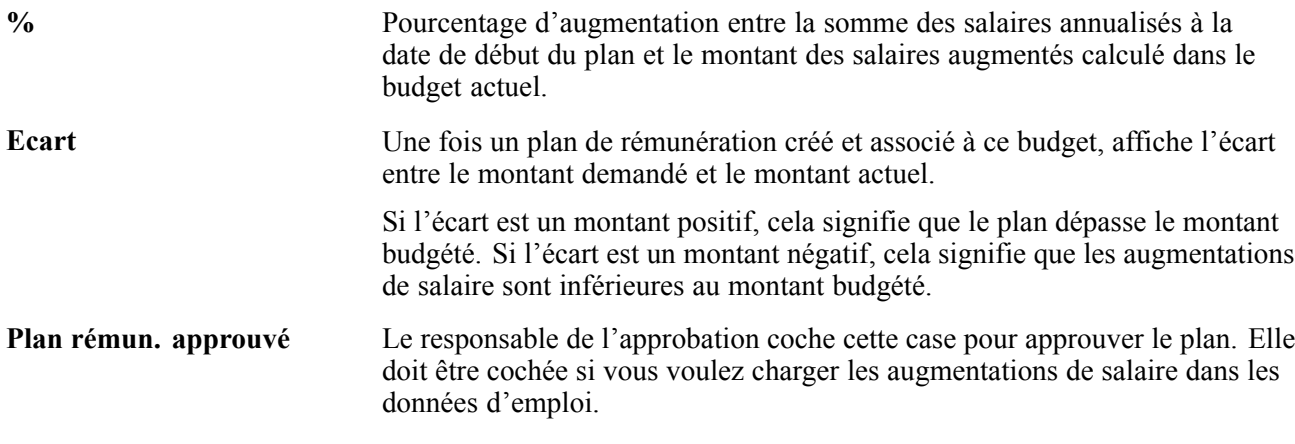

#### **Voir aussi**

[Chapitre](#page-55-0) 3, ["](#page-55-0)[Paramétrer](#page-32-0) la gestion des salaires[,"](#page-55-0) [Comprendre](#page-55-0) la planification et la budgétisation d'augmentation des salaires, [page](#page-55-0) [30](#page-55-0)

### **Saisir et calculer les éléments d'un budget**

Accédez à la page Eléments du budget.

| Code groupe:               | KU001                      | KU001      |                            |          |           |                            |          |                           |                                 |
|----------------------------|----------------------------|------------|----------------------------|----------|-----------|----------------------------|----------|---------------------------|---------------------------------|
| Prd budgétaire:            | 04/01/2000<br>$\sim$       | 03/31/2001 | Code budget:               | KU001-B1 |           | Niveau prorata:            | Mens.    |                           | <b>Calculer</b>                 |
| <b>Budget</b>              |                            |            |                            |          |           | Rechercher   Afficher tout |          | Premier 1 sur 1 D Dernier |                                 |
| Date effet:                | 04/01/2000                 |            | Séquence: 0                |          |           |                            |          |                           |                                 |
| Type budget:               |                            |            |                            |          |           |                            |          |                           |                                 |
| <b>Action:</b>             | Modif, rémun.              |            | Motif:                     | Mérite   |           |                            |          |                           |                                 |
| Resp. budget:              |                            |            | N° dossier:                | $\Omega$ |           |                            |          |                           |                                 |
|                            | Charger codes rémunération |            |                            |          |           |                            |          |                           |                                 |
|                            |                            |            | <b>Budget demandé</b>      |          |           |                            |          |                           |                                 |
| <b>Montants</b>            | <b>Modifications</b>       |            |                            |          |           |                            |          |                           |                                 |
|                            |                            |            | <b>Augmentation totale</b> |          |           | <b>Devise</b>              | Cd fréq. |                           |                                 |
|                            |                            |            |                            |          |           |                            |          |                           | $\hspace{0.1mm}-\hspace{0.1mm}$ |
|                            | <b>NA/dft</b>              |            |                            |          | 24.08 USD |                            | H        | $+$                       |                                 |
| Code rém.                  |                            |            |                            |          |           |                            |          |                           |                                 |
| Montants:                  | <b>Modifications</b>       |            | <b>Budget actuel</b>       |          |           |                            |          |                           |                                 |
| <b>NAHRLY</b><br>Code rém. |                            |            | <b>Augmentation totale</b> |          |           | <b>Devise</b>              | Cd fréq. |                           |                                 |

Page Eléments du budget, onglet Montants

| <b>Budget demandé</b>             |                                                   |               |                             |                |                               |        |          |         |       |                       |
|-----------------------------------|---------------------------------------------------|---------------|-----------------------------|----------------|-------------------------------|--------|----------|---------|-------|-----------------------|
| <b>Modifications</b><br>Montants: |                                                   |               |                             |                |                               |        |          |         |       |                       |
| Code rém.                         | Nom matrice                                       | <b>Détail</b> | <b>Montant modification</b> | % augmentation | Points modification  % points |        |          | % ajout |       |                       |
| <b>NAHRLY</b>                     |                                                   | Détail        |                             | 5.00           |                               |        |          |         |       | ÷<br>$\hspace{0.5cm}$ |
|                                   | <b>Budget actuel</b><br>Modifications<br>Montants |               |                             |                |                               |        |          |         |       |                       |
| Code rém.                         |                                                   |               | <b>Augmentation totale</b>  |                |                               | Devise | Cd fréq. |         |       |                       |
| <b>NAHRLY</b>                     |                                                   | <b>NA/dft</b> |                             |                | 24.08 USD                     |        | H        |         | $\pm$ | $\qquad \qquad -$     |
|                                   |                                                   |               |                             |                |                               |        |          |         |       |                       |

Page Eléments du budget, onglet Modifications

#### **Informations communes à toutes les pages**

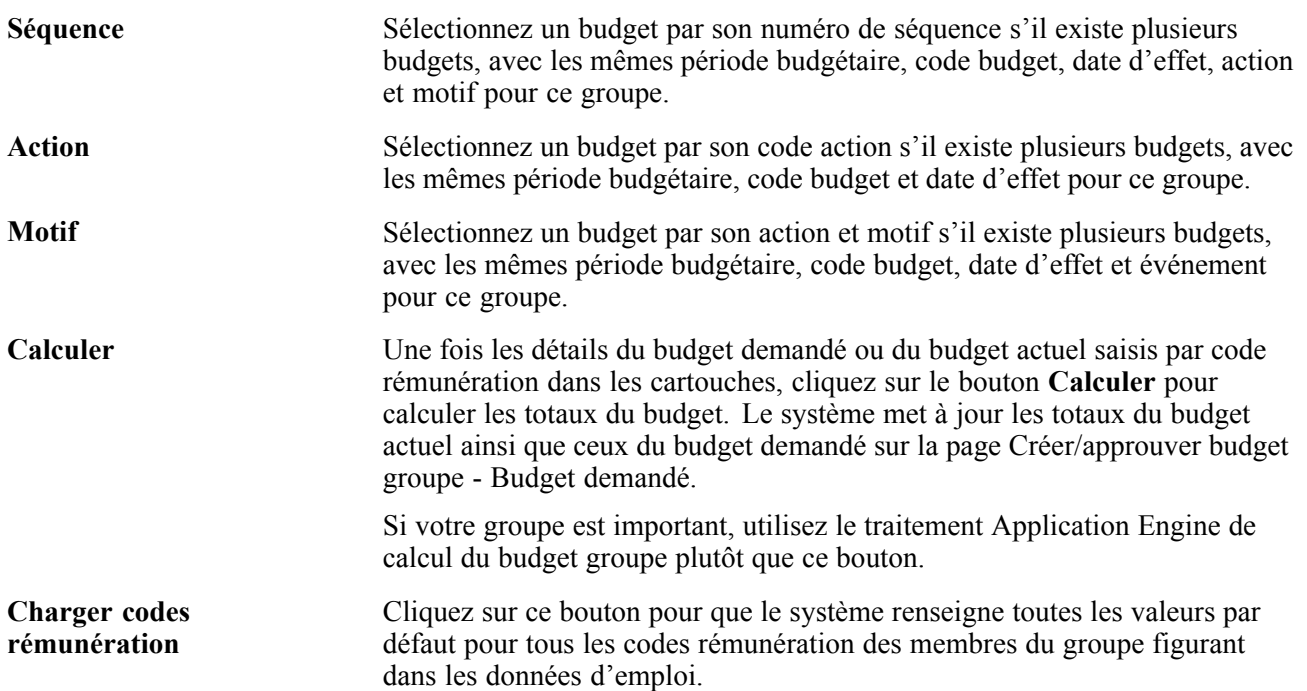

#### **Onglet Montants**

Si le budget est approuvé, vous n'avez pas accès à ce cartouche. Vous ne pouvez donc pas insérer ou supprimer de lignes, ni modifier les valeurs du cartouche.

**Remarque :** si vous modifiez un budget qui a déjà été approuvé, vous devez le recalculer. Vous ne pouvez pas enregistrer la page si ce nouveau calcul n'a pas été effectué. Il est par ailleurs impossible de modifier un budget dont les augmentations de salaire ont déjà été chargées dans la table JOB, car ce chargement attribue la valeur En cours au statut de la page Synthèse/approb. augmentations. Si un budget est modifié, ce statut devient automatiquement Proposé, même s'il était Approuvé auparavant.

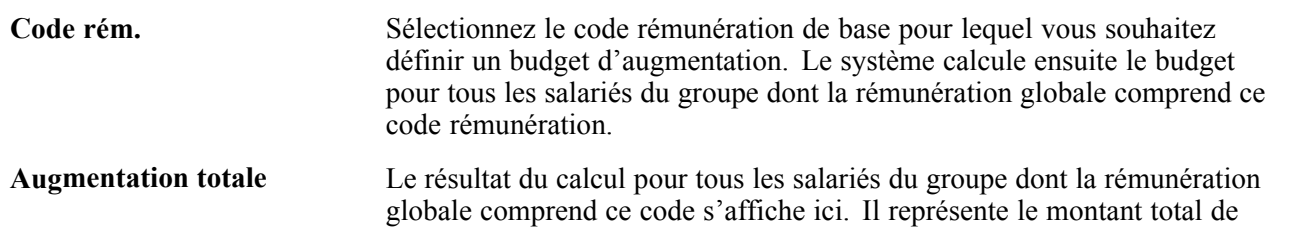

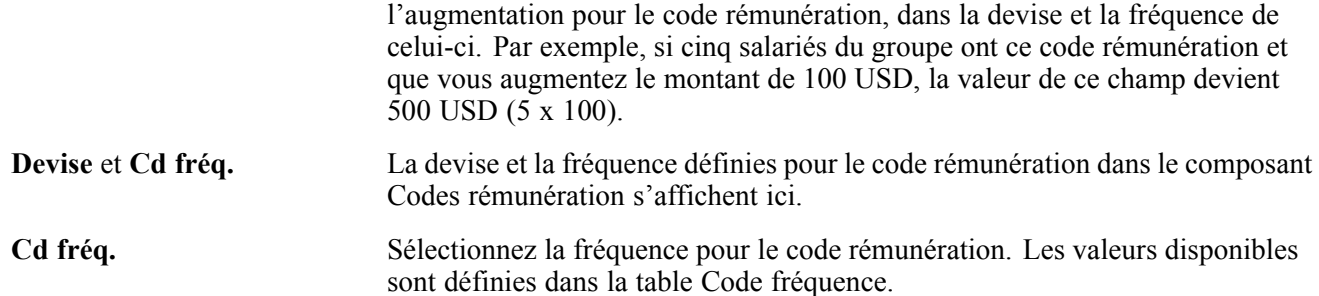

### **Onglet Modifications**

Les champs de cet onglet ne sont pas disponibles si une matrice d'augmentation de salaire est associée à un code rémunération dans l'onglet Montants.

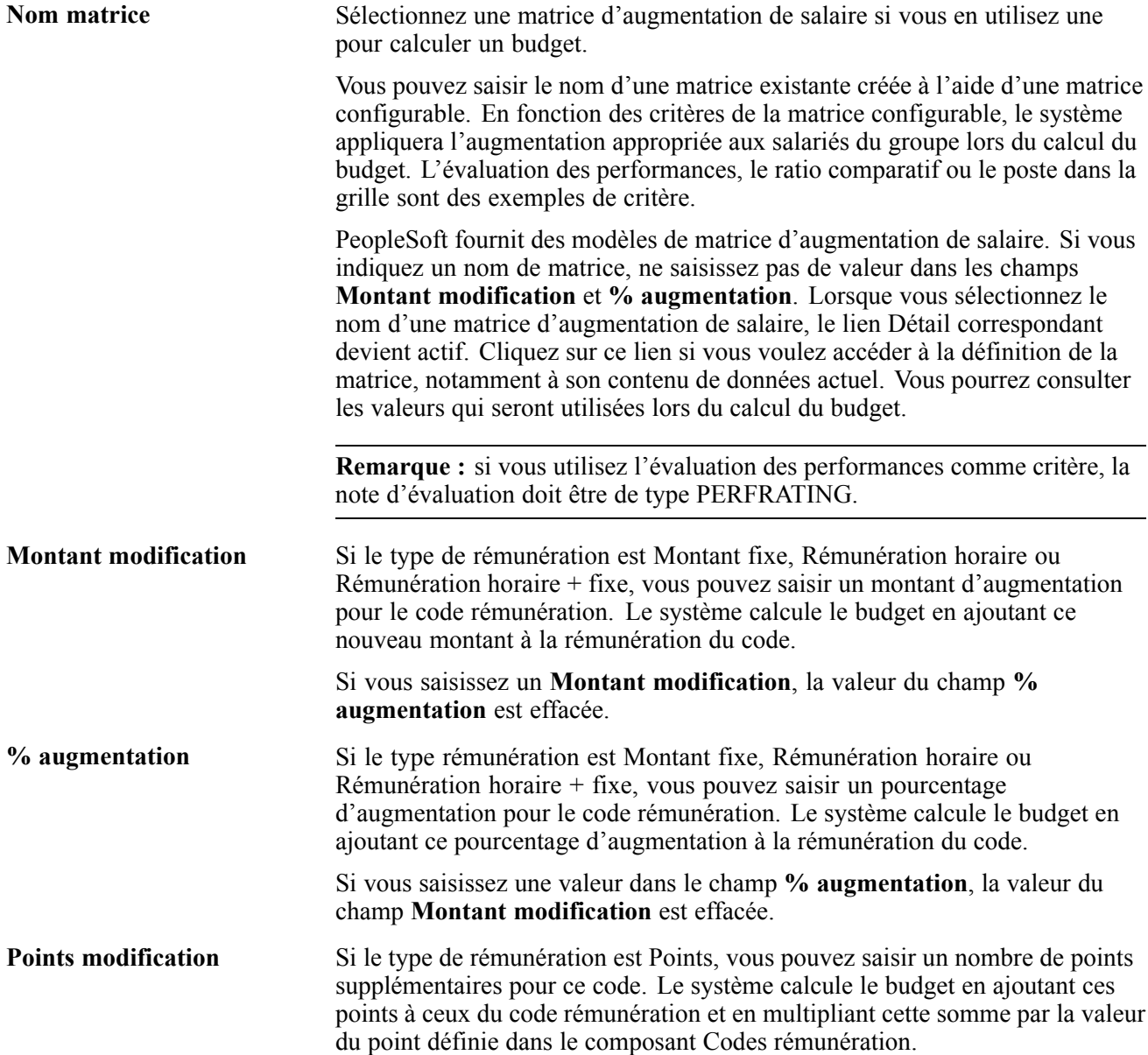

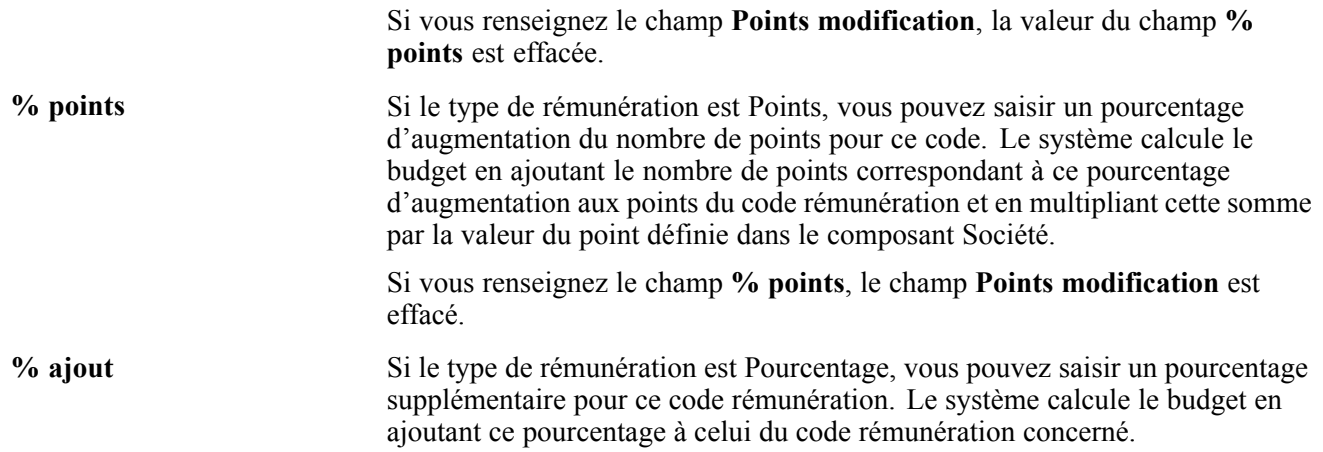

#### **Cartouche Budget actuel - Onglets Montants et Modifications**

Au fur et à mesure que vous saisissez les données dans le cartouche Budget demandé, le système les copie dans le cartouche Budget actuel. L'approbateur peut rectifier le budget dans le cartouche Budget actuel. Lorsque vous cliquez sur le bouton **Calculer** ou lancez le traitement de calcul du budget groupe, le système calcule et renseigne les totaux modifiés dans la ligne **Actuel** de la page Créer/approuver budget groupe - Budget demandé.

Si le budget est approuvé, vous n'avez plus accès à ce cartouche. Vous ne pouvez donc pas insérer ou supprimer de lignes, ni modifier les valeurs du cartouche.

Les champs de cette page sont identiques à ceux des onglets Montants et Modifications de la page Budget demandé.

### **Consulter le détail d'un budget**

Accédez à la page Détail supplémentaire budget.

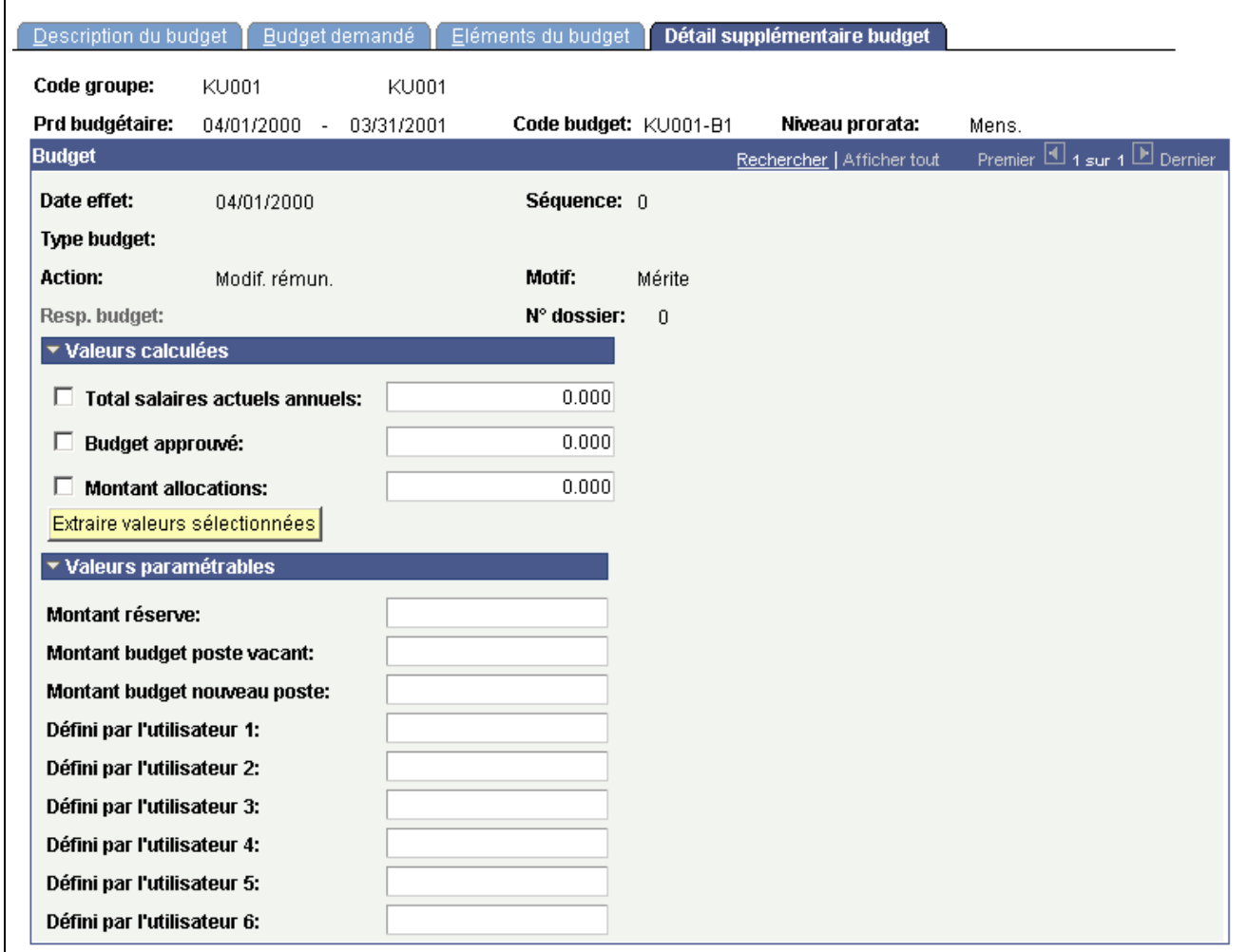

Page Détail supplémentaire budget

#### **Valeurs calculées**

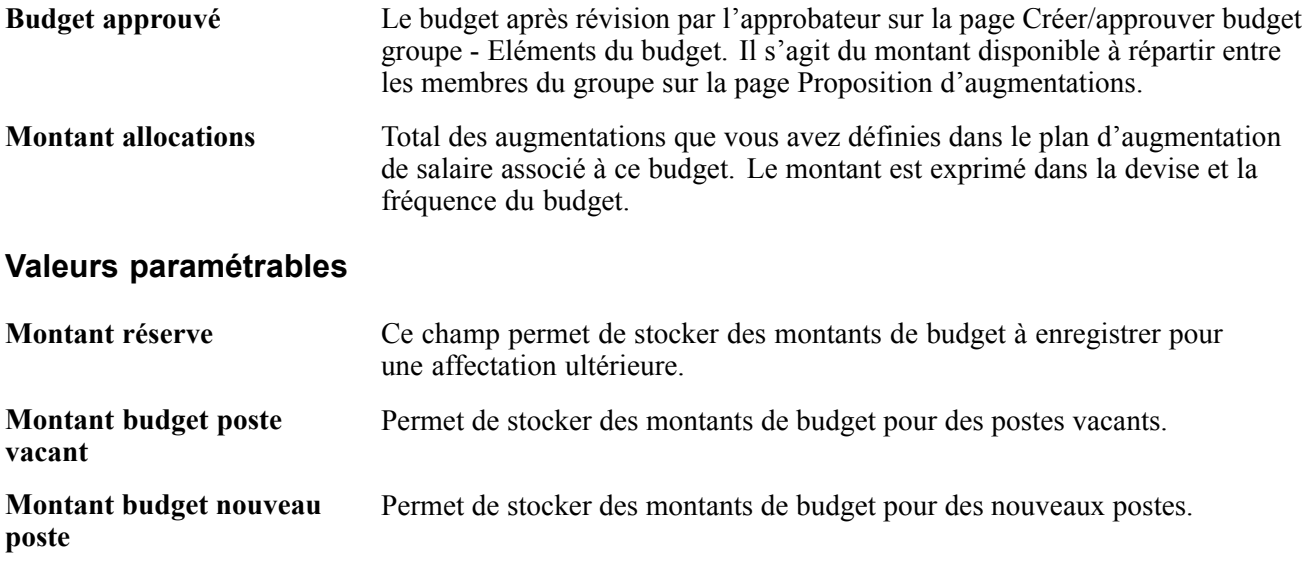

**Défini par l'utilisateur** Permet de stocker des valeurs de budget supplémentaires, de conserver toutes les valeurs de budget à un endroit unique et d'utiliser ces données à des fins de génération d'état.

### **Consulter les comparaisons de budgets**

Cette section explique comment utiliser les pages du composant Comparaison budgets groupe pour :

- Consulter les budgets proposés.
- Consulter les écarts entre budgets.
- Approuver un budget.

### **Pages utilisées pour consulter les comparaisons de budgets**

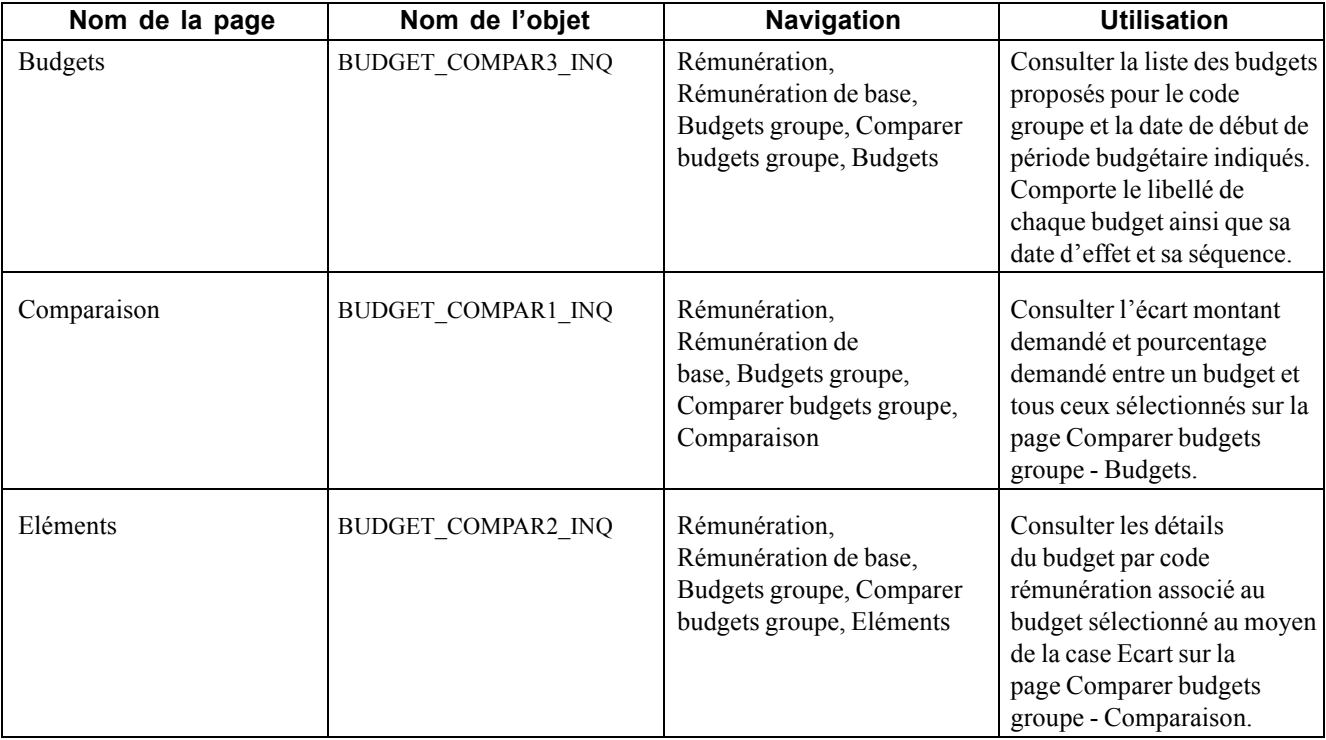

### **Consulter les budgets proposés**

Accédez à la page Budgets.

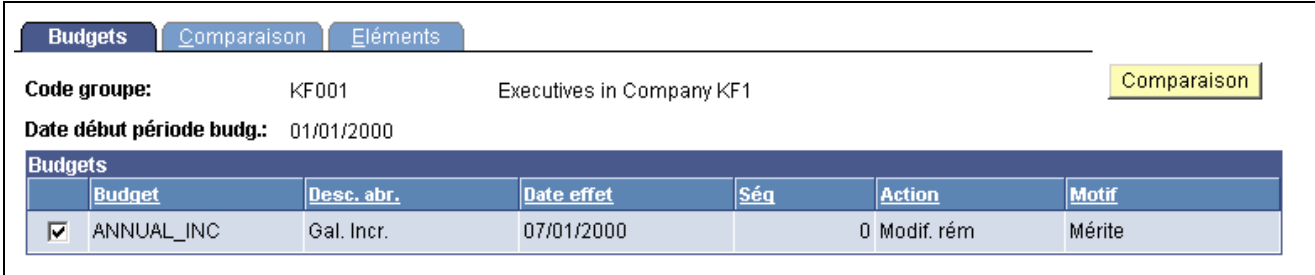

Page Budgets

Cette page comporte le libellé de chaque budget que vous avez créé pour le code groupe, ainsi que la date de début de période budgétaire retenue. Ses champs sont identiques à ceux de la page Créer/approuver budget groupe - Budget demandé.

**Remarque :** définissez plusieurs budgets d'augmentation pour le code groupe et la date de début de période budgétaire avant d'utiliser cette page.

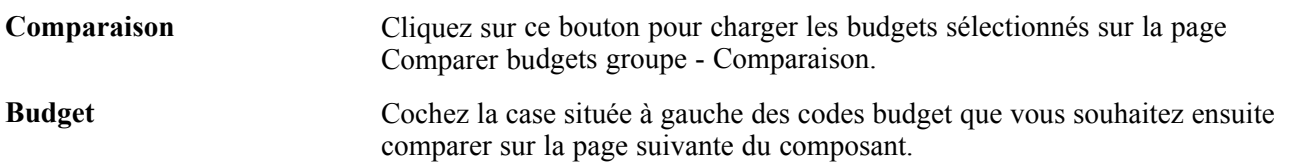

### **Consulter les écarts entre budgets**

Accédez à la page Comparaison.

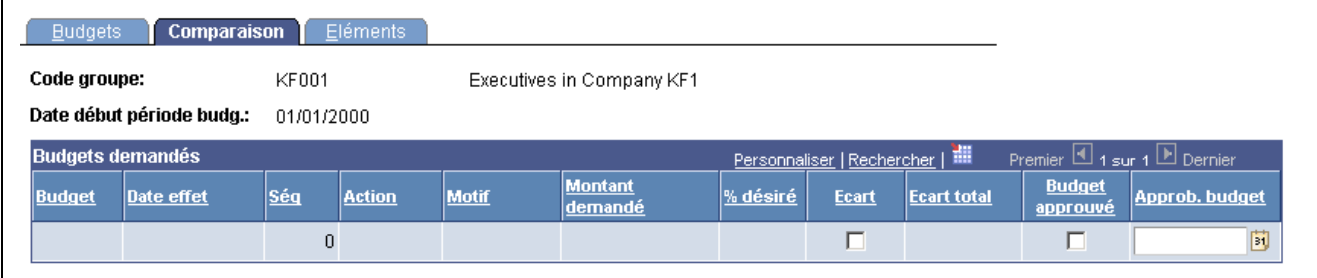

Page Comparaison

Les budgets que vous avez sélectionnés sur la page Comparer budgets groupe - Budgets s'affichent ici.

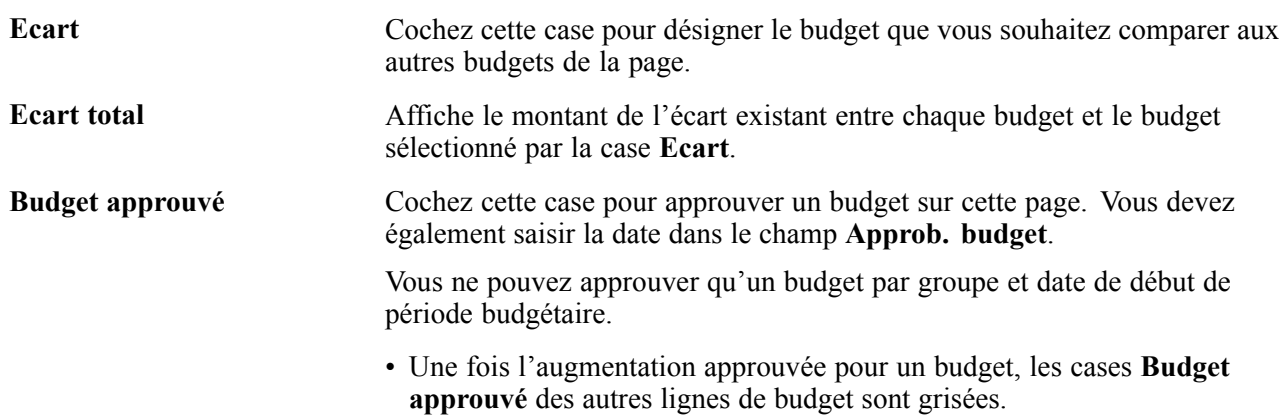

• Vous ne pouvez approuver une augmentation que si les augmentations précédentes avec séquence et date d'effet antérieures l'ont également été.

Lorsque vous approuvez un budget sur cette page, le système met à jour le champ Budget approuvé de la page Créer/approuver budget groupe - Budget demandé.

### **Approuver un budget**

Lorsque vous cochez la case Budget approuvé ou Plan rémun. approuvé pour toute augmentation comportant une séquence et une date d'effet dans un budget, le système s'assure qu'un seul code budget est approuvé pour un code groupe et une date de début de période budgétaire donnés en vérifiant les points suivants :

- Aucun autre code budget pour ce même groupe n'a été approuvé.
- Les augmentations de ce budget ayant une séquence et une date d'effet antérieures ont déjà été approuvées. Cela se justifie par le fait que chaque calcul de budget à séquence/date d'effet est effectué en fonction des incréments précédents.

Vous pouvez utiliser un budget pour un plan de rémunération sans l'approuver au préalable. Néanmoins, avant le lancement du traitement pour charger les changements de salaire dans les dossiers d'emploi, les approbations suivantes doivent avoir été obtenues :

- La case Plan rémun. approuvé doit être cochée sur la page Créer/approuver budget groupe Budget demandé.
- Les augmentations individuelles des salariés doivent avoir le statut Approuvé sur la page Synthèse/approb. augmentations.

### **Planifier les augmentations de salaire par groupe**

Cette section décrit la planification des augmentations de salaire et explique comment :

- Intégrer les évaluations professionnelles à la planification des augmentations de salaire.
- Calculer les augmentations de salaire à partir de leur budget.
- Calculer les augmentations par groupe.
- Proposer et approuver les augmentations.
- Appliquer des augmentations à un groupe.
- Consulter le récapitulatif d'un plan de rémunération.
- Consulter les données budgétaires.

### **Comprendre la planification des augmentations de salaire**

Pour créer des plans d'augmentation de salaire par groupe, utilisez les pages du composant Augmentations groupe (Rémunération, Rémunération de base) et celles du composant Budgets groupe (Rémunération, Rémunération de base). Le système charge les membres du groupe et leurs valeurs par défaut, ainsi que les augmentations budgétées sur la page, où vous pouvez les consulter individuellement. Outre le détail de la rémunération globale du salarié affichée par code rémunération, ces pages comportent des données sur le ratio comparatif du salarié, son pourcentage dans la fourchette, la date de la dernière augmentation, l'historique de ses rémunérations et ses résultats d'évaluation. Ces informations vous aident à prendre des décisions concernant l'ajustement des augmentations budgétées de certains salariés sans avoir à vous référer à d'autres pages du système.

Pour créer des plans d'augmentation de salaire sur les pages des composants Augmentations groupe et Budgets groupe :

- 1. Créez un groupe, puis définissez les valeurs de contrôle du plan de rémunération et établissez un budget d'augmentation des salaires.
- 2. Lancez le traitement de calcul des augmentations groupe pour appliquer les augmentations budgétées aux rémunérations globales des salariés du groupe.

Pour les petits groupes, privilégiez le traitement en ligne plutôt que par lots. Pour ce faire, cliquez sur le bouton Calculer de la page Proposition d'augmentations.

3. Ajustez les augmentations budgétées au niveau individuel et par code rémunération sur la page Proposition d'augmentations.

Une fois vos modifications effectuées, cliquez sur le bouton **Actualiser** de la page Synthèse/approb. augmentations pour mettre à jour le budget actuel sur la page Créer/approuver budget groupe - Budget demandé.

- 4. Consultez les informations récapitulatives sur la page Synthèse/approb. augmentations.
- 5. Approuvez les augmentations de salaire des salariés sur la page Synthèse/approb. augmentations.

Pour approuver toutes les augmentations, cliquez sur le bouton **Approuver tout**. Pour les approuver ou les refuser individuellement, modifiez le statut de chaque salarié.

6. Approuvez le plan de rémunération sur la page Créer/approuver budget groupe - Budget demandé.

#### **Intégrer les évaluations professionnelles à la planification des augmentations de salaire**

Si vous utilisez des matrices d'augmentation de salaire associées à un plan de rémunération, le système calcule où le nouveau salaire se situe par rapport aux fourchettes d'augmentation de la matrice définies en fonction de la notation et du pourcentage dans la fourchette globale.

#### **Calculer les augmentations de salaire à partir de leur budget**

Le système peut calculer les augmentations de salaire selon l'une des méthodes suivantes :

- Traitement Application Engine Calcul augmentations groupe.
- Traitement en ligne de la page Proposition d'augmentations.

Si vous utilisez une matrice d'augmentation de salaire de type matrice configurable pour calculer le budget, le système utilise les critères définis sur la page Contenu données pour appliquer les augmentations à chaque salarié.

### **Pages utilisées pour planifier les augmentations de salaire par groupe**

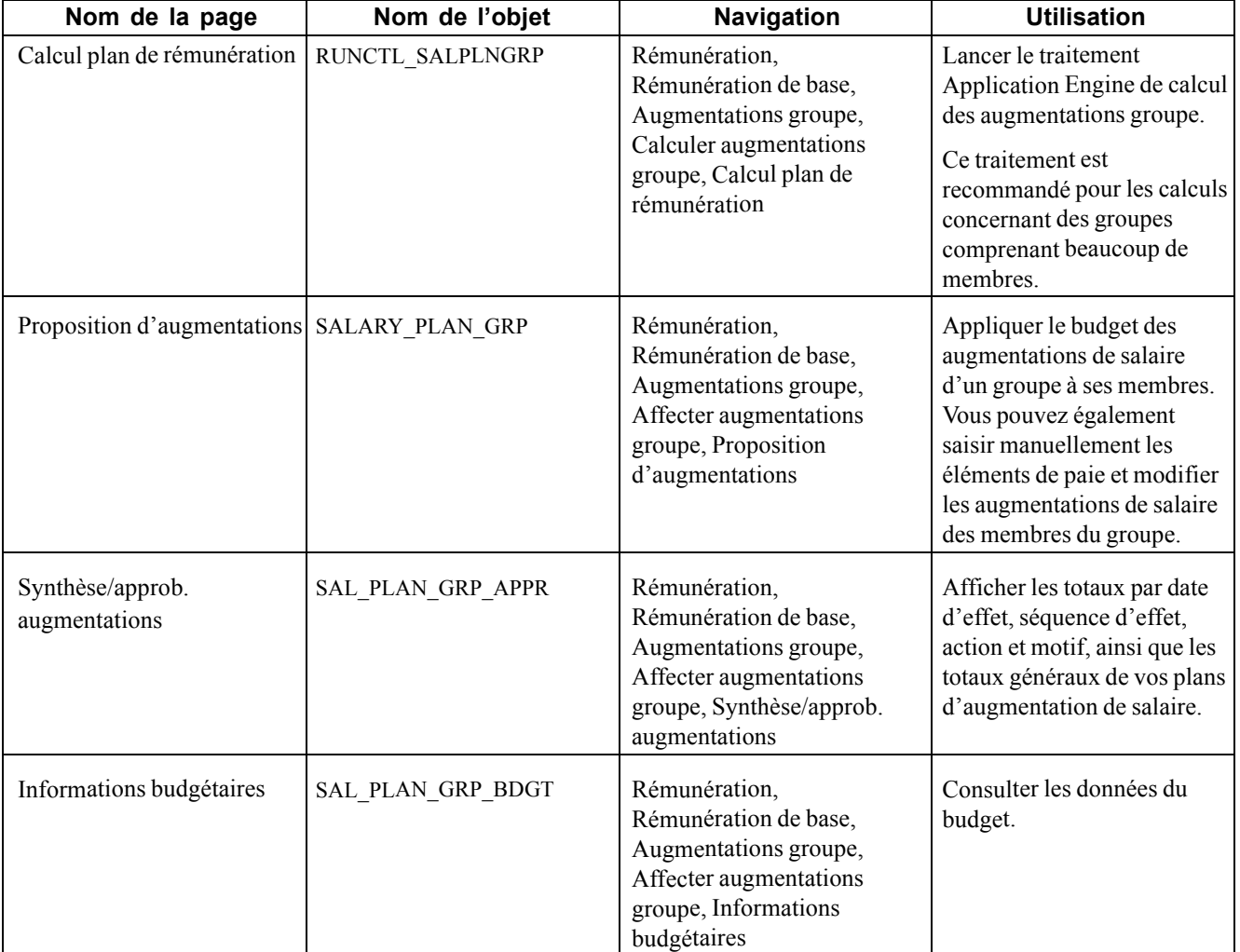

### **Calculer les augmentations par groupe**

Accédez à la page Calcul plan de rémunération.

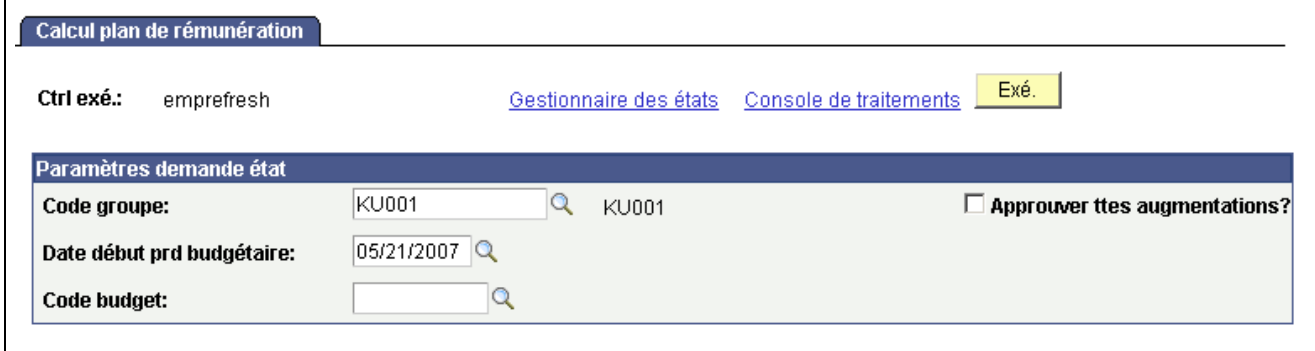

Page Calcul plan de rémunération

Utilisez cette page pour calculer le budget de groupes importants de salariés.

**Approuver ttes augmentations?** Lorsque vous cochez cette case, le système renseigne la valeur *Approuvé* dans le champ **Statut** de la page Synthèse/approb. augmentations pour chaque membre de ce groupe. Désélectionnez cette case pour définir le statut des membres du groupe individuellement sur la page Synthèse/approb. augmentations.

### **Appliquer des augmentations à un groupe**

Accédez à la page Proposition d'augmentations.

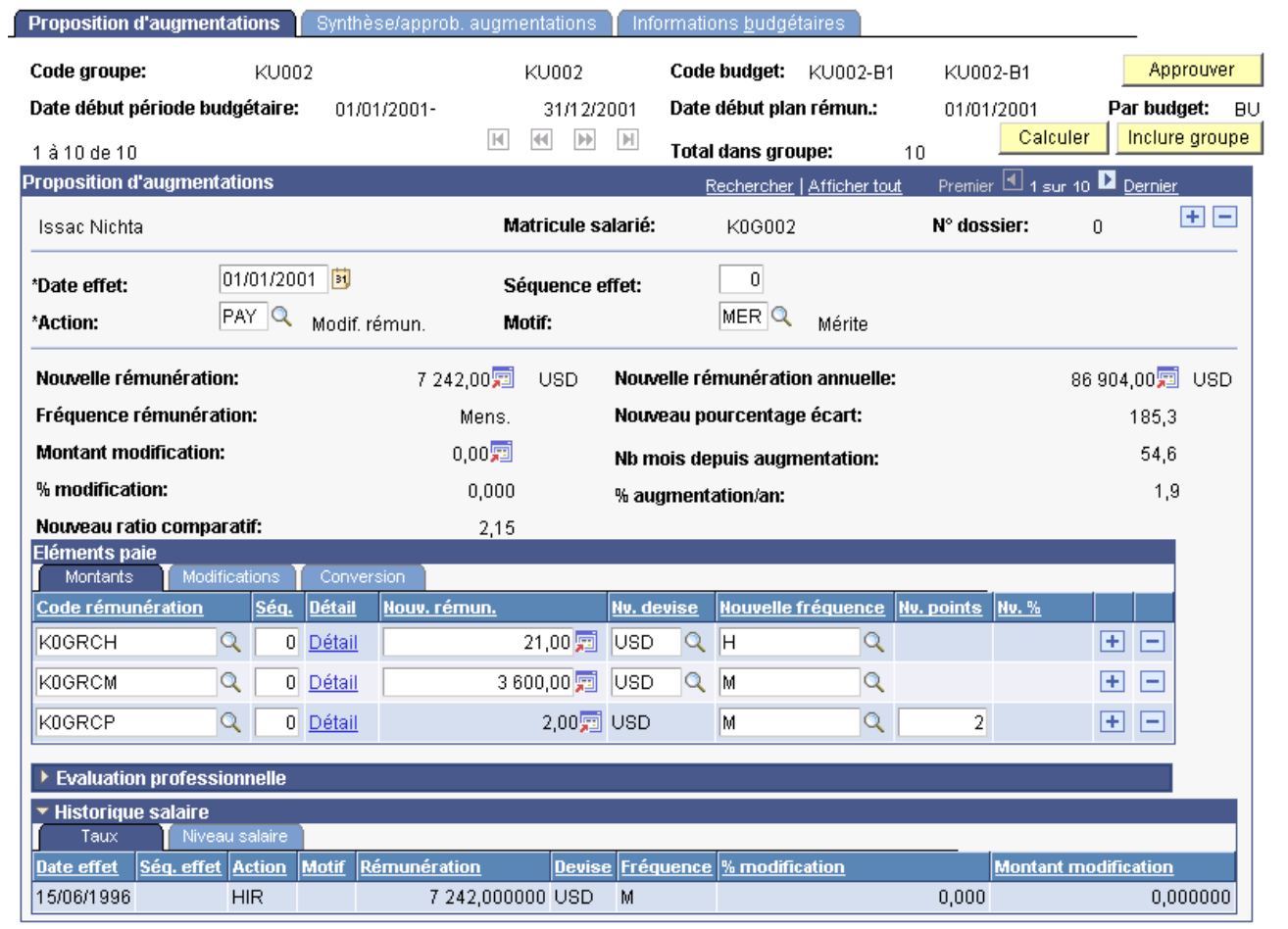

Page Proposition d'augmentations (1/4)

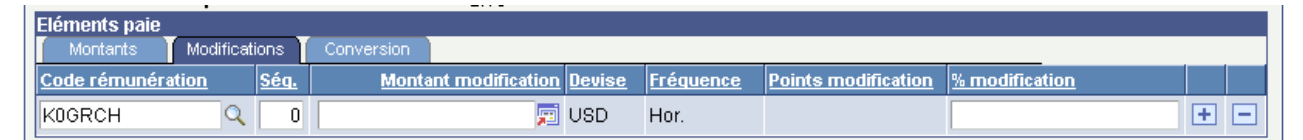

Page Proposition d'augmentations (2/4)

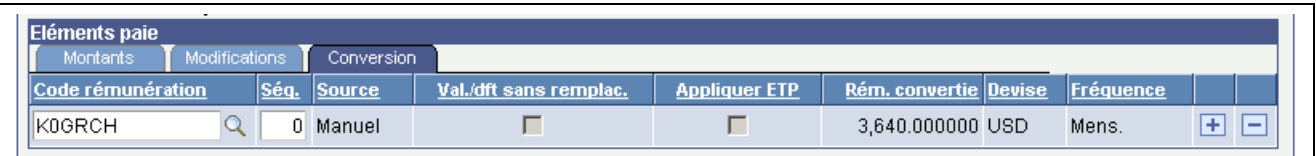

#### Page Proposition d'augmentations (3/4)

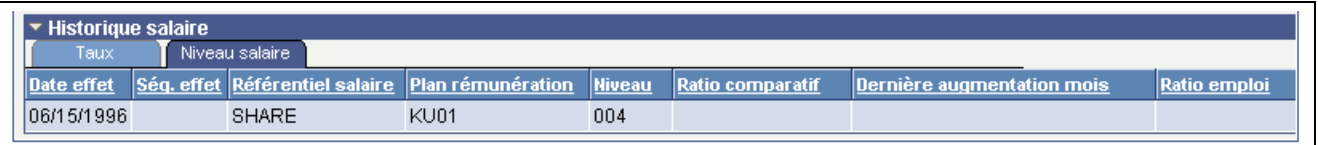

#### Page Proposition d'augmentations (4/4)

Avant d'utiliser cette page, vous devez créer un budget d'augmentation des salaires pour le groupe auquel appartient le salarié.

**Remarque :** ce traitement est recommandé pour les calculs concernant de petits groupes.

#### **Identifier le budget**

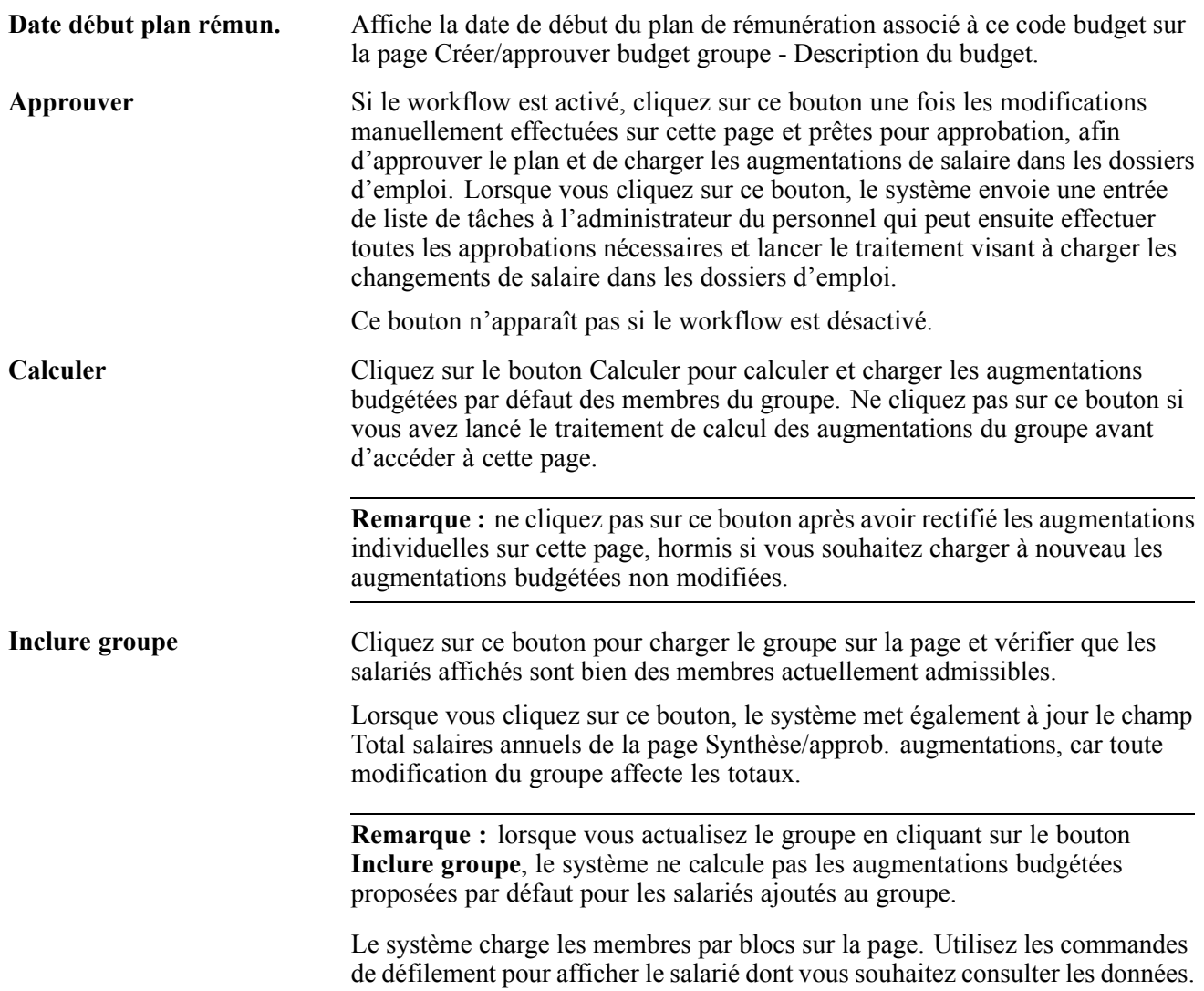

#### **Total dans groupe** Le nombre total des salariés appartenant à ce groupe s'affiche ici.

#### **Zone de défilement Proposition d'augmentations**

Le système renseigne les augmentations proposées par défaut en fonction du budget sélectionné pour accéder à la page. Il applique les calculs uniquement aux codes rémunération inclus dans le budget qui font déjà partie de la rémunération globale du salarié. Si vous souhaitez y ajouter d'autres éléments de la rémunération globale ou appliquer des augmentations à des éléments non prévus à l'origine dans le budget, vous devez les ajouter manuellement dans le cartouche Eléments paie de cette page.

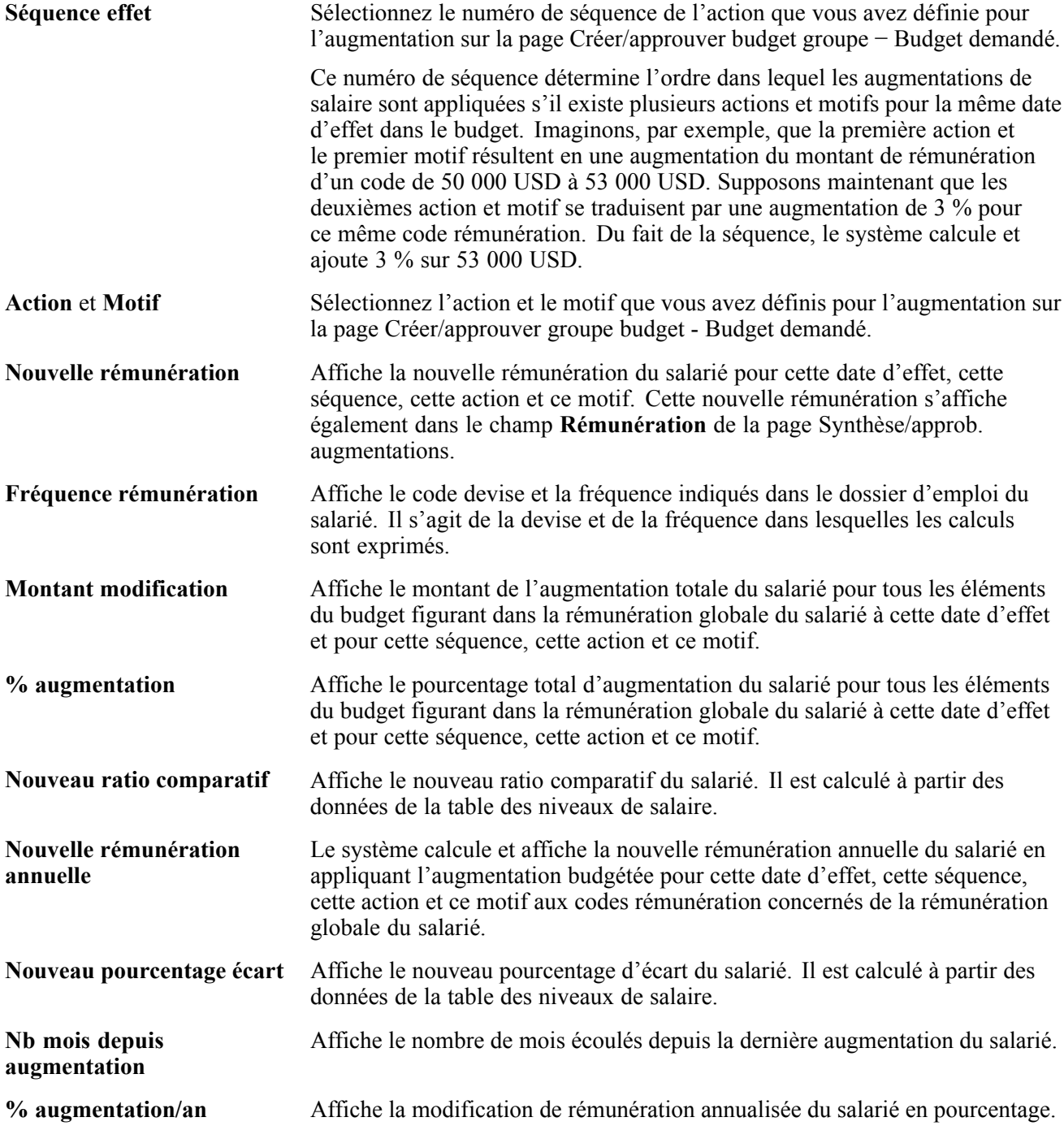

**Ratio emploi** Affiche le Ratio emploi du code emploi affecté à ce salarié. Il est dérivé des valeurs du cartouche Ratio emploi de la page Codes emploi - Rémunération par défaut et de la rémunération du salarié.

#### **Cartouche Eléments paie**

Les éléments de paie répertoriés dans ce cartouche sont ceux définis sur la page Données emploi - Rémunération. Le système renseigne le cartouche lorsque vous accédez à la page. Lorsque vous cliquez sur le bouton **Calculer**, il applique les augmentations au code rémunération. Pour recalculer et actualiser les données de la page Créer/approuver budget groupe - Budget demandé après avoir ajouté ou modifié manuellement des données ici, cliquez sur le bouton **Actualiser** du cartouche **Total** sur la page Synthèse/approb. augmentations.

**Remarque :** ne cliquez pas sur le bouton **Calculer** une fois vos modifications effectuées manuellement sur cette page, car vous les perdriez. Cliquez dans ce cas sur le bouton **Actualiser** du cartouche **Total**, sur la page Synthèse/approb. augmentations. Lorsque vous cliquez sur le bouton **Actualiser**, le budget demandé est mis à jour sur la page Créer/approuver budget groupe - Budget demandé.

Si le statut d'une augmentation est *En cours*, cette zone de défilement n'est pas accessible.

#### **Onglet Montants**

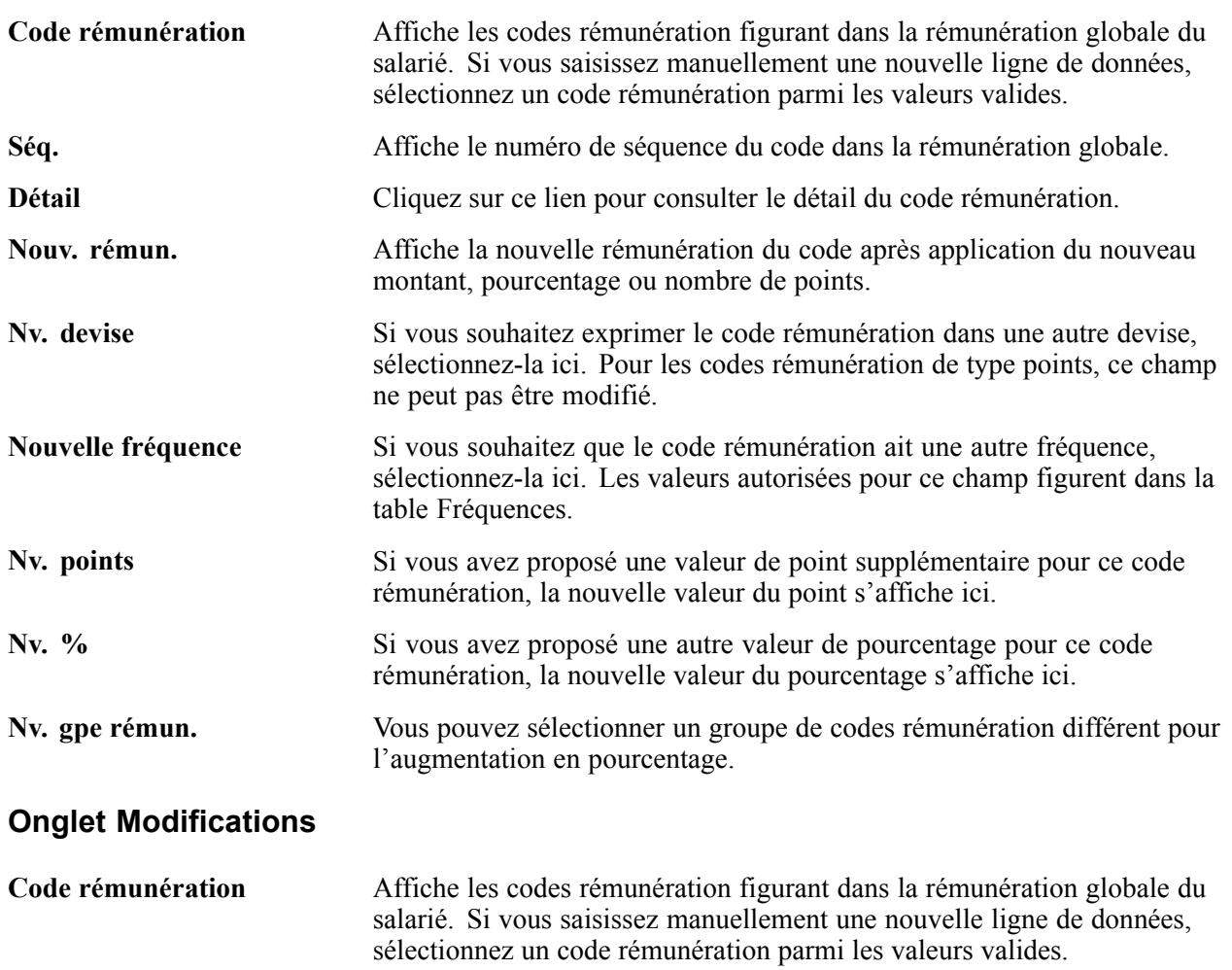

**Séq.** Affiche le numéro de séquence du code dans la rémunération globale.

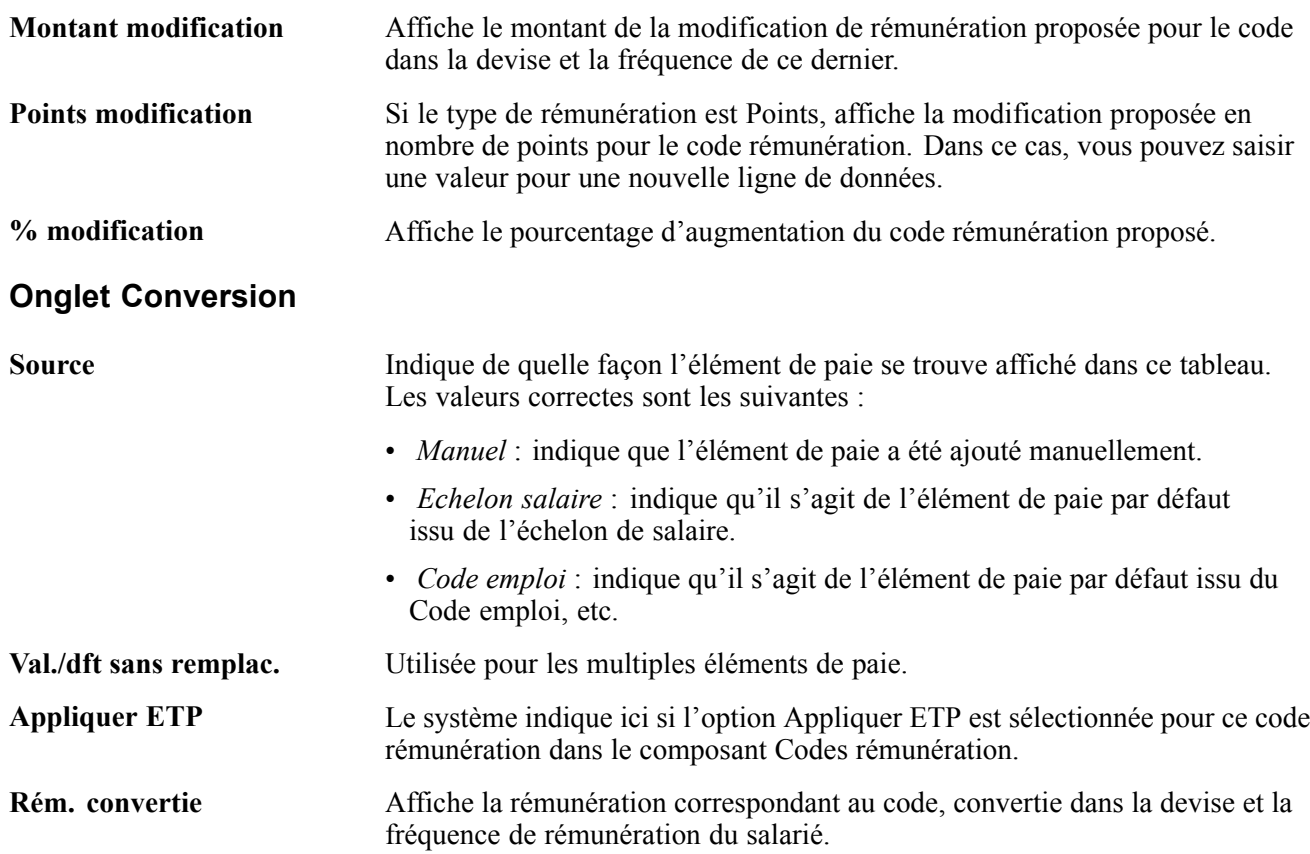

#### **Cartouche Evaluation professionnelle**

Dans ce cartouche, vous pouvez consulter les résultats de l'évaluation du salarié. Les champs de ce cartouche sont les mêmes que ceux de la page Evaluation.

#### **Cartouche Historique salaire - Onglet Taux**

Dans ce cartouche, vous pouvez consulter l'historique de tous les changements intervenus dans la rémunération du salarié. Les champs détaillent chaque changement de rémunération et sont identiques à ceux du dossier d'emploi du salarié.

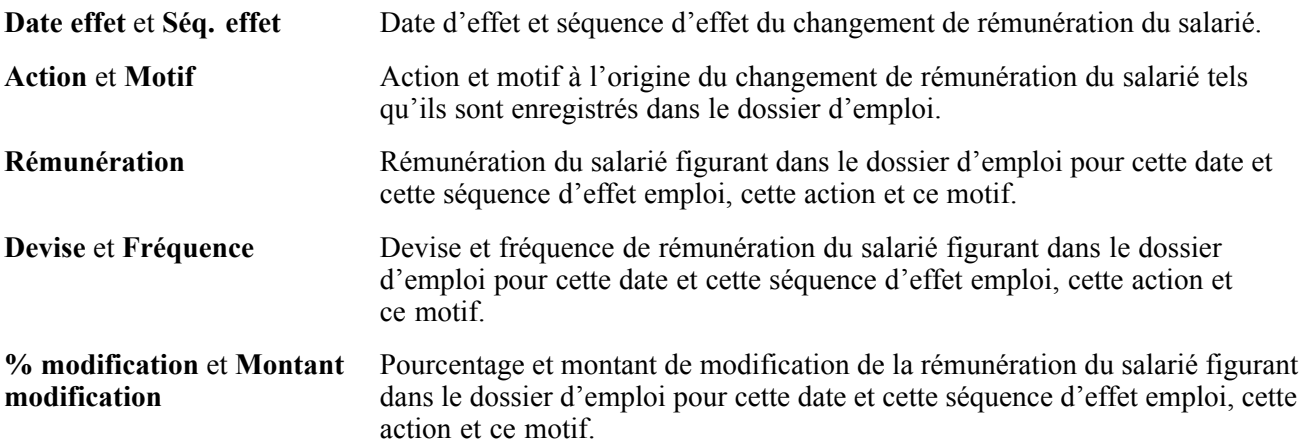

#### **Cartouche Historique salaire - Onglet Niveau salaire**

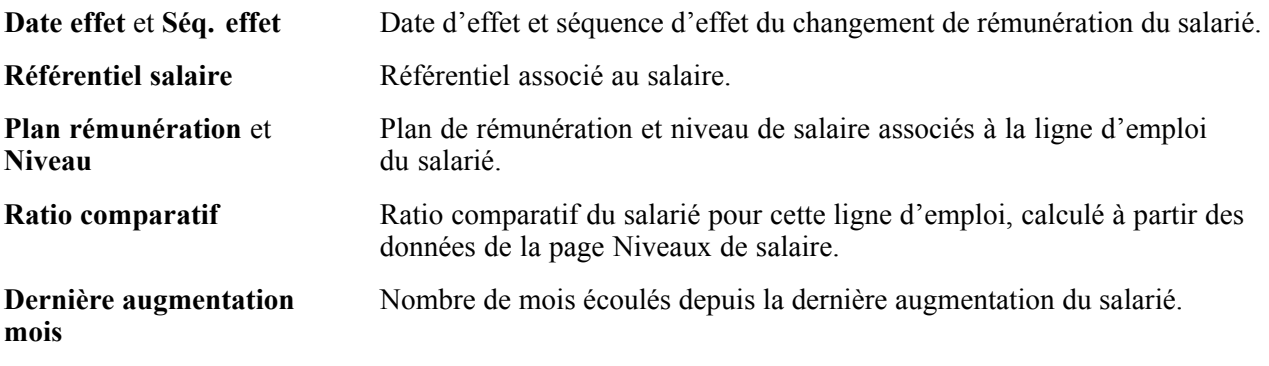

#### **Voir aussi**

[Chapitre](#page-170-0) 7, ["](#page-170-0)Budgéter et planifier les [augmentations](#page-144-0) de salaire[,"](#page-170-0) Consulter les données [budgétaires,](#page-170-0) [page](#page-170-0) [145](#page-170-0)

### **Consulter le récapitulatif d'un plan de rémunération**

Accédez à la page Synthèse/approb. augmentations.

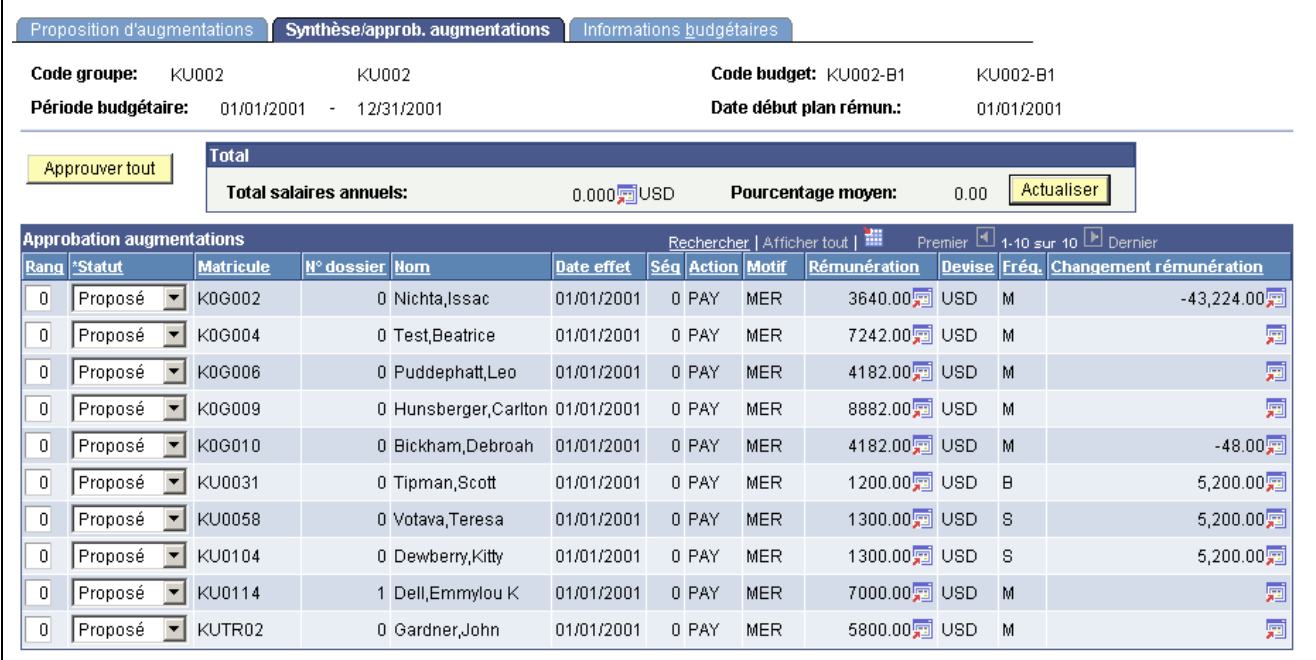

Page Synthèse/approb. augmentations

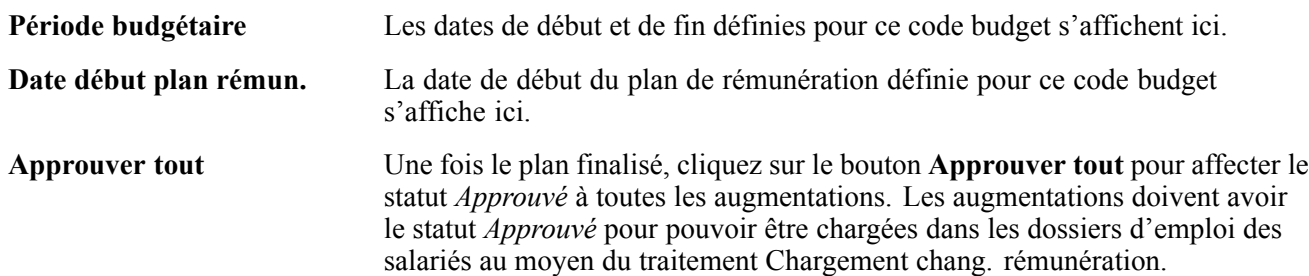

<span id="page-170-0"></span>**Cartouche Total**

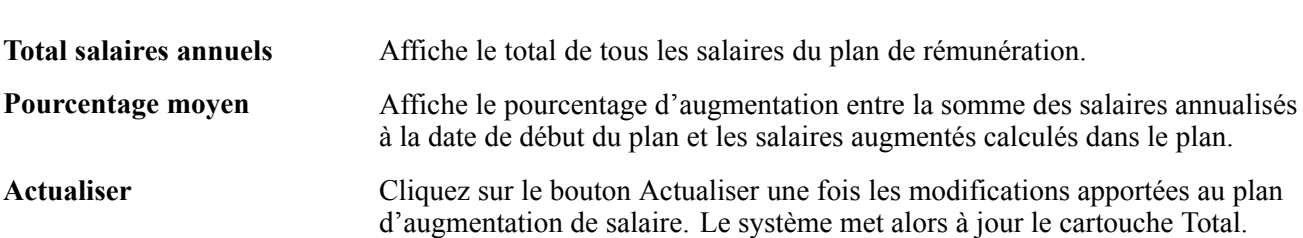

#### **Cartouche Approbation augmentations**

Le système affiche les informations suivantes pour chaque salarié du groupe. A l'exception des champs **Rang** et **Statut**, ces données sont identiques à celles de la page Proposition d'augmentations.

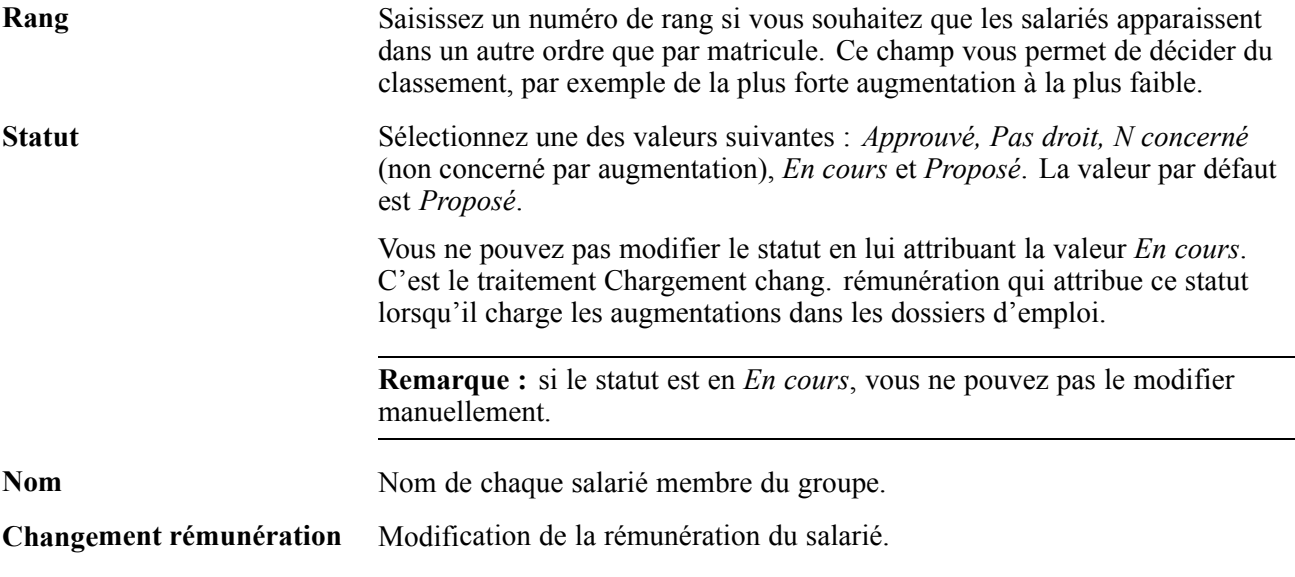

### **Consulter les données budgétaires**

Accédez à la page Informations budgétaires.

 $\overline{1}$ 

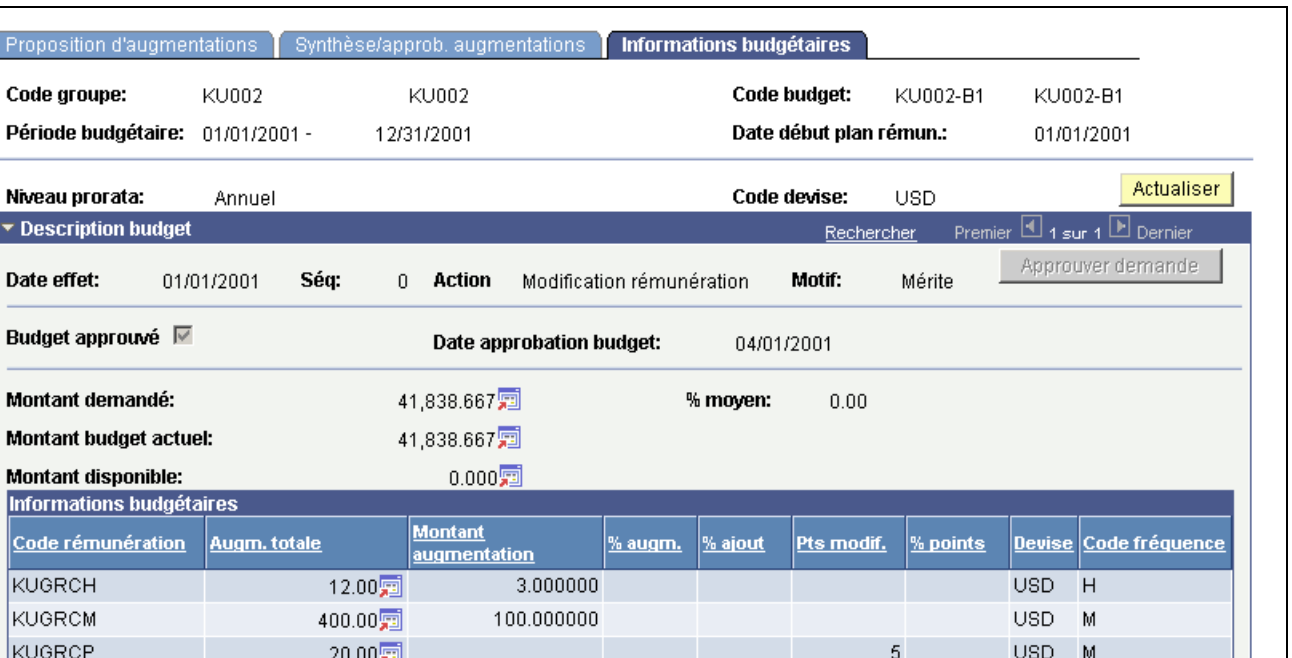

Page Informations budgétaires

7.50 四

NAHRLY

Cette page est en lecture seule. Les données qui y figurent sont semblables à celles des pages Budget demandé et Eléments du budget du composant Créer/approuver budget groupe.

2.500000

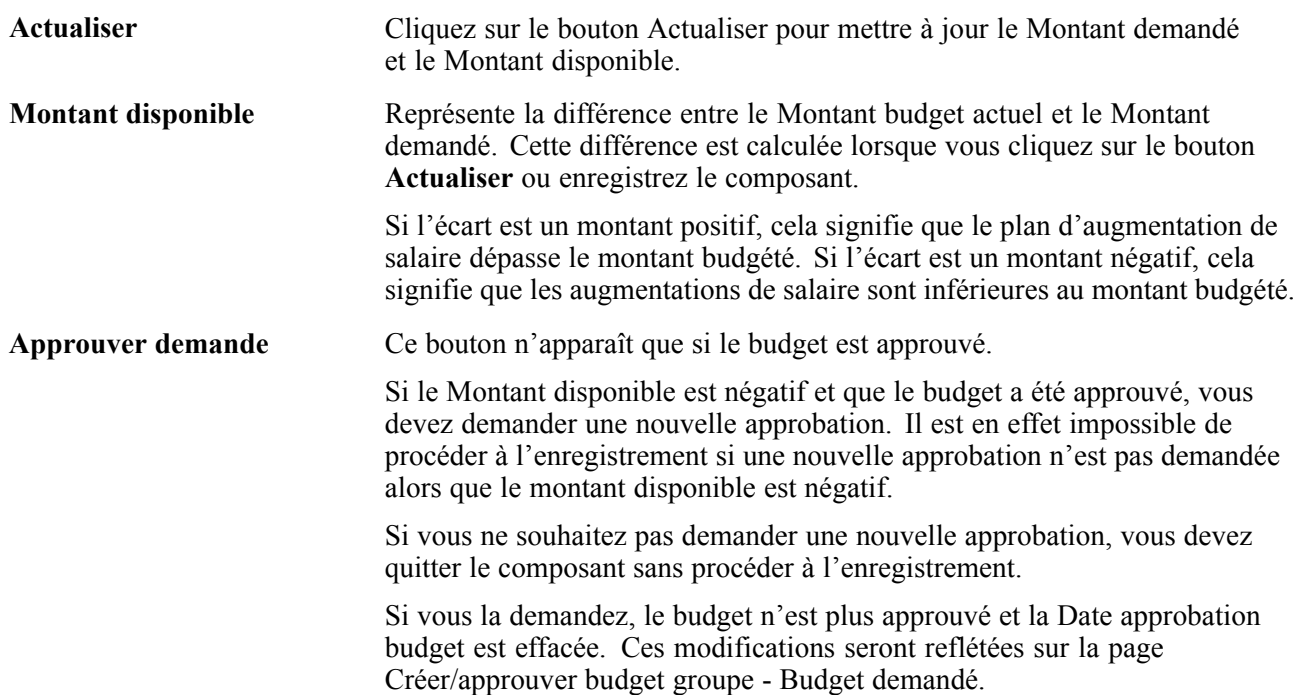

USD H

### **Charger les changements de salaire dans les enregistrements de rémunération**

Cette section décrit le chargement des changements de salaire dans les enregistrements de rémunération et explique comment :

- Créer et actualiser les dates anniversaire.
- Charger les changements de salaire.

### **Comprendre le chargement des changements de salaire dans les enregistrements de rémunération**

Une fois les plans et budgets d'augmentation de salaire approuvés, vous pouvez charger les augmentations dans les dossiers d'emploi des salariés. Le traitement Chargement chang. rémunération fourni permet de charger toutes les augmentations de salaire approuvées pour le code groupe et la date de début de période budgétaire que vous indiquez.

Ce traitement insère une nouvelle ligne dans le dossier d'emploi et l'enregistrement de rémunération du salarié. Outre la nouvelle rémunération, le nouvel enregistrement contient la date d'effet, la séquence, l'action et le motif que vous avez définis pour l'augmentation sur la page Créer/approuver budget groupe - Budget demandé.

### **Conditions préalables**

Avant que soit lancé le traitement pour charger les changements de rémunération dans les dossiers d'emploi, les approbations suivantes doivent avoir été obtenues :

- La case Plan rémun. approuvé doit être cochée sur la page Créer/approuver budget groupe − Budget demandé.
- Les augmentations individuelles des salariés doivent avoir le statut *Approuvé* sur la page Synthèse/approb. augmentations.

### **Pages utilisées pour actualiser les dates anniversaire**

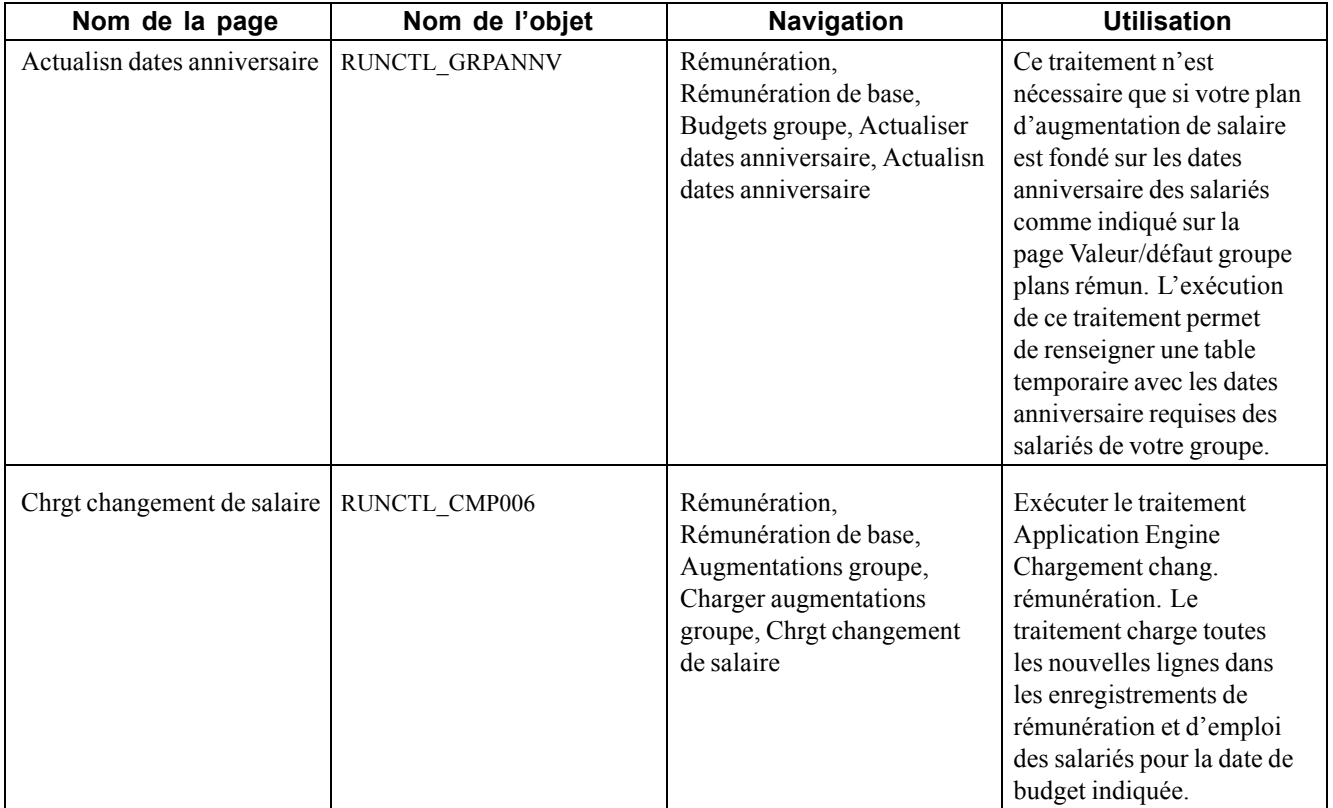

### **Créer et actualiser les dates anniversaire**

Accédez à la page Actualisn dates anniversaire.

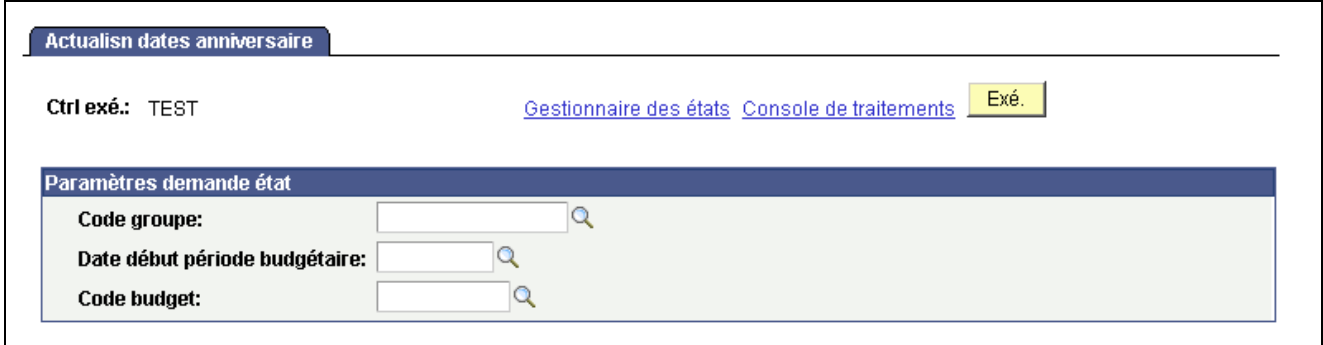

Page Actualisn dates anniversaire

| Code groupe                      | Saisissez le code du groupe pour lequel vous souhaitez actualiser les dates<br>anniversaire.          |
|----------------------------------|----------------------------------------------------------------------------------------------------|
| Date début période<br>budgétaire | Saisissez la date de début du budget pour lequel vous souhaitez actualiser les<br>dates anniversaire. |
| Code budget                      | Saisissez le code du budget pour lequel vous souhaitez actualiser les dates<br>anniversaire.          |

### **Charger les changements de salaire**

Accédez à la page Chrgt changement de salaire.

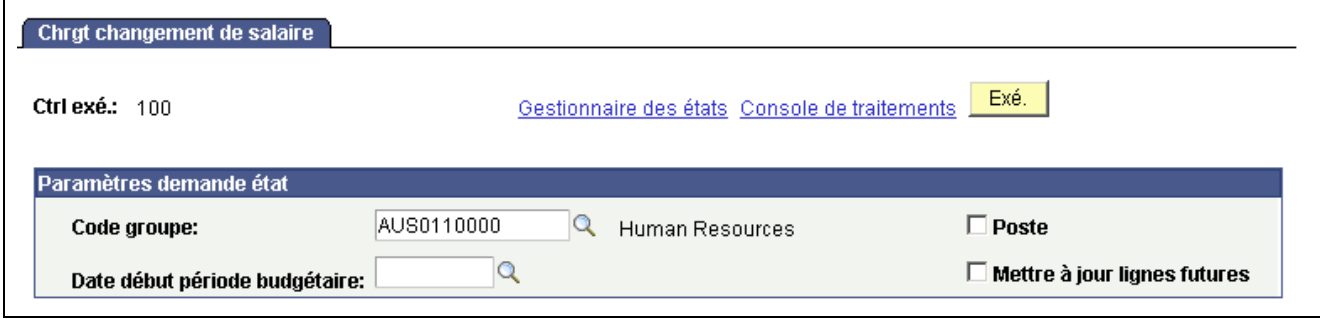

Page Chrgt changement de salaire

Avant d'utiliser cette page, le budget des augmentations de salaire doit avoir été approuvé. Chaque augmentation que vous souhaitez charger doit avoir le statut Approuvé sur la page Synthèse/approb. augmentations.

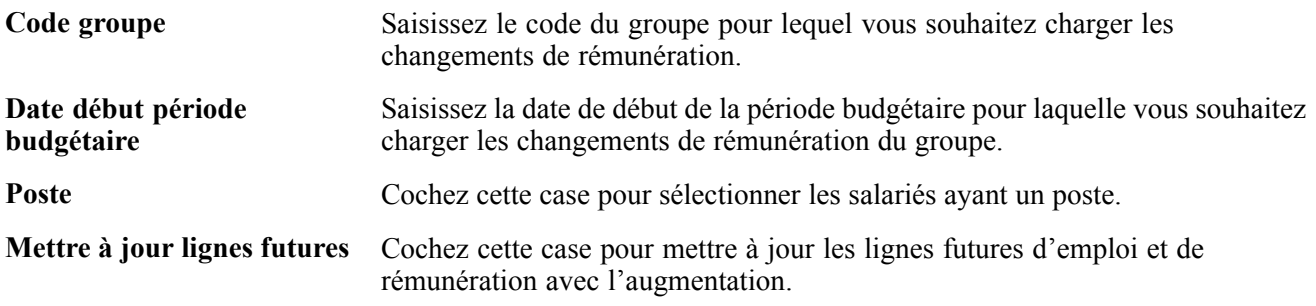

### **(MEX) Définir la méthode d'augmentation de salaire par matrice**

Au Mexique, vous avez la possibilité de définir les calculs d'augmentation des salaires de deux façons différentes :

- Par budget (méthode d'augmentation de budget standard).
- Par matrice.

Avec la méthode standard, vous pouvez utiliser le pourcentage budgété et l'insérer dans le plan de rémunération du salarié. Avec la méthode de la matrice, vous pouvez prendre ce pourcentage dans la matrice d'augmentation des salaires.

Lorsque vous sélectionnez la méthode d'augmentation des salaires sur la page Valeurs par défaut budget et Valeurs/défaut groupe, vous devez calculer l'augmentation de salaire du salarié.

Pour calculer l'augmentation à l'aide de la méthode de la matrice, vous devez :

- 1. Déterminer le résultat de la dernière évaluation avant la date d'effet de l'augmentation.
- 2. Déterminer le quartile de rémunération du salarié.
- 3. Déterminer le pourcentage d'augmentation.

4. Mettre à jour les données du salarié avec le nouveau pourcentage d'augmentation.

Vous trouverez ci-après un exemple de calcul de l'augmentation à l'aide de la méthode de la matrice.

#### **Etape 1 - Déterminer le résultat de la dernière évaluation**

Accédez à la page Evaluation pour consulter les résultats. Le champ **Note évaluation** indique le résultat de la dernière évaluation. Dans cet exemple, le salarié a obtenu la note *3 (moyenne)*.

Vérifiez la date d'effet de la dernière évaluation sur la page Proposition d'augmentations. Dans notre exemple, la dernière date d'effet saisie, indiquée dans le champ **Date début**, est le 1er avril 2000.

**Remarque :** saisissez également la date d'effet de la nouvelle évaluation sur la page Proposition d'augmentations.

#### **Etape 2 - Déterminer le quartile de rémunération du salarié**

Déterminez le quartile de rémunération du salarié dans la matrice de salaire sur la page Plan de rémunération. Entrez le plan de rémunération, le niveau et l'échelon du salarié. La matrice à laquelle le salarié appartient s'affiche sur cette page.

Sur la page Rémunération, vérifiez les taux horaire, quotidien, mensuel et annuel qui s'appliquent au salarié.

Dans cet exemple, lorsque vous consultez la page Rémunération, vous pouvez constater que le salaire mensuel du salarié est 2166,67.

Une fois le salaire mensuel déterminé, vous pouvez définir le quartile.

Les fourchettes Minimum, Moyenne et Maximum correspondant au niveau de salaire du salarié s'affichent sur la page Niveaux de salaire.

Déterminez le quartile du salarié à l'aide de la formule suivante :

$$
Quartile = Min. + \left[ N^{\circ} quartile \times \left( Max. - \frac{Min.}{4} \right) \right]
$$

Les quartiles correspondant aux fourchettes de salaire sont **Inférieur à, Quartile 1**, **Quartile 2**, **Quartile 3** et **Quartile 4**.

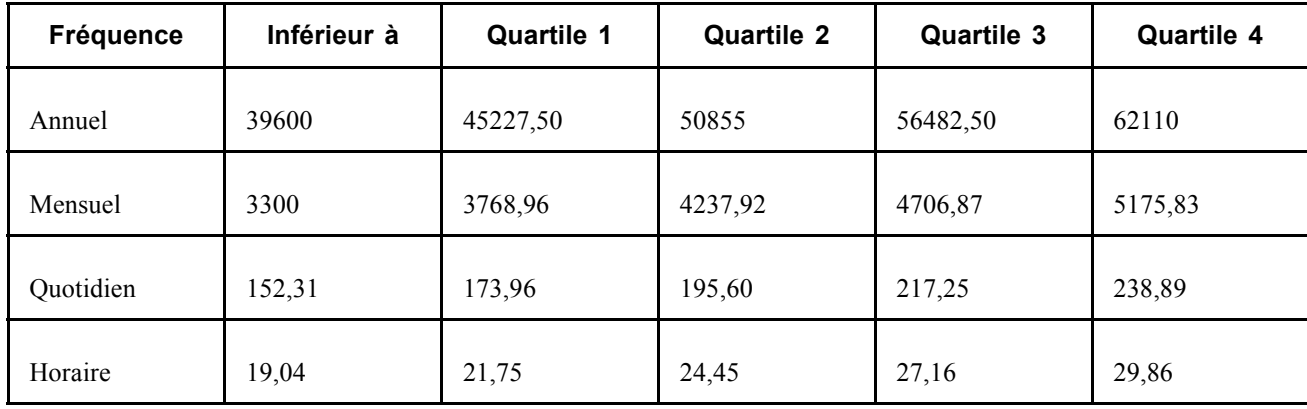

Le salaire mensuel de ce salarié étant 2166,67, nous pouvons déterminer qu'il se situe dans la fourchette **Inférieur à**.

**Remarque :** les données utilisées dans la formule du quartile proviennent de la page Niveaux de salaire.

#### **Etape 3 - Déterminer le pourcentage d'augmentation**

Consultez la matrice d'augmentation de salaire sur la page Matrices augmentation salaire afin de déterminer le pourcentage d'augmentation du salaire. Dans notre exemple, nous avons une fourchette au lieu d'un montant, il faut donc calculer la moyenne afin d'obtenir le pourcentage d'augmentation.

Pour ce faire, vous avez besoin des informations ci -après :

- Résultat de l'évaluation = 3 (moyenne).
- Quartile = Inférieur au minimum.
- Matrice = KUEX.

Accédez à la page Matrices augmentation salaire. Les fourchettes Minimum et Maximum correspondant aux pourcentages d'augmentation de chaque quartile s'affichent dans le cartouche Matrice augmentation salaire.

Vous pouvez voir que pour la fourchette Inférieur au minimum, le pourcentage minimum est 5 et le pourcentage maximum est 9.

Le pourcentage d'augmentation est calculé comme suit :

Pourcentage d'augmentation = 
$$
\frac{(9+5)}{2} = 7
$$

Ce salarié recevra donc un pourcentage d'augmentation de 7 %.

#### **Etape 4 - Mettre à jour les données du salarié avec le nouveau pourcentage d'augmentation**

Accédez à la page Créer/approuver budget groupe - Eléments du budget. Sur cette page, sous l'onglet Modifications, saisissez le code rémunération correspondant au pourcentage d'augmentation.

Une fois le nouveau pourcentage d'augmentation saisi, le nouveau salaire du salarié, le montant de modification et le pourcentage d'augmentation s'affichent.

#### **Voir aussi**

[Chapitre](#page-39-0) 3, ["](#page-39-0)[Paramétrer](#page-32-0) la gestion des salaires[,"](#page-39-0) [Paramétrer](#page-39-0) les plans de rémunération, les niveaux et les échelons de salaire, [page](#page-39-0) [14](#page-39-0)

### <span id="page-178-0"></span>**CHAPITRE 8**

# **Définir, affecter et approuver les augmentations au mérite**

Cette section explique comment :

- Définir les codes et les groupes d'augmentation au mérite
- Affecter, approuver et charger des augmentations au mérite

### **Définir les codes et les groupes d'augmentation au mérite**

Les codes et groupes d'augmentation au mérite sont définis dans les composants Déf. groupes augm. au mérite (SP\_MERIT\_ELIG\_GBL) et Déf. augmentations au mérite (SP\_MERIT\_INCR\_TBL\_GBL).

Cette section vous explique comment :

- Définir les codes d'augmentation au mérite.
- Définir le calcul des résultats de l'évaluation.
- Définir des groupes de mérite.

**Remarque :** avant de pouvoir affecter des augmentations au mérite à des salariés et de les approuver, vous devez au préalable définir des codes d'augmentation au mérite et des groupes de mérite.

### **Pages utilisées pour définir des codes et groupes d'augmentation au mérite**

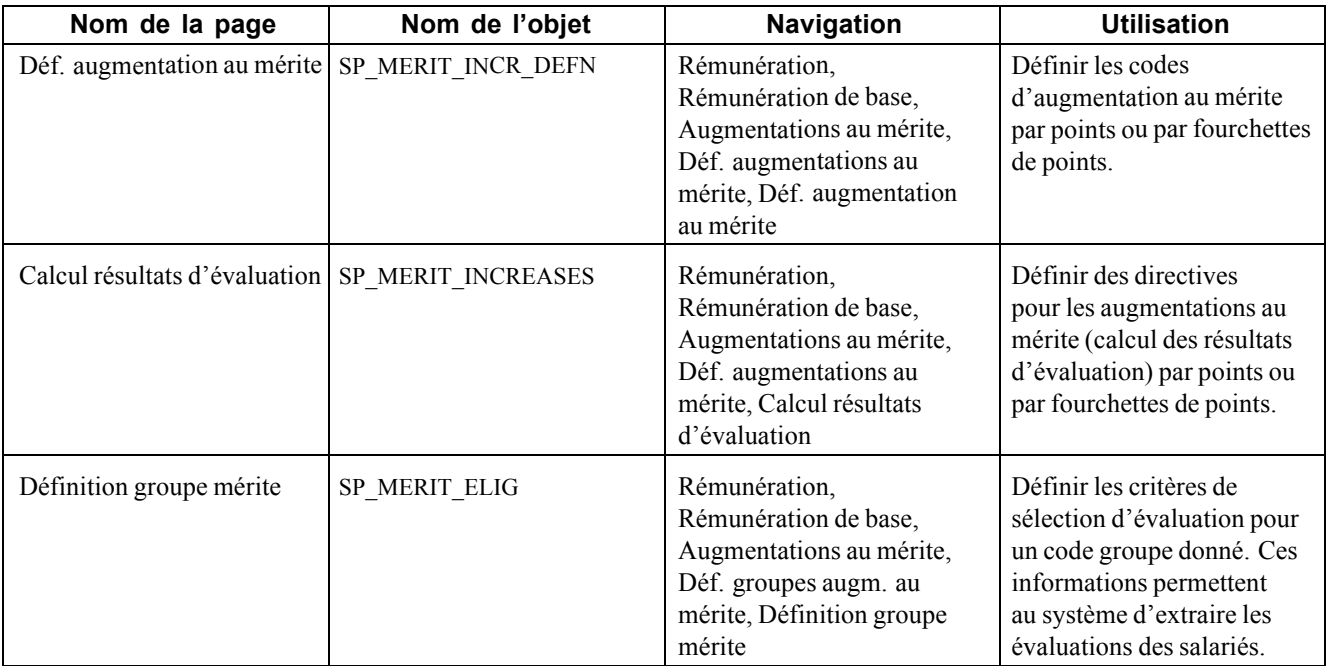

### **Définir les codes d'augmentation au mérite**

Accédez à la page Déf. augmentation au mérite.

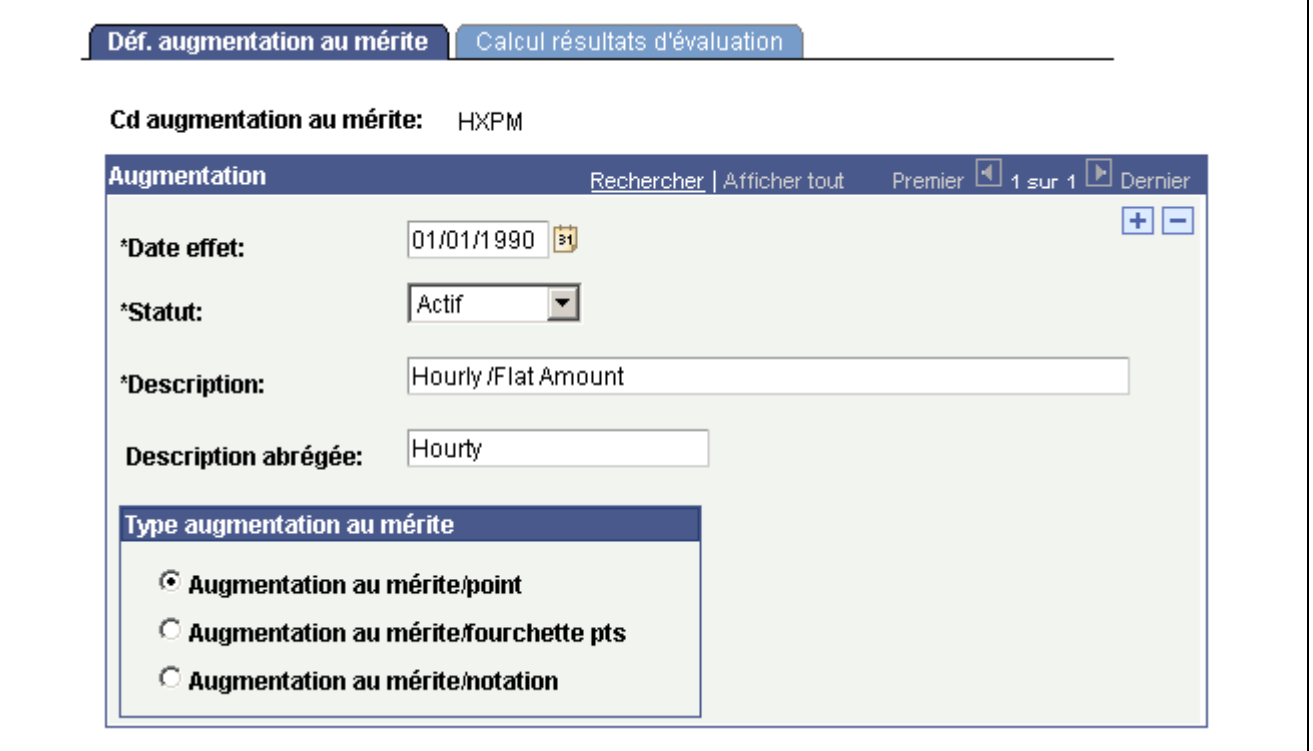

Page Déf. augmentation au mérite
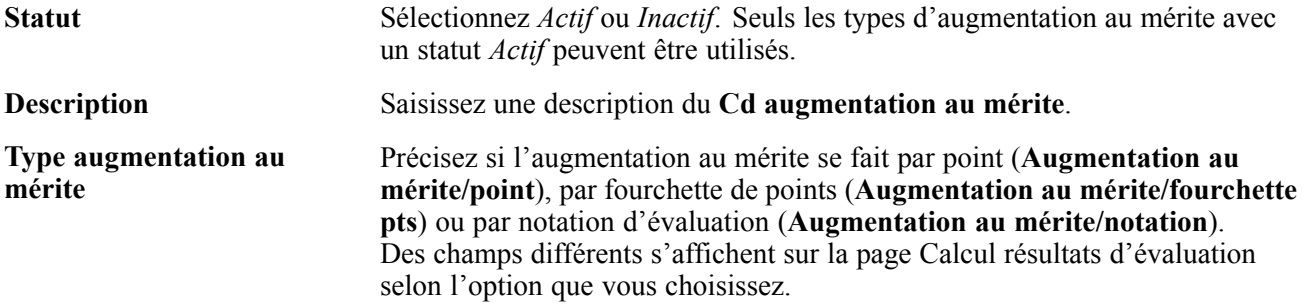

# **Définir le calcul des résultats de l'évaluation**

Accédez à la page Calcul résultats d'évaluation.

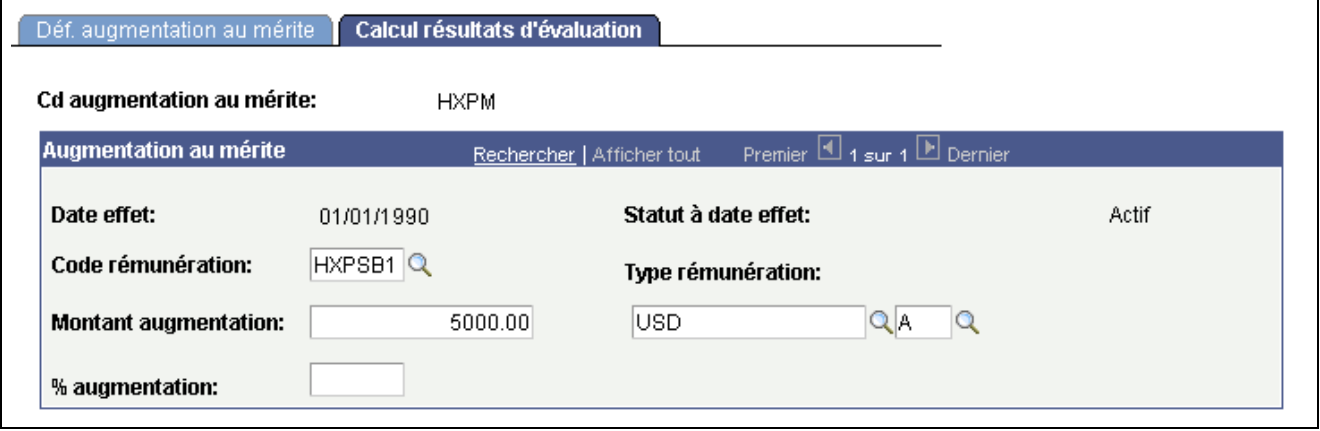

Page Calcul résultats d'évaluation

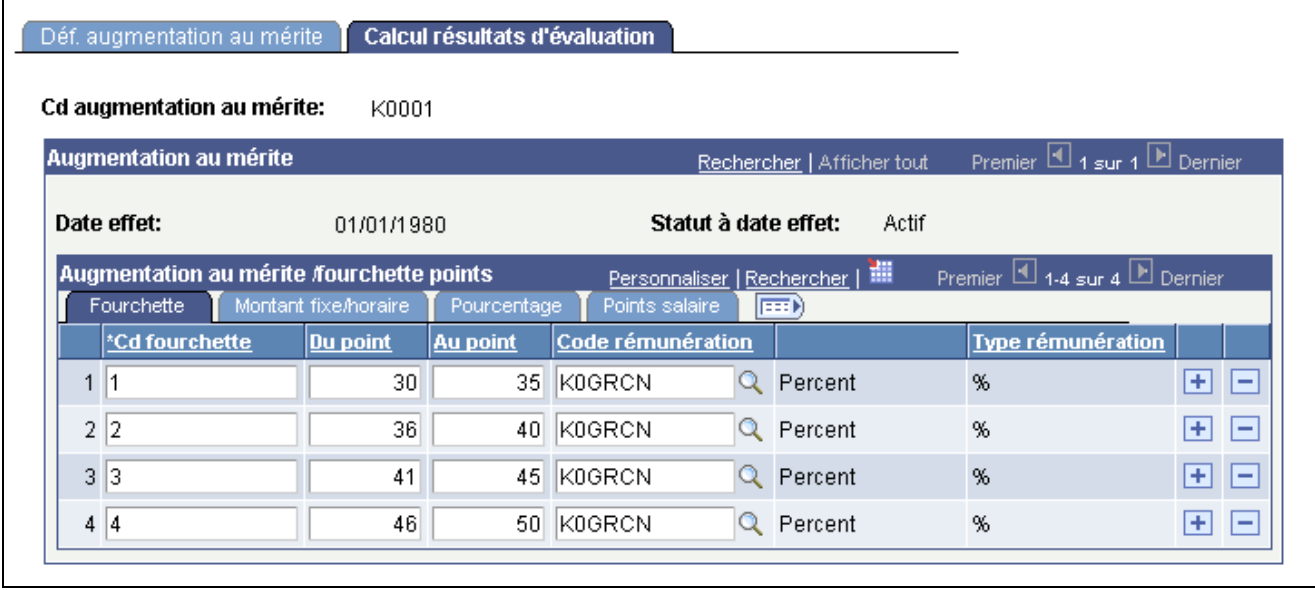

Page Calcul résultats d'évaluation, Onglet Fourchette

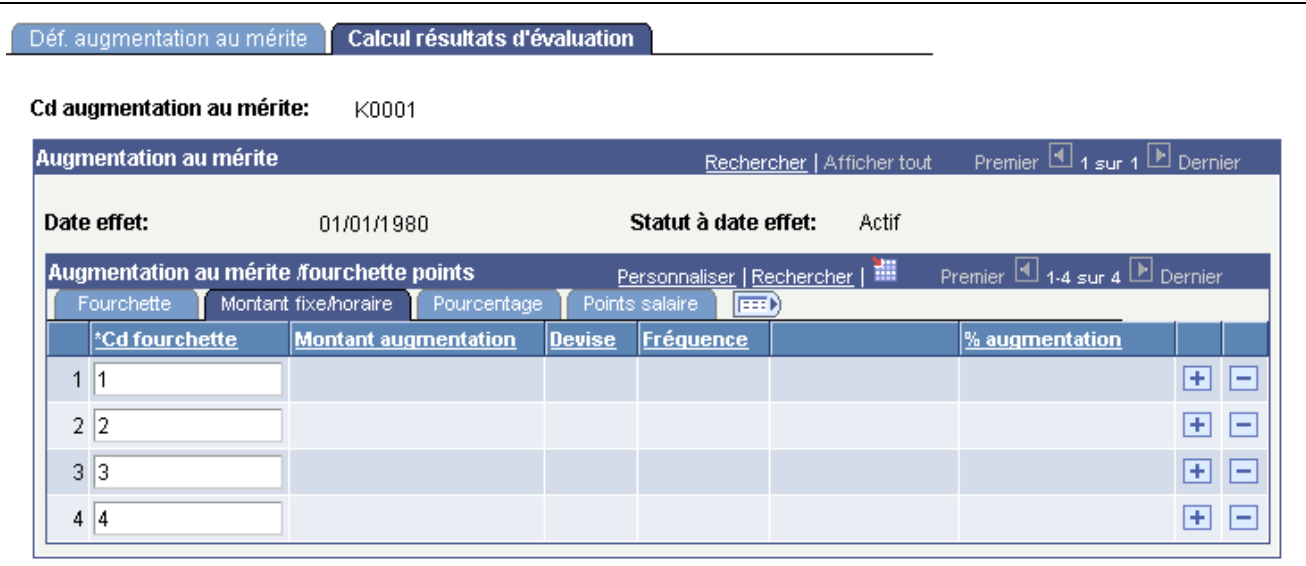

Page Calcul résultats d'évaluation, Onglet Montant fixe/horaire

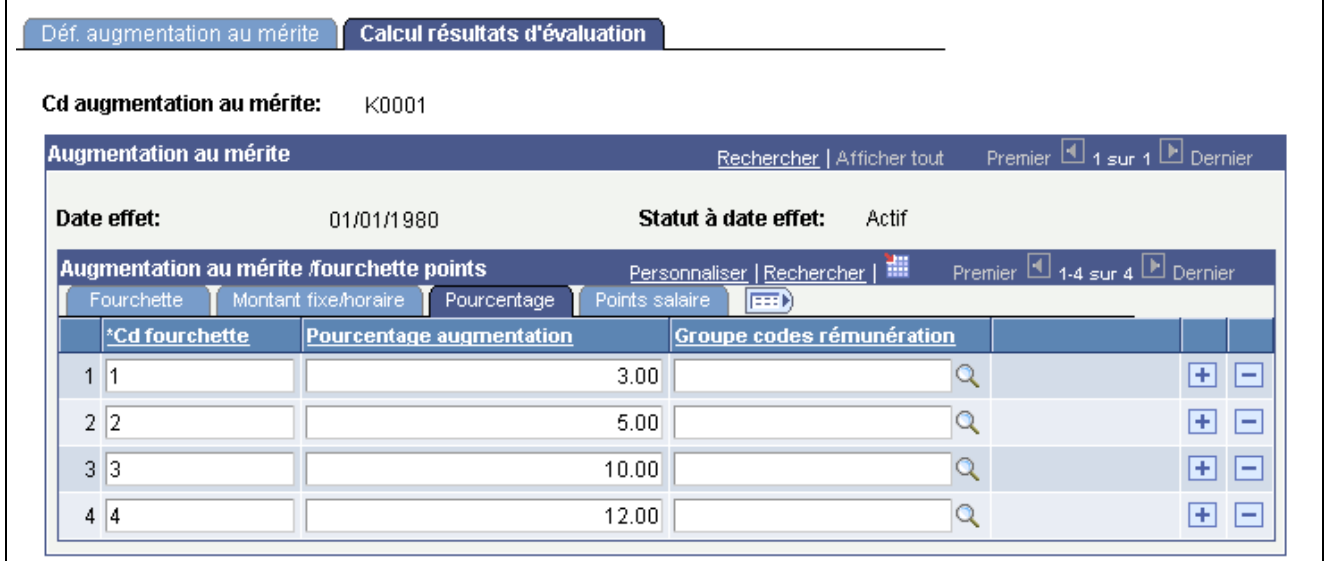

Page Calcul résultats d'évaluation, Onglet Pourcentage

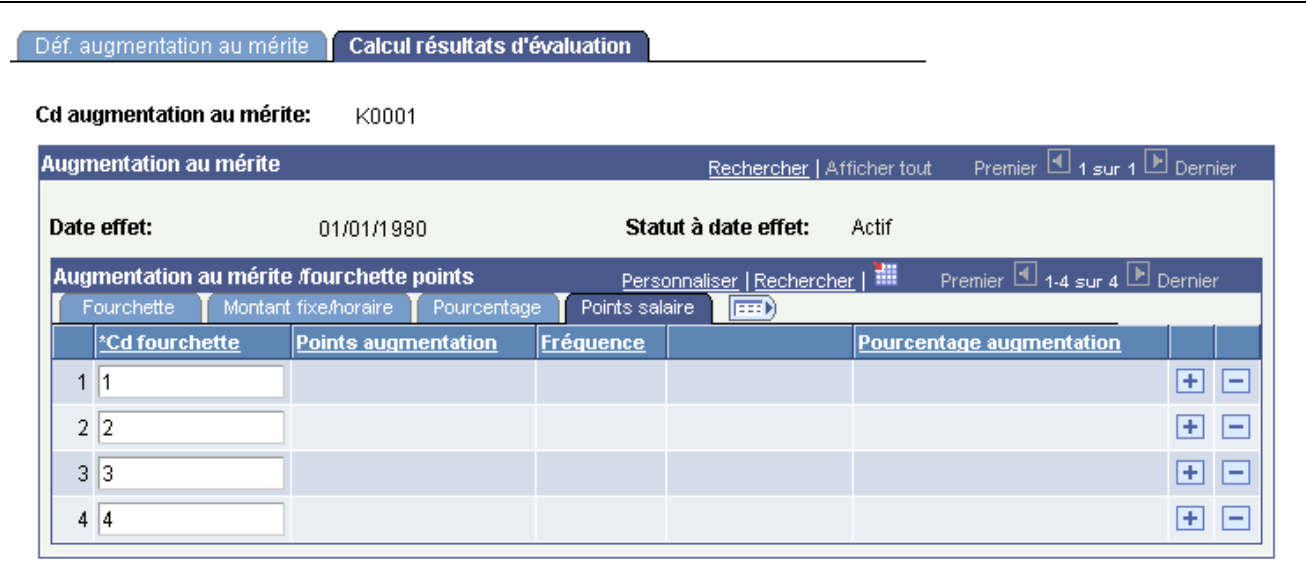

Page Calcul résultats d'évaluation, Onglet Points salaire

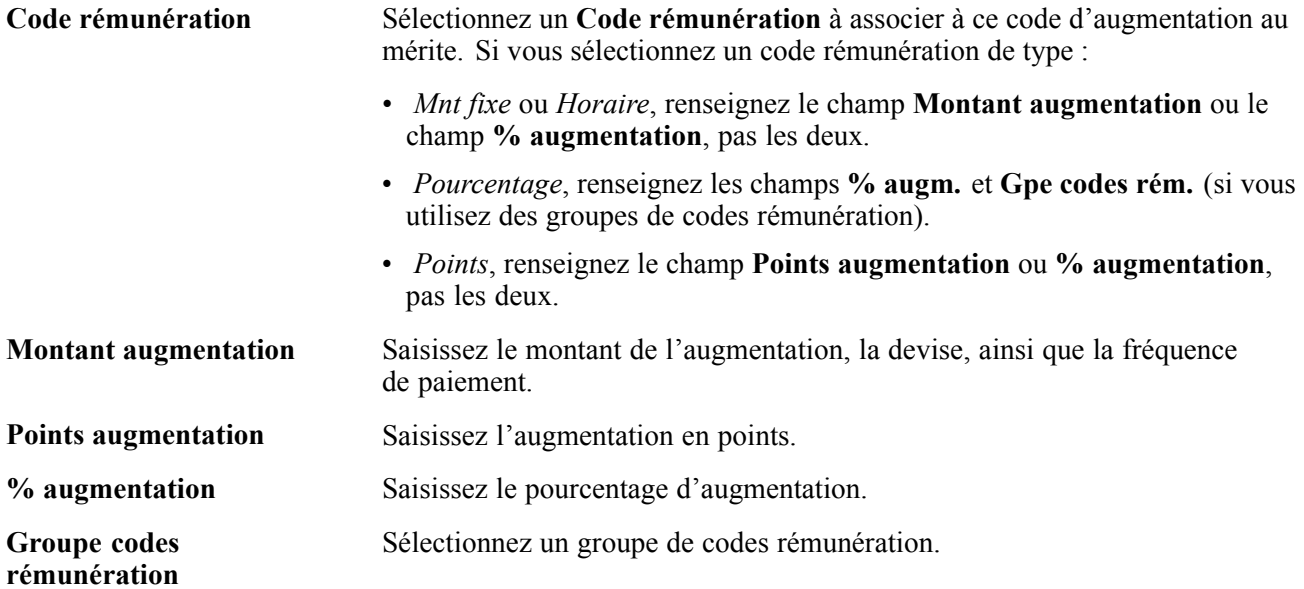

#### **Cartouche Augmentation au mérite /fourchette points**

Ce cartouche s'affiche lorsque vous sélectionnez l'option **Augmentation au mérite/fourchette pts** sur la page Déf. augmentation au mérite.

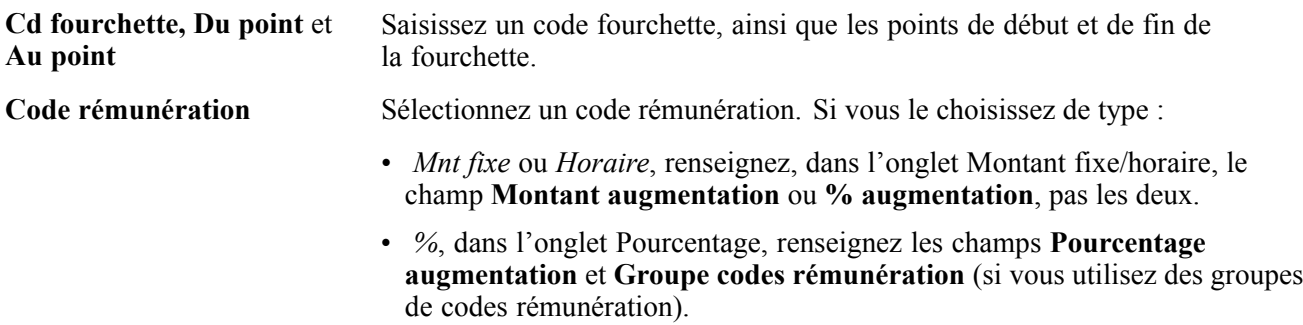

• *Points*, renseignez, dans l'onglet Points salaire, le champ **Points augmentation** ou **Pourcentage augmentation**, pas les deux.

### **Définir des groupes de mérite**

Accédez à la page Définition groupe mérite.

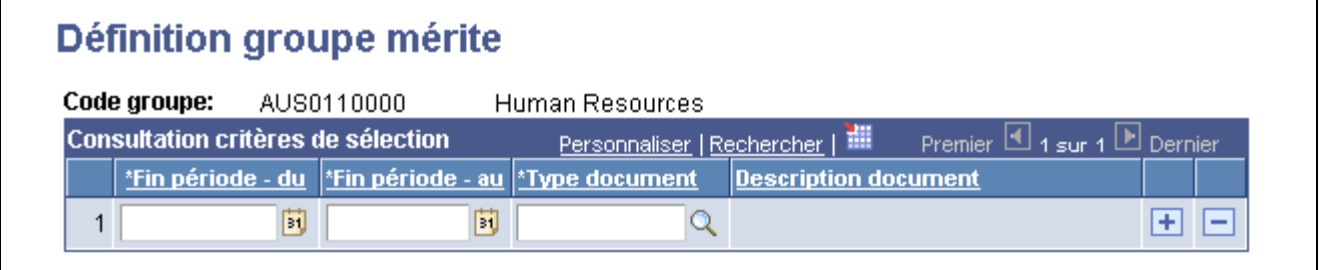

Page Définition groupe mérite

Définissez un groupe de mérite. Lorsque vous sélectionnez un code groupe sur les pages Attrib./approb. augm. mérite, Charg. augmentations au mérite et Etat augmentations au mérite, le système extrait des données pour les salariés appartenant au groupe sélectionné dont :

- La dernière date de fin de période d'évaluation sur la page Consulter historique Evaluation et comprise dans la fourchette de la page.
- Le type d'évaluation correspond à celui qui est défini.

## **Affecter, approuver et charger des augmentations au mérite**

Cette section vous explique comment :

- Affecter et approuver des augmentations au mérite.
- Consulter le détail des augmentations au mérite.
- Charger les augmentations au mérite.
- Générer un état relatif aux augmentations au mérite.

Le composant Attribuer/appver augm. mérite vous permet de :

- Consulter les résultats des évaluations approuvées et terminées pour un groupe de salariés donné (tel que défini dans le composant Définition groupe mérite).
- Calculer les augmentations au mérite d'un groupe de salariés en fonction des résultats d'évaluation et du code augmentation au mérite.
- Corriger les augmentations au mérite calculées par le système.
- Approuver ou refuser les augmentations au mérite pour certains salariés du groupe.

Une fois que vous avez affecté des augmentations au mérite et approuvé ou refusé ces augmentations, vous pouvez charger les informations correspondantes dans la table Emploi à l'aide du traitement Charg. augmentations au mérite.

### <span id="page-184-0"></span>**Pages utilisées pour affecter et approuver les augmentations au mérite**

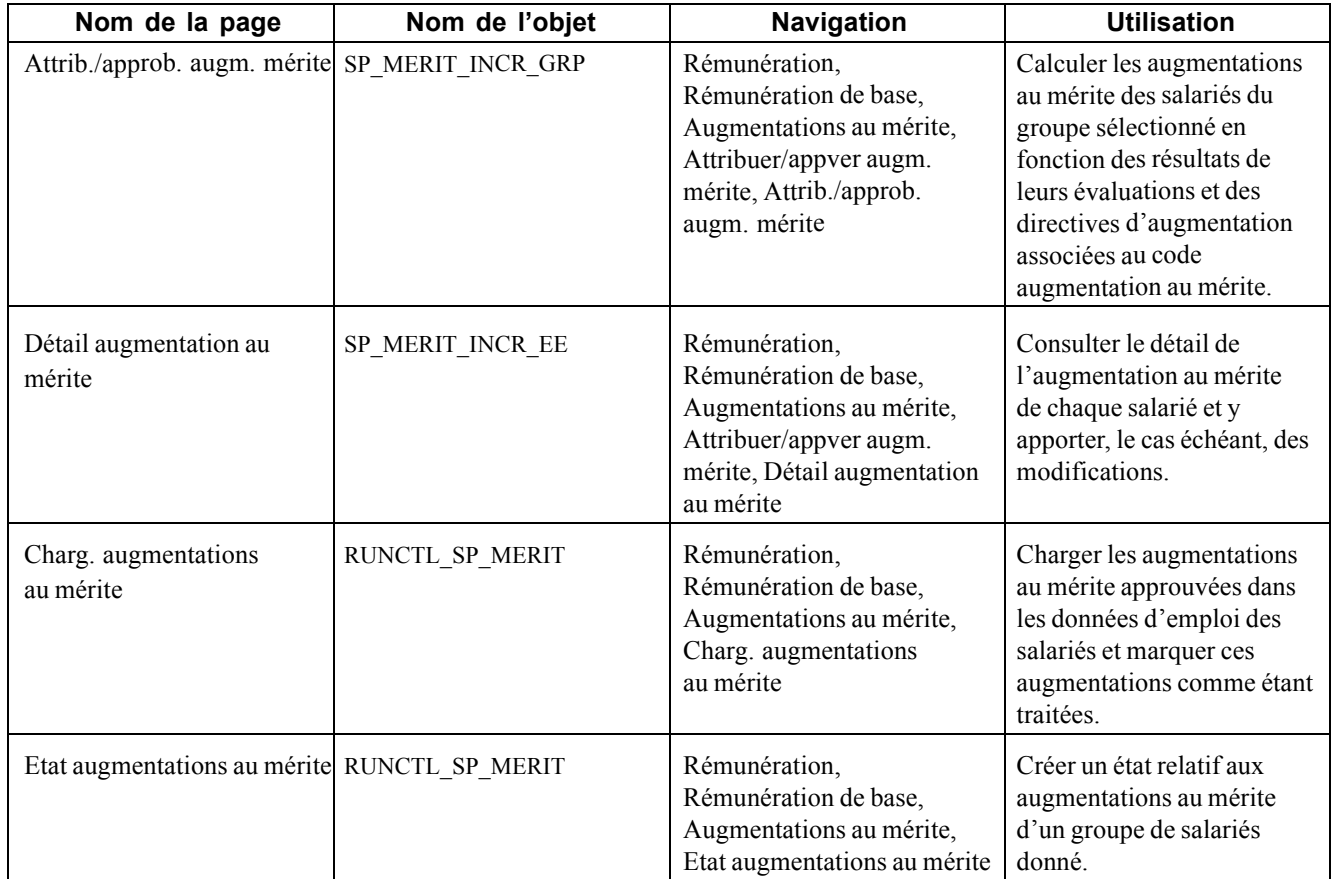

## **Affecter et approuver des augmentations au mérite**

Accédez à la page Attrib./approb. augm. mérite.

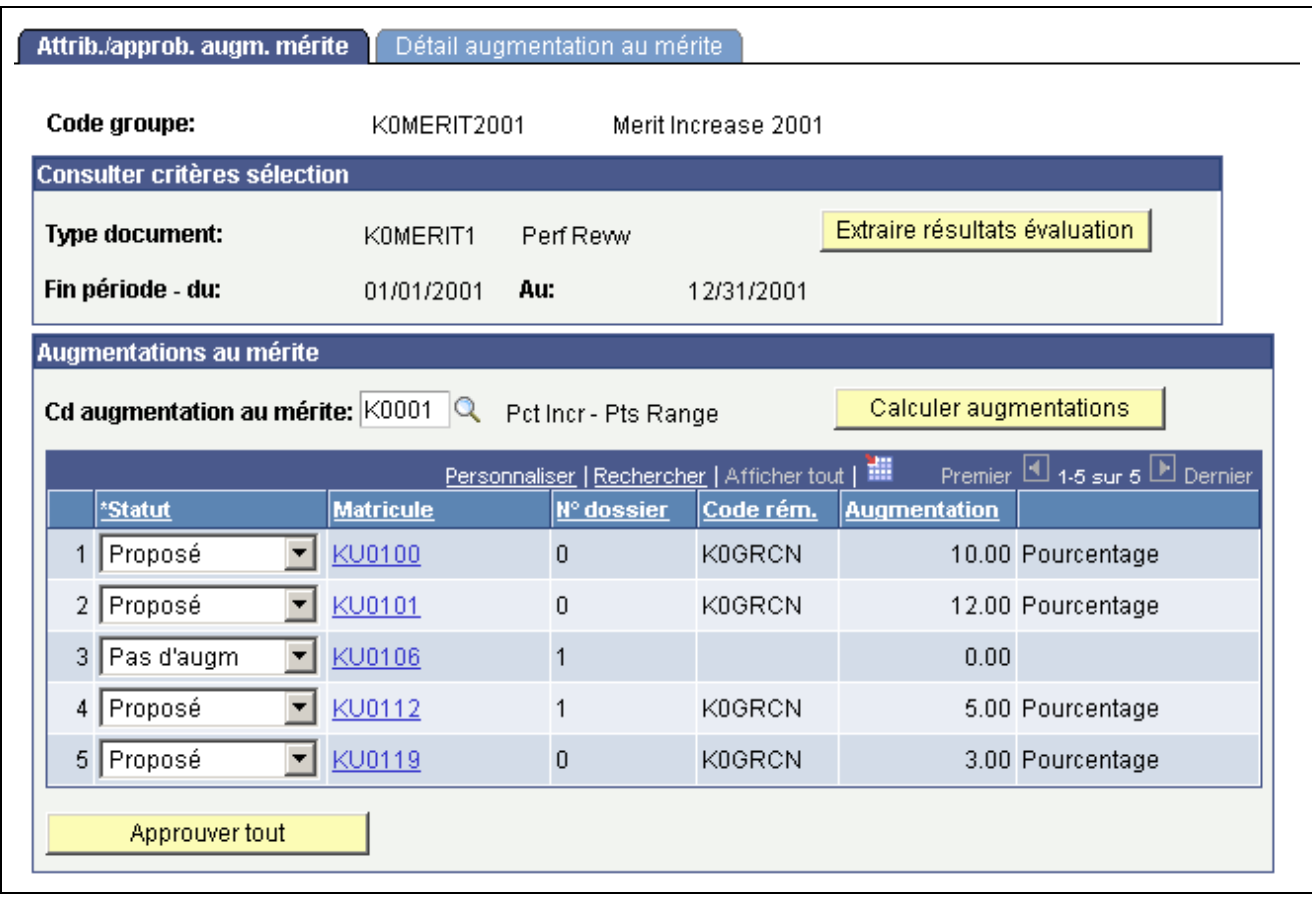

Page Attrib./approb. augm. mérite

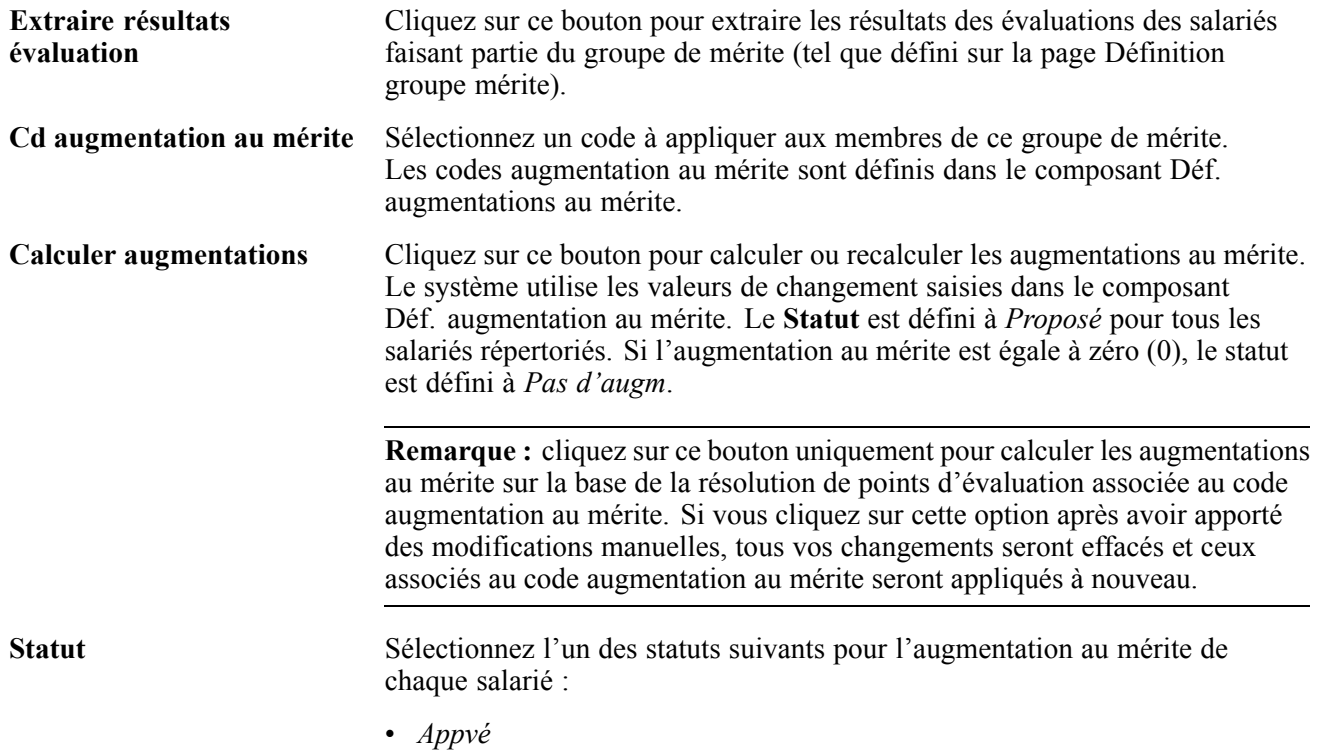

Si vous sélectionnez cette valeur, le système désactive les champs d'augmentation au mérite. Sélectionnez cette option pour approuver l'augmentation au mérite.

• *N admiss.*

Si vous sélectionnez cette valeur, le système désactive les champs d'augmentation au mérite. Sélectionnez cette valeur si le salarié n'est pas admissible pour une augmentation de salaire.

• *Pas d'augm*

Si vous sélectionnez cette valeur, le système désactive les champs d'augmentation au mérite. Sélectionnez cette valeur pour refuser l'augmentation calculée pour ce salarié.

• *Proposé*

Sélectionnez cette valeur pour corriger l'augmentation au mérite calculée par le système sur la page Détail augmentation au mérite, le cas échéant. Le système coche la case Mis à jour manuellement sur la page Détail augmentation au mérite lorsque vous apportez une telle modification. Une fois que vous avez saisi l'augmentation au mérite appropriée, sélectionnez la valeur *Appvé* pour approuver l'augmentation ou *Pas d'augm* ou *N admiss.* pour la refuser.

• *Traité*

Le système sélectionne ce statut s'il a traité une augmentation au mérite pour ce salarié. Vous ne pouvez donc pas modifier l'augmentation au mérite ni ce statut pour le salarié.

**Remarque :** vous pouvez apporter des modifications manuelles à l'augmentation au mérite d'un salarié sur la page Détail augmentation au mérite avant de sélectionner un statut.

**Approuver tout** Cliquez sur ce bouton pour modifier le statut de *Proposé* à *Appvé*. Le système ne modifie pas les statuts *Pas d'augm*, *N admiss.* et *Traité*.

**Remarque :** vous pouvez apporter des modifications manuelles à l'augmentation au mérite d'un salarié sur la page Détail augmentation au mérite avant d'approuver toutes les augmentations au mérite.

#### **Consulter le détail des augmentations au mérite**

Accédez à la page Détail augmentation au mérite.

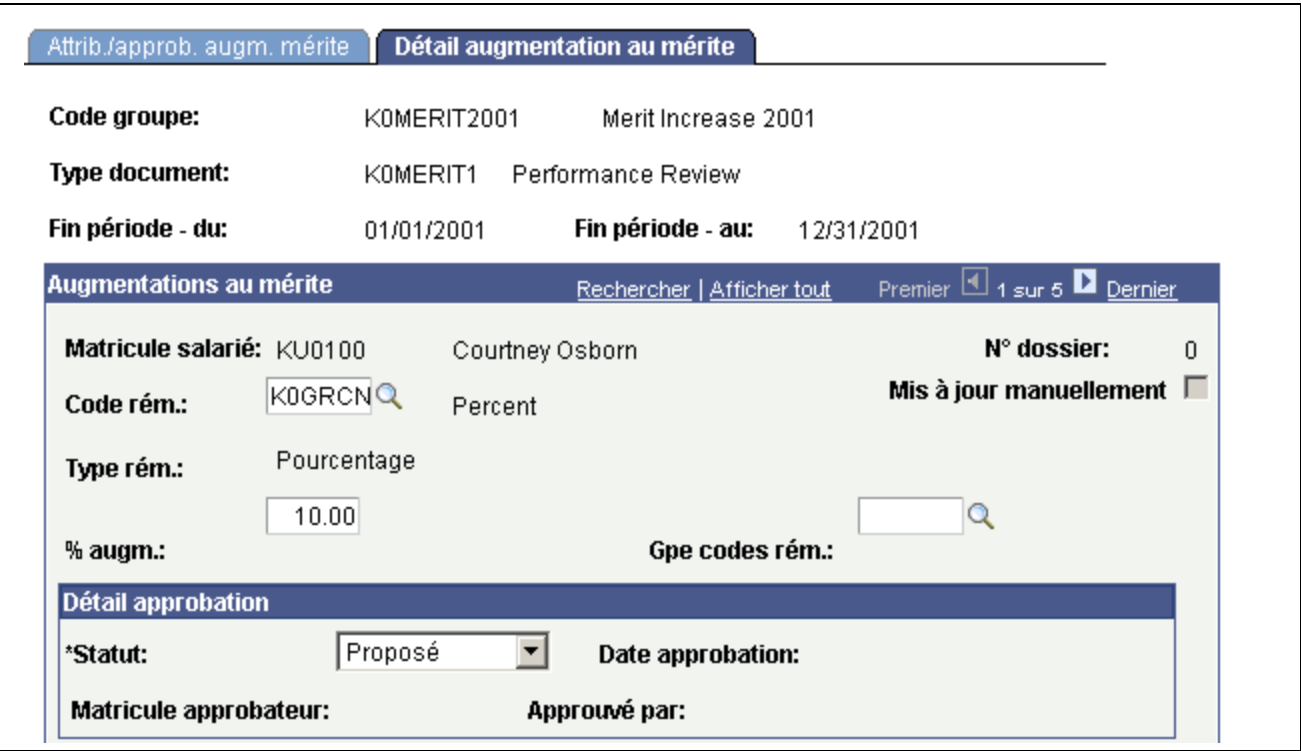

Page Détail augmentation au mérite (1/2)

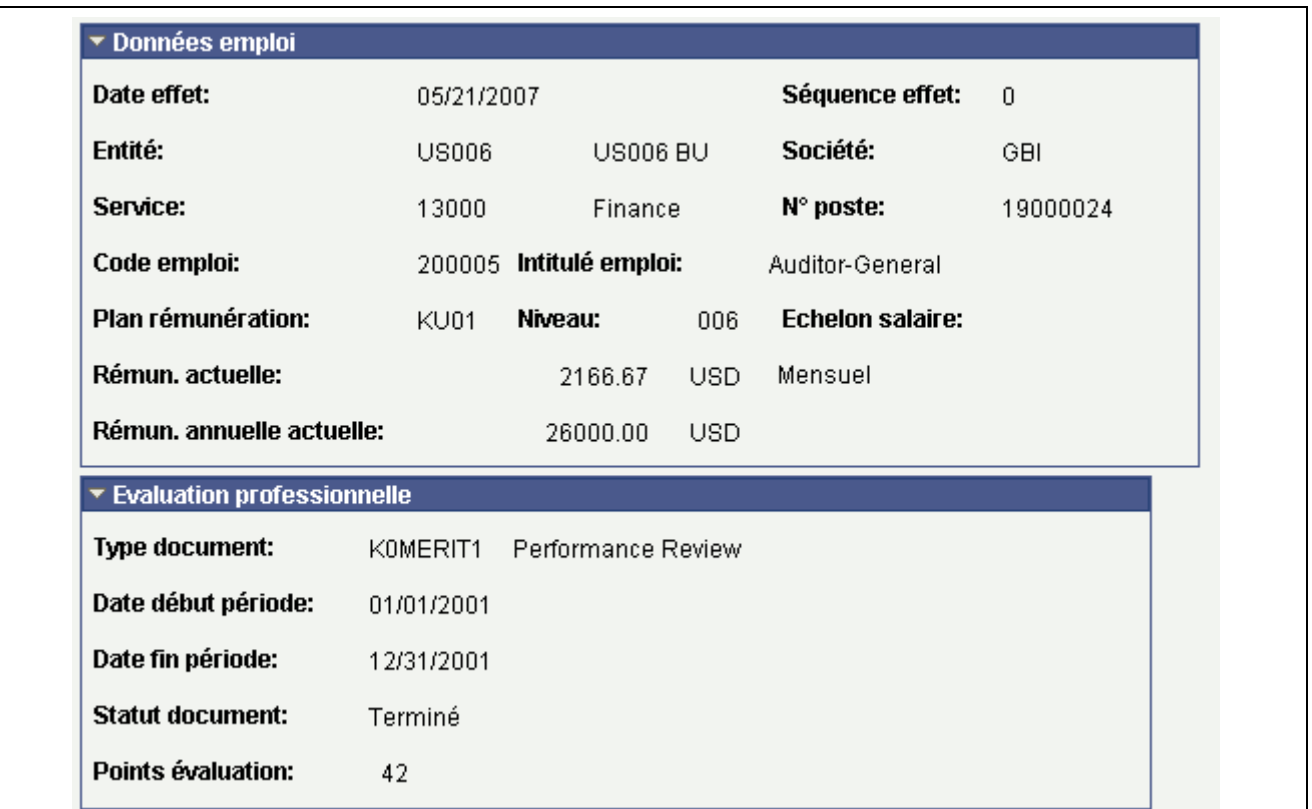

Page Détail augmentation au mérite (2/2)

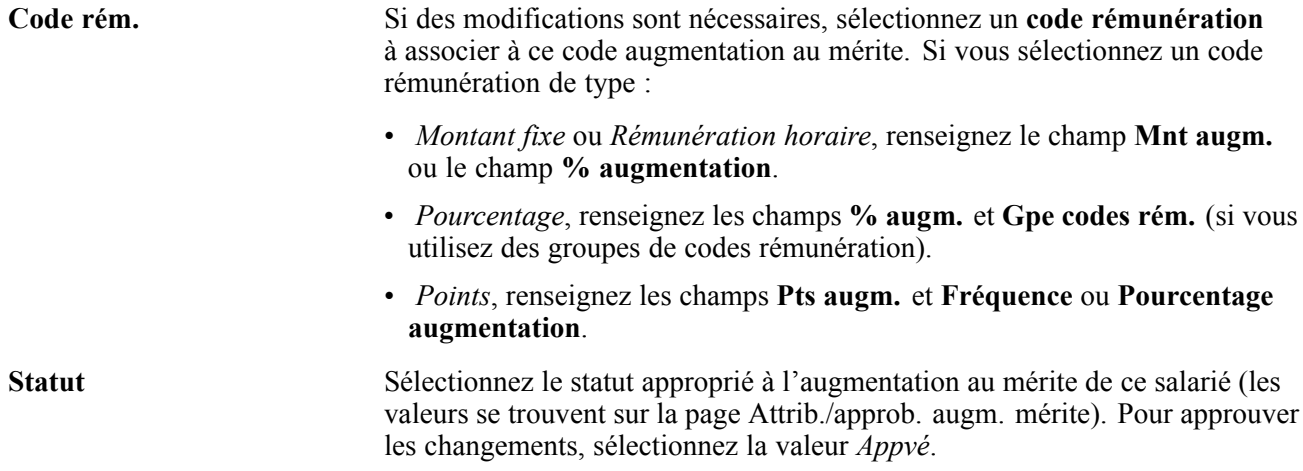

## **Charger les augmentations au mérite**

Accédez à la page Charg. augmentations au mérite.

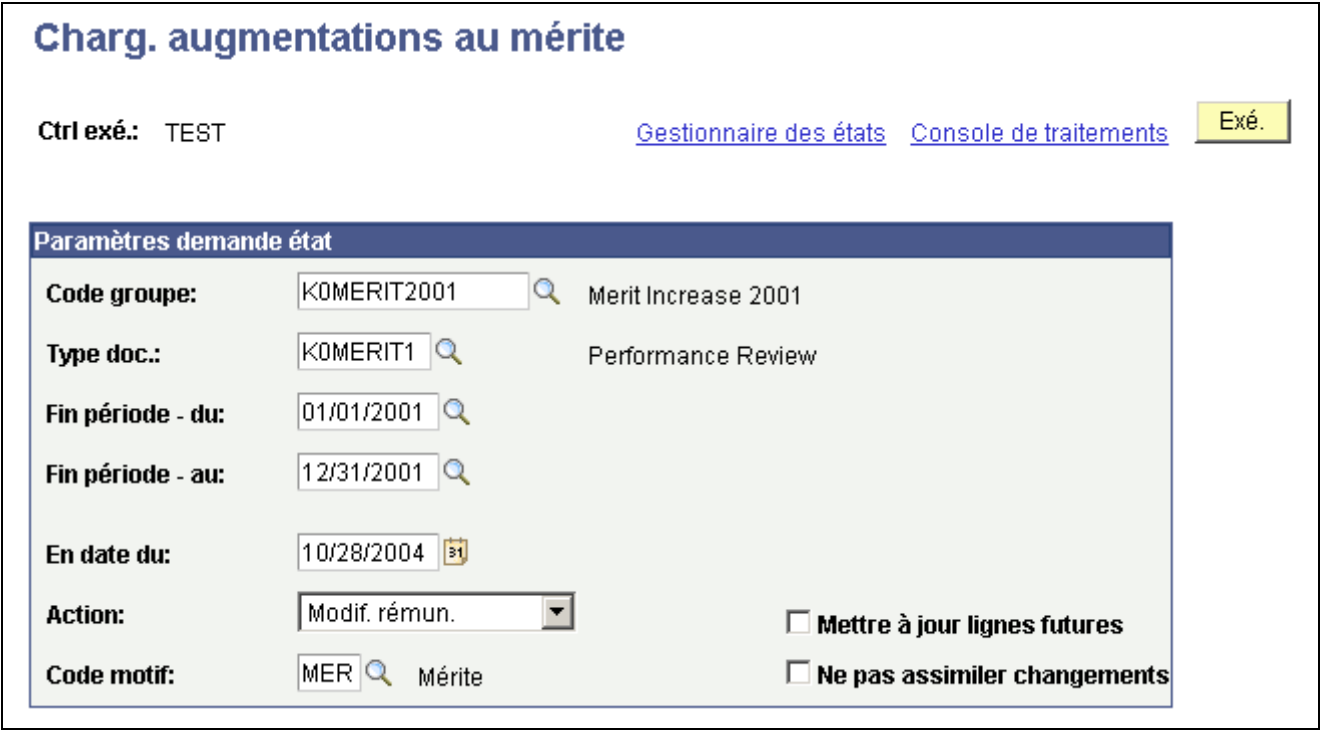

Page Charg. augmentations au mérite

| Code groupe, Type doc.,<br>Fin période - du et Fin<br>période - au | Sélectionnez le code groupe, le type de document et les dates de début et de<br>fin de période identifiant les salariés dont vous voulez charger les données<br>d'augmentation au mérite dans la table Emploi. |
|--------------------------------------------------------------------|----------------------------------------------------------------------------------------------------|
| En date du                                                         | Sélectionnez la date à laquelle vous voulez que l'augmentation au mérite<br>prenne effet.                                                                                                    |
| <b>Action et Code motif</b>                                        | Sélectionnez l'action et le motif associés à l'augmentation au mérite des<br>salariés sélectionnés.                                                                                                    |

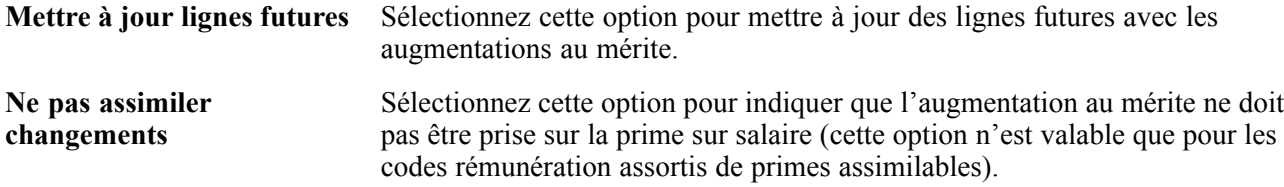

### **Générer un état relatif aux augmentations au mérite**

Accédez à la page Etat augmentations au mérite.

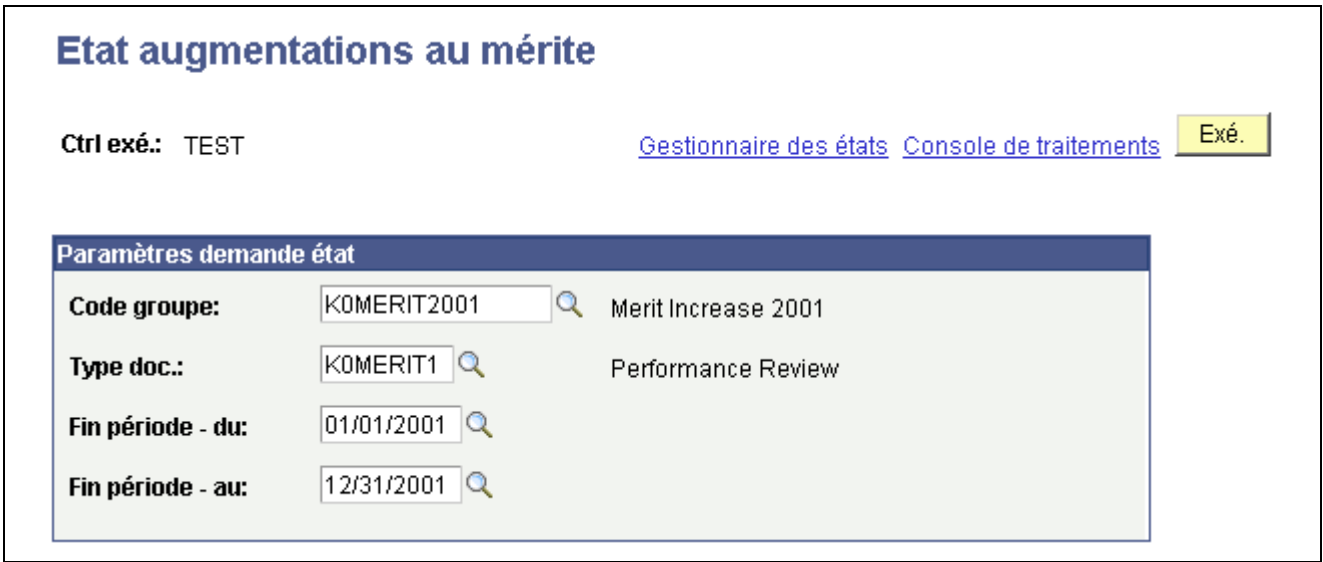

Page Etat augmentations au mérite

**Code groupe, Type doc., Fin période - du** et **Fin période - au**

Sélectionnez le code groupe, le type de document et les dates de début et de fin de période identifiant les salariés pour lesquels vous voulez créer un état relatif aux données d'augmentation au mérite.

# <span id="page-190-0"></span>**CHAPITRE 9**

# **Traiter en masse les augmentations de salaire**

Ce chapitre explique comment :

- Mettre à jour les salaires par plan de rémunération ou lot de paie.
- Mettre à jour les salaires par code emploi.

### **Mettre à jour les salaires par plan de rémunération ou lot de paie**

Cette section présente la mise à jour des salaires et explique comment mettre à jour la rémunération.

#### **Comprendre la mise à jour des salaires**

Utilisez le traitement de mise à jour par plan de rémunération/lot de paie pour mettre à jour les niveaux ou échelons de salaire de tous les salariés d'un niveau. Ce traitement est particulièrement utile si le changement de rémunération intervient rétroactivement. Vous pouvez utiliser des paramètres de lot de paie ou de plan de rémunération pour lancer la mise à jour.

Le système exécute les traitements suivants pour tous les salariés du lot de paie ou du niveau de salaire indiqué sur la période précisée :

- Pour les changements de niveau, le système recherche dans la table des niveaux de salaire toute modification des rémunérations minimum, maximum et moyenne dans la fourchette de dates indiquée pour l'emploi du salarié. S'il en trouve une, il saisit une nouvelle ligne d'emploi ayant pour date d'effet la modification du niveau.
- Pour les changements d'échelon, le système compare la rémunération globale du salarié à celle de l'échelon. S'il trouve une modification au niveau de l'échelon, il saisit une nouvelle ligne d'emploi ayant pour date d'effet la modification de l'échelon et comprenant la nouvelle rémunération globale, et l'identifie comme un changement manuel.

Pour exécuter les traitements de mise à jour par plan/lot paie :

- 1. Exécutez le traitement Application Engine CMP008 pour appliquer la mise à jour au plan de rémunération ou au lot de paie.
- 2. Exécutez l'état SQR CMP008 pour consulter les données générées par l'exécution de ce traitement.
- 3. Dans un traitement séparé, exécutez le traitement Application Engine HR\_SP\_CI afin de charger les données dans les dossiers d'emploi de vos salariés.

**Remarque :** vous lancez tous ces traitements à partir de la même page de contrôle d'exécution mais vous devez attendre que le traitement Application Engine CMP008 et l'état SQR aient abouti avant d'exécuter le traitement Application Engine HP\_SP\_CI.

#### **Page utilisée pour exécuter les traitements de mise à jour par plan/lot paie**

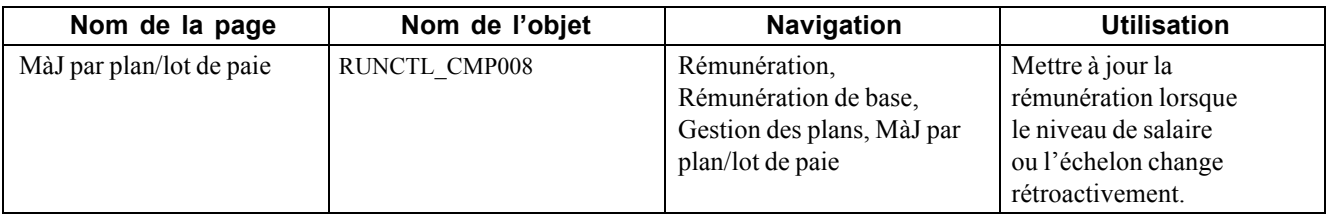

### **Mettre à jour la rémunération d'un emploi**

Accédez à la page MàJ par plan/lot de paie.

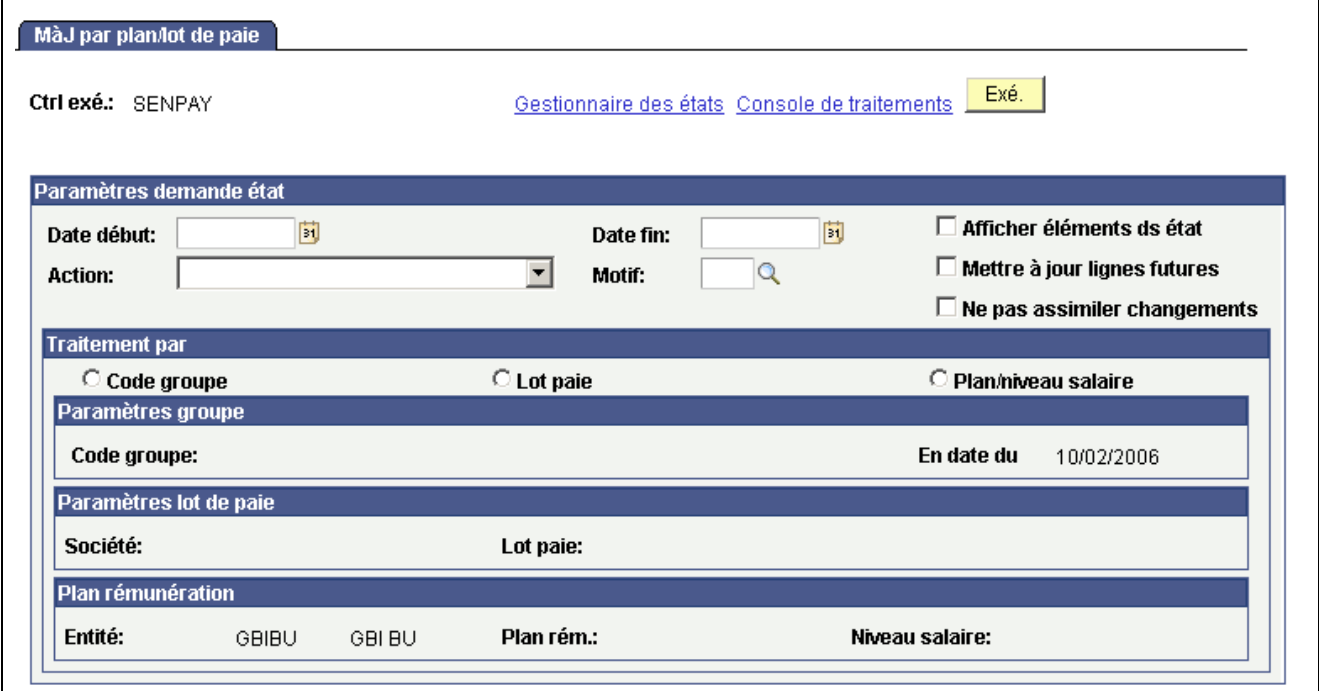

Page MàJ par plan/lot de paie

#### **Zone de défilement Paramètres demande état**

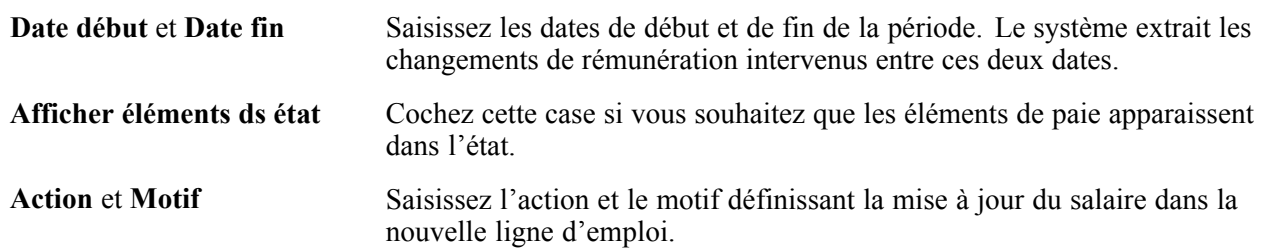

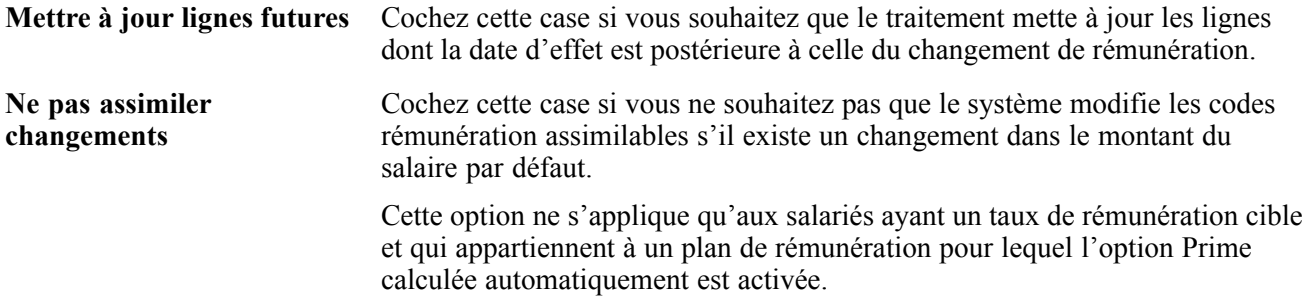

#### **Zone de défilement Traitement par**

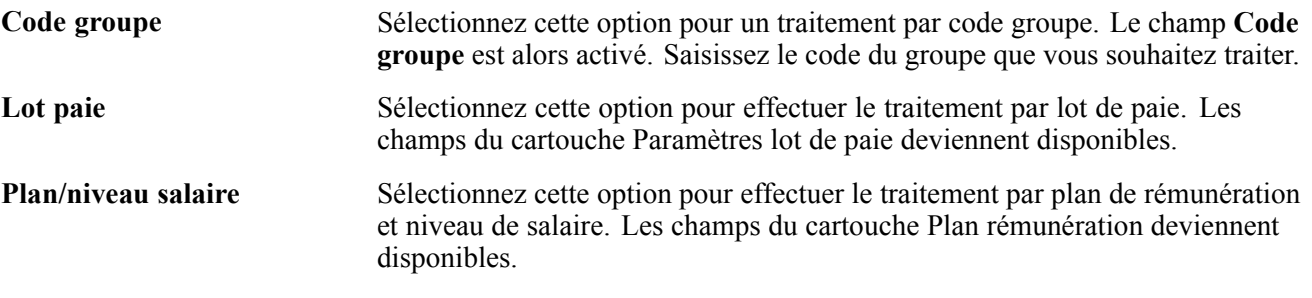

#### **Cartouche Paramètres lot de paie**

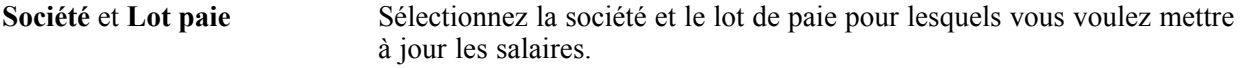

#### **Cartouche Plan de rémunération**

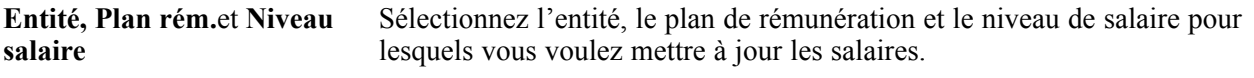

#### **Voir aussi**

[Chapitre](#page-43-0) 3, ["](#page-43-0)[Paramétrer](#page-32-0) la gestion des salaires[,"](#page-43-0) Définir les [caractéristiques](#page-43-0) du plan de rémunération, [page](#page-43-0) [18](#page-43-0)

### **Mettre à jour les salaires par code emploi**

Cette section présente le traitement de mise à jour par code emploi et explique comment reclassifier un code emploi.

#### **Comprendre la page Mise à jour par code emploi**

Utilisez les traitements de mise à jour par code emploi pour mettre à jour les données de rémunération de tous les salariés pour un code emploi donné lorsque vous modifiez le plan de rémunération, le niveau de salaire ou l'échelon dans la table Codes emploi. Ces traitements insèrent une nouvelle ligne d'emploi contenant l'événement et le code motif indiqués sur la page du contrôle d'exécution. La date d'effet de la modification est celle indiquée comme Date début dans les paramètres du contrôle d'exécution.

## **Page utilisée pour mettre à jour les salaires par code emploi**

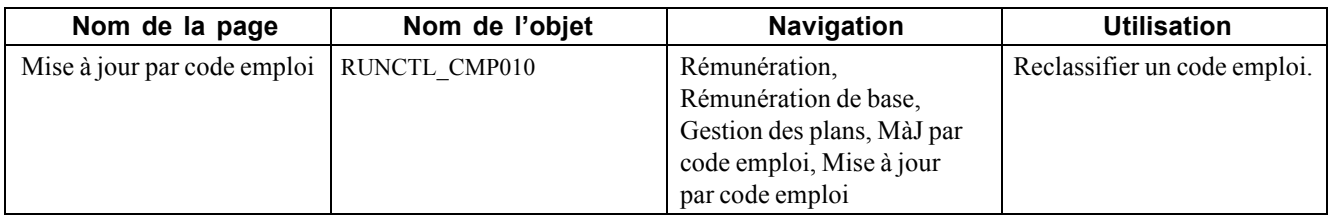

### **Reclassifier un code emploi**

Accédez à la page Mise à jour par code emploi.

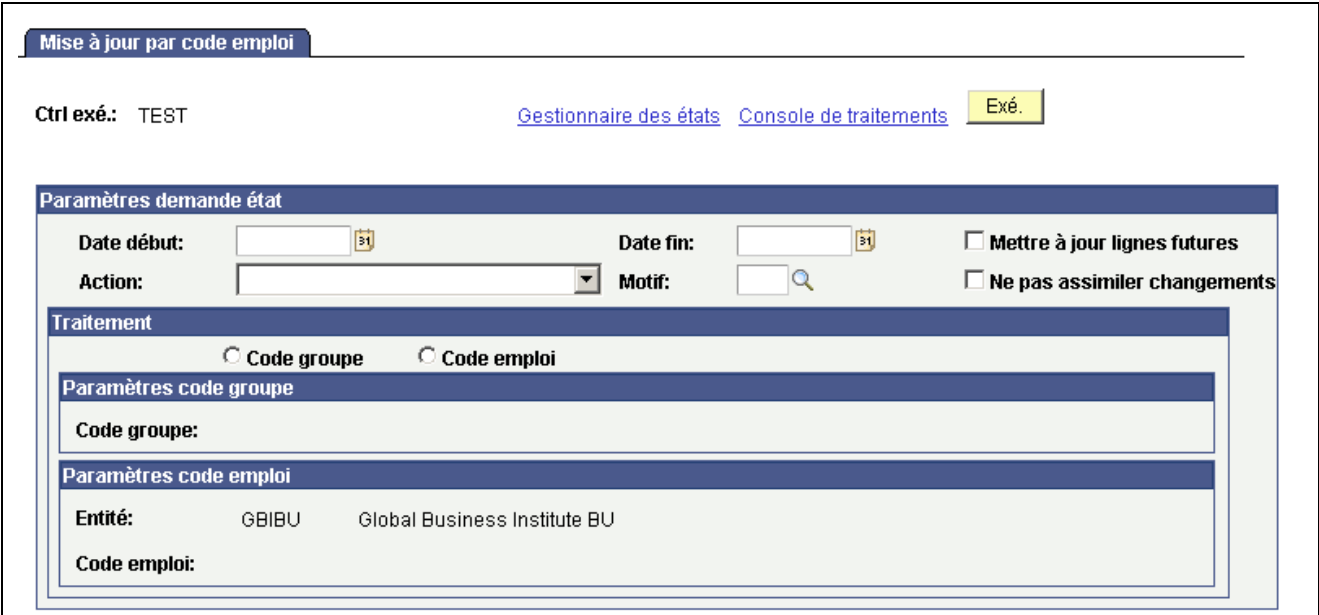

Page Mise à jour par code emploi

#### **Zone de défilement Paramètres demande état**

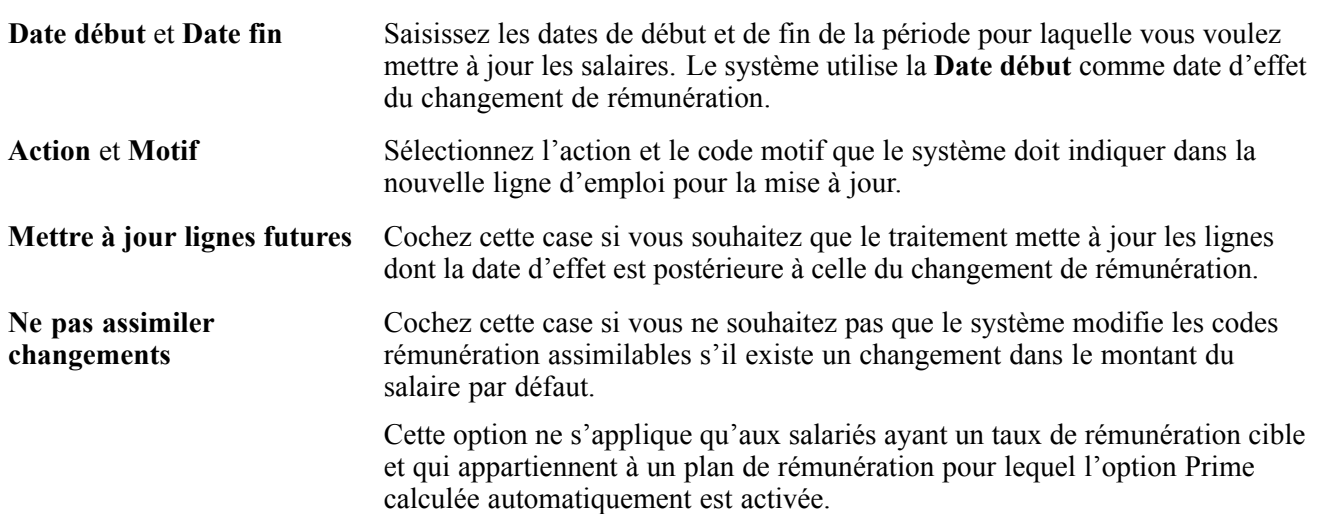

#### **Zone de défilement Traitement**

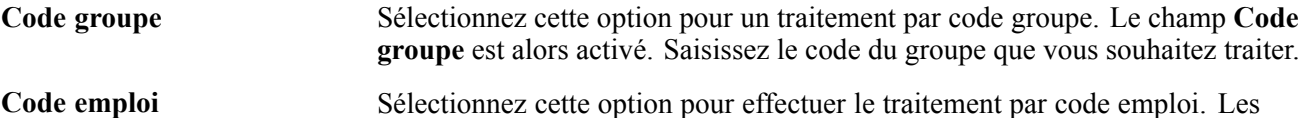

champs du cartouche Paramètres code emploi deviennent disponibles.

#### **Cartouche Paramètres code emploi**

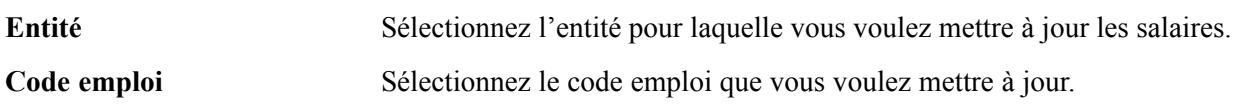

#### **Voir aussi**

[Chapitre](#page-184-0) 8, ["D](#page-184-0)éfinir, affecter et approuver les [augmentations](#page-178-0) au mérit[e,"](#page-184-0) Pages [utilisées](#page-184-0) pour affecter et approuver les augmentations au mérite, page [159](#page-184-0)

# <span id="page-196-0"></span>**CHAPITRE 10**

# **(FRA) Gérer la masse salariale**

Ce chapitre présente la masse salariale et explique comment :

- Définir des périodes.
- Paramétrer des événements.
- Définir des scénarios.
- Prévoir les rémunérations.
- Purger l'historique des scénarios.
- Consulter l'historique des scénarios.

### **Comprendre la masse salariale**

Le processus de gestion de la masse salariale, spécifique à la France, peut être utilisé comme outil d'analyse ou de prévision. Vous pouvez analyser les modifications de rémunération d'un groupe de salariés au cours de périodes passées ou encore simuler l'incidence d'événements potentiels sur la rémunération. Comme ce processus de gestion permet de prévoir l'incidence des différents événements sur les rémunérations, il s'avère particulièrement utile aux cadres et responsables des ressources humaines souhaitant élaborer des budgets de rémunération.

Ce module est conforme aux règles de la méthode d'analyse française des variations de rémunérations appelée *Masse Salariale*. La méthode analytique utilisée par ce processus de gestion vous permet de calculer de façon indépendante les effets de toute décision concernant la rémunération prise pour un groupe de salariés sur une période future. Les états fournis sont également conformes à la *Masse Salariale*.

Le processus de gestion de masse salariale comprend trois étapes :

- 1. Paramétrage des données.
- 2. Exécution des calculs.
- 3. Exécution et consultation des états.

#### **Voir aussi**

*PeopleSoft Enterprise 9.0 : PeopleBook Principes généraux de PeopleSoft SIRH*, "Principes généraux des états de PeopleSoft SIRH," Etats PeopleSoft SIRH : états sélectionnés

#### **Paramétrer la masse salariale**

Si vous utilisez le processus de gestion de masse salariale à des fins prévisionnelles, vous devez définir les événements nécessaires à la modélisation de la future rémunération.

Si vous l'utilisez pour comparer deux périodes passées, il est inutile de définir des événements. Nous attirons votre attention sur le fait que le traitement de calcul ignore tout événement défini pour des périodes passées.

Pour paramétrer la masse salariale, procédez comme suit :

1. Définissez, l'une après l'autre, deux périodes similaires.

Ces périodes peuvent se situer dans le passé, le présent ou le futur. En règle générale, vous allez comparer deux périodes équivalentes, que l'on nommera respectivement période de référence et période d'analyse.

- 2. Associez ces périodes pour comparaison ou prévision.
- 3. Définissez des groupes s'ils n'ont pas déjà été créés.

Les groupes sont définis au moyen du module Création de groupe (Paramétrage SIRH, Tables multiproduits). Chaque personne définie comme appartenant à un groupe utilisé par le processus de gestion de masse salariale ne doit avoir, dans sa rémunération globale, que des codes rémunération associés à une catégorie de codes rémunération. Utilisez l'état Codes rémun. sans catégorie pour vérifier que c'est bien le cas.

4. Définissez les différents événements à appliquer aux groupes de salariés dont vous souhaitez analyser et prévoir la rémunération.

Ces événements peuvent être de plusieurs types, comme vous le verrez dans la section suivante. Vous pouvez également définir des données de paramétrage supplémentaires, telles que des règles de prorata ou des taux horaires spécifiques.

- 5. Vérifiez que tous les événements d'un même scénario ont la même période élémentaire.
- 6. (Facultatif) Définissez vos règles de prorata.
- 7. (Facultatif) Définissez vos taux pour les heures travaillées.
- 8. Regroupez les événements dans un scénario.

Au niveau du scénario, définissez un ensemble d'événements que vous appliquez aux groupes de salariés pour une période donnée.

#### **Voir aussi**

Chapitre 10, "(FRA) Gérer la masse [salariale](#page-196-0)," Comprendre les détails techniques, page 172

# **Comprendre les détails techniques**

Cette section présente des détails techniques sur :

- les effets sur la rémunération.
- le classement d'événements.

#### **Détails techniques - effets sur la rémunération**

Il existe plusieurs effets dans la méthode d'analyse *Masse Salariale*.

#### **Effet de niveau**

Toute mesure salariale augmentant le niveau de rémunération à une date donnée a un effet de niveau. Toute augmentation des éléments de la rémunération de base a un effet de niveau.

#### **Effet de masse**

Toute augmentation de rémunération, que ce soit de la rémunération de base ou de tout type de rémunération variable, a un effet de masse. Elle affecte la rémunération moyenne de la population concernée pour la période donnée.

Pour toute période donnée et toute mesure salariale ayant un effet de niveau, plus la mesure est appliquée tôt dans la période, plus l'effet de masse de cette mesure est important.

#### **Effet de report**

On appelle effet de report les conséquences sur une période donnée de toutes les mesures prises au cours de la période précédente. Pour toute mesure salariale ayant un effet de niveau, plus la mesure est appliquée tard dans une période donnée, plus l'effet de report sur la période suivante est important.

#### **Rémunération moyenne des personnels en place (RMPP)**

La rémunération globale d'une organisation peut varier d'une période à l'autre pour les raisons suivantes :

- Augmentation de rémunération accordée à un sous-groupe ou à toute l'organisation.
- Changement lié à l'ancienneté suite au vieillissement général de la population considérée.
- Embauches et départs au sein de l'organisation.
- Mouvements, tels que des promotions, au sein de l'organisation induisant un changement de rémunération.

On appelle RMPP la rémunération moyenne d'un sous-ensemble de personnes de l'organisation durant deux périodes consécutives.

#### **Effet d'effectif**

On appelle effet d'effectif le produit de l'écart d'effectif multiplié par l'écart de rémunération moyenne.

#### **Effet de structure**

On appelle effet de structure l'écart de rémunération générale induit par des mouvements internes à l'organisation.

#### **Effet de noria**

On appelle effet de noria la conséquence des changements de rémunération dus à des embauches et des départs. Très souvent, pour un même emploi, les salaires des nouveaux embauchés sont inférieurs à ceux des salariés qui l'occupent depuis plus longtemps. L'effet de noria effectue le suivi de ces différences.

#### **Ecart général de rémunération entre deux périodes**

Le calcul s'affiche comme suit :

ACEP variance + Headcount effect + Structure Effect + Noria Effect

Tous les effets et variations sont exprimés en pourcentage (cf. état LMS001).

### **Détails techniques - classement d'événements**

Tous les événements sont classés selon des catégories prédéfinies par le traitement de calcul du module de masse salariale. Il s'agit des catégories communément utilisées dans l'analyse de *masse salariale*. Les codes catégorie et leurs libellés sont fournis comme données système.

Le tableau ci-après présente les différentes catégories d'analyse de la *masse salariale*, ainsi que les codes correspondants utilisés par le traitement de calcul pour rapprocher les catégories et les événements définis au niveau du scénario.

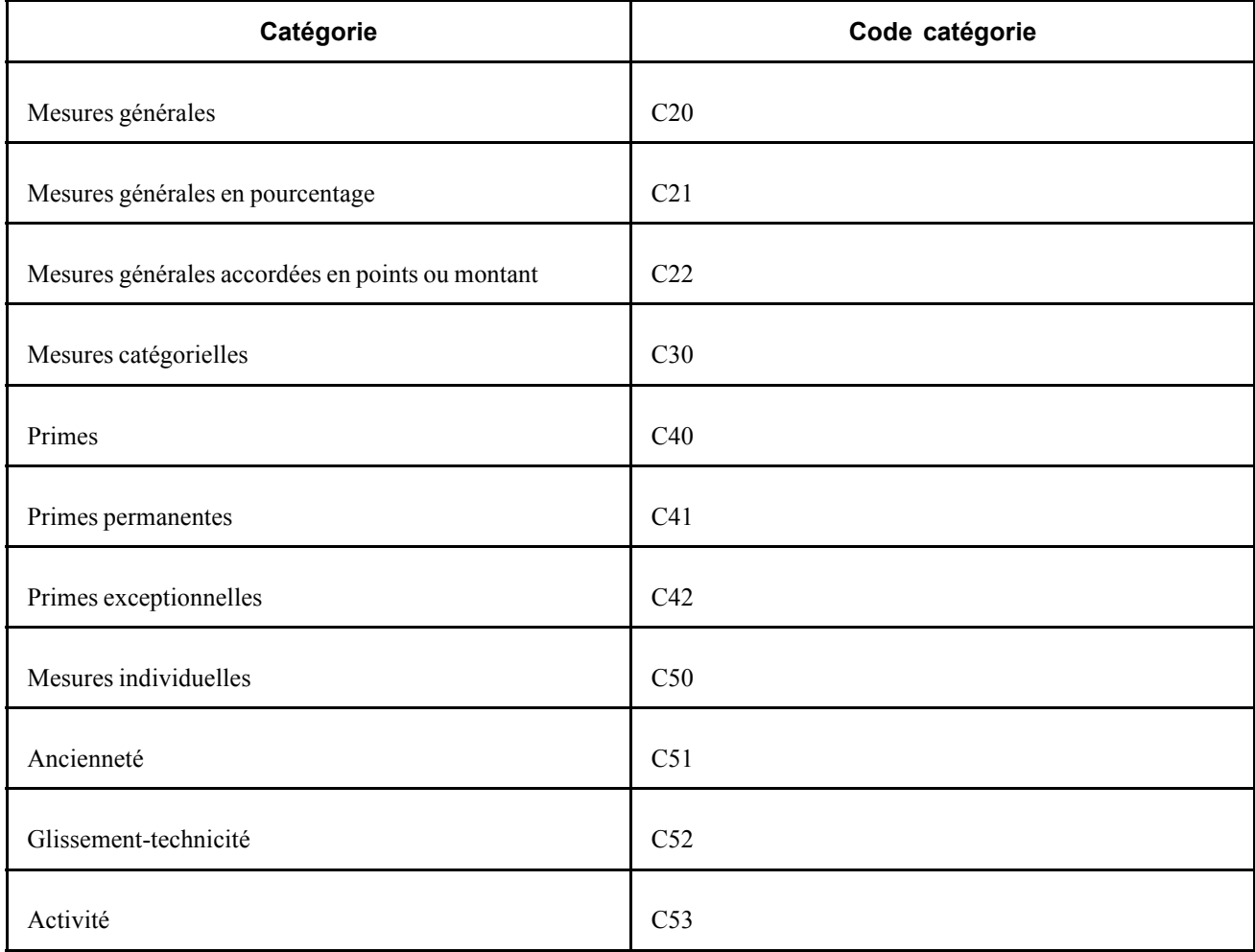

Le tableau ci-dessous illustre l'incidence des événements sur les catégories :

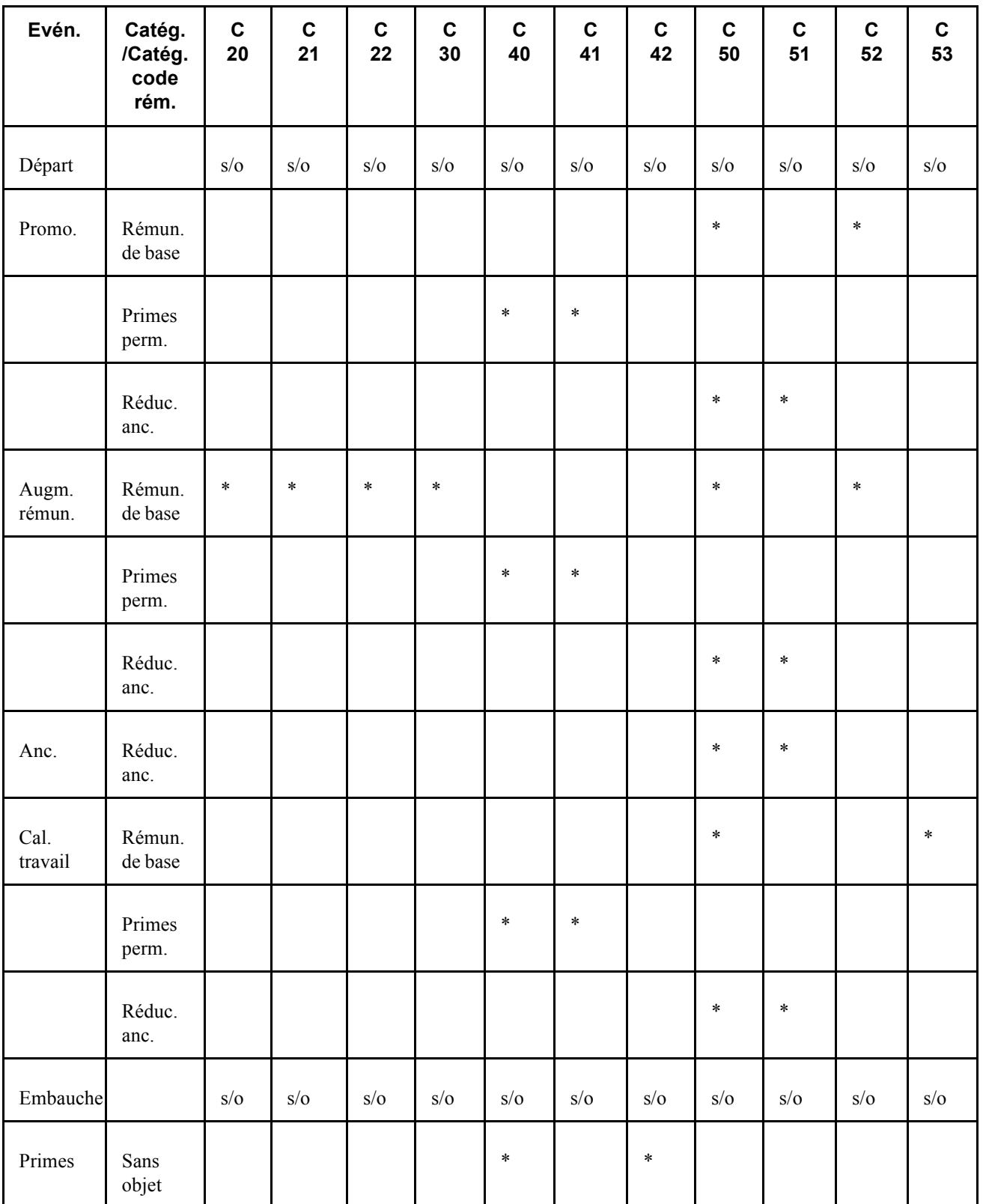

# **Eléments communs à l'ensemble de ce chapitre**

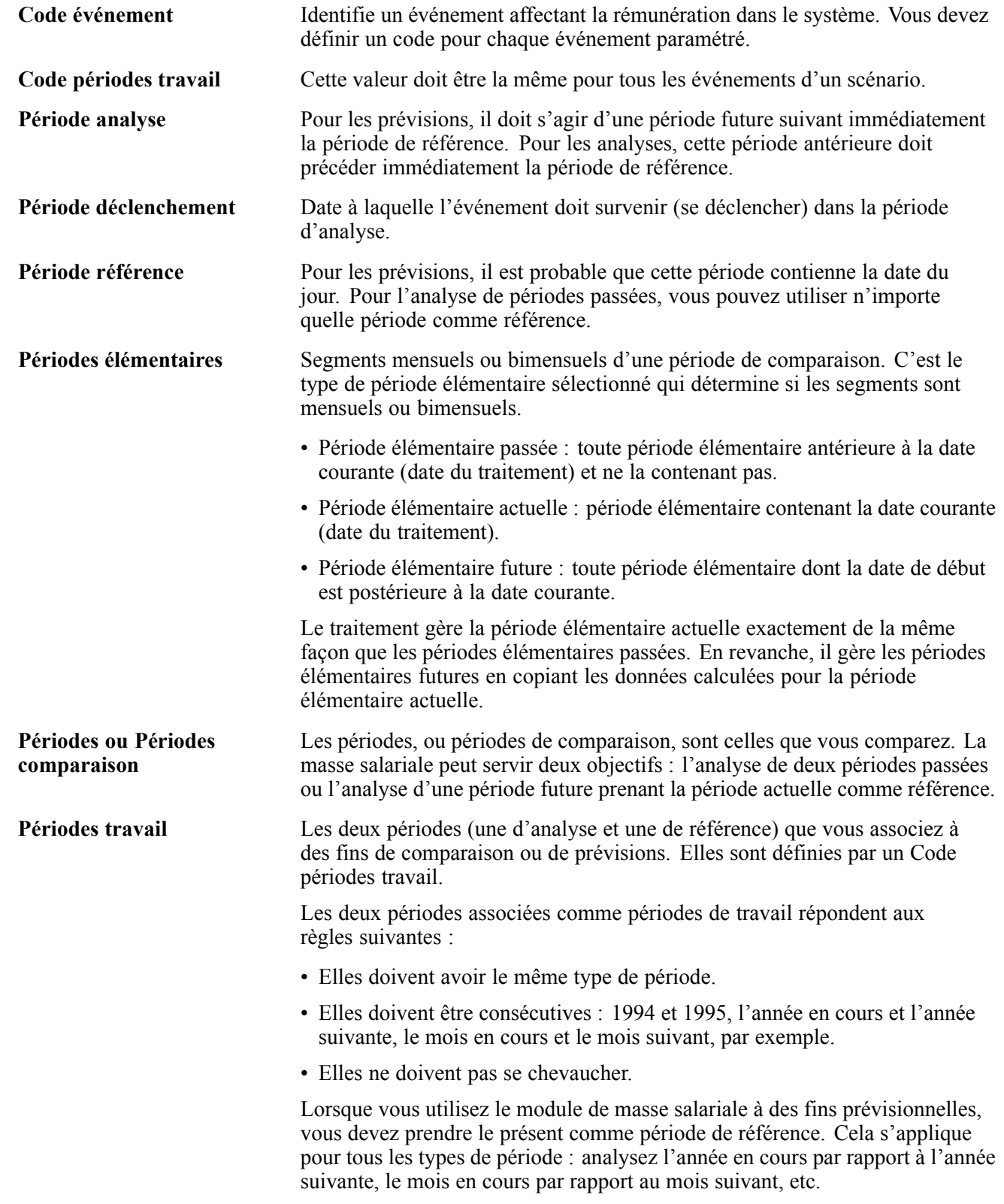

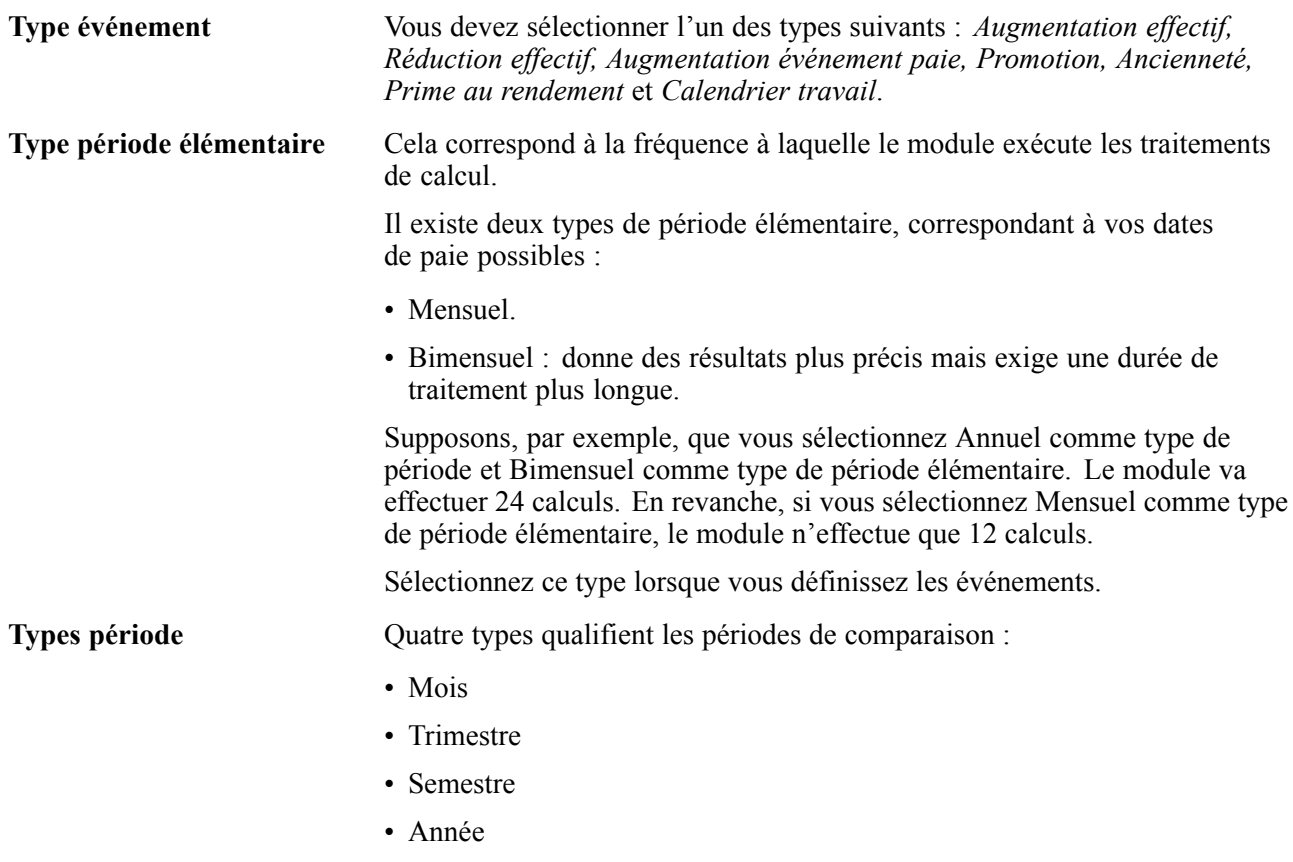

# **Définir des périodes**

Pour définir des périodes, utilisez les composants Périodes (LMS\_PERIOD\_PNLGP\_GBL) et Périodes de travail (LMS\_WRK\_PD\_PNLGP\_GBL).

Cette section explique comment :

- Définir des périodes et les affecter à un type de période.
- Associer des périodes de travail consécutives à des fins analytiques ou prévisionnelles.

## **Pages utilisées pour définir les périodes**

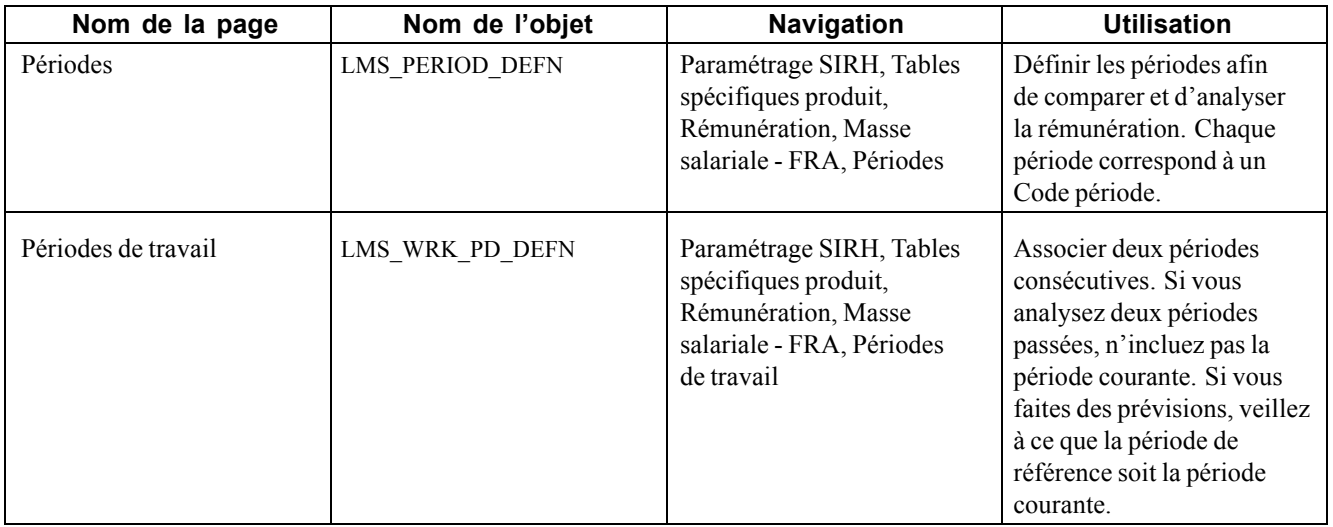

## **Associer des périodes de travail consécutives**

Accédez à la page Périodes de travail.

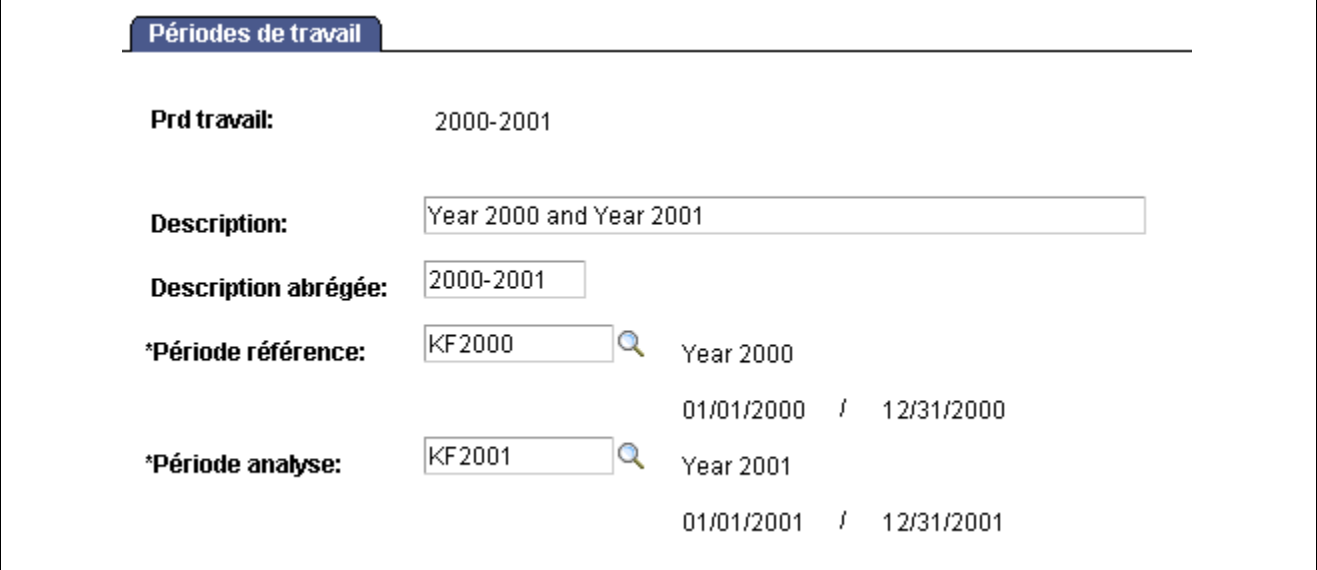

Page Périodes de travail

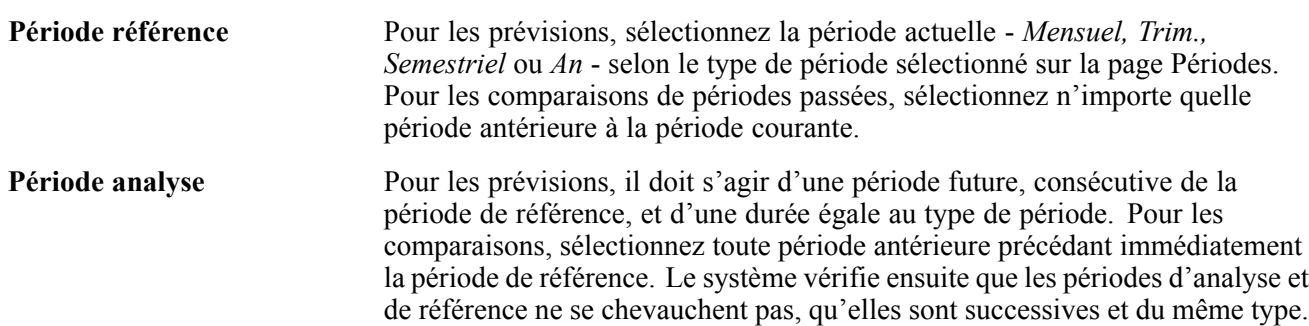

### **Paramétrer des événements**

Pour définir des événements, utilisez les composants Augmentations des effectifs (LMS\_ ENTRIES\_EVENT\_GBL), Primes (LMS\_INCENT\_EVENT\_GBL), Augmentations rémunérations (LMS\_INCREASE\_EVENT\_GBL), Réductions effectifs (LMS\_LEAVES\_EVENT\_GBL), Promotions (LMS\_PROMO\_EVENT\_GBL), Ancienneté (LMS\_SENIOR\_EVENT\_GBL), Calendriers de travail (LMS\_SCHEDULE\_EVENT\_GBL), Règles de prorata (LMS\_PRORATION\_GBL) et Taux horaires (LMS\_HOURS\_RATE\_GBL).

Les événements sont des actions (ou des ensembles d'actions) appliquées à un groupe de salariés. Ils constituent les actes de votre scénario. Vous pouvez réutiliser les événements définis dans plusieurs scénarios à condition que les scénarios s'appliquent aux mêmes ensembles de périodes. Dans cette section, vous allez voir comment :

• Définir une augmentation des effectifs.

Ajouter des salariés dans un groupe (par code emploi ou poste) afin de simuler une embauche ou d'étudier les effets des changements d'organisation proposés dans la société.

• Paramétrer l'allocation d'une prime à un groupe.

Cela permet de voir les effets de l'allocation d'un montant forfaitaire à un moment donné. L'événement Prime au rendement est assez simple ici, le module Rémunération variable offrant des possibilités de simulation bien plus complexes. Ce module permet en effet de développer différents scénarios afin de déterminer les allocations minimum, maximum et cible pour un groupe de salariés en fonction d'un plan donné de règles de gestion spécifiques.

- Définir une augmentation de rémunération.
- Définir une réduction des effectifs.
- Simuler une promotion.

On entend ici par promotion le passage d'un code emploi à un autre.

• Définir un événement du type Ancienneté.

Cet événement simule l'impact des augmentations d'ancienneté.

• Définir un calendrier de travail.

L'événement de type Calendrier de travail permet de déterminer les effets de la modification du calendrier de travail d'un groupe de salariés donné.

- Paramétrer des règles de prorata.
- Définir des taux d'heures supplémentaires.

#### **Voir aussi**

*PeopleSoft Enterprise 9.0 Ressources Humaines : PeopleBook Gestion de la Rémunération Variable*

# **Pages utilisées pour paramétrer les événements**

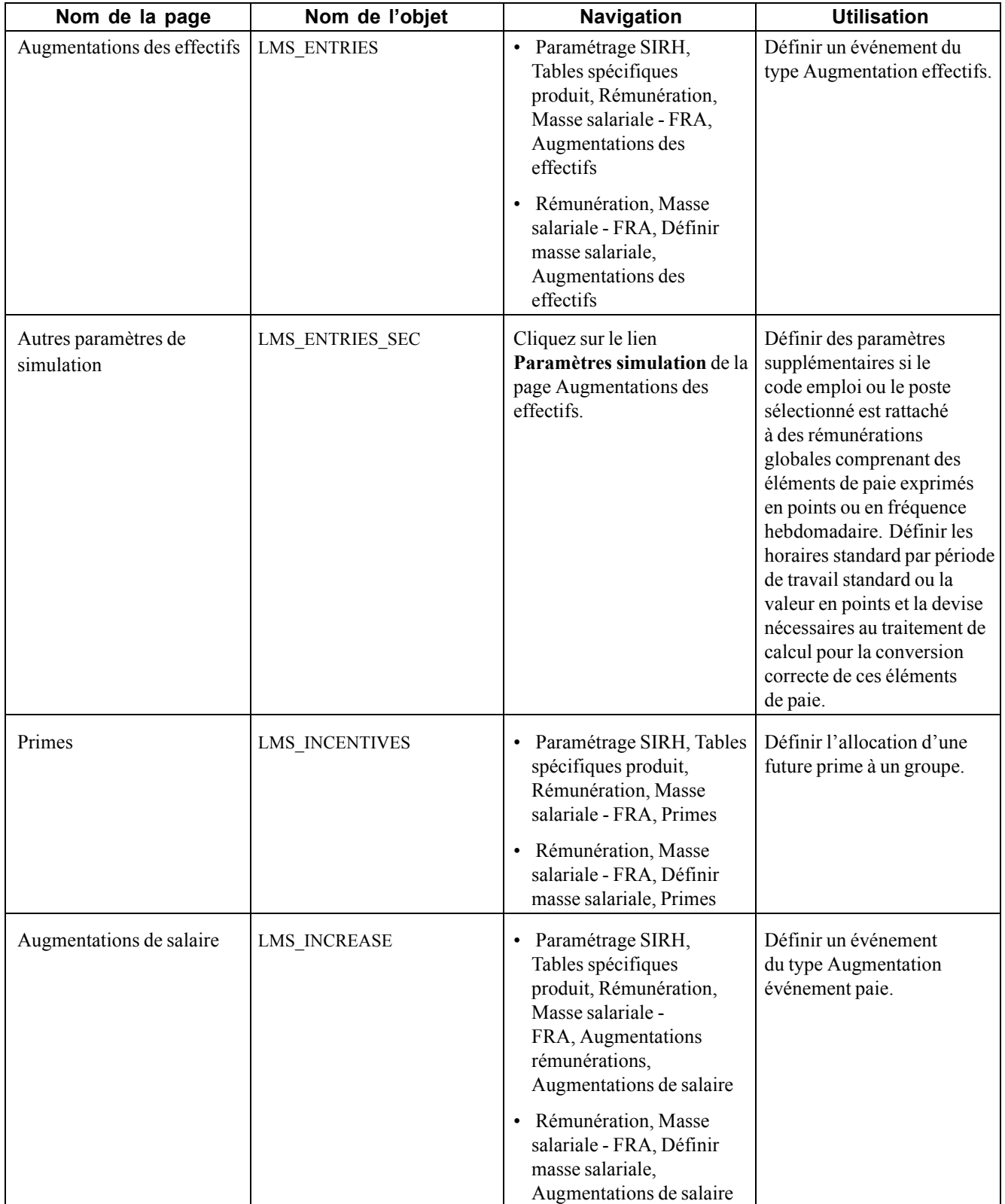

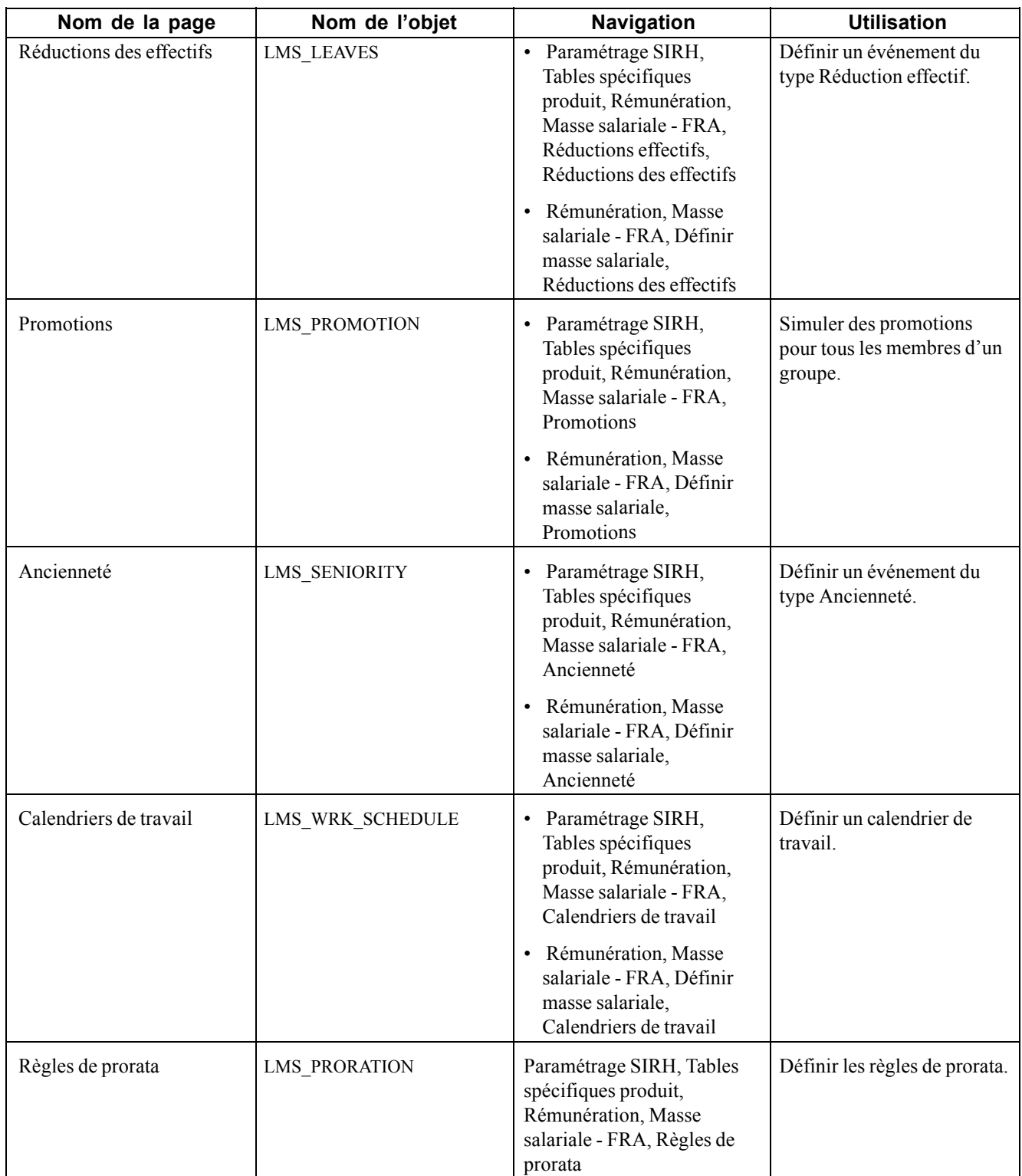

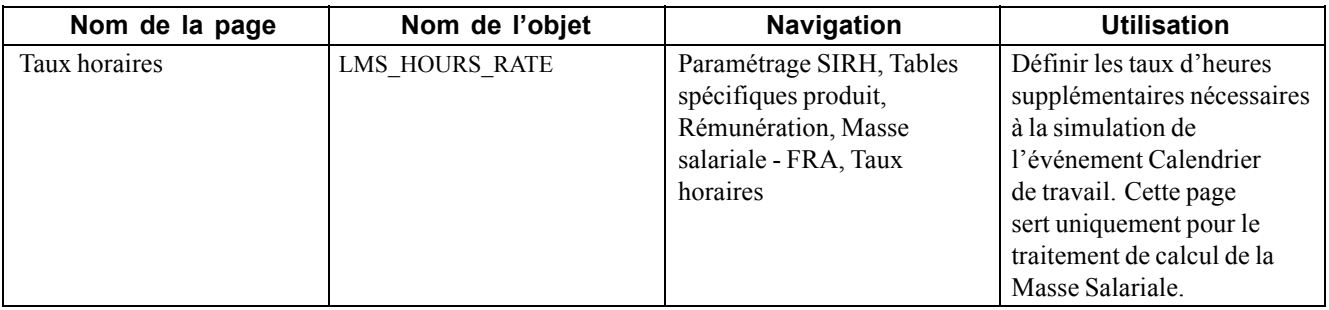

## **Simuler une augmentation des effectifs**

Accédez à la page Augmentations des effectifs.

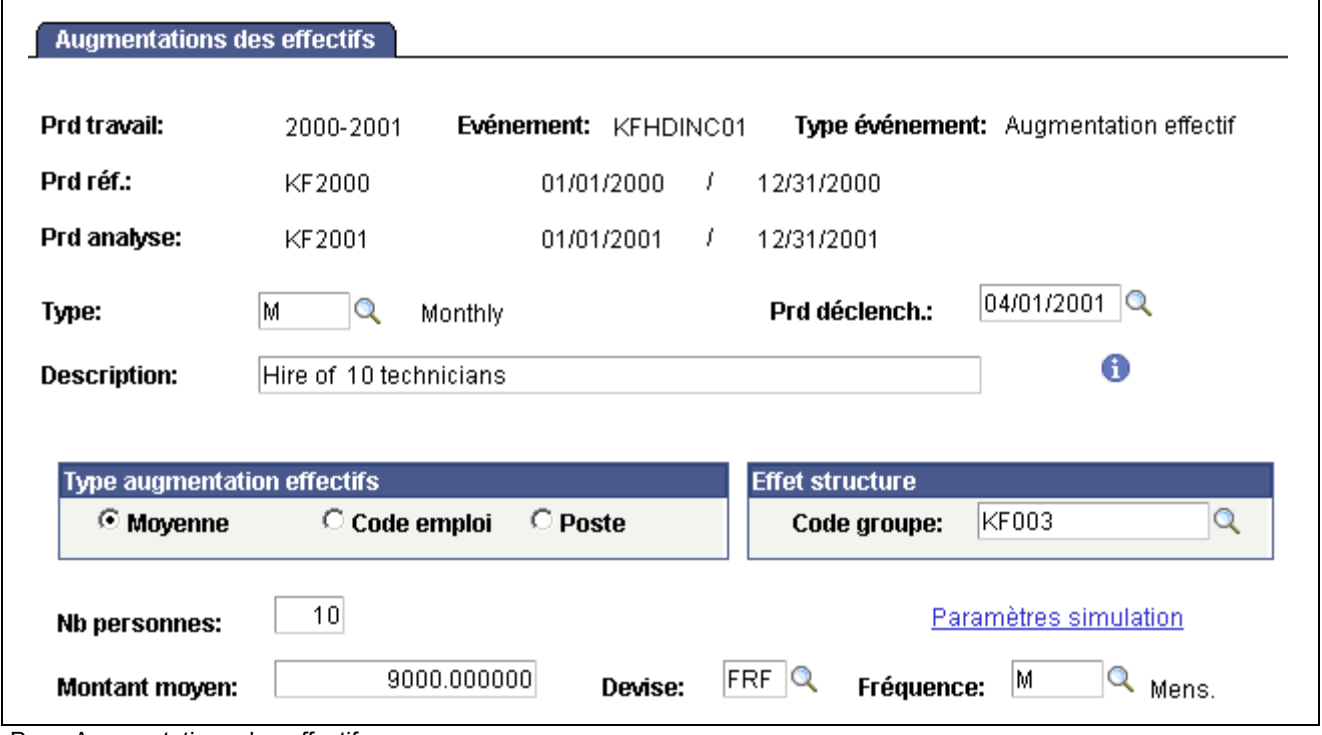

Page Augmentations des effectifs

| Nb personnes                                    | Saisissez le nombre de personnes à ajouter.                                                                                                    |
|-------------------------------------------------|----------------------------------------------------------------------------------------------------|
| <b>Cartouche Type</b><br>augmentation effectifs | Choisissez comment vous souhaitez que les calculs considèrent<br>l'augmentation :                                                                                                    |
|                                                 | <b>Moyenne</b> - Si vous sélectionnez cette option, les champs suivants s'affichent :<br>Montant moyen, Devise et Fréquence. Saisissez un montant de rémunération<br>libre, qui est multiplié par le nombre de personnes indiqué. Utilisez ce type<br>d'augmentation des effectifs pour faire une simulation estimée.                                                  |
|                                                 | Code emploi - Si vous sélectionnez cette option, les champs suivants<br>s'affichent : Référentiel et Emploi prévu. Utilisez cette option pour<br>ajouter plusieurs personnes ayant le même code emploi. Le calcul utilise la<br>rémunération globale définie pour le code emploi indiqué et la multiplie par le<br>nombre de personnes sélectionné pour la simulation. |

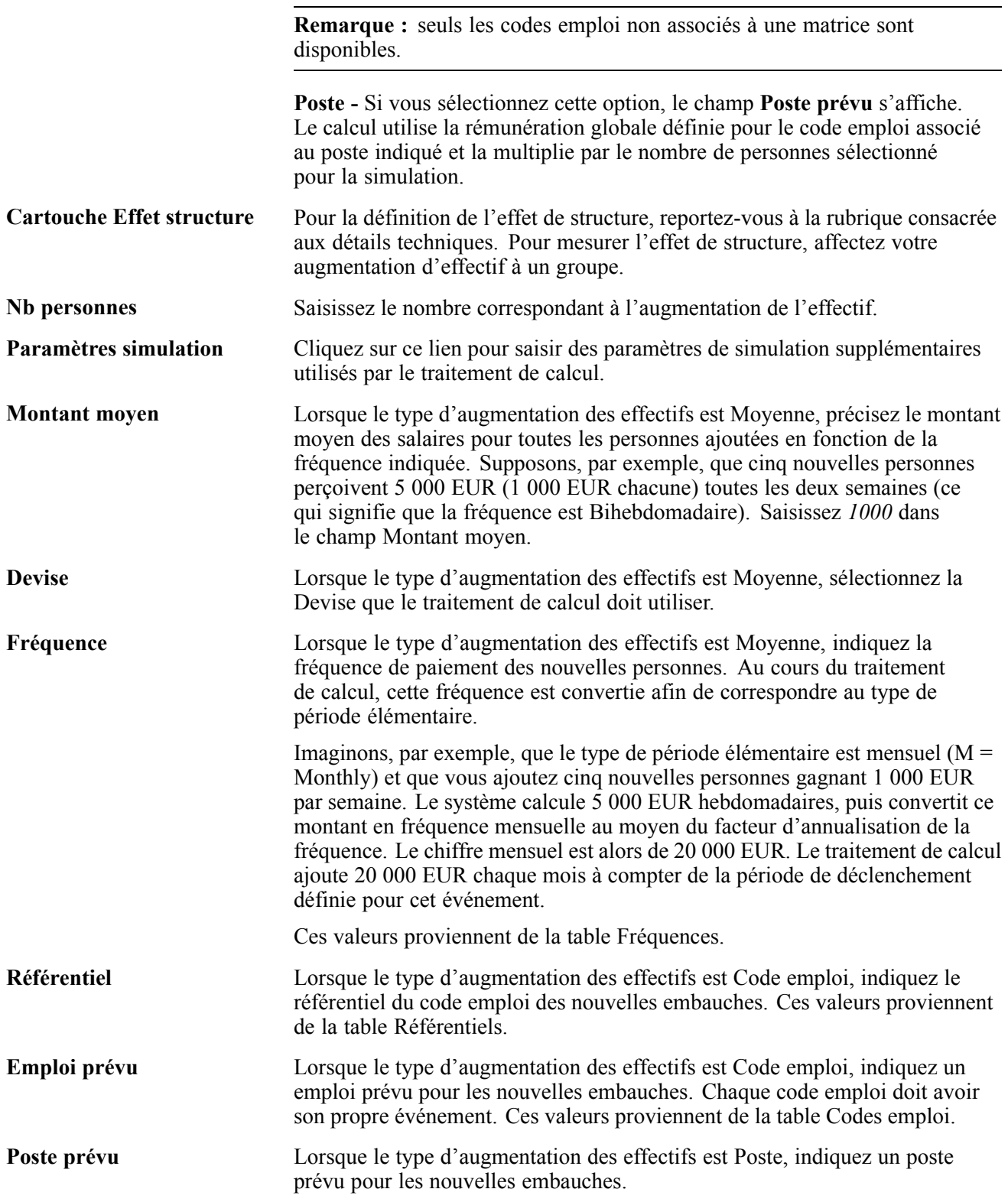

## **Simuler l'allocation d'une prime**

Accédez à la page Primes.

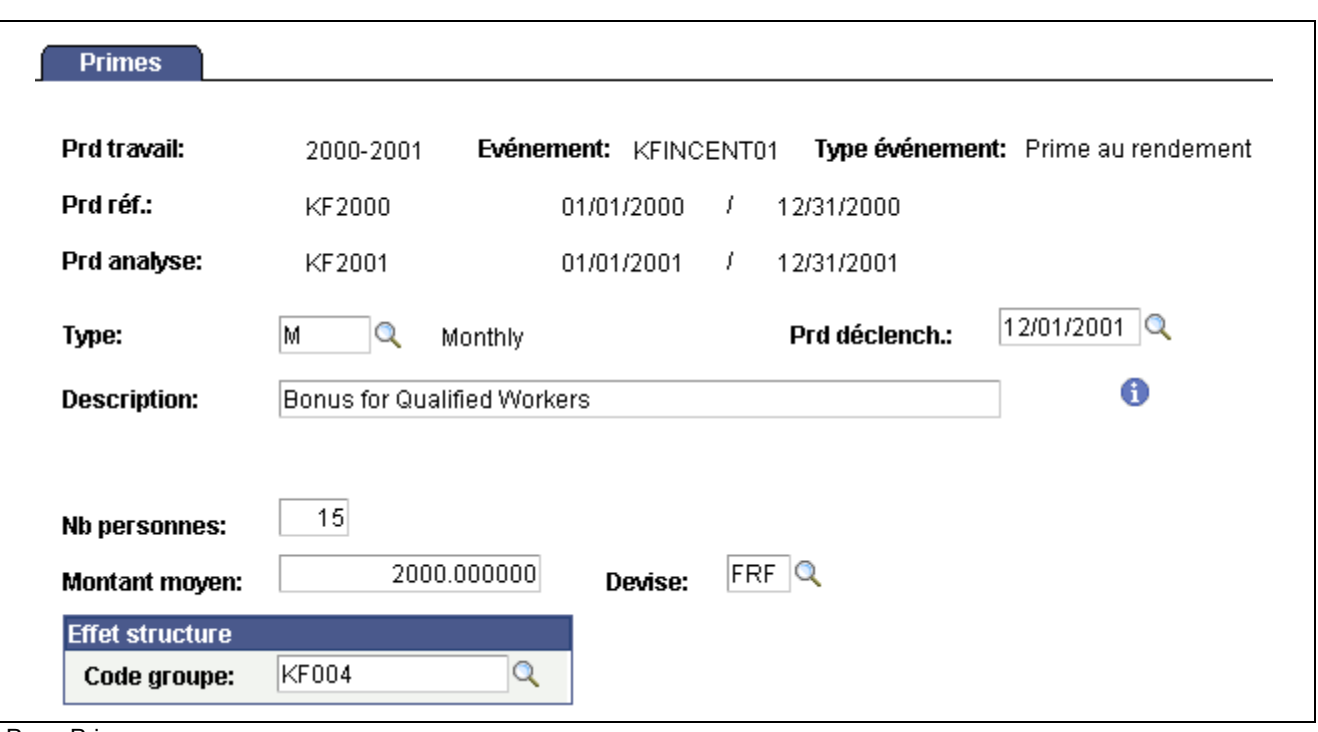

Page Primes

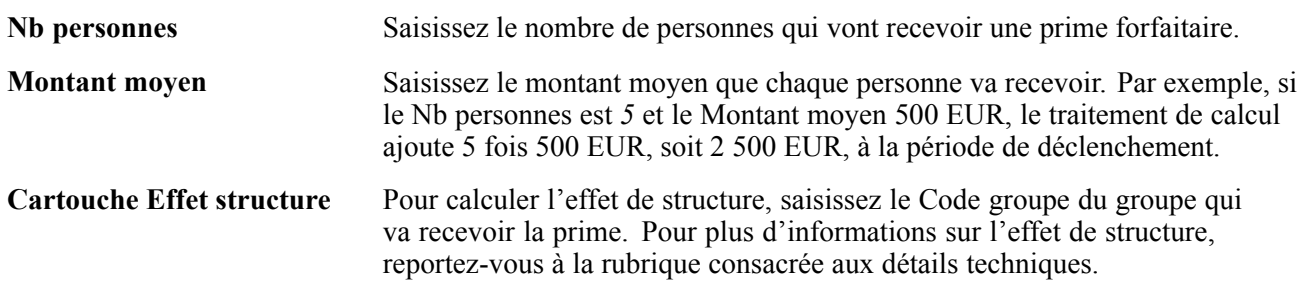

# **Simuler une augmentation de rémunération**

Accédez à la page Augmentations de salaire.

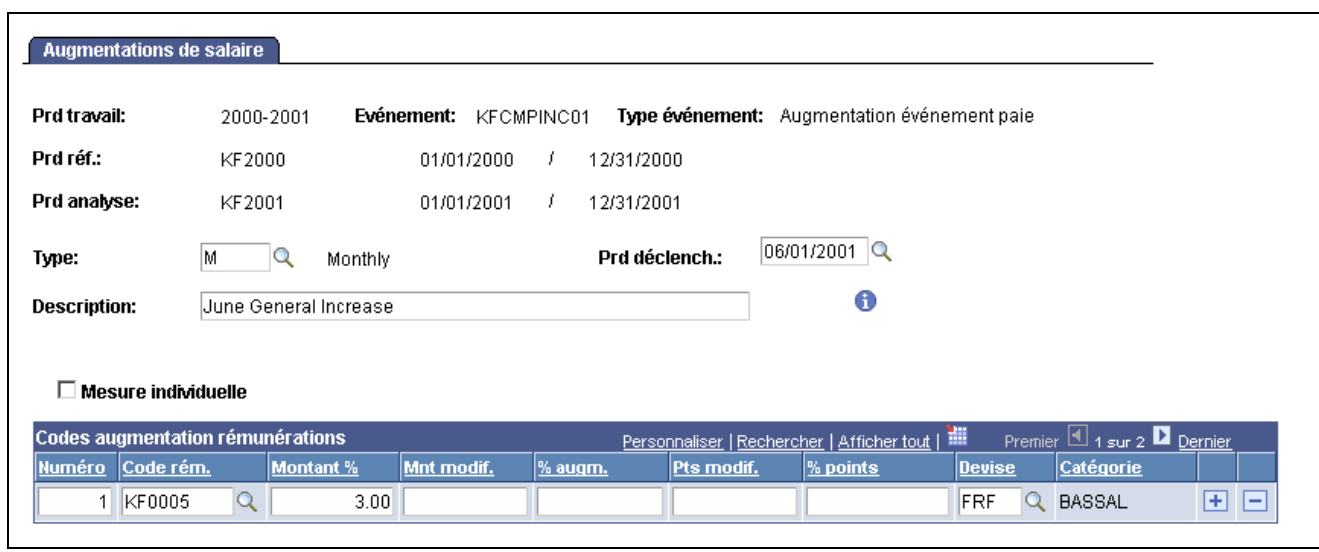

Page Augmentations de salaire

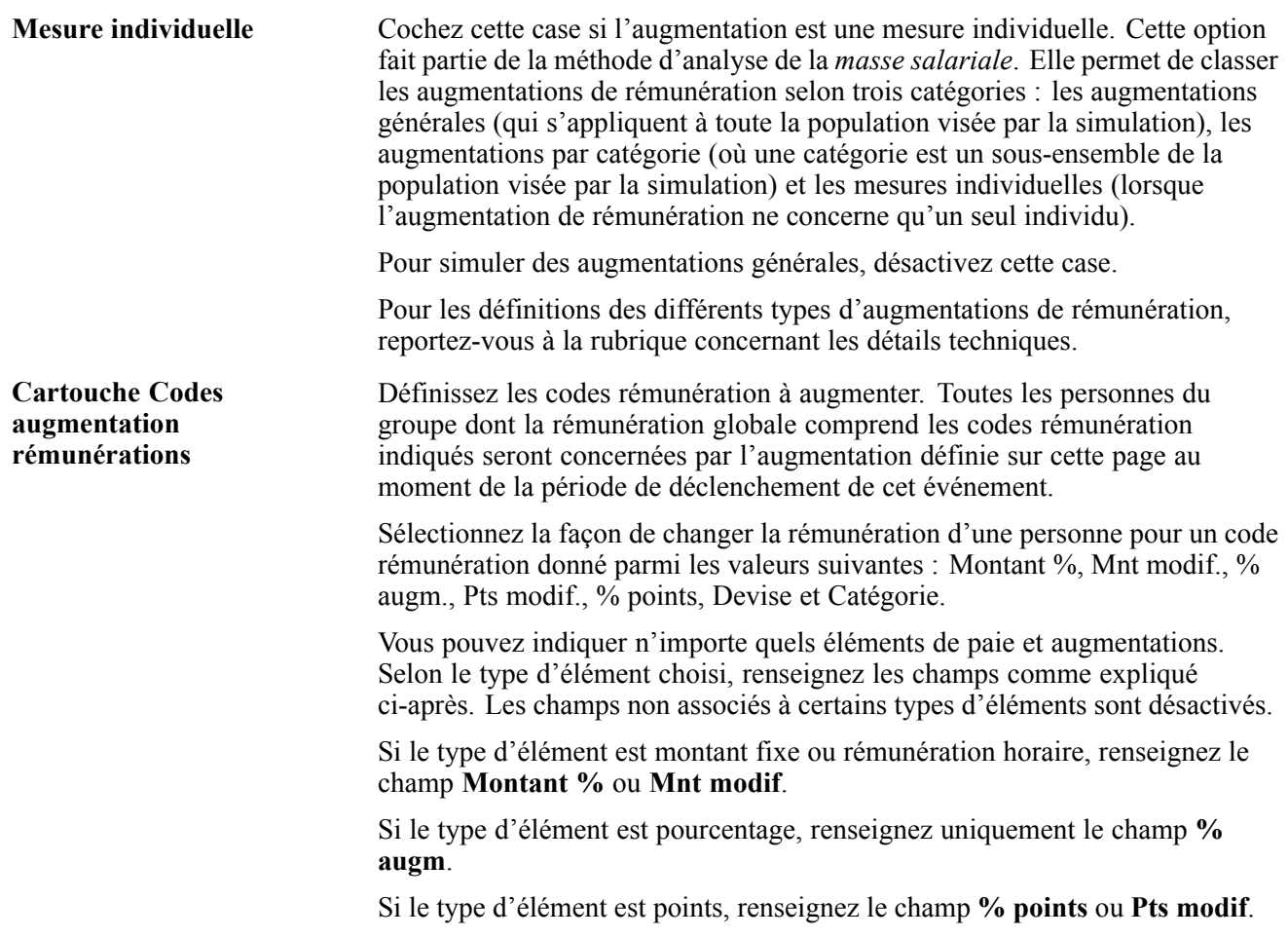

### **Simuler une réduction des effectifs**

Accédez à la page Réductions des effectifs.

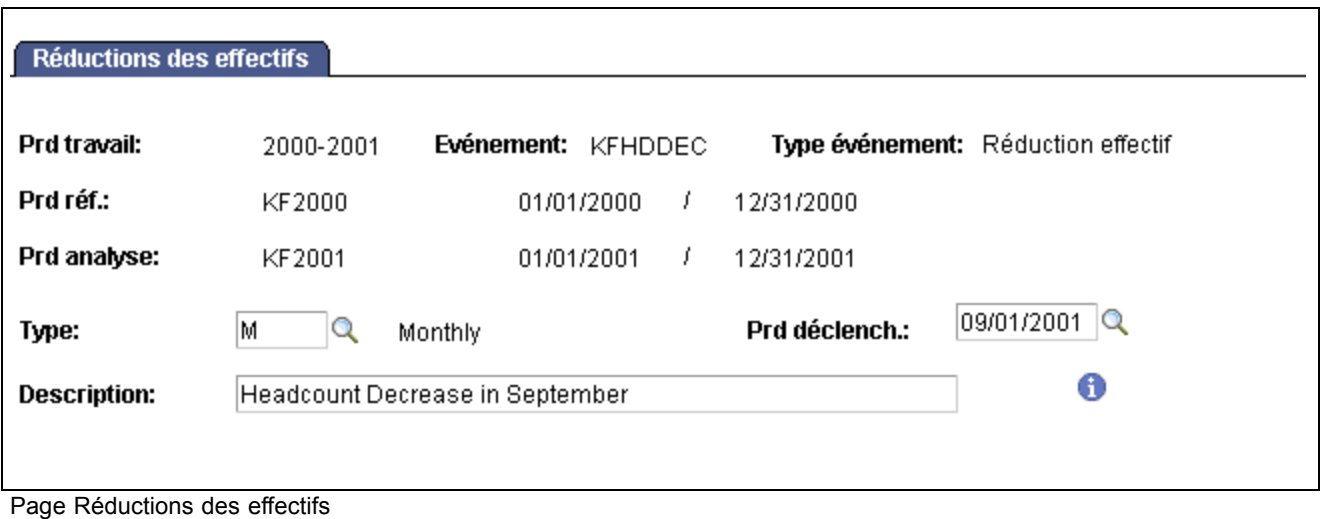

**Description** Saisissez une description de l'événement de réduction des effectifs.

Indiquez le groupe auquel s'applique cet événement sur la page Scénarios - Définition du scénario.

Par exemple, si cinq salariés prennent leur retraite à la date désignée par la période de déclenchement, créez un groupe incluant ces cinq personnes. Au niveau du scénario, associez ensuite ce groupe à l'événement Réduction effectif.

#### **Simuler une promotion**

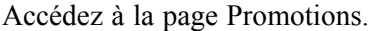

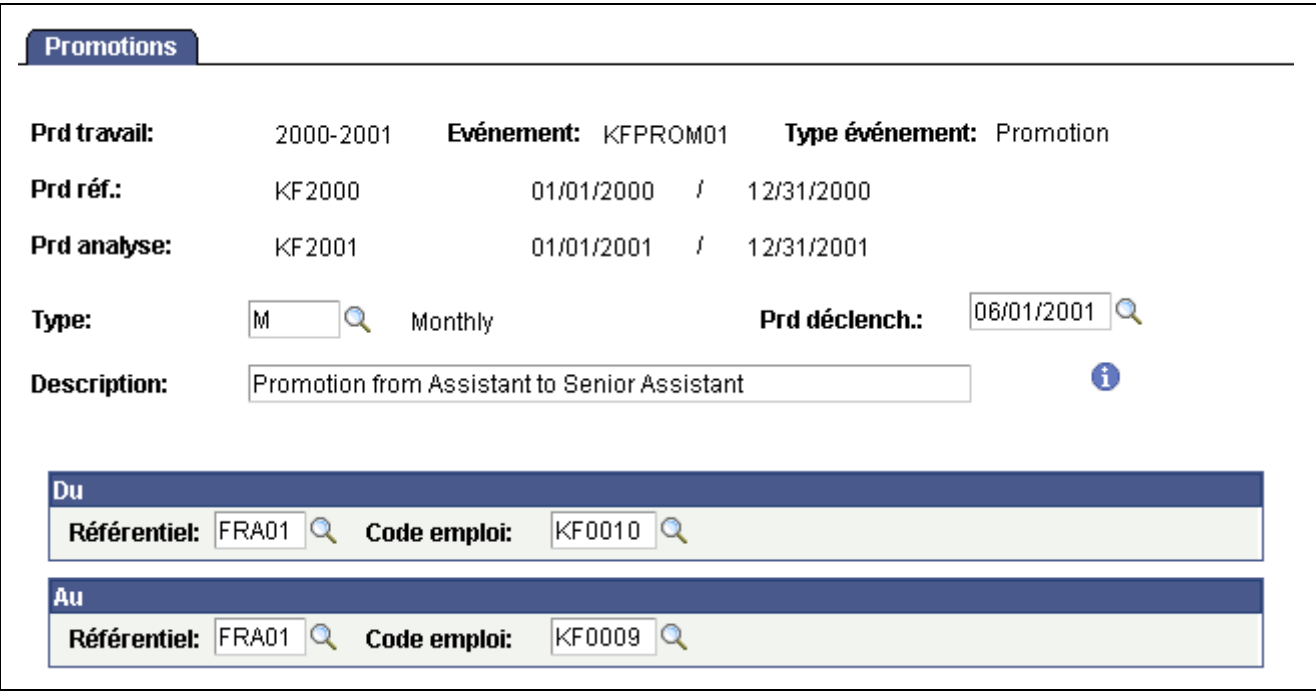

Page Promotions

**Du** Saisissez le Référentiel et le Code emploi du poste actuel du groupe.

**Au** Saisissez le Référentiel et le Code emploi du nouveau poste du groupe après la promotion.

### **Simuler l'ancienneté**

Accédez à la page Ancienneté.

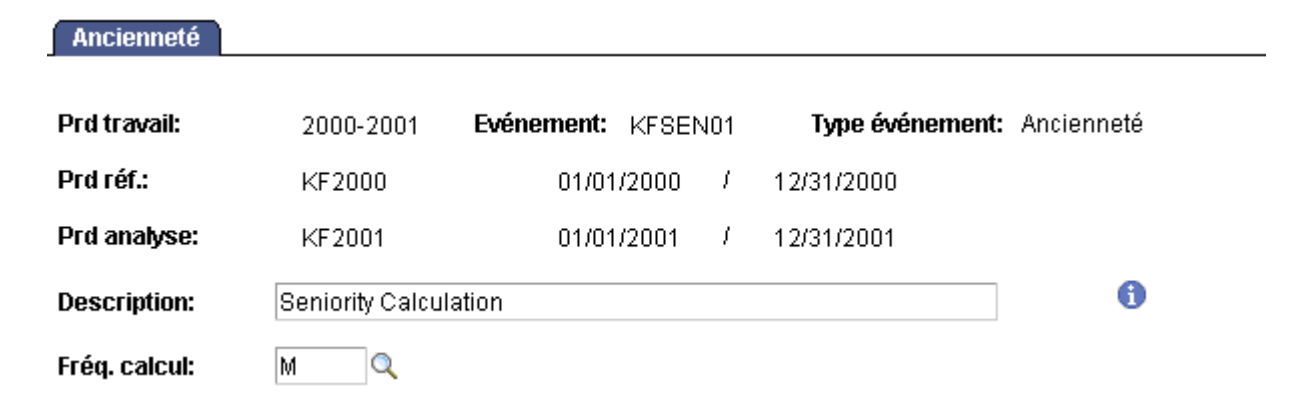

Page Ancienneté

Г

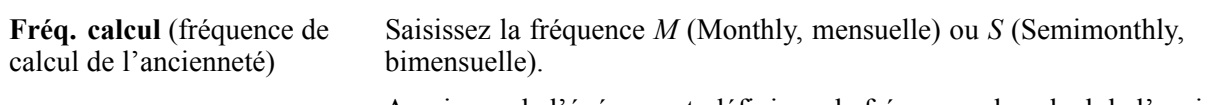

Au niveau de l'événement, définissez la fréquence du calcul de l'ancienneté, c'est-à-dire la fréquence à laquelle celle-ci est évaluée.

#### **Définir un calendrier de travail**

Accédez à la page Calendriers de travail.

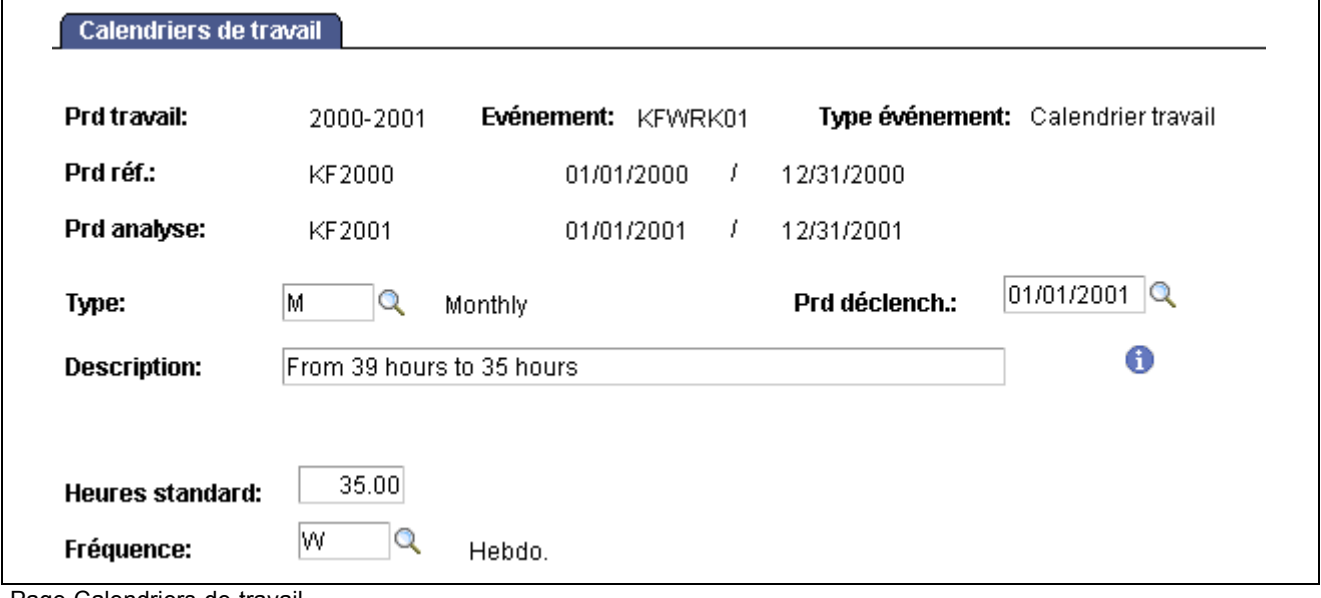

Page Calendriers de travail

**Heures standard** Saisissez le nombre d'heures constituant l'horaire standard de la fréquence. Par exemple, 35 heures est l'horaire standard d'une fréquence hebdomadaire. Pour simuler les conséquences du passage de 39 à 35 heures hebdomadaires d'un groupe de salariés, saisissez ici la fréquence cible (35 heures par semaine). Le groupe de personnes qui va changer son calendrier de travail est défini au niveau du scénario.

**Fréquence** Saisissez la fréquence correspondant à l'horaire standard indiqué.

#### **Définir des règles de prorata**

Accédez à la page Règles de prorata.

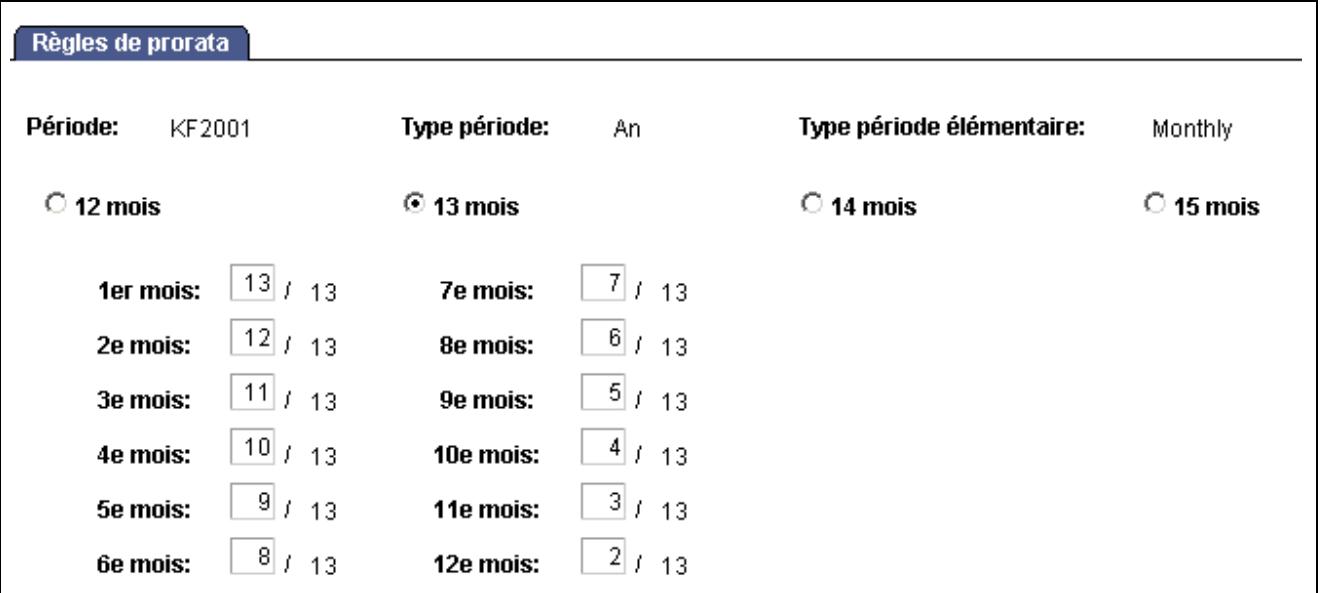

Page Règles de prorata

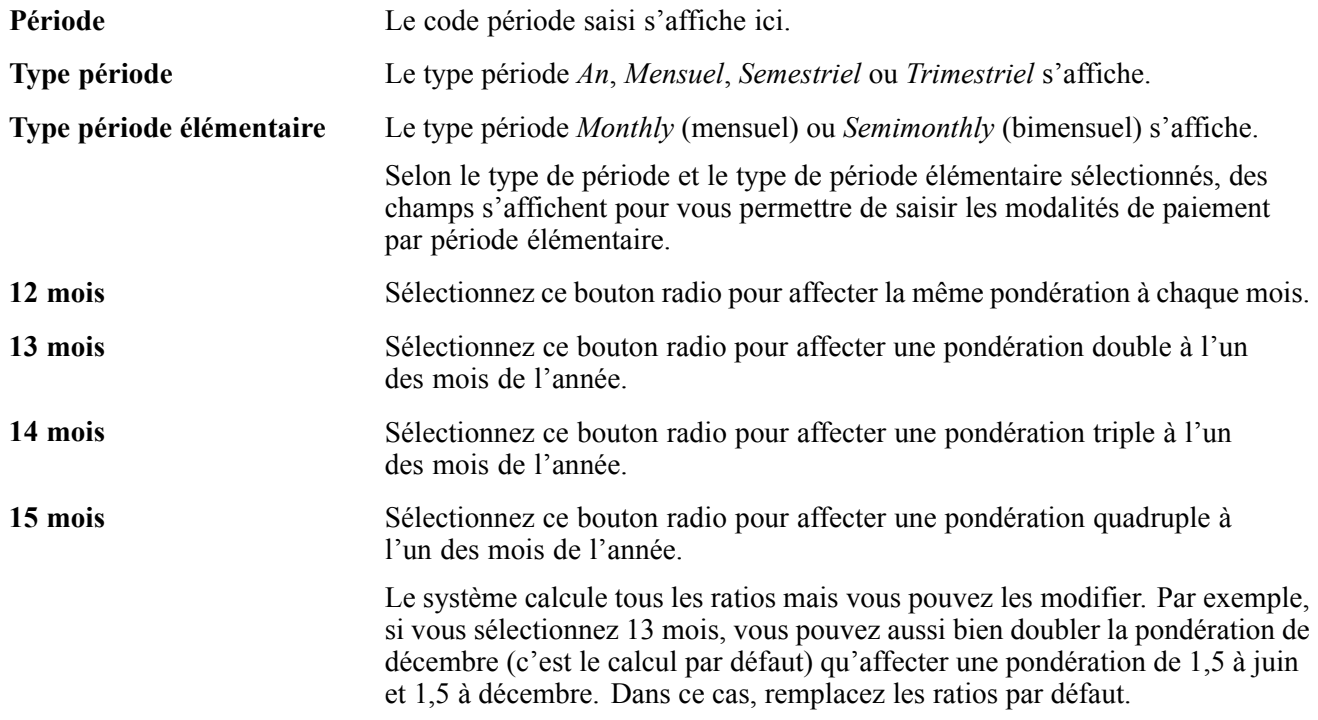

### **Définir les taux horaires**

Accédez à la page Taux horaires.

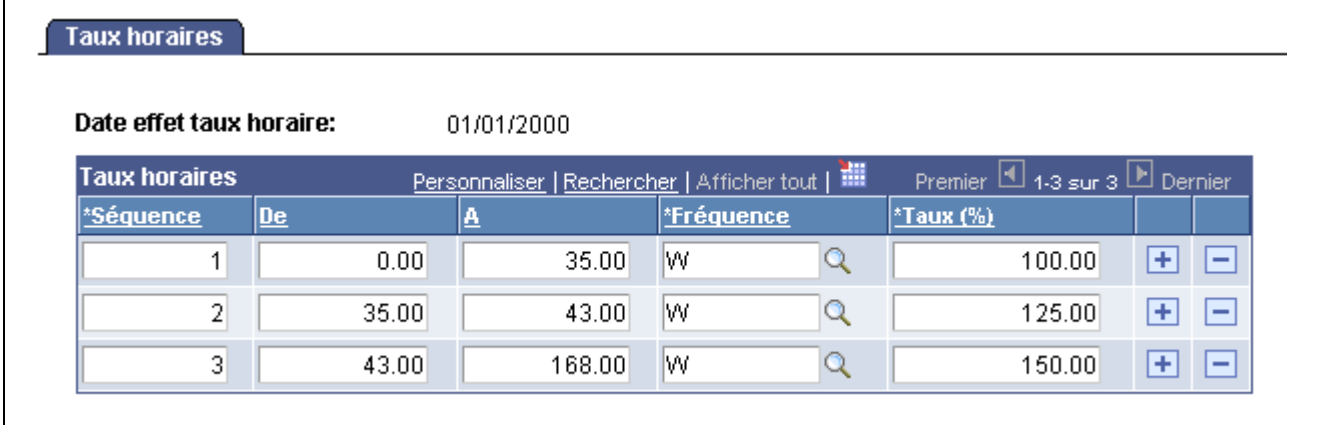

Page Taux horaires

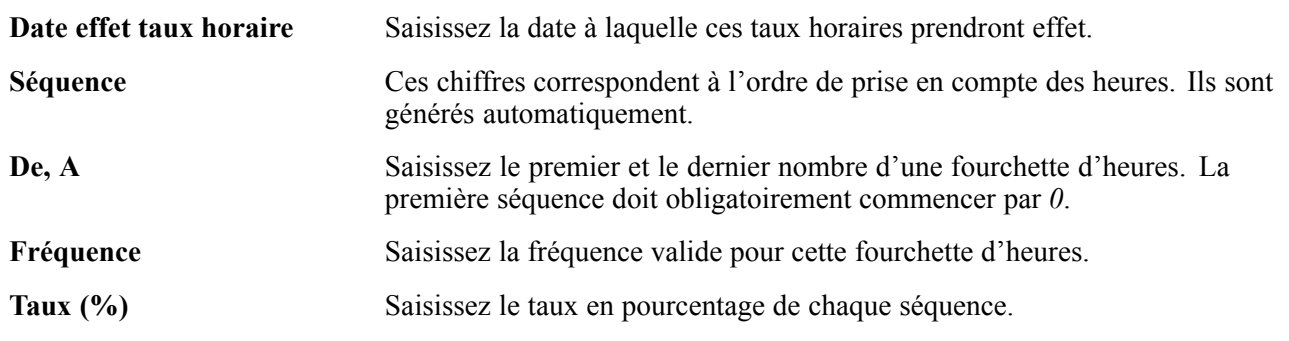

# **Définir des scénarios**

Pour définir des scénarios, utilisez le composant Scénarios (LMS\_SCENARIO\_GBL).

Cette section vous explique comment :

- Associer des périodes de travail, des événements et des groupes de salariés à un scénario.
- Evaluer l'effet de structure.

## **Pages utilisées pour définir les scénarios**

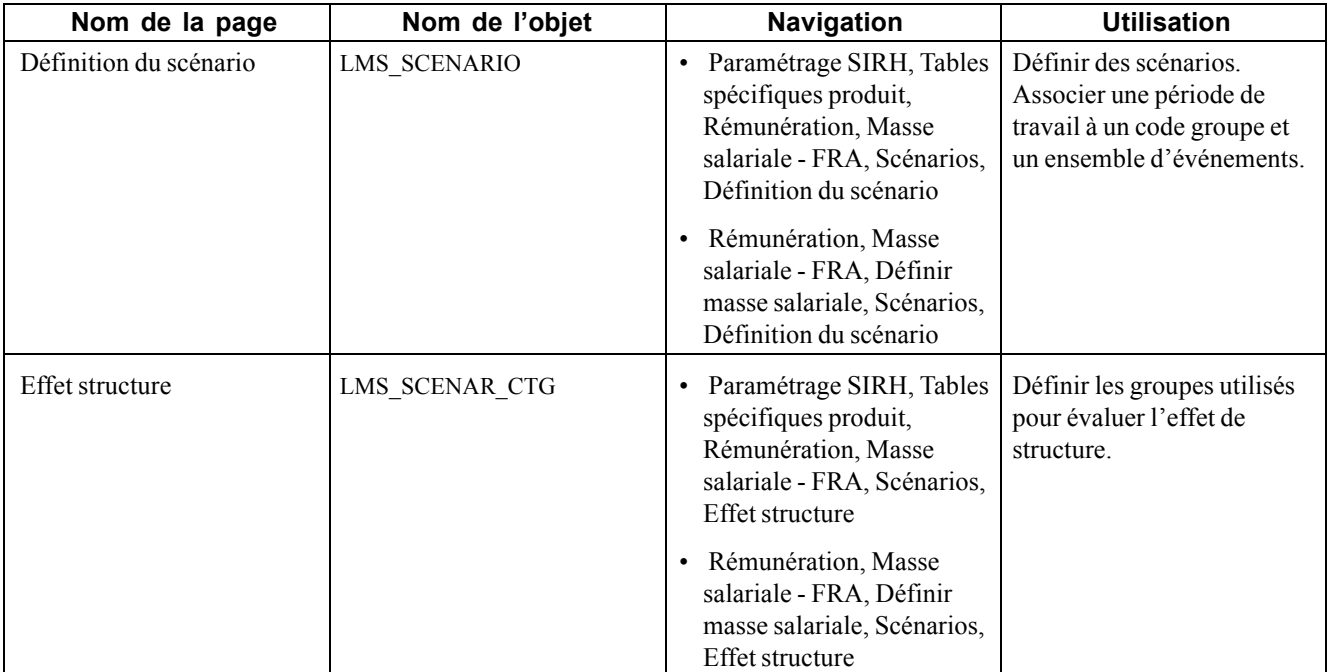

### **Associer des événements à un scénario**

Accédez à la page Définition du scénario.

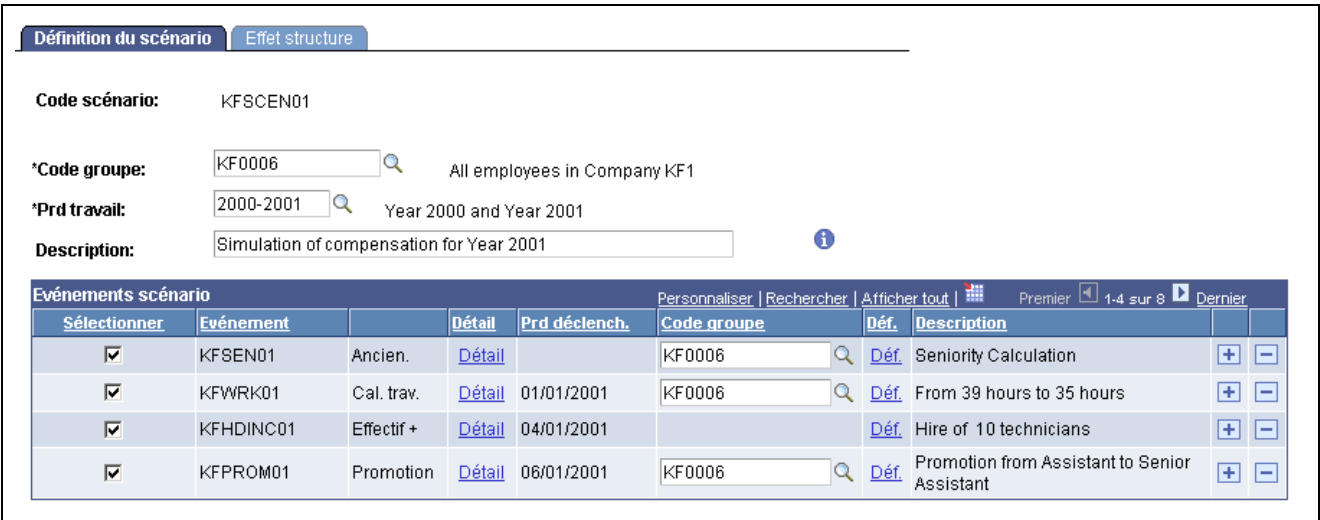

Page Définition du scénario

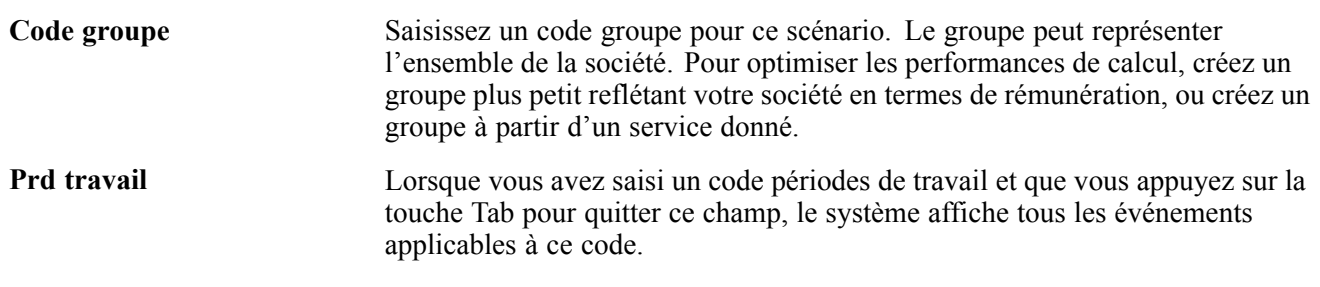
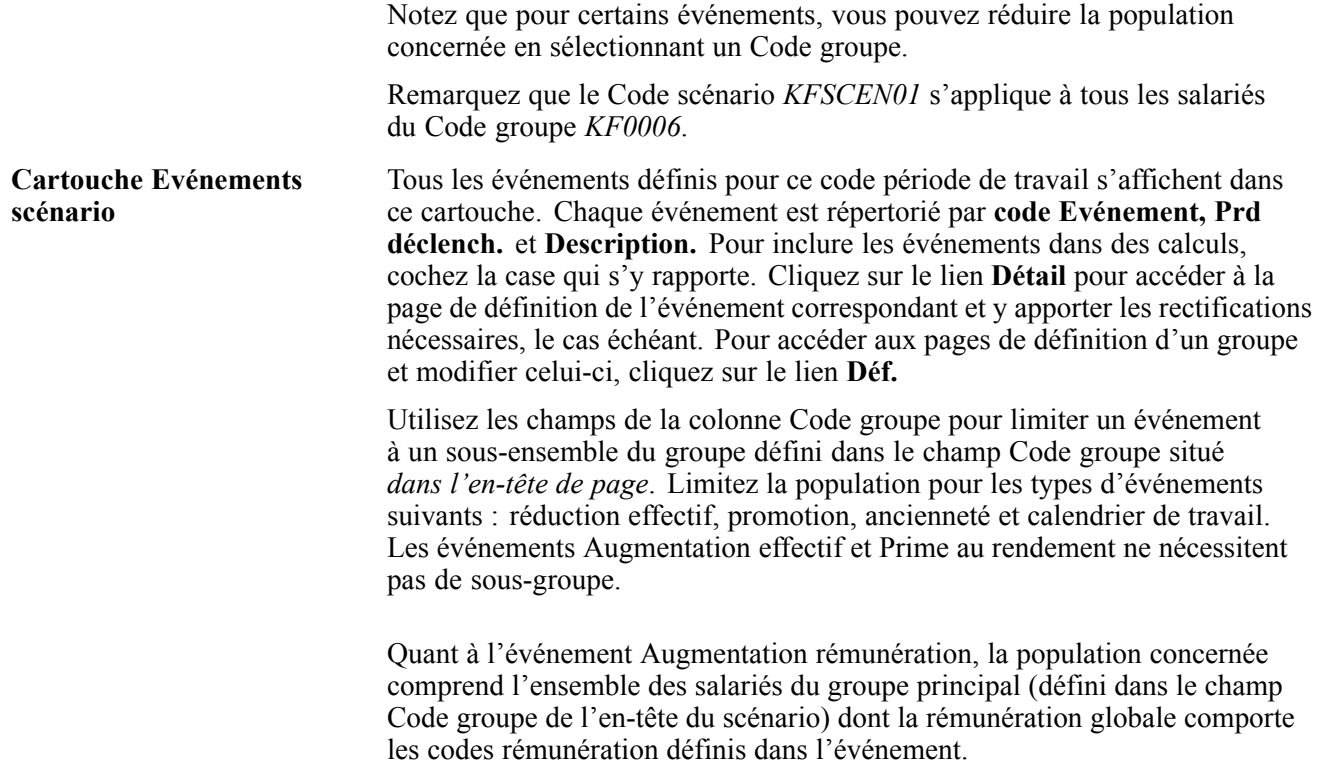

#### **Evaluer l'effet de structure**

Accédez à la page Effet structure.

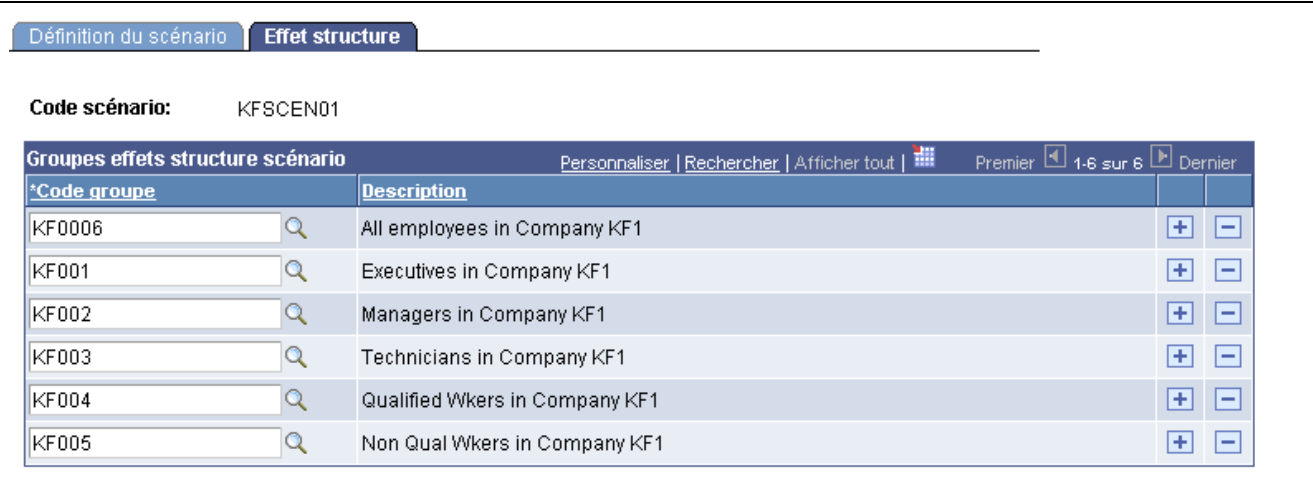

Page Effet structure

**Cartouche Groupes effets structure scénario**

Subdivisez en sous-groupes votre population telle que définie dans le champ Code groupe de l'en-tête de la page Définition du scénario.

Saisissez des groupes formant ensemble votre population générale. Assurez-vous que ces groupes ne se chevauchent pas et que la somme de leurs populations respectives est strictement égale à la population générale.

Supposons, par exemple, que la société ABC compte plusieurs catégories de salariés : directeurs, cadres et employés. Vous souhaitez étudier les changements de rémunération dus au passage de personnes d'une catégorie à une autre.

Le module de masse salariale effectue ce calcul automatiquement. Pour ce faire, commencez par définir votre société comme étant l'ensemble des salariés de ABC. Définissez ensuite les trois groupes suivants sur la page Effet structure du composant Scénarios : le groupe 1 comprend tous les directeurs de ABC, le groupe 2 tous ses cadres et le groupe 3 tous ses employés. Les groupes 1, 2 et 3 ne se superposent pas et la somme de leurs effectifs est bien égale à la population totale de ABC.

#### **Voir aussi**

[Chapitre](#page-197-0) 10, ["\(](#page-197-0)FRA) Gérer la masse [salariale](#page-196-0)[,"](#page-197-0) Détails techniques - effets sur la [rémunération](#page-197-0), [page](#page-197-0) [172](#page-197-0)

## **Masse salariale**

Le traitement de calcul divise en sections les périodes de référence et d'analyse en fonction du type de période élémentaire. Ainsi, pour chaque période élémentaire, le traitement extrait la rémunération de base (de la table PS\_COMPENSATION) et la rémunération variable (de la table PS\_VC\_AWARDS) de la base de données de PeopleSoft Ressources Humaines, pour tous les salariés du groupe indiqué dans l'en-tête du scénario. Il calcule en outre l'effectif et les ETP moyens pour chaque période élémentaire afin de créer des montants de rémunération moyens.

Ce traitement de calcul prend en compte tous les événements définis pour des périodes élémentaires futures et calcule la prévision de masse salariale. Tout événement défini pour des périodes élémentaires passées ou actuelles n'est pas pris en compte, car des données réelles existent par ailleurs pour ces périodes dans la base de données Ressources Humaines.

Les montants de rémunération prévisionnels sont ensuite stockés dans les tables du module de masse salariale afin que vous puissiez comparer les résultats de différents scénarios. Nous vous rappelons que le traitement de la masse salariale ne met pas à jour les tables transactionnelles de PeopleSoft Ressources Humaines.

## **Pages utilisées pour le traitement de la masse salariale**

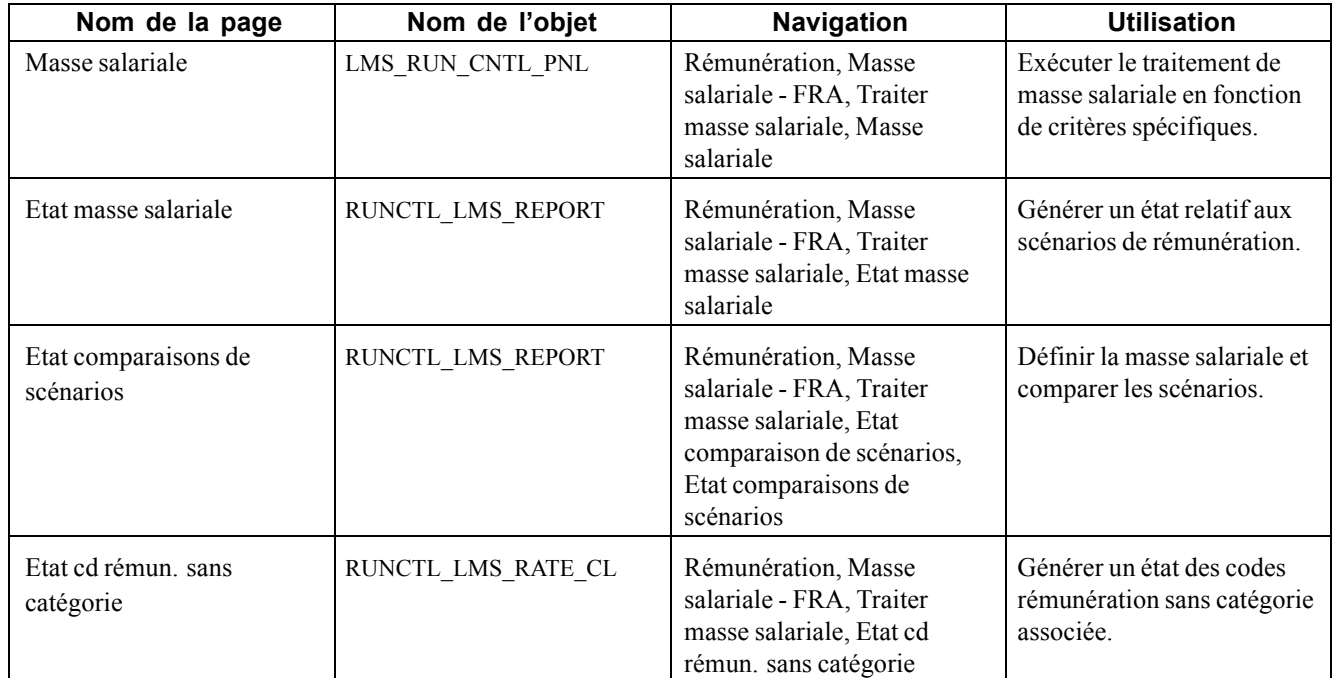

#### **Masse salariale**

Accédez à la page Masse salariale.

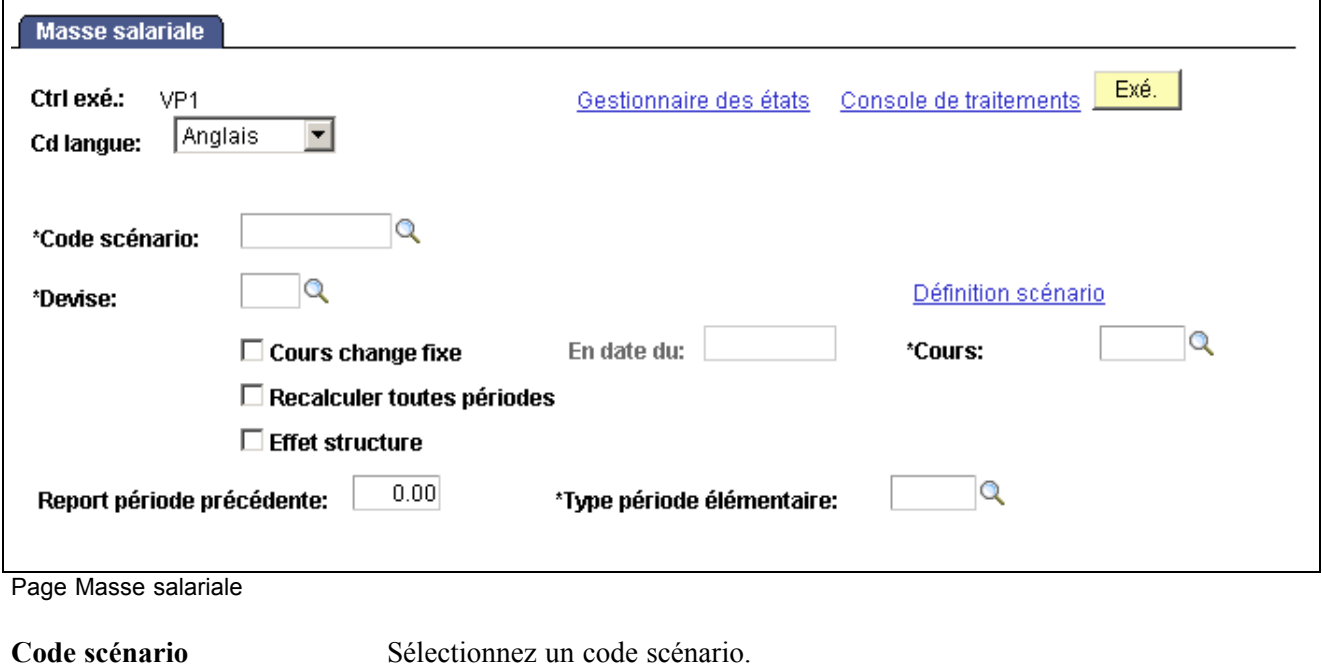

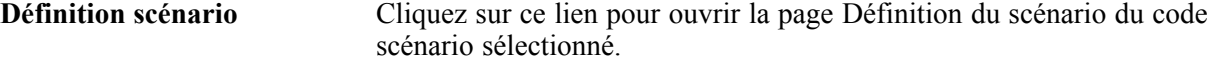

**Cours change fixe** Cochez cette case si cette devise présente un taux de change fixe.

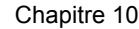

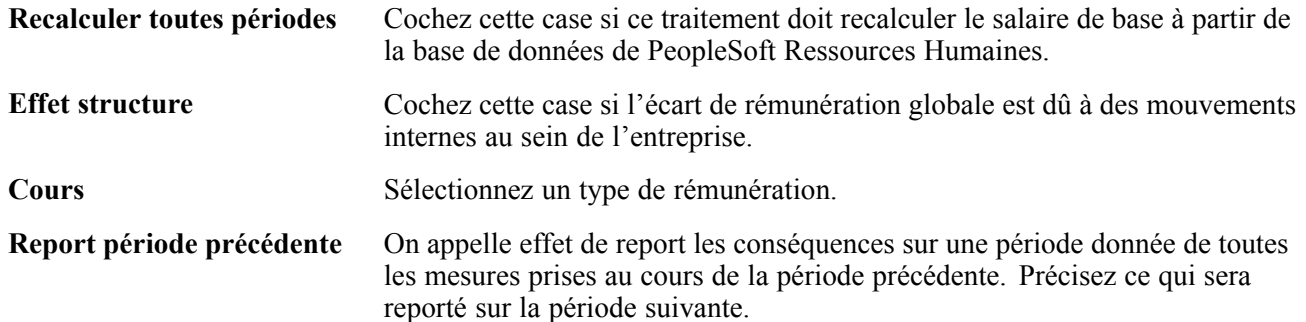

## **Exécuter une simulation de rémunération**

Accédez à la page Etat masse salariale.

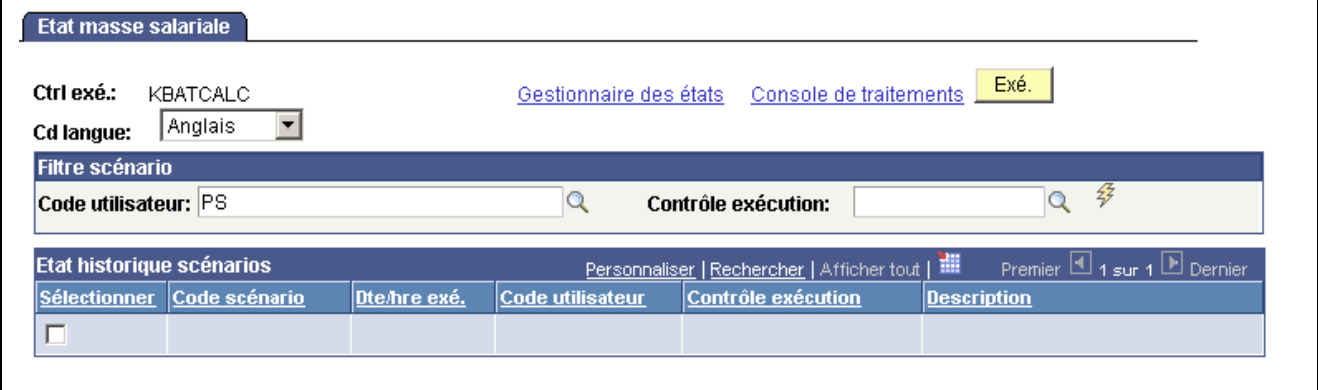

Page Etat masse salariale

Sélectionnez un code utilisateur et un contrôle d'exécution, puis cliquez sur l'icone **Actualiser**. L'actualisation renseigne le cartouche Etat historique scénarios. Cochez la case correspondant au Code scénario pour lequel vous voulez générer l'état, puis cliquez sur le bouton Exé.

#### **Voir aussi**

[Chapitre](#page-197-0) 10, ["\(](#page-197-0)FRA) Gérer la masse [salariale](#page-196-0)[,"](#page-197-0) Détails techniques - effets sur la [rémunération](#page-197-0), [page](#page-197-0) [172](#page-197-0)

## **Générer l'état Comparaison scénarios**

Accédez à la page Etat comparaisons de scénarios.

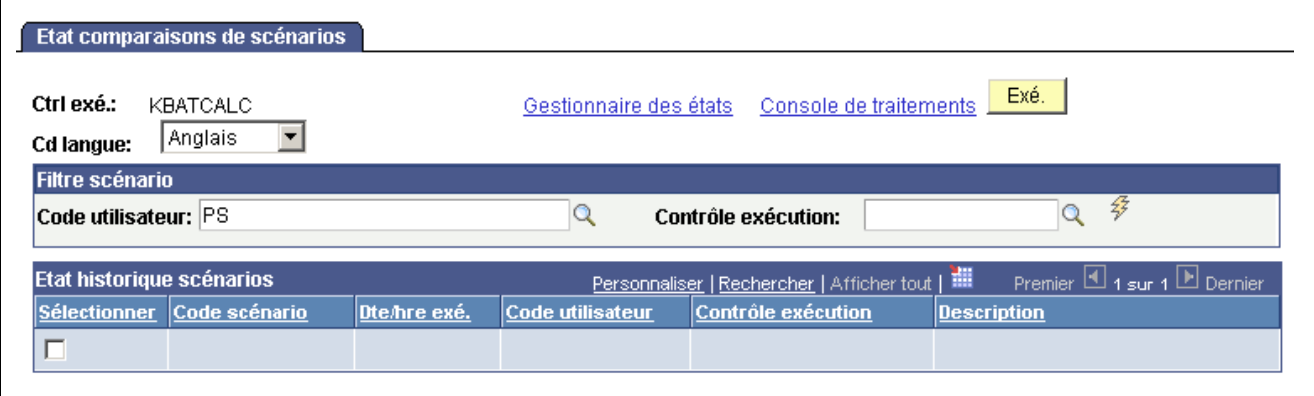

Page Etat comparaisons de scénarios

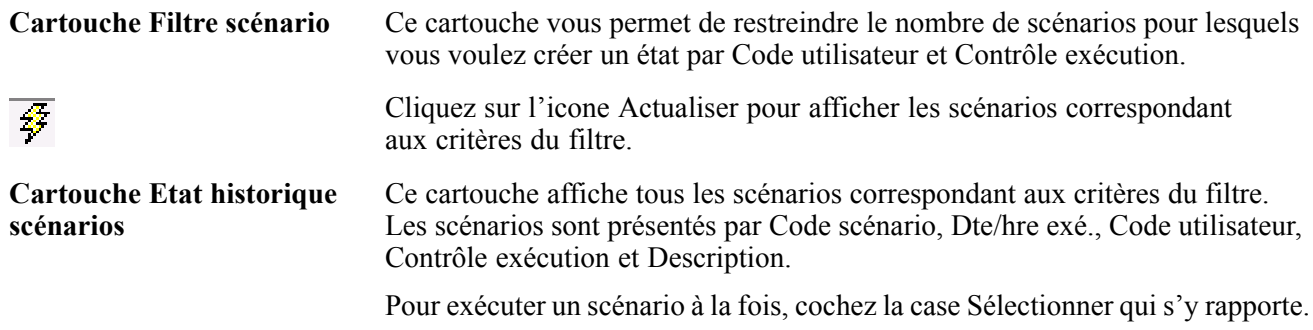

# **Purger l'historique des scénarios**

Tous les résultats des calculs de scénarios sont stockés dans la base de données. Définissez plusieurs scénarios avec différents ensembles d'événements, lancez le calcul de tous ces scénarios et comparez les résultats. Sélectionnez ensuite celui qui reflète le mieux votre politique de rémunération. Vous pouvez alors supprimer de la base de données les résultats des calculs de scénarios que vous n'utiliserez plus à l'avenir. Lorsque vous purgez cet historique, seuls les résultats des calculs sont supprimés, pas la définition des scénarios.

## **Page utilisée pour purger l'historique des scénarios**

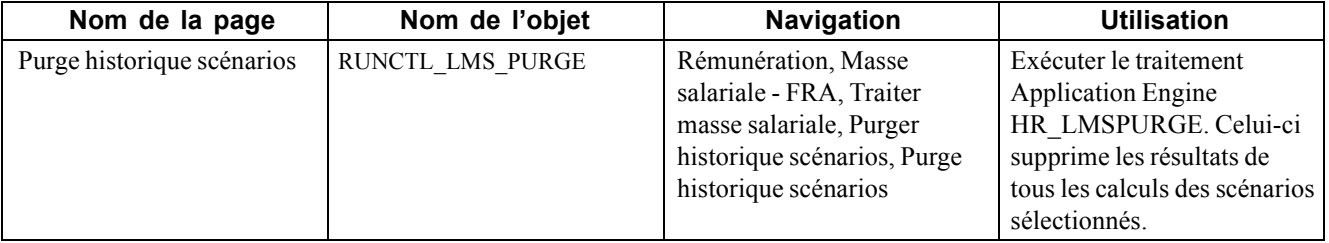

## **Supprimer les résultats de scénarios**

Accédez à la page Purge historique scénarios.

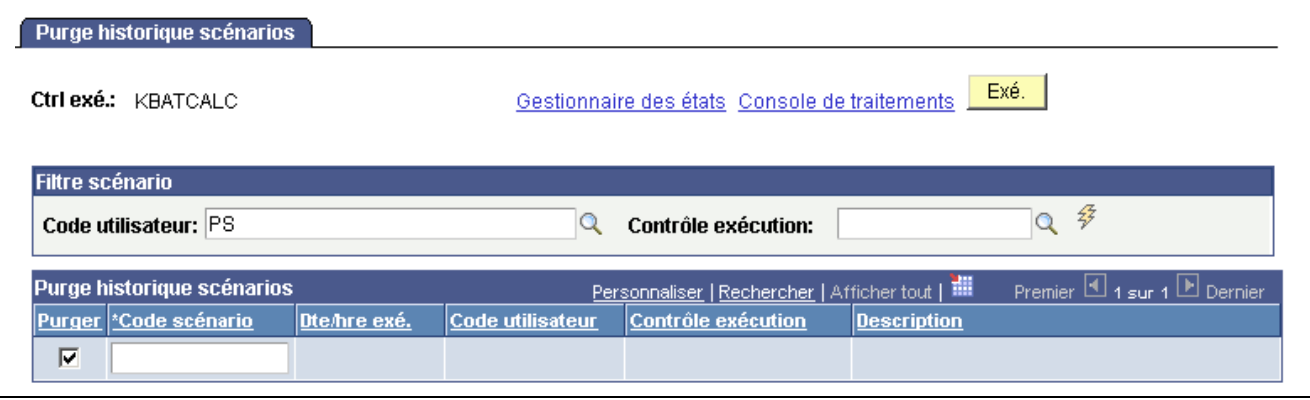

Page Purge historique scénarios

**Cartouche Filtre scénario** Dans ce cartouche, indiquez le Code utilisateur et Contrôle exécution sur lesquels vous souhaitez effectuer la recherche. Pour lancer la recherche sur tous les historiques, cliquez sur l'icone représentant un éclair (Actualiser).

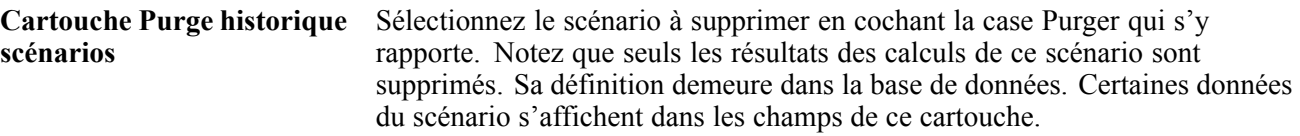

Cliquez sur le bouton **Exé.** pour exécuter cette requête. L'Ordonnanceur de traitements exécute le traitement Purge historique scénario à des intervalles définis par l'utilisateur.

# **Consulter l'historique des scénarios**

Vous pouvez procéder aux analyses de masse salariale de deux façons :

- Définissez plusieurs codes scénario que vous associez à un ensemble d'événements différent pour chacun et lancez le calcul pour chaque code scénario.
- Définissez un seul code scénario et associez-lui des événements différents à chaque nouvelle exécution du traitement de calcul.

Utilisez les pages du composant Consulter historique scénarios pour rechercher les événements qui ont été utilisés dans un calcul de scénario. Vous pouvez ainsi modifier et calculer un scénario à maintes reprises sans vous soucier de retenir les événements utilisés pour chaque calcul.

## **Pages utilisées pour consulter l'historique des scénarios**

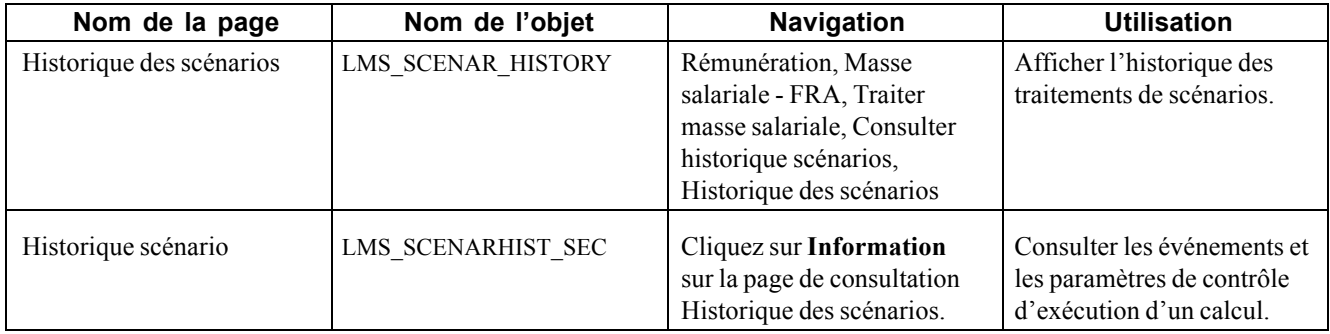

# <span id="page-222-0"></span>**CHAPITRE 11**

# **Consulter les données de synthèse liées aux rémunérations et générer des états**

Ce chapitre présente les données de synthèse liées aux rémunérations et explique comment :

- Consulter l'historique des rémunérations d'un salarié.
- Exécuter des états relatifs aux changements de rémunération.
- Consulter le classement des salariés.
- Consulter les évaluations d'emploi.

# **Consulter l'historique des rémunérations**

Cette section explique comment :

- Consulter l'historique des rémunérations d'un salarié.
- Consulter les codes rémunération.

#### **Comprendre l'historique d'une rémunération**

La page Historique rémunération affiche le salaire de départ d'un salarié et toutes les augmentations dont il a par la suite bénéficié. Elle n'affiche pas toutes les actions de gestion ; par exemple, elle n'indique pas les mutations. En revanche, les actions d'embauche et de réembauche, ainsi que toute action de gestion ayant donné lieu à une modification des données de rémunération, y sont reprises.

Le nombre de mois écoulés depuis la dernière augmentation du salarié à la date du jour, ainsi que la date depuis laquelle le salarié se trouve à son niveau de salaire actuel, y figurent également. Enfin, le cartouche inférieur de la page contient le détail des éléments de paie.

## **Pages utilisées pour consulter l'historique des rémunérations**

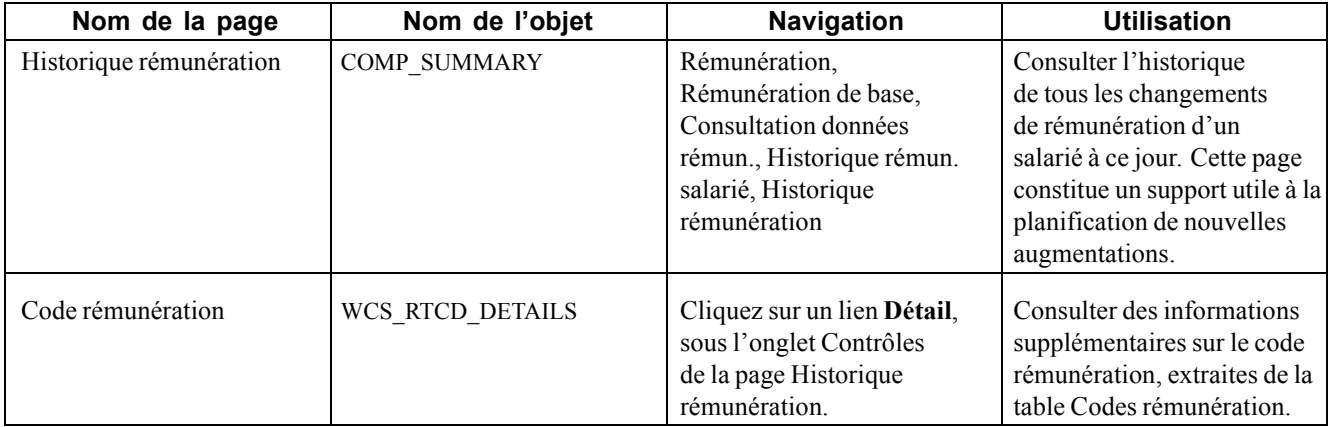

# **Consulter la synthèse de la rémunération d'un salarié**

Accédez à la page Historique rémunération.

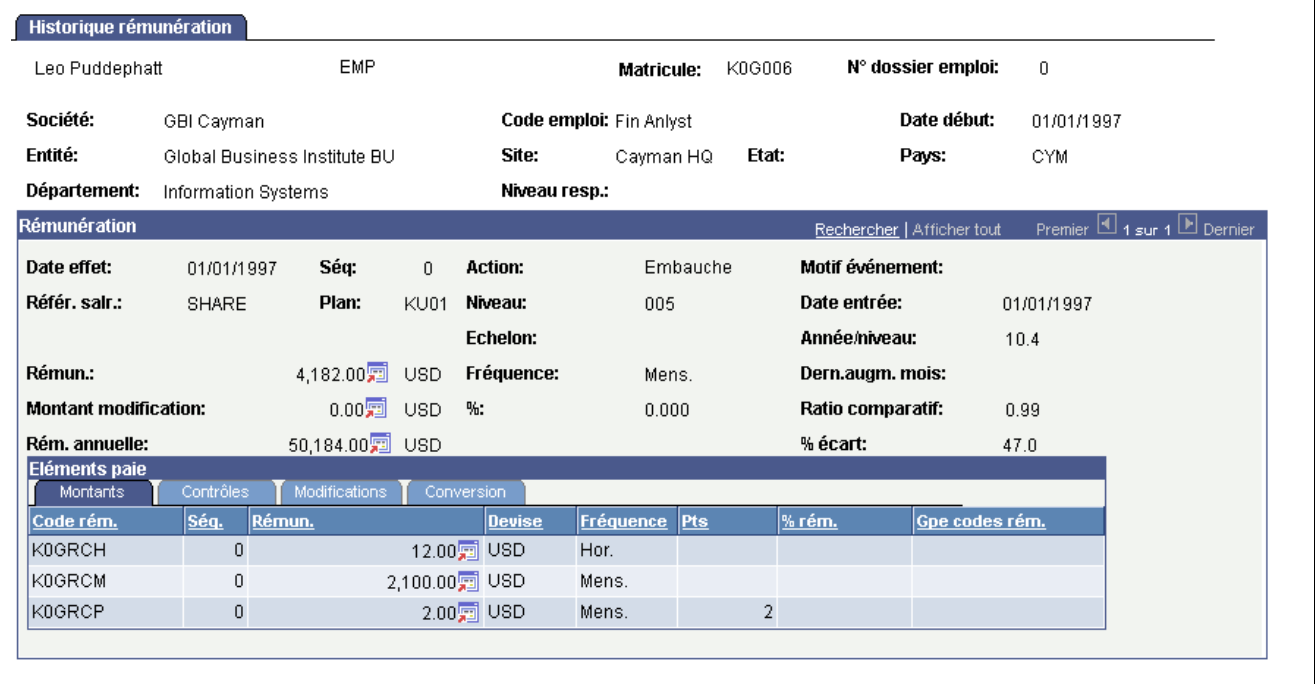

Page Historique rémunération

Pour chaque changement de rémunération, le système affiche les données suivantes provenant des enregistrements de rémunération et d'emploi du salarié :

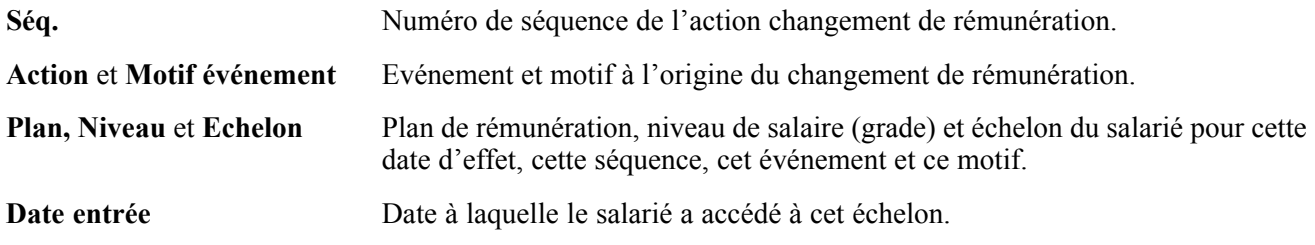

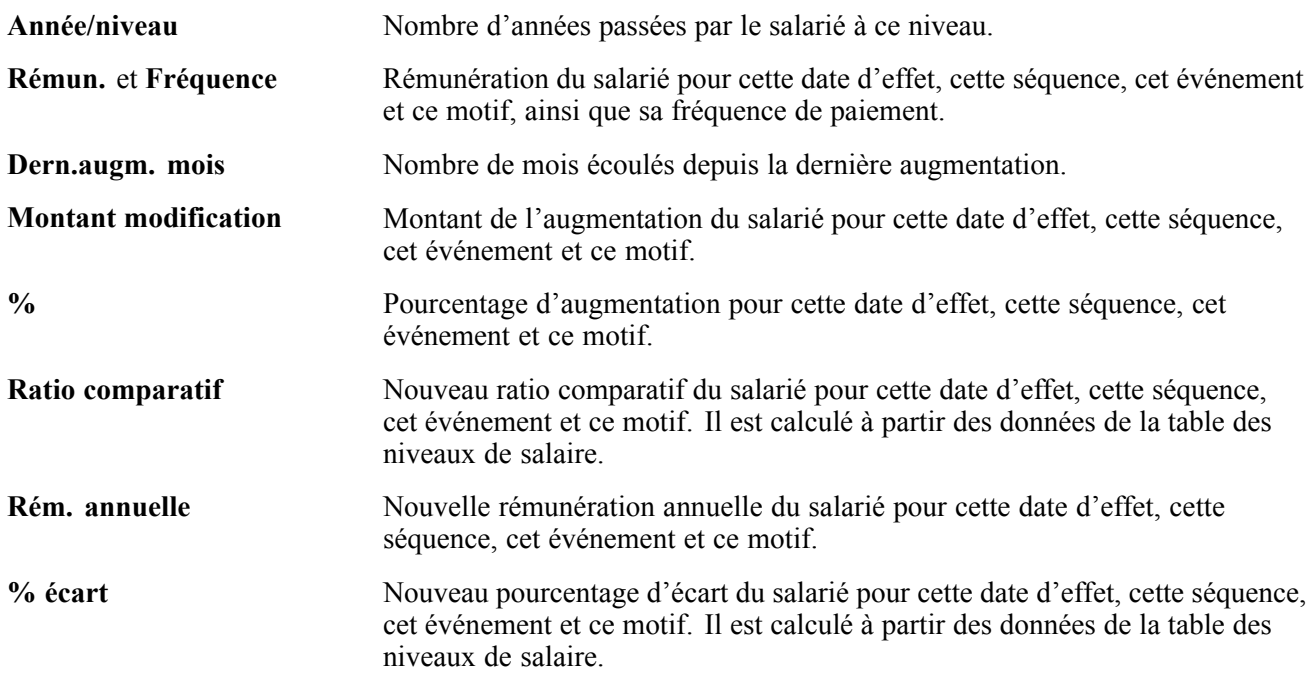

#### **Cartouche Eléments paie**

Les données de rémunération détaillées s'affichent sous les onglets Montants, Contrôles, Modifications et Conversion.

#### **Voir aussi**

*PeopleSoft Enterprise 9.0 Ressources Humaines : PeopleBook Gestion de la Rémunération*, "Paramétrer la gestion de la rémunération," Définir des codes de rémunération

# **Exécuter des états relatifs aux changements de rémunération**

Cette section explique comment :

- Générer des états relatifs à l'historique de rémunération d'un salarié, d'un groupe ou d'une société.
- Générer des listes de salariés ayant bénéficié de modifications de rémunération ou d'augmentations au mérite au cours d'une période déterminée.
- Générer des listes de salariés n'ayant pas bénéficié d'une augmentation au mérite au cours d'une période déterminée.

## **Pages utilisées pour exécuter les états relatifs aux modifications de la rémunération**

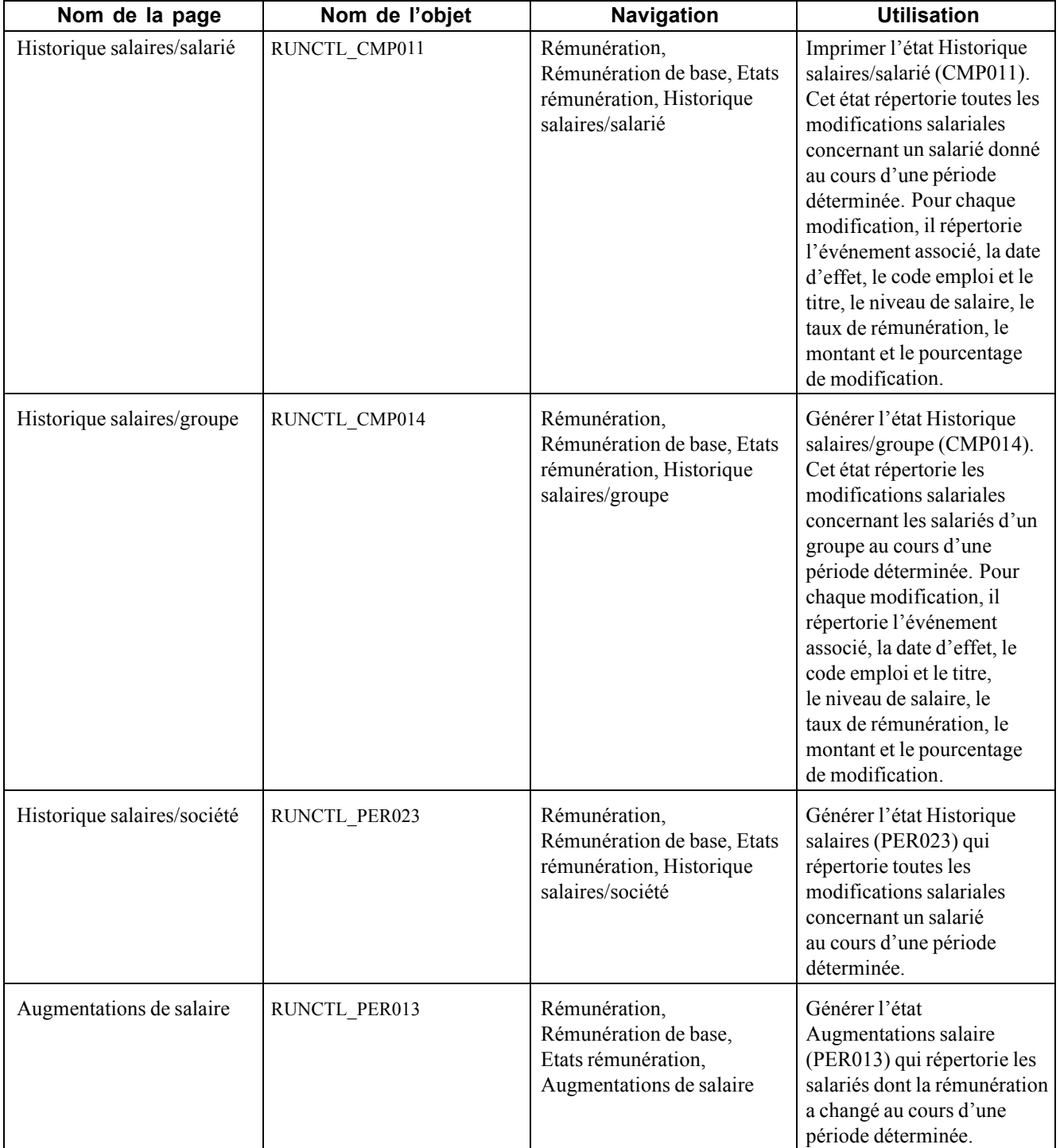

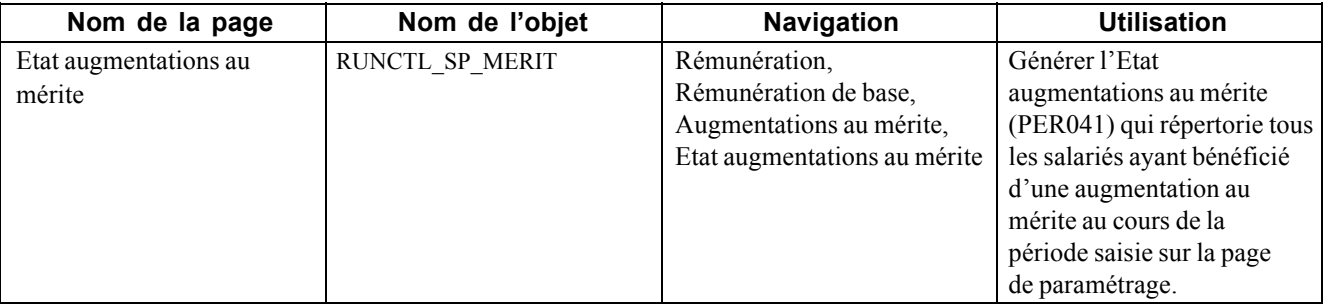

#### **Voir aussi**

*PeopleSoft Enterprise 9.0 : PeopleBook Principes généraux de PeopleSoft SIRH*, "Principes généraux des états de PeopleSoft SIRH"

## **Consulter le classement des salariés**

Cette section explique comment :

- Consulter le classement des salariés en termes de rémunération.
- Consulter le détail de la rémunération globale d'un salarié.
- Consulter le classement anonyme des salariés en termes de rémunération.

#### **Comprendre le classement des salariés**

Vous disposez de deux pages de consultation du classement des salariés en termes de rémunération au sein d'un code emploi. Ces deux pages regroupent les salariés par plan de rémunération et affichent les fourchettes actuelles du plan et du niveau de salaire. Ces informations sont utiles pour comparer des rémunérations avec les rémunérations minimum, maximum et moyenne du niveau considéré et pour déterminer si les salariés d'un code emploi sont équitablement rémunérés sur chaque lieu de travail.

• La page Classement rémun./emploi répertorie les salariés par nom et matricule et affiche leur lieu de travail, rémunération annuelle, ratio comparatif et pourcentage d'écart.

Accédez ensuite à la page secondaire Eléments salaire pour consulter le détail de la rémunération globale du salarié sélectionné.

• La page Class. rémun./emploi-anonyme répertorie les rémunérations des salariés sans afficher de noms ni de matricules, afin de préserver la confidentialité de ces données.

Cette page trie les rémunérations des salariés par devise en ordre décroissant des montants de salaire et affiche le lieu de travail, la rémunération annuelle, le ratio comparatif et le pourcentage d'écart.

## **Pages utilisées pour consulter le classement des salariés**

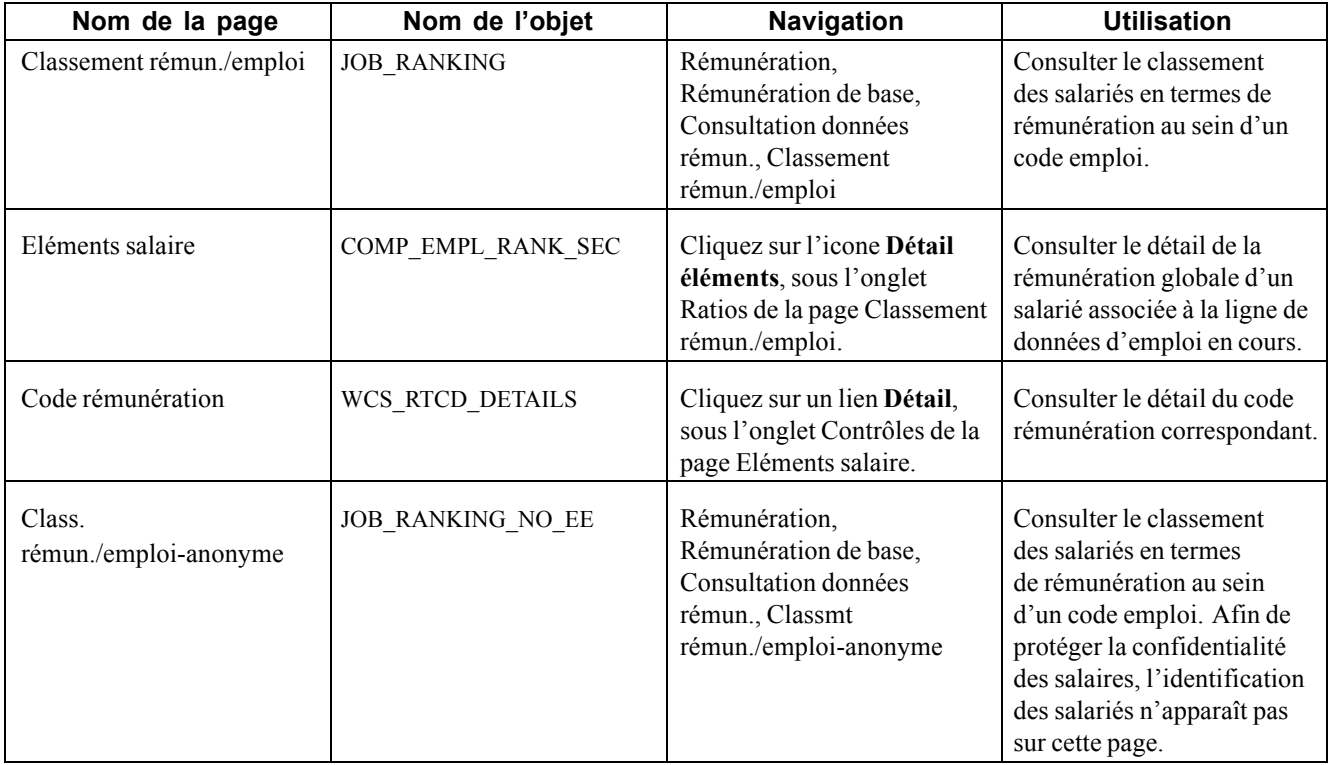

## **Consulter le classement des salariés en termes de rémunération**

Accédez à la page Classement rémun./emploi.

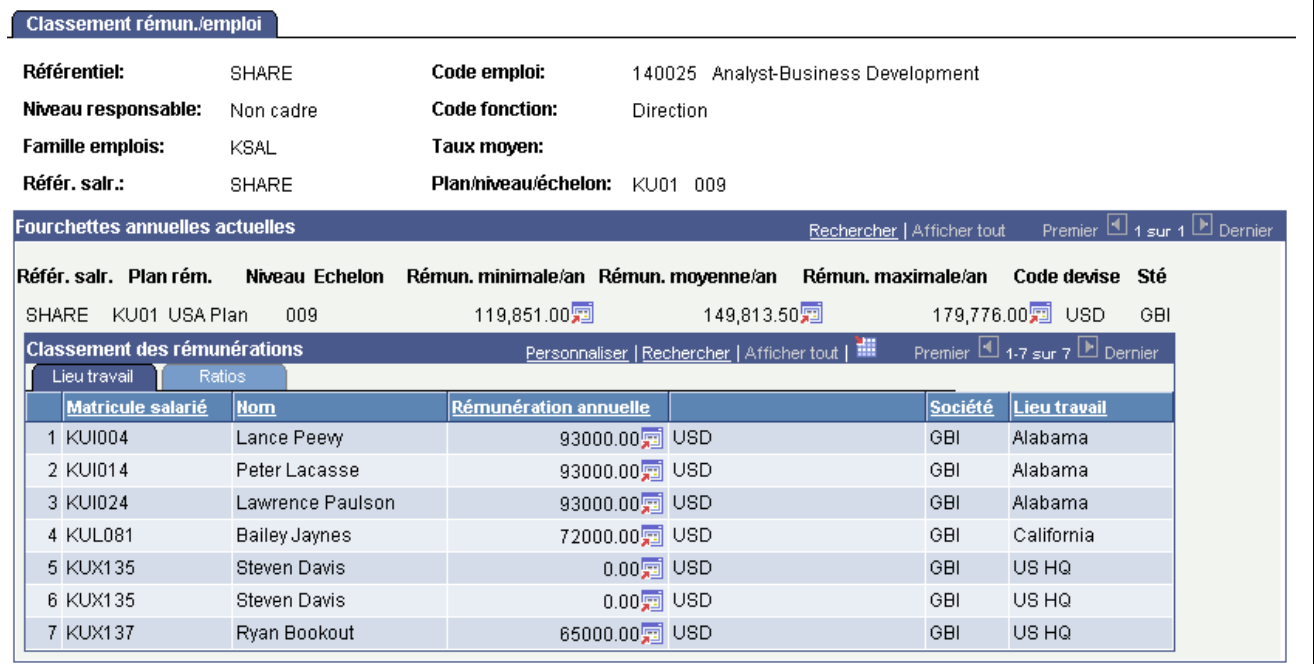

Page Classement rémun./emploi

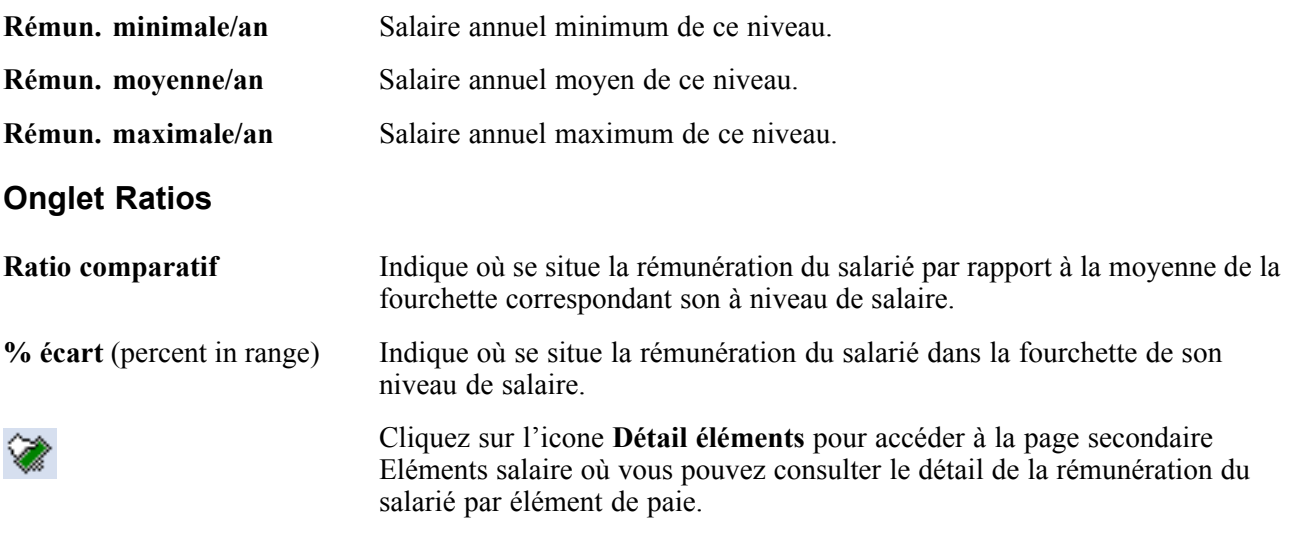

#### **Voir aussi**

*PeopleSoft Enterprise 9.0 : PeopleBook Principes généraux de PeopleSoft SIRH*, "Paramétrer les emplois," Classifier les emplois

## **Consulter le détail de la rémunération globale d'un salarié**

Accédez à la page Eléments salaire.

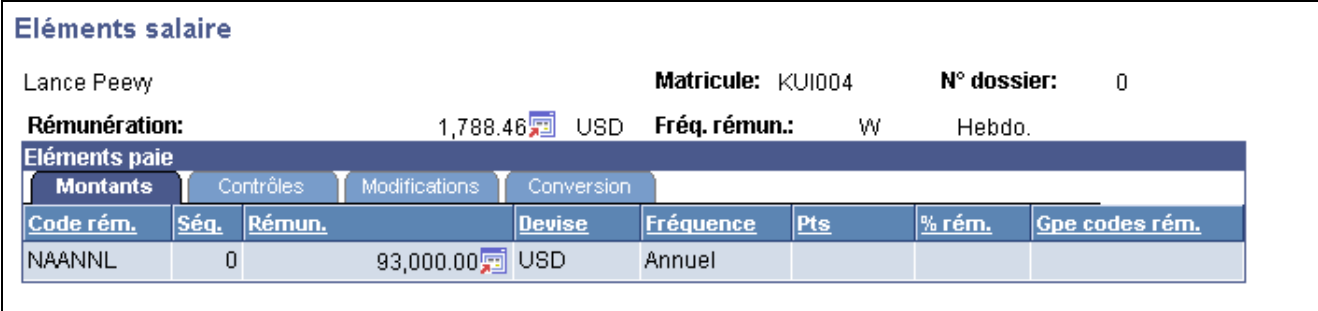

Page Eléments salaire

Pour chaque changement de rémunération, cette page affiche le détail des éléments de paie provenant des enregistrements de rémunération et d'emploi du salarié.

#### **Informations communes à toutes les pages**

**Rémunération** et **Fréq. rémun.** Rémunération annuelle du salarié et fréquence de rémunération.

#### **Cartouche Eléments paie**

Ce cartouche contient le détail de la rémunération globale associée à la ligne des données d'emploi actuelles du salarié affichée sur la page Classement rémun./emploi.

#### **Onglet Montants**

Pour chaque changement de rémunération, cette page affiche le détail des éléments de paie provenant des enregistrements de rémunération et d'emploi du salarié. Sous l'onglet Montants, le système affiche la description de l'élément de paie avant le changement de salaire.

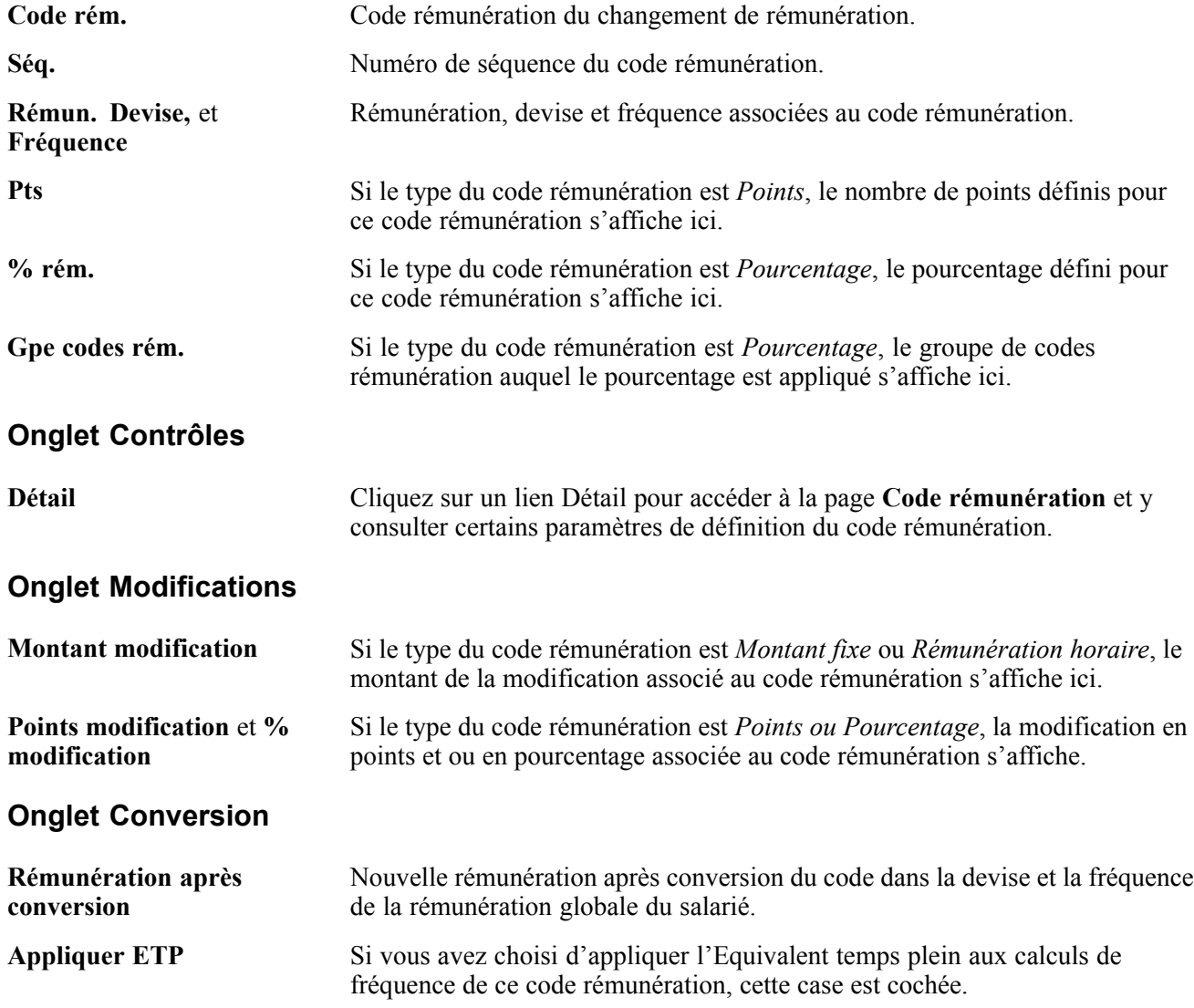

#### **Consulter le classement anonyme des salariés en termes de rémunération**

Accédez à la page Class. rémun./emploi-anonyme.

| Class. rémun./emploi-anonyme                 |                                                   |                       |                                     |                            |                                         |                             |
|----------------------------------------------|---------------------------------------------------|-----------------------|-------------------------------------|----------------------------|-----------------------------------------|-----------------------------|
| Référentiel:                                 | SHARE                                             | Code emploi:          | 140025 Analyst-Business Development |                            |                                         |                             |
| Niveau responsable:                          | Non cadre                                         | <b>Code fonction:</b> | <b>Direction</b>                    |                            |                                         |                             |
| <b>Famille emplois:</b>                      | KSAL                                              | Taux moyen:           |                                     |                            |                                         |                             |
| Référ. sair.:                                | <b>SHARE</b>                                      | Plan/niveau/échelon:  | KUN1 NN9                            |                            |                                         |                             |
| <b>Fourchettes annuelles actuelles</b>       |                                                   |                       |                                     | Rechercher   Afficher tout |                                         | Premier 4 1 sur 1 D Dernier |
| Référ.<br>Plan                               | Niv.                                              | Echelon Min./an       | Rémun. moy./an                      | Max./an                    |                                         | Sté                         |
| salr.<br>SHARE KU01 USA Plan                 | 009                                               | 119,851.005           | 149,813.509                         |                            | 179,776.009                             | USD GBI                     |
| <b>Classement des rémunérations</b>          |                                                   |                       | Personnaliser   Rechercher   111    |                            | Premier $\Box$ 1-7 sur 7 $\Box$ Dernier |                             |
| Lieu travail<br><b>Rémunération annuelle</b> | <b>Ratios</b>                                     | <b>Entrée</b>         | Année/niveau                        | Société                    | <b>Site</b>                             |                             |
|                                              | \$93,000.00 J USD                                 | 07/18/1990            | 16.9 GBI                            |                            | Alabama                                 |                             |
|                                              | $$93,000.00$ o USD                                | 07/28/1990            | 16.8 GBI                            |                            | Alabama                                 |                             |
|                                              | $$93,000.00$ $\boxed{9}$ USD                      | 07/18/1990            | 16.9 GBI                            |                            | Alabama                                 |                             |
|                                              |                                                   |                       |                                     | 6.3 GBI                    | California                              |                             |
|                                              |                                                   | 02/01/2001            |                                     |                            |                                         |                             |
|                                              | $$72,000.00$ of USD<br>$$0.00$ $\blacksquare$ USD | 07/20/2006            |                                     | $0.8$ GBI                  | US HQ                                   |                             |
|                                              | $$0.00$ $\overline{5}$ USD                        | 07/20/2006            |                                     | $0.8$ GBI                  | US HQ                                   |                             |

Page Class. rémun./emploi-anonyme

Tous les champs de cette page sont identiques à ceux de la page Classement rémun./emploi, à l'exception des champs suivants :

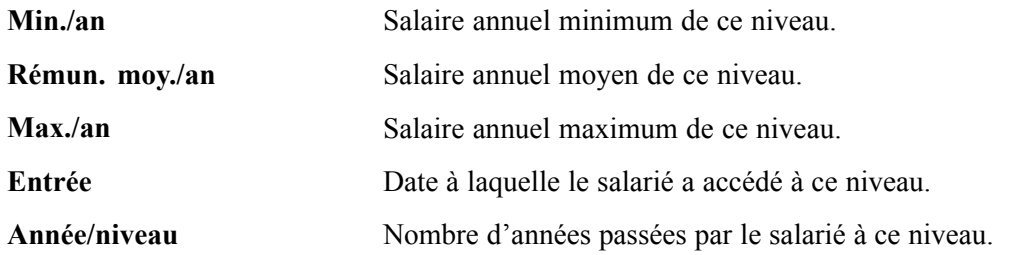

# **Consulter les évaluations d'emploi**

Cette section explique comment comparer les critères d'évaluation d'emploi entre différents codes emploi.

## **Comprendre les évaluations d'emploi**

L'évaluation d'emploi est une méthode de classement des codes emploi les uns par rapport aux autres. Vous devez renseigner les critères d'évaluation de l'emploi dans la table des codes emploi en affectant des points aux trois compétences suivantes : Savoir-faire, Contribution et Résolution problèmes. Sur la page de consultation Evaluations emploi par niveau, vous pouvez ensuite consulter les données d'évaluation en plus du niveau de responsabilité et de la fonction de chaque code emploi. Les codes emploi sont triés en ordre décroissant de total de points.

Enfin, vous pouvez générer l'état Classement/points évaluation (CMP002) qui fournit des informations similaires.

## **Page utilisée pour consulter les évaluations d'emploi par niveau**

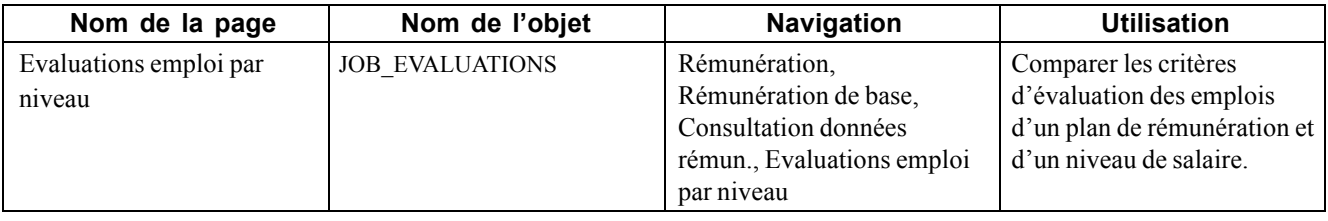

## **(GBL) Comparer les critères d'évaluation des emplois**

Accédez à la page Evaluations emploi par niveau.

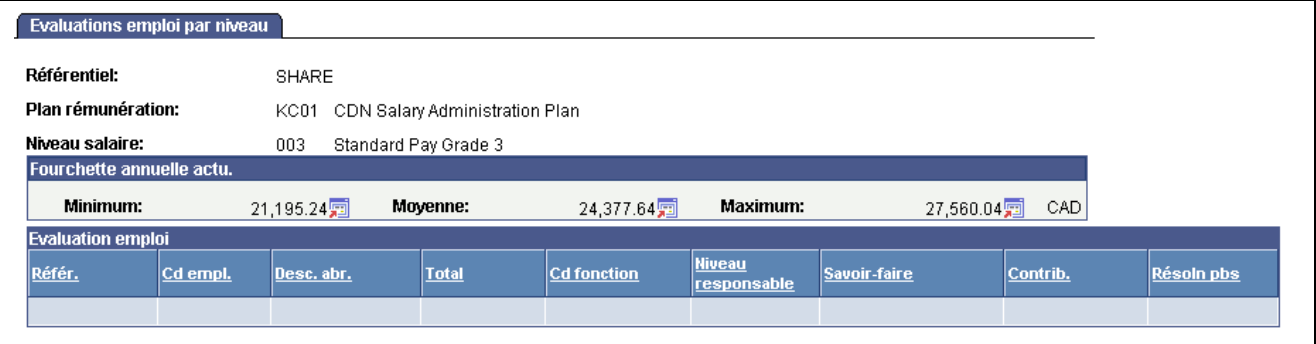

Page Evaluations emploi par niveau

#### **Cartouche Fourchette annuelle actu.**

Le système affiche les données suivantes sur le niveau de salaire tel qu'il est défini sur la page Niveaux de salaire :

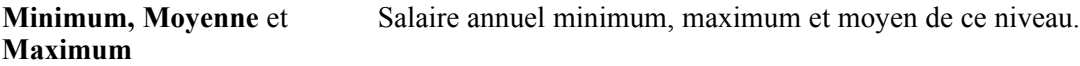

#### **Cartouche Evaluation emploi**

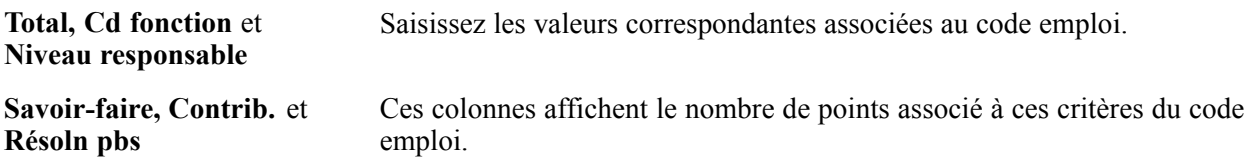

# <span id="page-232-0"></span>**ANNEXE A**

# **Codes source et codes résultats prédéfinis pour les matrices configurables**

Cette annexe présente la liste des codes source et codes résultat prédéfinis livrés avec le module Gestion des Salaires de PeopleSoft Enterprise Ressources Humaines.

## **Codes source prédéfinis**

Le tableau ci-après répertorie les codes source prédéfinis fournis en tant que données système. Ces codes source vous permettent de définir et de gérer les entrées utilisées dans les matrices configurables.

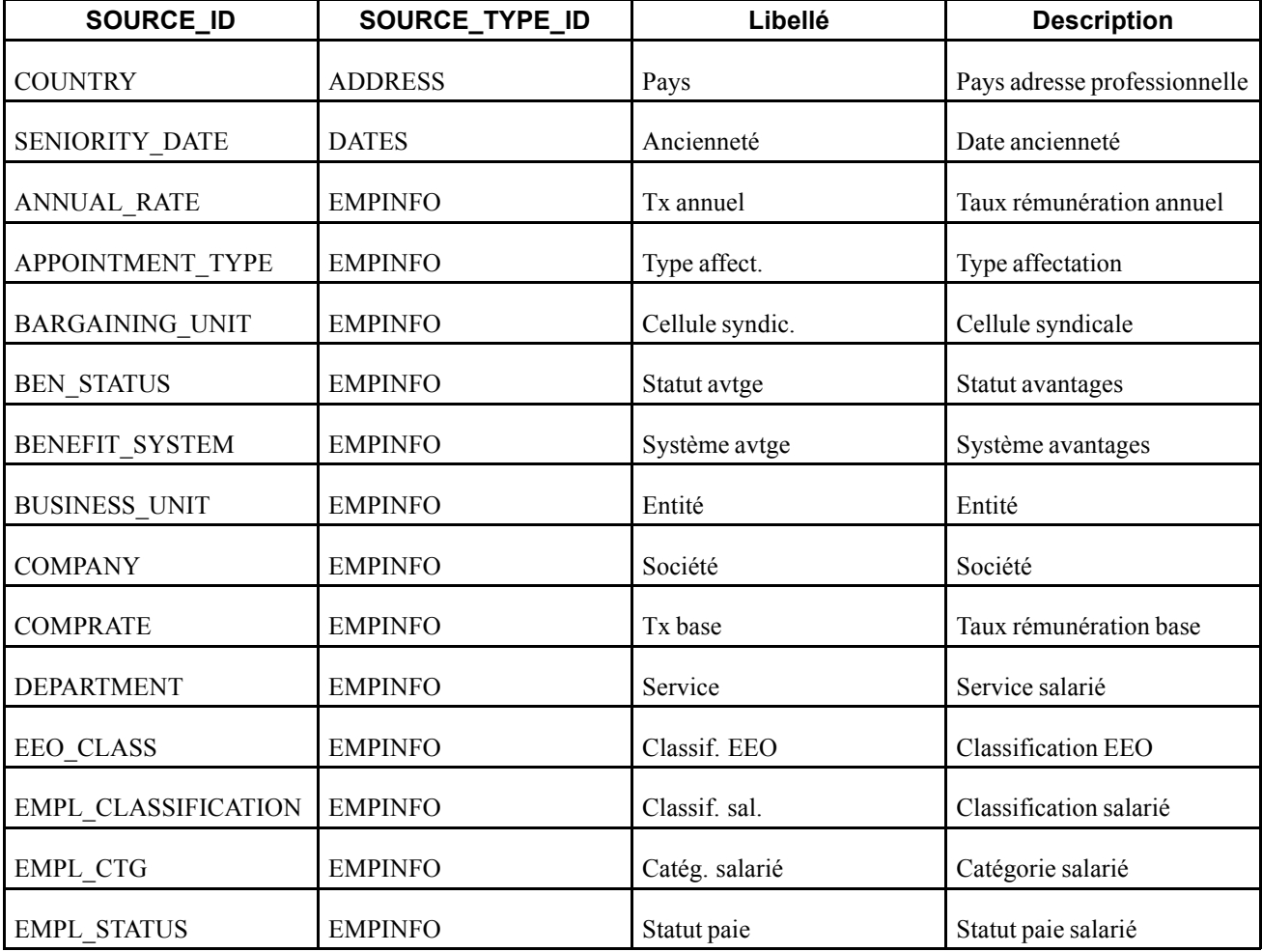

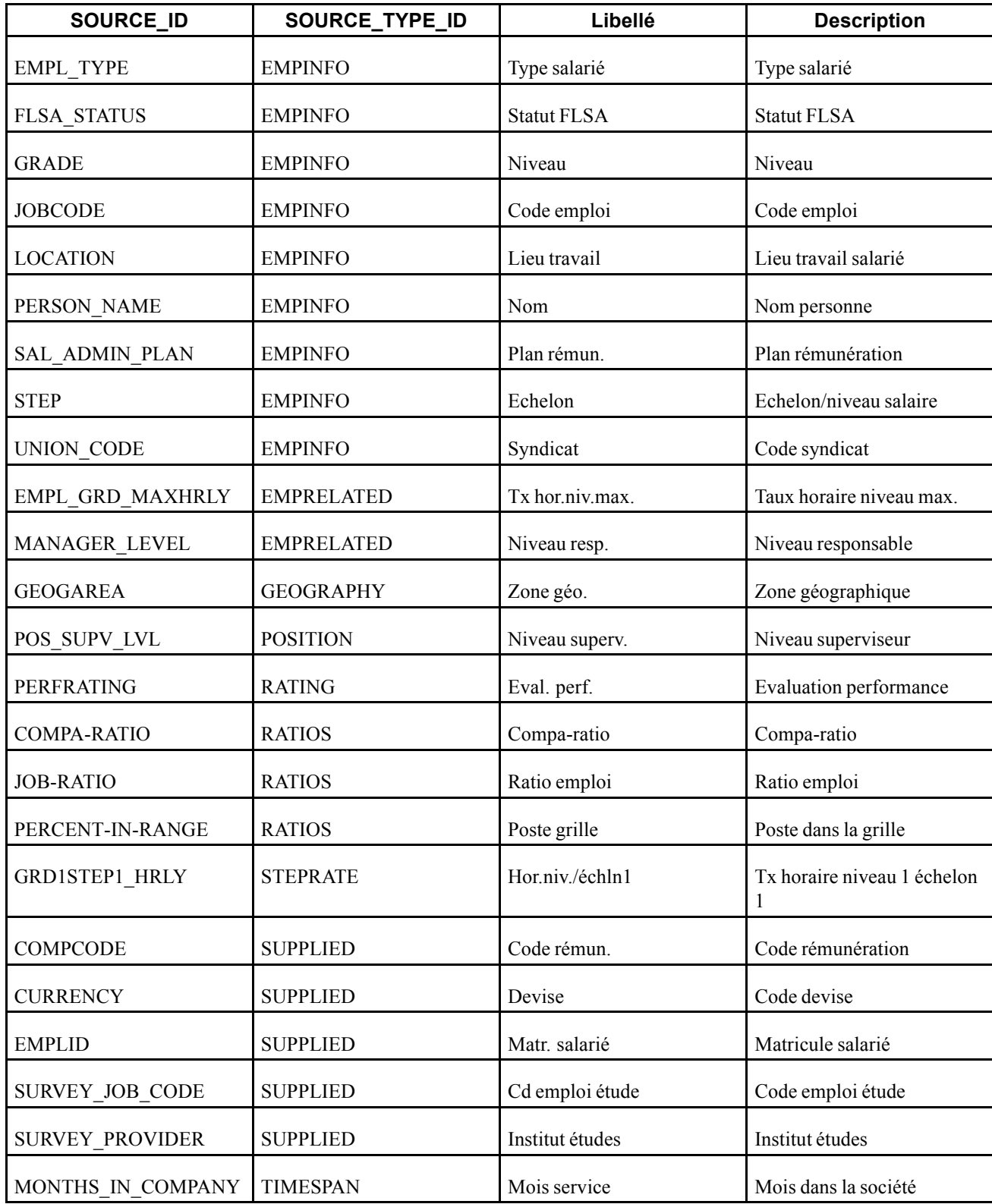

# **Codes résultat prédéfinis**

Le tableau ci-après répertorie les codes résultat prédéfinis fournis en tant que données système. Vous pouvez également créer des codes résultat supplémentaires. Ces valeurs vous permettent de définir des sorties pour les matrices configurables.

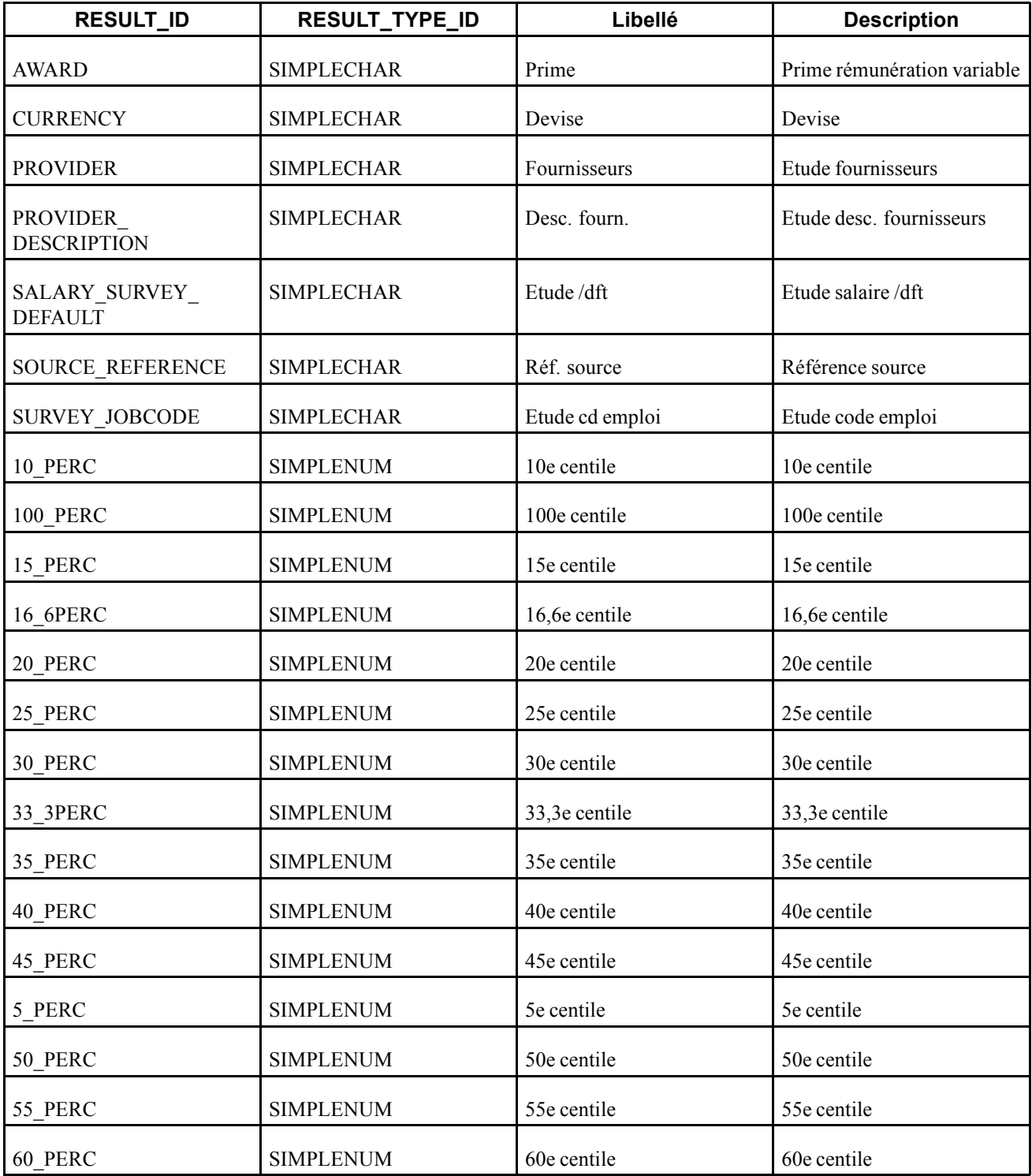

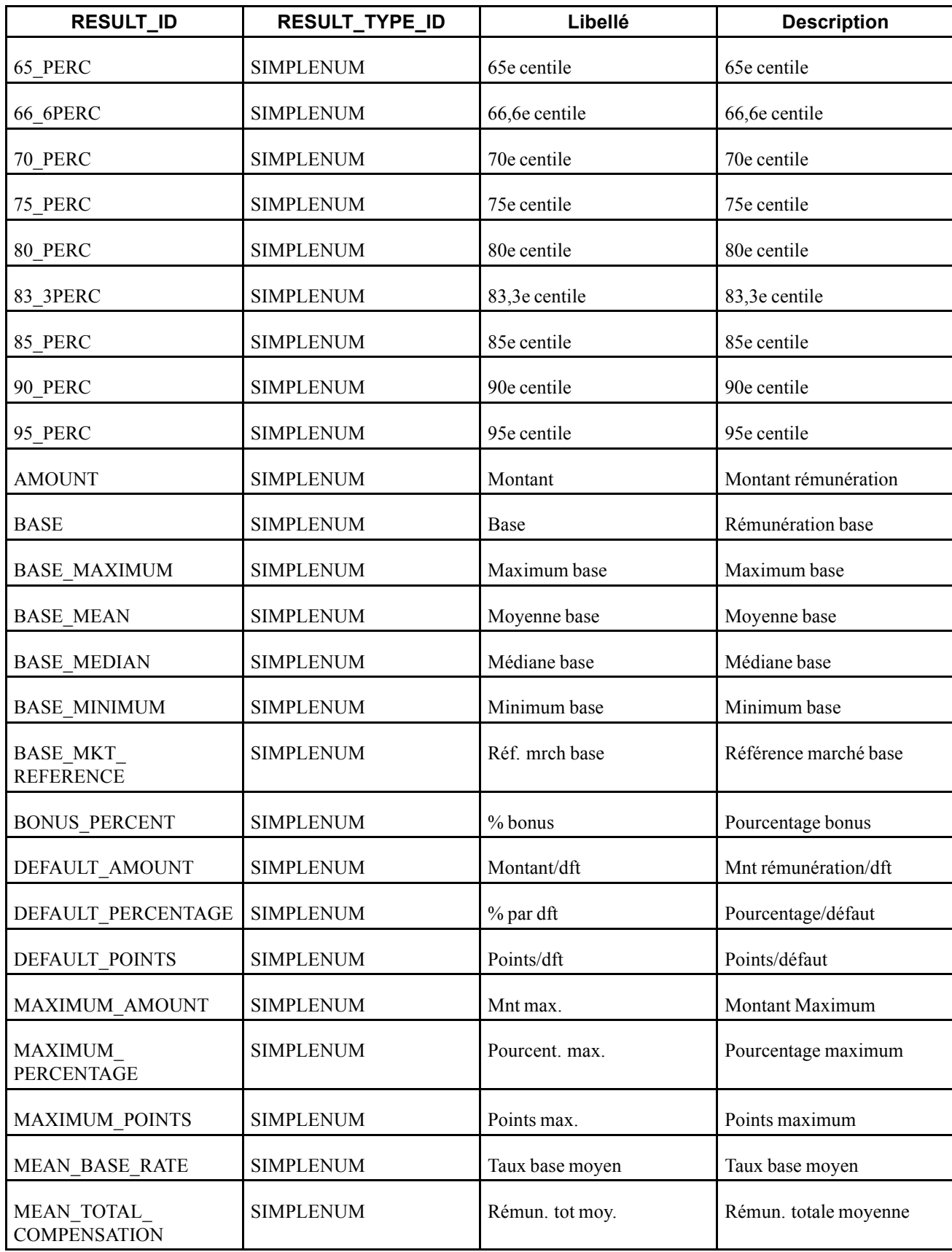

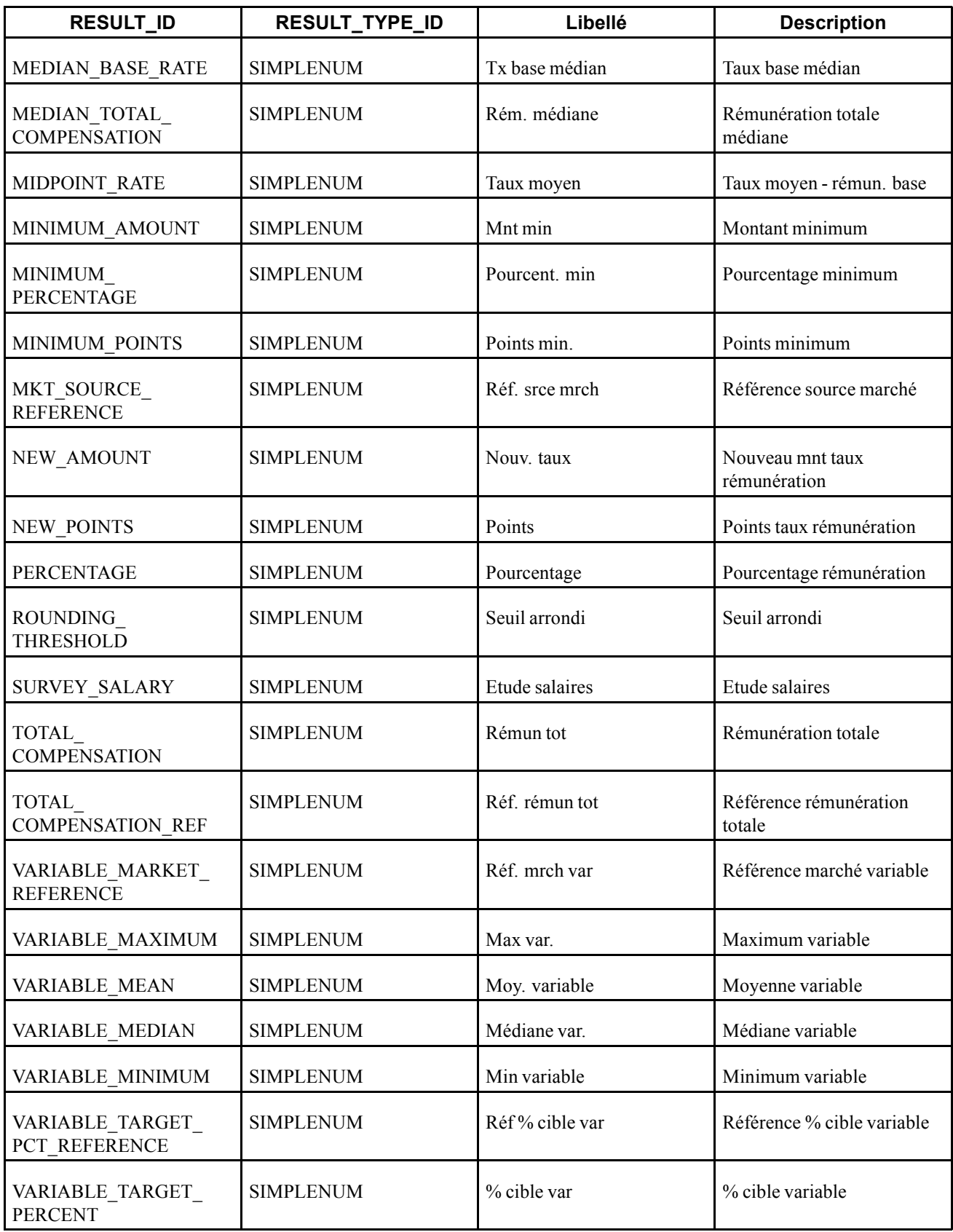

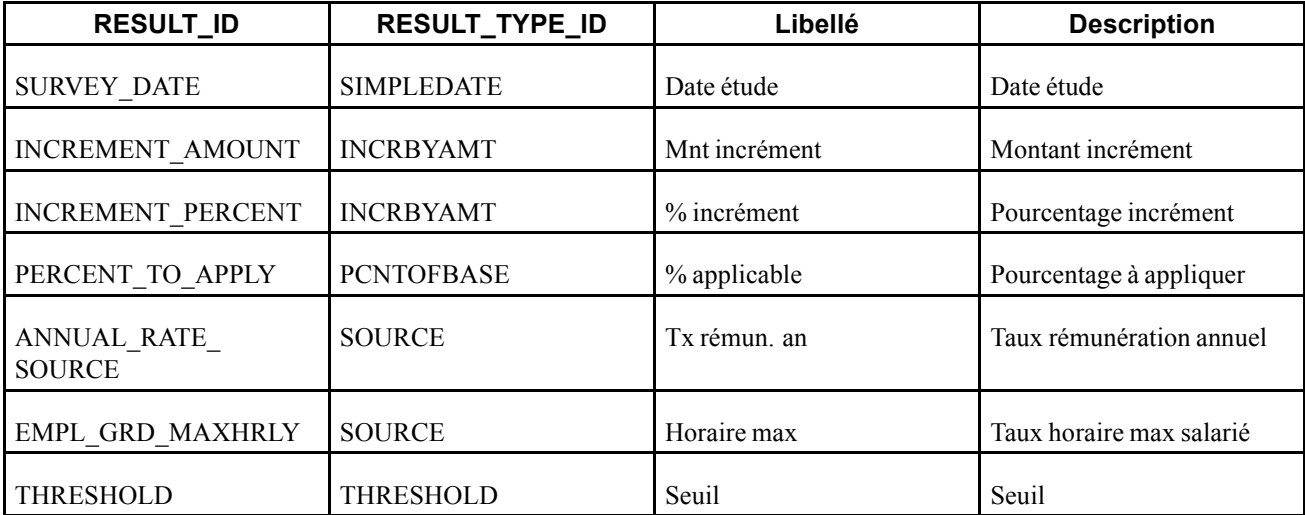

# **Glossaire des termes PeopleSoft Enterprise**

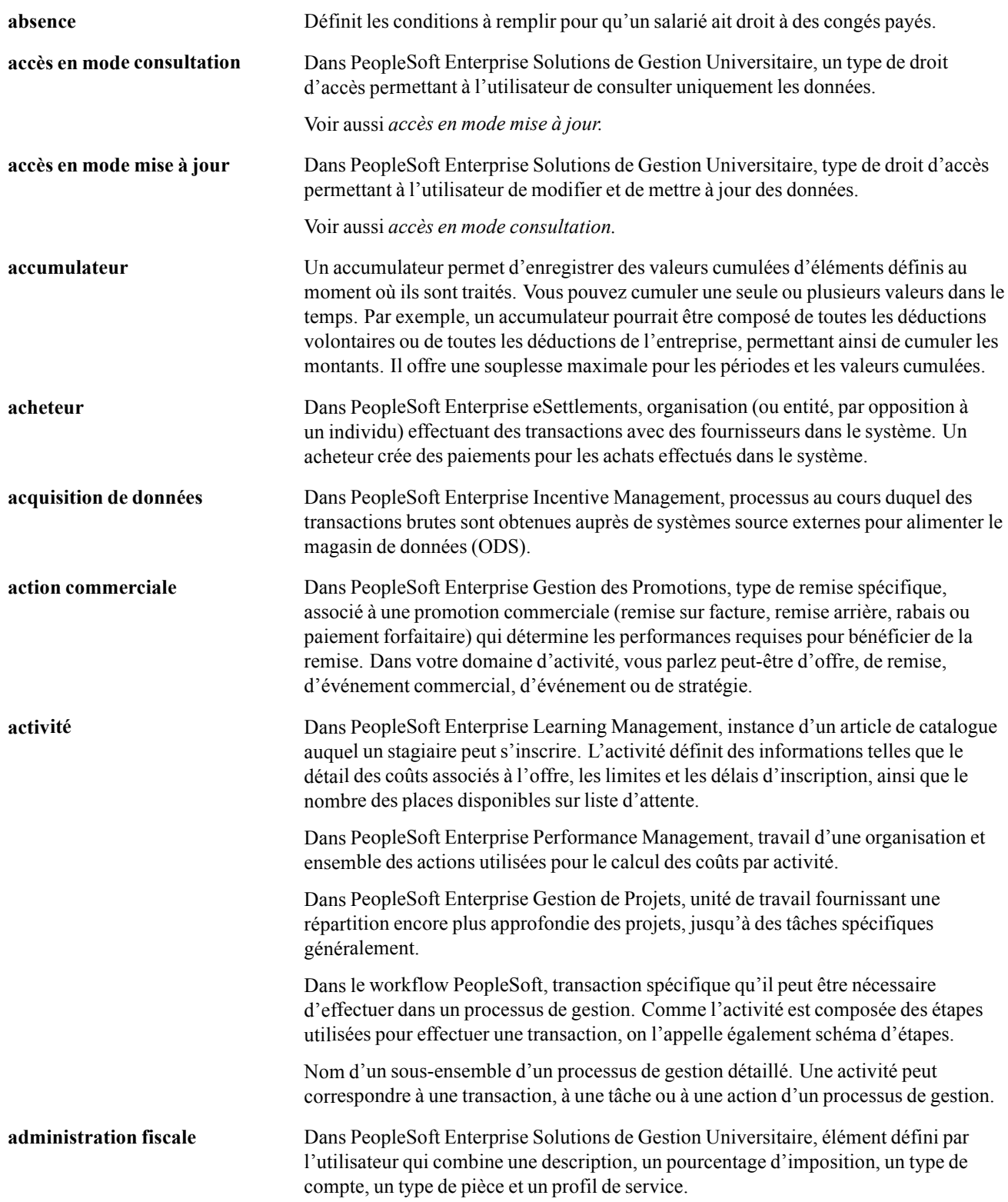

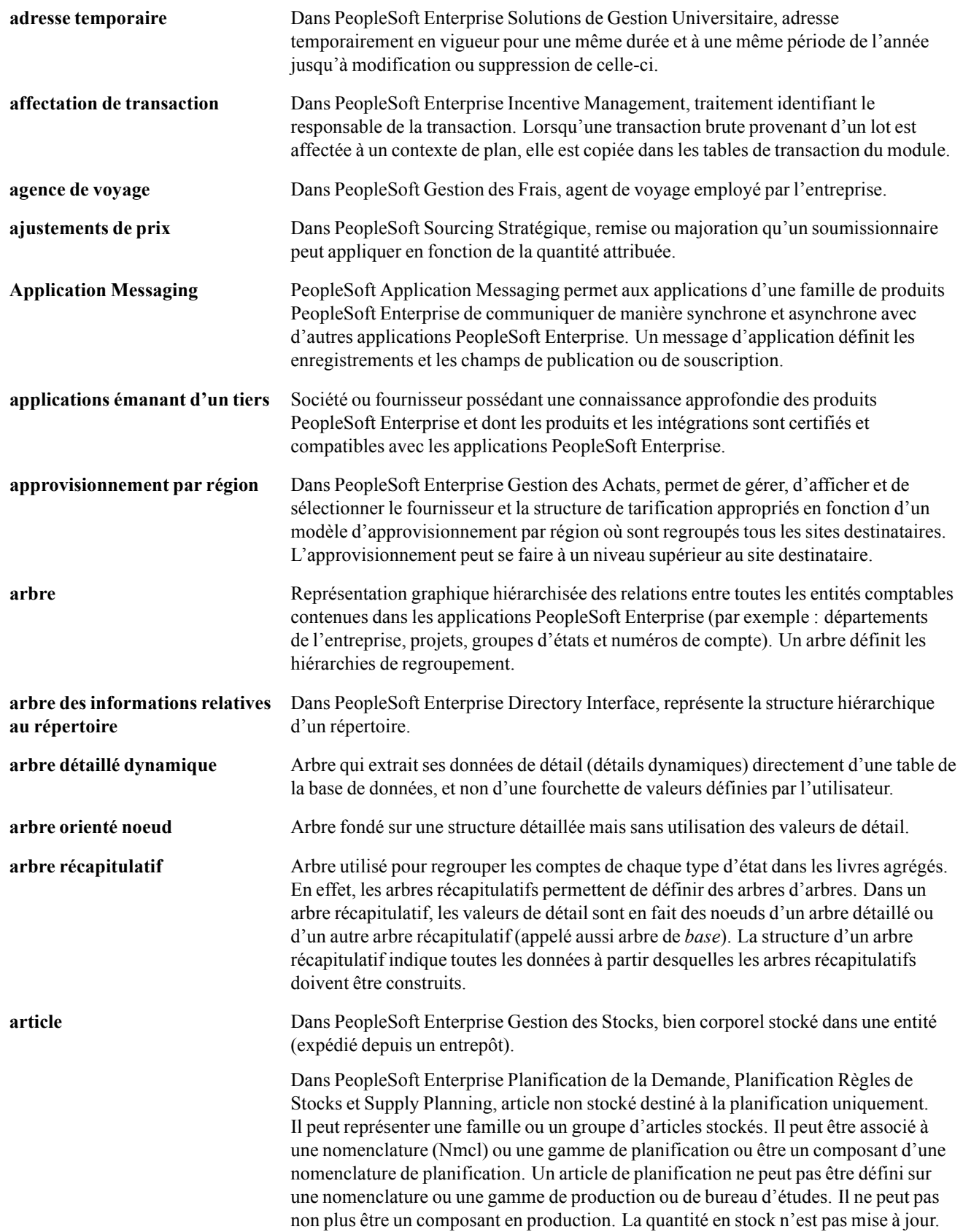

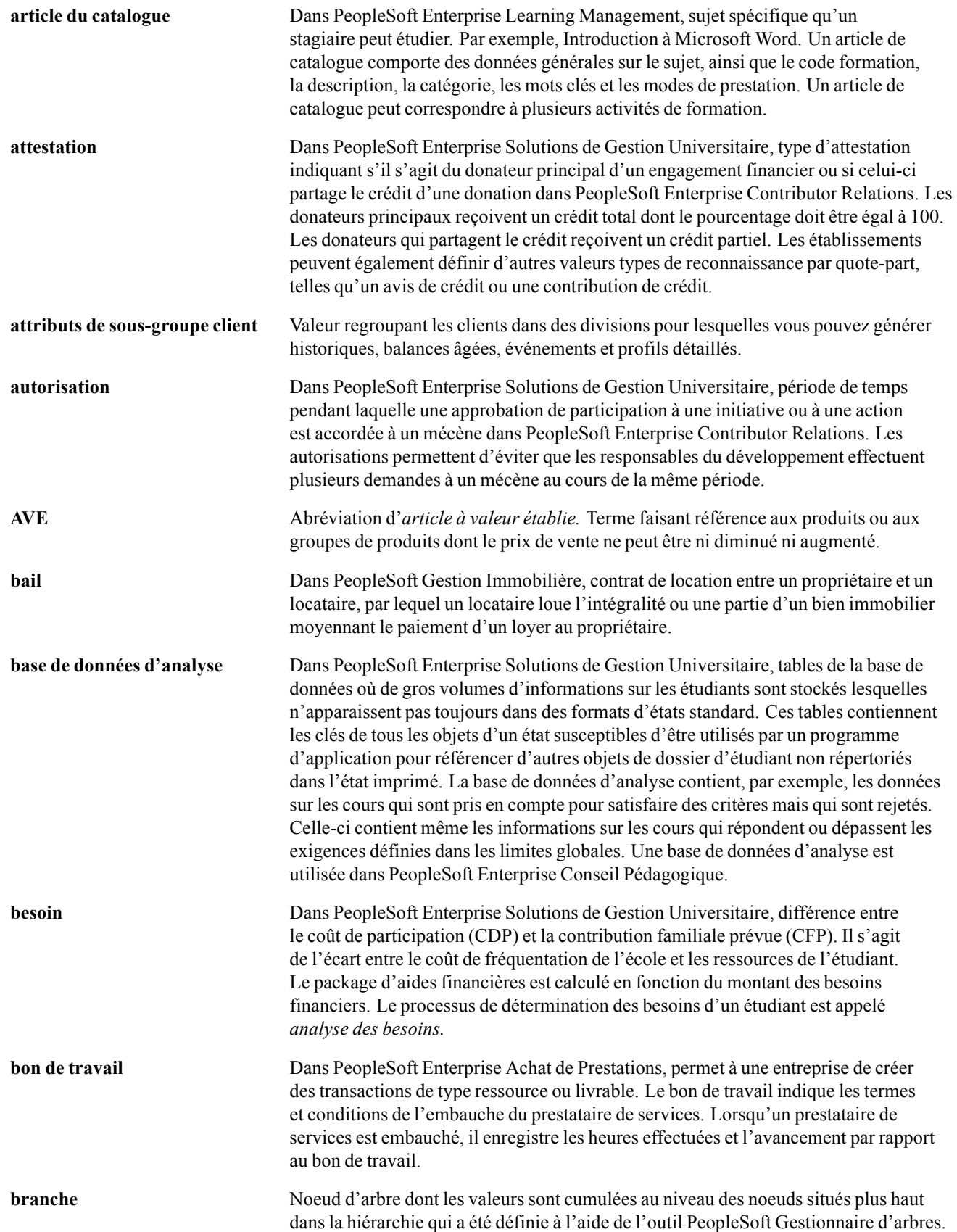

#### Glossaire

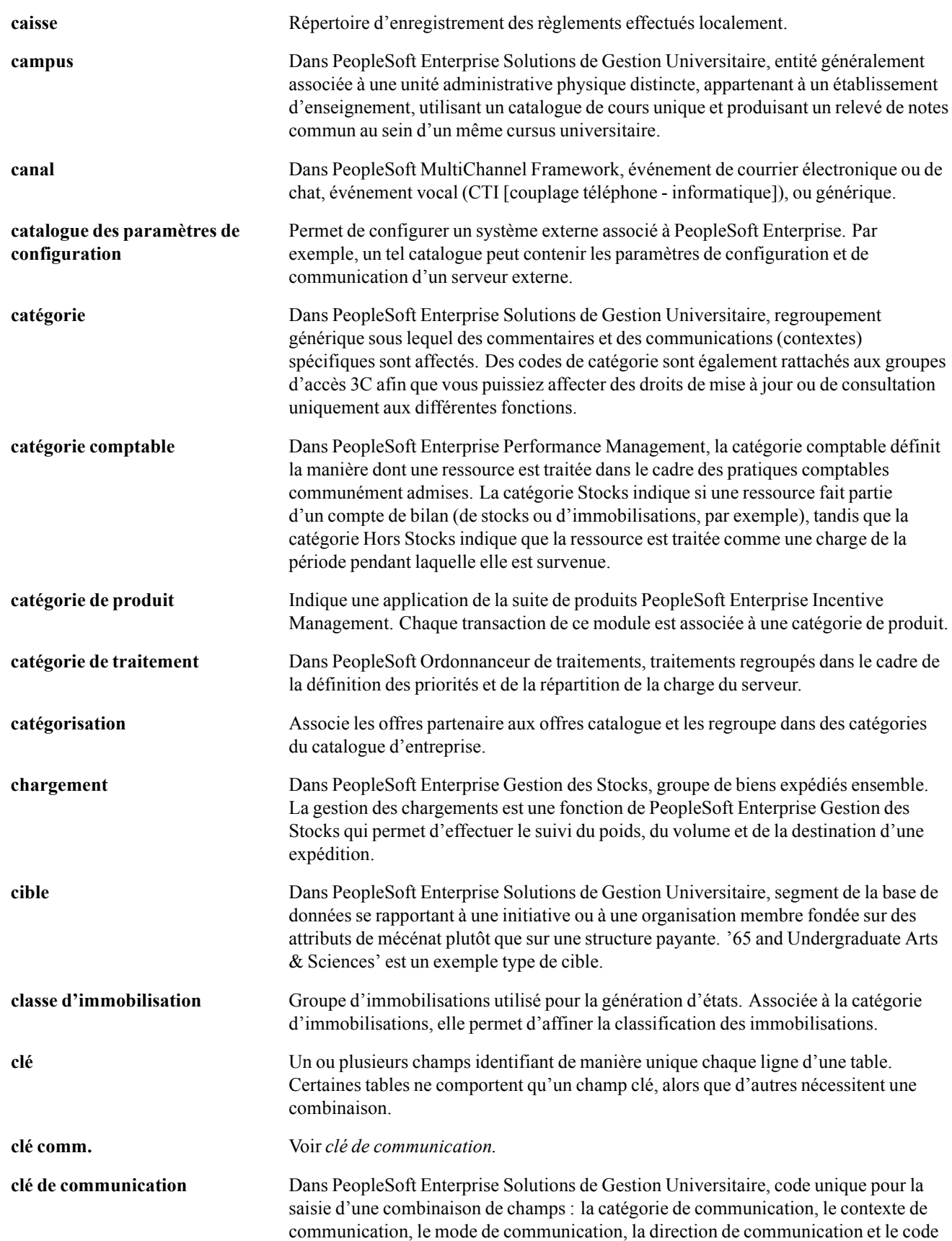

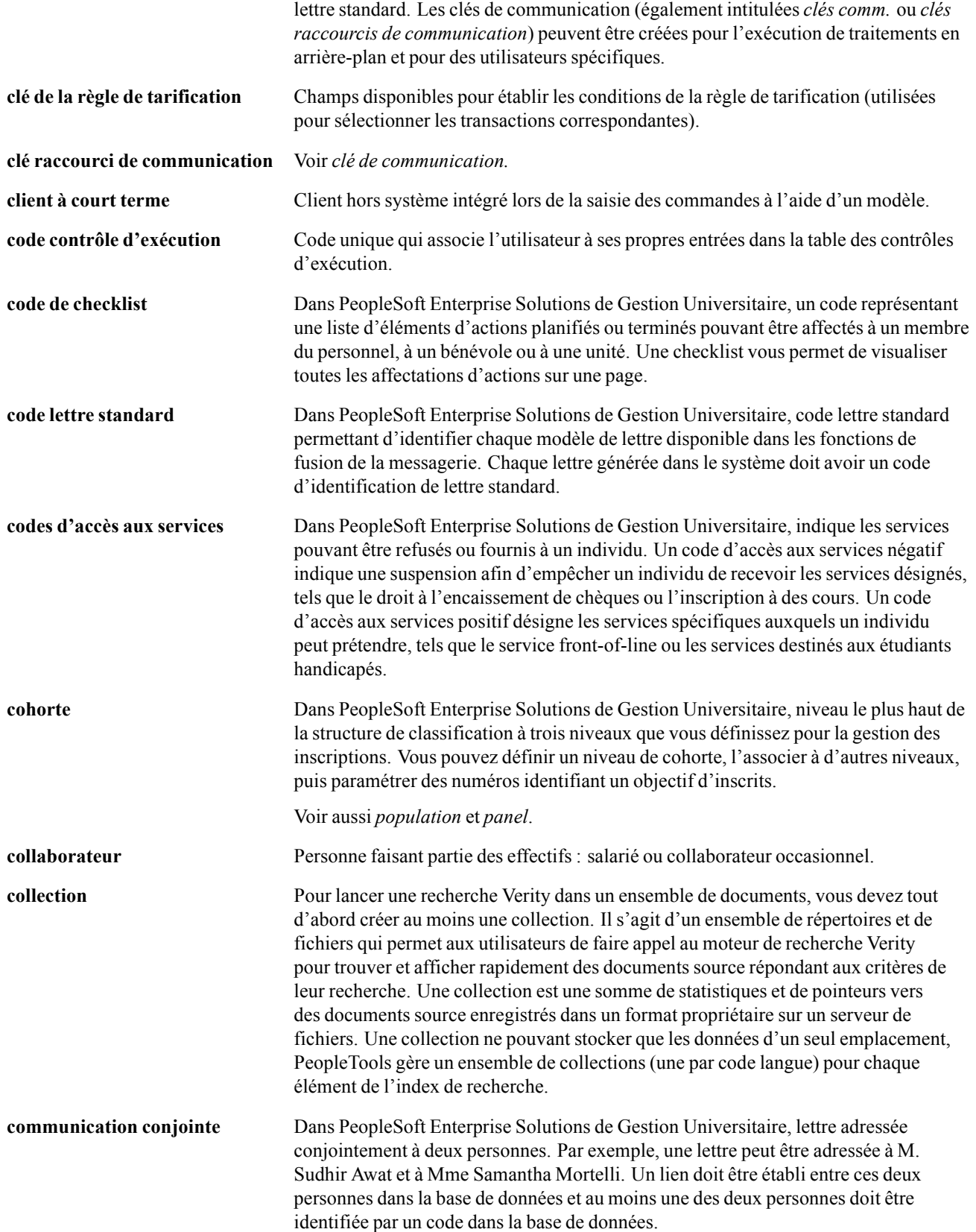

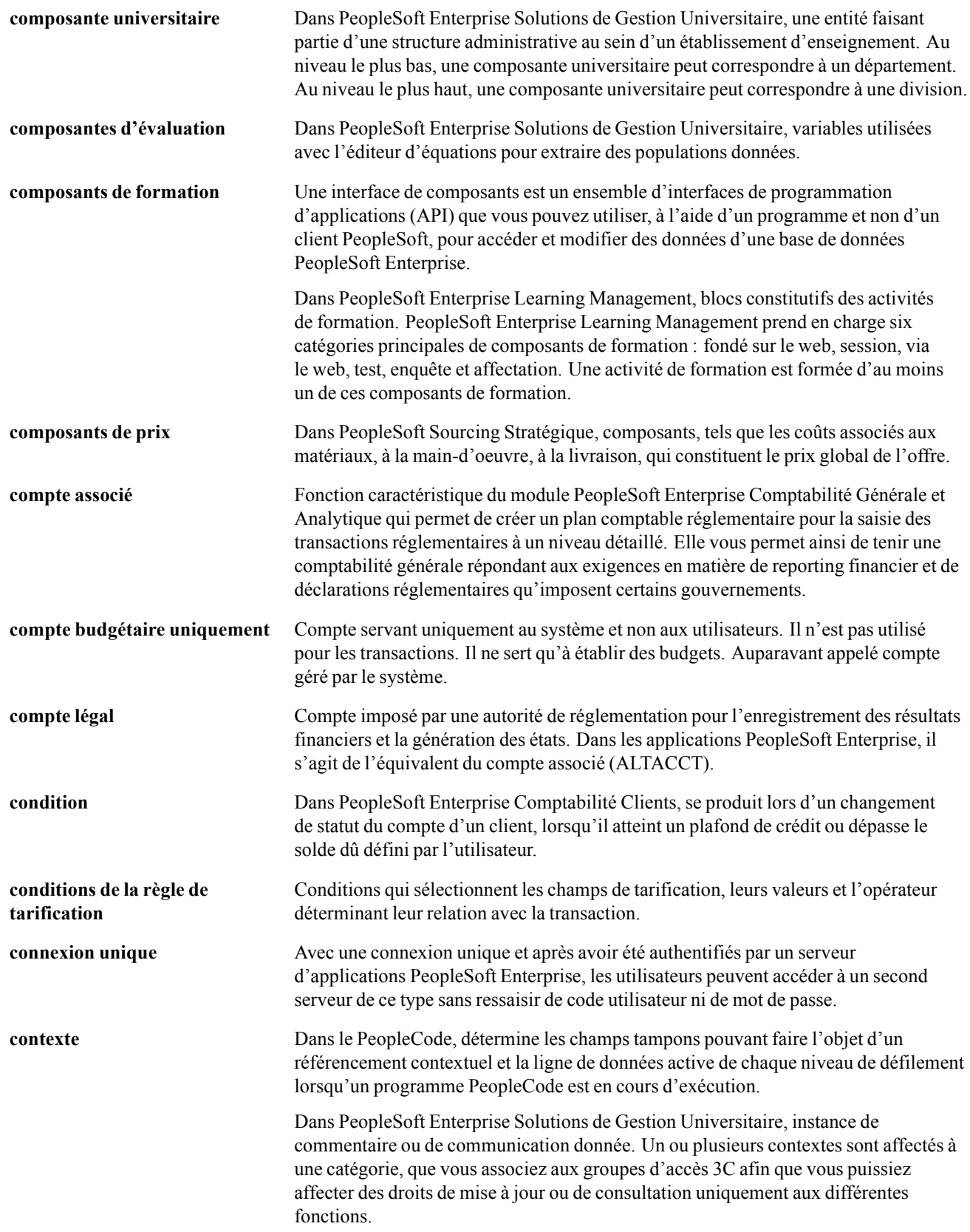

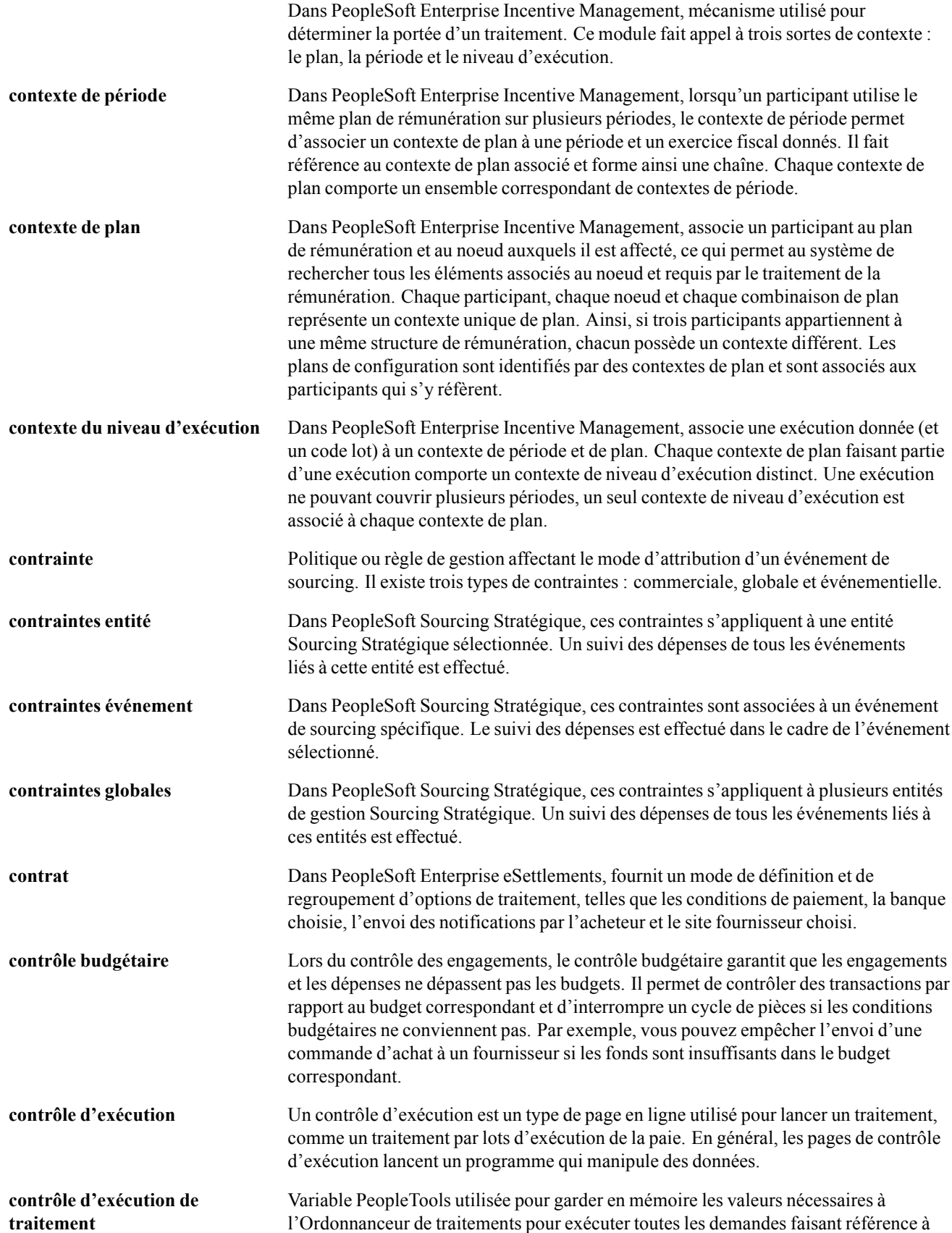

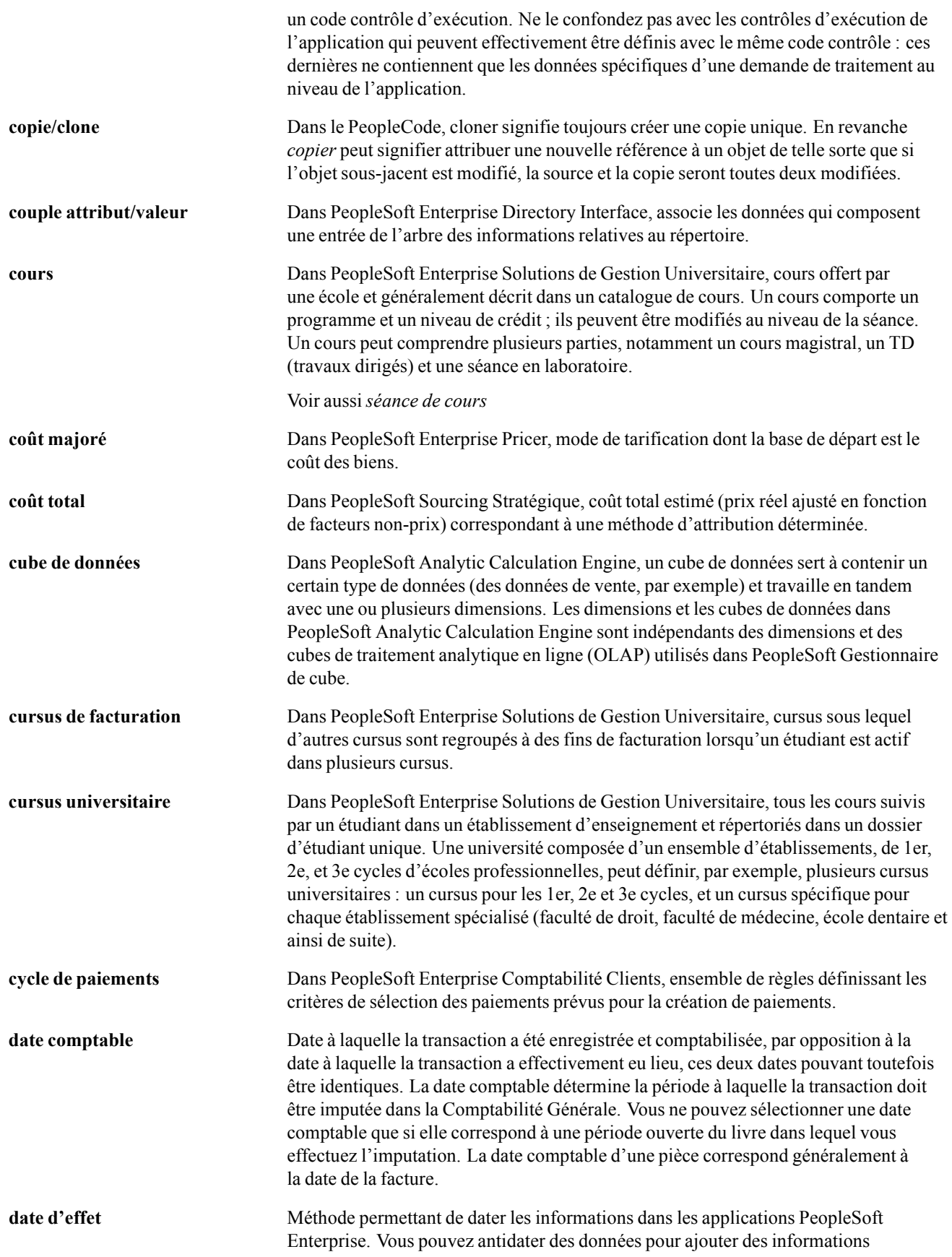

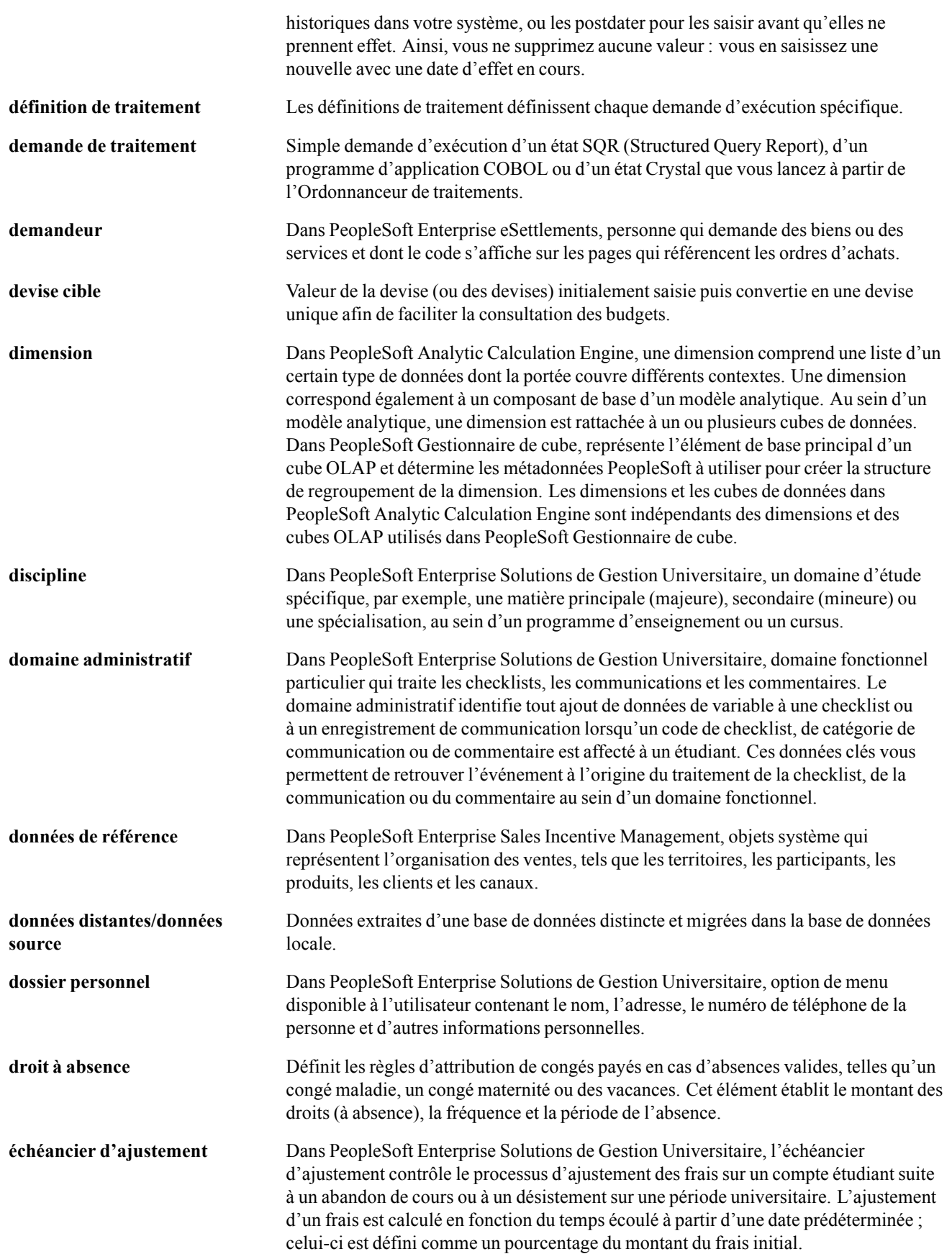

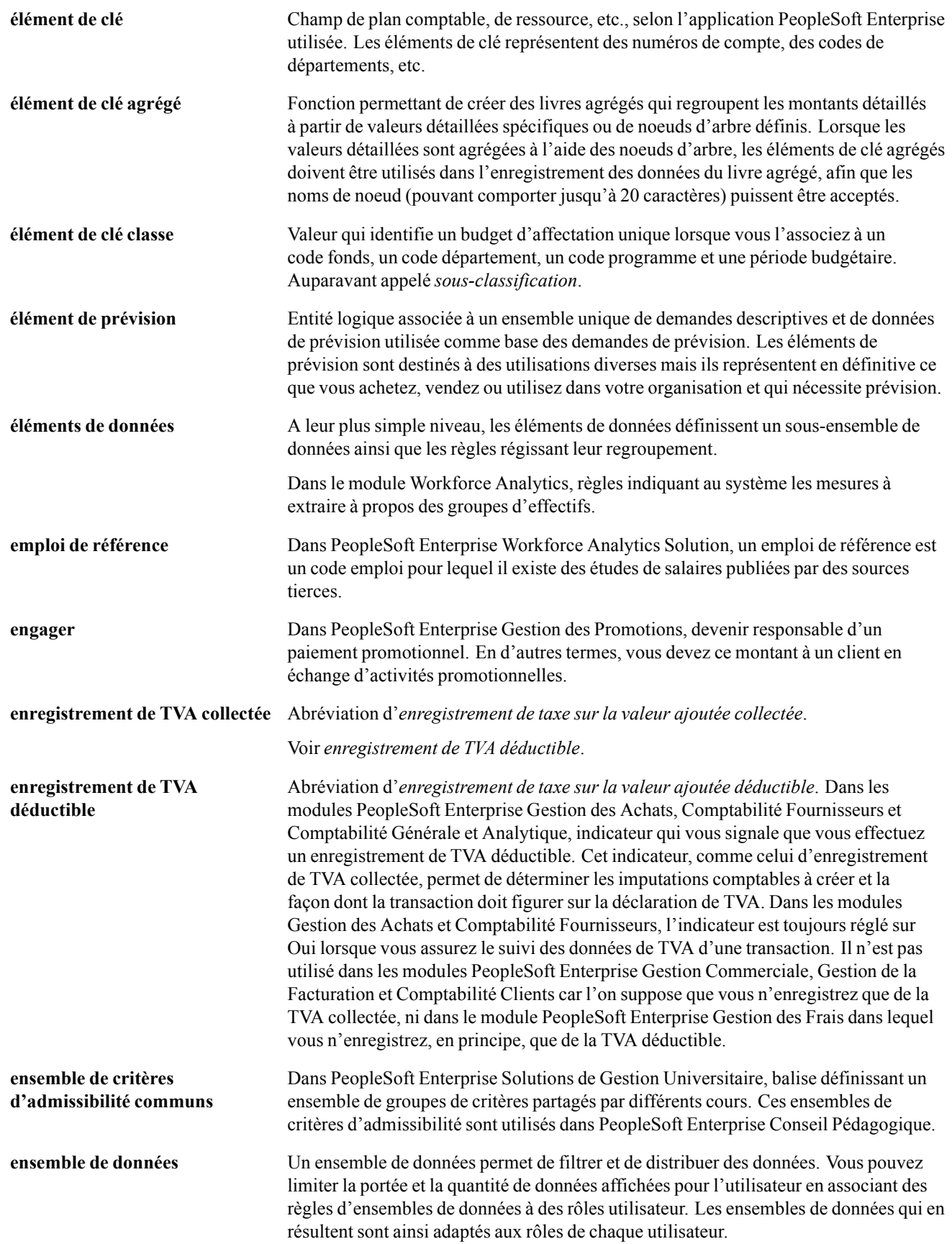

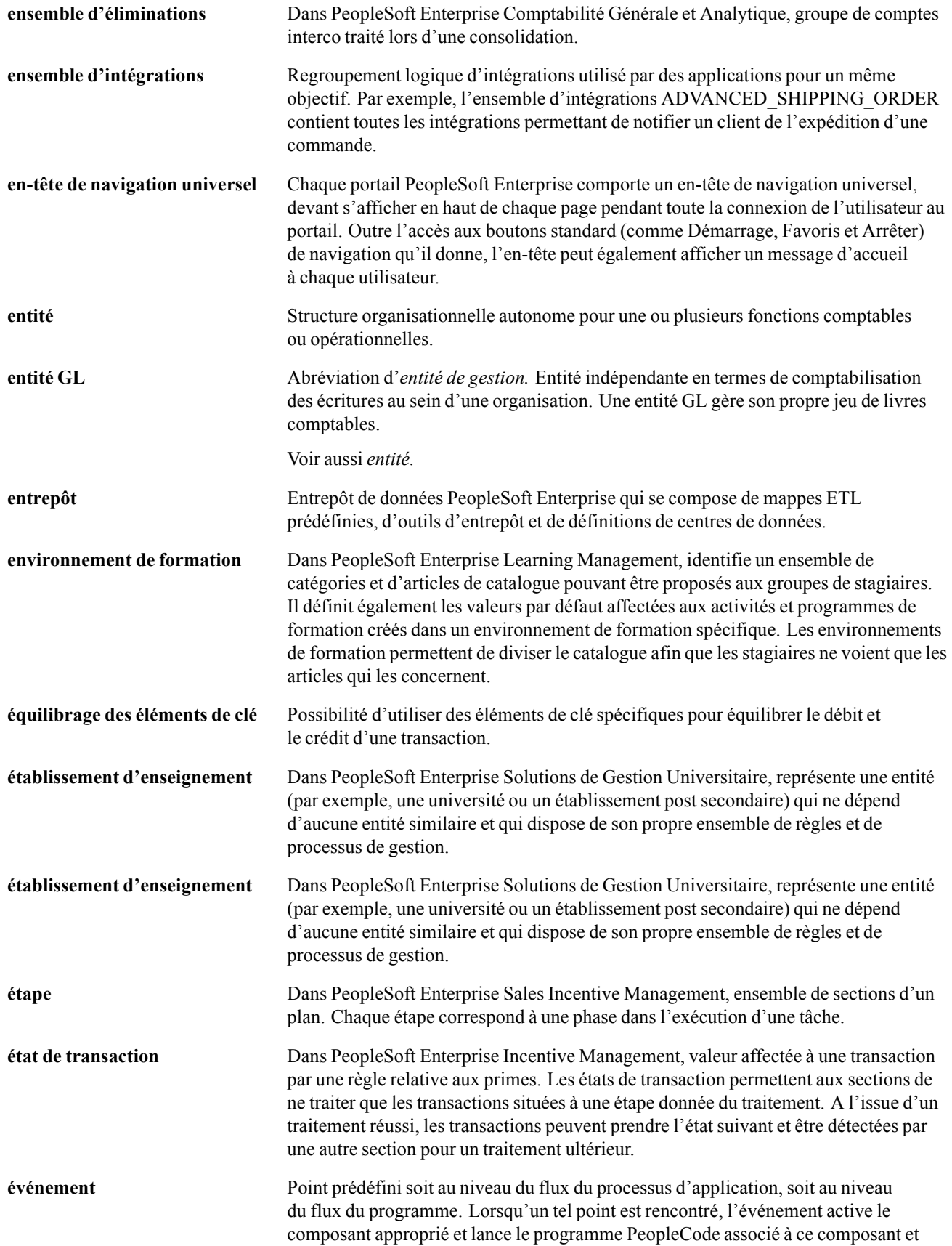

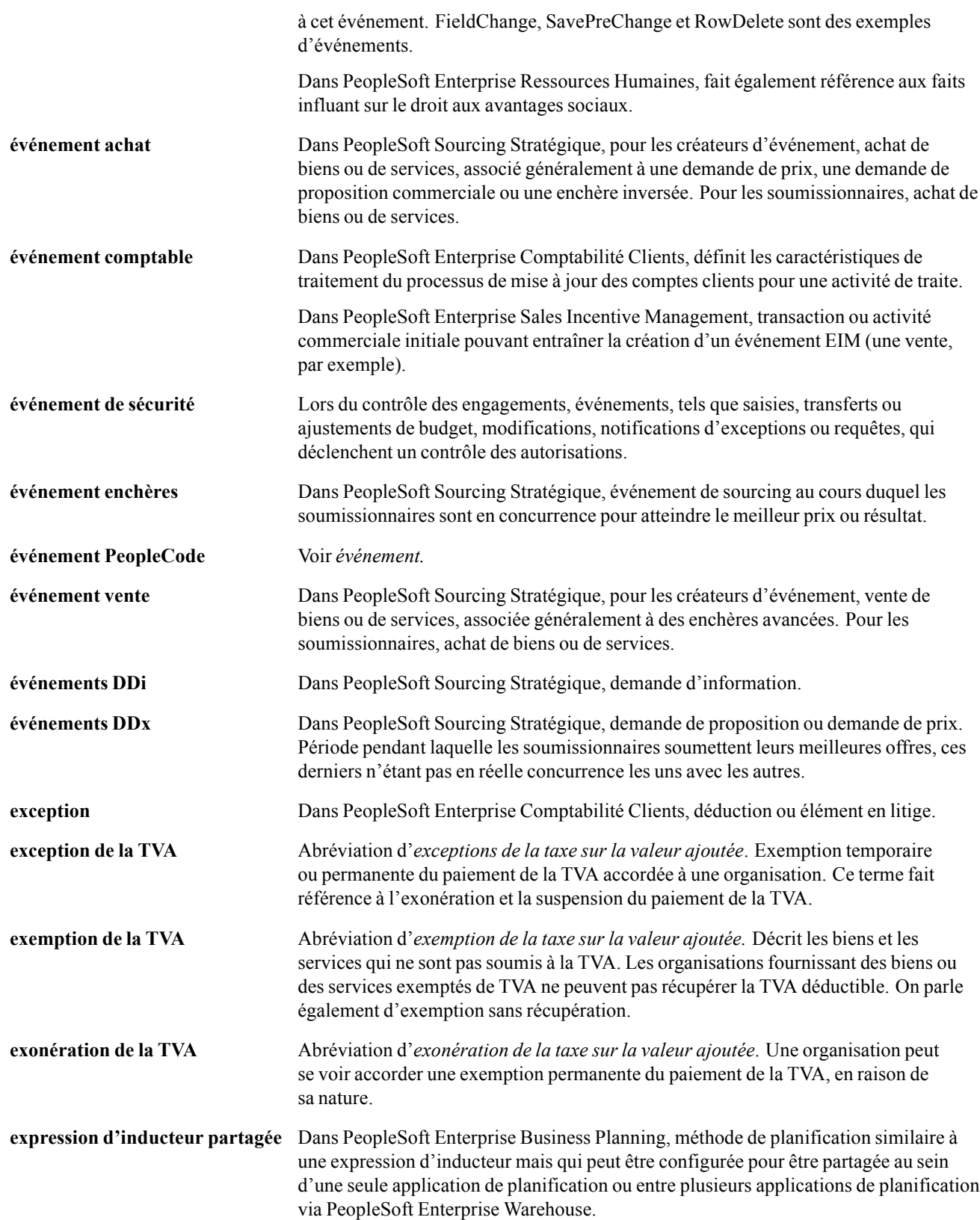

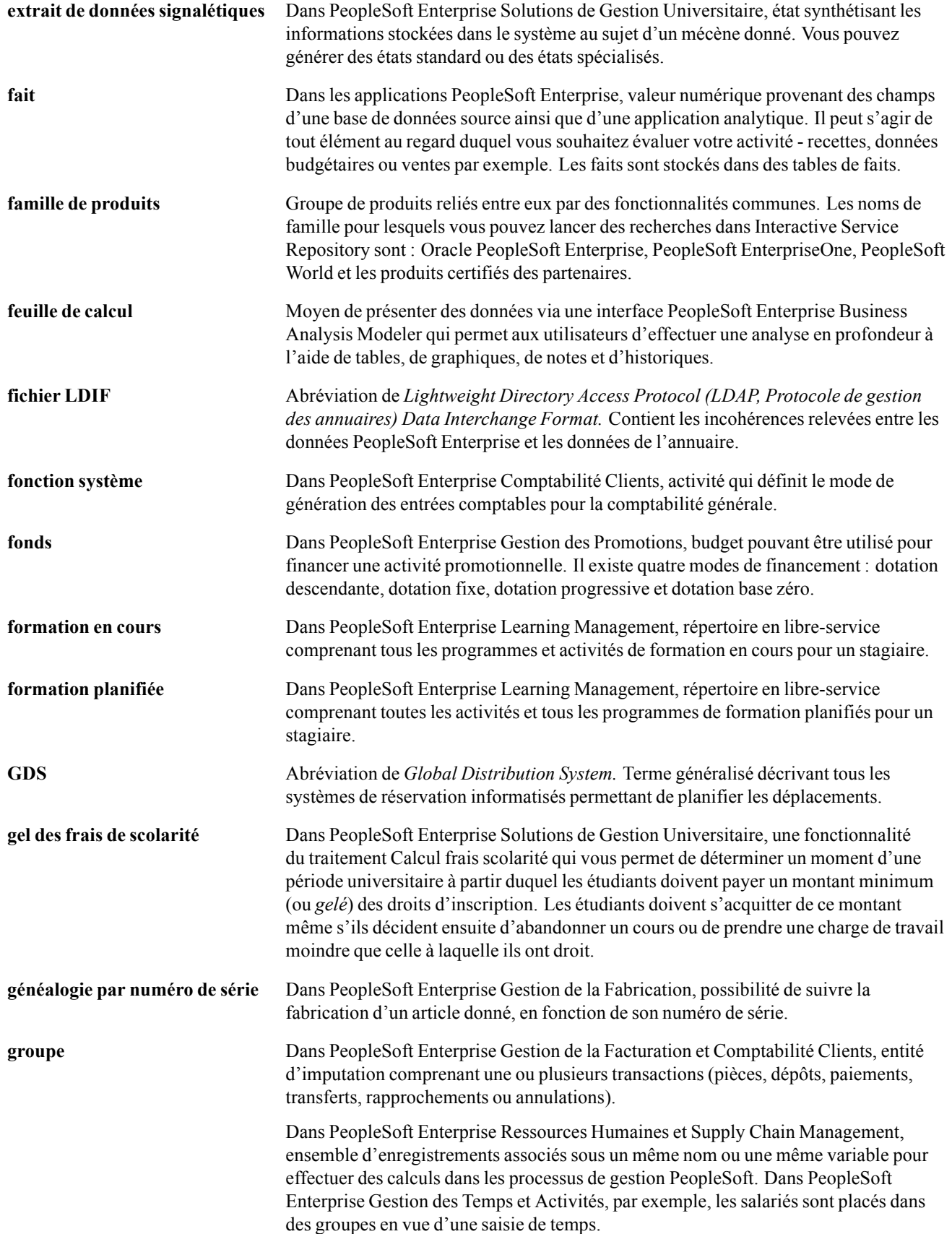

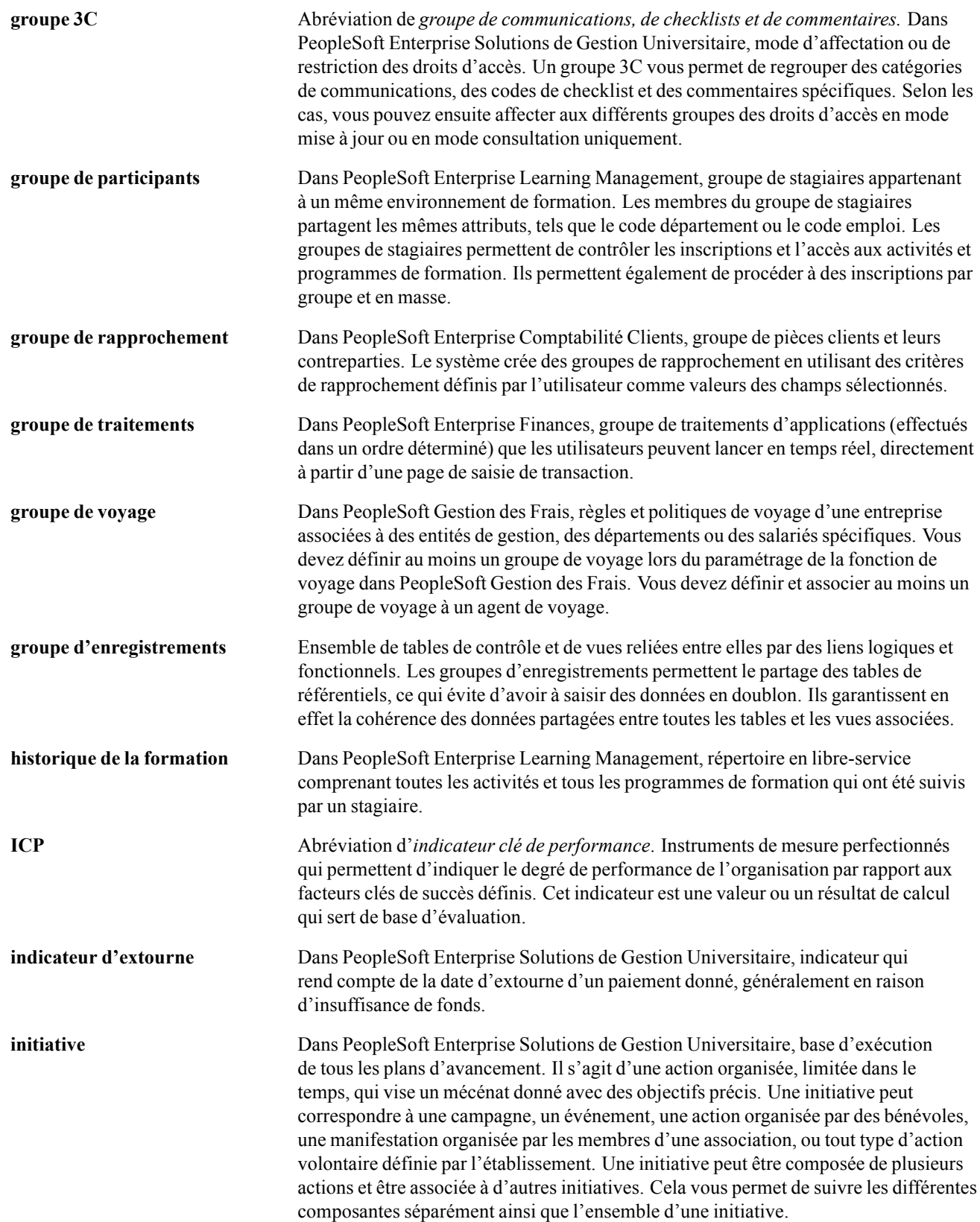
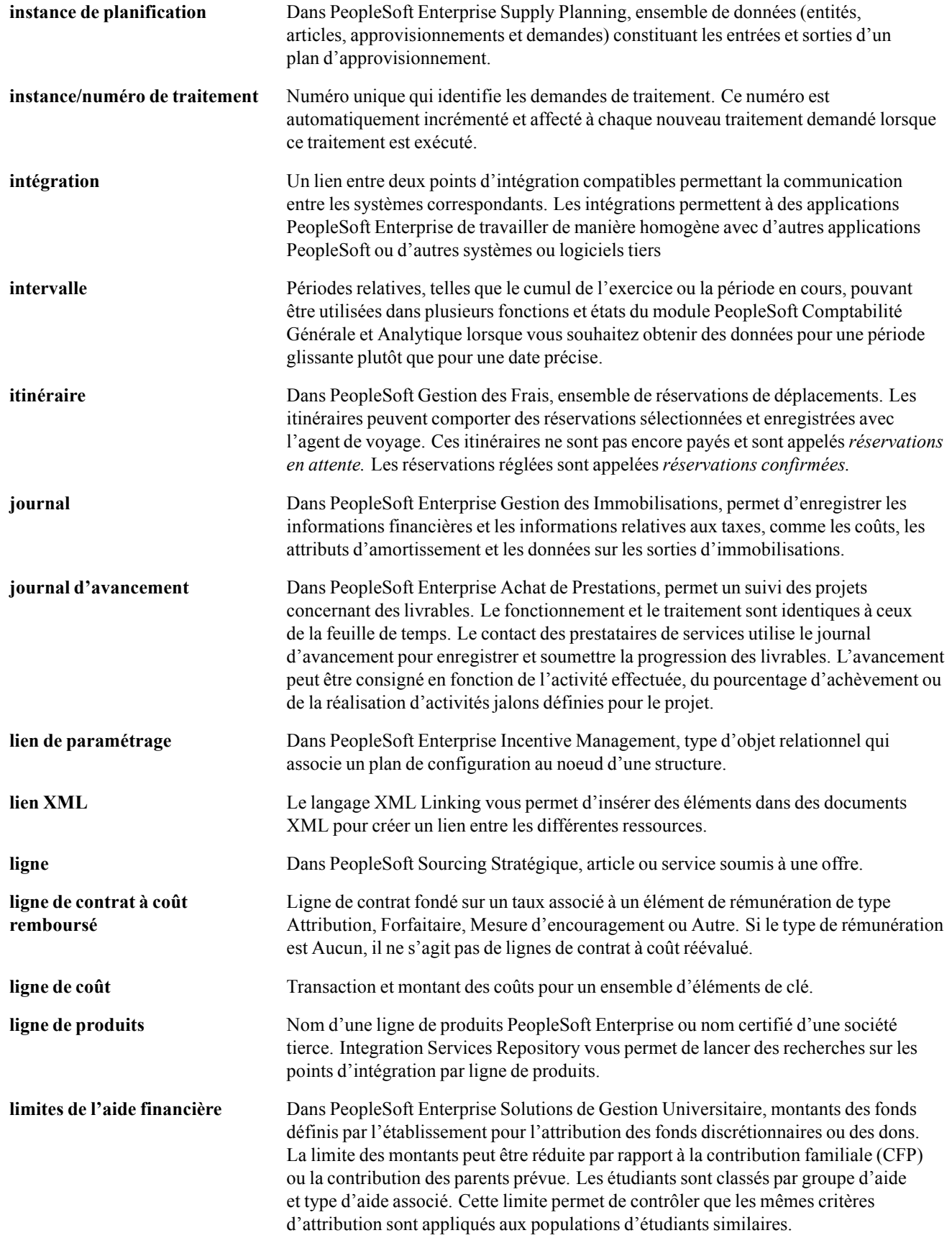

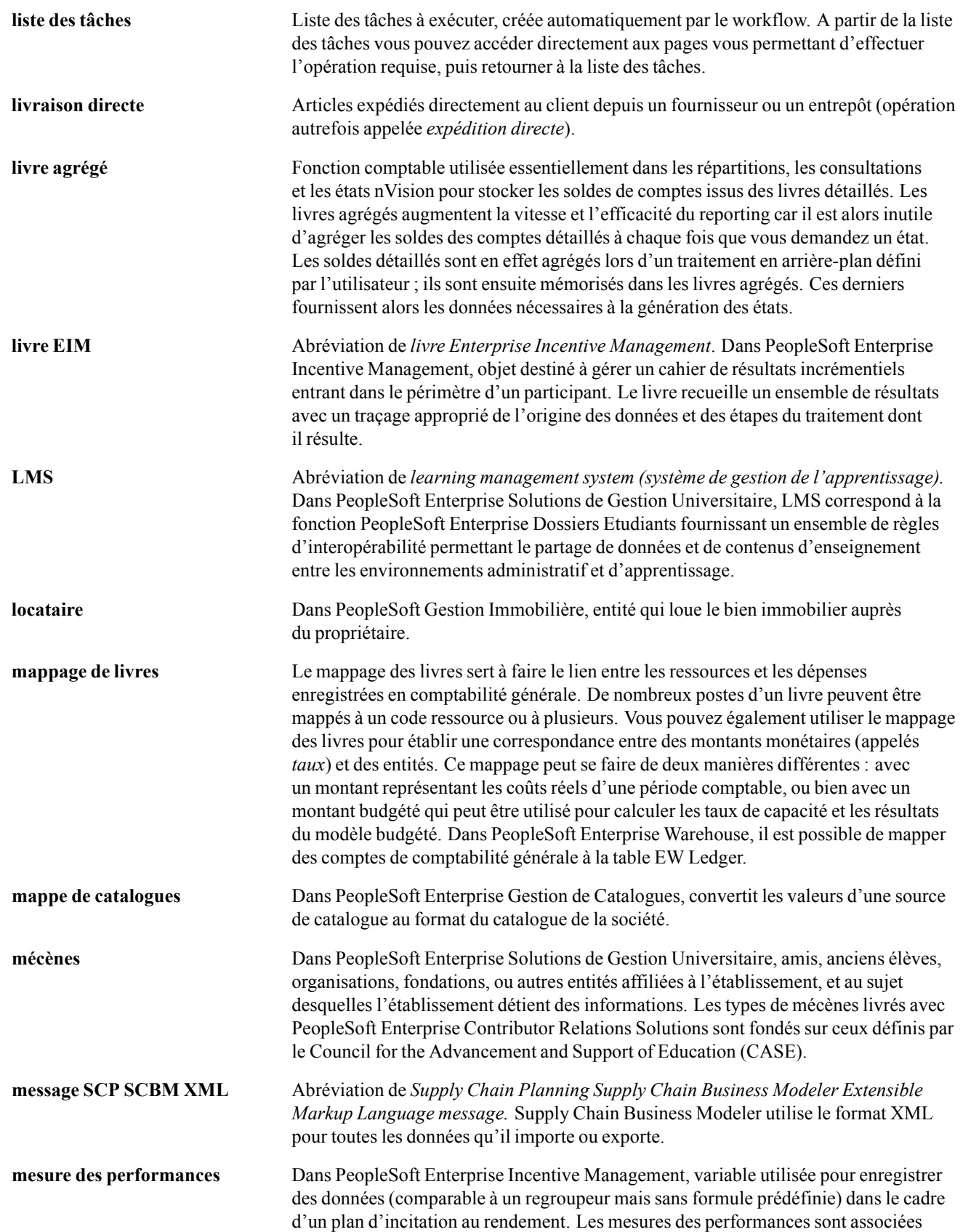

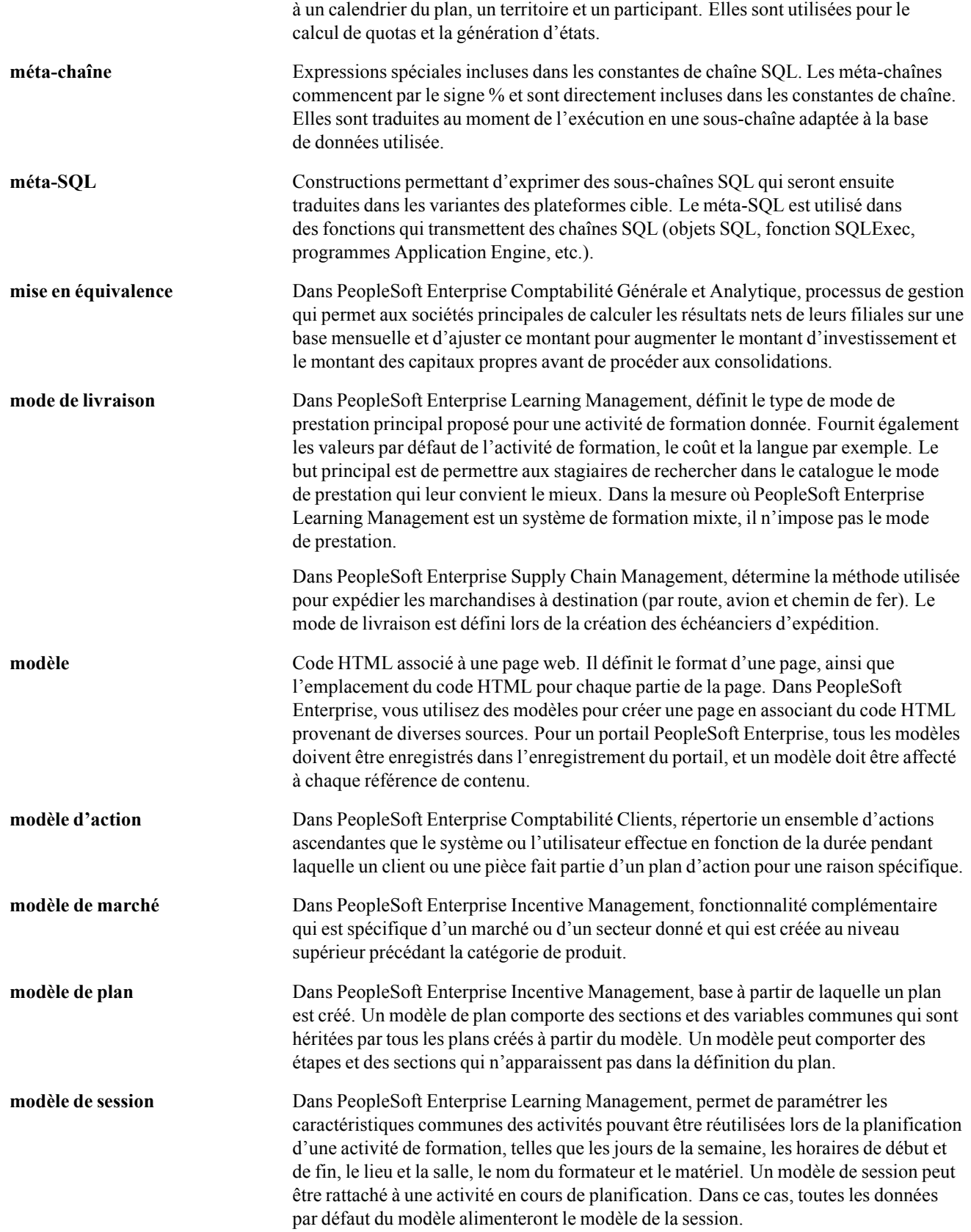

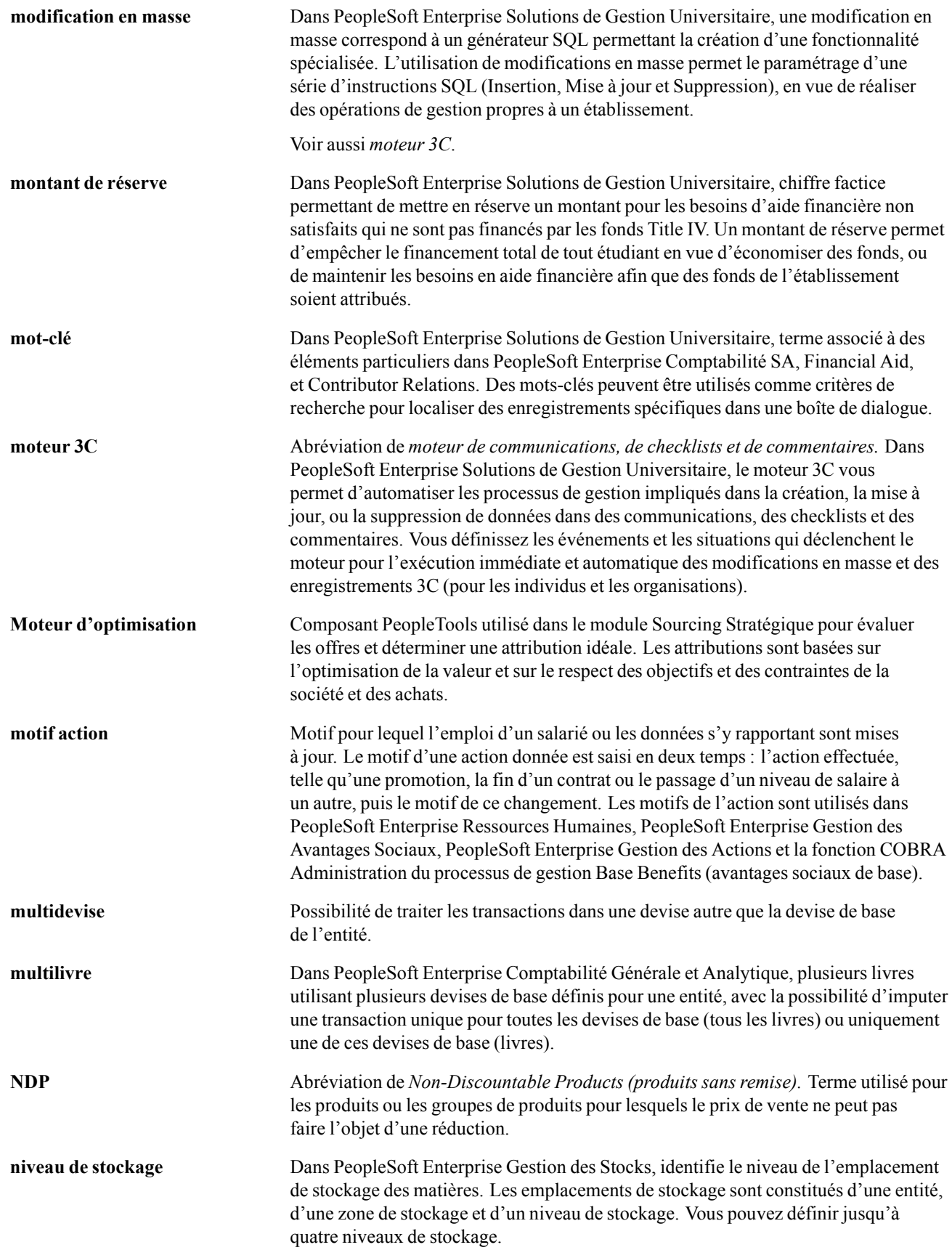

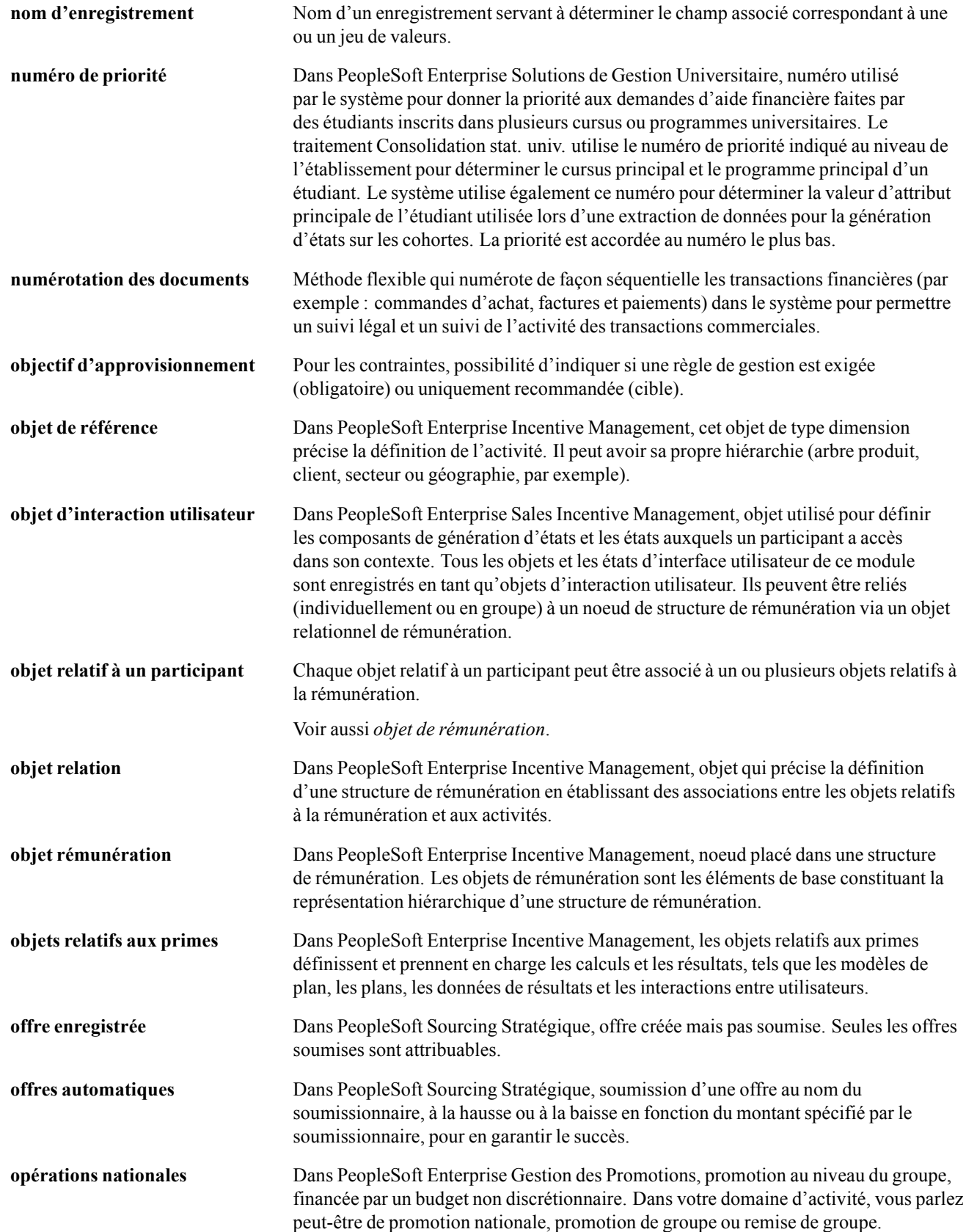

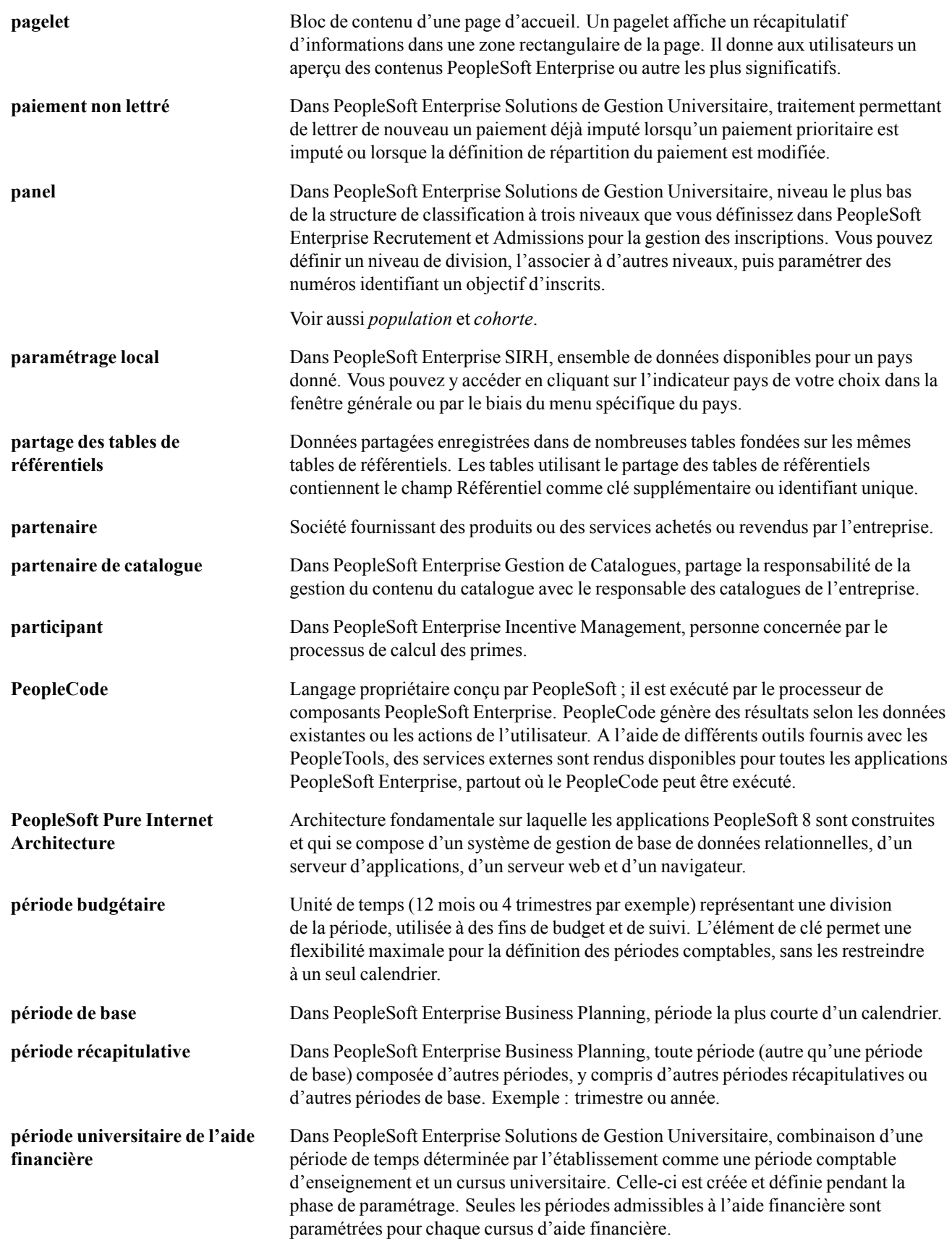

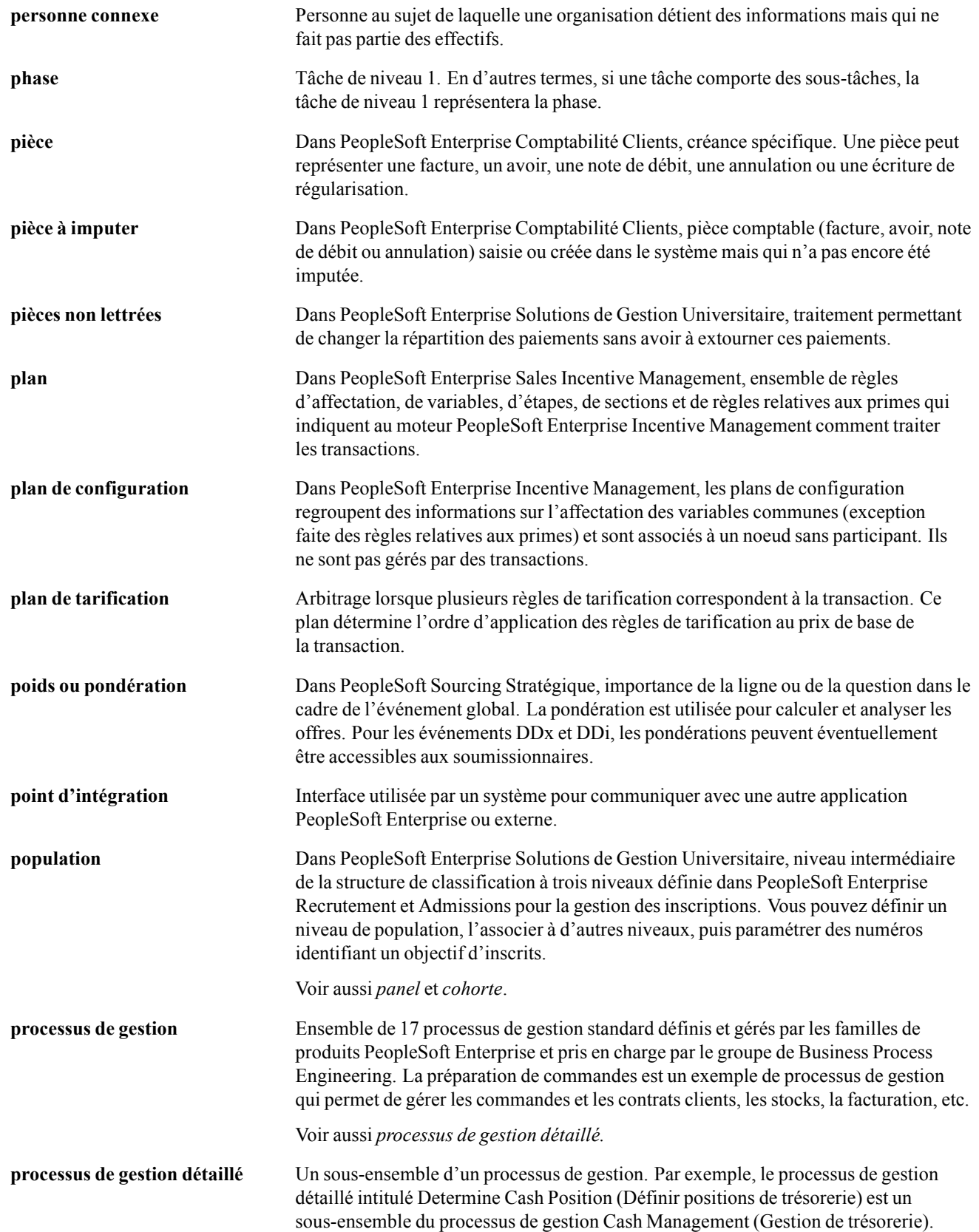

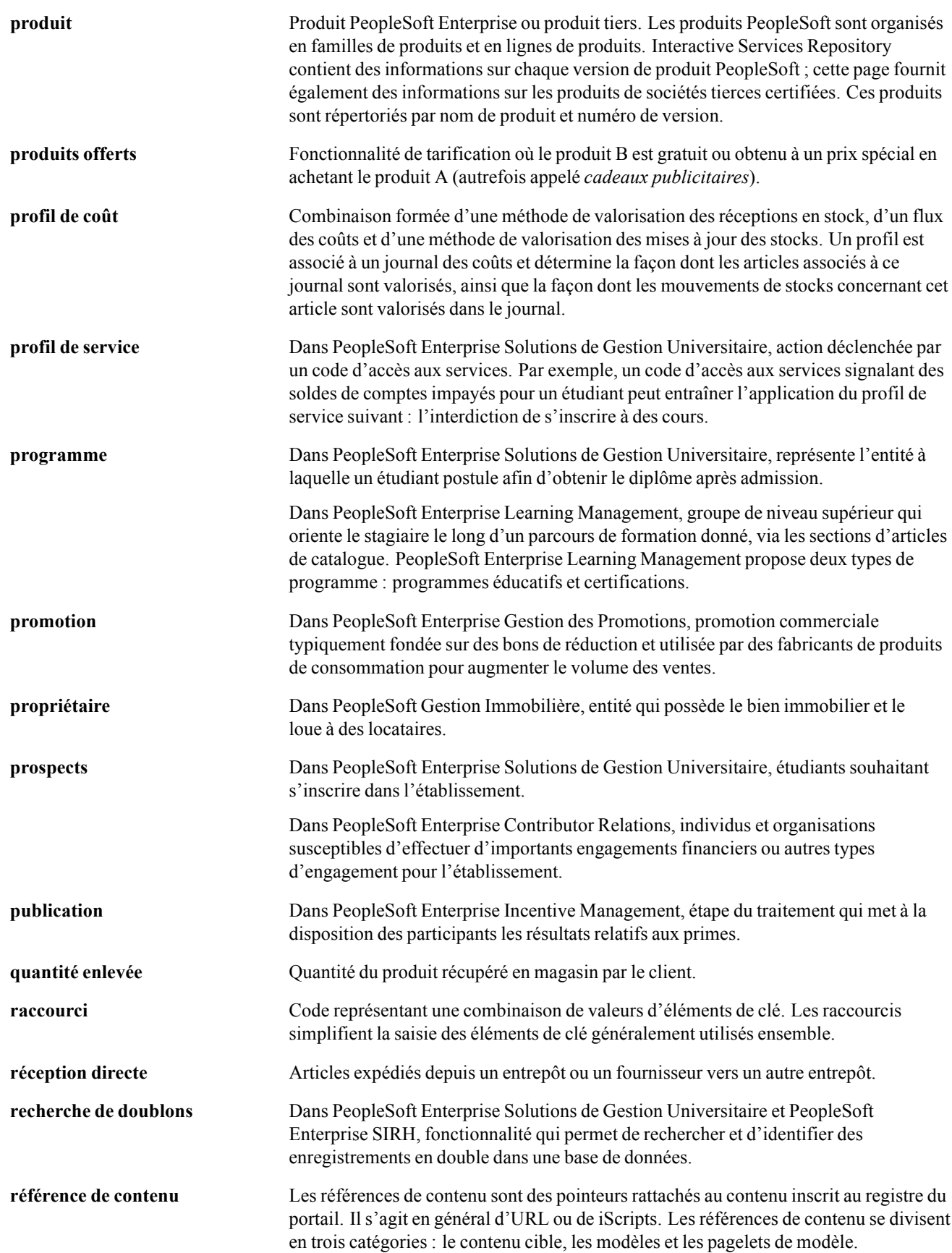

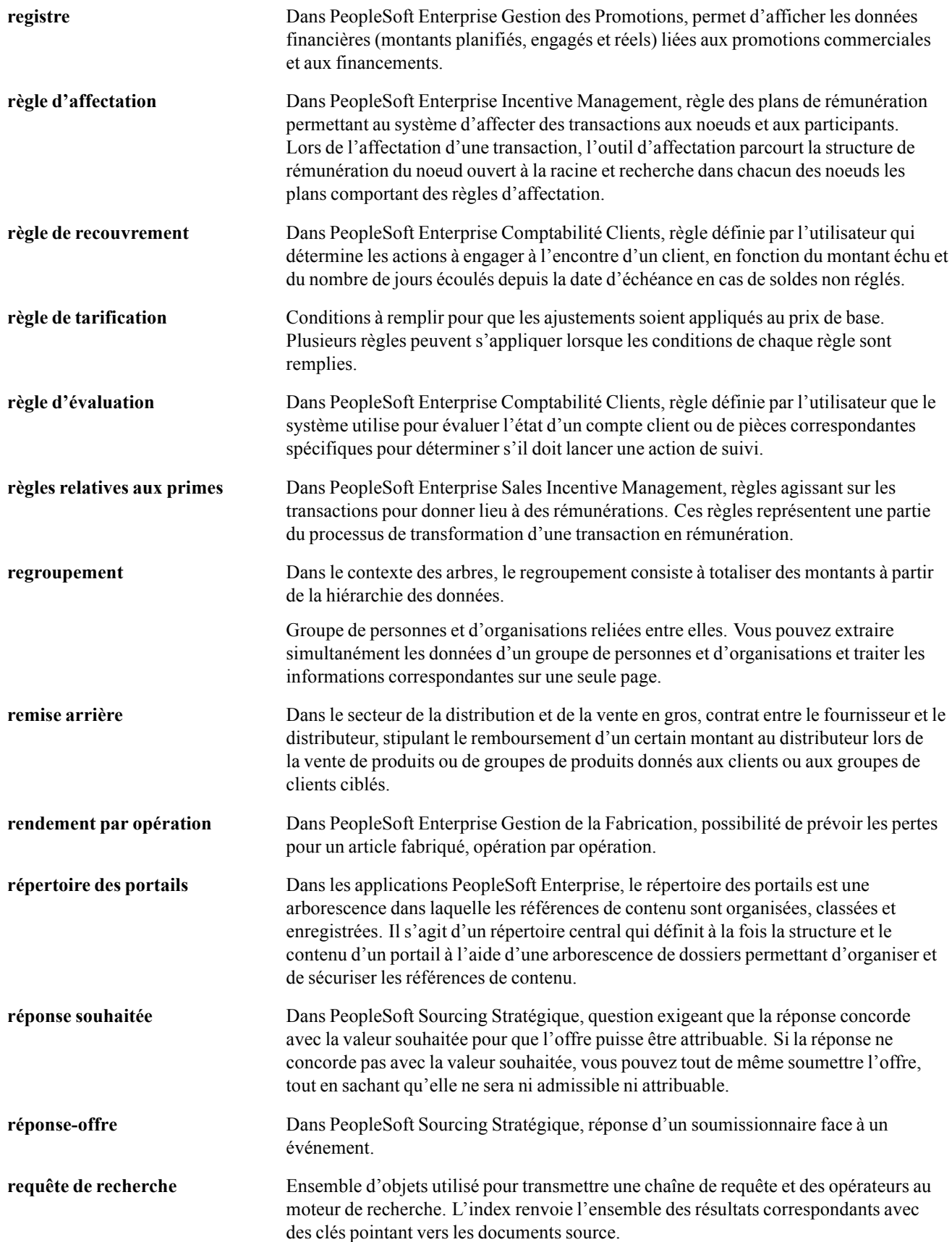

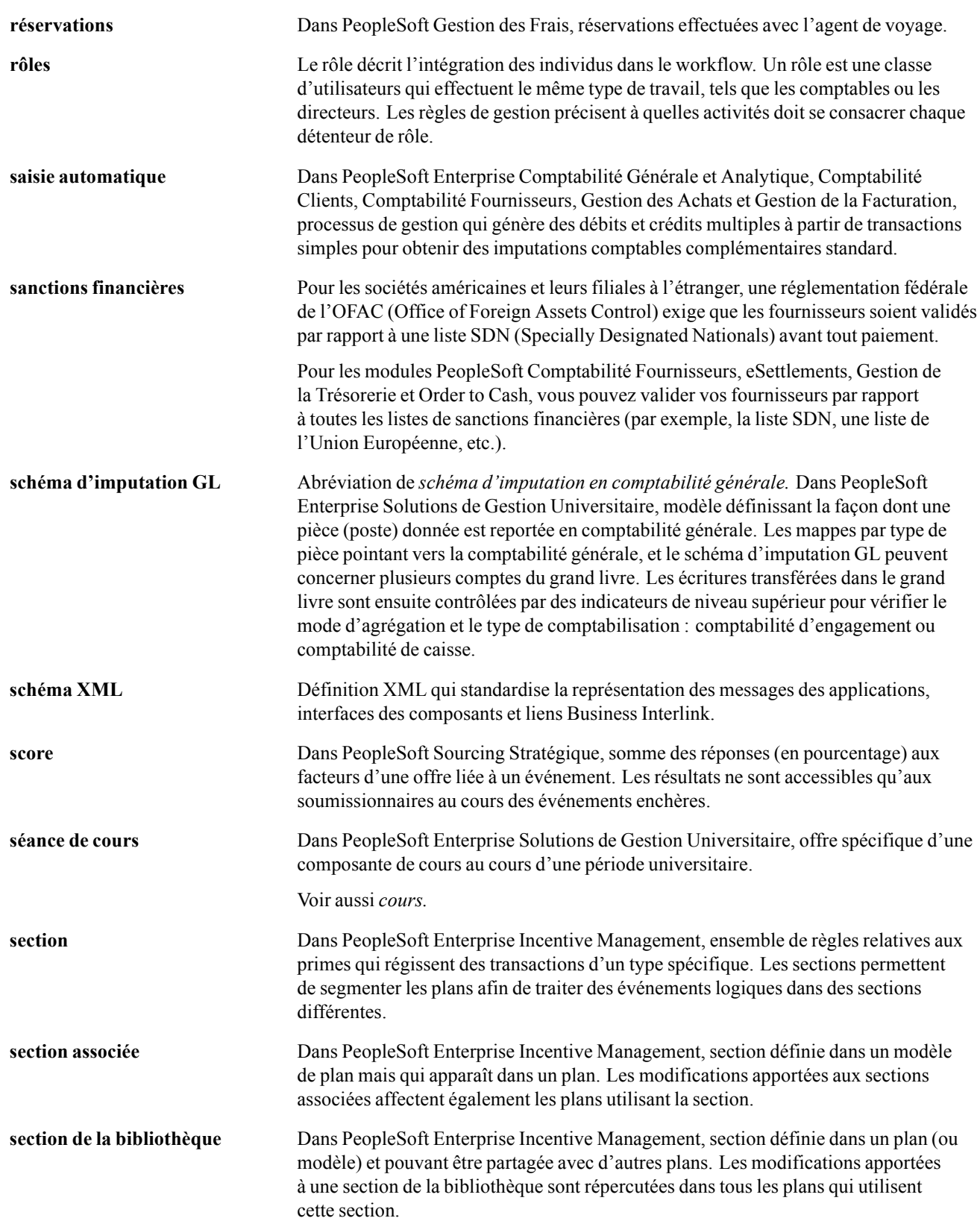

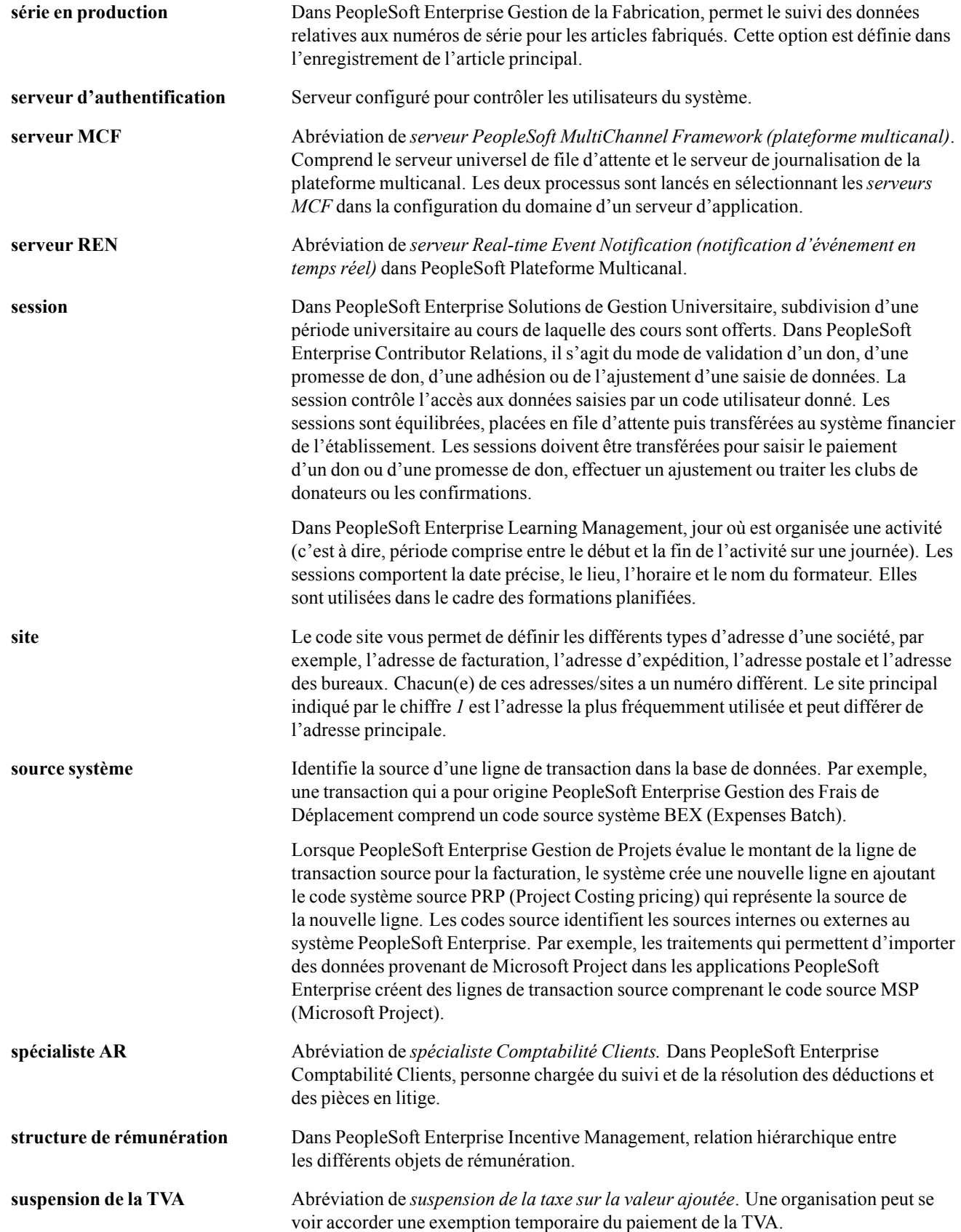

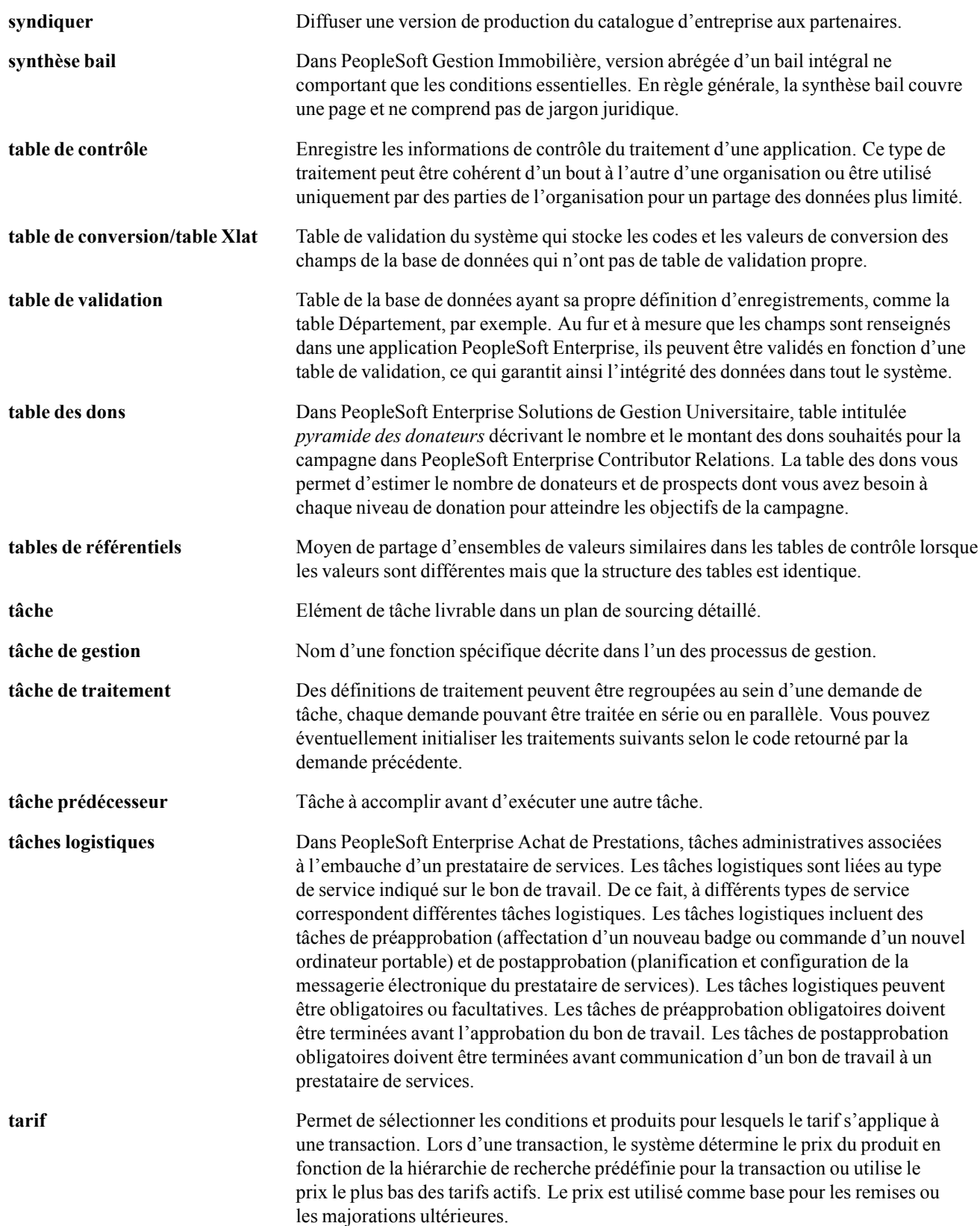

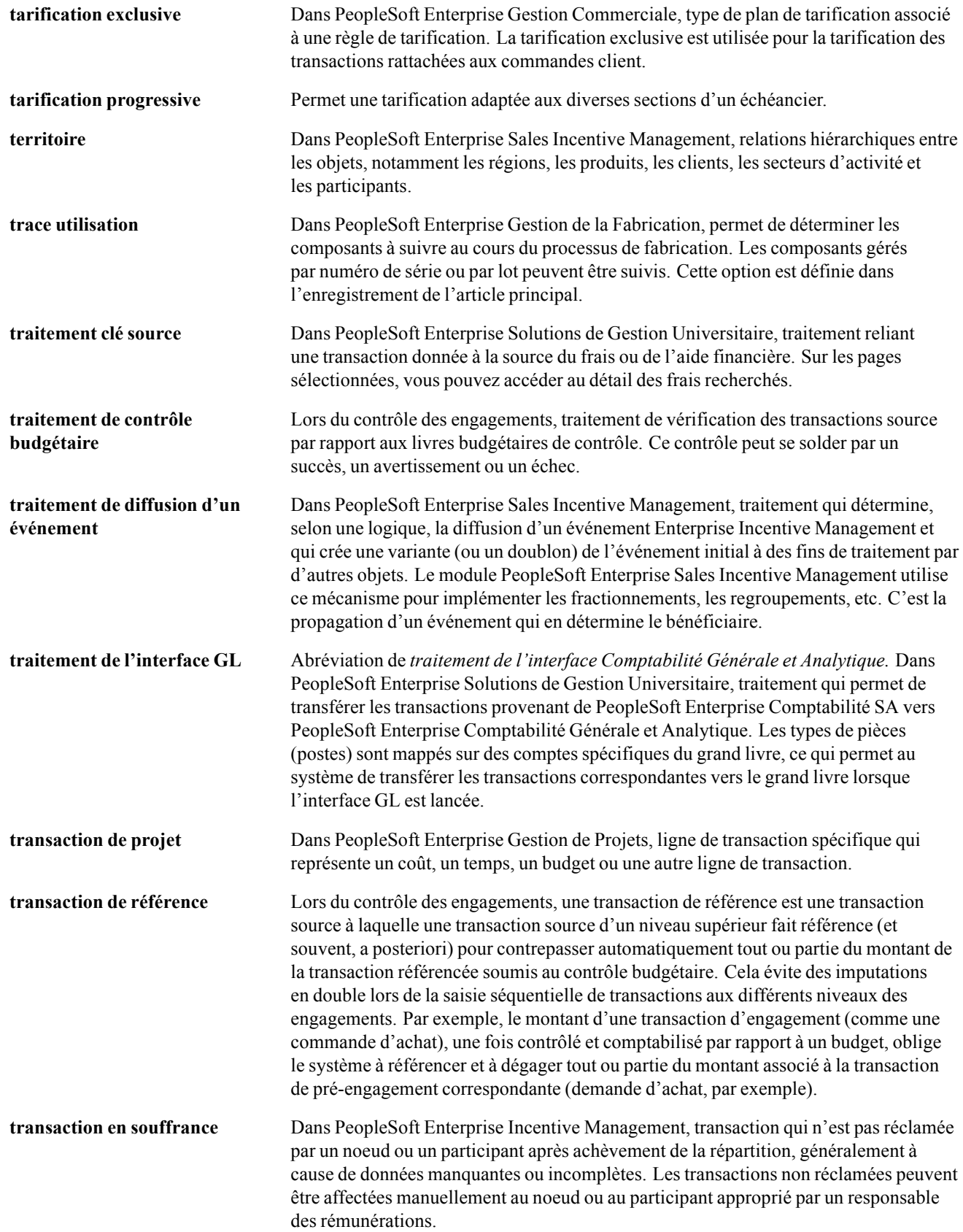

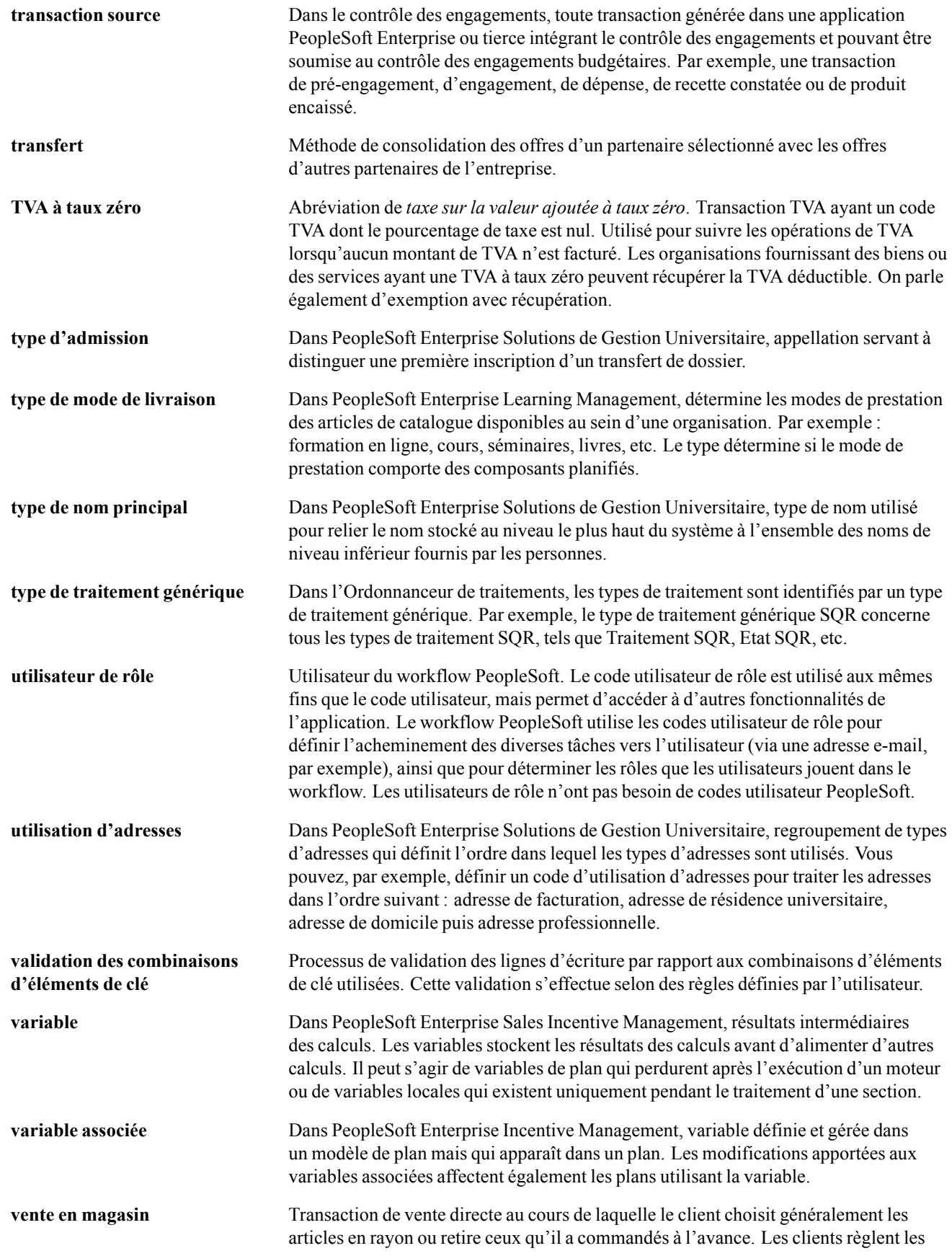

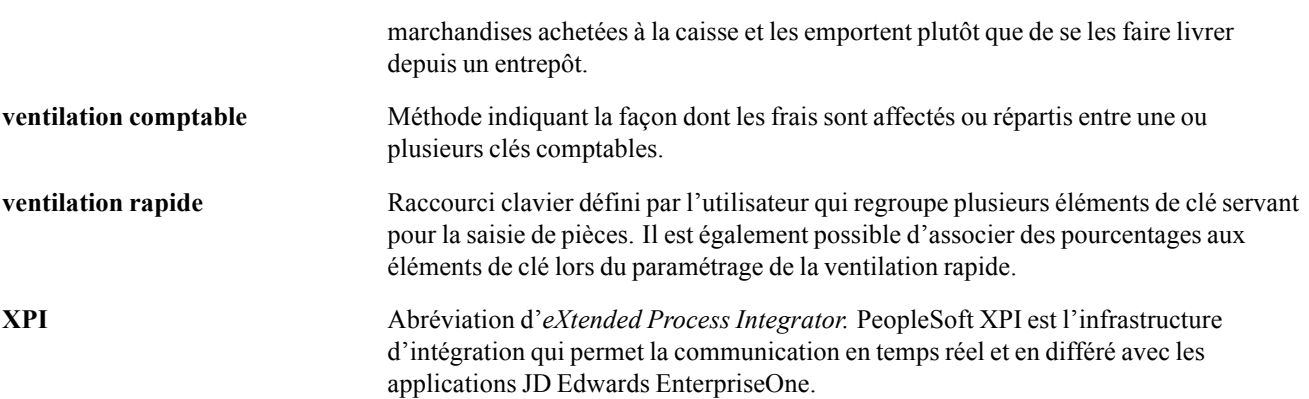

Glossaire

# **Index**

# **A**

[Actualisn dates anniversaire \(page\) 148](#page-173-0) [Affecter paramè](#page-55-0)tres budget gpe (SAL\_PLAN\_CNTRL\_GRP\_GBL) (composant) [30](#page-55-0) [Analyse ratio comparatif \(page\) 49](#page-74-0) [Ancienneté \(LM](#page-204-0)S\_SENIOR\_EVENT\_ GBL) (composant) [179](#page-204-0) Ancienneté (page) [181,](#page-206-0) [187](#page-212-0) [Attrib./approb. augm. mérite \(page\) 159](#page-184-0) [augmentations](#page-164-0) [application des a](#page-164-0)ugmentations à un groupe [139](#page-164-0) *Voir aussi* augmentations par groupe [budgétisation par groupe 120](#page-145-0) [procédures de budgétisation 120](#page-145-0) *Voir aussi* augmentations au mérite [augmentations au mérite](#page-184-0) [affectation et approbation 159](#page-184-0) [chargement 163](#page-188-0) [conditions préalables 153](#page-178-0) [consultation détaillée 161](#page-186-0) [définition de codes d'augmentation 154](#page-179-0) [définition de groupes 158](#page-183-0) [définition du cal](#page-180-0)cul des résultats de l'évaluation [155](#page-180-0) [généralités 158](#page-183-0) [génération d'états 164](#page-189-0) [augmentations de salaire](#page-67-0) [gestion 42](#page-67-0) Augmentations de salaire (page) [180,](#page-205-0) [184](#page-209-0), [200](#page-225-0) [augmentations d](#page-147-0)e salaire par groupe, schéma flux de traitement [122](#page-147-0) [Augmentations d](#page-204-0)es effectifs (LMS\_ENTRIES\_EVENT\_GBL) (composant) [179](#page-204-0) Augmentations des effectifs (page) [180](#page-205-0), [182](#page-207-0) [augmentations par groupe](#page-145-0) [budgétisation 120](#page-145-0) [calcul 138](#page-163-0) [Calcul plan de rémunération \(page\) 138](#page-163-0) [éléments de paie 142](#page-167-0) [identification du budget 140](#page-165-0)

[proposition des augmentations 141](#page-166-0) [Augmentations r](#page-204-0)émunérations (LMS\_INCREASE\_EVENT\_GBL) (composant) [179](#page-204-0) [Australie \(AUS\)](#page-51-0) [classifications d'emplois DETYA 26](#page-51-0) [classifications da](#page-51-0)ns le service public australien [26](#page-51-0) [Autres paramètr](#page-205-0)es de simulation (page) [180](#page-205-0) [avancement](#page-64-0) [non pondéré 39](#page-64-0) [pondéré 39](#page-64-0) Avancement auto. échelon - SP (page) [44](#page-69-0), [46](#page-71-0) Avancement auto. échelon (page) [44](#page-69-0), [45](#page-70-0) [avertissements xvii](#page-16-0)

### **B**

Budget demandé (page) [123,](#page-148-0) [125](#page-150-0) [budgétisation et planification](#page-55-0)*, Voir* valeurs de contrôle par défaut de groupe [concepts 30](#page-55-0) [budgets](#page-159-0) [consultation comparaisons 134](#page-159-0) [consultation détaillée 132](#page-157-0) [paramétrage 30](#page-55-0) [saisie des demandes 125](#page-150-0) [saisie des descriptions 124](#page-149-0) [saisie et calcul des éléments 129](#page-154-0) [Budgets \(page\) 134](#page-159-0) [Budgets par défaut \(page\) 31](#page-56-0) [budgets par grou](#page-157-0)pe, consultation détaillée [132](#page-157-0) [budgets proposés, consultation 134](#page-159-0)

# **C**

[Calcul budget groupe \(page\) 124](#page-149-0) [Calcul plan de rémunération \(page\) 138](#page-163-0) Calcul résultats d'évaluation (page) [154,](#page-179-0) [155](#page-180-0) [Calendriers de tr](#page-204-0)avail (LMS\_SCHEDULE\_ EVENT\_GBL) (composant) [179](#page-204-0) Calendriers de travail (page) [181](#page-206-0), [187](#page-212-0) Catégories par défaut (page) [16](#page-41-0), [22](#page-47-0)

Charg. augmentations au mérite (page) [159](#page-184-0), [163](#page-188-0) [chargement des](#page-172-0) changements de salaire [147](#page-172-0) [actualisation dates anniversaire 148](#page-173-0) [conditions préalables 147](#page-172-0) [exécution des ch](#page-174-0)angements de salaire [149](#page-174-0) Charger clé mtrce configurable (page) [8,](#page-33-0) [90](#page-115-0), [100](#page-125-0) Chrgt changement de salaire (page) [148](#page-173-0), [149](#page-174-0) Class. rémun./emploi-anonyme (page) [202](#page-227-0), [204](#page-229-0) [classement des salariés 201](#page-226-0) [Classement rémun./emploi \(page\) 202](#page-227-0) [Classement/points évaluation \(page\) 49](#page-74-0) Clés de recherche (page) [8,](#page-33-0) [11,](#page-36-0) [90](#page-115-0), [98](#page-123-0) [CMP001 \(traitement\) 29](#page-54-0) [CMP002 \(traitement\) 48](#page-73-0) [CMP003 \(traitement\) 48](#page-73-0) [CMP004 \(traitement\) 48](#page-73-0) [CMP005 \(traitement\) 48](#page-73-0) [CMP008 \(traitement\) 165](#page-190-0) [CMP010 \(traitement\) 167](#page-192-0) [CMP011 \(traitement\) 200](#page-225-0) [CMP014 \(traitement\) 200](#page-225-0) Code rémunération (page) [16,](#page-41-0) [198,](#page-223-0) [202](#page-227-0) [Commentaires \(page\) 112](#page-137-0) [Commentaires évaluateur \(page\) 112](#page-137-0) [commentaires, envoi xviii](#page-17-0) Comparaison (page) [134](#page-159-0), [135](#page-160-0) [conditions préala](#page-172-0)bles, chargement des changements de salaire [147](#page-172-0) [Consulter évaluation \(page\) 118](#page-143-0) Contenu données (page) [8,](#page-33-0) [12](#page-37-0), [90,](#page-115-0) [101](#page-126-0) [CONTROL\\_TBL\\_GBL \(composant\) 30](#page-55-0) [conventions typographiques xvi](#page-15-0) [conventions visuelles xvii](#page-16-0) [Copie matrice \(page\) 107](#page-132-0) [critères d'avancement 26](#page-51-0) Critères d'avancement (page) [16](#page-41-0), [26,](#page-51-0) [39](#page-64-0)

### **D**

dates anniversaire, création [34](#page-59-0), [148](#page-173-0) [Déf. augmentation au mérite \(page\) 154](#page-179-0) [Définir budgets \(](#page-55-0)CONTROL\_TBL\_GBL) (composant) [30](#page-55-0) Définir les matrices (WCS\_LK\_TBL\_ DEFN) (composant) [7](#page-32-0), [89](#page-114-0)

[Définir les résultats \(page\) 79](#page-104-0) [type résultat INCRBYAMT 79](#page-104-0) [type résultat MATRIX 79](#page-104-0) [type résultat PCNTOFBASE 79](#page-104-0) [type résultat SIMPLECHAR 79](#page-104-0) [type résultat SIMPLEDATE 79](#page-104-0) [type résultat SIMPLENUM 79](#page-104-0) [type résultat SOURCE 79](#page-104-0) [type résultat THRESHOLD 79](#page-104-0) Définir les résultats (WCS\_RESULT\_ DEFN) (composant) [7](#page-32-0), [77](#page-102-0) [Définir les sources \(page\) 63](#page-88-0) [type source ADDRESS 61](#page-86-0) [type source DATES 62](#page-87-0) [type source EMPINFO 62](#page-87-0) [type source EMPRELATED 62](#page-87-0) [type source GEOGRAPHY 62](#page-87-0) [type source MATRIX 63](#page-88-0) [type source POSINFO 62](#page-87-0) [type source POSRELATED 62](#page-87-0) [type source RATING 62](#page-87-0) [type source RATIOS 62](#page-87-0) [type source STEPRATE 63](#page-88-0) [type source SUPPLIED 63](#page-88-0) [type source TIMESPAN 63](#page-88-0) Définir les sources (WCS\_SOURCE\_ DEFN) (composant) [7](#page-32-0), [59](#page-84-0) [Définition du scénario \(page\) 190](#page-215-0) Définition groupe mérite (page) [154,](#page-179-0) [158](#page-183-0) Définition matrice (page) [8,](#page-33-0) [90](#page-115-0) Description du budget (page) [123](#page-148-0), [124](#page-149-0) Détail augmentation au mérite (page) [159](#page-184-0), [161](#page-186-0) Détail supplémentaire budget (page) [124,](#page-149-0) [132](#page-157-0) [directives d'augmentation de salaire 38](#page-63-0) [consultation des](#page-38-0) résultats d'une matrice pour les matrices configurables [13](#page-38-0) [définition de clés](#page-36-0) de recherche pour les matrices configurables [11](#page-36-0) [Sorties \(page\) 10](#page-35-0) [documentation](#page-13-0) [associée xiv](#page-13-0) [imprimée xiv](#page-13-0) [mises à jour xiv](#page-13-0) [documentation associée xiv](#page-13-0) [documentation complémentaire xiv](#page-13-0) [documentation imprimée xiv](#page-13-0) [données d'évaluation des salariés](#page-136-0) [consultation 111](#page-136-0)

### **E**

[écarts entre budgets, consultation 135](#page-160-0) [échelons de salaire](#page-48-0) [association d'éléments de salaire 23](#page-48-0) [concepts 39](#page-64-0) [gestion 37](#page-62-0) [paramétrage 14](#page-39-0) [Echelons/niveaux de salaire \(page\) 29](#page-54-0) [effet d'effectif 173](#page-198-0) [effet de masse 173](#page-198-0) [effet de niveau 173](#page-198-0) [effet de noria 173](#page-198-0) [effet de report 173](#page-198-0) [effet de structure 173](#page-198-0) Effet structure (page) [190,](#page-215-0) [191](#page-216-0) [effets](#page-198-0) [écarts de rémunération 173](#page-198-0) [effectif 173](#page-198-0) [masse 173](#page-198-0) [niveau 173](#page-198-0) [noria 173](#page-198-0) [rémunération mo](#page-198-0)yenne des personnels en place (RMPP) [173](#page-198-0) [rémunération, détails techniques 172](#page-197-0) [report 173](#page-198-0) [structure 173](#page-198-0) effets sur la rémunération*, Voir* effets [effets sur la rémunération \(FRA\) 172](#page-197-0) [Eléments \(page\) 134](#page-159-0) [éléments communs xix](#page-18-0) [éléments d'un budget](#page-154-0) [calcul 129](#page-154-0) [saisie 129](#page-154-0) Eléments du budget (page) [123](#page-148-0), [129](#page-154-0) Eléments échelon salaire (page) [16](#page-41-0), [23](#page-48-0) Eléments salaire (page) [202](#page-227-0), [203](#page-228-0) [emploi](#page-230-0) [consultation des évaluations 205](#page-230-0) [mise à jour par code emploi 168](#page-193-0) Entrées (page) [8,](#page-33-0) [9,](#page-34-0) [90,](#page-115-0) [92](#page-117-0) Etat augmentations au mérite (page) [159](#page-184-0), [164](#page-189-0), [201](#page-226-0) [Etat cd rémun. sans catégorie \(page\) 193](#page-218-0) Etat comparaisons de scénarios (page) [193](#page-218-0), [194](#page-219-0) Etat masse salariale (page) [193](#page-218-0), [194](#page-219-0) [états](#page-225-0) [CMP011 200](#page-225-0) [CMP014 200](#page-225-0)

[Evaluation profe](#page-143-0)ssionnelle (traitement) [118](#page-143-0) [PER013 200](#page-225-0) [PER023 200](#page-225-0) [PER041 201](#page-226-0) [relatifs aux chan](#page-224-0)gements de rémunération [199](#page-224-0) [Répart. résultat évaluation salarié 117](#page-142-0) Evaluateurs (page) [112](#page-137-0), [114](#page-139-0) [Evaluation \(page\) 112](#page-137-0) [évaluations des salariés](#page-139-0) [commentaires 114](#page-139-0) [consultation de l'historique 111](#page-136-0) [état 117](#page-142-0) [objectifs 116](#page-141-0) [Evaluations emploi par niveau \(page\) 206](#page-231-0) [évaluations, consultation 205](#page-230-0) [événements \(FRA\)](#page-204-0) [définition 179](#page-204-0) [événements, catégories 174](#page-199-0)

# **F**

[France \(FRA\)](#page-215-0) [association d'év](#page-215-0)énements à un scénario [190](#page-215-0) [association de p](#page-203-0)ériodes de travail consécutives [178](#page-203-0) [conception d'un](#page-31-0) programme de pilotage de la masse salariale [6](#page-31-0) [consultation de l](#page-221-0)'historique des scénarios de masse salariale [196](#page-221-0) définition d'un [calendrier de travail 187](#page-212-0) [définition de la masse salariale 171](#page-196-0) [définition de pér](#page-202-0)iodes de masse salariale [177](#page-202-0) [définition de règles de prorata 188](#page-213-0) [définition de scé](#page-214-0)narios de masse salariale [189](#page-214-0) [définition de taux horaires 189](#page-214-0) [définition des p](#page-201-0)ériodes de déclenchement [176](#page-201-0) [définition des p](#page-201-0)ériodes élémentaires [176](#page-201-0) [effets sur la rémunération 172](#page-197-0) [évaluation de l'effet de structure 191](#page-216-0) [exécution d'une](#page-219-0) simulation de rémunération [194](#page-219-0) [génération de l'é](#page-219-0)tat Comparaison scénarios [194](#page-219-0) [HR\\_LMSPURGE \(traitement\) 195](#page-220-0)

Index

masse salariale [171](#page-196-0), [192](#page-217-0) [paramétrage d'événements 179](#page-204-0) [purge de l'histor](#page-220-0)ique des scénarios de masse salariale [195](#page-220-0) [simulation d'une](#page-209-0) augmentation de salaire [184](#page-209-0) [simulation d'une](#page-207-0) augmentation des effectifs [182](#page-207-0) [simulation d'une promotion 186](#page-211-0) [simulation d'une](#page-210-0) réduction des effectifs [185](#page-210-0) [simulation de l'a](#page-208-0)llocation d'une prime [183](#page-208-0) [simulation de l'ancienneté 187](#page-212-0)

### **G**

[généralités sur les applications xiii](#page-12-0) [génération d'états](#page-73-0) [relatifs à la struc](#page-73-0)ture des rémunérations des salariés [48](#page-73-0) [relatifs aux évaluations des salariés 117](#page-142-0) [relatifs aux plans de rémunération 29](#page-54-0) [gestion des augmentations de salaire](#page-67-0) [concepts 42](#page-67-0) [saisie automatiqu](#page-69-0)e des augmentations de salaire [44](#page-69-0) [saisie manuelle d](#page-68-0)es augmentations de salaire [43](#page-68-0) [gestion des salaires](#page-66-0) [à partir des code](#page-66-0)s emploi ou lieux de travail [41](#page-66-0) [à partir des valeu](#page-65-0)rs par défaut des plans de rémunération [40](#page-65-0) [conception de votre programme 6](#page-31-0) [conditions préalables 3](#page-28-0) [états et données de synthèse 5](#page-30-0) [France 6](#page-31-0) [intégration 5](#page-30-0) [paramétrage des](#page-58-0) valeurs de budgétisation par défaut [33](#page-58-0) [planification](#page-29-0) et budgétisation de la rémunération de base [4](#page-29-0) [plans de rémunération 4](#page-29-0) [traitement en ma](#page-30-0)sse des augmentations de salaire [5](#page-30-0) [utilisation de matrices configurables 7](#page-32-0) [glossaire 213](#page-238-0) [Grade Advance Candidates JPN page 51](#page-76-0) [grade militaire](#page-67-0) [plans et niveaux de rémunération 42](#page-67-0)

### **H**

[historique des performances des salariés](#page-136-0) [consultation 111](#page-136-0) Historique des [scénarios \(page\) 196](#page-221-0) [Historique rémunération \(page\) 198](#page-223-0) [Historique salaires/groupe \(page\) 200](#page-225-0) [Historique salaires/salarié \(page\) 200](#page-225-0) [Historique salaires/société \(page\) 200](#page-225-0) [Historique scénario \(page\) 196](#page-221-0) [HR\\_LMSPURGE \(traitement\) 195](#page-220-0) HR SP CI (traitement) 165

### **I**

[implémentation 1](#page-26-0) Informations budgétaires (page) [138,](#page-163-0) [145](#page-170-0) [informations sur les contacts xviii](#page-17-0) [instructions d'augmentation de salaire](#page-37-0) [définition de con](#page-37-0)tenu de données pour les matrices configurables [12](#page-37-0) [définition des en](#page-34-0)trées pour les matrices configurables [9](#page-34-0) [définition des so](#page-35-0)rties pour les matrices configurables [10](#page-35-0) [définition pour](#page-33-0) les matrices configurables [8](#page-33-0) [interface de composant 1](#page-26-0)

# **J**

Japon (JPN) paramétrage des critères d'avancement [26](#page-51-0), [39](#page-64-0)

# **L**

[LMS\\_ENTRIES](#page-204-0)\_EVENT\_GBL (composant) [179](#page-204-0) [LMS\\_HOURS\\_R](#page-204-0)ATE\_GBL (composant) [179](#page-204-0) [LMS\\_INCENT\\_](#page-204-0)EVENT\_GBL (composant) [179](#page-204-0) [LMS\\_INCREAS](#page-204-0)E\_EVENT\_GBL (composant) [179](#page-204-0) [LMS\\_LEAVES\\_](#page-204-0)EVENT\_GBL (composant) [179](#page-204-0) [LMS\\_PERIOD\\_](#page-202-0)PNLGP\_GBL (composant) [177](#page-202-0) [LMS\\_PROMO\\_](#page-204-0)EVENT\_GBL (composant) [179](#page-204-0) [LMS\\_PRORATI](#page-204-0)ON\_GBL (composant) [179](#page-204-0)

[LMS\\_SCENARI](#page-214-0)O\_GBL (composant) [189](#page-214-0) [LMS\\_SCHEDU](#page-204-0)LE\_EVENT\_GBL (composant) [179](#page-204-0) [LMS\\_SENIOR\\_](#page-204-0)EVENT\_GBL (composant) [179](#page-204-0) [LMS\\_WRK\\_PD](#page-202-0)\_PNLGP\_GBL (composant) [177](#page-202-0)

### **M**

[MàJ par plan/lot de paie \(page\) 166](#page-191-0) [masse salariale \(FRA\)](#page-196-0) [concepts 171](#page-196-0) [Masse salariale \(page\) 193](#page-218-0) [matrice](#page-175-0) [exemple 150](#page-175-0) [\(MEX\) méthode](#page-174-0) d'augmentation de salaire par matrice [149](#page-174-0) [matrice d'augmentation de salaire](#page-42-0) [définition 17](#page-42-0) [échelle de notation 17](#page-42-0) Matrices augmentation salaire (page) [15,](#page-40-0) [17](#page-42-0) [Matrices augme](#page-39-0)ntation salaire (SALARY\_MATRIX\_TBL) (composant) [14](#page-39-0) [matrices configurables](#page-78-0) [avec deux entrées et une sortie 53](#page-78-0) [chargement de v](#page-125-0)aleurs depuis des tables d'invite [100](#page-125-0) [codes résultat prédéfinis 209](#page-234-0) [codes source prédéfinis 207](#page-232-0) [consultation des](#page-128-0) résultats d'une matrice [103](#page-128-0) [copie 107](#page-132-0) [définition 90](#page-115-0) [définition de clés de recherche 98](#page-123-0) [définition de don](#page-122-0)nées de sortie de matrice [97](#page-122-0) [définition des entrées 92](#page-117-0) [Définition matrice \(page\) 8](#page-33-0) [entrées, concepts 56](#page-81-0) [étude sur salaires 54](#page-79-0) [exemples 53](#page-78-0) [MATRIX, exemple 76](#page-101-0) [rémunération simple 53](#page-78-0) [résultats calculés 56](#page-81-0) [saisie de champs](#page-126-0) de contenu de données [101](#page-126-0)

[utilisation avec d](#page-32-0)es instructions d'augmentation de salaire [7](#page-32-0) utilisation de [règles spéciales 104](#page-129-0) [matrices configurables, concepts 53](#page-78-0) [affichage des matrices 58](#page-83-0) [règles d'évaluation 57](#page-82-0) [sorties 56](#page-81-0) [types de matrice 57](#page-82-0) [utilisation de](#page-82-0) jokers [57](#page-82-0) [matrices configu](#page-102-0)rables, définition des résultats [77](#page-102-0) [concepts 77](#page-102-0) INCRBYAMT [82,](#page-107-0) [83](#page-108-0) [MATRIX 87](#page-112-0) [PCNTOFBASE 84](#page-109-0) [SIMPLECHAR 79](#page-104-0) [SIMPLEDATE 81](#page-106-0) [SIMPLENUM 80](#page-105-0) [SOURCE 86](#page-111-0) [THRESHOLD 85](#page-110-0) [matrices configu](#page-88-0)rables, définition des sources [ADDRESS 63](#page-88-0) [concepts 60](#page-85-0) [DATES 64](#page-89-0) [EMPINFO 66](#page-91-0) [EMPRELATED 67](#page-92-0) [GEOGRAPHY 71](#page-96-0) [MATRIX 75](#page-100-0) [POSINFO 69](#page-94-0) [POSRELATED 70](#page-95-0) [RATING 65](#page-90-0) [RATIOS 65](#page-90-0) [STEPRATE 72](#page-97-0) [SUPPLIED 75](#page-100-0) [TIMESPAN 73](#page-98-0) [Mexique \(MEX\)](#page-59-0) [définition d'une](#page-59-0) méthode d'augmentation [34](#page-59-0) [exemple d'une m](#page-175-0)éthode d'augmentation par matrice [150](#page-175-0) [méthode d'augm](#page-174-0)entation de salaire par matrice [149](#page-174-0) [mise à jour des salaires](#page-190-0) [par lot de paie 165](#page-190-0) [par plan de rémunération 165](#page-190-0) [Mise à jour par code emploi \(page\) 168](#page-193-0) [mises à jour de la masse salariale](#page-192-0) [concepts 167](#page-192-0)

définition des paramètres de la demande d'état [166](#page-191-0), [168](#page-193-0) [MàJ par plan/lot de paie \(page\) 166](#page-191-0) [par code emploi 167](#page-192-0) [par plan de rém](#page-190-0)unération/lot de paie [165](#page-190-0) sélection de la méthode de traitement [167,](#page-192-0) [169](#page-194-0) [traitement 165](#page-190-0) [modification du](#page-69-0) salaire, utilisation du traitement automatique [44](#page-69-0)

### **N**

niveaux*, Voir* niveaux de salaire [niveaux de salaire](#page-47-0) [association avec](#page-47-0) des conventions collectives [22](#page-47-0) [concepts 39](#page-64-0) [fourchettes de salaires 22](#page-47-0) [gestion 37](#page-62-0) paramétrage [14](#page-39-0), [21](#page-46-0) [types d'incrémentation 24](#page-49-0) Niveaux de salaire (page) [16](#page-41-0), [21,](#page-46-0) [29](#page-54-0) [Niveaux de salai](#page-39-0)re (SALARY\_GRADE\_ TBL) (composant) [14](#page-39-0)

### **O**

Objectifs (page) [112,](#page-137-0) [116](#page-141-0) [objectifs des salariés, consultation 116](#page-141-0)

### **P**

[Paramètres par d](#page-55-0)éfaut budget (SAL\_PLAN\_CONTROL\_GBL) (composant) [30](#page-55-0) [PeopleBooks](#page-13-0) [commande xiv](#page-13-0) [PeopleCode, con](#page-15-0)ventions typographiques [xvi](#page-15-0) [PER008 118](#page-143-0) [PER012 50](#page-75-0) [PER013 200](#page-225-0) [PER023 200](#page-225-0) [PER041 201](#page-226-0) [PER062JP 51](#page-76-0) [PER706A 29](#page-54-0) [PER706B 29](#page-54-0) [Périodes \(LMS\\_](#page-202-0)PERIOD\_PNLGP\_GBL) (composant) [177](#page-202-0) [Périodes \(page\) 178](#page-203-0)

[Périodes de trav](#page-202-0)ail (LMS\_WRK\_PD\_ PNLGP GBL) (composant) [177](#page-202-0) [Périodes de travail \(page\) 178](#page-203-0) [planification des augmentations de salaire](#page-169-0) [affichage du récapitulatif 144](#page-169-0) [calculées à partir du budget 137](#page-162-0) [concepts 137](#page-162-0) [consultation des données du budget 145](#page-170-0) [intégration des é](#page-162-0)valuations professionnelles [137](#page-162-0) [planification par groupe 136](#page-161-0) sélection de la [méthode par défaut 34](#page-59-0) planification des salaires*, Voir* gestion des salaires [plans de rémunération](#page-45-0) [conventions coll](#page-45-0)ectives en Allemagne [20](#page-45-0) définition des [caractéristiques 18](#page-43-0) [devises par défaut et conversion 37](#page-62-0) [directives d'augmentation de salaire 38](#page-63-0) [fréquence, valeurs par défaut 20](#page-45-0) [génération d'états 29](#page-54-0) [gestion 37](#page-62-0) [paramétrage 14](#page-39-0) [prime calculée automatiquement 20](#page-45-0) [processus de base 4](#page-29-0) [structure 37](#page-62-0) [vue d'ensemble du paramétrage 14](#page-39-0) Plans de rémunération (page) [16](#page-41-0), [18](#page-43-0) [Plans de rémuné](#page-39-0)ration (SALARY\_PLAN\_ TABLE) (composant) [14](#page-39-0) [plans de rémuné](#page-67-0)ration et grades militaires [42](#page-67-0) [plans et budgets](#page-145-0) d'augmentation de salaire [120](#page-145-0) [approbation d'un budget 136](#page-161-0) [budgétisation de](#page-145-0)s augmentations par groupe [120](#page-145-0) [chargement des](#page-172-0) changements de salaire [147](#page-172-0) généralités [4](#page-29-0), [119](#page-144-0) [gestion par date](#page-57-0) anniversaire des salariés [32](#page-57-0) [paramétrage des contrôles 30](#page-55-0) [procédures de b](#page-145-0)udgétisation, concepts [120](#page-145-0) [plans et niveaux de rémunération](#page-67-0) [grade militaire](#page-67-0) [42](#page-67-0) [prérequis xiii](#page-12-0)

[Primes \(LMS\\_IN](#page-204-0)CENT\_EVENT\_GBL) (composant) [179](#page-204-0) Primes (page) [180](#page-205-0), [183](#page-208-0) [processus de gestion, généralités 1](#page-26-0) [Promotions \(LM](#page-204-0)S\_PROMO\_EVENT GBL) (composant) [179](#page-204-0) Promotions (page) [181](#page-206-0), [186](#page-211-0) Proposition d'augmentations (page) [138](#page-163-0), [139](#page-164-0) [Purge historique scénarios \(page\) 195](#page-220-0)

### **R**

Réductions des effectifs (page) [181](#page-206-0), [185](#page-210-0) [Réductions effec](#page-204-0)tifs (LMS\_LEAVES\_ EVENT GBL) (composant) [179](#page-204-0) [références croisées xvii](#page-16-0) [Règles de prorat](#page-204-0)a (LMS\_PRORATION\_ GBL) (composant) [179](#page-204-0) Règles de prorata (page) [181,](#page-206-0) [188](#page-213-0) [remarques xvii](#page-16-0) [rémunération](#page-172-0) [chargement des](#page-172-0) changements de salaire [147](#page-172-0) [consultation de l'historique 197](#page-222-0) [consultation et génération d'états 197](#page-222-0) [effets, concepts 172](#page-197-0) [éléments de salaire 23](#page-48-0) [structure 48](#page-73-0) [Rémunération m](#page-198-0)oyenne des personnels en place (RMPP) [173](#page-198-0) [Répart. résultat](#page-142-0) évaluation salarié (état PER026) [117](#page-142-0) RMPP*, Voir* Rémunération moyenne des personnels en place RUNCTL PER062 JPN process 51

### **S**

[SAL\\_PLAN\\_CN](#page-55-0)TRL\_GRP\_GBL (composant) [30](#page-55-0) [SAL\\_PLAN\\_CO](#page-55-0)NTROL\_GBL (composant) [30](#page-55-0) [Salaires au-dessus maximum \(page\) 50](#page-75-0) [Salaires en-dessous minimum \(page\) 50](#page-75-0) [Salaires par service \(page\) 50](#page-75-0) [SALARY\\_GRA](#page-39-0)DE\_TBL (compo-sant) [14](#page-39-0) [SALARY\\_MAT](#page-39-0)RIX\_TBL (composant) [14](#page-39-0)

[SALARY\\_PLAN](#page-39-0)\_TABLE (composant) [14](#page-39-0) [Scénarios \(LMS](#page-214-0)\_SCENARIO\_GBL) (composant) [189](#page-214-0) [secteur public 46](#page-71-0) [site web Customer Connection xiv](#page-13-0) Sorties (page) [8](#page-33-0), [10,](#page-35-0) [90,](#page-115-0) [97](#page-122-0) [SP\\_BUD\\_TYPE](#page-55-0)\_TBL\_GBL (composant) [30](#page-55-0) [Structure des rémunérations \(page\) 29](#page-54-0) [structure des rémunérations des salariés](#page-73-0) [consultation des données 48](#page-73-0) [consultation des ratios comparatifs 48](#page-73-0) [consultation du calcul de fourchettes 48](#page-73-0) [génération d'états 48](#page-73-0) [suggestions, envoi xviii](#page-17-0) [Synthèse structures de rémun. \(page\) 17](#page-42-0) Synthèse/approb. augmentations (page) [138](#page-163-0), [144](#page-169-0)

# **T**

[Taux horaires \(L](#page-204-0)MS\_HOURS\_RATE\_ GBL) (composant) [179](#page-204-0) Taux horaires (page) [182,](#page-207-0) [189](#page-214-0) [termes 213](#page-238-0) [traitement d'ava](#page-69-0)ncement automatique d'échelon [44](#page-69-0) [Type budget \(page\) 31](#page-56-0) [types de budget](#page-56-0) [définition 31](#page-56-0) [Types de budget](#page-55-0) (SP\_BUD\_TYPE\_TBL\_ GBL) (composant) [30](#page-55-0)

### **V**

[valeurs de contrô](#page-60-0)le par défaut de groupe, définition [35](#page-60-0) Valeurs par défaut budget (page) [31,](#page-56-0) [32](#page-57-0) [valeurs par défa](#page-57-0)ut d'un budget, définition [32](#page-57-0) Valeurs/défaut groupe (page) [31,](#page-56-0) [35](#page-60-0) Vue (page) [8](#page-33-0), [13](#page-38-0), [90,](#page-115-0) [103](#page-128-0)

# **W**

WCS LK TBL DEFN (composant) [7](#page-32-0), [89](#page-114-0) WCS RESULT DEFN (composant) [7,](#page-32-0) [77](#page-102-0) WCS SOURCE DEFN (composant) [7](#page-32-0), [59](#page-84-0)

Index